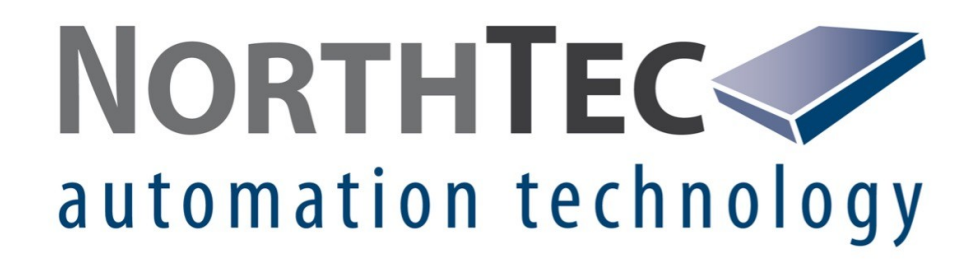

®

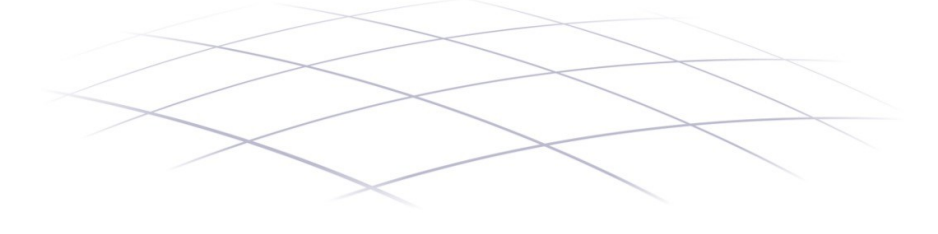

# Shadow Manager 4.2.34.0

**Software zur Bedienung der Shadow Master Unit V4 (Schattenwurf- und Artenschutzsystem)**

**Handbuch**

## **Versionsangaben** Vers. 1.0, 14. August 2023, IHA: Erstversion

#### **Copyright**

© NorthTec GmbH & Co. KG 2023 Alle Rechte vorbehalten.

#### **Hinweise zum Urheberrecht**

Gemäß Urheberrechten darf dieses Handbuch ohne die schriftliche durch NorthTec weder ganz noch teilweise vervielfältigt werden.

#### **Haftung**

Wir haben dieses Handbuch gewissenhaft erstellt und sorgfältig überprüft, dennoch übernehmen wir für seine Fehlerfreiheit keine Gewähr.

Des Weiteren behält sich die NorthTec GmbH & Co. KG das Recht vor, jederzeit ohne Ankündigung Änderungen an diesem Handbuch bzw. den darin beschriebenen Produkten vorzunehmen. Außerdem haftet sie nicht für Verluste, Schäden oder Folgeschäden, die aufgrund der Nutzung dieses Handbuchs oder durch den unsachgemäßen Gebrauch der darin beschriebe-nen Produkte entstehen.

#### **Markenhinweise**

Windows, Microsoft, Microsoft Office und Excel sind Marken bzw. eingetragene Marken der Microsoft Corporation in den Vereinigten Staaten und/oder anderen Ländern.

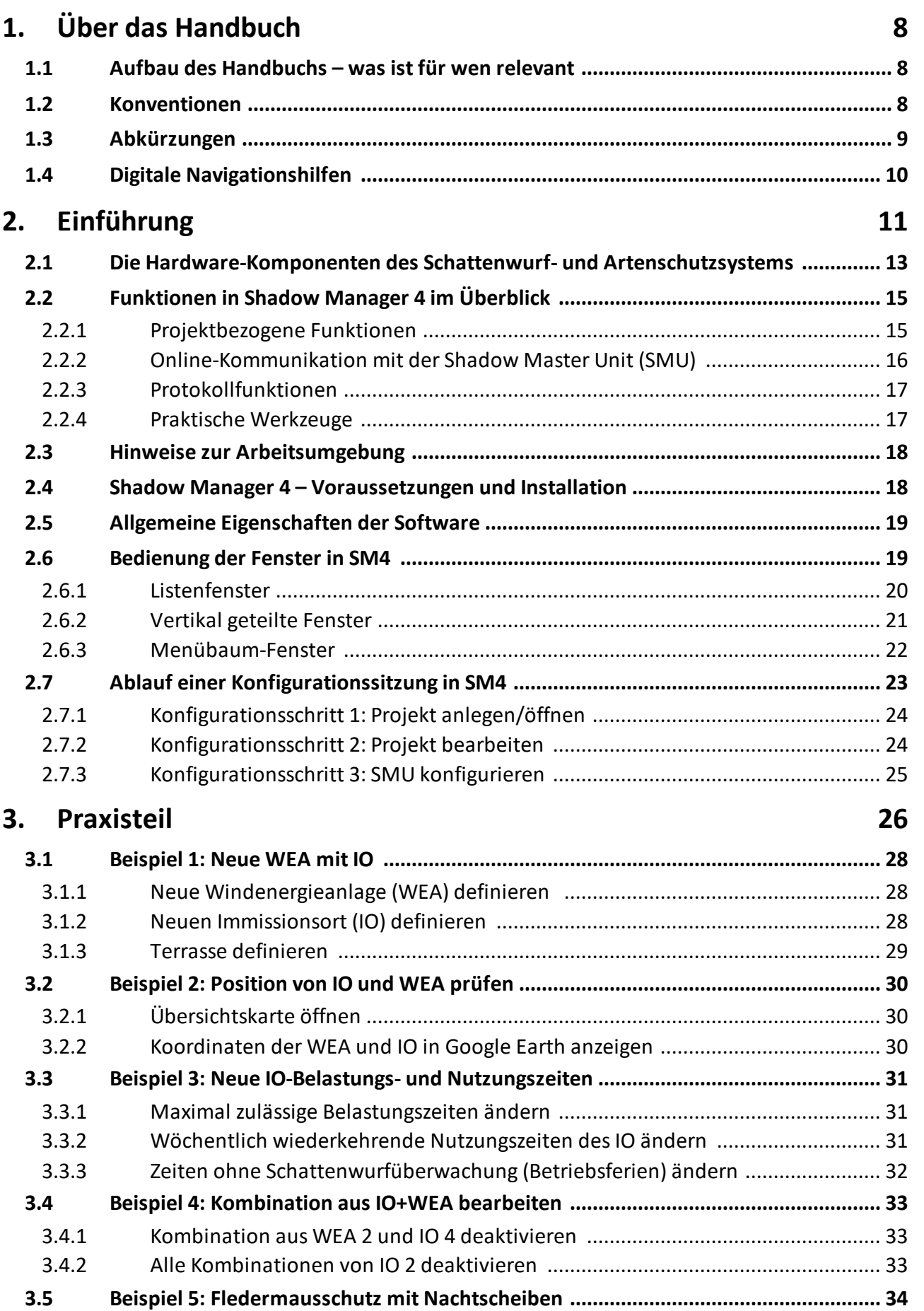

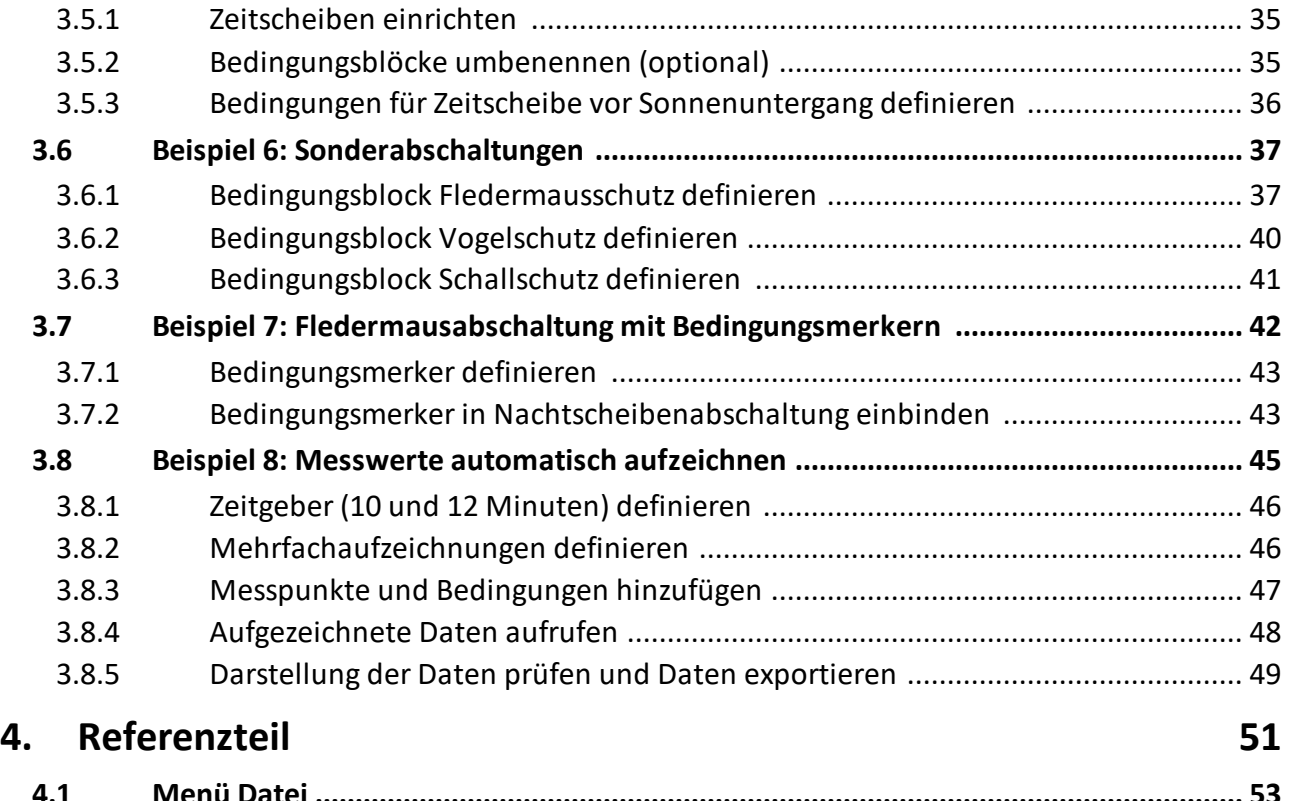

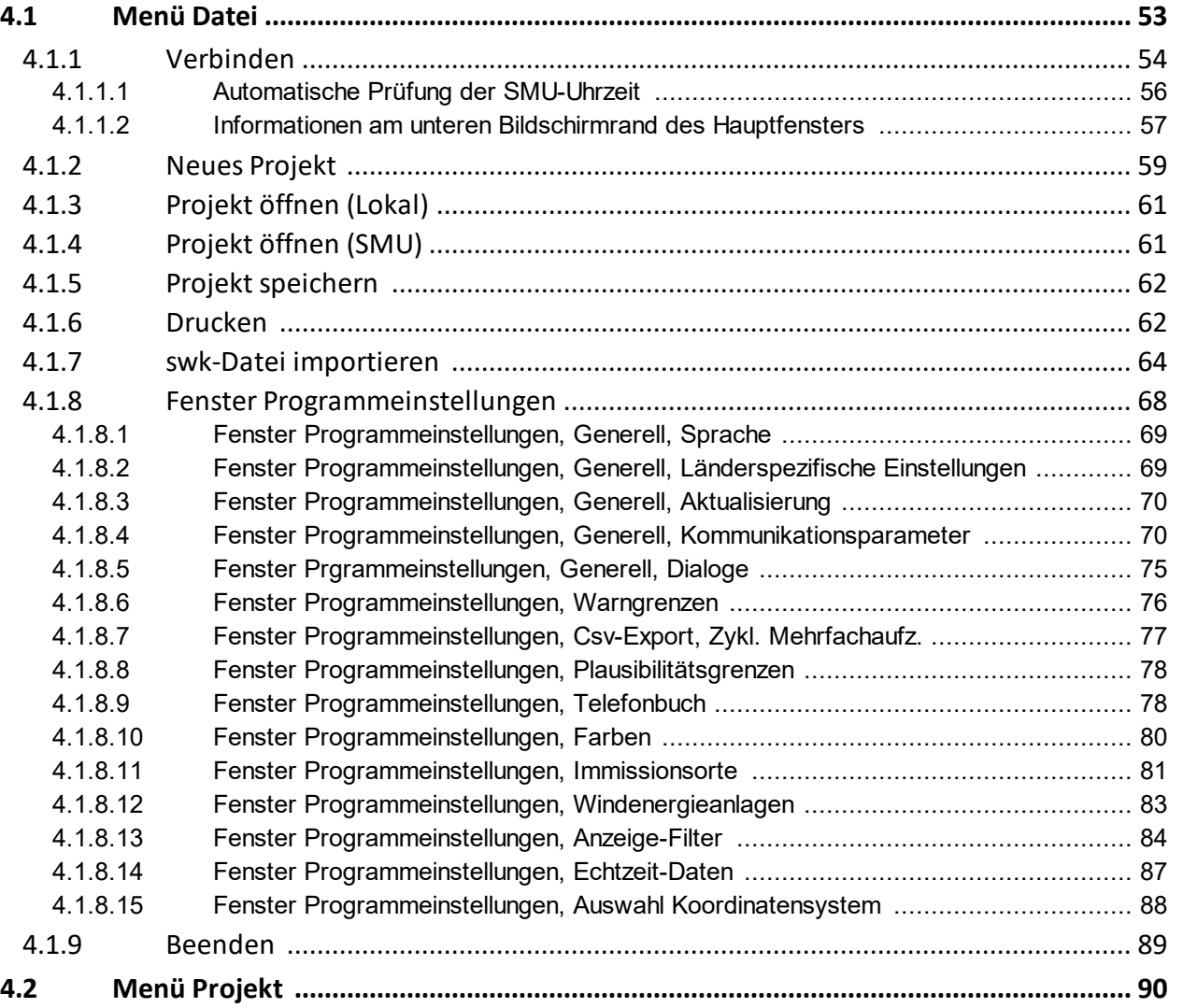

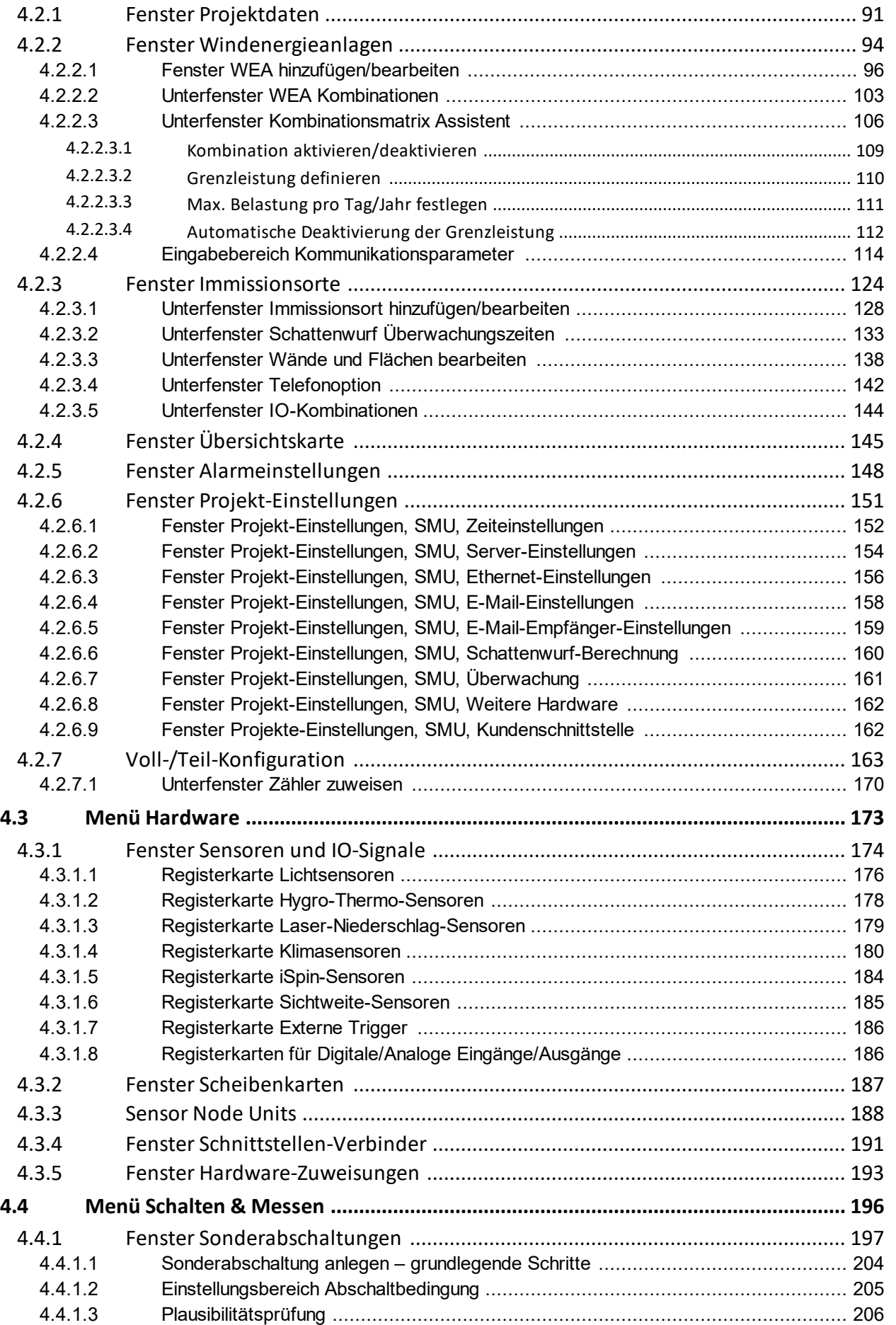

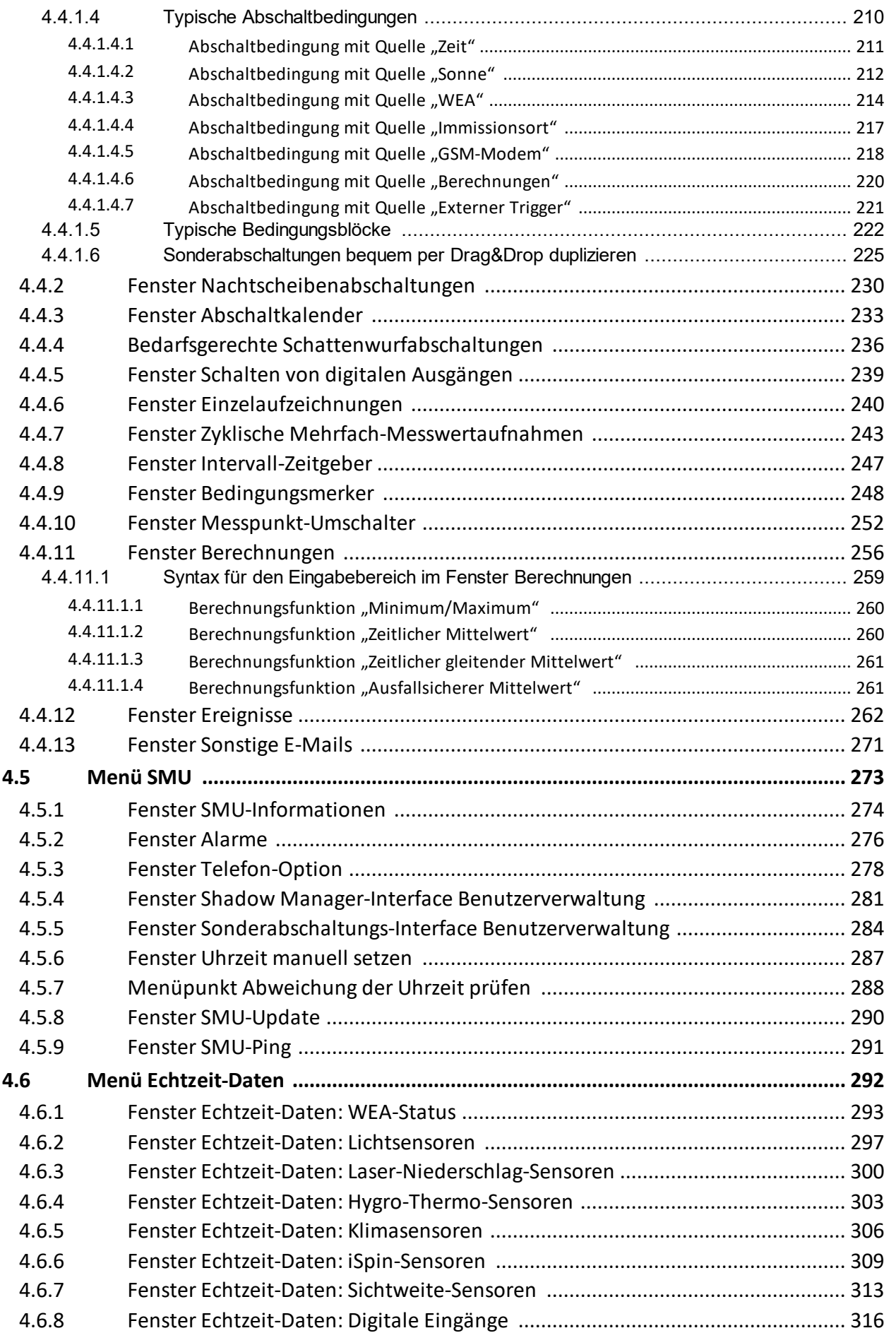

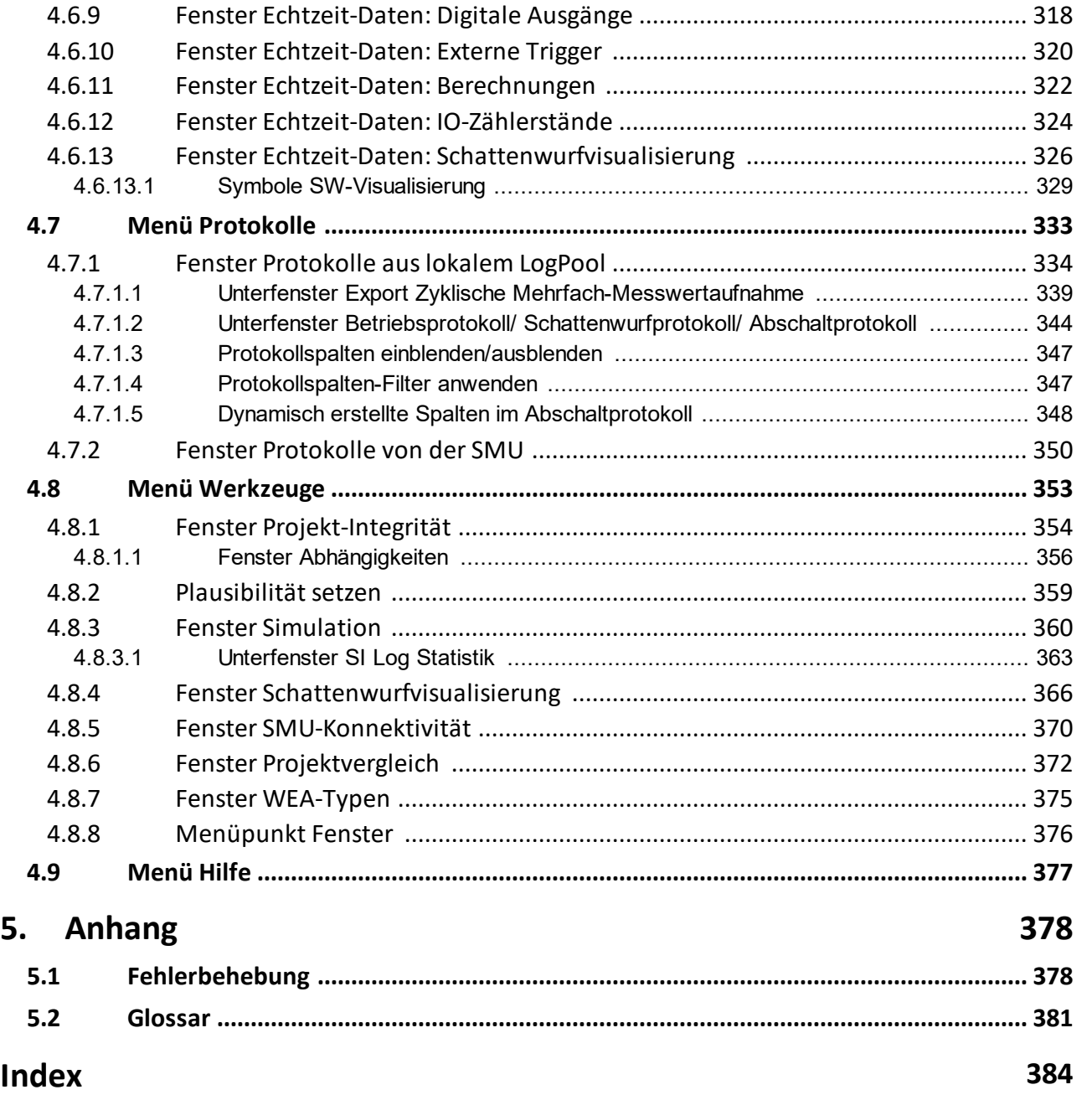

# <span id="page-7-0"></span>**1 Über das Handbuch**

Dieses Handbuch dokumentiert den Funktionsumfang von Shadow Manager 4 (SM4), der Bediensoftware für die Shadow Master Unit V4 unseres Schattenwurf- und Artenschutzsystems. Da die beschriebene Software noch umfangreichere Möglichkeiten bietet als ihre Vorgängerin, ist auch das Benutzerhandbuch deutlich länger geworden. Aber keine Sorge, wir haben die Benutzeroberfläche von SM4 anwenderfreundlich und intuitiv bedienbar gestaltet, sodass erfahrene Anwender viele Aufgaben auch ohne Handbuch ausführen können.

Wenn Sie mit SM4 noch nicht vertraut sind, lesen Sie die für Sie relevanten Informationen in diesem Handbuch genau durch, um sicherzustellen, dass Ihr Schattenwurf- und Artenschutzsystem jederzeit korrekt arbeitet. So erreichen Sie, dass Ihre Windenergieanlagen nur dann abgeschaltet werden, wenn dies erforderlich ist, um Anwohner und Behörden zufriedenzustellen – *so oft wie nötig, so selten wie möglich*.

# <span id="page-7-1"></span>**1.1 Aufbau des Handbuchs – was ist für wen relevant**

Diese Dokumentation dient als Lernanleitung für den Einsteiger, gleichzeitig aber auch als Nachschlagewerk für versierte Anwender. So finden Sie sich im Handbuch zurecht:

- · Informationen zu einem bestimmten Thema finden Sie über das **Inhaltsverzeichnis**.
- · Eine Schritt-für-Schritt-Anleitung zu Standardaufgaben finden Sie im **Praxisteil** (Kapitel 3).
- · Eine Erläuterung sämtlicher Menüs, Parameter usw. finden Sie im **Referenzteil** (Kapitel 4).
- ·Informationen zu einem bestimmten Begriff finden Sie über den **Index** (Anhang).
- ·**Fachbegriffe SM4 werden im [Glossar](#page-380-0)** sn im Anhang erläutert.
- · Sollte SM4 einmal nicht so funktionieren wie erwartet, finden Sie hilfreiche Informationen im Kapitel **Fehlerbehebung**.

# <span id="page-7-2"></span>**1.2 Konventionen**

In diesem Handbuch gelten folgende Konventionen:

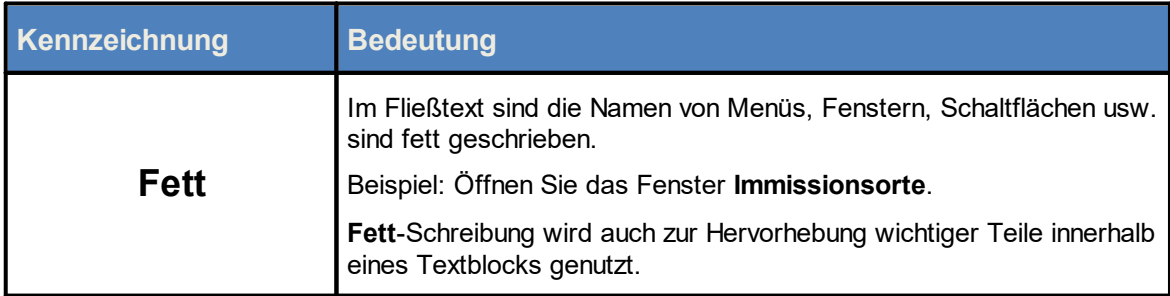

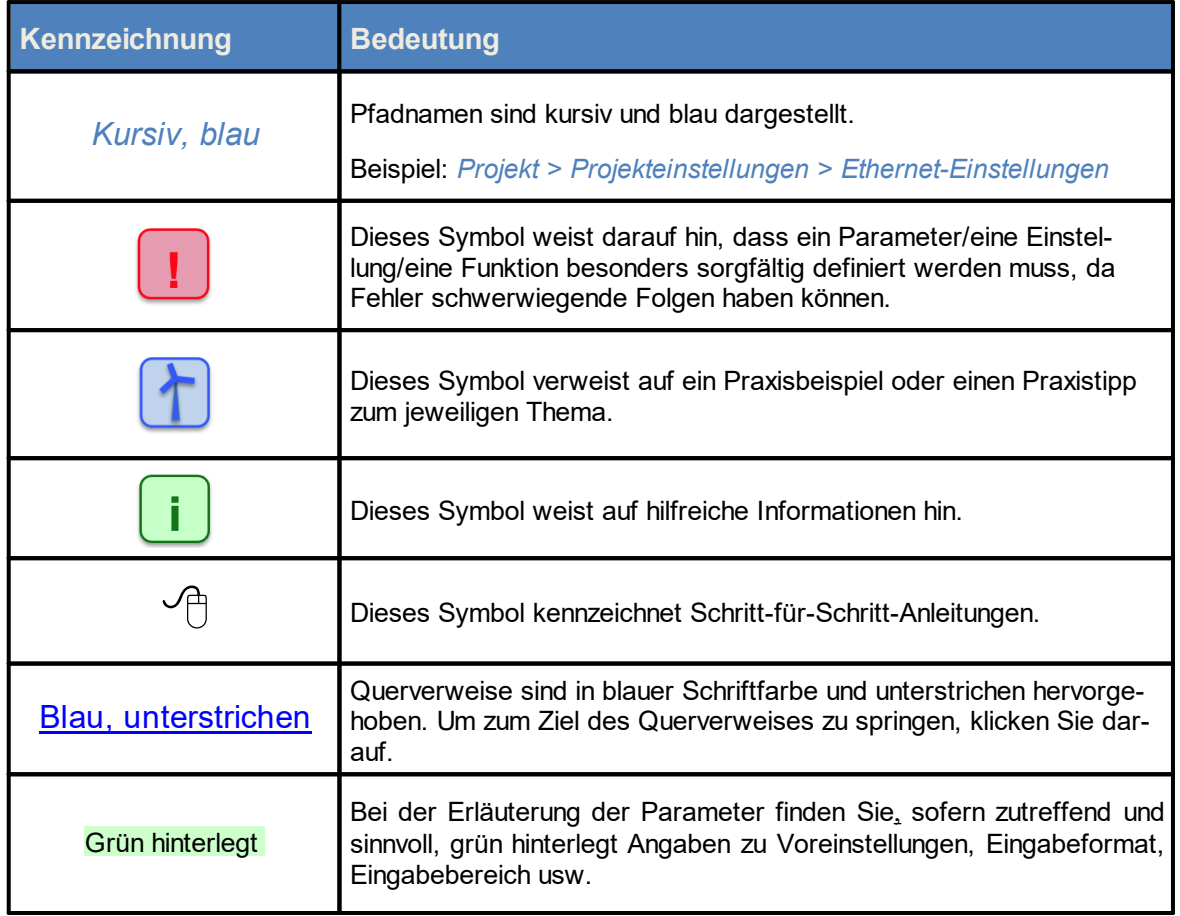

# <span id="page-8-0"></span>**1.3 Abkürzungen**

In diesem Handbuch werden folgende Abkürzungen verwendet:

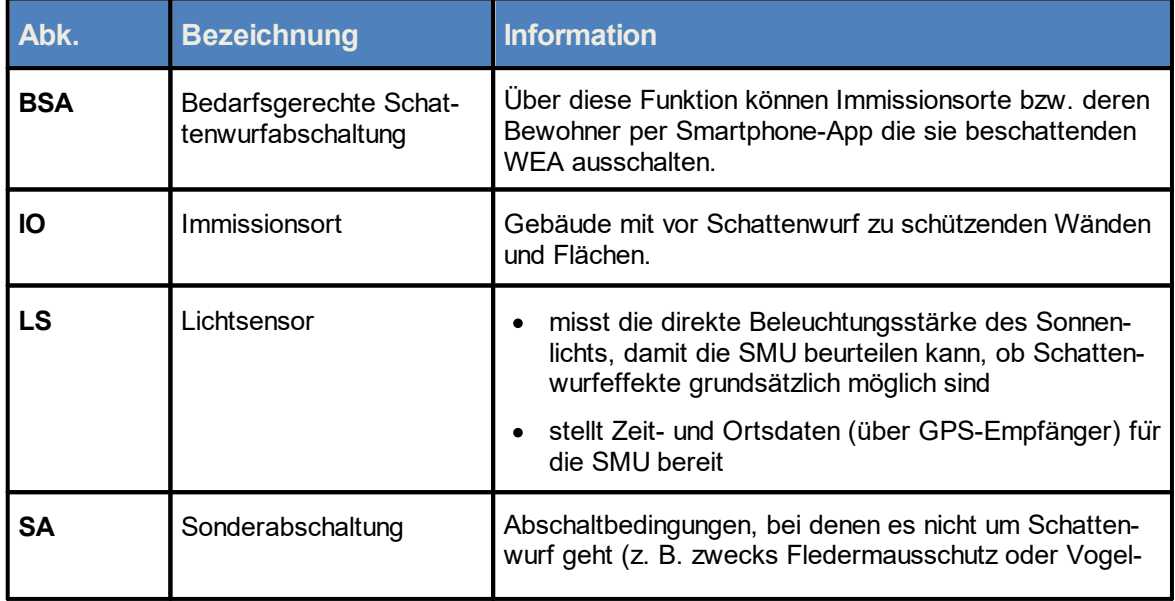

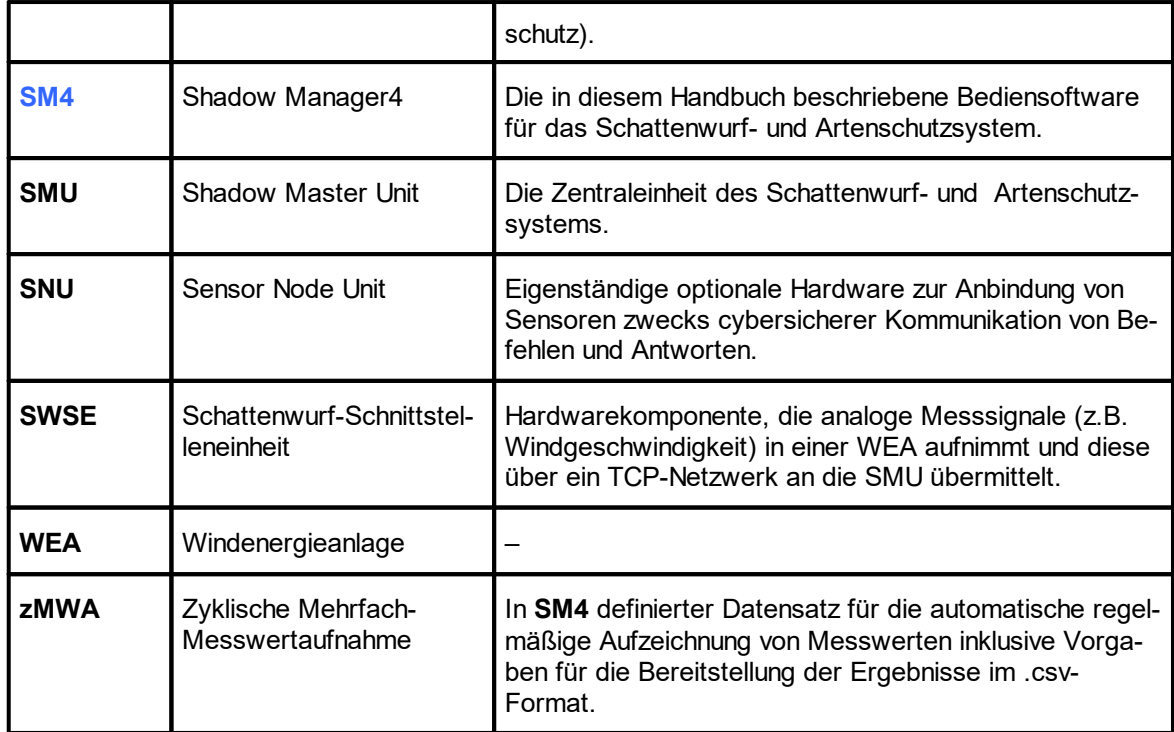

# <span id="page-9-0"></span>**1.4 Digitale Navigationshilfen**

Wenn Sie dieses Handbuch in digitaler Form am Bildschirm lesen, können Sie an vielen Stellen auf einen Querverweis klicken, um direkt zu einem Abschnitt mit weiteren Informationen zu gelangen. Querverweise sind durch blaue Schriftfarbe und Unterstreichung hervorgehoben. Zudem können Sie im PDF Reader am linken Fensterrand das Inhaltsverzeichnis einblenden und in diesem navigieren.

# <span id="page-10-0"></span>**2 Einführung**

Die Software Shadow Manager 4 (SM4) dient der Konfiguration und Überwachung der Shadow Master Unit (SMU), der zentralen Komponente des Schattenwurf- und Artenschutzsystems. Anwender sind hauptsächlich Inbetriebnehmer, Servicepersonal und Mitarbeiter aus der technischen Betriebsführung.

Zur Anmeldung an einer SMU sind eine Benutzerkennung und ein Passwort notwendig. Bei Auslieferung ist der Benutzer **admin** mit dem Passwort **admin** angelegt. Um Änderungen an den Einstellungen der SMU vorzunehmen, wird grundsätzlich ein Dongle benötigt.

Unser Schattenwurf- und Artenschutzsystem ermöglicht die zuverlässige Einhaltung vieler Genehmigungsauflagen für Windenergieanlagen (WEA), hauptsächlich im Zusammenhang mit Schattenwurf und Artenschutz. Mit Hilfe der folgenden Abbildung und der entsprechenden Kurzinformationen können Sie sich einen ersten Überblick über das System verschaffen und insbesondere erkennen, welches Element welche Funktion bzw. Rolle darin einnimmt.

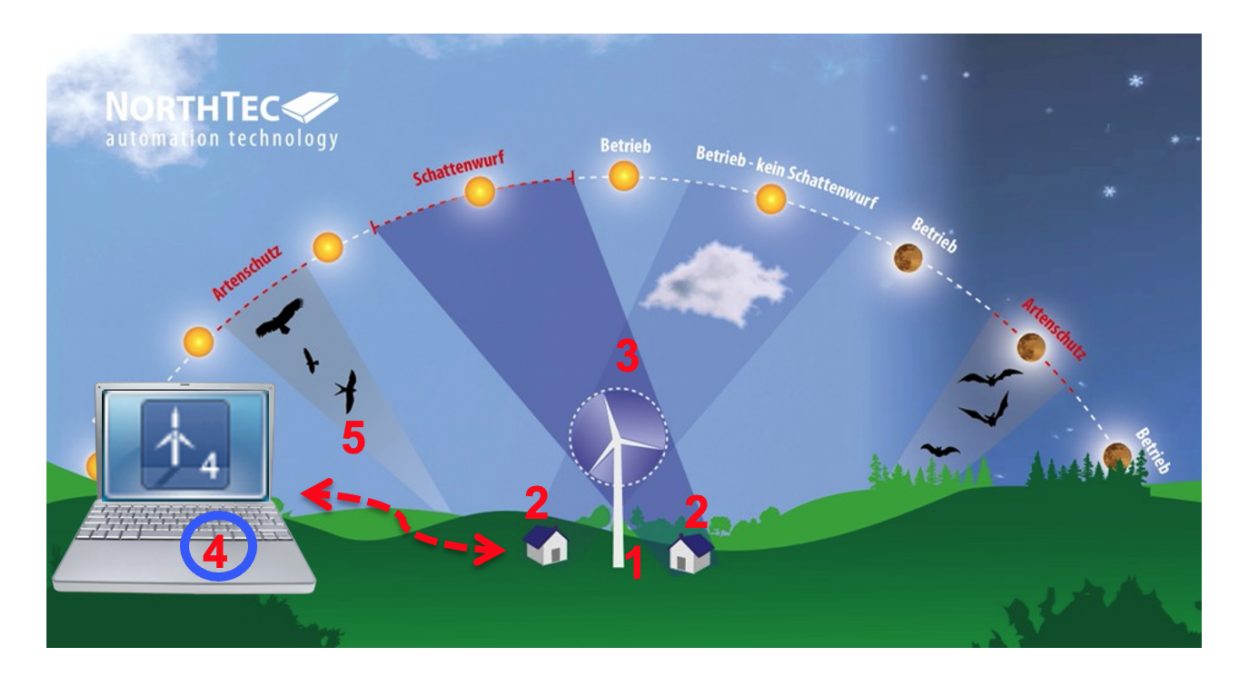

- **1 Shadow Master Unit (SMU**) befindet sich in der WEA oder in der Übergabestation. Die SMU erhält die Projektdaten über die Software Shadow Manager 4, berechnet Schattenwurfzeiten, schaltet die WEA bei Bedarf ab, zeichnet Messwerte und Alarme auf, versendet entsprechende Email-Benachrichtigungen, erfasst Protokolldaten.
- **2 Immissionsorte (IO)** Gebäude mit zu schützenden Wänden und Flächen
- **3 Lichtsensor** installiert auf dem Maschinenhaus einer WEA, misst in erster Linie die Beleuchtungsstärke des Sonnenlichts
- **4 Shadow Manager <sup>4</sup> (SM4)** Bediensoftware

In SM4 werden die Projektdaten definiert (Koordinaten von WEA und IO, zulässige Schattenwurfzeiten, Abschaltbedingungen zum Artenschutz und weitere Abschaltvorgaben). Dient außerdem zum Auslesen von Messwerten und Protokollen.

**5 Ethernet-Verbindung** mit verschlüsselter Datenübertragung - wird genutzt, um die Projektdaten von SM4 zur SMU zu übertragen und Messwerte sowie Protokolle von der SMU abzurufen.

Die Konfiguration der Shadow Master Unit (SMU) kann ausschließlich über SM4 vorgenommen werden. Anders als bei früheren Versionen ist eine Bedienung und somit Konfiguration direkt an der SMU **nicht** mehr möglich.

Nachdem Sie nun einen ersten Überblick über die Grundelemente des Schattenwurf- und Artenschutzsystems und seine wichtigsten Funktionen erhalten haben, finden Sie im nächsten Abschnitt ausführlichere Informationen zum gesamten System einschließlich seiner optionalen Komponenten.

# <span id="page-12-0"></span>**Die Hardware-Komponenten des Schattenwurf- und 2.1**

# **Artenschutzsystems**

Das System besteht aus der Shadow Master Unit (SMU) und je nach Anwendung aus unterschiedlichen Sensoren. Die notwendigen meteorologischen Messwerte kann es einerseits über seine Kom munikationsschnittstelle zu den Windenergieanlagen (WEA) beziehen. Andererseits gibt es die Möglichkeit, weitere Messgeräte an die SMU anzubinden, zum Beispiel einen Klimasensor, einen Laser-Niederschlagssensor oder einen Hygro-Thermo-Sensor. Beim Einsatz zur Schattenwurfüberwachung ist mindestens ein Lichtsensor einzusetzen.

In der folgenden Tabelle sind die Funktionen und Aufgaben aller obligatorischen und optionalen Hardware-Komponenten des Schattenwurf- und Artenschutzsystems aufgeführt.

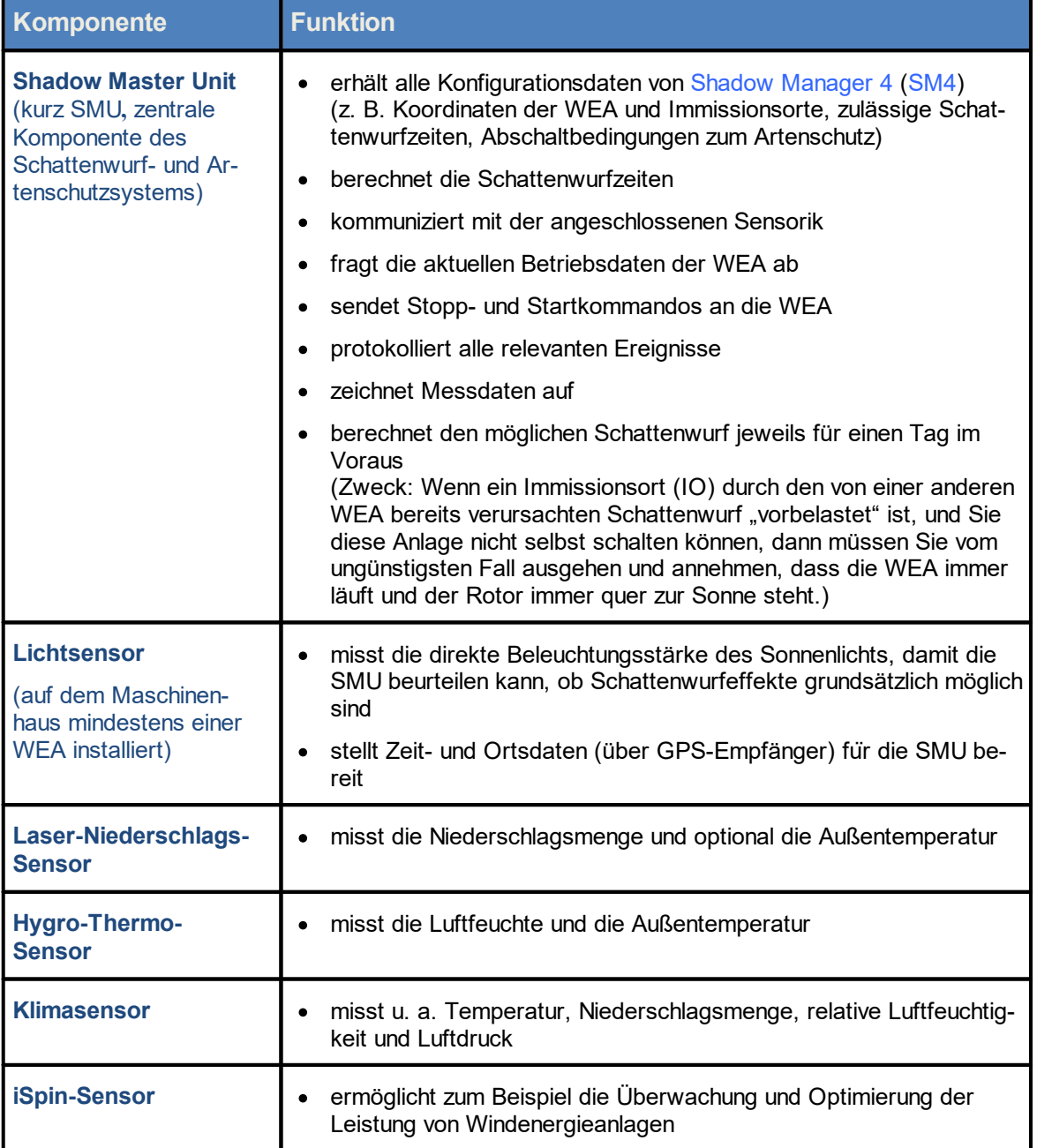

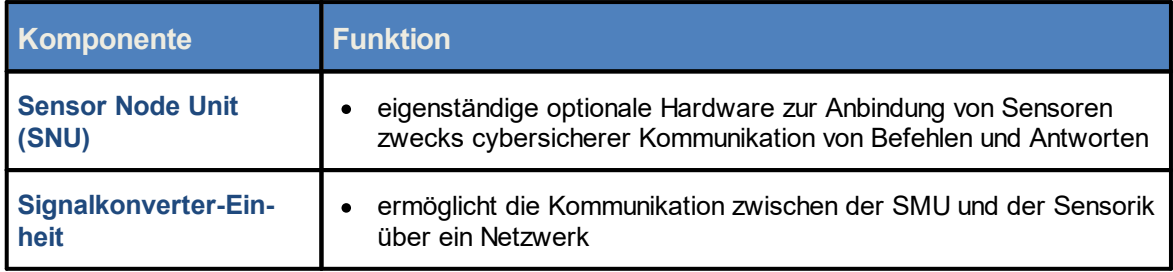

Im folgenden Abschnitt erfahren Sie, welche Möglichkeiten SM4 bietet und wie diese Software zum Konfigurieren der SMU eingesetzt wird.

# <span id="page-14-0"></span>**2.2 Funktionen in Shadow Manager 4 im Überblick**

Konfiguration und Überwachung der Shadow Master Unit (SMU) werden in SM4 vorgenommen. Anders als bei früheren Versionen ist eine Bedienung und somit Konfiguration direkt an der SMU **nicht** mehr möglich.

Da SM4 jedoch nicht nur die Erstellung der projektspezifischen Daten ermöglicht, sondern viele weitere hilfreiche Möglichkeiten bietet, erhalten Sie in diesem Abschnitt eine entsprechende Funktionsübersicht.

## <span id="page-14-1"></span>**2.2.1 Projektbezogene Funktionen**

Damit das System seine wichtigste Aufgabe, nämlich die Abschaltung von Windenergieanlagen wegen Schattenwurf, Fledermausschutz usw. erfüllen kann, müssen die projektspezifischen Daten zunächst in SM4 erstellt und dann in der SMU hinterlegt werden.

Darüber hinaus können weitere projektbezogene Einstellungen vorgenommen werden – die wichtigsten Funktionen sind unten aufgeführt.

Einige Funktionen können Sie nur mit dem bei uns erworbenen Dongle nutzen.

Zum Übertragen einer Konfiguration an die SMU, zum Auslesen von Protokollen und zur Nutzung der Online-Kommunikation mit der SMU muss der angemeldete Benutzer über bestimmte Rechtegrup-pen verfügen (siehe <u>Fenster Shadow Manager-Interface [Benutzerverwaltung](#page-280-0)</u>lænt).

#### **Hauptelemente eines Schattenwurfszenarios anlegen**

- ·[Projektdaten](#page-90-0) (siehe <u>Fenster Projektdaten</u>l ด )
- ·Windenergieanlagen (siehe Fenster [Windenergieanlagen](#page-93-0) ) 94
- ·[Immissionsorte](#page-123-0) (siehe <u>Fenster Immissionsorte</u> | 124])
- ·Zu schützende Wände und Flächen der IO (siehe [Unterfenster](#page-137-0) Wände und Flächen bearbei<u>[ten](#page-137-0)</u>l <sub>138</sub> )

Beim Definieren der Immissionsorte (IO) wird u. a. festgelegt, wie lange diese gemäß Behördenauflage mit Schattenwurf belastet werden dürfen (pro Tag und pro Jahr). Sobald die oben aufgeführten Elemente ordnungsgemäß definiert wurden, ist das Projekt vollständig und seine Daten können zum Konfigurieren der SMU und somit zur Einhaltung der Auflagen durch entsprechende Abschaltvorgänge an die SMU übertragen werden.

#### **Optionale Elemente eines Abschaltszenarios anlegen**

Darüber hinaus kann das Szenario durch die folgenden optionalen Abschaltvorgaben und Abschaltelemente ergänzt werden:

- ·Kalendarische Zeiträume für die WEA-Abschaltung (siehe <u>Fenster [Abschaltkalender](#page-232-0)</u> 233)
- ·Zeiten mit/ohne Überwachung (siehe Unterfenster Schattenwurf [Überwachungszeiten](#page-132-0) 33)
- ·Komplexe [Sonderabschaltungen](#page-196-0) für den Artenschutz (siehe <u>Fenster Sonderabschaltungen</u>l <sub>197</sub>)
- $\bullet$ Leistungsgrenzen zwecks Ertragsoptimierung (siehe "Kombinationen", [Unterfenster](#page-102-0) WEA <u>[Kombinationen](#page-102-0)</u>| <sub>103</sub>)
- · Ausschließen einzelner Kombinationen aus WEA und IO z. B. wegen eines Sichthindernisses (siehe "[Kombinationen](#page-102-0)", <u>Unterfenster WEA Kombinationen</u> | 103)

#### **Messwertaufzeichnungen definieren**

Sie können veranlassen, dass die SMU automatisch Messwerte aufzeichnet. Es gibt folgende Möglichkeiten:

- · Einzelaufzeichnungen: individuell wählbare Messwerte aufzeichnen und miteinander verknüpfen/vergleichen. Die Ausgabe erfolgt in einem gesonderten Protokoll.
- · Zyklische Mehrfach-Messwertaufnahmen (zMWA): eine Reihe von Messwerten regelmäßig aufzeichnen lassen und Vorgaben für die Ausgabe der Ergebnisse im .csv-Format definieren;

Siehe auch

Fenster [Einzelaufzeichnungen](#page-239-0) 240

Fenster Zyklische [Mehrfach-Messwertaufnahmen](#page-242-0) 243

#### **Alarmeinstellungen vornehmen**

Sie können festlegen, wann die SMU für welche Anlagen/Geräte wie Alarme auslöst und ob dazu eine E-Mail-Benachrichtigung erfolgt.

Siehe auch <u>Fenster [Alarmeinstellungen](#page-147-0)</u>| <sub>148</sub>ો

#### **Hardwareeinstellungen vornehmen**

Hier können Sie die Standardeinstellungen der SMU und der daran angebundenen Sensorik ändern.

Siehe auch <u>[Hardware](#page-172-0)</u>l <sub>173</sub>ì.

#### **Standorte von WEA und IO visuell prüfen**

Sie können eine Übersichtskarte öffnen, um die definierten Standorte von WEA und IO visuell zu überprüfen. Auch ein Export nach Google Earth ist möglich, siehe auch <u>Fenster [Übersichtskarte](#page-144-0)</u> 146ो.

## <span id="page-15-0"></span>**2.2.2 Online-Kommunikation mit der Shadow Master Unit (SMU)**

Neben der Konfiguration der SMU bietet SM4 auch die Möglichkeit, Echtzeit-Daten der an die SMU angebundenen Sensoren und WEA abzurufen und Schalttests sowie Test-Alarme auszuführen. Wei-tere Informationen zu diesem Thema finden Sie im Referenzteil unter <u>[Menü](#page-272-0) SMU</u> क्षत्रै.

## <span id="page-16-0"></span>**2.2.3 Protokollfunktionen**

Die SMU erzeugt verschiedene Protokolle, die Sie in SM4 nicht nur herunterladen und anzeigen, sondern auch filtern, exportieren und drucken können.

Weitere Information hierzu finden Sie unter <u>Menü [Protokolle](#page-332-0)</u>l ෲീ.

# <span id="page-16-1"></span>**2.2.4 Praktische Werkzeuge**

#### **Schattenwurfszenario simulieren**

Sie können das definierte Schattenwurfszenario unter den ungünstigsten anzunehmenden Bedingungen (Worst Case) über verschiedene Zeiträume durchrechnen. Diese Berechnung wird in SM4 aus-geführt. Siehe auch <u>Fenster [Simulation](#page-359-0)</u>l ෲീ.

#### **Projektintegrität prüfen**

SM4 ist mit einem Integritätsmodul ausgestattet, mit dem ein Projekt vor dem Hochladen zur SMU auf Unschlüssigkeit (unvollständige Referenzen, fehlende Parameter und andere "Fehler") überprüft wird. Siehe auch <u>Fenster [Projekt-Integrität](#page-353-0)</u>│ऋी.

#### **Erreichbarkeit der SMU prüfen**

SM4 bietet ein Fenster, in dem Sie auf einen Blick erkennen, ob die SMU verbindungsbereit ist. Auf diese Weise lassen sich vergebliche Versuche, eine Verbindung zur SMU herzustellen, vermeiden. Siehe auch <u>Fenster [SMU-Konnektivität](#page-369-0)</u>l ফ**ী** 

#### **WEA-Typen**

Sie können ein Fenster aufrufen, in dem die WEA-Typen aufgelistet werden, die beim Anlegen von Windenergieanlagen im Projekt ausgewählt werden können. Siehe auch <u>Fenster [WEA-Typen](#page-374-0)</u>l क्रो.

# <span id="page-17-0"></span>**2.3 Hinweise zur Arbeitsumgebung**

Der Menüaufbau, die Belegung der Maustasten und das Design der Software orientieren sich an der üblichen Windows-Darstellung und den entsprechenden Bedienelementen, mit denen jeder Anwender vertraut sein sollte.

Falls Sie sich im Umgang mit Windows unsicher fühlen, machen Sie sich zunächst mit der grundlegenden Bedienung von Windows vertraut (Mausbedienung, Menütechnik, Fenstergröße ändern usw.).

#### <span id="page-17-1"></span>**Shadow Manager 4 – Voraussetzungen und Installation 2.4**

Es gibt 2 Versionen von SM4:

- ·Desktop-Version, die wie ein gewöhnliches Programm auf einem PC installiert wird
- ·mobile Version, die von einem USB-Stick gestartet wird.

Die neuste Version der Shadow Manager Software können Sie sich von unserer Website (**www.northtec.de**) herunterladen.

Zur Nutzung von Shadow Manager 4 (SM4) müssen die folgenden technischen Voraussetzungen erfüllt sein:

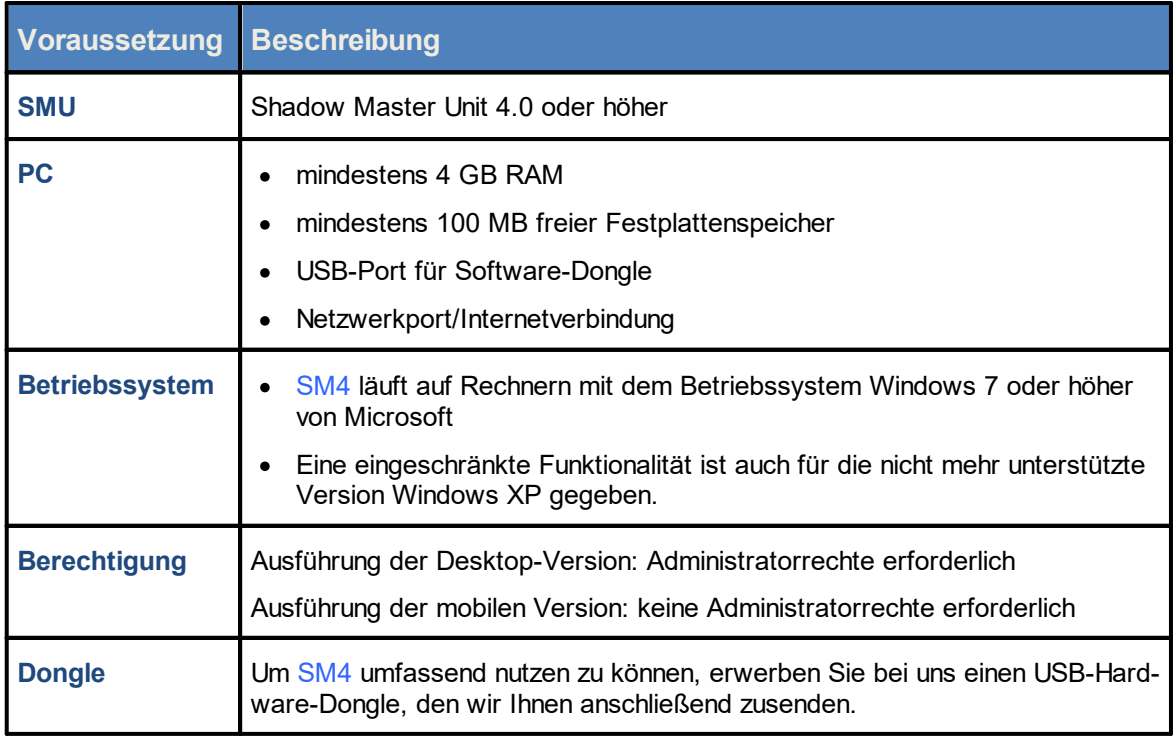

Wenn Sie die gewünschte Version heruntergeladen haben, klicken Sie doppelt auf die .exe-Datei und befolgen die Anweisungen am Bildschirm.

# <span id="page-18-0"></span>**2.5 Allgemeine Eigenschaften der Software**

SM4 ist als MDI (Multiple Document Interface)-Anwendung ausgeführt, d.h. es gibt ein Hauptfenster, in dem weitere Unterfenster geöffnet werden können, die sich in der Größe verändern und im Hauptfenster frei platzieren lassen.

Wird ein Unterfenster geschlossen und später wieder geöffnet, so erscheint es wieder an derselben Position. Der Benutzer kann sich also eine gewisse Fensteranordnung einstellen, die auch nach einem Neustart der Software erhalten bleibt.

Von jedem Unterfenster gibt es prinzipiell nur eine sichtbare Instanz zur Zeit. Wird versucht, ein bereits offenes Fenster erneut zu öffnen, so wird dieses lediglich in die oberste Anzeigeebene geholt.

Wenn die geöffneten Unterfenster mehr Platz einnehmen als vorhanden, werden Scroll-Balken eingeblendet, mit denen Sie zu nicht oder nicht vollständig angezeigten Fenstern scrollen können.

Folgende Fenster weichen von der MDI-Struktur ab:

- ·Hinweis- oder Fehlerfenster (müssen bestätigt werden)
- · Fenster, deren Eingaben vollständig sein müssen, bevor es Sinn ergibt, in anderen Fenstern zu arbeiten (z. B. Fenster Wände und Flächen).

Wenn Sie in ein Eingabefeld einen ungültigen Wert (Wert oder Eingabeformat unzulässig) eingeben, dann wird dieses rot hinterlegt:

Mit der Enter-Taste oder der Tabulator-Taste können Sie die aktuelle Eingabe beenden und zum nächsten Eingabefeld springen.

Einige Schaltflächen, zum Beispiel **Übernehmen** und **Hinzufügen** in bestimmten Fenstern werden erst dann aktiviert, wenn alle Pflichtfelder des Fensters korrekt ausgefüllt sind.

**Wenn ein Eingabefenster zu dem Menüpunkt, den Sie ausgewählt haben, nicht angezeigt wird, wurde die** Größe des SM4-Hauptfensters möglicherweise verkleinert und das Eingabefenster hat sich außerhalb des sichtbaren Bereichs geöffnet.

Prüfen Sie, ob am rechten oder unteren Rand des SM4-Hauptfensters ein Scroll-Balken eingeblendet wurde, mit dem Sie den sichtbaren Bereich verschieben können.

# <span id="page-18-1"></span>**2.6 Bedienung der Fenster in SM4**

In den meisten Eingabefenstern in SM4 können Sie mit der Enter-Taste oder der Tabulator-Taste die aktuelle Eingabe beenden und zum nächsten Eingabefeld springen.

Viele Fenster und Unterfenster in SM4 lassen sich nach der Art der Bedienung wie folgt unterscheiden:

·horizontal geteilte Fenster (z. B. Windenergieanlagen und Immissionsorte)

- · vertikal geteilte Fenster (z. B. Sonderabschaltungen, Nachtscheibenabschaltungen, Hardware-Zuweisungen, Scheibenkarten)
- ·Menübaum-Fenster (z. B. Programmeinstellungen)

Die folgenden Abschnitte bieten grundlegende Hinweise zur Bedienung der unterschiedlichen Fensterarten.

## <span id="page-19-0"></span>**2.6.1 Listenfenster**

Beispiele für Listenfenster in SM4:

#### **Windenergieanlagen**, **Immissionsorte**, **Protokolle aus lokalem LogPool**

|      | Immissionsorte:                 |                |                                                                          |       |                            |                             |               |                            |                          |                                |            | Anzahl der IO: [ 324 / 2000 ]    |    |
|------|---------------------------------|----------------|--------------------------------------------------------------------------|-------|----------------------------|-----------------------------|---------------|----------------------------|--------------------------|--------------------------------|------------|----------------------------------|----|
|      |                                 |                | Ziehen Sie eine Spaltenüberschrift hier her um nach dieser zu gruppieren |       |                            |                             |               |                            |                          |                                |            |                                  |    |
| Nr.  | Bez. Schatten-<br>prognose      | <b>IO</b> Name | Straße                                                                   | Stadt |                            | PLZ                         | Höhe<br>ü. NN | Grenzwert Grenzwert<br>Tag | Jahr                     | Rücksetztdatum<br>Jahreszähler | Gebäudetyp | <b>Telefonmodus</b>              |    |
| 7    | IO <sub>1</sub>                 | TO 1-07        |                                                                          |       |                            |                             | 67,9          | $\sim$                     | $\sim$                   | 01.09                          | Wohnhaus   | Aus                              |    |
| 8    | IO <sub>1</sub>                 | <b>IO 1-08</b> |                                                                          |       |                            |                             | 74,5          | $\sim$                     | $\sim$                   | 01.09                          | Wohnhaus   | Aus                              |    |
| $+9$ | IO <sub>1</sub>                 | IO 1-09        |                                                                          |       |                            |                             | 77.8          | $\sim$                     | 251                      | 01.09                          | Wohnhaus   | Aus                              |    |
| 10   | IO <sub>1</sub>                 | $IO$ $1-10$    |                                                                          |       |                            |                             | 71            | 30                         | $\overline{\phantom{a}}$ | 01.09                          | Wohnhaus   | Aus                              |    |
| 11   | IO <sub>2</sub>                 | IO 2-01        |                                                                          |       |                            |                             | 66,6          | 30                         | 356                      | 01.09                          | Wohnhaus   | Aus                              |    |
| 12   | IO <sub>2</sub>                 | IO 2-02        |                                                                          |       |                            |                             | 66,9          | 30                         | 356                      | 01.09                          | Wohnhaus   | Aus                              |    |
| 13   | IO <sub>2</sub>                 | IO 2-03        |                                                                          |       |                            |                             | 66,6          | 30                         | 356                      | 01.09                          | Wohnhaus   | Aus                              |    |
| 14   | IO <sub>2</sub>                 | IO 2-04        |                                                                          |       |                            |                             | 65,7          | 30                         | 356                      | 01.09                          | Wohnhaus   | <b>Aus</b>                       |    |
| 15   | IO <sub>2</sub>                 | <b>TO 2-05</b> |                                                                          |       |                            |                             | 66,7          | 30                         | 356                      | 01.09                          | Wohnhaus   | Aus                              |    |
| 16   | IO <sub>2</sub>                 | IO 2-06        |                                                                          |       |                            |                             | 66.5          | 30                         | 356                      | 01.09                          | Wohnhaus   | Aus                              |    |
| 17   | IO <sub>3</sub>                 | IO 3-01        |                                                                          |       |                            |                             | 68,8          | 30                         | 310                      | 01.09                          | Wohnhaus   | Aus                              |    |
| 18   | IO <sub>3</sub>                 | <b>IO 3-02</b> |                                                                          |       |                            |                             | 68,7          | 30                         | 310                      | 01.09                          | Wohnhaus   | Aus                              |    |
| 19   | IO <sub>3</sub>                 | IO 3-03        |                                                                          |       |                            |                             | 68,7          | 30                         | 310                      | 01.09                          | Wohnhaus   | Aus                              |    |
|      |                                 |                |                                                                          |       | m.                         |                             |               |                            |                          |                                |            |                                  | ×. |
|      | Eigenschaften:                  |                |                                                                          |       |                            |                             |               |                            |                          |                                |            | $122$ IO fortlaufend nummerieren |    |
|      | Mände und Flächen               |                | Telefonoption                                                            |       | SW-Zeiten mit Überwachung: |                             | $\mathbf{1}$  | Anzahl Wände:              | 4                        |                                |            |                                  |    |
|      | Schattenwurf Überwachungszeiten |                | 匾                                                                        |       |                            | SW-Zeiten ohne Überwachung: | $\mathbf{0}$  | Anzahl Flächen:            |                          |                                |            |                                  |    |

Listenfenster, Beispiel: **Immissionsorte**

**Bedienungshinweise zu Listenfenstern**

- ·Der Listenbereich ist ein reiner Anzeigebereich, keine Bearbeitung möglich.
- · Zum Bearbeiten eines Datensatzes wählen Sie diesen in der Liste durch Anklicken aus (Datensatz wird blau hinterlegt) und klicken dann unten rechts auf **Bearbeiten**.
- · Wenn Sie auf eine der Schaltflächen zu Unterfenstern klicken, öffnet sich ein Fenster, das sich jeweils auf den in der Liste ausgewählten (blau hinterlegten) Datensatz bezieht.
- ·Zum Hinzufügen eines Datensatzes klicken Sie rechts auf **Hinzufügen**.
- · Die Zahlen im mittleren Kasten unten beziehen sich auf den in der Liste ausgewählten Datensatz.
- ·Spalten verschieben: Die Spalten können per Drag&Drop verschoben werden.

· Nach Spalten sortieren: Sie können durch Anklicken eines Spaltentitels nach diesem sortieren; wenn Sie noch einmal auf denselben Spaltentitel klicken, wechselt die Sortierreihenfolge von Aufsteigend nach Absteigend bzw. umgekehrt. Sie können auch nach mehreren Spaltentiteln (Kriterien) sortieren. Dazu drücken und halten Sie zunächst die Umschalttaste und klicken dann auf die gewünschten Spaltentitel. In der Reihenfolge, in der Sie die Titel anklicken, wird daraufhin die Sortierung ausgeführt.

Sie können bei einigen Listen die Daten bestehender Datensätze übernehmen, um nicht bei jedem neuen Objekt alle Daten wieder neu definieren zu müssen. Weitere Informationen, siehe Praxistipp im <u>Fenster [Windenergieanlagen](#page-94-0)</u>l <sub>গু</sub>ী.

# <span id="page-20-0"></span>**2.6.2 Vertikal geteilte Fenster**

Vertikal geteilte Fenster in SM4 sind u. a.:

**Sonderabschaltungen**, **Nachtscheibenabschaltungen**, **Einzelaufzeichnungen**, **Scheibenkarten**, **Schnittstellen-Verbinder**, **Hardware-Zuweisungen**

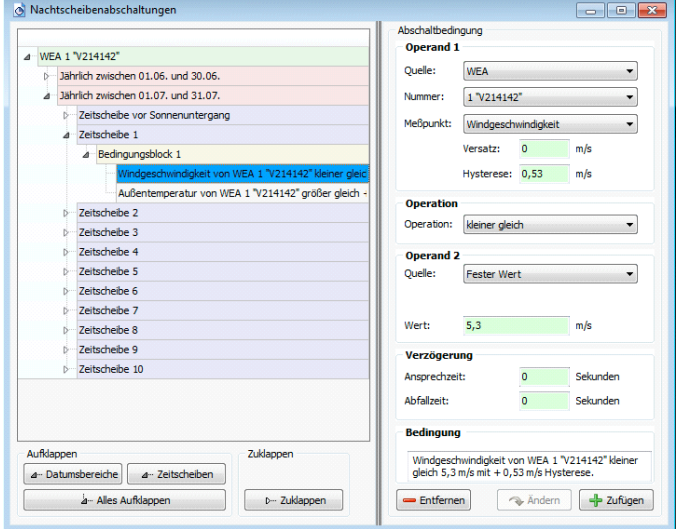

Vertikal geteiltes Fenster, Beispiel **Nachtscheibenabschaltungen**

**Bedienungshinweise zu vertikal geteilten Fenstern**

- · Anzeigebereich: Hier können bereits angelegte Datensätze eingeblendet/ ausgeblendet werden. Um Datensätze einzeln ein-/auszublenden, klicken Sie auf die kleinen Pfeile, die direkt vor einem Datensatz angezeigt werden.
- · Um alle Datensätze auf einmal ein-/ auszublenden, sind links unten entsprechende Schaltflächen verfügbar.
- · Um eine einzelne Unterebene ein-/auszublenden, klicken Sie mit der rechten Maustaste auf die jeweilige Ebene und wählen **Alles zuklappen** bzw. **Alles aufklappen**.
- · Einstellungsbereich: Hier nehmen Sie die Einstellungen für den Datensatz vor, den Sie zuvor im linken Bereich ausgewählt haben.
- · Wenn links kein Datensatz angezeigt wird, müssen Sie zunächst rechts einen Datensatz hinzufügen, indem Sie oben eine WEA auswählen und dann unten auf + Zufügen klicken.
- · Wenn auf der rechten Fensterseite kein Datensatz angezeigt wird, haben Sie vermutlich links keinen Datensatz bzw. keinen bearbeitbaren Datensatz ausgewählt. Wählen Sie links einen Datensatz aus – ggf. müssen Sie auf den kleinen Pfeil vor dem Datensatz klicken, um zu einem bearbeitbaren Datensatz zu gelangen. Achten Sie darauf, dass der Datensatz, den Sie bearbeiten möchten, auf der linken Fensterseite blau hinterlegt ist.
- · In Fenstern wie **Sonderabschaltungen**, **Fledermausabschaltungen** und **Einzelaufzeichnungen** lassen sich logische Verknüpfungen erstellen. Gibt es innerhalb eines Bedingungsblocks mehrere Bedingungen, dann sind diese durch UND verknüpft, d. h., nur wenn sämtliche Bedingungen erfüllt sind, erfolgt die Abschaltung. Gibt es mehrere Bedingungsblöcke gibt, dann sind diese Blöcke durch ODER verknüpft. d. h. schon wenn die Bedingungen eines Blocks erfüllt sind, wird abgeschaltet.

## <span id="page-21-0"></span>**2.6.3 Menübaum-Fenster**

Menübaum-Fenster in SM4:

#### **Programmeinstellungen**, **Projekt-Einstellungen**

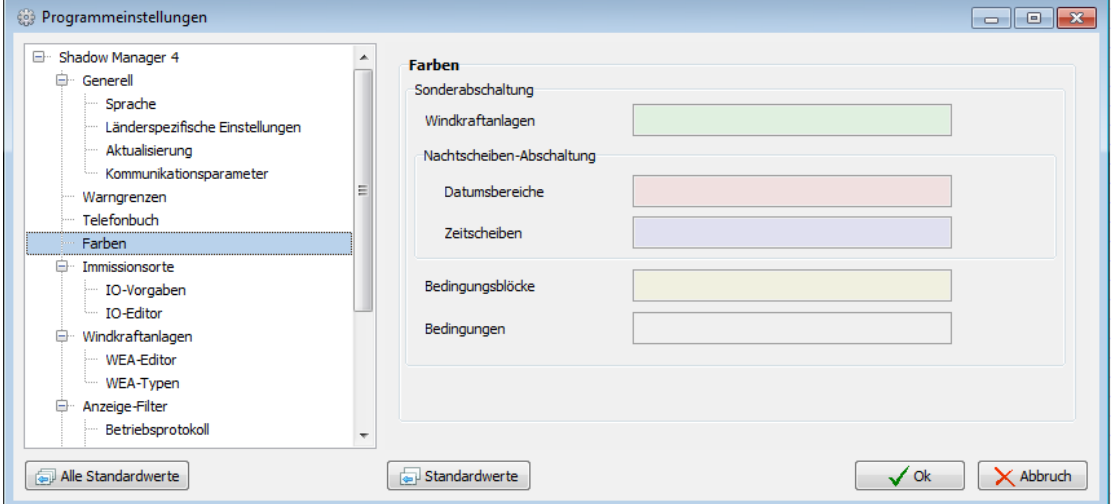

Menübaum-Fenster, Beispiel **Programmeinstellungen**

#### **Bedienungshinweise zu Menübaum-Fenstern**

- · Links im Fenster befindet sich ein Menübaum, der durch Klicken auf + und - aus- bzw. eingeklappt wird.
- · Der links ausgewählte Einstellungsbereich kann jeweils in der rechten Fensterhälfte bearbeitet werden.
- · Das Fenster **Programmeinstellungen** muss durch Klicken auf **OK** oder **Abbruch** geschlossen werden, bevor ein anderer Vorgang ausgeführt werden kann.

# <span id="page-22-0"></span>**2.7 Ablauf einer Konfigurationssitzung in SM4**

Es ist wichtig zu verstehen, wie SM4 grundsätzlich zum Konfigurieren der Shadow Master Unit (SMU) verwendet wird. Deswegen möchten wir Sie in diesem Kapitel mit dem Ablauf einer Konfigurationssitzung vertraut machen und erklären, was dabei im Hintergrund stattfindet.

Damit das Schattenwurf- und Artenschutzsystem seine wichtigste Aufgabe, nämlich die Abschaltung von Windenergieanlagen wegen Schattenwurf, Fledermausschutz usw. erfüllen kann, müssen die projektspezifischen Daten zunächst in SM4 erstellt werden.

In SM4 wird dazu ein Projekt angelegt bzw. ein bestehendes geöffnet. Ein solches Projekt enthält alle für einen bestimmten Windpark bzw. seine SMU und die angebundene Sensorik relevanten Daten und Einstellungen. Ist ein Projekt vollständig und in sich schlüssig, dann kann SM4 daraus die Konfigurationsdaten für die SMU ableiten. Jetzt wird das Projekt zusammen mit den Konfigurationsdaten verschlüsselt an die SMU übertragen. Dort angekommen, legt die SMU das Projekt als Datei ab und wird den Konfigurationsdaten entsprechend konfiguriert. Nur so kann sie ihre Hauptaufgabe, das Abschalten (und Wiedereinschalten) von WEA nach Behördenvorgaben und anderen Gesichtspunkten (z. B. Ertragsoptimierung) erfüllen. In der folgenden Übersicht wird dieser Ablauf noch ein mal veranschaulicht.

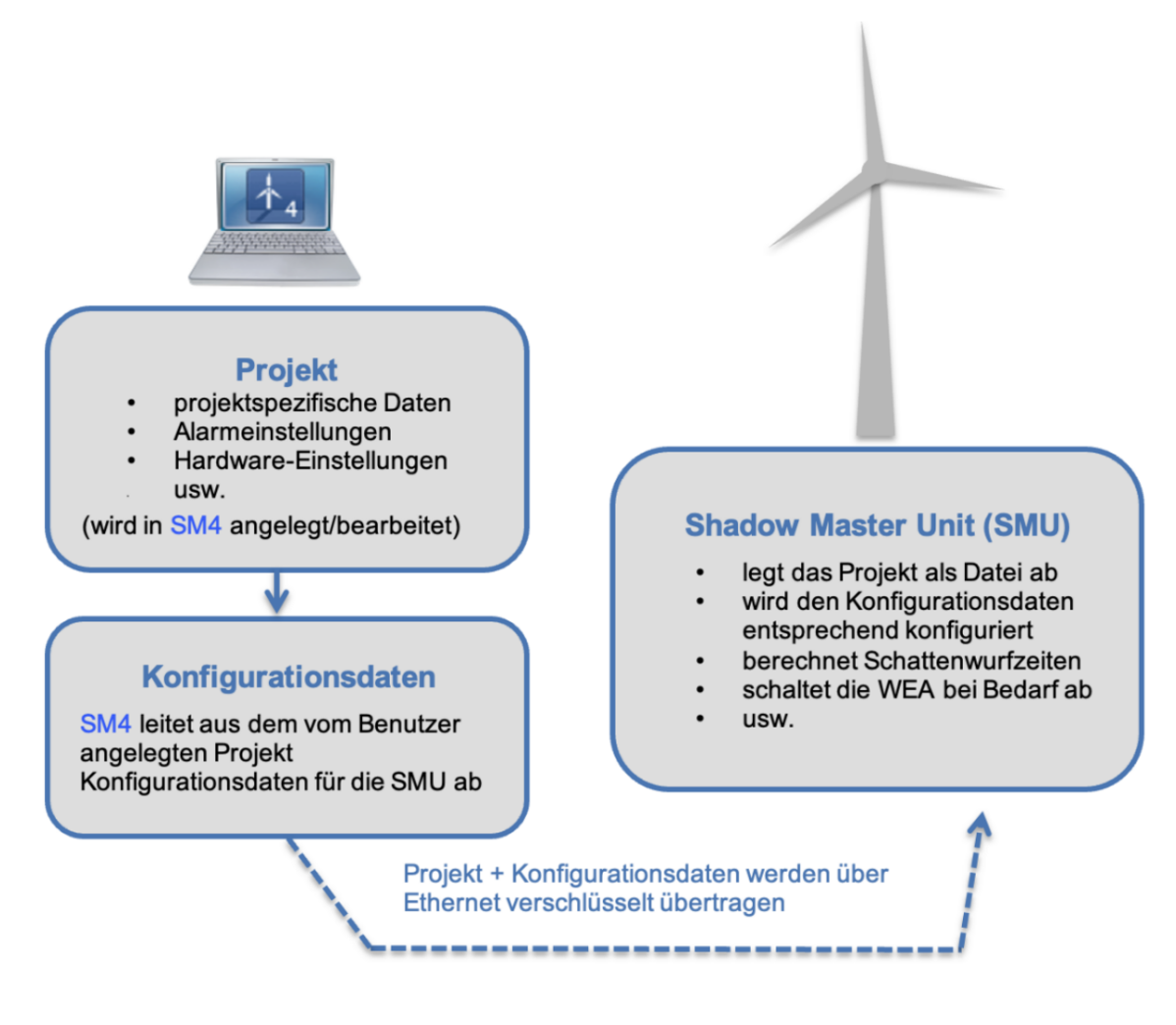

Übersicht zum Konfigurationsablauf

Der Ablauf einer Konfigurationssitzung in SM4 kann also in drei Schritte eingeteilt werden:

[Konfigurationsschritt](#page-23-0) 1: Projekt anlegen/öffnen 24

[Konfigurationsschritt](#page-23-1) 2: Projekt bearbeiten 24

[Konfigurationsschritt](#page-24-0) 3: SMU konfigurieren 25

# <span id="page-23-0"></span>**2.7.1 Konfigurationsschritt 1: Projekt anlegen/öffnen**

In der Regel werden Sie Shadow Manager 4 (SM4) dazu nutzen, an einer vorhandenen Konfiguration einer Shadow Master Unit (SMU) Änderungen vorzunehmen. Dabei sollten Sie vorher das in der SMU hinterlegte Projekt öffnen und nicht das ggf. auf dem Rechner lokal gespeicherte Projekt. So können Sie mögliche Projekt-Versionsprobleme ausschließen. Nur wenn Sie felsenfest davon überzeugt sind, dass auf Ihrem Rechner eine aktuelle Projekt-Datei abgelegt ist, die der Konfiguration der SMU entspricht, können Sie auf das Öffnen des SMU-Projektes verzichten.

In Schritt 1 haben Sie daher 3 Möglichkeiten.

§ **Neues Projekt anlegen**: Öffnen Sie das Menü **Datei**, wählen Sie **Neues Projekt** und folgen Sie den Anweisungen am Bildschirm.

ODER

§ **Lokal gespeichertes Projekt öffnen**: Öffnen Sie das Menü **Datei**, wählen Sie **Projekt öffnen (lokal)** und wählen Sie das Projekt aus, das Sie bearbeiten möchten.

ODER

§ **Projekt von der SMU öffnen**: Klicken Sie auf **Datei**, wählen Sie **Projekt öffnen (SMU)** und folgen Sie den Anweisungen am Bildschirm. **HINWEIS:** Diese Option ist nur verfügbar, wenn eine Verbindung zur jeweiligen SMU besteht!

## <span id="page-23-1"></span>**2.7.2 Konfigurationsschritt 2: Projekt bearbeiten**

In diesem Schritt definieren bzw. bearbeiten Sie alle Daten und Einstellungen, die für den jeweiligen Windpark bzw. seine SMU und die angebundene Sensorik relevant sind, auf Grundlage der Informa-tionen im <u>[Praxisteil](#page-25-0)</u>l <sub>26</sub> ินnd <u>[Referenzteil](#page-50-0)</u>l ร<sub>1</sub> ิ.

#### **HINWEIS**

Bei jeder Änderung, die Sie an einer Konfiguration vornehmen, sollten Sie diese im Fenster **Projektdaten** (*Projekt > Projektdaten*) unter **Logbuch** dokumentieren, damit Sie und andere Personen die Anderungen jederzeit nachvollziehen können (siehe <u>Fenster [Projektdaten](#page-90-0)</u>l ள ).

## <span id="page-24-0"></span>**2.7.3 Konfigurationsschritt 3: SMU konfigurieren**

Wenn Sie das Projekt vollständig erstellt bzw. alle Änderungen vorgenommen haben, wählen Sie im Menü **Projekt** den Menüpunkt **Konfiguration starten.** Jetzt öffnet sich zunächst das Fenster **Konfiguration prüfen**, in dem Sie zunächst testen, ob die aus dem Projekt abgeleitete Konfiguration alle Anforderungen erfüllt. Erst wenn dies der Fall ist, können Sie die eigentliche Übertragung der [Konfiguration](#page-162-0) an die SMU veranlassen (siehe <u>Fenster Konfiguration prüfen</u>l ങৌ).

#### **HINWEIS**

Schritt 3 kann nur ausgeführt werden, wenn eine **Verbindung zur jeweiligen SMU** besteht, der Benutzer über die **Berechtigung zum Konfigurieren der SMU** verfügt und ein **Dongle** vorhanden ist.

Achten Sie bei allen Eingaben in Shadow Manager auf äußerste Sorgfalt. Falsche Eingaben können zu unnötigen Abschaltungen, vermeidbarem Verschleiß, Ertragsausfall, Problemen mit Behörden oder Anwohnern und im Extremfall zur Stilllegung von Anlagen führen.

- · Laden Sie vor der Bearbeitung eines bereits vorhandenen Projekts dieses nach Möglichkeit von der SMU herunter. So stellen Sie sicher, dass Sie mit der Version arbeiten, die der aktuellen Konfiguration der SMU entspricht.
- · Dokumentieren Sie jede Änderung, die Sie an einem Projekt vornehmen, im Logbuch im Fenster **Projektdaten**.

# <span id="page-25-0"></span>**3 Praxisteil**

Dieses Kapitel enthält grundlegende Schritt-für-Schritt-Anleitungen, mit denen auch SM4-Einsteiger die Software bedienen können.

Wir beschreiben anhand von Beispielen typische Bedienabläufe, an denen Sie sich bei ihren eigenen Projekten orientieren können. Wenn komplexere Einstellungsschritte nötig oder möglich sind, verweisen wir auf entsprechende Abschnitte in diesem Handbuch, in denen Sie weiterführende Informationen finden.

Wenn **SM4** sich nicht so verhält wie erwartet, überlegen Sie, ob Grund dafür die Programmeinstellungen (*Datei > Programm-Einstellungen*) oder die Projekteinstellungen (*Projekt > Projekteinstellungen*) sein könnten.

#### **Beispiel**

Sie geben im Fenster **WEA hinzufügen/bearbeiten** bei Nabenabstand den Wert "3,0" ein, aber SM4 akzeptiert den Wert nicht (Feld bleibt rot hinterlegt). Vermutlich haben Sie in den Programmeinstellungen bei **Länderspezifische Einstellungen** als **Dezimaltrennzeichen** ..." (Punkt statt Komma) ausgewählt.

**Wird ein Eingabefenster zu dem Menüpunkt, den Sie ausgewählt haben, nicht angezeigt,** wurde die Größe des SM4-Hauptfensters möglicherweise reduziert und das Eingabefenster hat sich außerhalb des sichtbaren Bereichs geöffnet.

Prüfen Sie, ob am rechten oder unteren Rand des SM4-Hauptfensters ein Scroll-Balken eingeblendet wurde, mit dem Sie den sichtbaren Bereich verschieben können.

Im Folgenden beschreiben wir zunächst die Schritte, die Sie ggf. vor bzw. nach dem Ändern eines Projekts in SM4 ausführen müssen.

### **Vorbereitung: Aktuelle Konfiguration laden**

Wenn Sie kein neues Projekt anlegen, sondern Änderungen an der aktuellen Konfiguration der SMU vornehmen möchten, müssen Sie zunächst das aktuelle Projekt von der SMU wie folgt öffnen:

- 8 Auf klicken oder *Datei > Verbinden* wählen.
- 8 **Verbindungsparameter**, **Benutzer** und **Passwort** eingeben und auf **Verbinden** klicken. Wei-tere Informationen siehe <u>[Verbinden](#page-53-0)</u>| க1.
- 8 *Datei > Projekt öffnen (SMU)* wählen und das aktuelle Projekt öffnen.

ODER (wenn Sie felsenfest davon überzeugt sind, dass auf Ihrem Rechner eine aktuelle Projekt-Datei abgelegt ist, die mit der aktuellen Konfiguration in der SMU zu 100 % identisch ist)

- 8 Auf klicken oder *Datei > Projekt öffnen* wählen.
- <sup><sup>6</sup> Aktuelle Konfigurationsdatei (.smp4) auswählen.</sup>

#### **Nachbereitung: Konfiguration senden**

Damit die SMU mit der neuen Konfiguration arbeiten kann, müssen die Daten wie folgt übertragen werden.

- 8 *Projekt > Konfiguration* wählen. Das Fenster **Konfiguration prüfen** öffnet sich.
- 8 Jetzt im Fenster **Konfiguration prüfen** auf **Konfig. testen** klicken.
- <sup>-</sup> Wenn daraufhin vor allen 6 Prüfpunkten ein grüner Haken angezeigt wird, können Sie auf Kon**fig. senden** klicken. (Andernfalls müssen Sie die noch offenen Aufgaben nachholen, weitere Informationen siehe <u>Fenster [Konfiguration](#page-162-0) prüfen</u>l <sub>163</sub>)).
- <sup>8</sup> Jetzt wird die von Ihnen geänderte Konfiguration an die SMU gesendet. Warten Sie, bis der Vorgang abgeschlossen ist.

# <span id="page-27-0"></span>**3.1 Beispiel 1: Neue WEA mit IO**

Ein bestehendes Projekt (Musterprojekt), in dem bereits fünf Windenergieanlagen (Nummern 1–5) und sieben Immissionsorte (Nummern 1–7) existieren, wird um eine WEA erweitert, in deren Bereich auch ein noch nicht definierter IO liegt. An diesem IO gibt es eine Terrasse, die vor übermäßigem Schattenwurf durch die neue WEA zu schützen ist.

Im Folgenden finden Sie eine entsprechende Schritt-für-Schritt-Anleitung (vergessen Sie nicht, die aktuelle Projekt-Datei zu laden, bevor Sie anfangen; lesen Sie dazu bitte auch die Abschnitte "Vorbereitung" und "Nachbereitung" am Anfang von [Kapitel](#page-25-0) 3 . 26

## <span id="page-27-1"></span>**3.1.1 Neue Windenergieanlage (WEA) definieren**

- 8 Auf klicken oder *Projekt > Windenergieanlagen* wählen.
- 8 Im Fenster **Windenergieanlagen** a) unten rechts auf **WEA hinzufügen** klicken ODER b) in der Liste oben im Fenster den Datensatz einer bereits definierten WEA als Vorlage wählen und auf **WEA bearbeiten** klicken ODER c) auf eine als Vorlage zu verwendende WEA doppelt klicken.
- <sup>8</sup> Wenn Sie im vorherigen Schritt Möglichkeit b) oder c) angewendet haben, ist das Feld WEA **Nummer** nun orange hinterlegt. Geben Sie hier die nächste freie Nummer (in diesem Beispiel wäre das die Nr. 6) ein und anschließend im Feld **WEA-Kennung** eine Kennung, die noch nicht existiert. Daraufhin sind alle Felder wieder grün hinterlegt.
- 8 Im Fenster **WEA hinzufügen/bearbeiten** die Parameter der neuen WEA eingeben bzw. ändern. Zur Erläuterung der einzelnen Parameter siehe [Fenster](#page-95-0) **WEA [hinzufügen/bearbei](#page-95-0)[ten](#page-95-0)** . 96
- <sup>8</sup> Auf **Hinzufügen** klicken, damit der Datensatz der neuen WEA gespeichert wird.

Wenn Eingaben im Fenster **NICHT** übernommen werden sollen, das Fenster mit f. ßen und im Dialogfenster die Abfrage zum Verwerfen der Änderungen bestätigen.

## <span id="page-27-2"></span>**3.1.2 Neuen Immissionsort (IO) definieren**

- <sup>4</sup> Auf <mark>中</mark> klicken oder *Projekt* > *Immissionsorte* wählen.
- 8 Im Fenster **Immissionsorte** a) unten rechts auf **Hinzufügen** klicken ODER b) in der Liste oben im Fenster den Datensatz eines bereits definierten IO als Vorlage wählen und auf **Bearbeiten** klicken oder ODER c) auf einen als Vorlage zu verwendenden IO doppelt klicken.
- <sup>-</sup> Wenn Sie im vorherigen Schritt Möglichkeit b) oder c) angewendet haben, ist das Feld **Immissionsort Nummer** nun orange hinterlegt. Geben Sie hier die nächste freie Nummer (in diesem Beispiel wäre das die Nr. 8) ein und anschließend im Feld **Immissionsort Name** eine Bezeichnung ein, die in dieser Konfiguration noch nicht existiert. Daraufhin sind alle Felder wieder grün hinterlegt.
- 8 Im Fenster **Immissionsort hinzufügen/bearbeiten** die Parameter des neuen IO eingeben. Zur Erläuterung der einzelnen Parameter siehe Unterfenster Immissionsort [hinzufügen/bearbei](#page-127-0)<u>[ten](#page-127-0)|</u> 128ി.
- <sup>8</sup> Auf Hinzufügen klicken, damit der Datensatz des neuen IO gespeichert wird.

## <span id="page-28-0"></span>**3.1.3 Terrasse definieren**

- $\sqrt{6}$  Im Fenster Immissionsorte sicherstellen, dass der neu hinzugefügte IO ausgewählt ist. Unten links auf Wände und Flächen klicken, um das gleichnamige Fenster zu öffnen. Unten links im Eingabebereich Flächen auf + klicken und die Koordinaten der Eckpunkte der zu schützenden Fläche eingeben. Der Wert unter Länge wird automatisch ermittelt und dient der Kontrolle. Weitere Informationen siehe <u>[Unterfenster](#page-137-0) Wände und Flächen bearbeiten</u>l ങৌ.
- <sup><sup>6</sup> Auf **Übernehmen** klicken, damit die neue Fläche gespeichert wird.</sup>

**Achten Sie bei allen Eingaben in Shadow Manager auf äußerste Sorgfalt. Falsche Eingaben können zu unnötigen Abschaltungen, vermeidbarem Verschleiß, Ertragsausfall, Problemen mit Behörden oder Anwohnern und im Extremfall zur Stilllegung von Anlagen führen.**

Wenn das Feld **Länge** zu einer Wand oder Fläche in Metern (Ende der jeweiligen Zeile) nicht grün, sondern gelb hinterlegt ist, dann sind die eingegebenen Werte nicht plausibel oder die gemäß Warngrenze (*Datei > Programm-Einstellungen > Warngrenzen*) maximal "zulässige" Länge einer Wand bzw. einer Flächenseite ist überschritten worden. Prüfen Sie, ob Ihnen bei der Eingabe der Koordinaten ein Fehler unterlaufen ist*.* Weitere Informationen finden Sie un-ter <u>Fenster [Programmeinstellungen,](#page-75-0) Warngrenzen</u>l ರ

# <span id="page-29-0"></span>**3.2 Beispiel 2: Position von IO und WEA prüfen**

Bei einem bestehenden Projekt soll visuell überprüft werden, ob die Standorte der IO und WEA korrekt definiert wurden.

Im Folgenden finden Sie eine entsprechende Schritt-für-Schritt-Anleitung (vergessen Sie nicht, die aktuelle Projekt-Datei zu laden, bevor Sie anfangen; lesen Sie dazu bitte auch die Abschnitte "Vor-bereitung" und "Nachbereitung" am Anfang von <u>[Kapitel](#page-25-0) 3</u>I 26").

# <span id="page-29-1"></span>**3.2.1 Übersichtskarte öffnen**

- 8 Auf klicken oder *Projekt > Übersichtskarte* wählen.
- <sup>6</sup> Gegebenenfalls oben rechts unter **Karten** die Option **OSM** (Open Street Map) wählen.
- 8 Jetzt werden in der eingeblendeten Karte alle WEA (**rot**), alle IO (**grün**) und der geografische Mittelpunkt der WEA, das Projektzentrum (**orange**) angezeigt.
- <sup>1</sup> Oben rechts unter **Elemente** können Sie einzelne Elemente ein- und ausblenden, indem Sie Haken entfernen bzw. setzen.
- $\partial$  Im Karten-Anzeigebereich können Sie zoomen (Mausrad drehen oder auf Touchpad mit zwei Fingern aufziehen) und den angezeigten Ausschnitt verschieben (linke Maustaste gedrückt halten und Maus bewegen).
- $\sqrt{6}$  Um den angezeigten Bereich wieder so zu wählen, dass das "Projektzentrum" in die Bildmitte rückt, klicken Sie unten rechts auf **Fokus Projekt**.

## <span id="page-29-2"></span>**3.2.2 Koordinaten der WEA und IO in Google Earth anzeigen**

- 8 Im Fenster **Übersichtskarte** auf **Export Google Earth** klicken und Exportdatei (.kml) speichern.
- <sup><sup>8</sup> Exportierte .kml-Datei mit Google Earth öffnen.</sup>
- <sup>8</sup> Hier werden die WEA und IO ebenfalls durch rote Quadrate bzw. grüne Punkte angezeigt.
- $\sqrt{6}$  Wenn Sie in Google Earth auf eine WEA klicken, wird ein Fenster mit den Daten zur jeweiligen WEA (Typ, Höhe über NN, Nabenhöhe usw.) angezeigt.
- $\Diamond$  Wenn Sie in Google Earth auf einen IO klicken, wird ein Fenster mit den Daten zum jeweiligen IO (Adresse, Gebäudetyp, max. Belastung usw.) angezeigt.
- <sup>6</sup> Mit den Funktionen von Google Earth können Sie außerdem so weit einzoomen, dass Sie bei einem IO z. B. die definierten Wände und Flächen erkennen.

# <span id="page-30-0"></span>**3.3 Beispiel 3: Neue IO-Belastungs- und Nutzungszeiten**

Die Behörden haben die zulässigen Belastungszeiten für einen IO geändert. Außerdem gelten für diesen IO, der als Gewerbeobjekt genutzt wird, in Zukunft neue Arbeitszeiten und Betriebsferien:

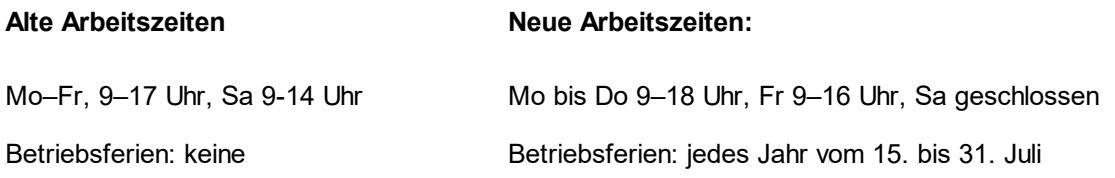

Im Folgenden finden Sie eine entsprechende Schritt-für-Schritt-Anleitung (vergessen Sie nicht, die aktuelle Projekt-Datei zu laden, bevor Sie anfangen; lesen Sie dazu bitte auch die Abschnitte "Vor-bereitung" und "Nachbereitung" am Anfang von <u>[Kapitel](#page-25-0) 3</u>l 26").

## <span id="page-30-1"></span>**3.3.1 Maximal zulässige Belastungszeiten ändern**

- 8 Auf klicken oder *Projekt > Immissionsorte* wählen.
- <sup>8</sup> Im Fenster **Immissionsorte** in der Liste der IO den IO auswählen, dessen Belastungszeiten sich geändert haben.
- **<sup>8</sup> Unten rechts auf Bearbeiten klicken.**
- 8 Unter **Maximal zulässige Belastung pro Tag** den neuen Wert in Minuten eingeben.
- 8 Unter **Maximal zulässige Belastung pro Jahr** den neuen Wert in Minuten eingeben.
- **<sup>8</sup> Auf Übernehmen** klicken.

### <span id="page-30-2"></span>**3.3.2 Wöchentlich wiederkehrende Nutzungszeiten des IO ändern**

- 8 Im Fenster **Immissionsorte** sicherstellen, dass der zu ändernde IO ausgewählt (blau hinterlegt) ist.
- 8 Unten links auf **Schattenwurf Überwachungszeiten** klicken.
- 8 Im Fenster **Schattenwurf Überwachungszeiten** sind auf der rechten Seite im Kalender alle Zeiten, in denen das Gebäude überwacht wird, jeweils durch ein rotes Rechteck dargestellt. Wählen Sie die aktuell definierte Zeit für Montag bis Freitag aus, indem Sie auf eines der entsprechenden Rechtecke klicken, oder selektieren Sie die entsprechende Zeile unten rechts im Fenster. Vor der ausgewählten Zeit wird ein schwarzer Pfeil angezeigt:

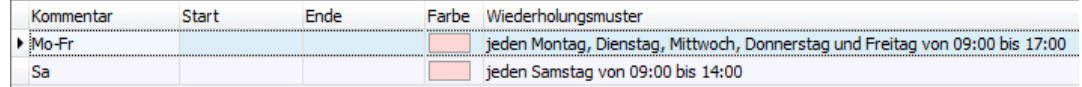

- <sup>9</sup> Oben links im Bereich **Zeiten** den **Kommentar** "Mo-Fr" zum Beispiel durch "Mo-Do" ersetzen und im Bereich **Wöchentlich** das Häkchen bei **Freitag** entfernen, bei **Endzeit** 17:00 durch 18:00 ersetzen und auf **Übernehmen** klicken.
- <sup>-</sup> A Nun bei **Kommentar** z. B. "Fr" eingeben, die **Endzeit** von 18:00 in 16:00 ändern, alle Häkchen bei den Wochentagen entfernen, bei **Freitag** ein Häkchen setzen und im Eingabebereich **Wöchentlich** auf **Hinzufügen** klicken.
- $\sqrt{6}$  Rechts im Kalender oder in der Liste unten rechts die "alte Zeit" für Samstag, 9–14 Uhr auswählen und links im Eingabebereich **Wöchentlich** auf **Löschen** klicken

# <span id="page-31-0"></span>**3.3.3 Zeiten ohne Schattenwurfüberwachung (Betriebsferien) ändern**

- 8 Oben links im Bereich **Zeiten** die Option **ohne Schattenwurfüberwachung** auswählen.
- <sup>8</sup> Im Bereich Zeiten bei Kommentar zum Beispiel "Betriebsferien" eingeben.
- 8 Im Bereich **Zeitraum** bei **Startdatum** 15.07.2017 und bei **Enddatum** 31.07.2017 eingeben.
- 8 Bei **Jährlich wiederholen** ein Häkchen setzen und darunter auf **Hinzufügen** klicken. Wenn Sie alles richtig definiert haben, wird jetzt unten rechts im Fenster **Schattenwurf Überwachungszeiten** Folgendes angezeigt:

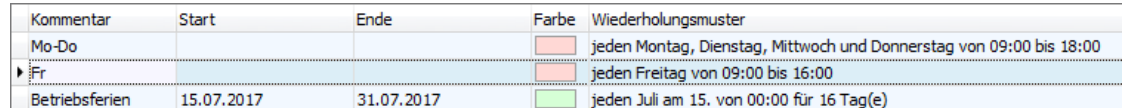

 $\Theta$  Um das Fenster zu schließen, oben rechts auf  $\blacksquare$  klicken.

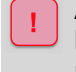

Achten Sie bei allen Eingaben in Shadow Manager auf äußerste Sorgfalt. Falsche Eingaben können zu unnötigen Abschaltungen, vermeidbarem Verschleiß, Ertragsausfall, Problemen mit Behörden oder Anwohnern und im Extremfall zur Stilllegung von Anlagen führen.

# <span id="page-32-0"></span>**3.4 Beispiel 4: Kombination aus IO+WEA bearbeiten**

Im Bereich eines bestehenden Projekts hat bislang WEA 2 am IO 4 Schattenwurf verursacht. Mittlerweile ist zwischen IO 4 und WEA 2 ein hohes Gebäude errichtet worden, weshalb WEA 2 am IO 4 ab sofort keinen Schattenwurf mehr verursachen kann. Außerdem ist bekannt, dass IO 2, ein Wohnhaus, auf unbestimmte Zeit nicht bewohnt sein wird. Um diese Veränderungen zu berücksichtigen, müssen Sie die Kombination aus WEA 2 und IO 4 sowie sämtliche Kombinationen mit IO 2 in Shadow Manager deaktivieren.

Im Folgenden finden Sie eine entsprechende Schritt-für-Schritt-Anleitung (vergessen Sie nicht, die aktuelle Projekt-Datei zu laden, bevor Sie anfangen; lesen Sie dazu bitte auch die Abschnitte "Vor-bereitung" und "Nachbereitung" am Anfang von <u>[Kapitel](#page-25-0) 3</u>l 26").

# <span id="page-32-1"></span>**3.4.1 Kombination aus WEA 2 und IO 4 deaktivieren**

- 8 Auf klicken oder *Projekt > Windenergieanlagen* wählen.
- 8 Im Fenster **Windenergieanlagen** in der Liste **WEA 2** wählen und unten links auf **Kombinationen** klicken.
- 8 Im Fenster **WEA Kombinationen** den Haken bei IO 4 entfernen.
- 8 Auf **Übernehmen** klicken und dann auf **Schließen** klicken.

## <span id="page-32-2"></span>**3.4.2 Alle Kombinationen von IO 2 deaktivieren**

- 8 Auf klicken oder *Projekt > Immissionsorte* wählen.
- 8 Im Fenster **Immissionsorte** in der Liste IO 2 auswählen und unten auf **Kombinationen** klicken.
- 8 Im Fenster **IO Kombinationen** unten links auf **Assistent** klicken.
- 8 Sicherstellen, dass ganz oben im Fenster **Kombinationsmatrix Assistent** die Option **Auf ausgewählten IO anwenden** ausgewählt ist.
- 8 Im Bereich **Kombinationen** auf die Schaltfläche **Kombinationen inaktiv setzen** klicken und unten auf **Schließen** klicken.
- 8 Im Fenster **IO Kombinationen** sind jetzt alle Haken unter **Kombination aktiv** entfernt worden. Auf **Schließen** klicken.

Achten Sie bei allen Eingaben in Shadow Manager auf äußerste Sorgfalt. Falsche Eingaben können zu unnötigen Abschaltungen, vermeidbarem Verschleiß, Ertragsausfall, Problemen mit Behörden oder Anwohnern und im Extremfall zur Stilllegung von Anlagen führen.

# <span id="page-33-0"></span>**3.5 Beispiel 5: Fledermausschutz mit Nachtscheiben**

Für eine WEA hat die Behörde eine Zeitscheibenabschaltung vorgegeben:

- ·Zur Bedingung Windgeschwindigkeit ist die Nacht in 10 Zeitscheiben zu unterteilen.
- ·Eine weitere Zeitscheibe vor Sonnenuntergang soll 15 % der Nacht ausmachen.
- ·Die Temperaturbedingungen sind für die einzelnen Monate des Überwachungszeitraums gleich.
- · Um zu vermeiden, dass die Anlagen am Schwellenwert der Windgeschwindigkeit bei böigem Wind permanent geschaltet werden (hoher Verschleiß), ist es gemäß Auflage zulässig, die WEA erst dann abzuschalten, wenn die Bedingung zur Windgeschwindigkeit über einen Zeitraum von 30 Minuten hinweg durchgehend anliegt. Allerdings darf die Anlage auch erst wieder eingeschaltet werden, wenn die entsprechende Bedingung über denselben Zeitraum hinweg durchgehend abwesend ist. Um diesem Teil der Auflage gerecht zu werden, sind in SM4 die Parameter Ansprechzeit und Abfallzeit hinzugefügt worden.
- · Außerdem ist bekannt, dass die von der WEA gemessene Temperatur immer 1 °C unter der tatsächlichen Temperatur liegt. Dies lässt sich durch Konfiguration des Parameters **Versatz** korrigieren.

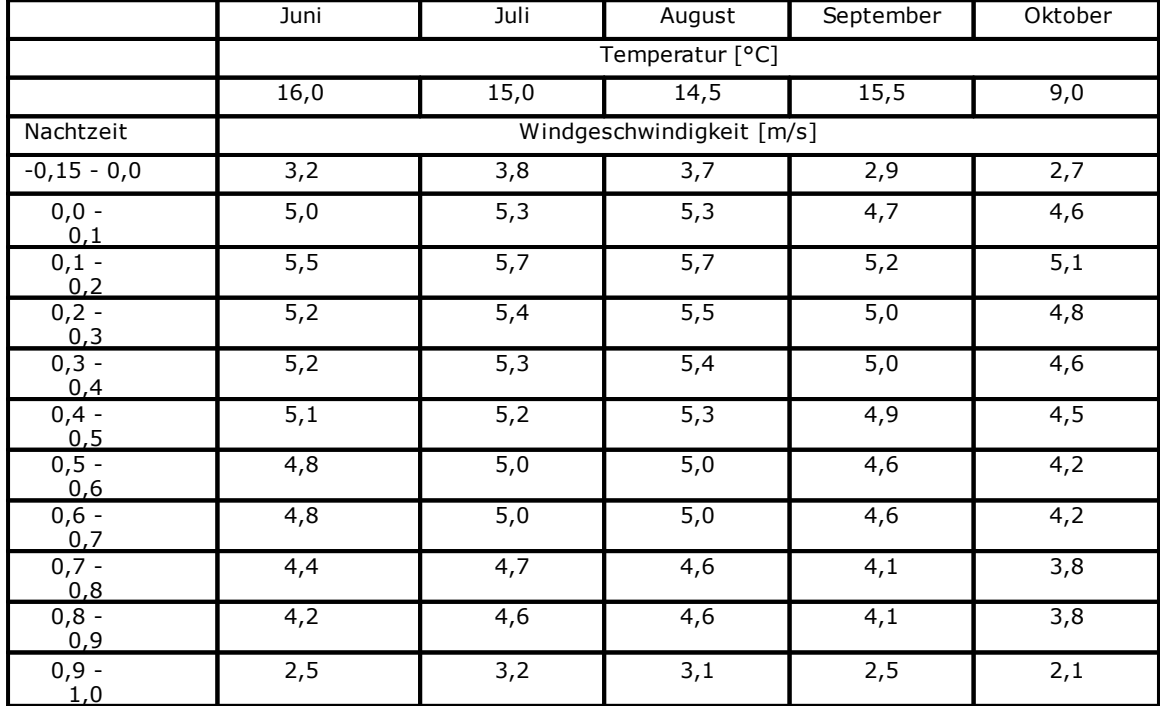

Die genauen Abschaltbedingungen für die einzelnen Scheiben sind in folgender Tabelle aufgeführt:

Im Folgenden finden Sie eine entsprechende Schritt-für-Schritt-Anleitung (vergessen Sie nicht, die aktuelle Projekt-Datei zu laden, bevor Sie anfangen; lesen Sie dazu bitte auch die Abschnitte "Vor-bereitung" und "Nachbereitung" am Anfang von [Kapitel](#page-25-0)  $3 \times 6$ ).

## <span id="page-34-0"></span>**3.5.1 Zeitscheiben einrichten**

- 8 Fenster **Nachtscheibenabschaltungen** öffnen (*Schalten & Messen*).
- 8 Rechts oben im Menü **WEA** die jeweilige WEA wählen und unten auf **+ Zufügen** klicken.
- <sup>6</sup> Links oben im Fenster auf den kleinen Pfeil vor der ausgewählten WEA klicken.
- <sup>8</sup> Auf den rot hinterlegten **Datumsbereich** klicken und rechts 01.06 und 30.06. eingeben. (Wenn Sie keine Jahreszahl definieren, gelten die Bedingungen auch für alle nachfolgenden Jahre). Unten rechts im Fenster auf **Ändern** klicken.
- $\sqrt{6}$  Links oben im Fenster auf den Pfeil vor dem Datumsbereich klicken. Jetzt auf die neu eingeblendete Zeitscheibe 1 klicken (wird blau hinterlegt).
- 8 Rechts im Fenster in der Dropdown-Liste **Zeitscheibe vor Sonnenuntergang** auswählen, bei **Länge der Zeitscheibe** den Wert 15 % eingeben und unten im Fenster auf **Zufügen** klicken.
- $\sqrt{2}$  Auf dieselbe Weise 10 Nachtzeitscheiben einrichten.

# <span id="page-34-1"></span>**3.5.2 Bedingungsblöcke umbenennen (optional)**

- 8 Auf den Pfeil vor **Zeitscheibe vor Sonnenuntergang** klicken, dann auf Bedingungsblock 1. Jetzt rechts einen Blocknamen eingeben und auf **Ändern** klicken.
- <sup>4</sup> Diesen Vorgang für Nachtzeitscheibe 1 bis Nachtzeitscheibe 10 wiederholen.

## <span id="page-35-0"></span>**3.5.3 Bedingungen für Zeitscheibe vor Sonnenuntergang definieren**

8 Auf den Pfeil vor **Bedingungsblock 1** klicken, dann auf **<leer>.** Jetzt wird rechts der Eingabebereich **Abschaltbedingung** eingeblendet. Nun im Eingabebereich **Abschaltbedingung** die erste Bedingung für Bedingungsblock 1 wie folgt definieren:

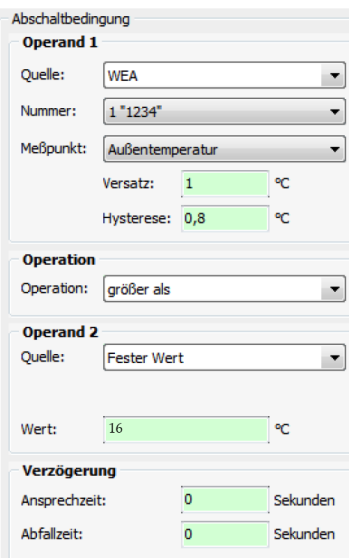

<sup>-</sup> Unten rechts im Fenster auf **Zufügen** klicken und anschließend im Eingabebereich Abschalt**bedingung** die zweite Bedingung für Bedingungsblock 1 wie folgt definieren:

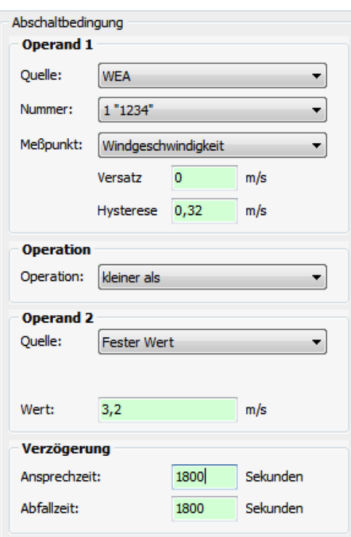

<sup>-</sup> Anschließend alle weiteren Zeitscheiben und Bedingungsblöcke gemäß Behördenauflagen einrichten und definieren. Weitere Informationen zum Eingabebereich **Abschaltbedingung** finden Sie unter <u>[Einstellungsbereich](#page-204-0) Abschaltbedingung</u>læো.

Achten Sie bei allen Eingaben in Shadow Manager auf äußerste Sorgfalt. Falsche Eingaben können zu unnötigen Abschaltungen, vermeidbarem Verschleiß, Ertragsausfall, Problemen mit Behörden oder Anwohnern und im Extremfall zur Stilllegung von Anlagen führen.
# <span id="page-36-0"></span>**3.6 Beispiel 6: Sonderabschaltungen**

Eine WEA 4 "1234" wurde mit folgenden Auflagen genehmigt:

#### **Fledermausschutz**

**In den Monaten Mai bis einschließlich September** ist in der Zeit von **einer Stunde vor Sonnenuntergang bis eine Stunde nach Sonnenaufgang** abzuschalten, wenn

- ·die Windgeschwindigkeit über einen Zeitraum von mindestens 15 Minuten weniger als 6 m/s und
- · die Außentemperatur über einen Zeitraum von mindestens 20 Minuten +10 °C oder mehr beträgt

Für das Wiedereinschalten sollen dieselben Mindestzeiträume gelten, d. h., wenn z.B. die Windgeschwindigkeit wieder mehr als 6 m/s beträgt, dann muss dieser Zustand mindestens 15 Minuten anhalten, bevor wieder eingeschaltet wird.

#### **Vogelschutz**

Dieselbe WEA ist zwecks Vogelschutzes in den Monaten **Februar bis einschließlich Juni** jeden Tag **ab 7 Minuten nach Sonnenaufgang bis 257 Minuten nach Sonnenaufgang** abzuschalten.

#### **Schallschutz**

Die Behörden verlangen, dass WEA 1 mit der Kennung "1234" in der Zeit von 22:00 Uhr bis 07:00 Uhr abgeschaltet wird, wenn die Gondel sich in einer Position zwischen 90 ° und 180 °befindet und eine Windgeschwindigkeit von unter 7 m/s herrscht.

Im Folgenden finden Sie eine entsprechende Schritt-für-Schritt-Anleitung (vergessen Sie nicht, die aktuelle Projekt-Datei zu laden, bevor Sie anfangen; lesen Sie dazu bitte auch die Abschnitte "Vor-bereitung" und "Nachbereitung" am Anfang von <u>[Kapitel](#page-25-0) 3</u>l 26").

### **3.6.1 Bedingungsblock Fledermausschutz definieren**

- <sup>8</sup> Auf <sup>38</sup> klicken oder *Schalten & Messen* > *Sonderabschaltungen* wählen, um das Fenster **Sonderabschaltungen** zu öffnen.
- <sup>8</sup> Auf der rechten Bildschirmseite aus der Dropdown-Liste WEA die WEA auswählen, für die eine Sonderabschaltung definiert werden soll.
- 8 Unten auf der rechten Bildschirmseite auf **+ Zufügen** klicken. Jetzt wird auf der linken Bildschirmseite die ausgewählte WEA angezeigt.
- $\sqrt{6}$  Auf der linken Bildschirmseite auf den kleinen Pfeil vor der blau hinterlegten WEA klicken. Jetzt wird darunter **Bedingungsblock 1, Sonderabschaltung** angezeigt.
- <sup> $4$ </sup> Auf der linken Bildschirmseite auf den kleinen Pfeil vor **Bedingungsblock 1, Sonderabschaltung** klicken. Jetzt wird darunter **<leer>** angezeigt, was später durch die erste Bedingung ersetzt wird.
- <sup>8</sup> Auf der rechten Bildschirmseite unter **Blockname** eine Bezeichnung für den Bedingungsblock vergeben (z. B. Fledermausschutz Mai–September) und aus Dropdown-Liste **Abschalt-Grund** zum Beispiel **Fledermausschutz** auswählen.
	- Der Schaltgrund hat 3 wichtige Auswirkungen:
	- · Bei der Eingabe eines Bedingungsblocks für Fledermaus- oder Vogelschutz muss der rich-tige Schaltgrund definiert werden, damit SM4 die jeweils zutreffende [Plausibilitätsprü](#page-205-0)<u>[fung](#page-205-0)</u>| <sub>ଥଡ଼ି</sub>) ausführen kann.
	- · Am **Schaltgrund** erkennt die SMU außerdem, in welchem Protokoll eine Abschaltung zu erfassen ist.
	- · Beim WEA-Typ "über Relais" lassen sich zusätzliche DO mit einem Schaltgrund belegen, siehe <u>Eingabebereich [Kommunikationsparameter](#page-113-0)</u>l <sub>114</sub>ो.
- 8 Auf der rechten Bildschirmseite auf **Ändern** klicken.
- 8 Auf der linken Bildschirmseite auf **<leer>** klicken. Daraufhin wird diese Zeile blau hinterlegt und auf der rechten Bildschirmseite der Eingabebereich **Abschaltbedingung** angezeigt.
- 8 Jetzt im Bereich **Abschaltbedingung** die erste Bedingung (**Mai bis September**) wie folgt definieren:

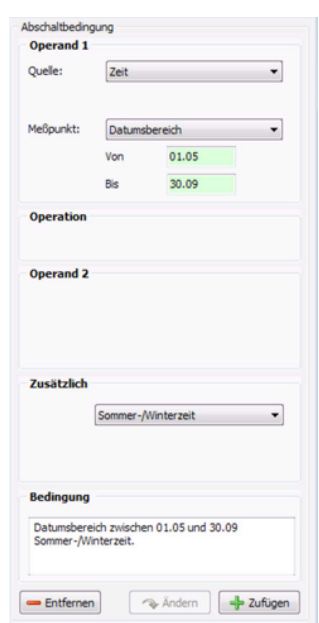

- $\sqrt{2}$
- **<sup>8</sup> Unten rechts im Fenster auf Zufügen klicken.**
- <sup>6</sup> In derselben Weise die restlichen drei Bedingungen des ersten Bedingungsblocks definieren:

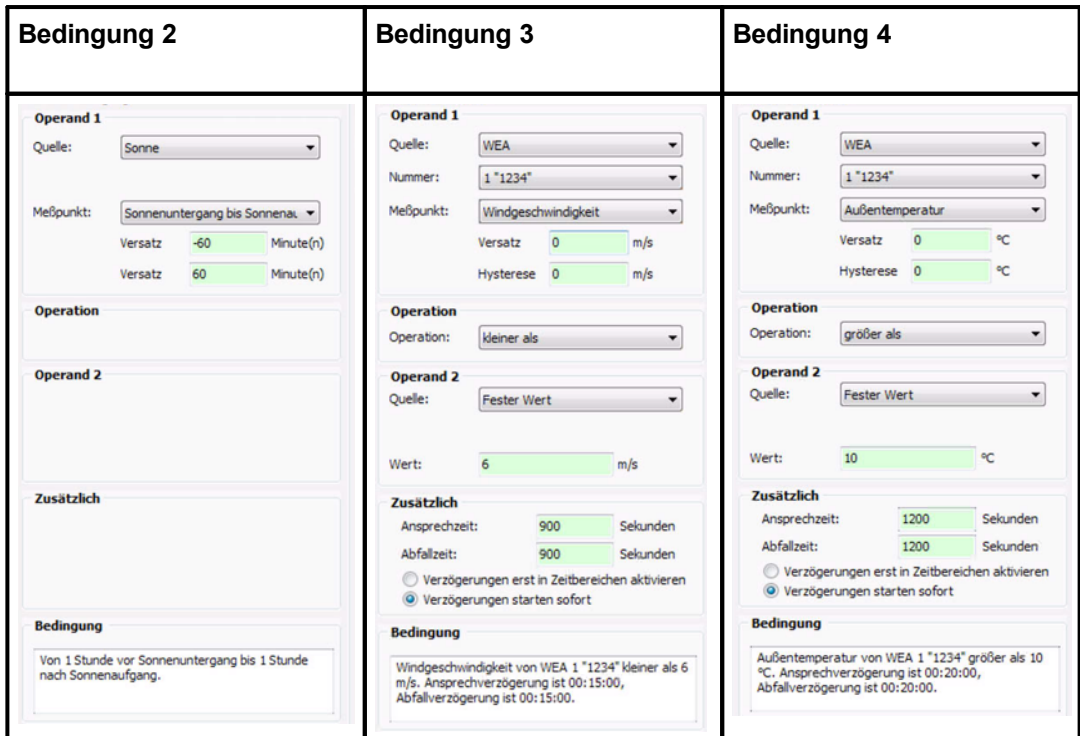

Weitere Informationen zum Beispiel zum Eingabebereich **Zusätzlich**, der in den Bedingungen 3 und 4 oben zum Tragen kommt, finden Sie im Abschnitt zu den Sonderabschaltungen unter [Abschaltbe](#page-213-0)<u>[dingung](#page-213-0) mit Quelle "WEA</u> <sub>214ો</sub>".

Wenn Sie alle Bedingungen korrekt definiert haben, wird Bedingungsblock 1 in der linken Fensterhälfte wie folgt angezeigt:

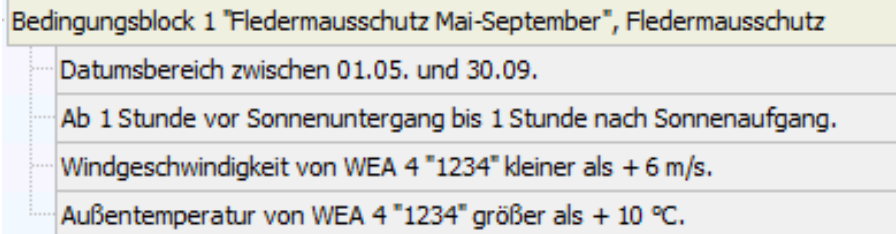

Wenn im Anzeigebereich der Fenster **Sonderabschaltungen** oder **Nachtscheibenabschaltungen** (linke Fensterhälfte) eine Abschaltbedingung in **roter** oder **schwarzer** Fettschrift dargestellt wird, dann hat SM4 festgestellt, dass eine Eingabe "nicht plausibel" ist. Bit-te beachten Sie hierzu die Informationen im Abschnitt <u>[Plausibilitätsprüfung](#page-205-0)</u>l ﷺ

## **3.6.2 Bedingungsblock Vogelschutz definieren**

Die WEA ist zwecks Vogelschutzes in den Monaten **Februar bis einschließlich Juni** jeden Tag **ab 7 Minuten nach Sonnenaufgang bis 257 Minuten nach Sonnenaufgang** abzuschalten.

 $\sqrt{6}$  Nun Bedingungsblock 2 mit 2 Bedingungen wie folgt definieren:

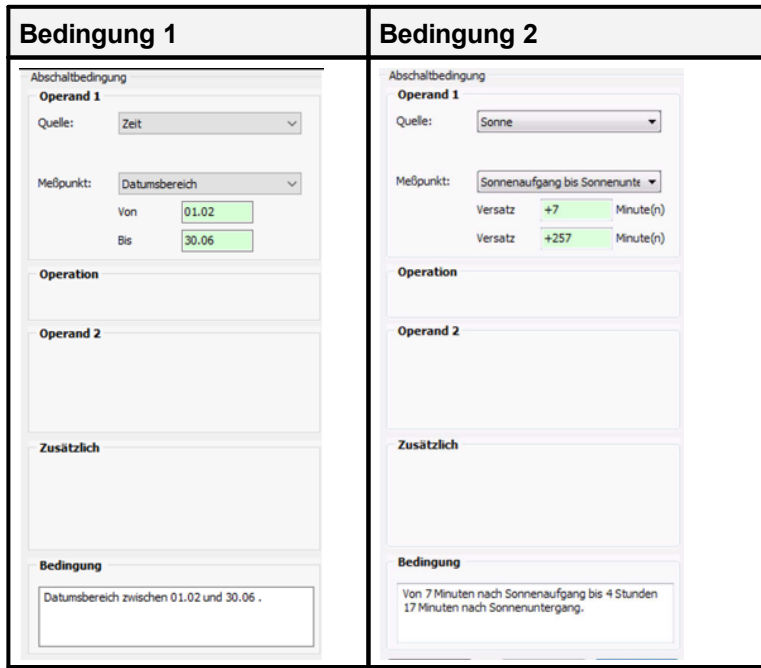

Wenn Sie alle Bedingungen korrekt definiert haben, wird Bedingungsblock 2 in der linken Fensterhälfte wie folgt angezeigt:

Bedingungsblock 2 "Vogelabschaltung Feb-Jun Vormittag", Vogelschutz

Datumsbereich zwischen 01.02, und 30.06.

Ab 7 Minuten nach Sonnenaufgang bis 4 Stunden 17 Minuten nach Sonnenaufgang.

Wenn im Anzeigebereich der Fenster **Sonderabschaltungen** oder **Nachtscheibenabschaltungen** (linke Fensterhälfte) eine Abschaltbedingung in **roter** oder **schwarzer** Fettschrift dargestellt wird, dann hat SM4 festgestellt, dass eine Eingabe "nicht plausibel" ist. Bit-te beachten Sie hierzu die Informationen im Abschnitt [Plausibilitätsprüfung](#page-205-0) zo.

# **3.6.3 Bedingungsblock Schallschutz definieren**

Die Behörden verlangen, dass WEA 4 mit der Kennung 1234 in der Zeit von 22:00 Uhr bis 07:00 Uhr abgeschaltet wird, wenn die Gondel sich in einer Position zwischen 90 ° und 180 °befindet und eine Windgeschwindigkeit von unter 7 m/s herrscht.

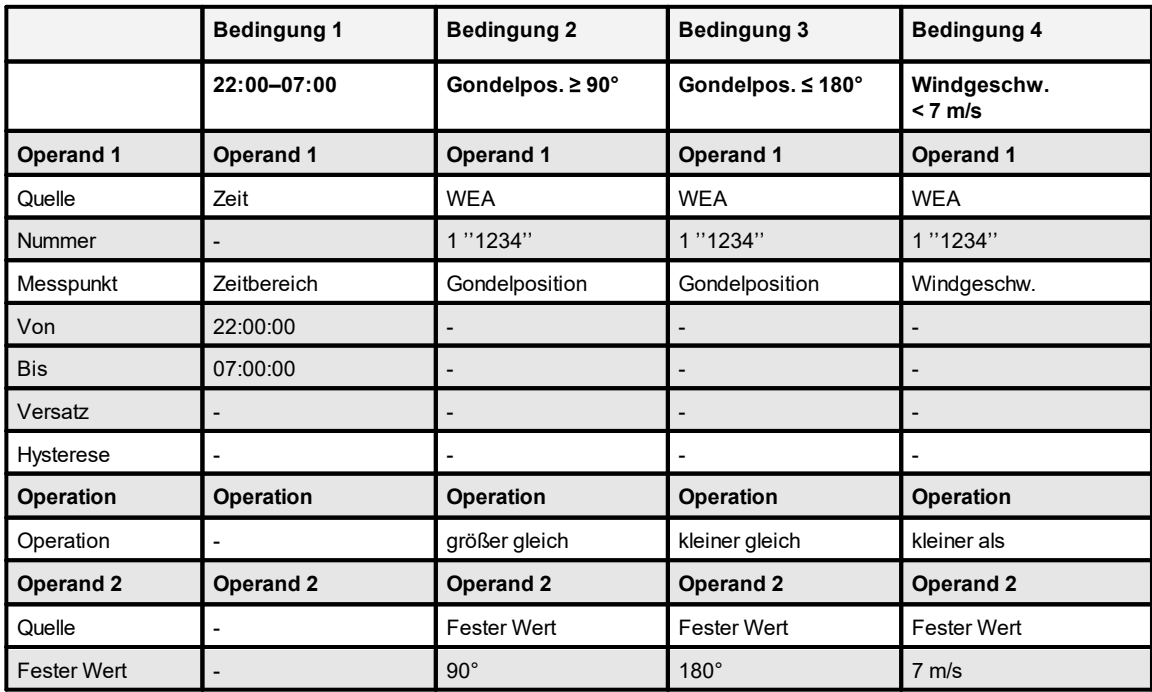

 $\sqrt{6}$  Nun Bedingungsblock 3 mit 4 Bedingungen wie folgt definieren:

Wenn Sie alle Bedingungen korrekt definiert haben, wird Bedingungsblock 3 in der linken Fensterhälfte wie folgt angezeigt:

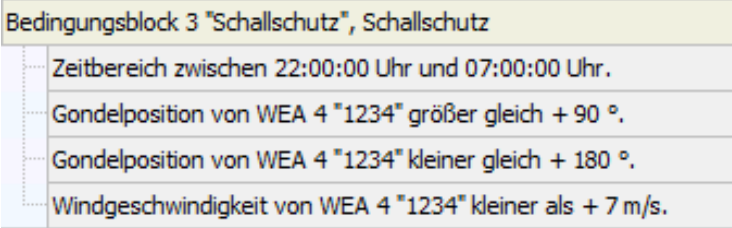

Achten Sie bei allen Eingaben in Shadow Manager auf äußerste Sorgfalt. Falsche Eingaben können zu unnötigen Abschaltungen, vermeidbarem Verschleiß, Ertragsausfall, Problemen mit Behörden oder Anwohnern und im Extremfall zur Stilllegung von Anlagen führen.

Wenn im Anzeigebereich der Fenster **Sonderabschaltungen** oder **Nachtscheibenabschaltungen** (linke Fensterhälfte) eine Abschaltbedingung in **roter** oder **schwarzer** Fettschrift dargestellt wird, dann hat SM4 festgestellt, dass eine Eingabe "nicht plausibel" ist. Bit-te beachten Sie hierzu die Informationen im Abschnitt [Plausibilitätsprüfung](#page-205-0) 2061.

## **Beispiel 7: Fledermausabschaltung mit Bedingungsmerkern 3.7**

In einem Projekt existiert eine Fledermausabschaltung mit Nachtscheiben ab Mai bis einschließlich September. Diese enthält Abschaltbedingungen zu Windgeschwindigkeit und Außentemperatur. Nun ist entschieden worden, dass die emittierenden WEA für den Rest einer Nacht nicht mehr abgeschaltet werden müssen, sobald Niederschlag von 0,01 mm/h Intensität gemessen wurde, und zwar auch dann nicht, wenn es im Laufe derselben Nacht wieder aufhört zu regnen.

Um Niederschlag grundsätzlich zu berücksichtigen, könnte man einfach den Bedingungsblocks im Fenster **Nachtscheibenabschaltung** die Abschaltbedingung "Intensität von Klimasensor X kleiner als + 0,1 mm/h" hinzuzufügen. Damit jedoch, nachdem einmal Niederschlag gemessen wurde, für den Rest der Nacht niederschlags**unabhängig** nicht mehr abgeschaltet wird, muss der Zustand "Niederschlag vorhanden" bis zum nächsten Morgen gespeichert werden. Hierfür ist die Definition eines **Bedingungsmerkers** erforderlich, der anschließend in die Nachtscheibenabschaltung eingebunden wird.

#### **Voraussetzung für die Ausführung dieses Praxisbeispiels**

Da wir bei diesem Praxisbeispiel nicht jeden Bedienschritt einzeln aufführen, setzen wir beim Nutzer einige Kenntnisse voraus.

Aufbau und Bedienung des vertikal geteilten Fensters **Bedingungsmerker** entsprechen im Wesentlichen dem Fenster **Sonderabschaltungen**. Wenn Sie mit diesem nicht vertraut sind, können Sie sich in den Abschnitten <u>Vertikal geteilte [Fenster](#page-196-0)</u>l <sub>21</sub> und <u>Fenster **[Sonderabschaltungen](#page-196-0)**l թ</u>ৌ zunächst einen Überblick verschaffen.

Außerdem sollten Sie vor Ausführung dieses [Praxisbeispiel](#page-36-0)s das <mark>Praxisbeispiel 6</mark> a大 ausgeführt und die Informationen im Abschnitt <u>Fenster [Bedingungsmerker](#page-247-0)</u> 248 gelesen haben.

Im Folgenden finden Sie eine entsprechende Schritt-für-Schritt-Anleitung (vergessen Sie nicht, die aktuelle Projekt-Datei zu laden, bevor Sie anfangen; lesen Sie dazu bitte auch die Abschnitte "Vor-bereitung" und "Nachbereitung" am Anfang von <u>[Kapitel](#page-25-0) 3</u>l 26").

## **3.7.1 Bedingungsmerker definieren**

8 *Schalten & Messen > Bedingungsmerker* wählen, und im Fenster **Bedingungsmerker** die **Setzen**- und **Rücksetzen**-Bedingungen so definieren, dass sie folgendem Screenshot entsprechen:

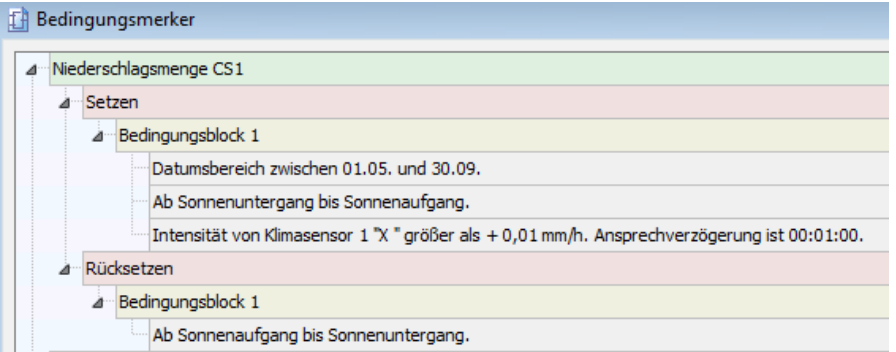

#### **Hinweise zum obigen Screenshot**

- · Unter **Setzen** sind die Bedingungen definiert, die zutreffen müssen, damit der Merker gesetzt wird, d. h. damit hier das Ergebnis "1" zurückgegeben wird.
- · Die Ansprechverzögerung (Eingabefeld **Ansprechzeit**) soll verhindern, dass die WEA zu oft geschaltet wird.
- · Da alle definierten Bedingungen zutreffen müssen, werden sie in ein- und demselben Bedingungsblock (UND-Verknüpfung) definiert.
- · Unter **Rücksetzen** wird die Bedingung definiert, die zutreffen muss, damit der Merker zurückgesetzt wird, d. h. damit hier das Ergebnis "0" zurückgegeben wird (tagsüber).

## **3.7.2 Bedingungsmerker in Nachtscheibenabschaltung einbinden**

8 *Schalten & Messen > Nachtscheibenabschaltungen* wählen und im Fenster **Nachtscheibenabschaltungen** den zuvor definierten Bedingungsmerker dem folgenden Screenshot entsprechend einbinden:

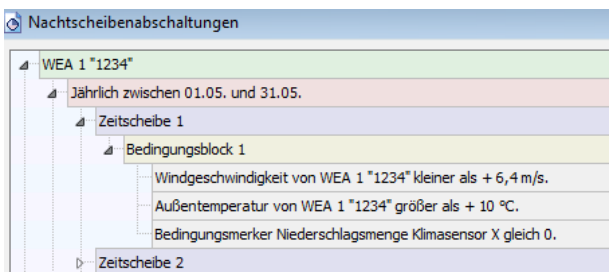

#### **Hinweise zum obigen Screenshot**

- · Der Bedingungsblock mit den Abschaltbedingungen zu Windgeschwindigkeit und Außentemperatur wurde hier durch den im vorherigen Abschnitt definierten Bedingungsmerker ergänzt.
- · Sobald diese dritte Abschaltbedingung nicht mehr erfüllt ist, weil Klimasensor 1 im Zeitraum vom 1. Mai bis zum 30. September nachts mehr als 0,1 mm/h Niederschlag misst und daher nicht mehr das Ergebnis "0", sondern "1" liefert, wird die emittierende WEA wieder hochgefahren. Sollte es in derselben Nacht wieder aufhören zu regnen, wird die WEA nicht wieder abgeschaltet, denn der Merker wird erst bei Sonnenaufgang zurückgesetzt.

Anschließend müssen auch die Bedingungsblöcke für alle anderen Zeitscheiben und Monate angepasst werden. Nutzen Sie hierzu die Drag&Drop-Funktionen, siehe [Sonderabschaltungen](#page-224-0) bequem <u>per [Drag&Drop](#page-224-0) duplizieren</u>l <sub>225</sub>).

Weitere Informationen zu Bedingungsmerkern finden Sie unter Fenster [Bedingungsmerker](#page-247-0) . 248

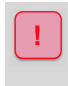

Achten Sie bei allen Eingaben in Shadow Manager auf äußerste Sorgfalt. Falsche Eingaben können zu unnötigen Abschaltungen, vermeidbarem Verschleiß, Ertragsausfall, Problemen mit Behörden oder Anwohnern und im Extremfall zur Stilllegung von Anlagen führen.

# **3.8 Beispiel 8: Messwerte automatisch aufzeichnen**

Für verschiedene WEA eines Projekts X sollen in bestimmten zeitlichen Abständen verschiedene Messwerte aufgezeichnet werden.

#### **1) Daten WEA 17 alle 12 Minuten**:

- ·Rotordrehzahl (Rotordr.) in 1/min
- ·WEA-Status
- ·Windgeschwindigkeit (Windg.) in m/s
- ·Außentemperatur (Temp.) in °C
- ·Mittelwert Leistung 10 Min. (Lstg.)
- ·Gondelposition (GPos)

#### **2) Wind alle 10 Minuten, nur nachts**

- ·WEA 1
- ·…
- ·**WEA 10**

#### **3) Temperaturen alle 10 Minuten, zwischen 10:00 und 22:00 Uhr**

- ·Temperatur von ISpin-Sensor 1
- ·Außentemperatur von WEA 1
- ·Kommunikation OK von WEA 10

In der Ausgabedatei soll jeder Messwert in einer separaten Spalte stehen, in der Titelzeile sollen Abkürzung und, sofern zutreffend, die Einheit erkennbar sein.

Obige Aufgabe ließe sich mithilfe von Einzelaufzeichnungen bewältigen; sehr viel komfortabler und schneller ist aufgrund des Umfangs der Einsatz zyklischer Mehrfach-Messwertaufnahmen (zMWA).

Im Folgenden finden Sie eine entsprechende Schritt-für-Schritt-Anleitung (vergessen Sie nicht, die aktuelle Projekt-Datei zu laden, bevor Sie anfangen; lesen Sie dazu bitte auch die Abschnitte "Vor-bereitung" und "Nachbereitung" am Anfang von [Kapitel](#page-25-0)  $3\sqrt{26}$ ).

### **3.8.1 Zeitgeber (10 und 12 Minuten) definieren**

- 8 Fenster **Intervall-Zeitgeber** öffnen (*Schalten & Messen > Intervall-Zeitgeber*).
- <sup><sup>8</sup> Bei **Name** z. B. Folgendes eingeben: 10min</sup>
- <sup><sup>1</sup> Bei **Intervall** 10 eingeben.</sup>
- $\sqrt{a}$  Auf  $\frac{1}{2}$  Zufügen. klicken.
- <sup><sup>8</sup> Bei **Name** z. B. Folgendes eingeben: 12min</sup>
- <sup><sup>1</sup> Bei Intervall 12 eingeben.</sup>
- Auf + zufügen klicken und Fenster schließen.

### **3.8.2 Mehrfachaufzeichnungen definieren**

- 8 Fenster **Zyklische Mehrfach-Messwertaufnahmen** öffnen (*Schalten & Messen > Zyklische Mehrfachaufzeichnungen*).
- <sup>-</sup> Rechts oben bei **Name** z. B. Folgendes eingeben: Daten WEA 17
- <sup>-</sup> Bei Zeitgeber das Intervall "12 Minuten" auswählen.
- <sup>-</sup> Bei Dateiname z. B. Folgendes eingeben: WEA 17\_123417

**HINWEIS:** Konventionen für Windows-Dateinamen beachten und eindeutigen Namen festlegen, da sämtliche csv-Dateien in ein und denselben Ordner ausgegeben werden.

- $\sqrt{2}$  Auf  $\frac{1}{2}$  Zufügen. klicken.
- <sup>8</sup> Rechts oben bei **Name** z. B. Folgendes eingeben: Wind 1-10
- <sup><sup>8</sup> Bei Zeitgeber das Intervall "10 Minuten" auswählen.</sup>
- <sup>8</sup> Bei Dateiname z. B. Folgendes eingeben: Wind 1-10
- $\mathcal{A}$  Auf  $\frac{1}{2}$  zufügen klicken.
- <sup>-</sup> Rechts oben bei **Name** z. B. Folgendes eingeben: Temperaturen.
- <sup><sup>+</sup> Bei Zeitgeber das Intervall "12 Minuten" auswählen.</sup>
- <sup><sup>8</sup> Bei Dateiname z. B. Folgendes eingeben: Temperaturen</sup>
- $\sqrt{2}$  Auf  $\frac{1}{2}$  Zufügen. klicken.

Die Dateinamen können später noch geändert werden, í. siehe (Fenster **Export Zyklische Mehrfach-Messwertaufnahme**).

Im nächsten Abschnitt wird das Hinzufügen der Messpunkte (was soll aufgezeichnet werden?) und Bedingungen (wann soll aufgezeichnet werden?) erläutert.

## **3.8.3 Messpunkte und Bedingungen hinzufügen**

- <sup>8</sup> Unten links im Fenster auf d<sup>ier</sup> Alle aufklappen klicken.
- 8 Bei der ersten Aufzeichnung (WEA 17) unter **Benutzerdefinierte Messpunkte** auf **<leer>** klicken.
- <sup>-</sup> Im Eingabebereich Messwert nun als Quelle "WEA" wählen, bei Nummer 17 "123417" und bei Messpunkt die Option Rotordrehzahl wählen. Auf **+ zufügen** klicken.
- <sup>9</sup> Ebenso die Messpunkte WEA-Status, Windgeschwindigkeit, Außentemperatur, Mittelwert Leistung und Gondelposition definieren, siehe Screenshot weiter unten.
- 8 Bei der zweiten Aufzeichnung (Wind) unter **Benutzerdefinierte Messpunkte** auf **<leer>** klicken.
- <sup>9</sup> Im Eingabebereich Messwert nun als Quelle "WEA" wählen, bei Nummer 1 "12341" und bei **Messpunkt** die Option **Windgeschwindigkeit**. Auf **+** zufügen klicken.
- $\sqrt{\theta}$  Diesen Vorgang für die WEA 2 bis 10 wiederholen.
- 8 Ebenfalls bei der zweiten Aufzeichnung (Wind) unter **Bedingungsblock 1** auf **<leer>** klicken.
- 8 Im Eingabebereich **Log-Bedingung** rechts bei **Quelle** die Option **Sonne** wählen und dann bei **Messpunkt** die Option **Sonnenuntergang bis Sonnenaufgang**. Auf **klub klicken**.
- 8 Bei der dritten Aufzeichnung (Temperaturen) unter **Benutzerdefinierte Messpunkte** auf **<leer>** klicken.
- 8 Im Eingabebereich **Messwert** als **Quelle** die Option **ISpin-Sensor** wählen und bei **Mess**punkt die Option Temperatur. Auf + zufügen klicken.
- 8 Jetzt bei **Quelle** die Option **WEA** wählen, bei **Nummer** die Option **1 "12341"** und bei **Messpunkt** die Option **Außentemperatur**. Auf **klub klicken**.
- 8 Jetzt bei **Quelle** die Option **WEA** wählen, bei Nummer **10 "123410"** und bei **Messpunkt** die **Option Kommunikation OK. Auf + zufügen** klicken.
- 8 Ebenfalls bei der dritten Aufzeichnung (Temperaturen) unter **Bedingungsblock 1** auf **<leer>** klicken.
- 8 Im Eingabebereich **Log-Bedingung** rechts bei **Quelle** die Option **Zeit** wählen und dann bei **Messpunkt** die Option **Zeitbereich.** Bei **Von** den Wert **10:00:00**, bei **Bis** den Wert **22:00:00** Uhr eingeben. Auf  $\left[\frac{1}{2} \frac{1}{2} \arccos \frac{1}{2} \arccos \frac{1}{2$

Wenn Sie alle Eingaben wie beschrieben vorgenommen haben, sollte die linke Fensterhälfte foglendem Screenshot entsprechen.

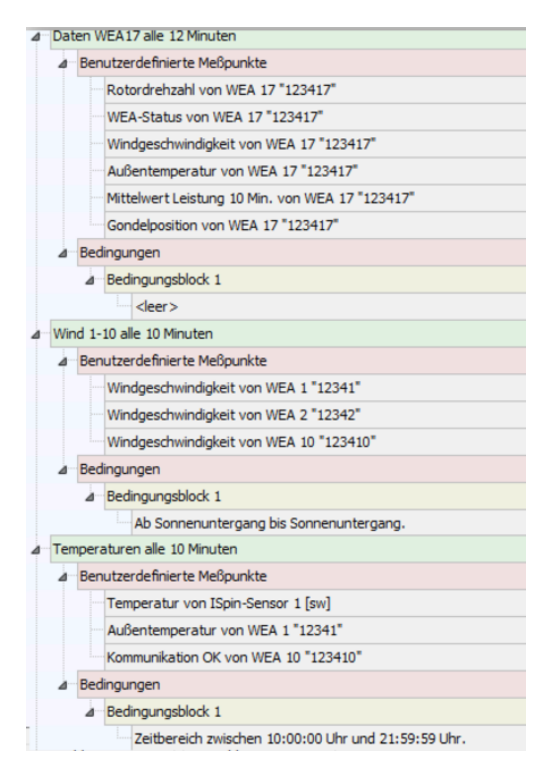

## **3.8.4 Aufgezeichnete Daten aufrufen**

Nachdem das Projekt mit den zMWA an die SMU gesendet wurde und eine gewisse Zeit verstrichen ist, in der die SMU Werte aufzeichnen konnte, lassen sich diese wie folgt aufrufen:

- 8 Auf klicken oder *Datei > Verbinden* wählen.
- 8 **Verbindungsparameter**, **Benutzer** und **Passwort** eingeben und auf **Verbinden** klicken. Wei-tere Informationen siehe <u>[Verbinden](#page-53-0)</u>l க<sup>ி</sup>.
- 8 Sobald am unteren Bildschirmrand die LED **Anmeldung** grün leuchtet, den Pfad *Protokolle > Log-Dateien SMU* wählen.
- <sup>8</sup> Im Fenster **Protokolle von der SMU** auf **EXALIS Auflisten** klicken.
- <sup>8</sup> Unter **Protokoll** das gewünschte Protokoll von Projekt X auswählen und auf **kunderladen** klicken.
- 8 *Protokolle > Lokale Protokoll-Dateien* wählen, um das Fenster **Protokolle aus lokalem LogPool** zu öffnen.
- $\Theta$  In der Liste oben links Projekt X auswählen.
- <sup>8</sup> Rechts daneben den gewünschten Datumsbereich auswählen und auf Export klicken. Das Fenster **Export Zyklische Mehrfach-Messwertaufnahme** öffnet sich.

# **3.8.5 Darstellung der Daten prüfen und Daten exportieren**

8 Im Fenster **Export Zyklische Mehrfach-Messwertaufnahme** am linken Fensterrand auf die Aufzeichnung namens **Daten WEA 17** klicken, um diese in der rechten Fensterhälfte anzuzeigen, siehe folgender Screenshot (Ausschnitt):

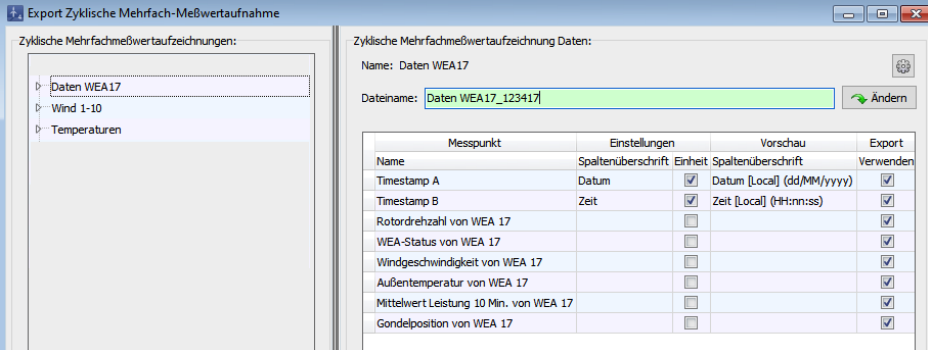

8 In der Spalte **Einstellungen, Spaltenüberschrift** nun bei den Messpunkten die gewünschten Abkürzungen eingeben und die Kästchen unter **Einheit** aktivieren, siehe folgender Screenshot:

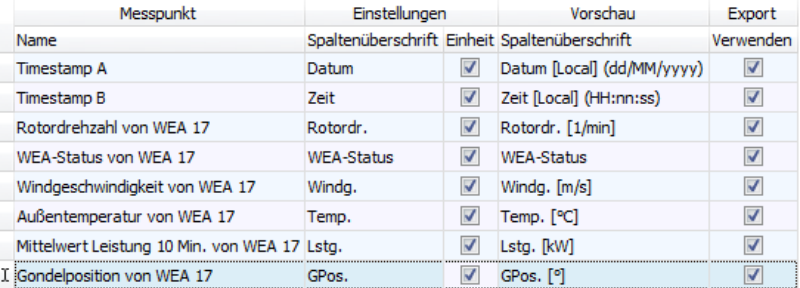

8 Auf **Export** klicken, Zielordner auswählen, und auf **OK** klicken.

Die Daten werden nun in eine CSV-Datei exportiert, die Sie z. B. mit Microsoft Excel öffnen können.

Die Eingabe der Spaltenüberschriften und das An- und Abwählen der Einheit kann auch beim í. Anlegen der Aufzeichnungen im Fenster **Zyklische Mehrfach-Messwertaufnahme** erledigt werden.

- · Während Sie den Dateinamen eingeben/ändern, muss im Verzeichnisbaum in der linken Fensterhälfte die jeweilige Aufzeichnung selbst ausgewählt werden. Andernfalls ist die Schaltfläche v Ändern nicht verfügbar.
- · Wenn Sie unter **Einstellung**, **Spaltenüberschrift** nichts eingeben, wird der entsprechende Messwert dennoch exportiert, jedoch ohne Spaltentitel.
- · Wenn Sie einen Messwert nicht exportieren möchten, können Sie diesen jetzt noch unter **Export**, **Verwenden** abwählen.

Weitere Informationen zum Export von zMWA finden Sie unter Fenster Zyklische [Mehrfach-](#page-242-0) [Messwertaufnahmen](#page-242-0) 243.

# **4 Referenzteil**

Die Einstellungsfenster und Unterfenster von Shadow Manager 4 (SM4) sind in Menüs angeordnet und können über diese aufgerufen werden. Einige Fenster lassen sich durch Klicken auf die entsprechende Schaltfläche in der Symbolleiste des Hauptfensters direkt öffnen, siehe folgende Abbildung. Die Funktion der einzelnen Symbole wird als Kurzinfo eingeblendet, wenn Sie den Mauszeiger einen Moment darauf ruhen lassen.

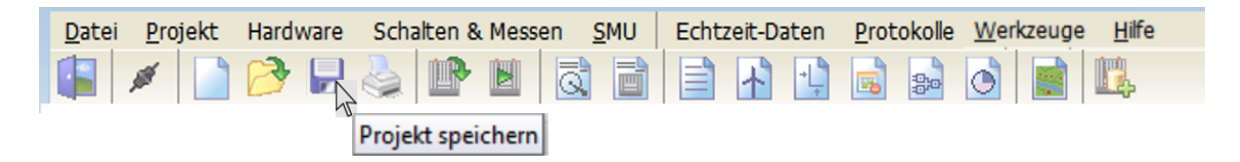

Symbole im Hauptfenster von SM4 (mit Kurzinfo)

In folgender Tabelle erhalten Sie einen Überblick über die Inhalte der einzelnen Menüs

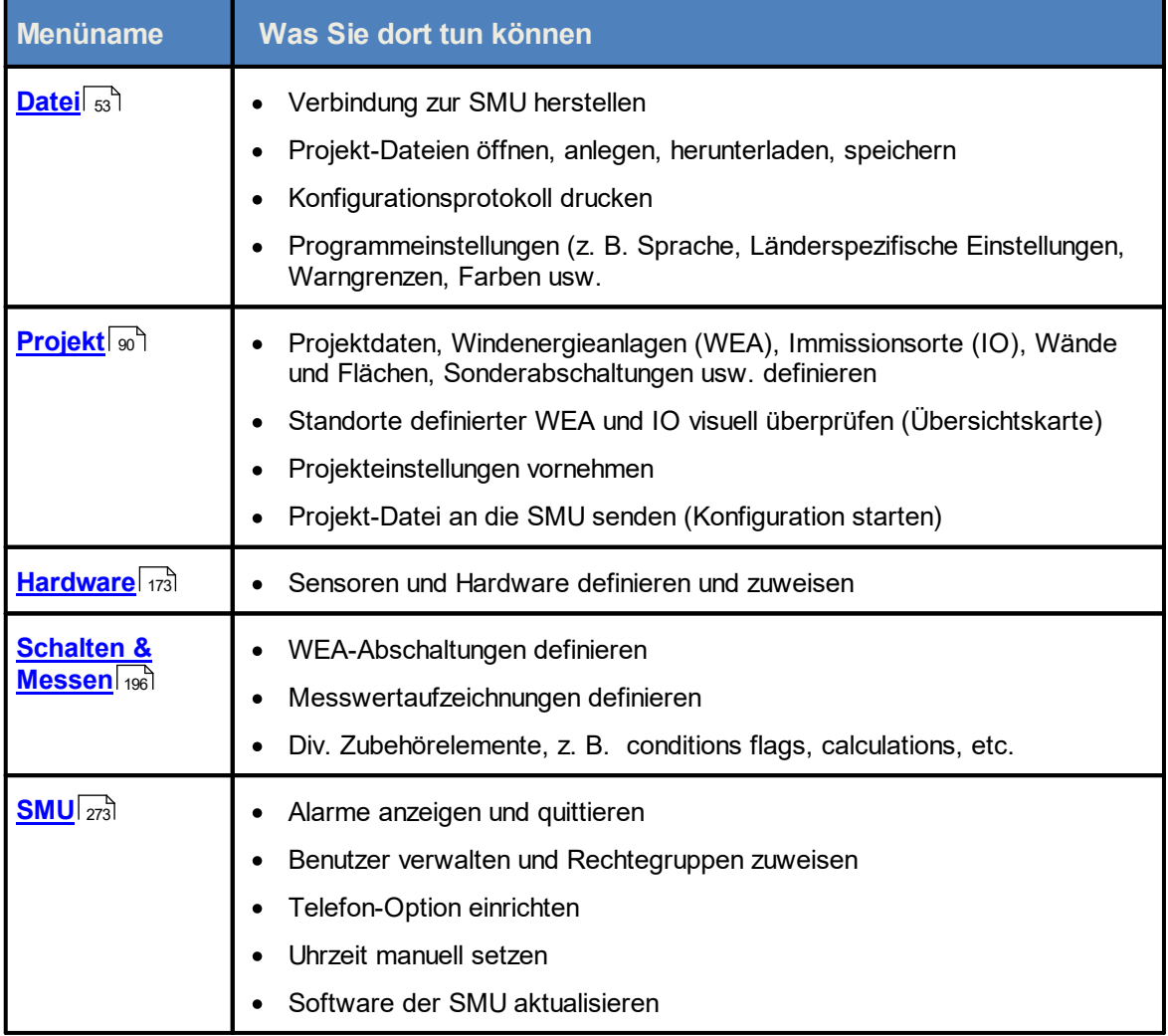

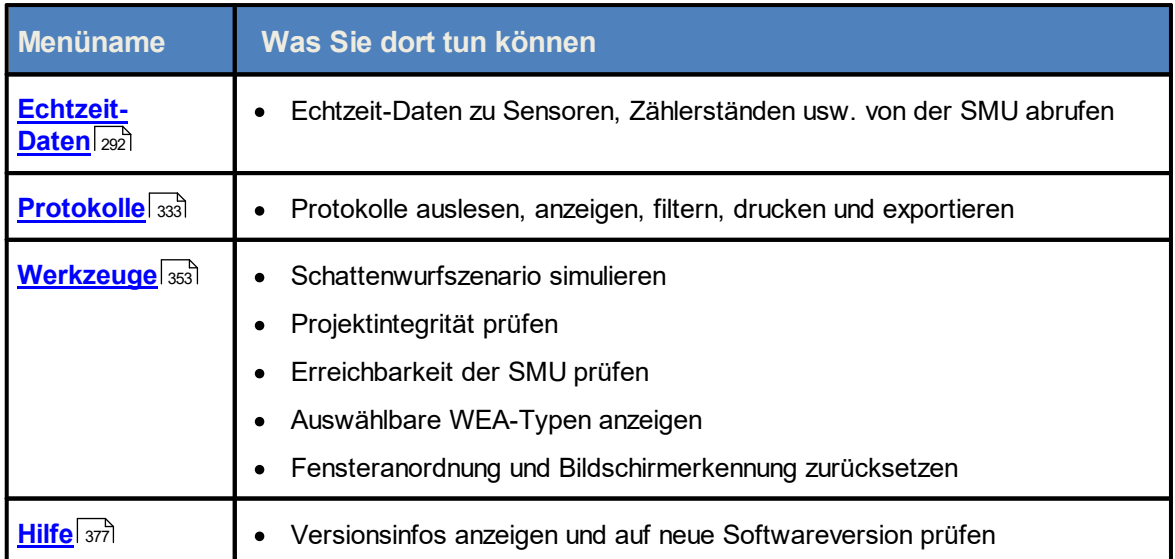

Wenn Sie auf einen Menünamen klicken, gelangen Sie direkt zu den jeweiligen weiterführenden Informationen.

# <span id="page-52-0"></span>**4.1 Menü Datei**

In folgender Tabelle erhalten Sie einen Überblick zum Menü **Datei**.

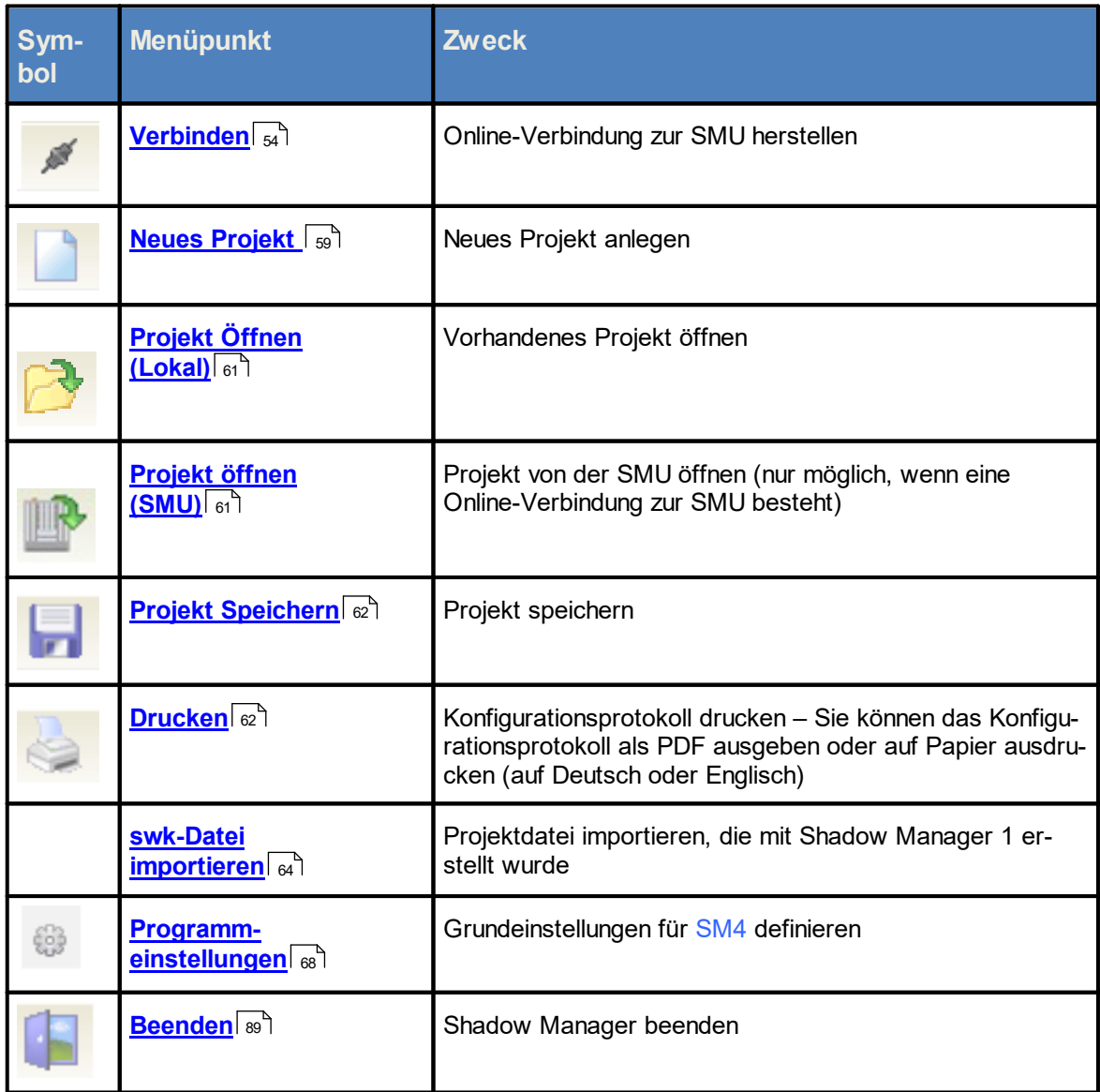

Wenn Sie auf einen Menüpunkt klicken, gelangen Sie direkt zu den jeweiligen weiterführenden Infor mationen.

# <span id="page-53-0"></span>**4.1.1 Verbinden**

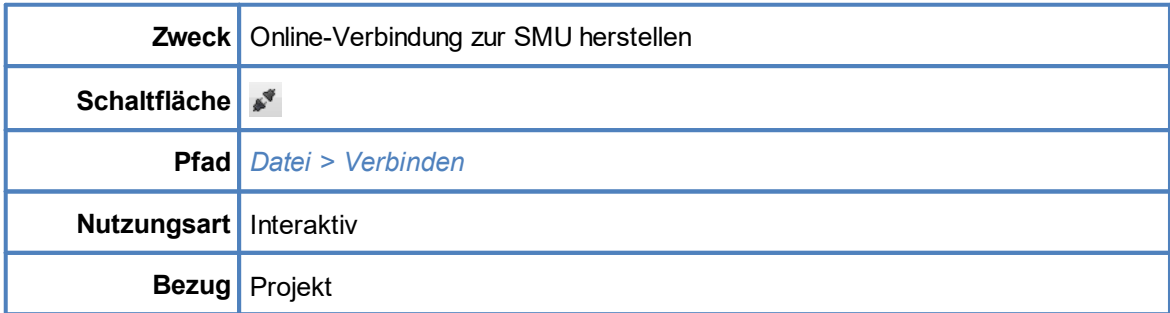

In diesem Fenster können Sie eine Online-Verbindung zur SMU herstellen. Dazu müssen Sie die IP-Adresse und den Port der SMU kennen und als Benutzer registriert sein.

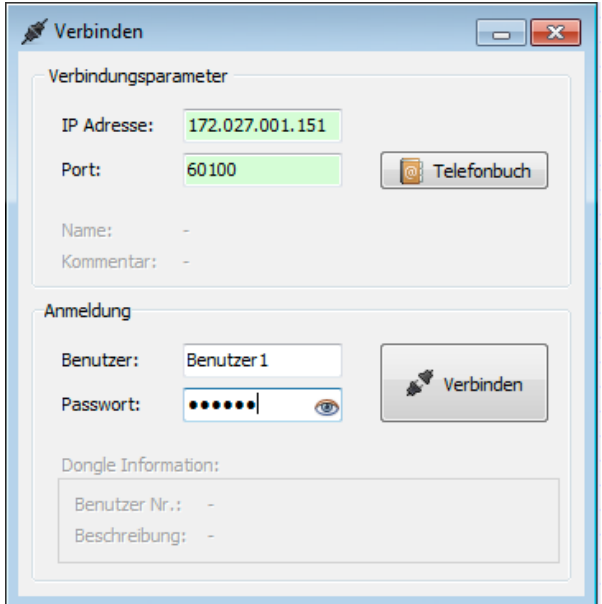

#### Fenster **Verbinden**

Eine Erläuterung der Informationen, Optionen bzw. Schaltflächen finden Sie in folgender Tabelle

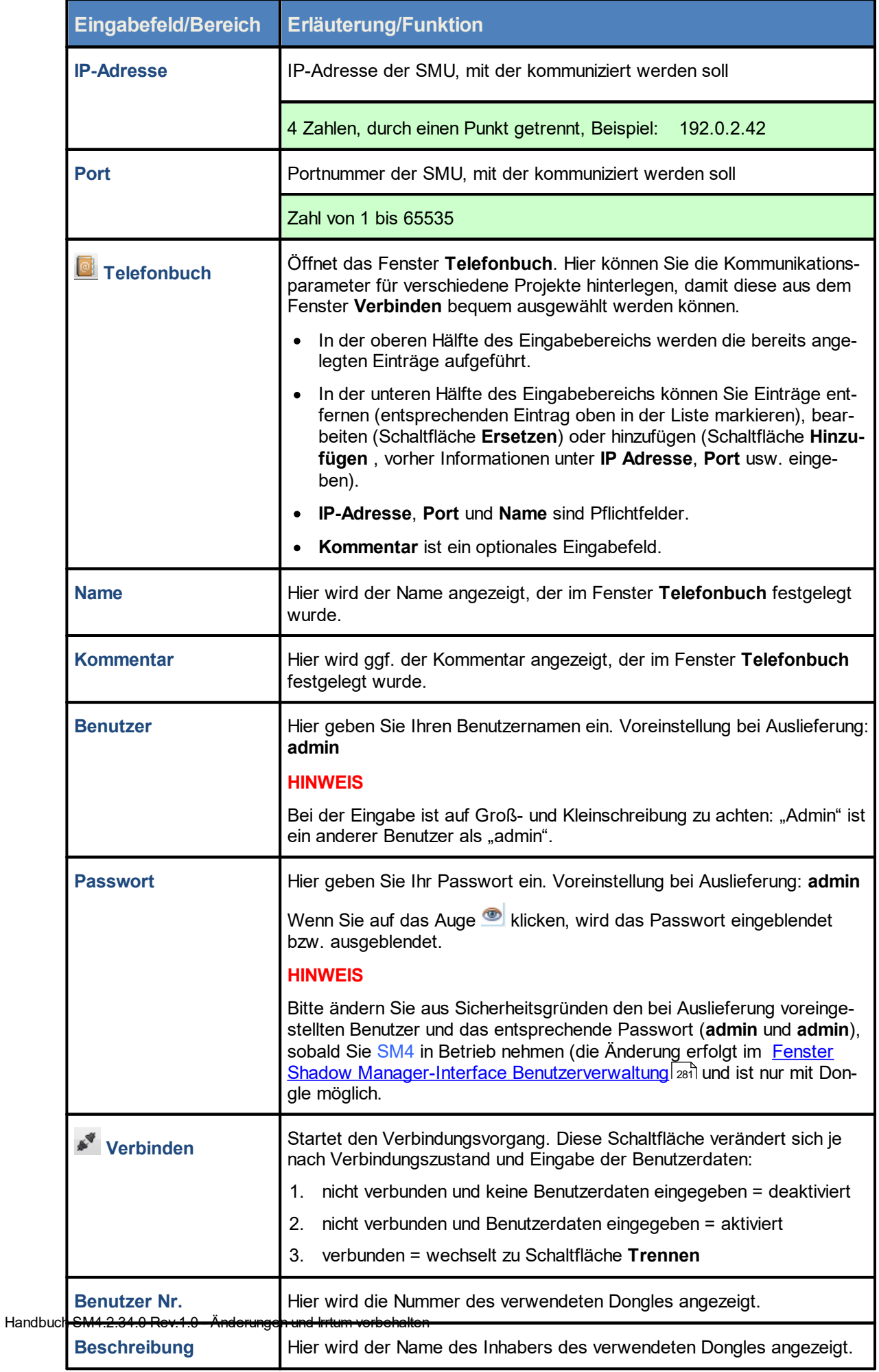

#### **4.1.1.1 Automatische Prüfung der SMU-Uhrzeit**

Wenn Sie eine Verbindung zur SMU herstellen, wird im Hintergrund automatisch geprüft, ob die Uhrzeit der SMU (UTC) von der Uhrzeit des Computers (UTC) abweicht. Die Abweichungstoleranz kann in den Programmeinstellungen festgelegt werden (*Datei > Programm-Einstellungen > Warngrenzen > Erlaubte Abweichung*). Sie können Werte von einer Minute bis zu einem Jahr (alle Werte in Minuten) einstellen.

Übersteigt die ermittelte Abweichung den erlaubten Wert, öffnet sich folgendes Fenster:

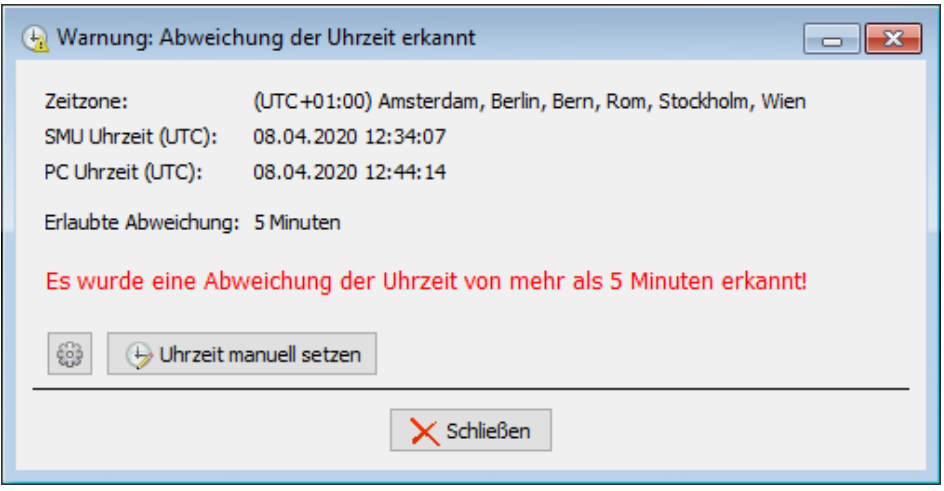

#### Fenster **Warnung: Abweichung der Uhrzeit erkannt**

#### Informationen zum Fenster **Warnung: Abweichung der Uhrzeit erkannt**

- · In diesem Fenster werden die aktuelle Zeitzone der SMU, die Uhrzeit der SMU (UTC) und die Uhrzeit des Computers (UTC) angezeigt. Auch die erlaubte Abweichung wird dargestellt.
- · Wenn Sie auf das Zahnrad-Symbol klicken, gelangen Sie direkt zur Einstellung **Erlaubte Abweichung**.
- · Die Schaltfläche **Uhrzeit manuell setzen** erscheint nur, wenn ein Dongle eingesteckt ist. Mit einem Klick auf diese Schaltfläche gelangen Sie direkt zum Fenster **Uhrzeit manuell setzen**, sie-he <u>[Fenster](#page-286-0) Uhrzeit manuell setzen</u>İæत्रै.
- · Das Prüfen der Uhrzeit kann auch manuell ausgelöst werden (*SMU > Abweichung der Uhrzeit prüfen*), siehe <u>Menüpunkt [Abweichung](#page-287-0) der Uhrzeit prüfen</u>læl.

#### **4.1.1.2 Informationen am unteren Bildschirmrand des Hauptfensters**

In der Statusleiste am unteren Bildschirmrand des Hauptfensters von SM4 werden Informationen zum Zustand der Verbindung zwischen SM4 und SMU (links) sowie Dongle-Informationen (rechts) angezeigt.

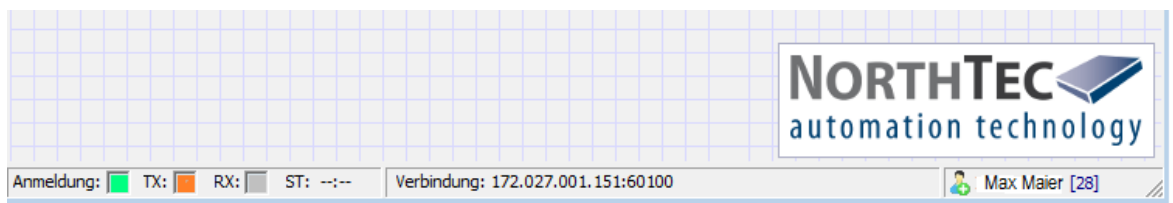

Status-LED und Dongle-Informationen

Die Status-LED zeigen den Verbindungszustand des Datenverkehrs zwischen SM4 und SMU an, ähnlich wie bei einem Telefon-Modem.

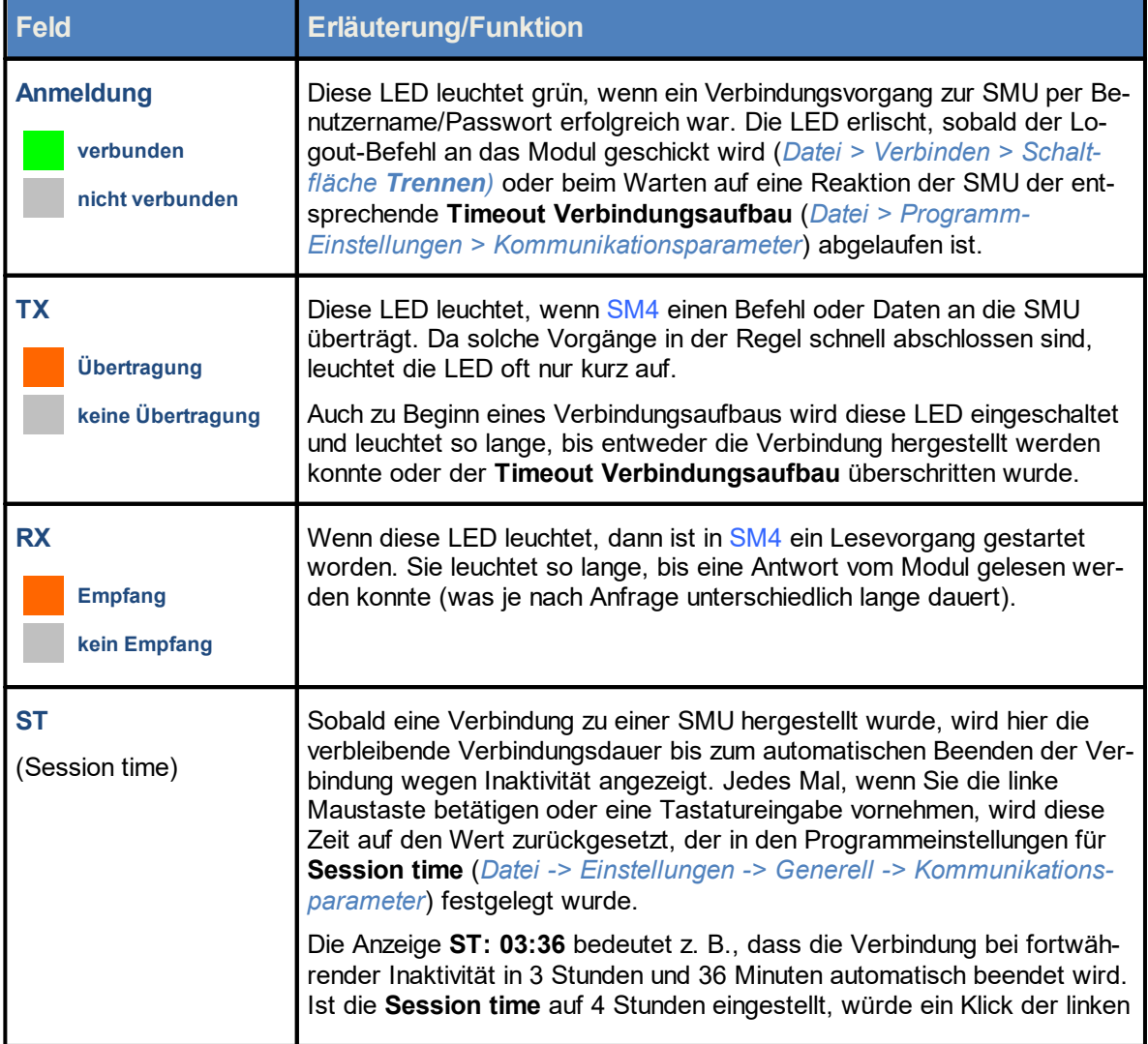

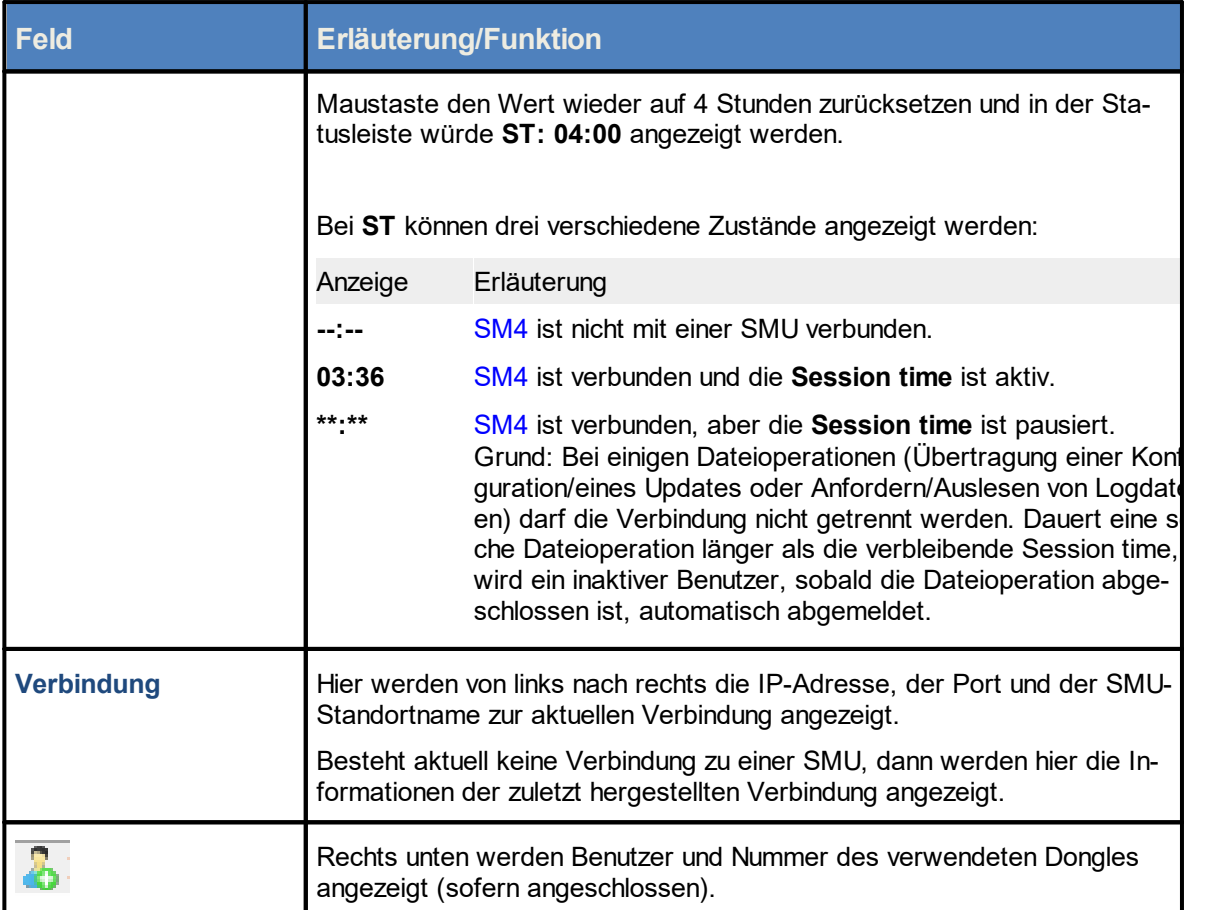

### **HINWEIS**

Die LEDs **TX** und **RX** leuchten ggf. auch aus folgendem Grund auf:

SM4 und SMU können nur anhand von "Lebenszeichen" ihres Verbindungspartners zuverlässig feststellen, ob die Verbindung zwischen ihnen noch besteht. Dies kann durch den Datenverkehr zwischen beiden gegeben sein, z. B. wenn ein **Echtzeit-Daten**-Fenster regelmäßig Daten von der SMU abruft. Wurde jedoch über eine gewisse Zeit nichts übertragen, dann setzt in SM4 ein Mechanismus ein, der in regelmäßigen Abständen ein Leer-Kommando (Ping-Befehl) an die SMU schickt und die entsprechende Leer-Antwort empfängt.

# <span id="page-58-0"></span>**4.1.2 Neues Projekt**

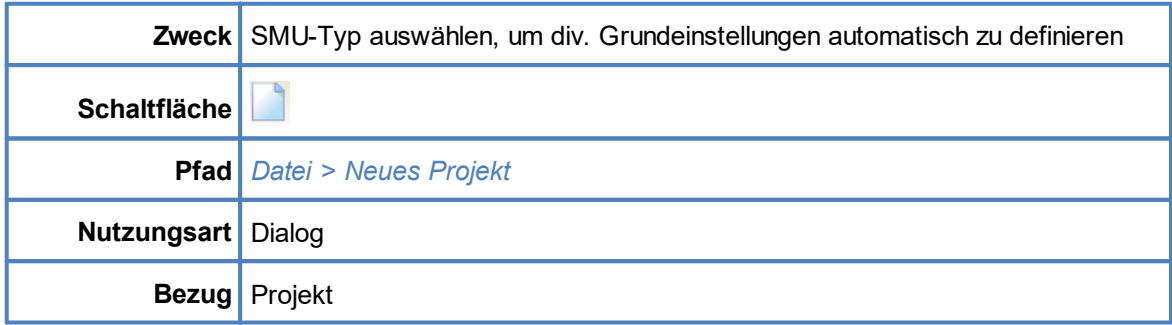

In diesem Fenster beginnen Sie das Anlegen eines neuen Projektes mit der Auswahl des SMU-Typs.

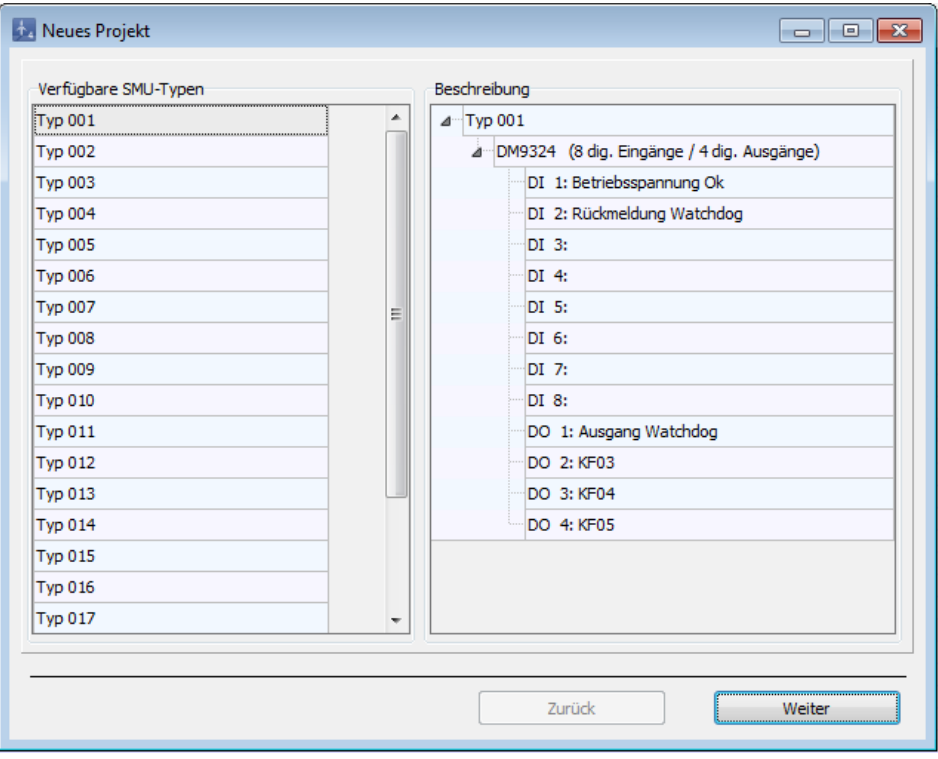

#### Fenster **Neues Projekt**

#### Informationen zum Fenster **Neues Projekt**

- · In der linken Fensterhälfte werden die von NorthTec angebotenen SMU-Typen angezeigt und können durch Klicken ausgewählt werden. Die Auswahl eines falschen SMU-Typs kann zu schwerwiegenden Funktionsstörungen führen.
- · In der rechten Fensterhälfte werden die zum ausgewählten Typ gehörenden Hardware-Komponenten angezeigt.
- · Durch Klicken auf **Weiter** gelangen Sie nacheinander zu folgenden Fenstern in denen sie jeweils weitere Einstellungen vornehmen können:
- o Eenster [Projekt-Einstellungen,](#page-151-0) SMU, Zeiteinstellungen ಕ
- o Fenster Projekt-Einstellungen, SMU, [Ethernet-Einstellungen](#page-155-0) । <sub>156</sub>
- o <u>Fenster [Projekt-Einstellungen,](#page-161-0) SMU, Weitere Hardware</u>l ಕ
- o Fenster Projekt-Einstellungen, SMU, [Schattenwurf-Berechnung](#page-159-0)l ദര്
- · Abschließend werden im Fenster **Neues Projekt, Zusammenfassung (**siehe Abbildung) der ausgewählte SMU-Typ, die Sommer-Winterzeit-Behandlung, die festgelegte Ethernet-Adresse und Powerlink-Adresse, sowie ggf. die Telefonoption angezeigt.
- ·Wenn die Angaben korrekt sind, klicken Sie auf **Erzeugen** um das Projekt anzulegen.

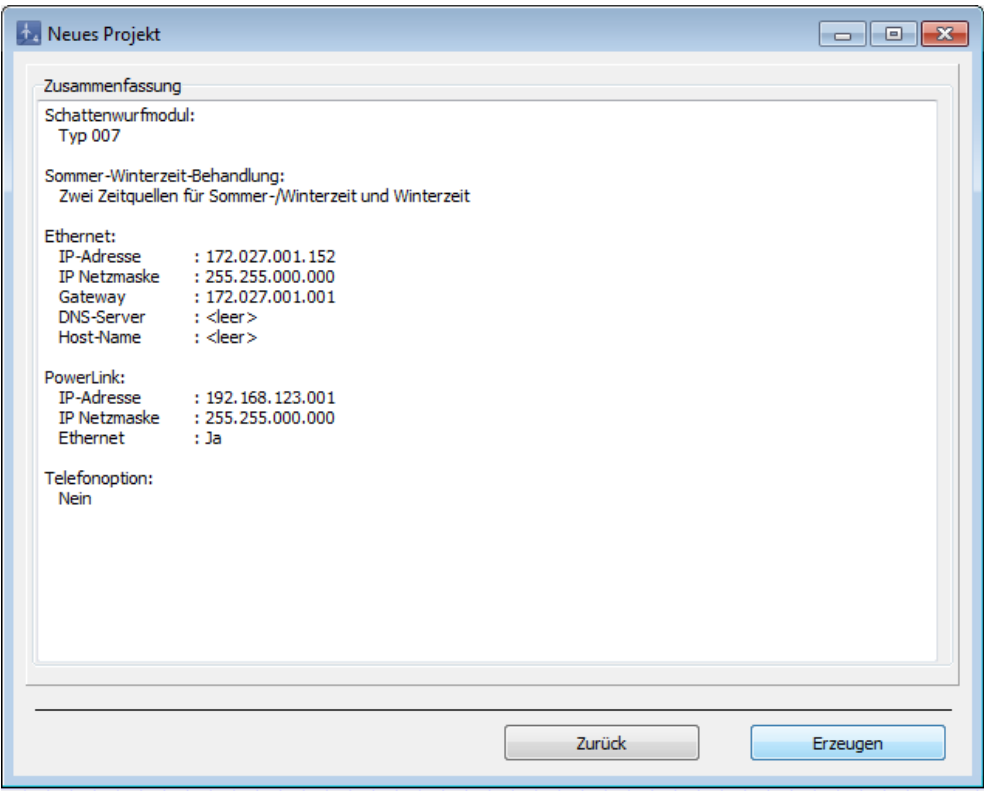

Fenster **Neues Projekt / Zusammenfassung**

# <span id="page-60-0"></span>**4.1.3 Projekt öffnen (Lokal)**

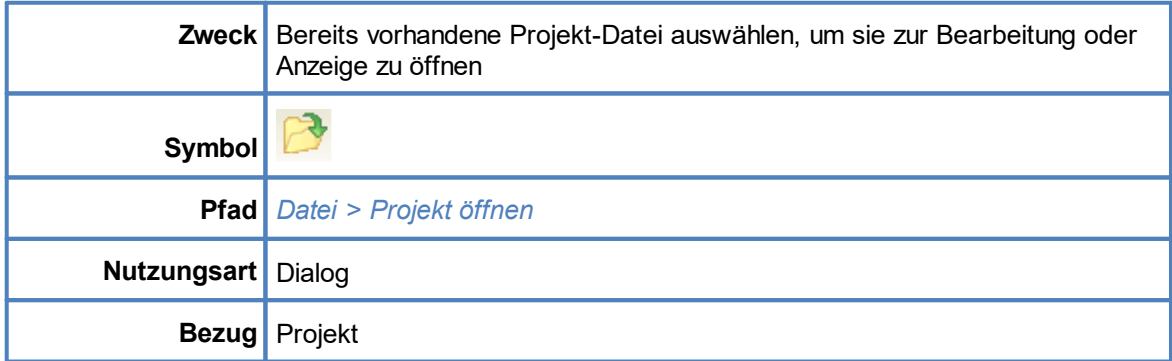

Befolgen Sie bei diesem Menüpunkt die Anweisungen am Bildschirm.

# <span id="page-60-1"></span>**4.1.4 Projekt öffnen (SMU)**

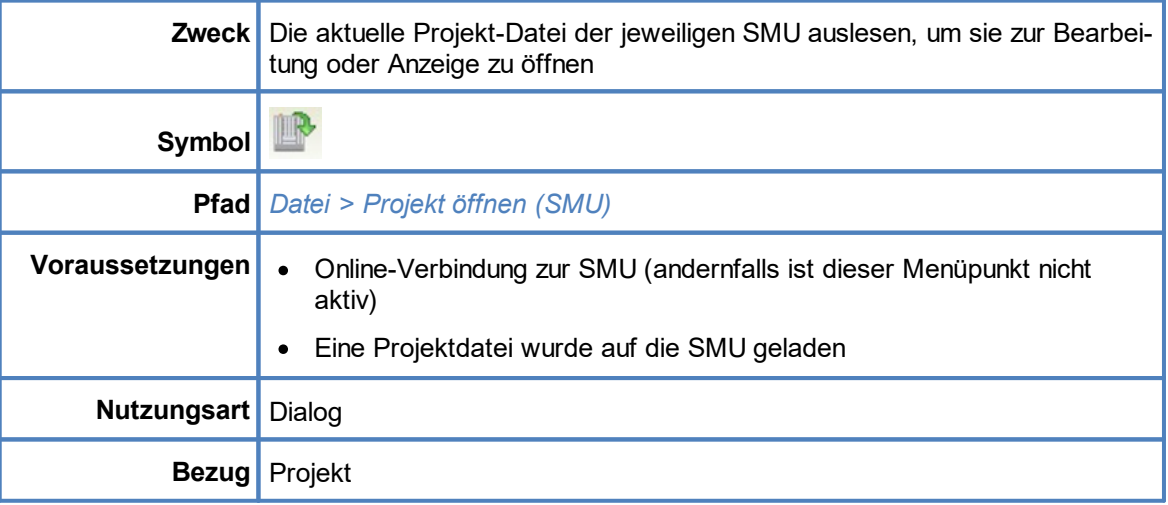

Befolgen Sie bei diesem Menüpunkt die Anweisungen am Bildschirm.

# <span id="page-61-0"></span>**4.1.5 Projekt speichern**

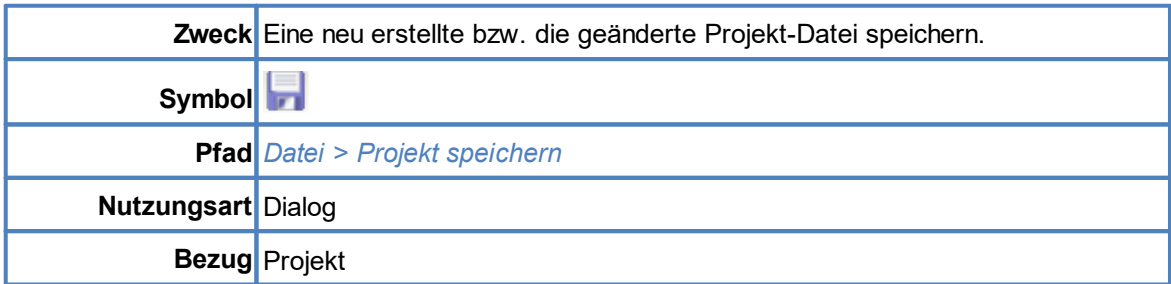

Befolgen Sie bei diesem Menüpunkt die Anweisungen am Bildschirm.

# <span id="page-61-1"></span>**4.1.6 Drucken**

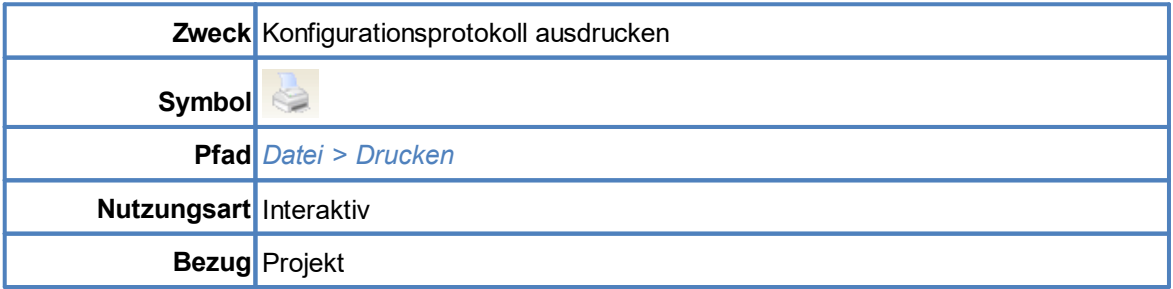

In diesem Fenster können Sie das Konfigurationsprotokoll ausdrucken und zuvor festlegen, welche Informationen in der Druckversion enthalten sein sollen.

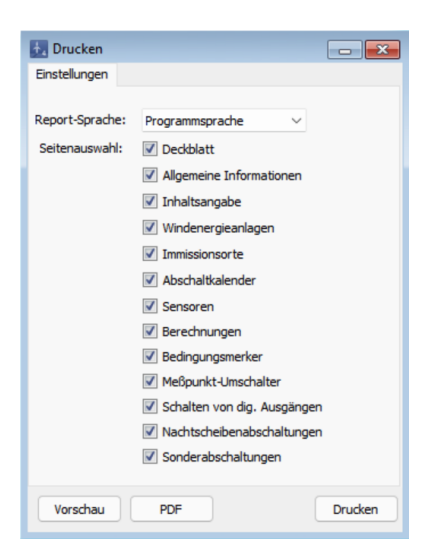

Fenster **Drucken**

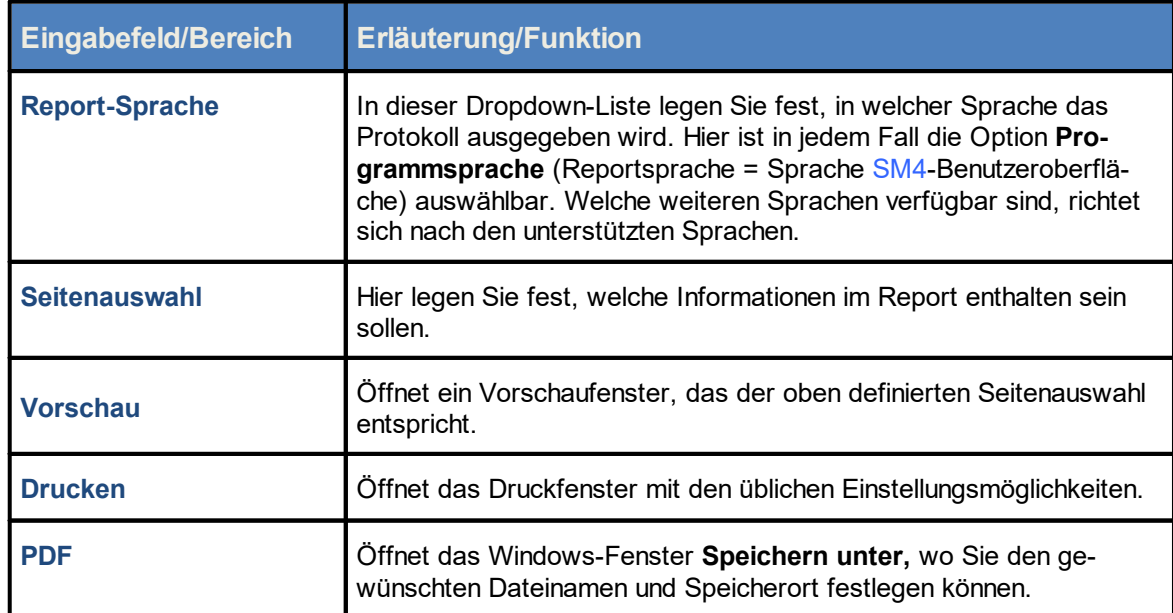

Eine Erläuterung der Informationen, Optionen bzw. Schaltflächen finden Sie in folgender Tabelle

# <span id="page-63-0"></span>**4.1.7 swk-Datei importieren**

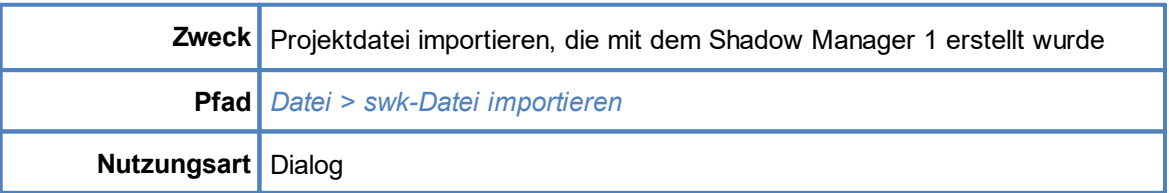

Um ein Projekt zu importieren, das mit dem Shadow Manager 1 angelegt wurde, wählen Sie den oben angegebenen Pfad, selektieren eine entsprechende .swk-Datei und befolgen anschließend die Anweisungen am Bildschirm.

Der Importvorgang legt automatisch ein neues Projekt an, in dem die zu importierenden Daten gespeichert werden. Durch das Anlegen öffnet sich automatisch das Fenster für die Einstellungen eines neuen [Projekt](#page-58-0)es (siehe Abschnitt <u>Neues Projekt</u>l ഔീ ).

Es wird empfohlen, die SWK-Projektdatei vor dem Import im Shadow Manager 1 auf formale und inhaltliche Fehler zu prüfen.

Der Import umfasst folgende Datenbereiche:

- ·[Projektdaten](#page-90-0) 91
- ·<u>[Windenergieanlagen](#page-93-0)</u>l ଉଦ୍ୟା (WEA)
- ·l<u>mmissionsorte</u>l 124ौ (IO)
- ·<u>[Kombinationsmatrix](#page-102-0)</u>l ক্ষী (aus mehreren WEA und IO)
- ·<u>[Abschaltkalender](#page-232-0)</u>l <sub>233</sub>็

Der Import umfasst folgende Datenbereiche **nicht**:

- ·Sensoren
- ·Sonderabschaltungen
- ·Nachtscheibenabschaltungen

Diese Datenbereiche müssen nach dem Import einer SWK-Projektdatei manuell ergänzt werden.

Im SM4 gibt es einige Änderungen zu den importierten Datenbereichen, auf die in den folgenden Tabellen eingegangen wird:

# **Projektdaten**

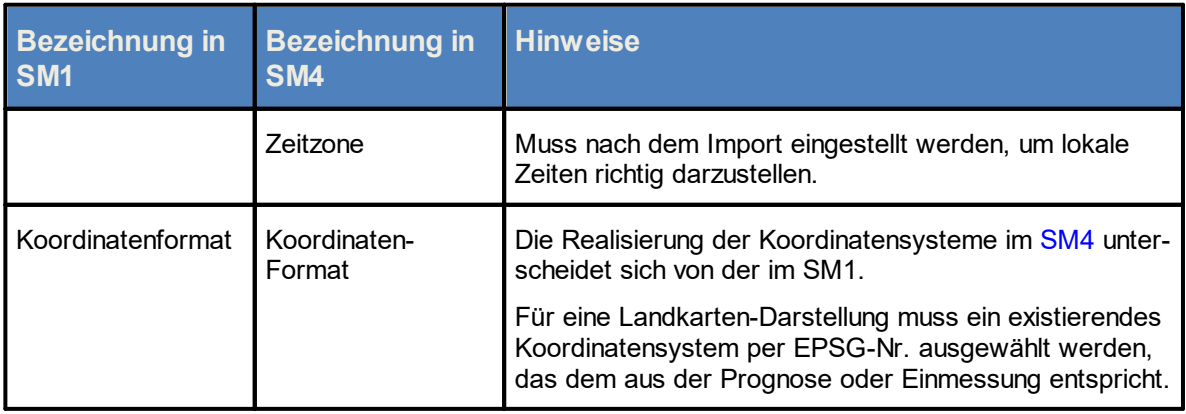

# **Windenergieanlagen**

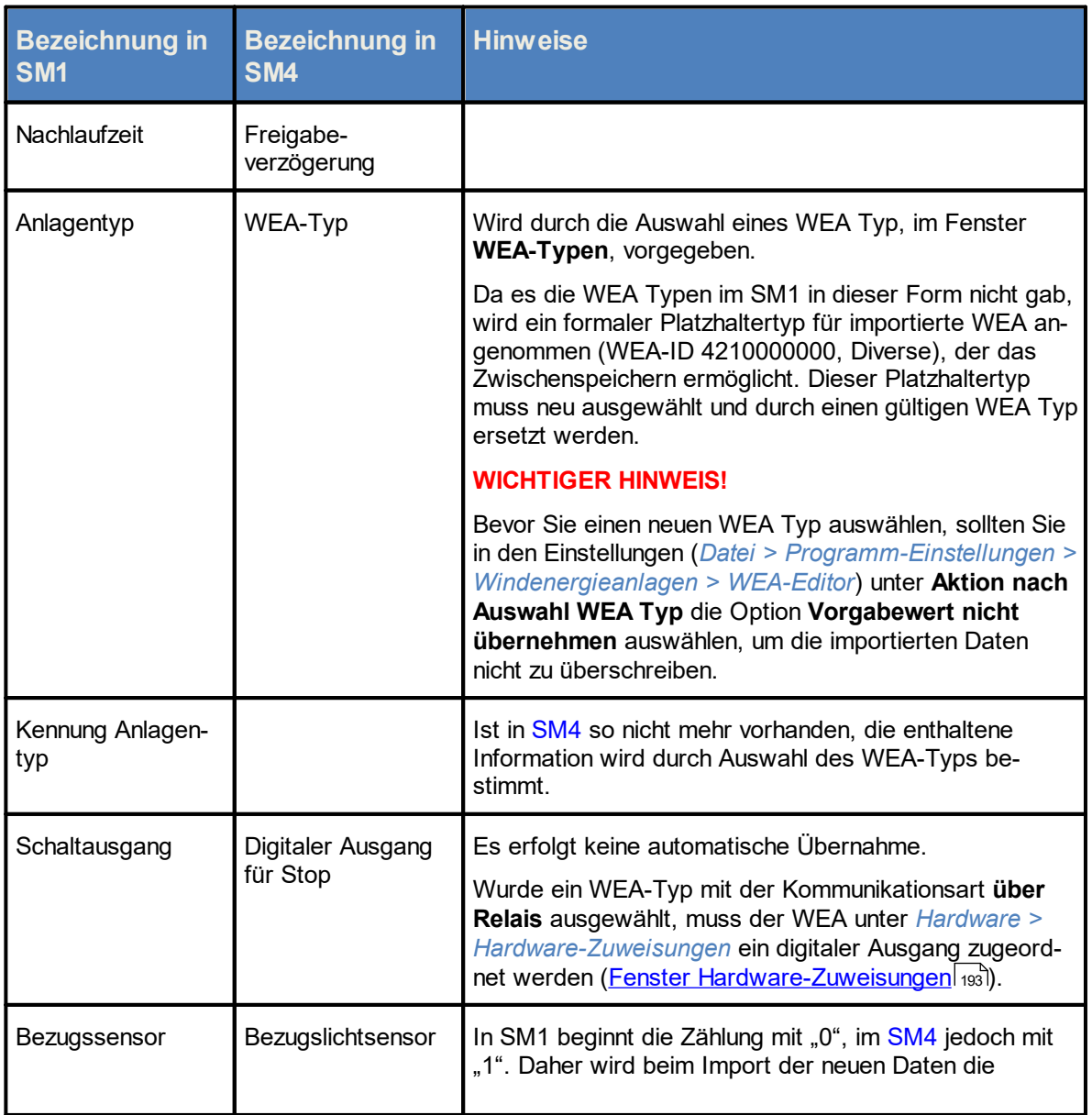

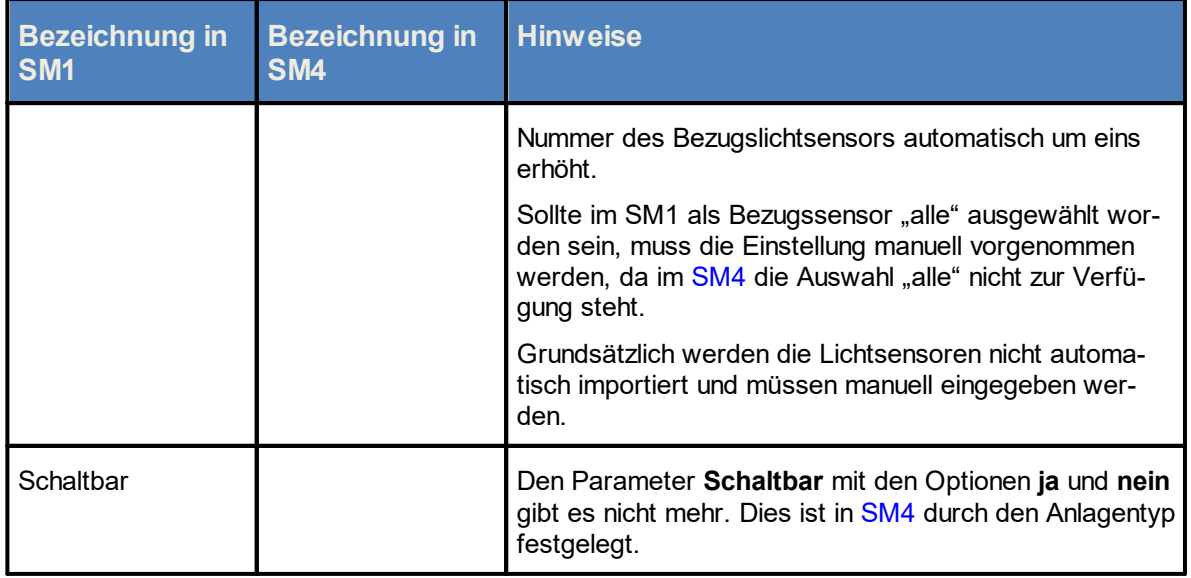

#### **Immissionsorte**

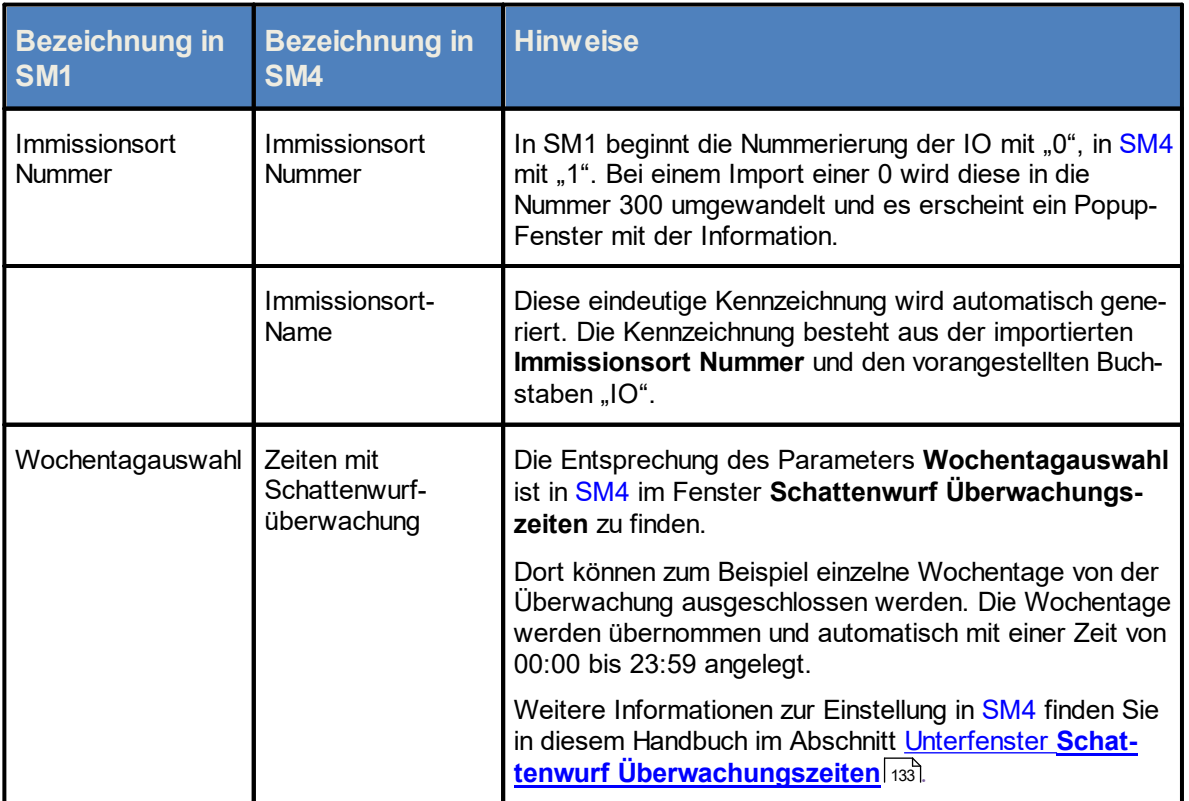

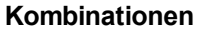

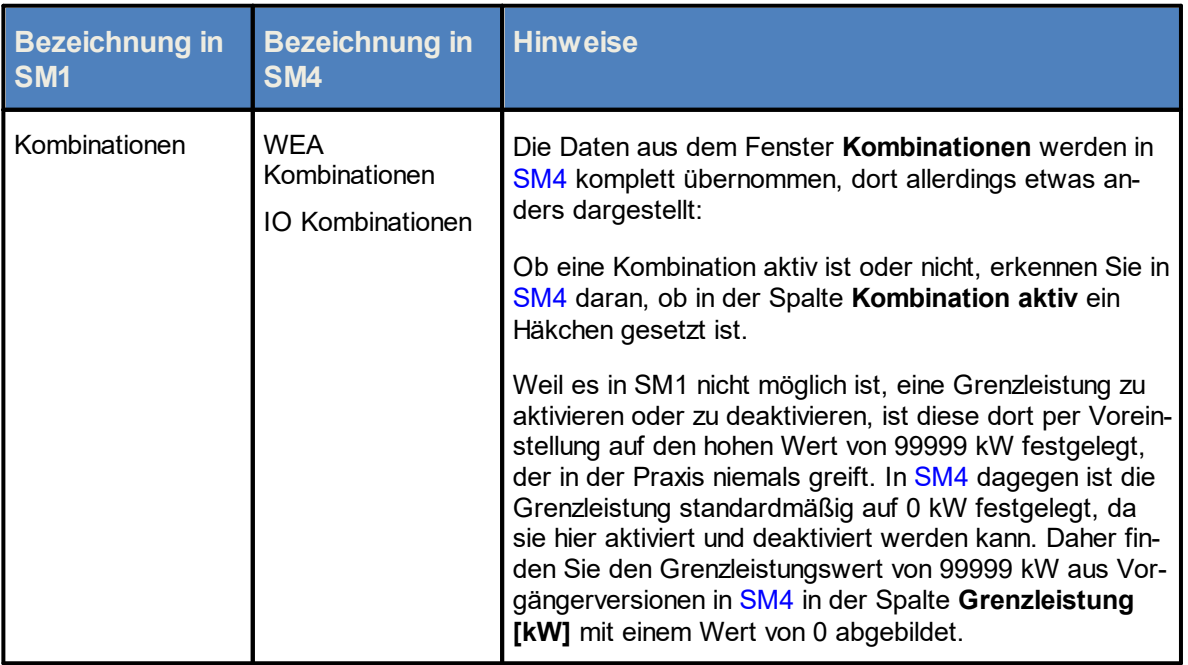

## **Abschaltkalender**

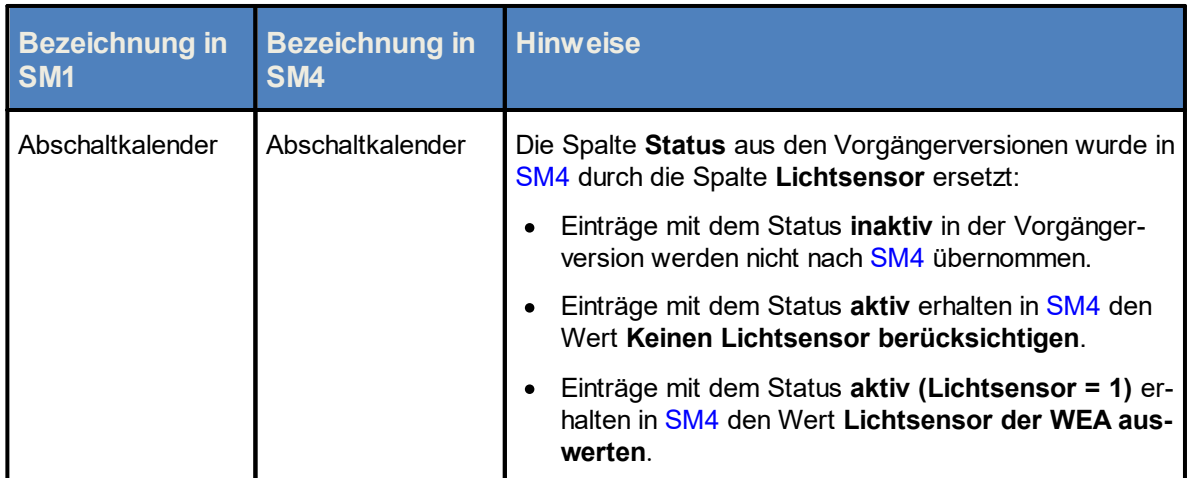

## <span id="page-67-0"></span>**4.1.8 Fenster Programmeinstellungen**

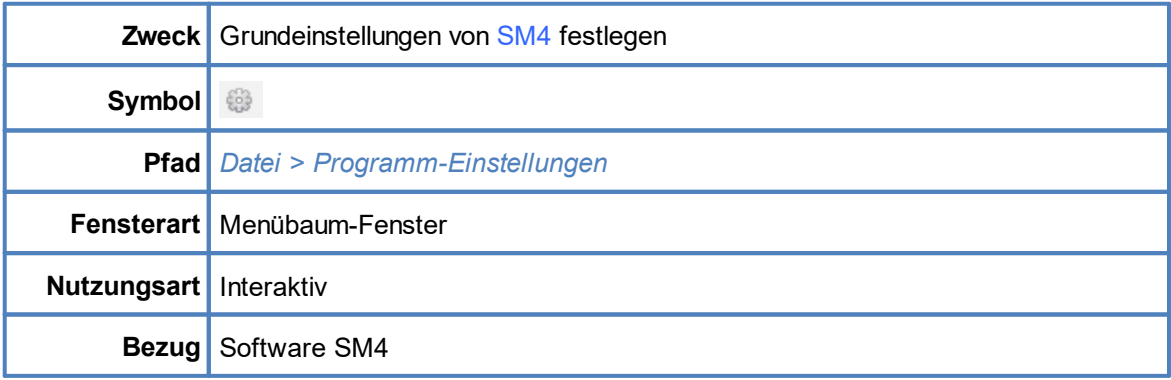

In diesem Fenster können Sie Grundeinstellungen von SM4 festlegen, zum Beispiel Eingabeformate, Warngrenzen, Anzeige-Filter für Protokolle usw.

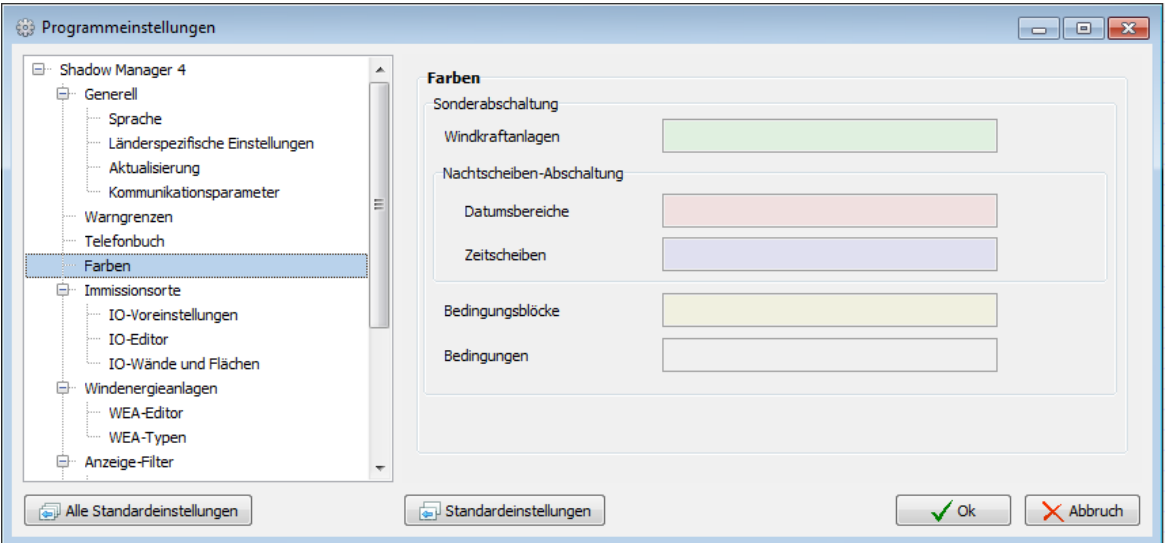

#### Fenster **Programmeinstellungen,** Beispiel **Farben**

Hinweise zum Fenster **Programmeinstellungen**

- · Die im Fenster **Programmeinstellungen** vorhandenen Einstellungsbereiche sind in der linken Fensterhälfte über einen Menübaum aufrufbar und können ein- und ausblendet werden (+ bzw. – drücken).
- · Mit der Enter-Taste oder der Tabulator-Taste können Sie jeweils die aktuelle Eingabe beenden und zum nächsten Eingabefeld springen.
- · Felder, in die ein unzulässiger Wert eingegeben wurde (Wert liegt außerhalb des zulässigen Bereichs, falsches Eingabeformat), werden rot hinterlegt:

Eine Erläuterung der einzelnen Parameter und Einstellungsmöglichkeiten finden Sie in den nachfolgenden Tabellen.

Bei der Erläuterung der Parameter finden Sie, sofern zutreffend und sinnvoll, grün hinterlegt Angaben zu den Voreinstellungen.

#### **4.1.8.1 Fenster Programmeinstellungen, Generell, Sprache**

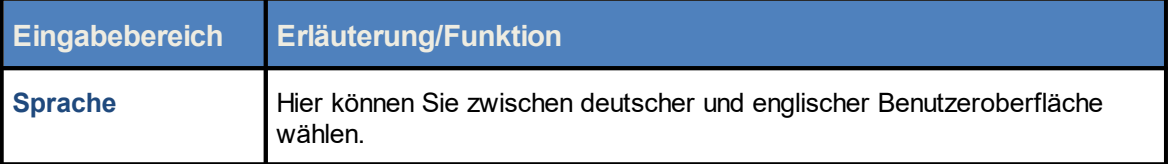

#### **4.1.8.2 Fenster Programmeinstellungen, Generell, Länderspezifische Einstellungen**

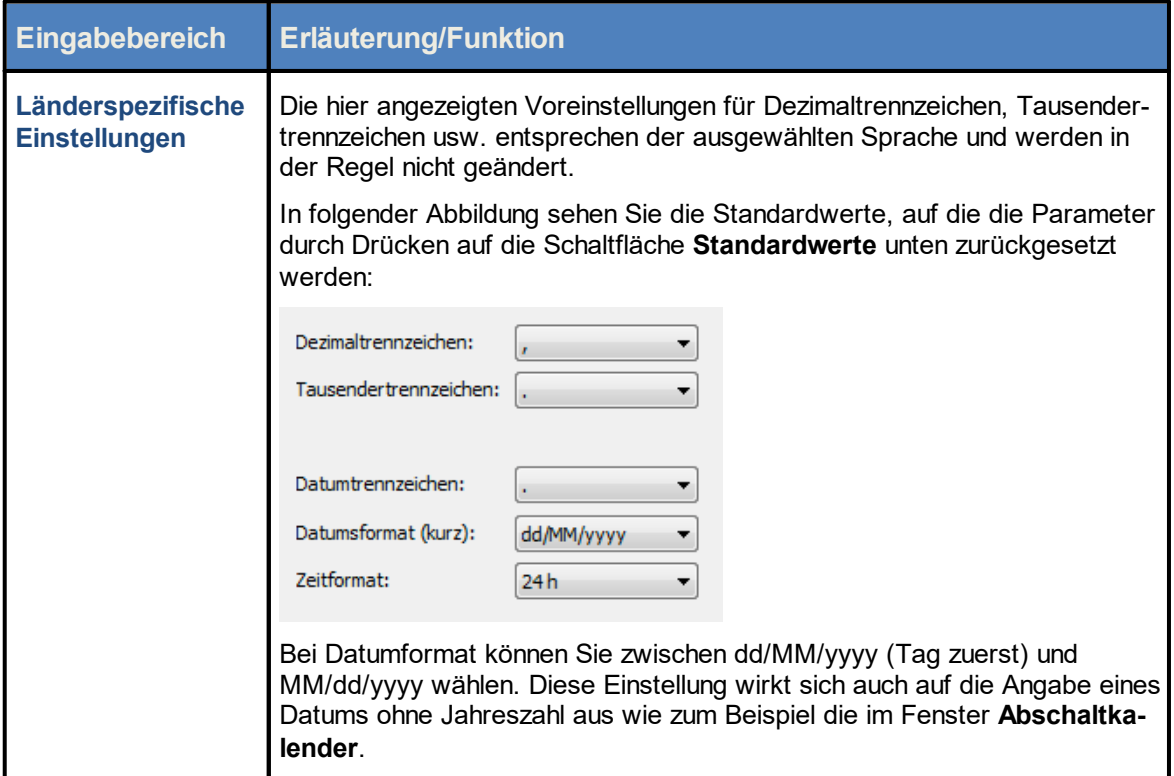

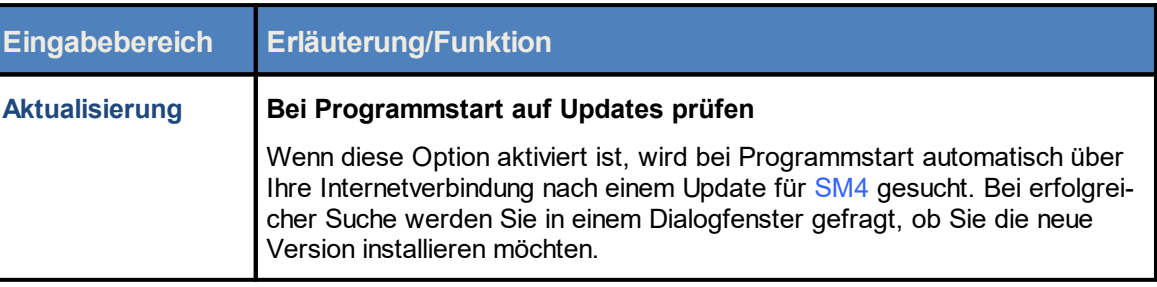

#### **4.1.8.3 Fenster Programmeinstellungen, Generell, Aktualisierung**

### **4.1.8.4 Fenster Programmeinstellungen, Generell, Kommunikationsparameter**

Die Parameter in diesem Eingabebereich beziehen sich auf die Verbindung, die zwischen SM4 und der SMU hergestellt wird.

Bei der Erläuterung der Parameter finden Sie, sofern zutreffend und sinnvoll, grün hinterlegt Angaben zu Standardeinstellungen, Eingabeformat, Eingabebereich usw. je nach Relevanz.

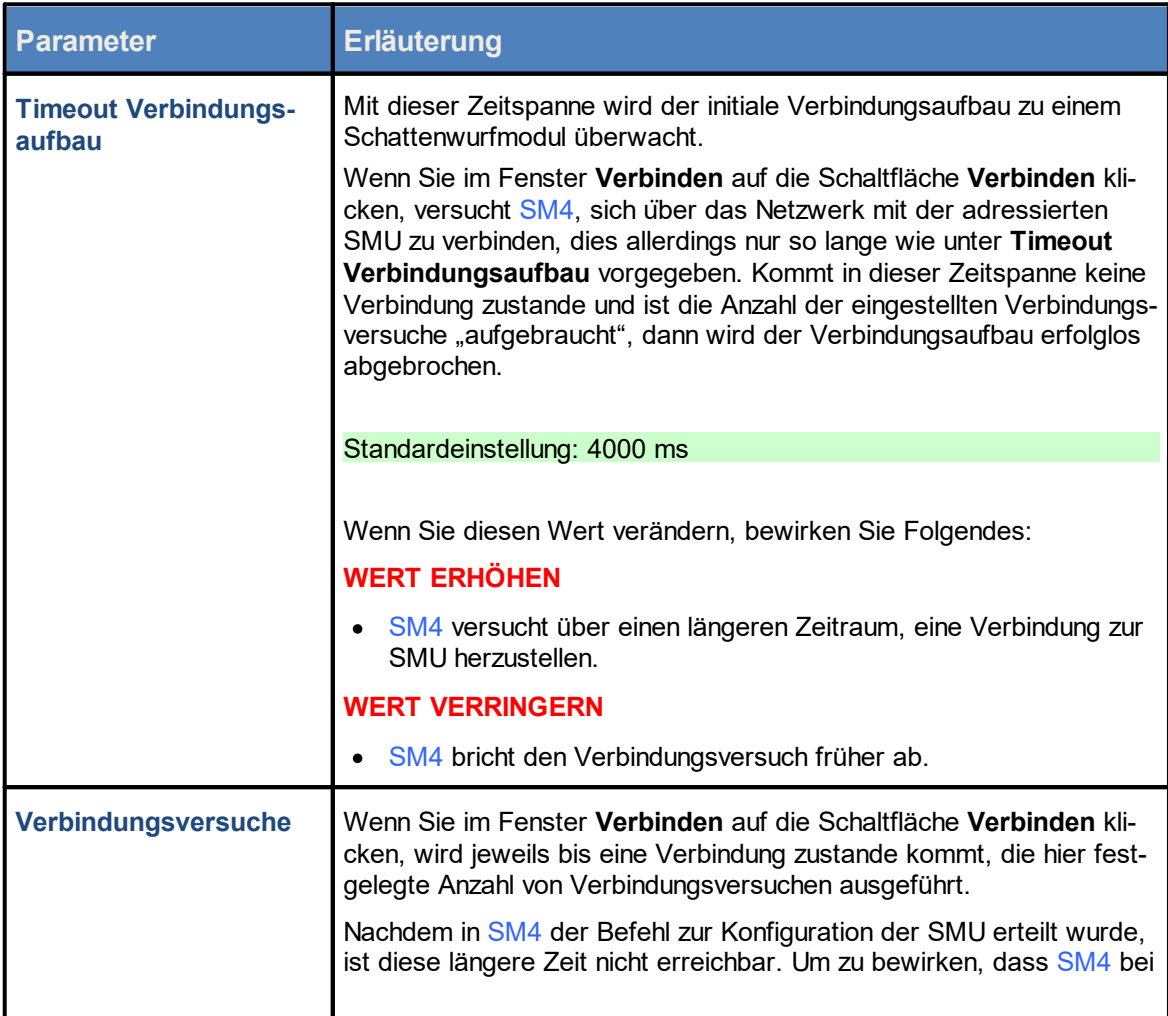

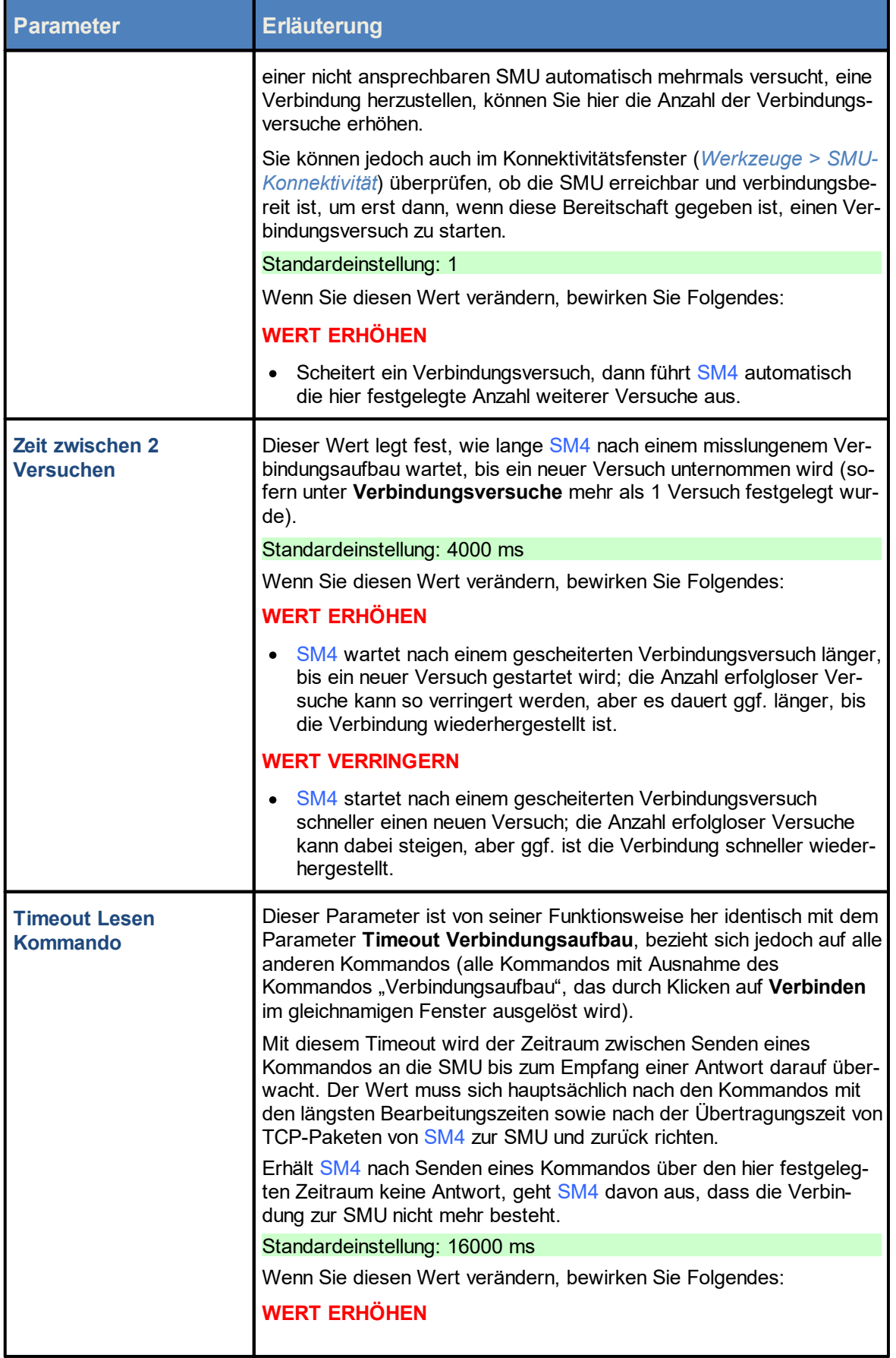

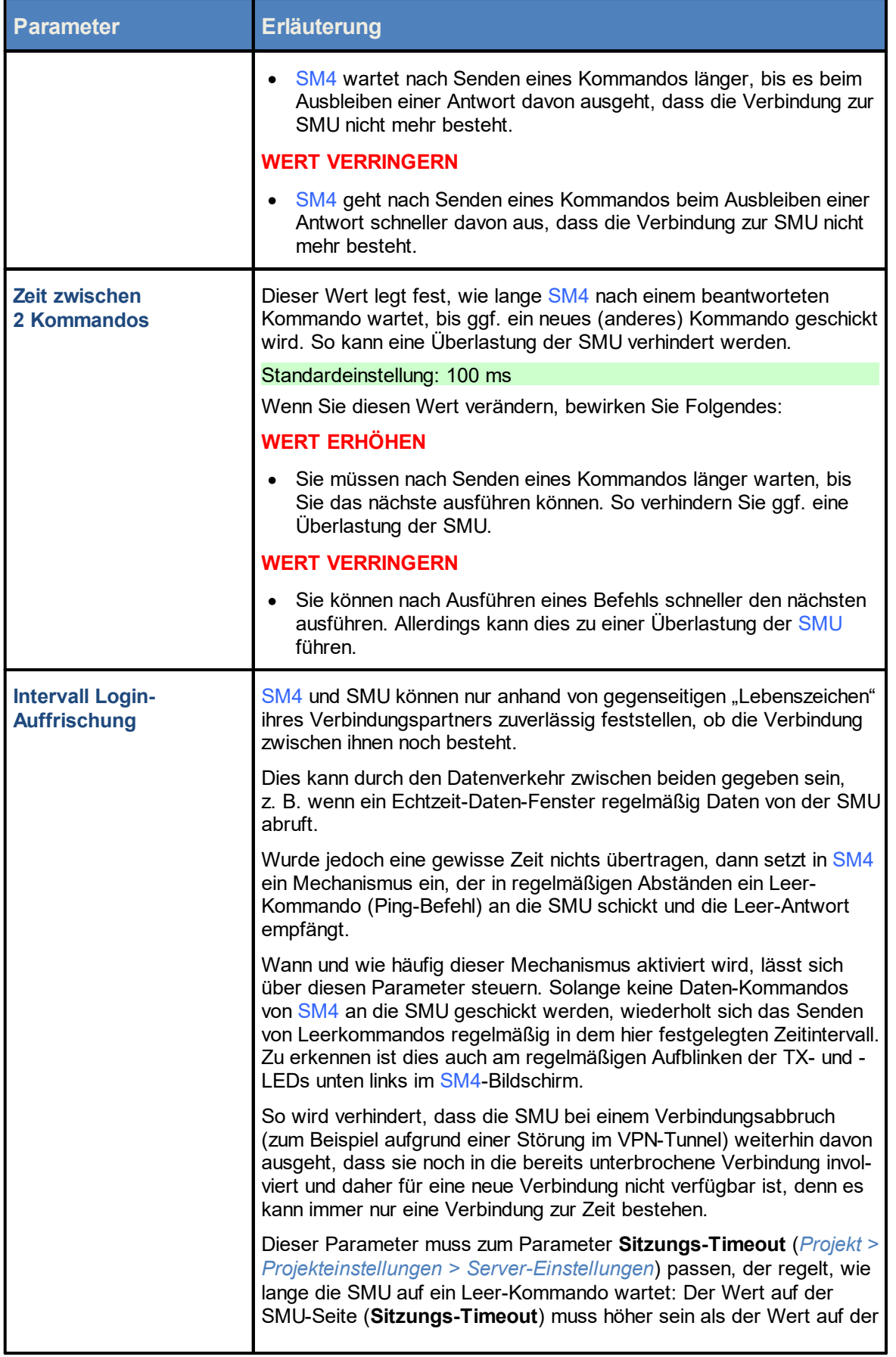
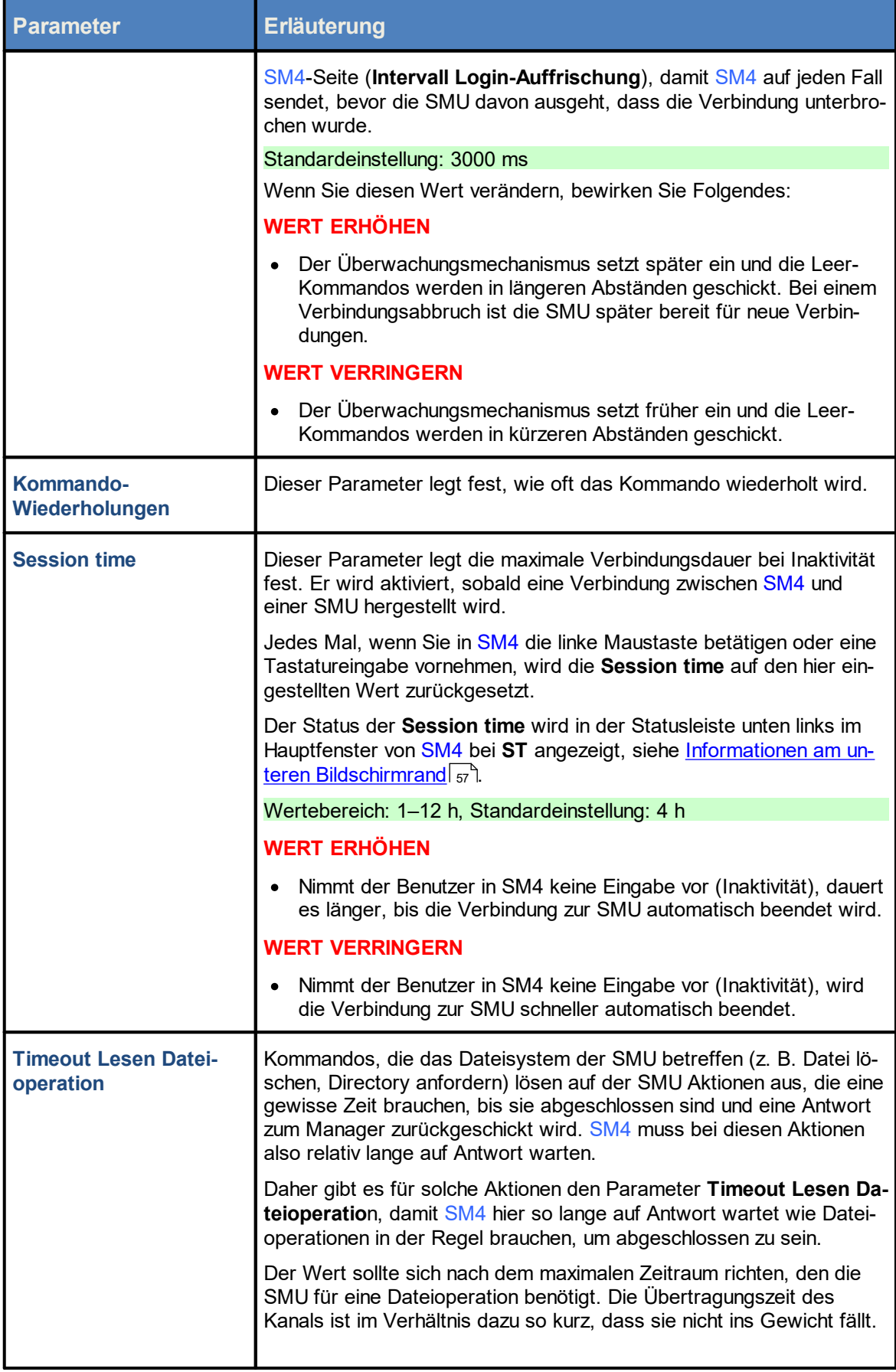

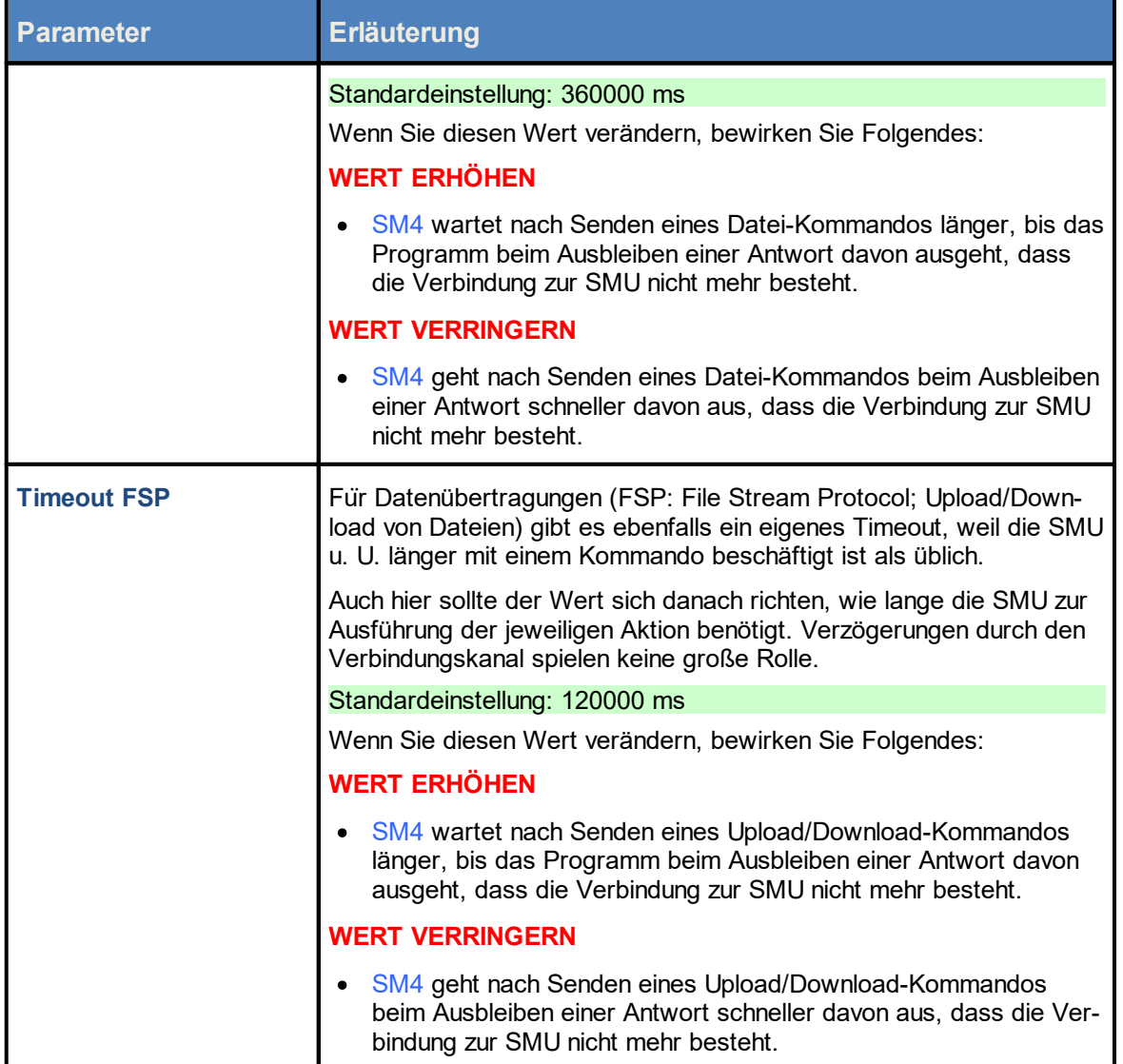

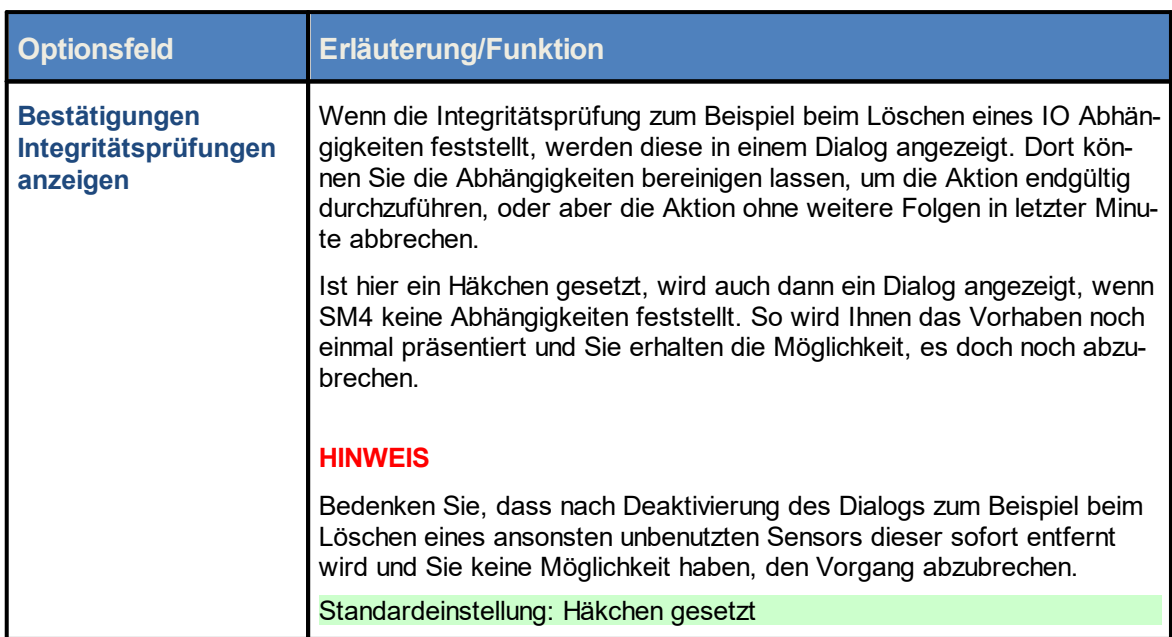

## **4.1.8.5 Fenster Prgrammeinstellungen, Generell, Dialoge**

### **4.1.8.6 Fenster Programmeinstellungen, Warngrenzen**

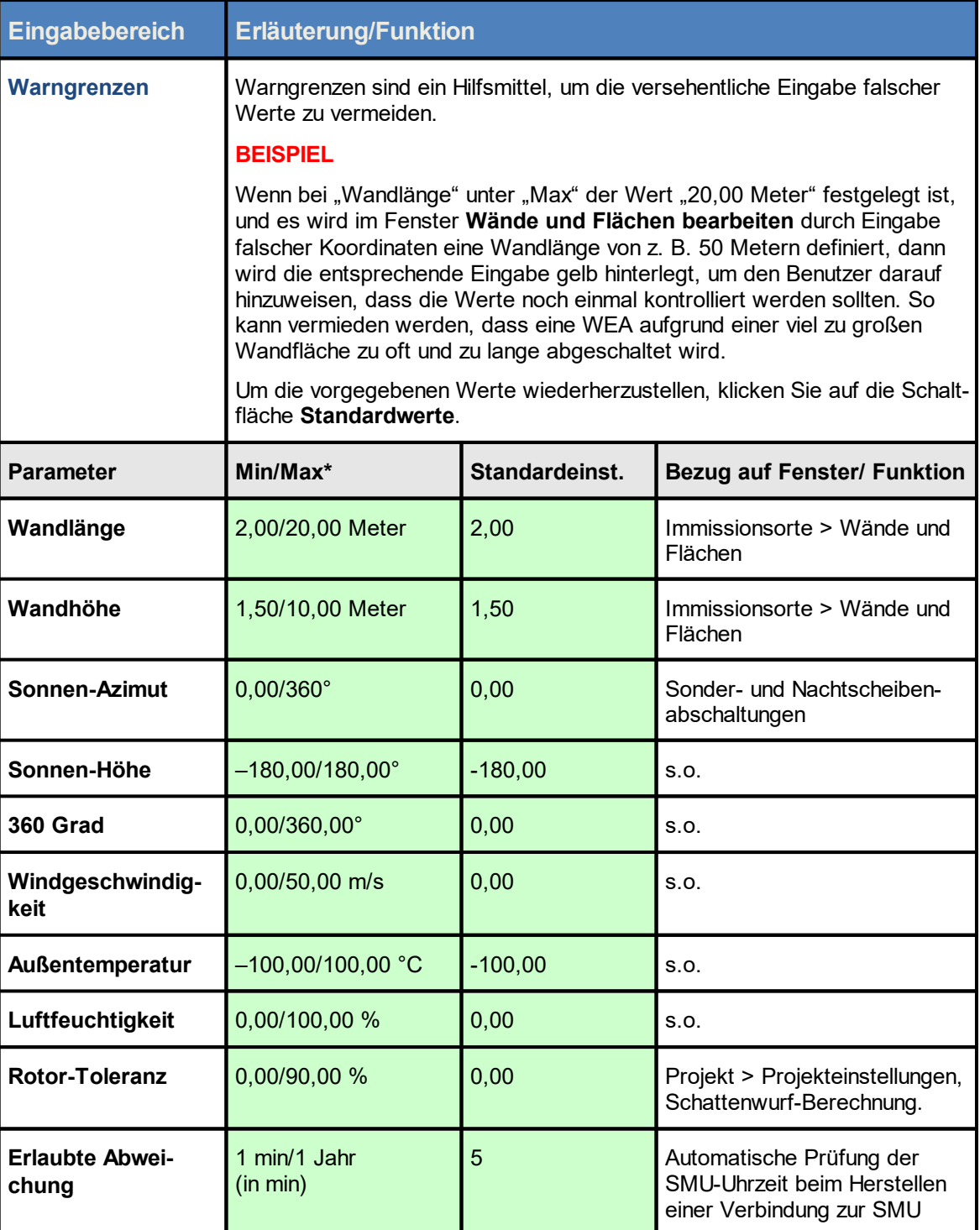

\*Das Eingabeformat (Dezimalkomma oder Dezimalpunkt) richtet sich nach der Voreinstellung im Eingabebereich **Länderspezifische Einstellungen** (*Datei > Programm-Einstellungen > Shadow Manager 4 > Generell*) und kann dort jederzeit geändert werden.

### **4.1.8.7 Fenster Programmeinstellungen, Csv-Export, Zykl. Mehrfachaufz.**

Hier legen Sie allgemeine Einstellungen für die csv-Dateien fest, in die zyklische Mehrfachaufzeichnungen (zMWA) exportiert werden können.

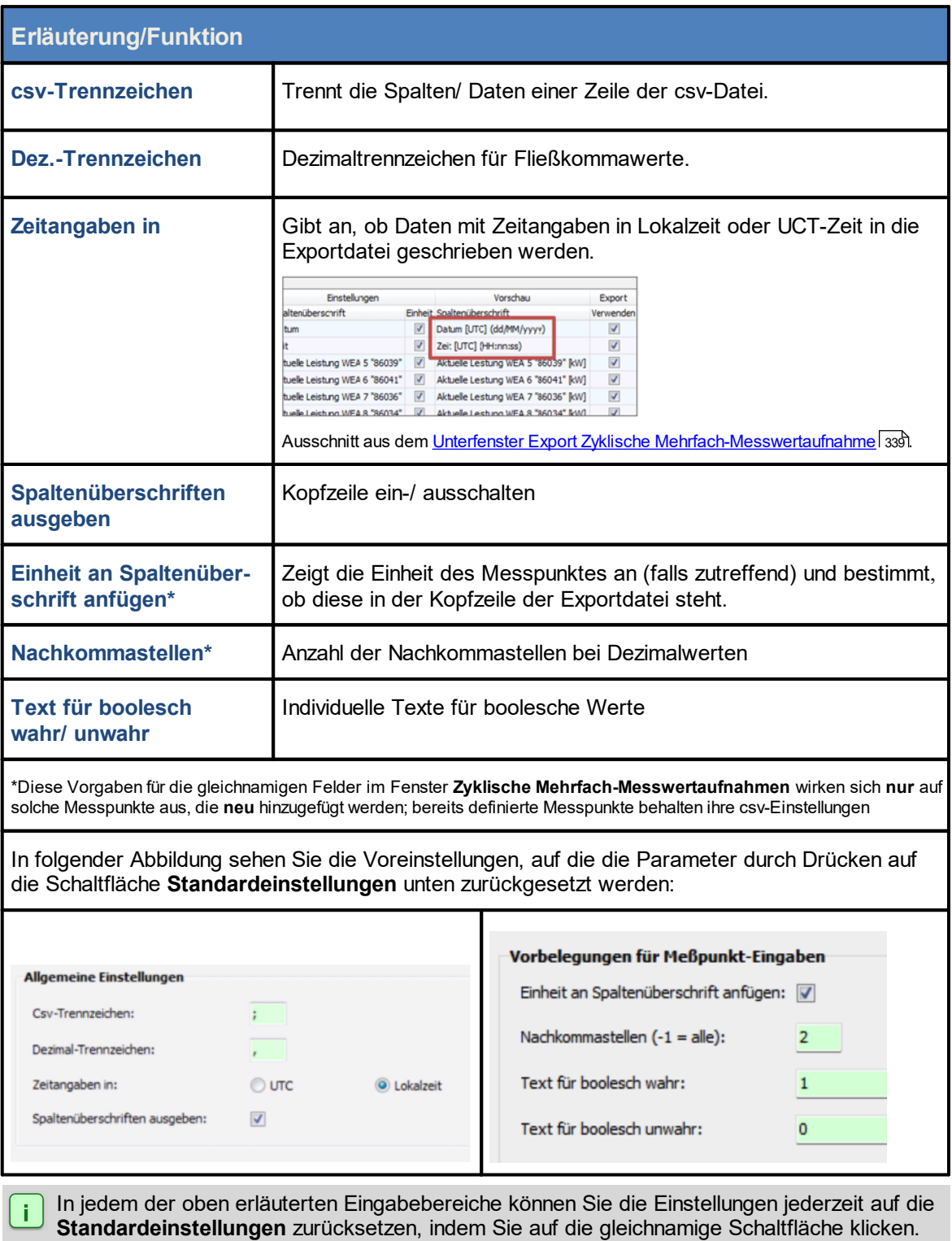

#### **4.1.8.8 Fenster Programmeinstellungen, Plausibilitätsgrenzen**

Die Parameter in diesem Eingabebereich beziehen sich auf die Prüfung der Plausibilität bestimmter Eingaben, eine Funktionalität in SM4, die Fehler bei der Eingabe von Abschaltbedingungen in den Fenstern **Sonderabschaltungen** und **Nachtscheibenabschaltungen** aufspürt. Weitere Informatio-nen zu dieser Funktionalität finden Sie unter <u>[Plausibilitätsprüfung](#page-205-0)</u>l <sub>206</sub>ે.

Die folgende Abbildung zeigte einen Ausschnitt des Eingabebereichs zu den Plausibilitätsgrenzen.

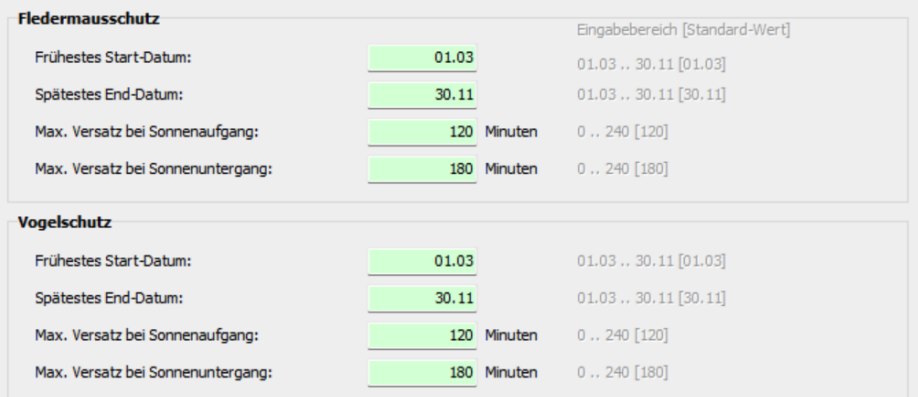

Eingabebereich für die Plausibilitätsgrenzen (Ausschnitt)

### **Hinweise**

- · Neben den Plausibiliätsgrenzen für Fledermausschutz und Vogelschutz können Sie noch Grenzen für Nachtscheiben und für meteorologische Bedingungen einstellen.
- · Grau abgeblendet finden Sie rechts neben jedem Eingabefeld den zulässigen Eingabebereich und dahinter in eckigen Klammen den Standard-Wert (über die Schaltfläche **Standard-Einstellungen** können Sie sämtliche Werte dieses Eingabebereichs auf ihre von NorthTec voreingestellten Werte zurücksetzen).
- · Wenn Sie in diesem Fenster nichts verändern, wird die Plausibilitätsprüfung nach den Standardwerten vorgenommen.

### **4.1.8.9 Fenster Programmeinstellungen, Telefonbuch**

Hier haben Sie folgende Möglichkeiten:

- · Einträge mit Kommunikationsparametern für verschiedene Projekte hinterlegen, um diese im Fenster **Verbinden** bequem auszuwählen zu können
- · Bereits hinterlegte Einträge anzeigen, hinzufügen, bearbeiten, entfernen, importieren oder exportieren

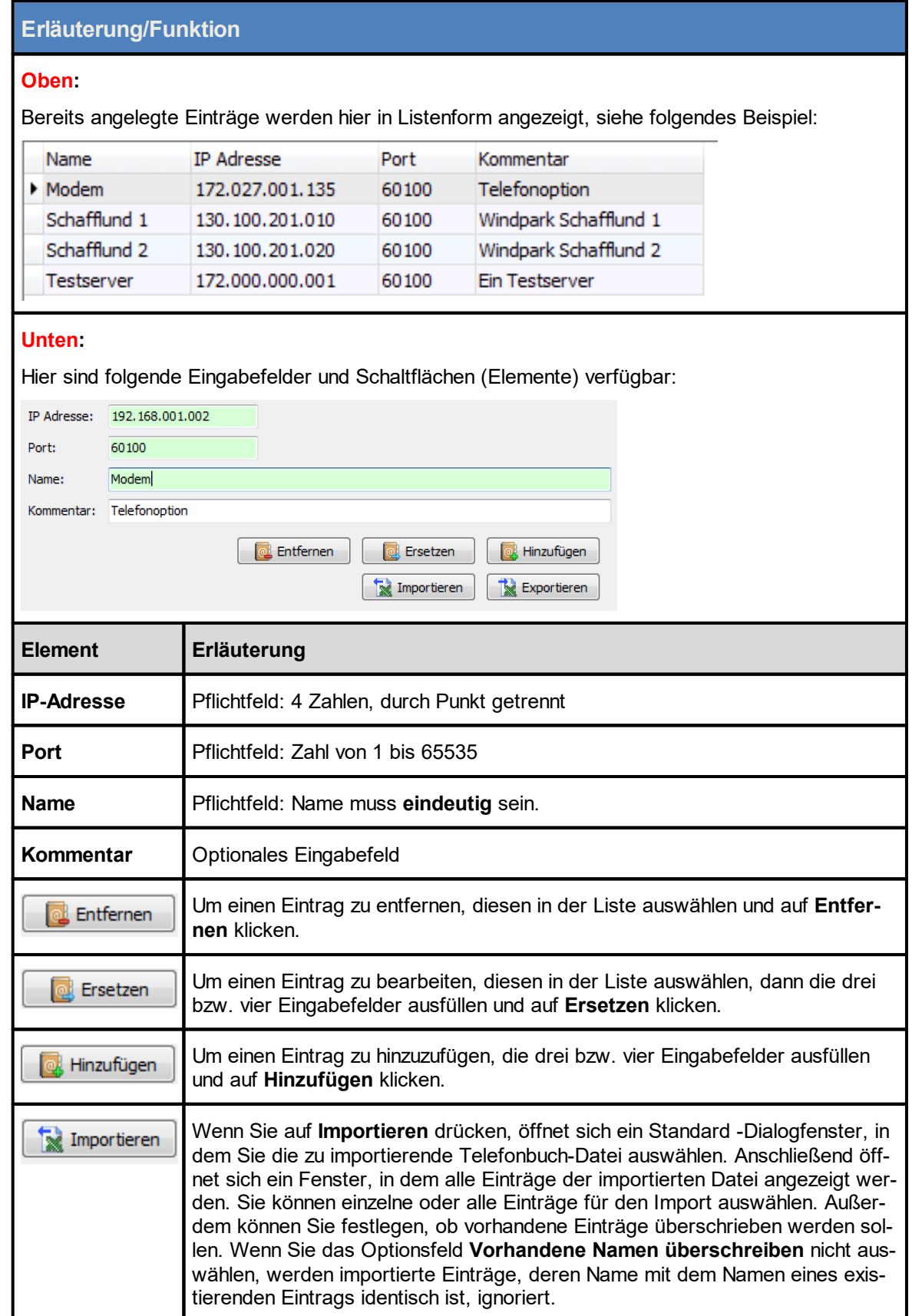

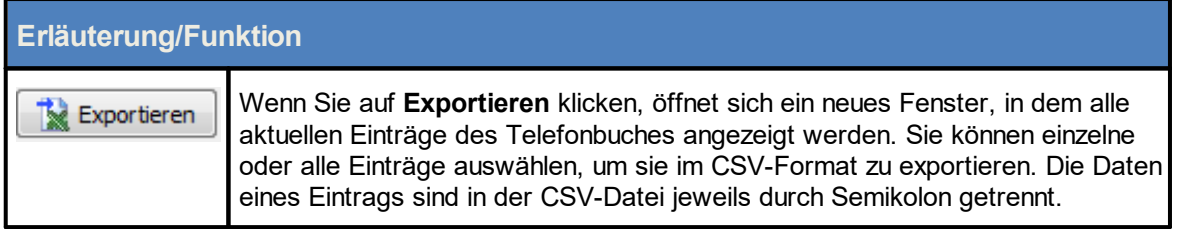

## **4.1.8.10 Fenster Programmeinstellungen, Farben**

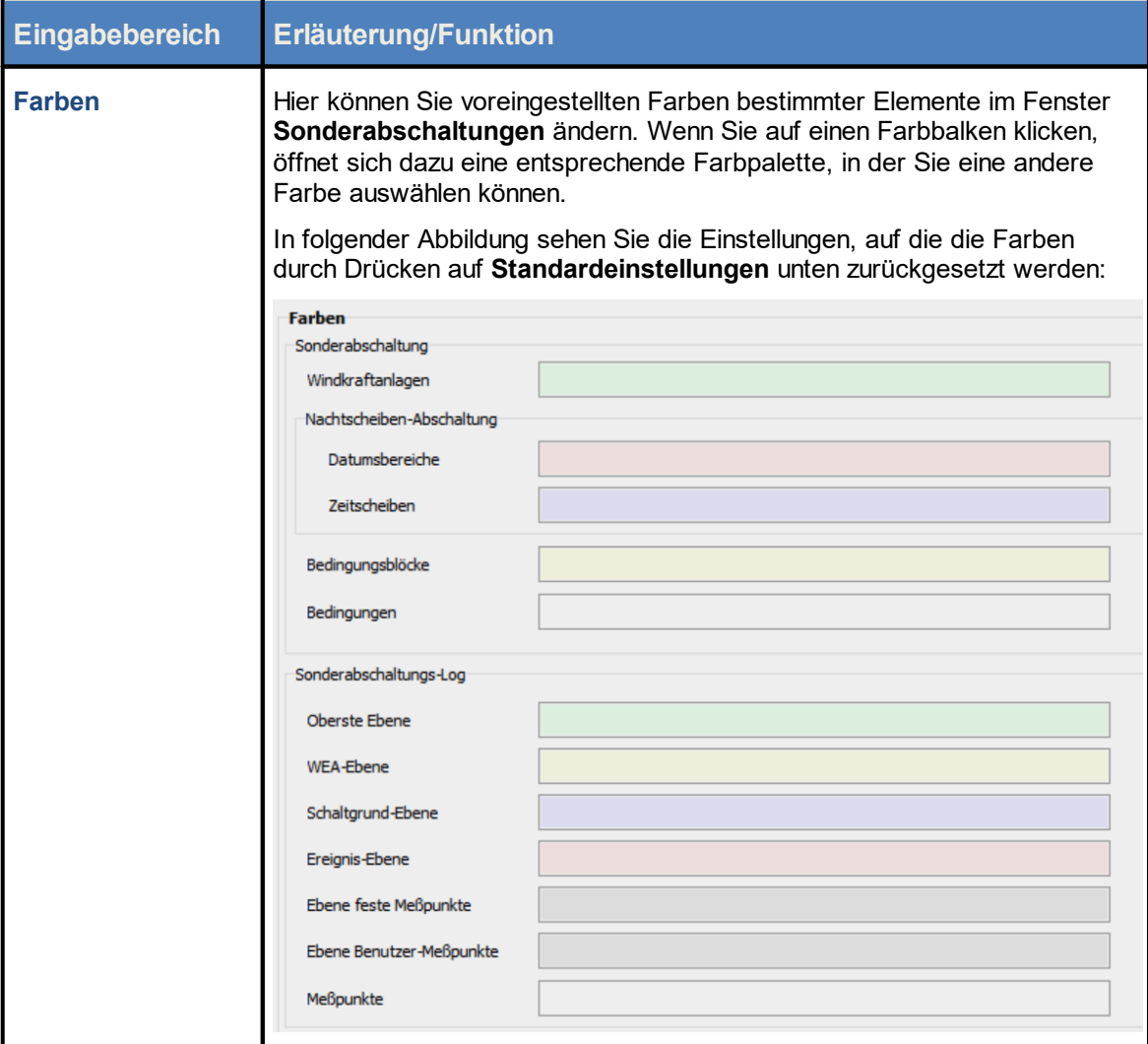

### **4.1.8.11 Fenster Programmeinstellungen, Immissionsorte**

Hier beeinflussen Sie das Verhalten der Software beim Arbeiten im Fenster **Immissionsorte** und **Immissionsort hinzufügen/bearbeiten**.

### **HINWEIS:**

Auf diesen Einstellungsbereich können Sie auch direkt aus dem Fenster **Immissionsort hinzufügen/bearbeiten** zugreifen (Schaltfläche **Einstellungen** oben rechts).

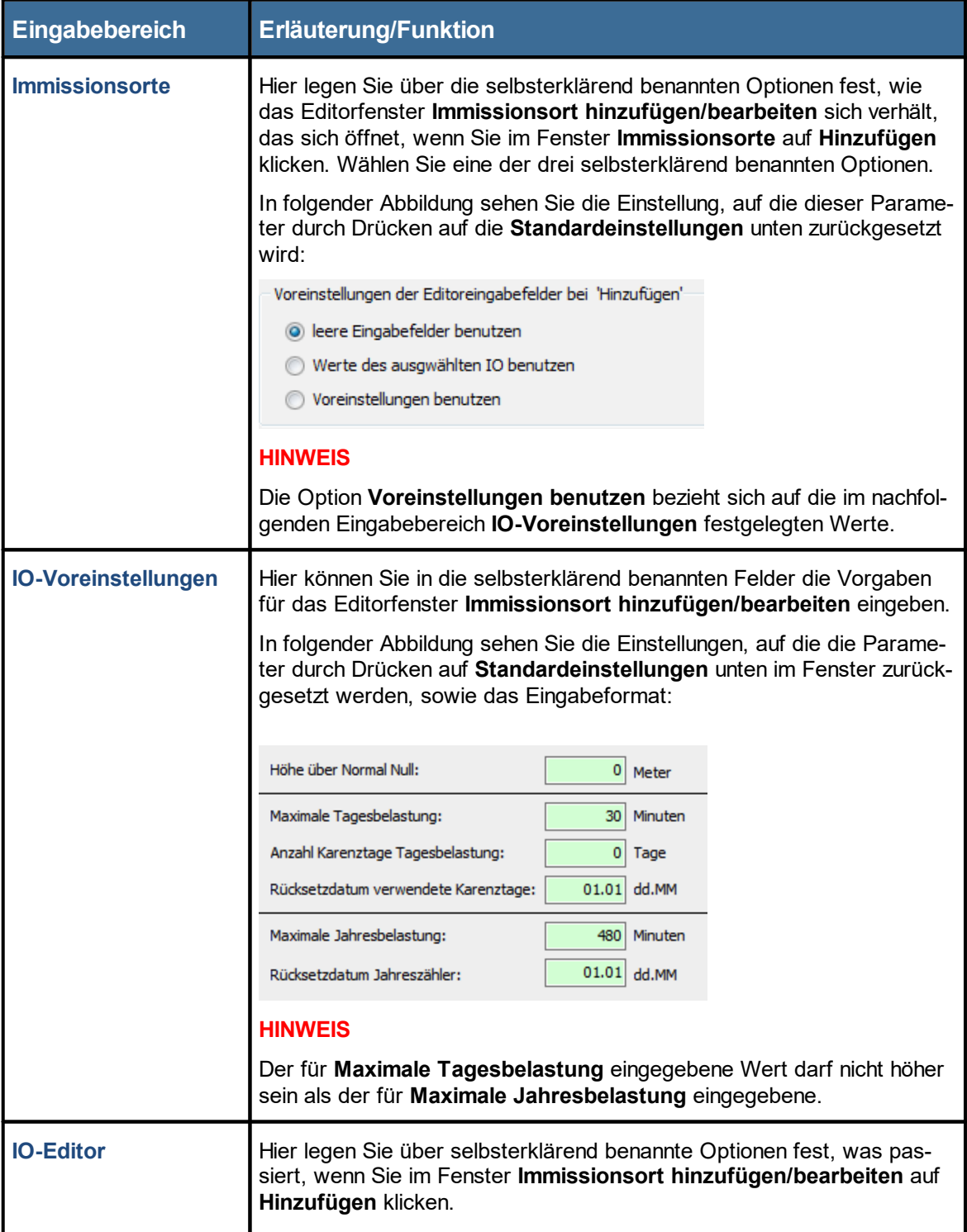

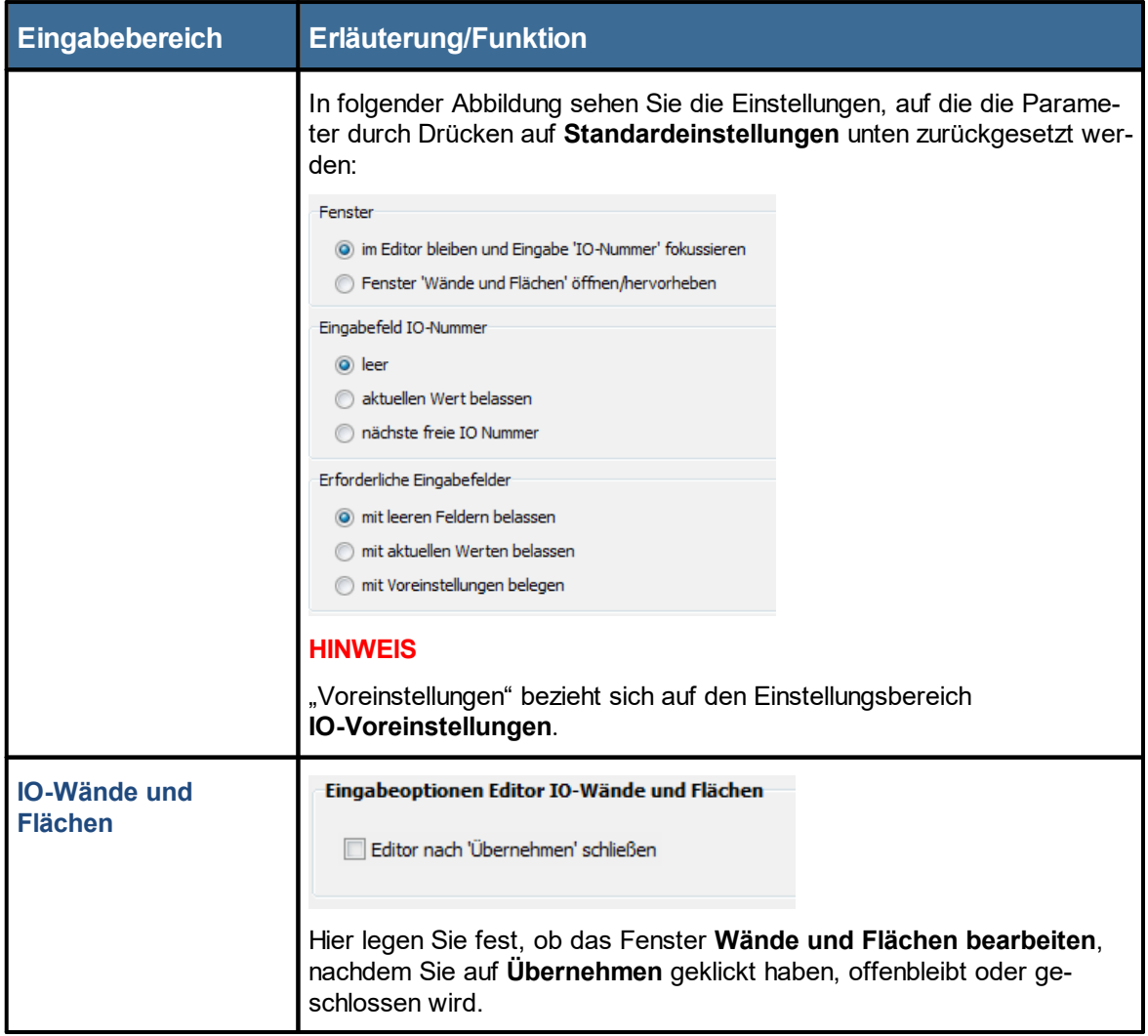

### **4.1.8.12 Fenster Programmeinstellungen, Windenergieanlagen**

Hier beeinflussen Sie das Verhalten der Software beim Arbeiten im Fenster **Windenergieanlagen und WEA hinzufügen/bearbeiten**.

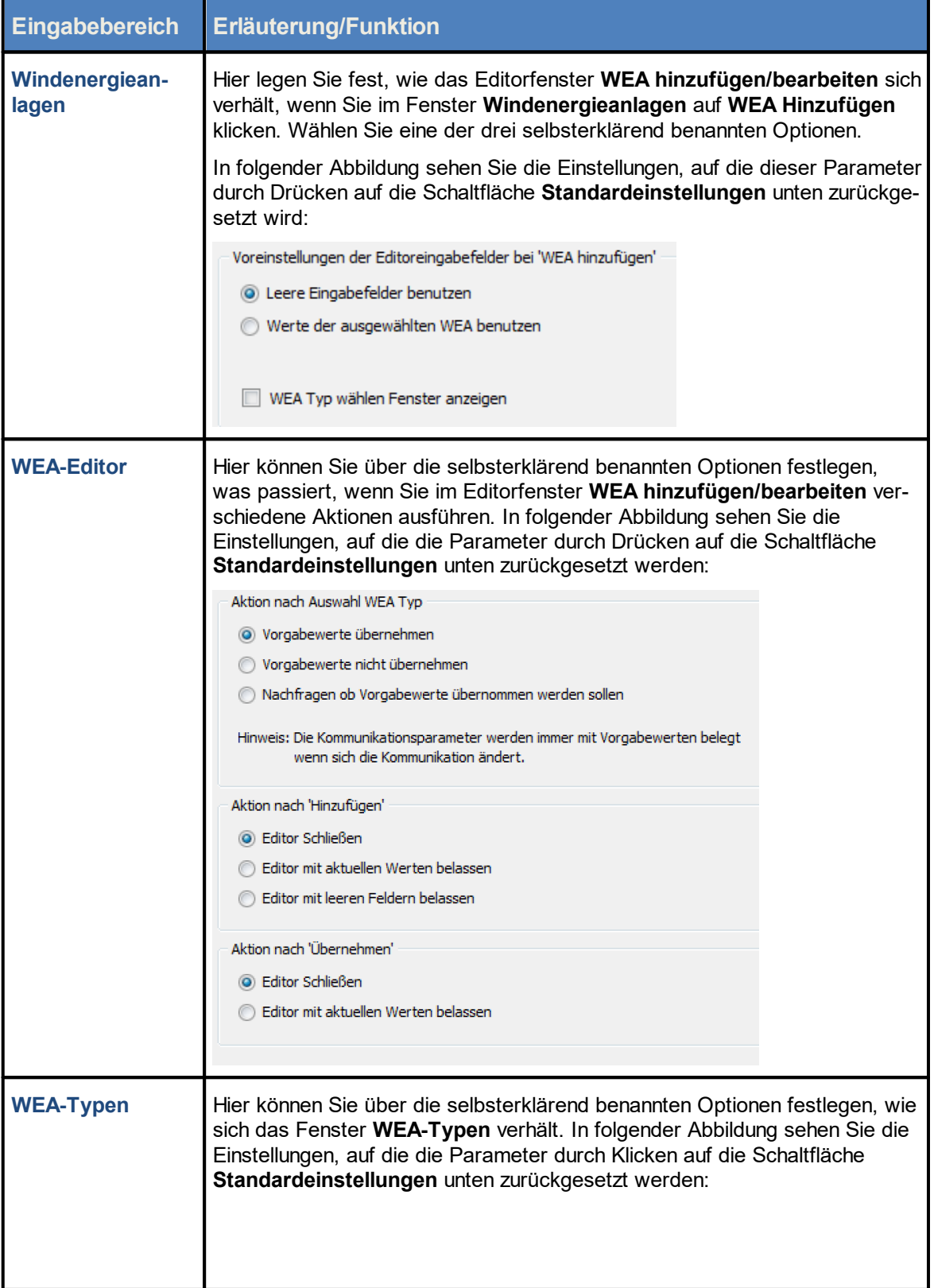

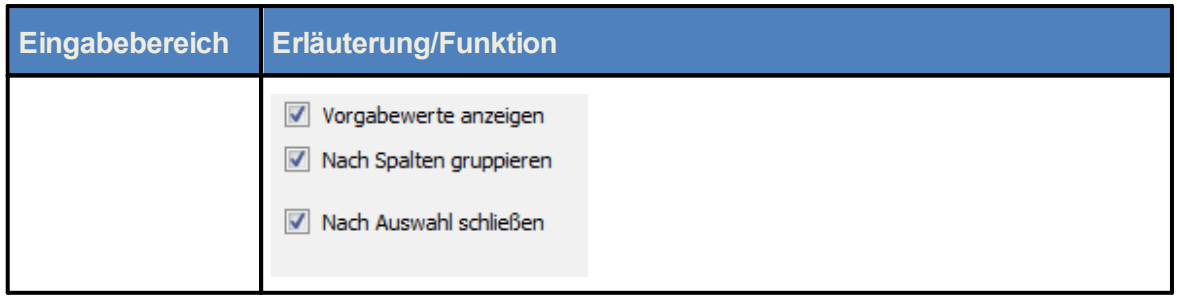

### **4.1.8.13 Fenster Programmeinstellungen, Anzeige-Filter**

Die SMU erzeugt 4 verschiedene Protokolle (**Betriebsprotokoll**, **Schattenwurfprotokoll**, **Abschaltprotokoll** (Sonderabschaltungen) und **Einzelaufzeichnungen**). Je nach Auswahl kann so eine sehr große Datenmenge generiert werden. Um den PC bei der Bearbeitung dieser Daten nicht zu überlasten, können die Einträge hier mithilfe von Anzeige-Filtern vorgefiltert werden.

Neben dieser Funktion lassen sich auch Einträge aus verschiedenen Protokollarten miteinander kombinieren. Protokolleinträge aus dem Betriebsprotokoll können z. B. mit Einträgen aus dem Schattenwurfprotokoll in einer Ansicht dargestellt werden.

Eine Besonderheit bildet das Protokoll **Einzelaufzeichnung**. Hier werden vom Benutzer eingestellte Werte protokolliert. Auf dieses Protokoll kann kein Anzeige-Filter angewendet werden und seine Einträge lassen sich nicht mit Einträgen aus anderen Protokollen kombinieren.

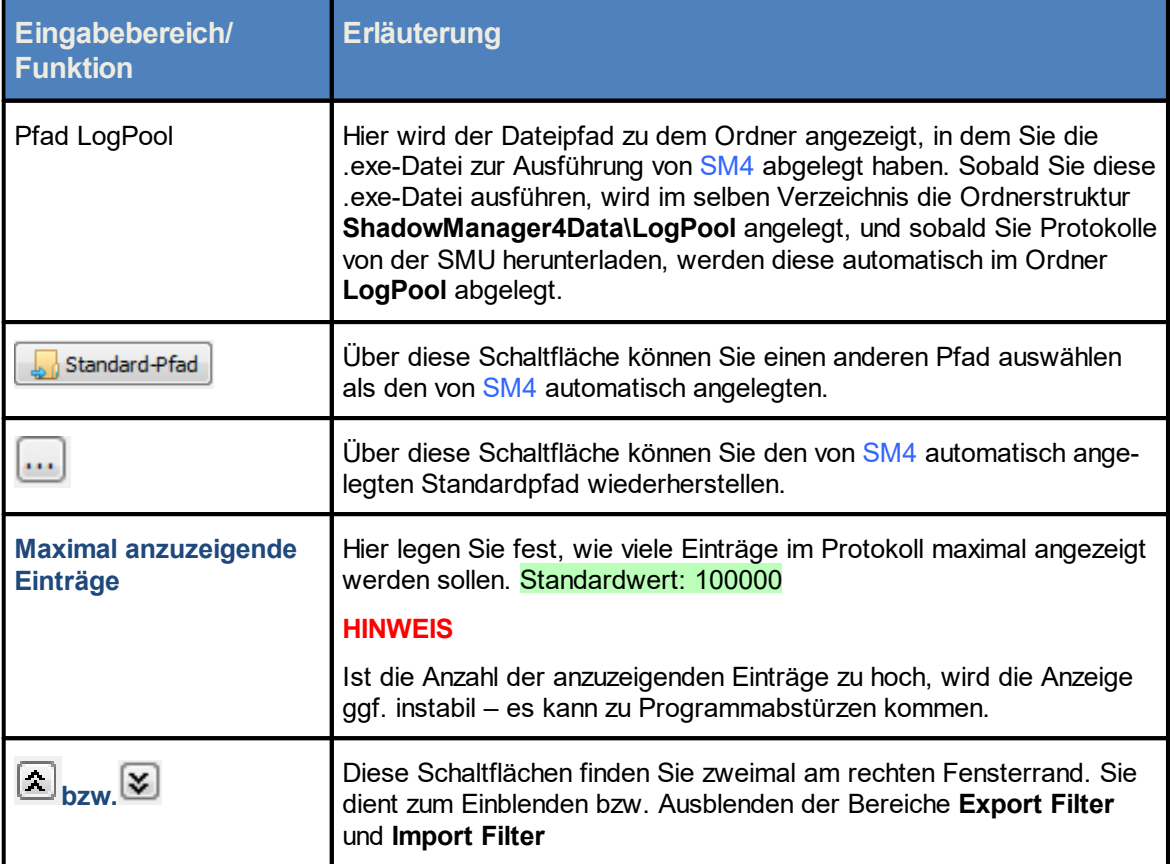

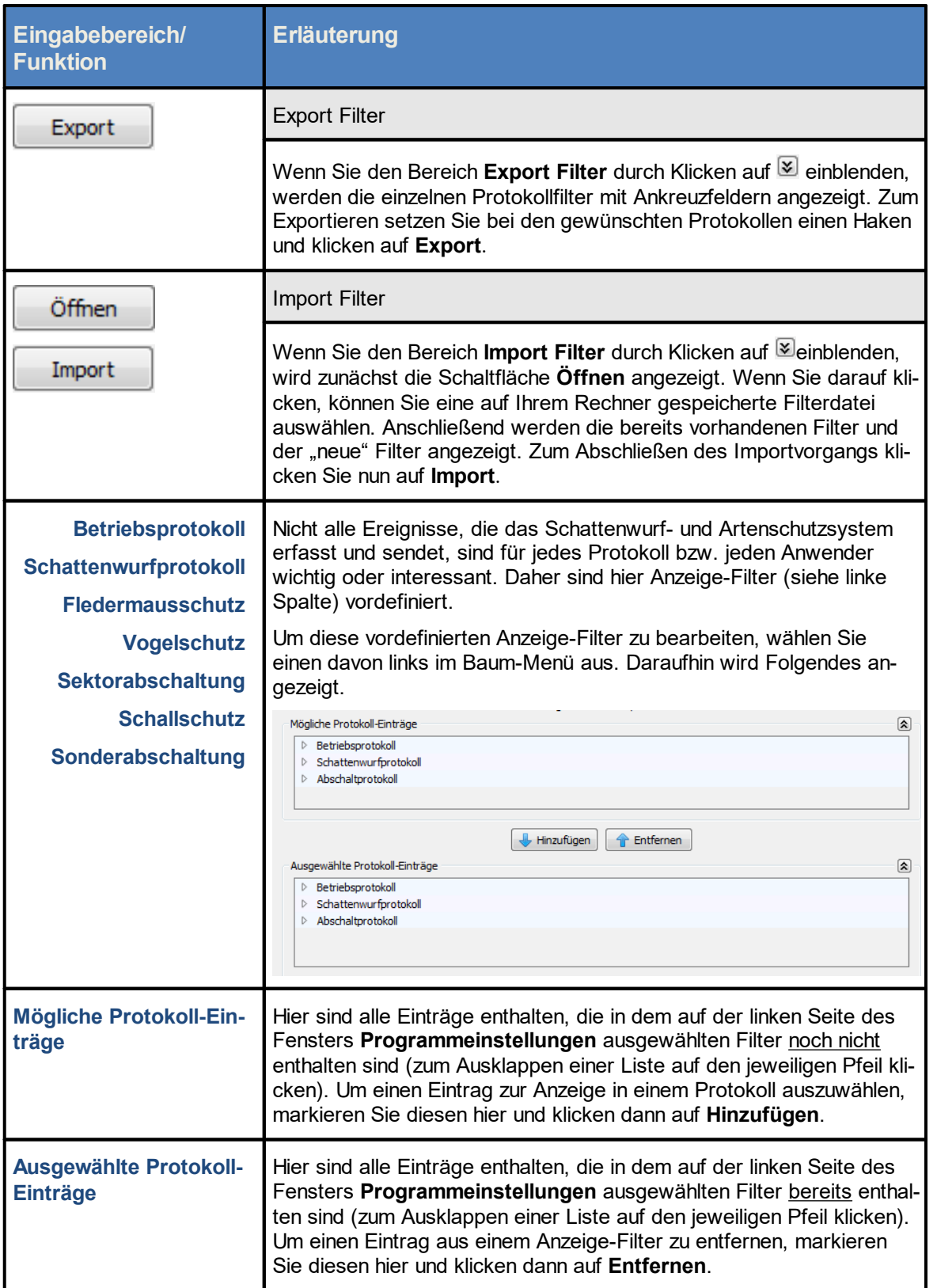

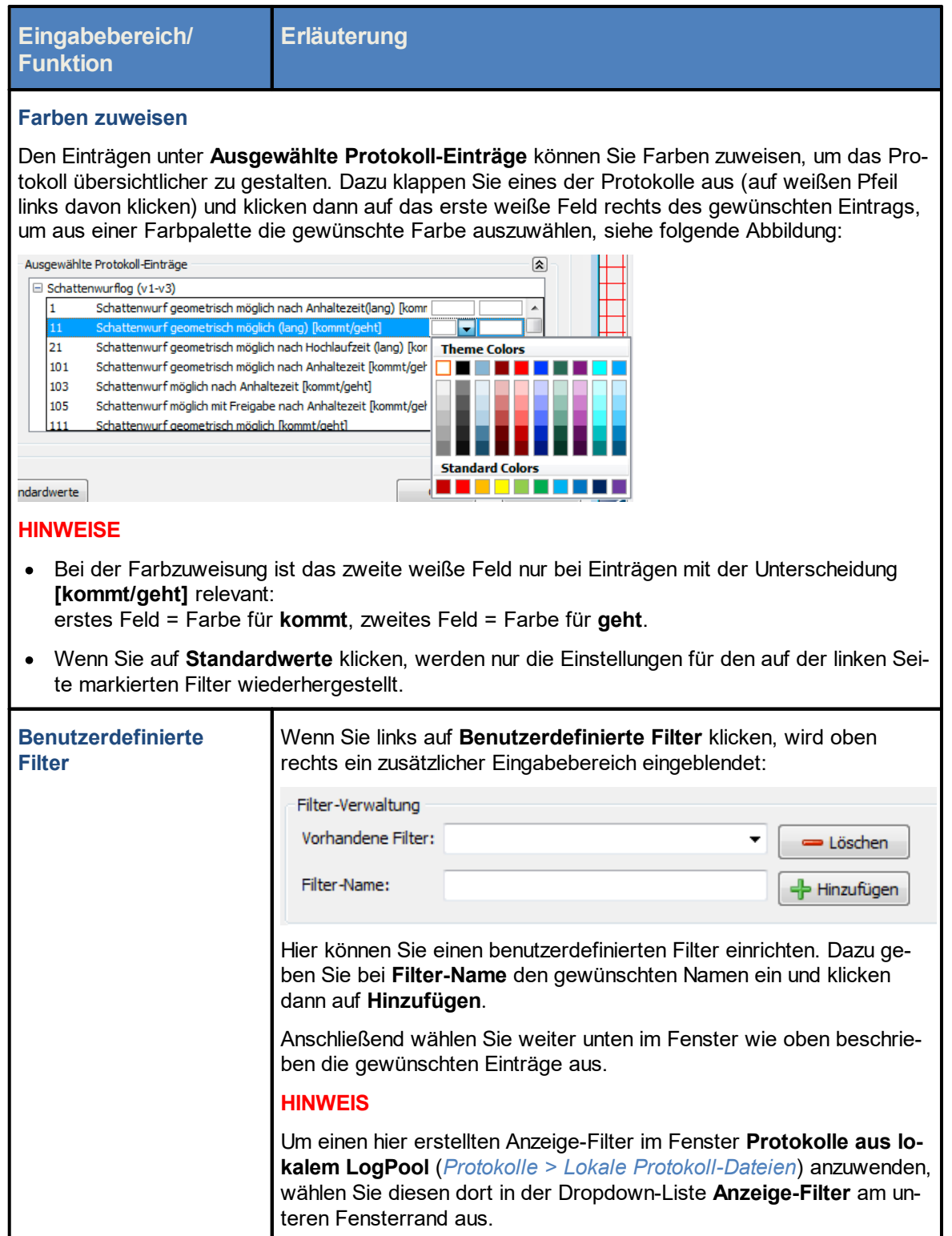

### **4.1.8.14 Fenster Programmeinstellungen, Echtzeit-Daten**

### **Erläuterung/Funktion**

Hier legen Sie fest, in welchen Intervallen die Daten für die Anzeige im Menü **Echtzeit-Daten** abgefragt werden.

In folgender Abbildung sehen Sie die Voreinstellungen, auf die die Parameter durch Drücken auf die Schaltfläche **Standardeinstellungen** unten zurückgesetzt werden:

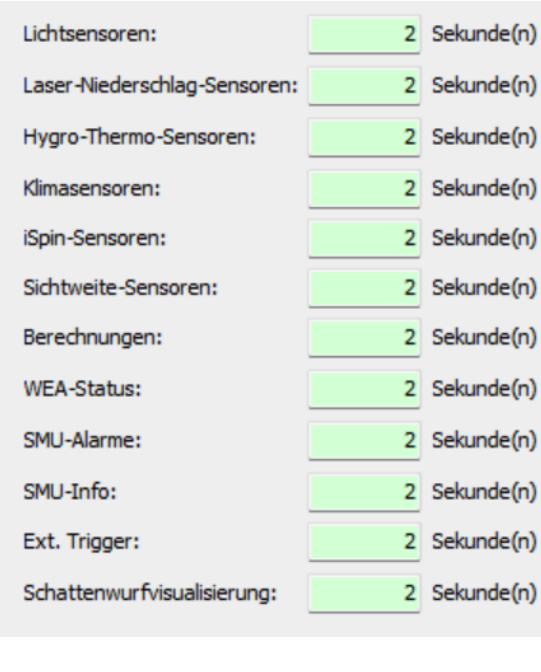

### **4.1.8.15 Fenster Programmeinstellungen, Auswahl Koordinatensystem**

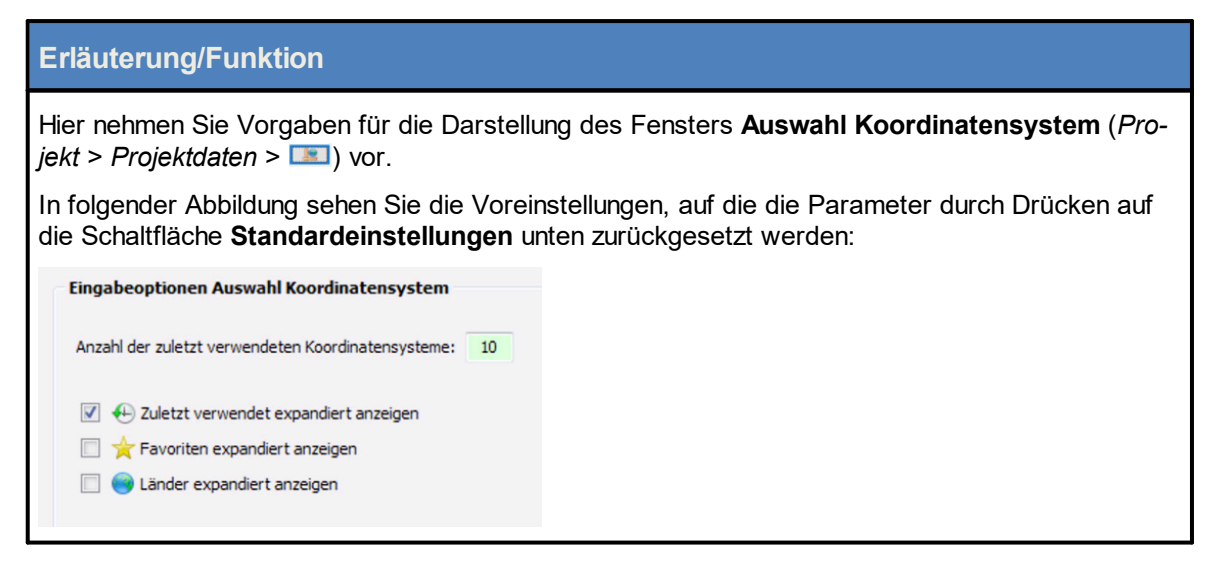

### **4.1.9 Beenden**

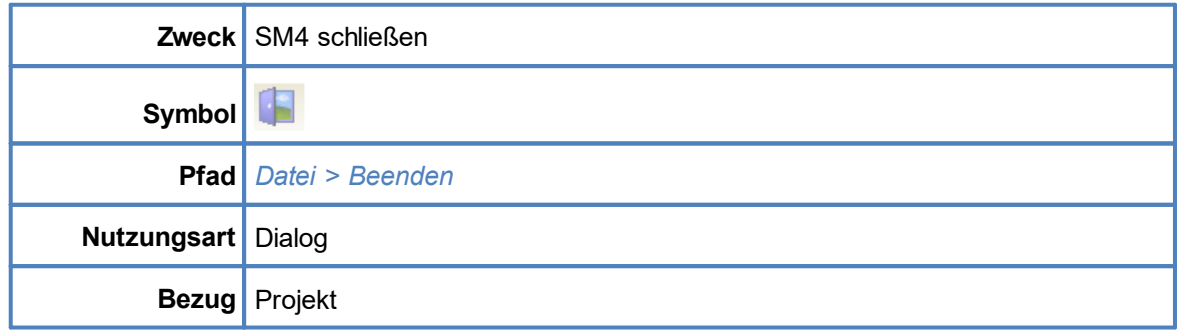

Wenn Sie *Datei* > *Beenden* oder **Weilly** wählen und zuvor Projektdaten geändert haben, ohne sie zu speichern, öffnet sich ein Dialogfenster, in dem Sie gefragt werden, ob die Änderungen gespeichert werden sollen. Sie können die Frage mit **Ja** oder **Nein** beantworten oder den Vorgang mit **Beenden** abbrechen.

### **HINWEISE**

- · Sind noch Fenster geöffnet, in denen Sie etwas geändert, aber noch nicht gespeichert haben, dann erhalten Sie für jedes dieser Fenster mit nicht gespeicherten Änderungen eine Bestätigungsabfrage (Dialogfenster). Erst dann kommt die eigentliche Abfrage, ob das gesamte Projekt gespeichert werden soll.
- ·Gibt es jedoch ausschließlich nicht gespeicherte Änderungen und Sie beantworten nach Been-

den **alle einzelnen Bestätigungsabfragen ("Wollen Sie die Änderungen verwerfen?") mit Ja,** dann wird das Programm nach der letzten dieser Abfragen geschlossen. Die Frage, ob das Projekt gespeichert werden soll, gibt es dann nicht mehr, weil diese Frage schon für jedes Fenster einzeln beantwortet wurde.

Beispiel: Sie ändern die Angaben zu einer WEA und die zu einem IO, speichern jeweils NICHT, lassen die jeweiligen Fenster geöffnet und wählen dann **Beenden** . Jetzt erhalten Sie zu jedem der beiden Fenster eine Bestätigungsabfrage, die Sie jeweils mit Ja (Verwerfen) beantworten. Daraufhin wird das Programm ohne weitere Abfrage beendet.

·Falls beim Beenden eine Online-Verbindung zur SMU besteht, wird diese getrennt.

# **4.2 Menü Projekt**

Aus den Einstellungen und Informationen, die Sie im Menü **Projekt** vornehmen bzw. eingeben leitet SM4 später die Konfigurationsdaten ab, die zusammen mit der Projektdatei selbst an die SMU übermittelt werden. Während die Projektdatei in der SMU lediglich abgelegt wird, dienen die Konfigurationsdaten zum Konfigurieren der SMU-Funktionen.

In folgender Tabelle erhalten Sie einen Überblick zum Menü **Projekt**.

Eine ausführliche Erläuterung der einzelnen Einstellungsfenster finden Sie im Anschluss an die Übersichtstabelle.

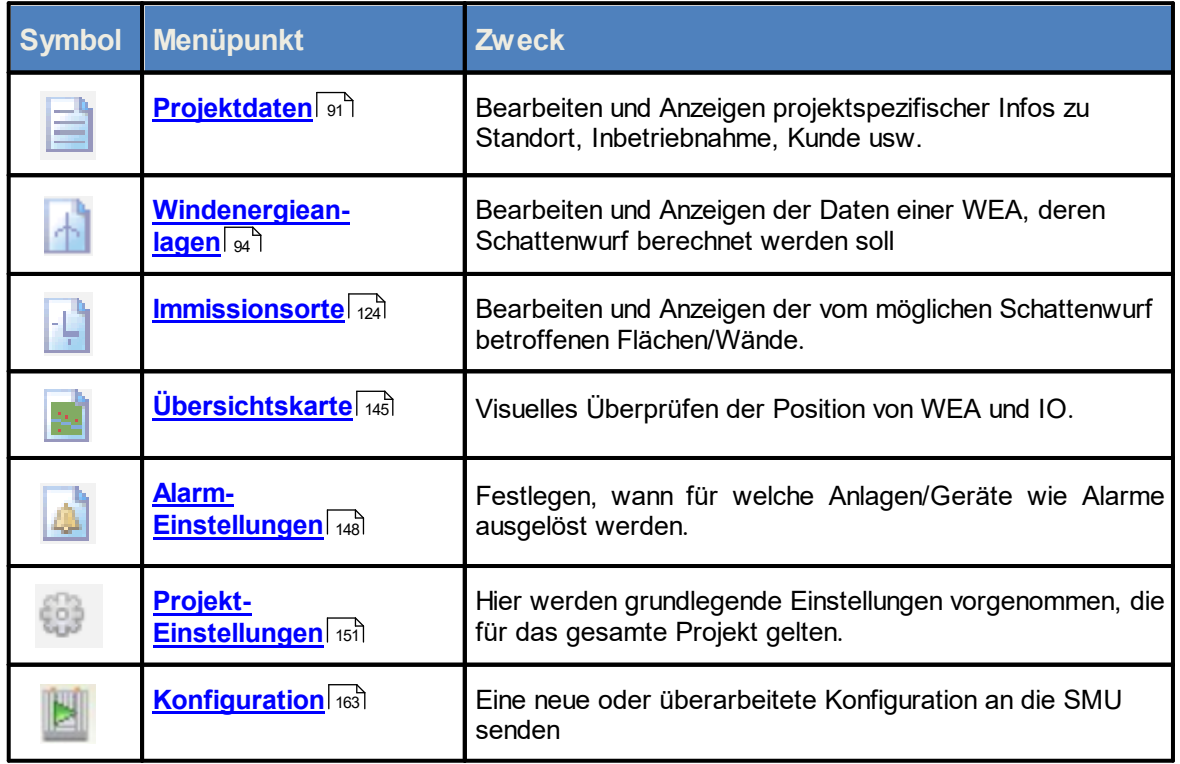

Wenn Sie auf einen Menüpunkt klicken, gelangen Sie direkt zu den jeweiligen weiterführenden Infor mationen.

## <span id="page-90-0"></span>**4.2.1 Fenster Projektdaten**

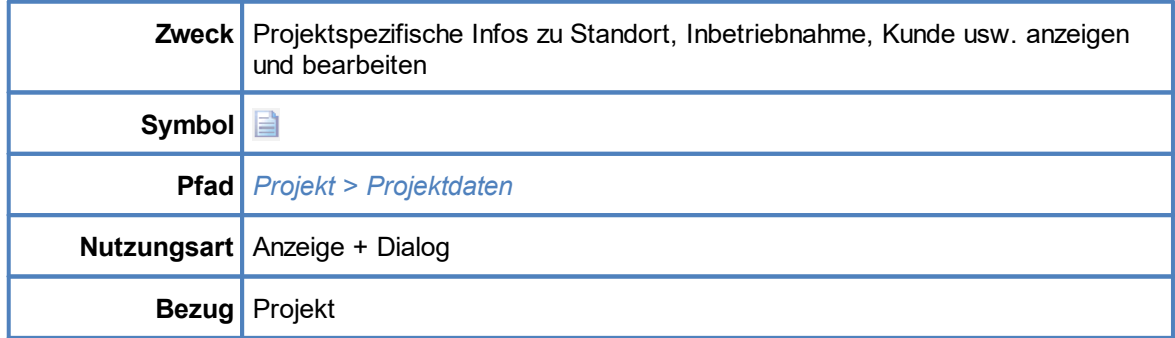

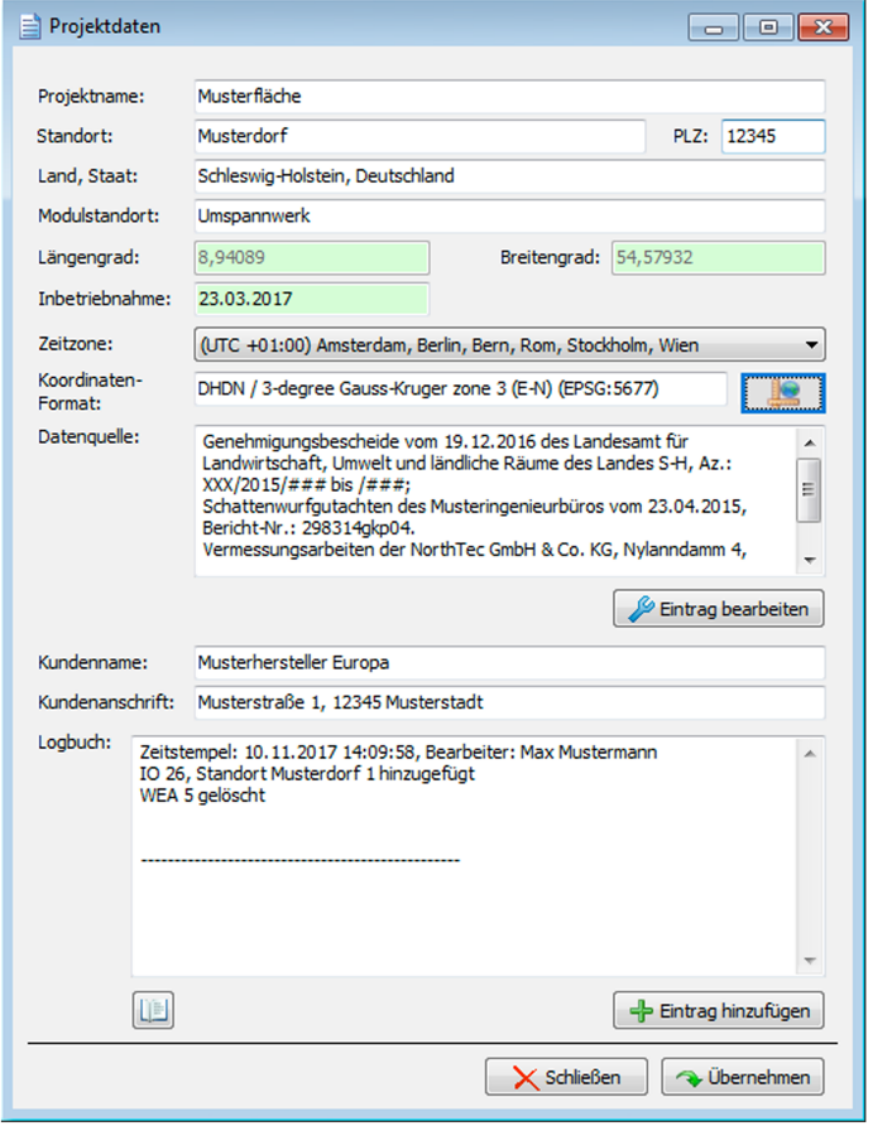

Fenster **Projektdaten**

### Hinweise zum Fenster **Projektdaten**

- · Mit der Enter-Taste oder der Tabulator-Taste können Sie die aktuelle Eingabe beenden und zum nächsten Eingabefeld springen.
- · Die Schaltfläche **Übernehmen** wird erst dann aktiviert, wenn die Pflichtfelder des Fensters korrekt ausgefüllt sind.

Eine Erläuterung der Informationen, Optionen bzw. Schaltflächen finden Sie in folgender Tabelle

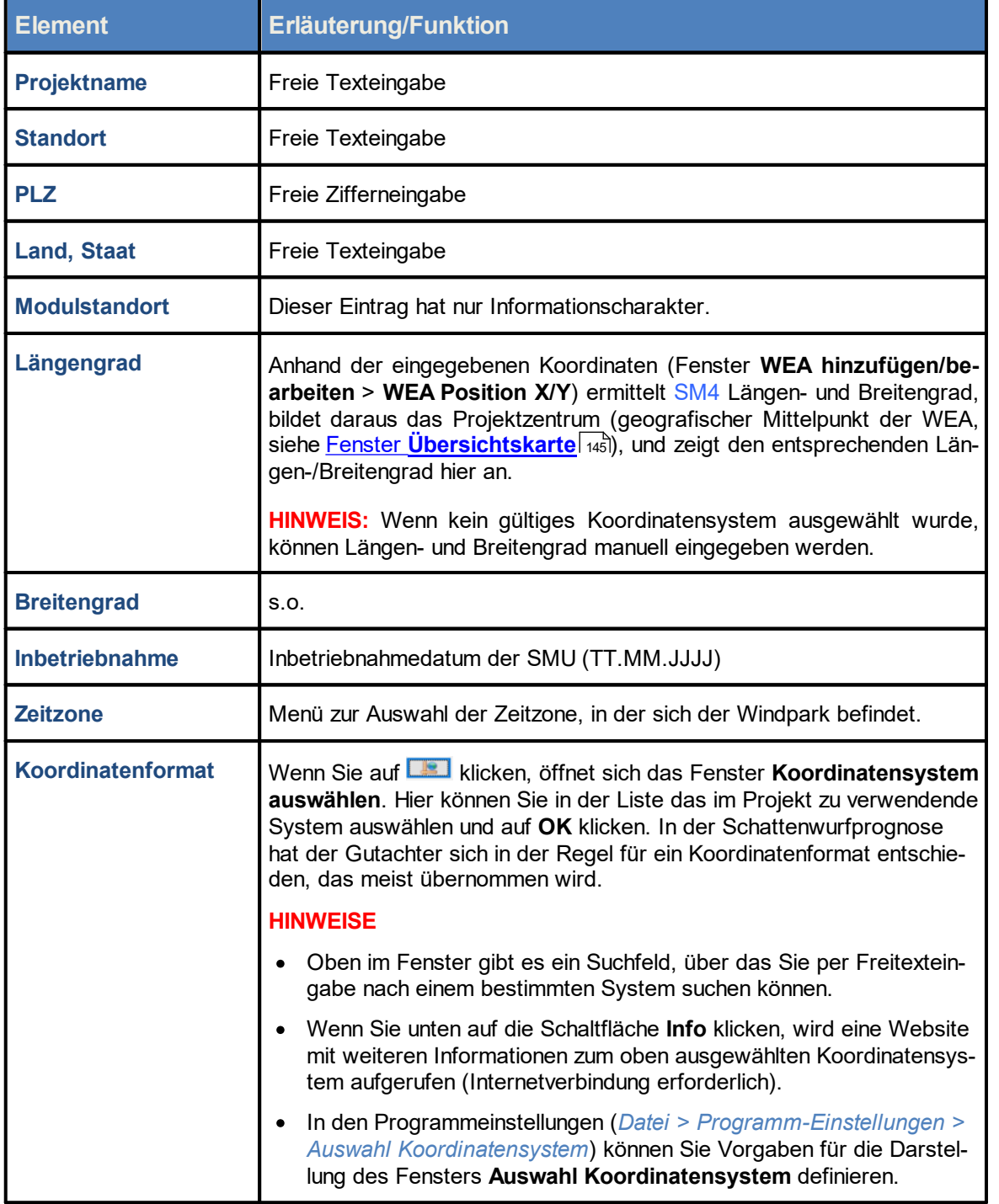

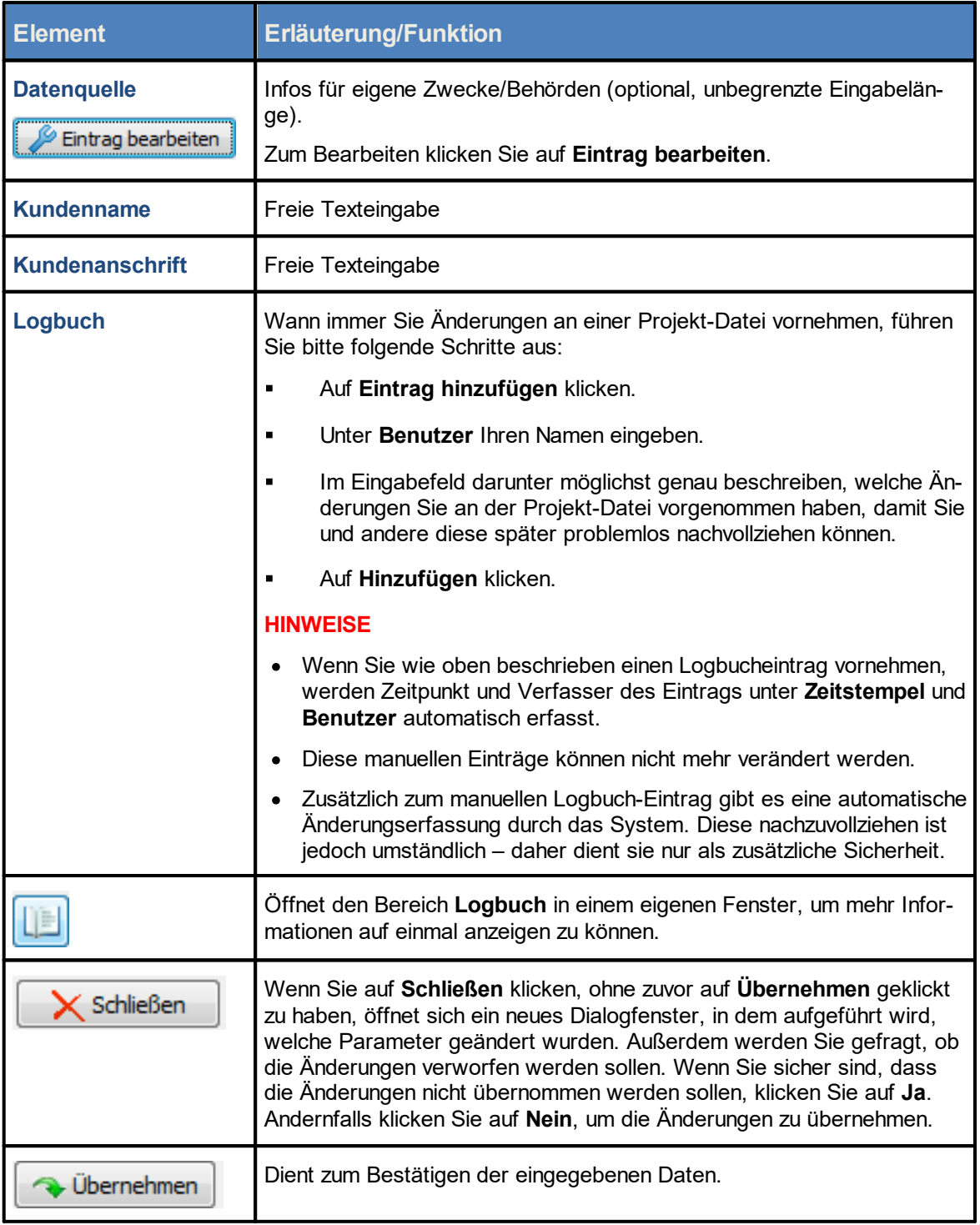

Achten Sie bei allen Eingaben in Shadow Manager auf äußerste Sorgfalt. Falsche Eingaben Ţ. können zu unnötigen Abschaltungen, vermeidbarem Verschleiß, Ertragsausfall, Problemen mit Behörden oder Anwohnern und im Extremfall zur Stilllegung von Anlagen führen.

### <span id="page-93-0"></span>**4.2.2 Fenster Windenergieanlagen**

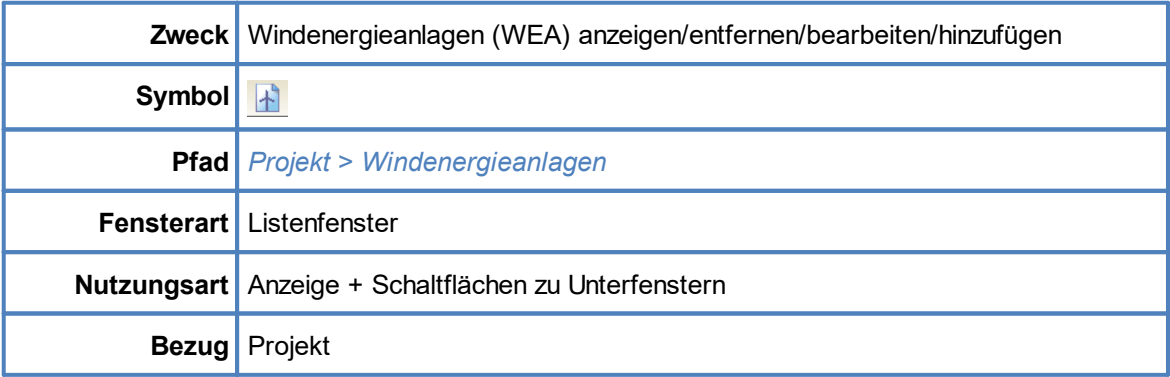

In diesem Fenster werden im geöffneten Projekt bereits **angelegte WEA in Listenform angezeigt. Die einzelnen Parameter zu einer WEA werden im Fenster WEA hinzufügen/bearbeiten** definiert, siehe nächster Abschnitt.

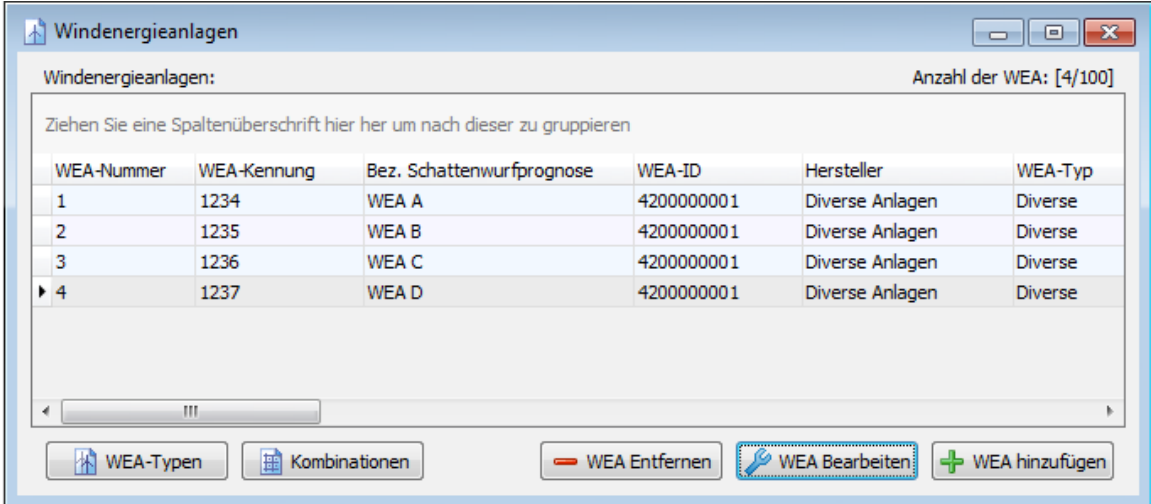

### Fenster **Windenergieanlagen**

Bedienungshinweise zum Fenster **Windenergieanlagen**

- ·Spalten verschieben: Die Spalten können per Drag&Drop verschoben werden.
- · Nach Spalten sortieren: Sie können durch Anklicken eines Spaltentitels nach diesem sortieren; wenn Sie noch einmal auf denselben Spaltentitel klicken, wechselt die Sortierreihenfolge von Aufsteigend nach Absteigend bzw. umgekehrt. Sie können auch nach mehreren Spaltentiteln (Kriterien) sortieren. Dazu drücken und halten Sie zunächst die Umschalttaste und klicken dann auf die gewünschten Spaltentitel. In der Reihenfolge, in der Sie die Titel anklicken, wird daraufhin die Sortierung ausgeführt.
- · Spaltenfilter: Auf Spalten können Filter angewendet werden: Bewegen Sie den Cursor in die obere rechte Ecke eines Spaltentitels, bis ein Filtersymbol  $\Upsilon$  angezeigt wird. Klicken Sie auf das Symbol. Jetzt wird eine Liste der vorhandenen Einträge angezeigt. Setzen Sie vor dem gewünschten Eintrag einen Haken. Anschließend werden nur noch die ausgewählten Einträge angezeigt.

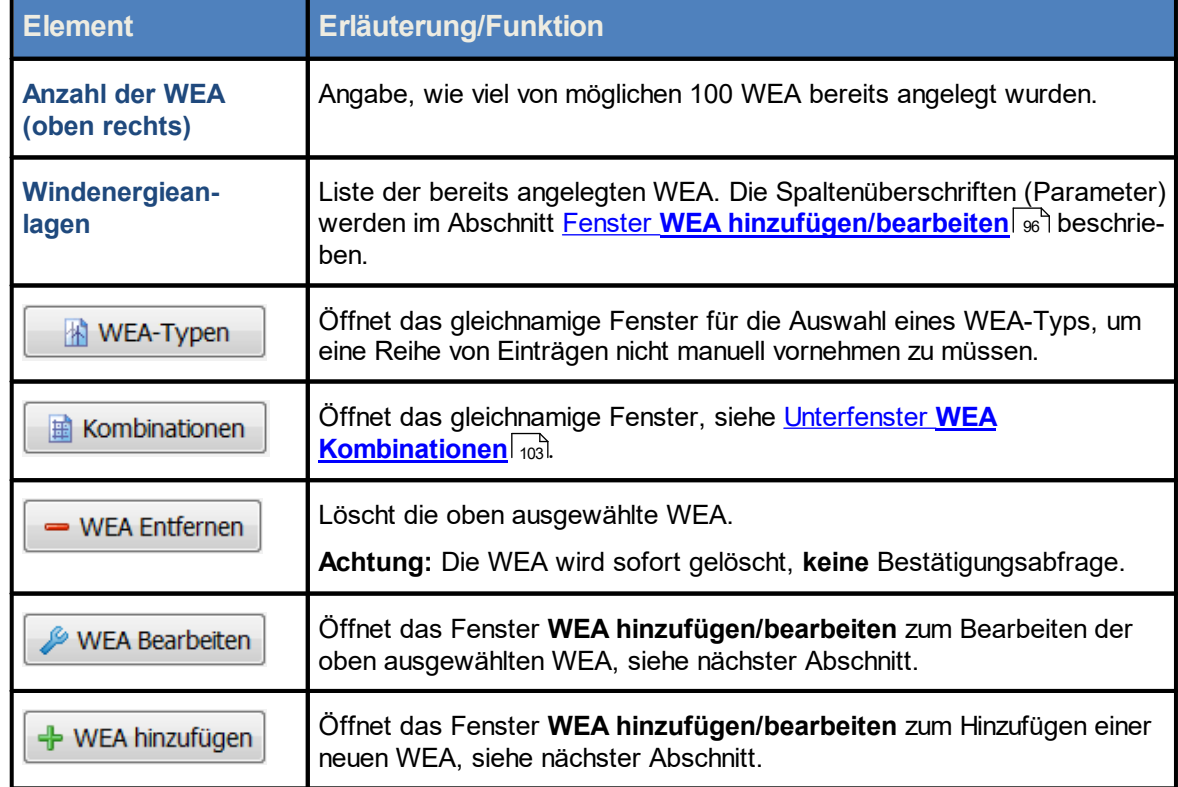

Eine Erläuterung der Informationen, Optionen bzw. Schaltflächen finden Sie in folgender Tabelle

Beachten Sie auch die Informationen in den folgenden Boxen.

### <span id="page-94-0"></span>**Daten existierender WEA als Vorlage verwenden**

- § Wenn Sie die Daten einer bereits definierten Anlage übernehmen möchten, klicken Sie im Fenster Windenergieanlagen auf diese WEA, um sie auszuwählen (Datensatz wird blau hinterlegt).
- Dann klicken Sie auf WEA Bearbeiten (oder doppelklicken Sie auf den gewünschten WEA-Datensatz in der Liste).
- Jetzt öffnet sich das Fenster WEA hinzufügen/bearbeiten und das Feld WEA-Nummer ist orange hinterlegt.
- § Geben Sie hier nun die nächste freie Nummer ein.
- § Daraufhin wird das Feld grün hinterlegt und die Schaltfläche **WEA hinzufügen** unten im Fenster ist aktiviert.

Siehe auch <u>[Praxisbeispiel](#page-27-0) 1: Neue WEA mit neuem IO einrichten</u>l æ

Beachten Sie, dass wenn Sie den WEA-Typ einer bereits definierten WEA ändern, viele ihrer Werte auf null gesetzt werden.

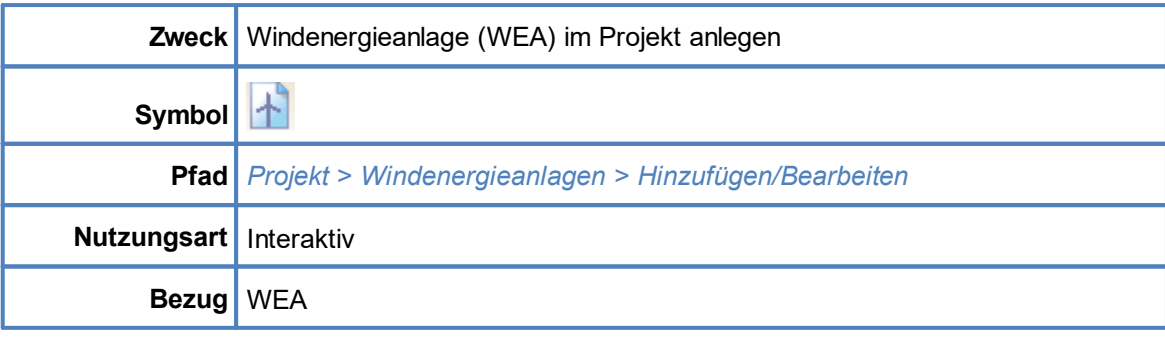

### <span id="page-95-0"></span>**4.2.2.1 Fenster WEA hinzufügen/bearbeiten**

In diesem Fenster definieren Sie die einzelnen Parameter einer WEA.

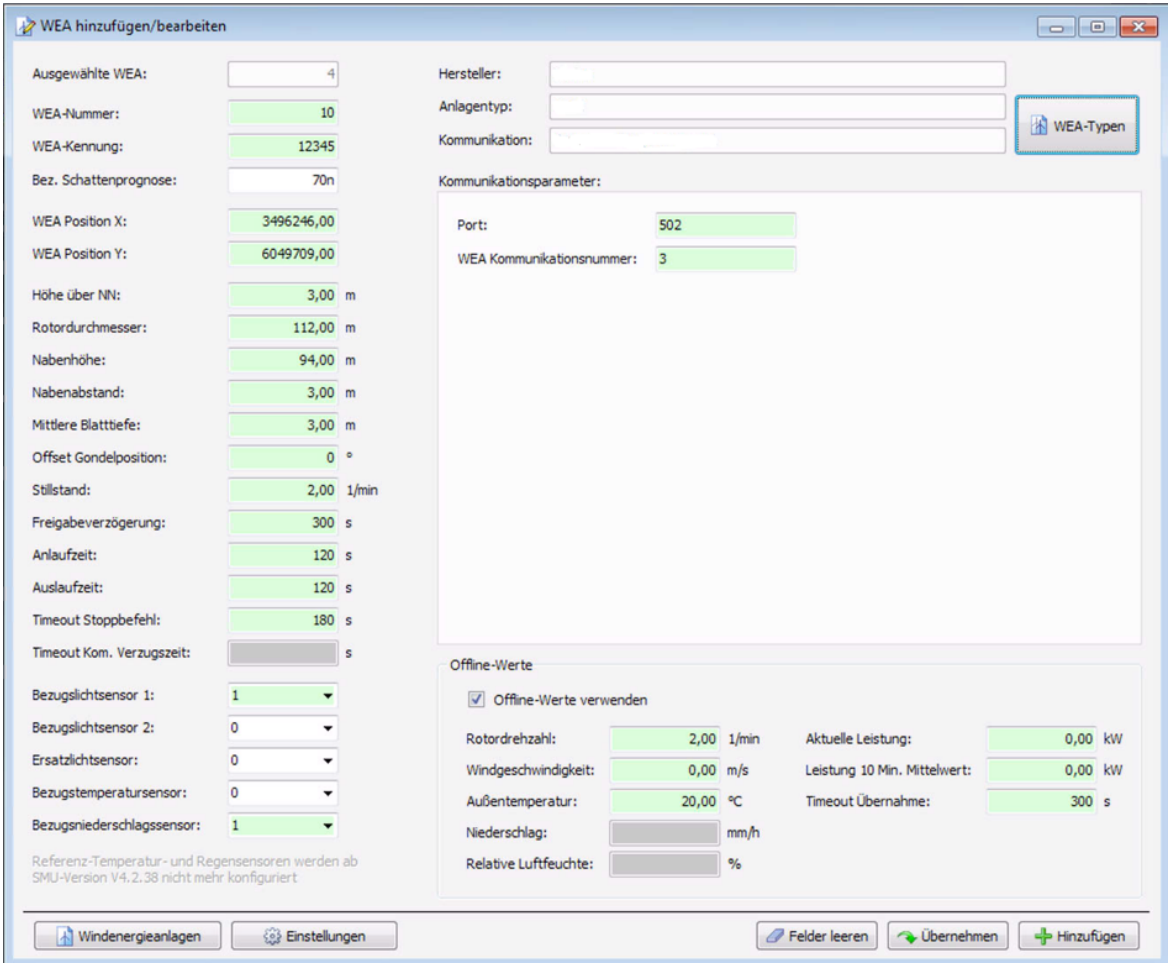

Fenster **WEA hinzufügen/bearbeiten**

### Hinweise zum Fenster **WEA hinzufügen/bearbeiten**

- · Mit der Enter-Taste oder der Tabulator-Taste können Sie die aktuelle Eingabe beenden und zum nächsten Eingabefeld springen.
- · Eingabeformat: Bei Eingabefeldern, in denen Nachkommastellen erlaubt sind, richtet sich das zu verwendende Dezimaltrennzeichen nach der Voreinstellung im Eingabebereich **Länderspezifische Einstellungen** (*Datei > Programm-Einstellungen > Shadow Manager 4 > Generell*). Es kann dort jederzeit geändert werden.
- · Felder, in die ein unzulässiger Wert eingegeben wurde (Wert liegt außerhalb des zulässigen Bereichs, falsches Eingabeformat), werden rot hinterlegt:
- · Die Schaltflächen **Übernehmen** und **Hinzufügen** werden erst dann aktiviert, wenn alle Pflichtfelder des Fensters korrekt ausgefüllt sind.

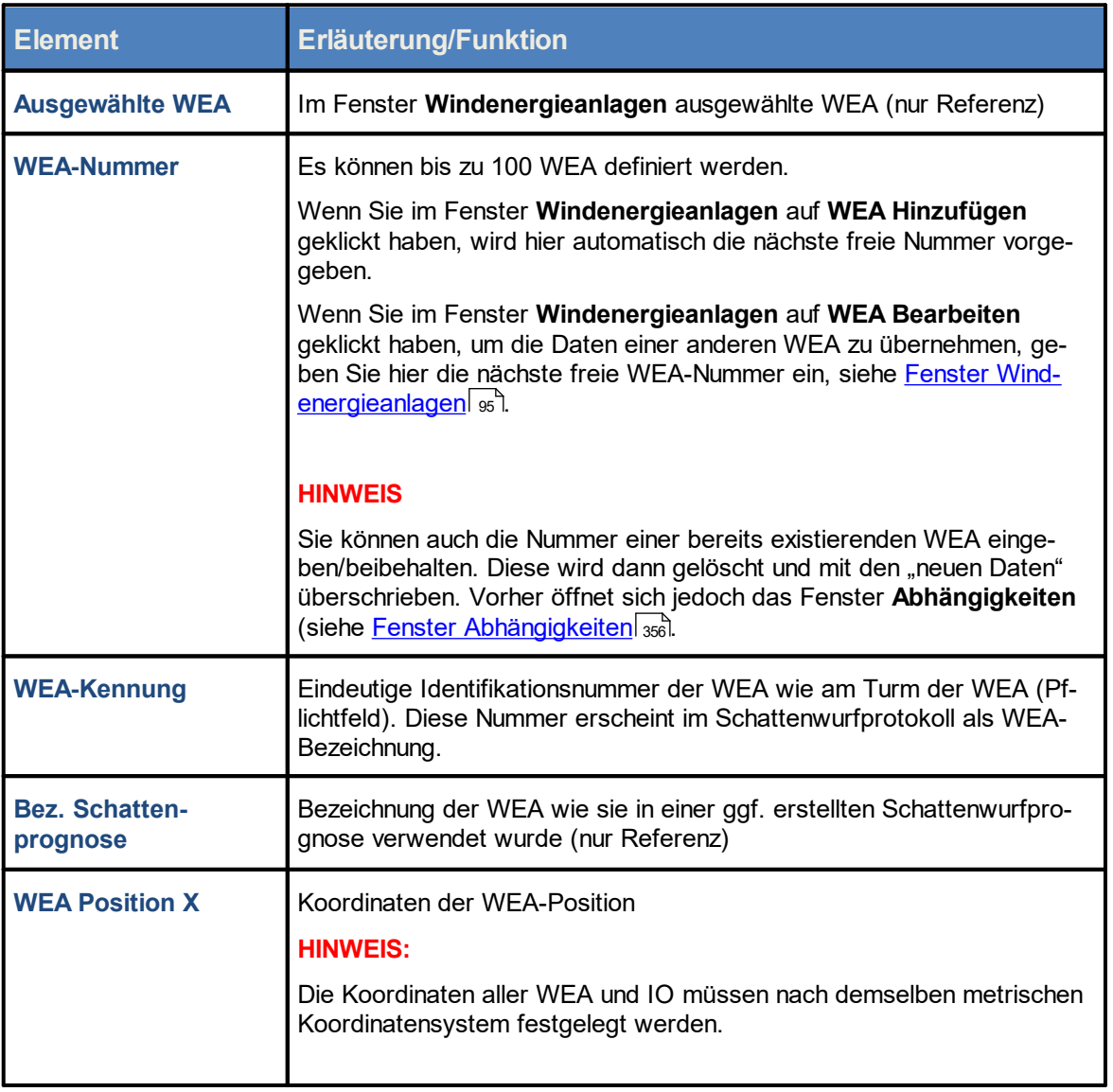

Eine Erläuterung der Informationen, Optionen bzw. Schaltflächen finden Sie in folgender Tabelle.

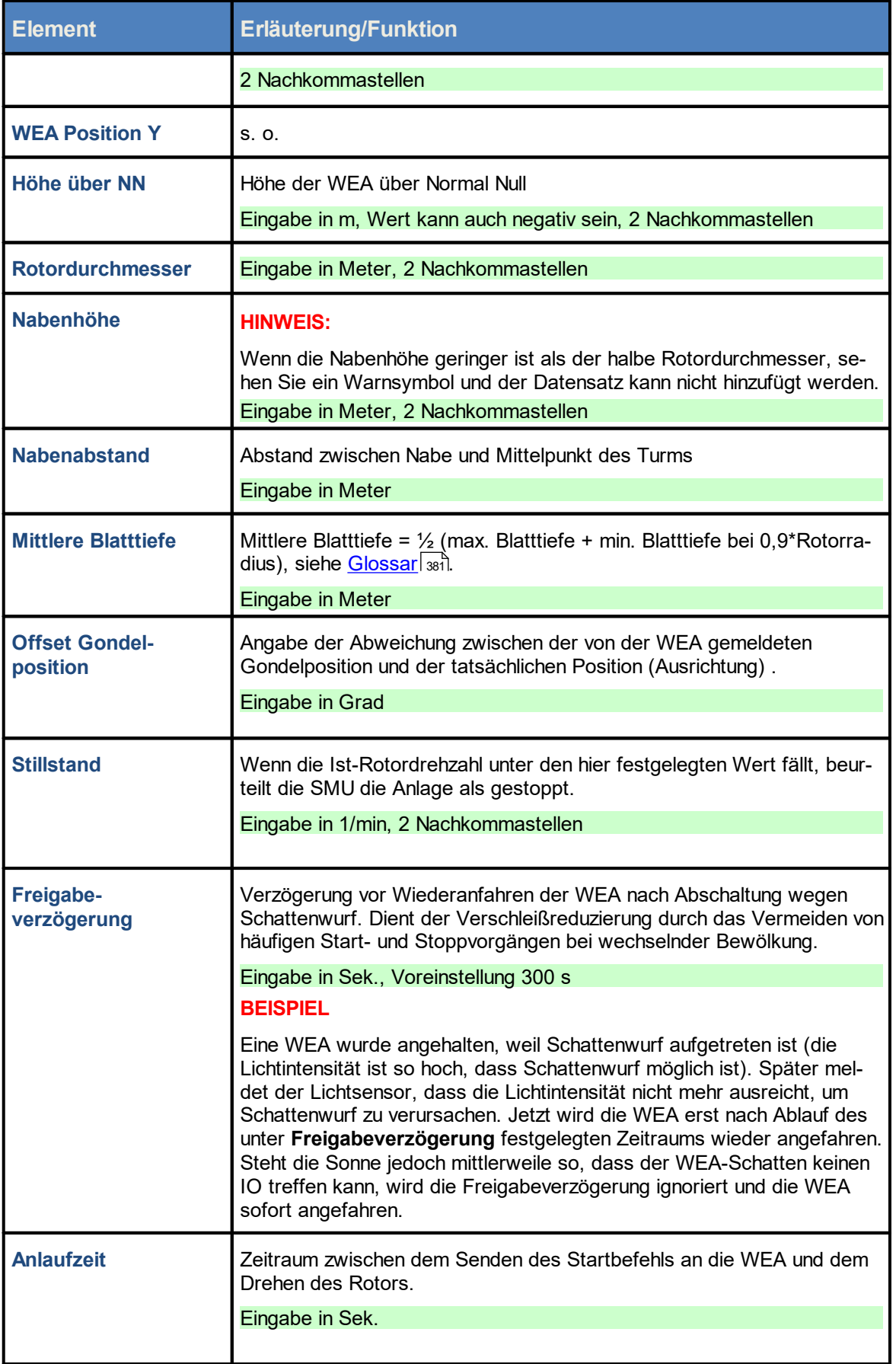

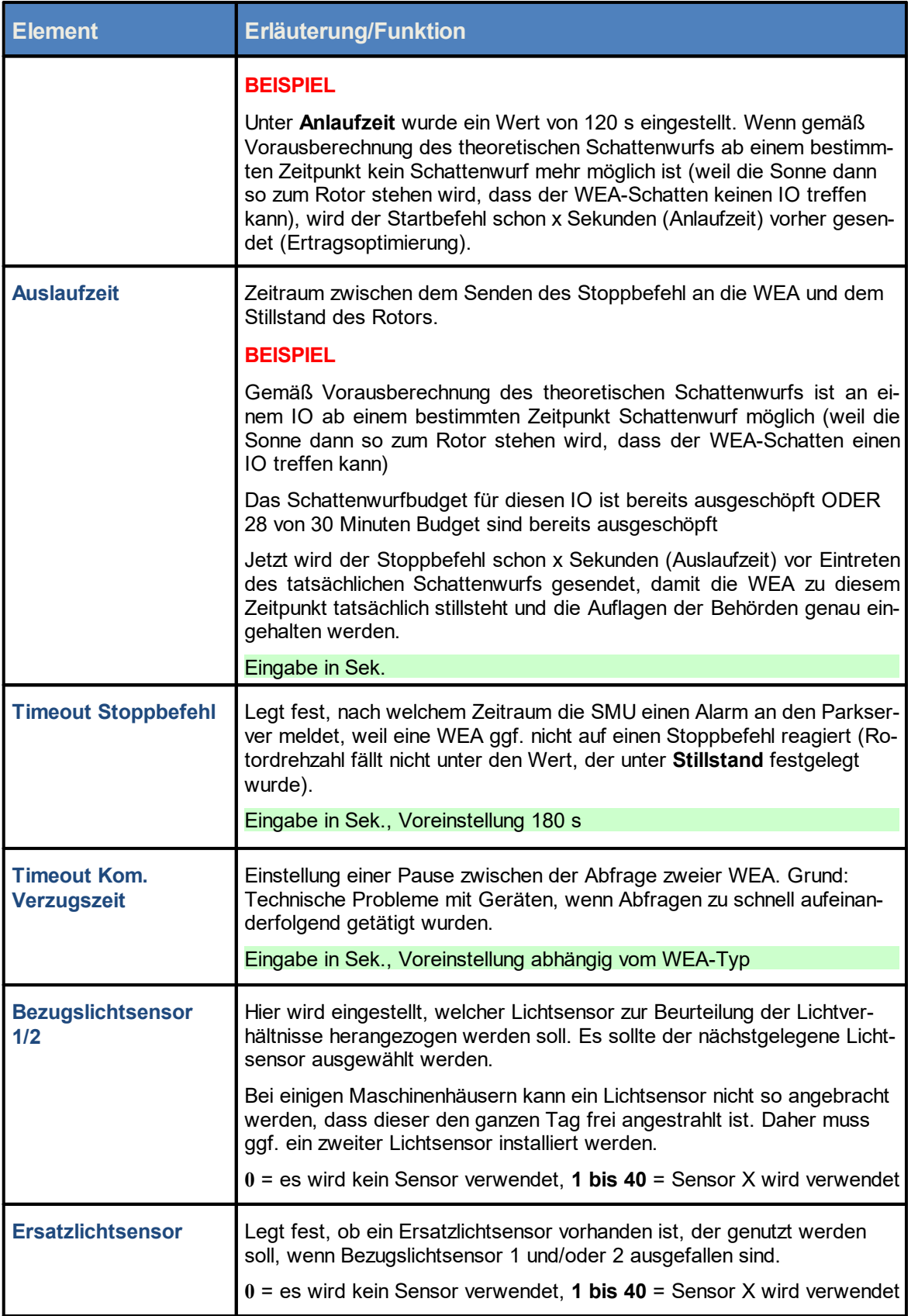

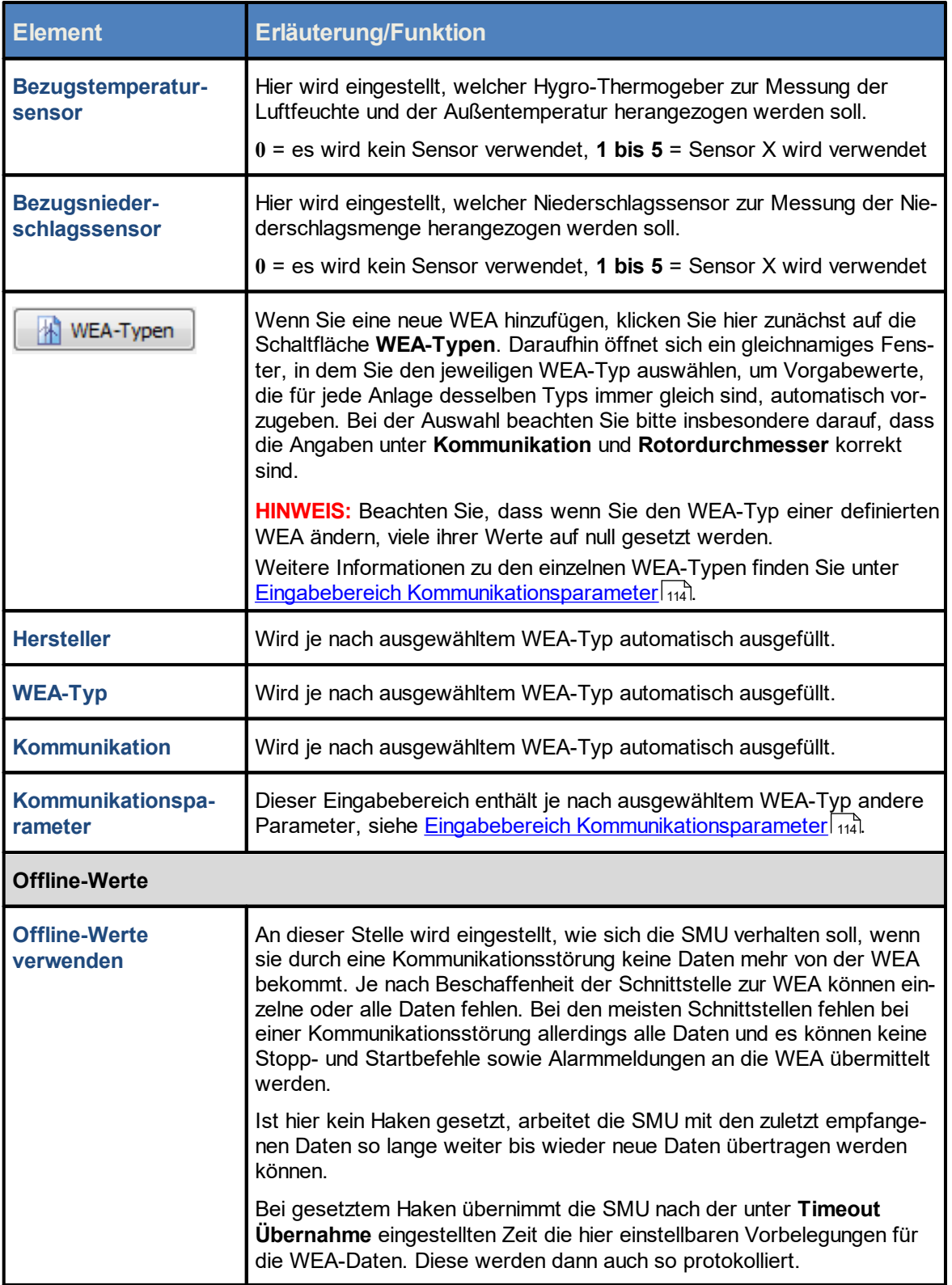

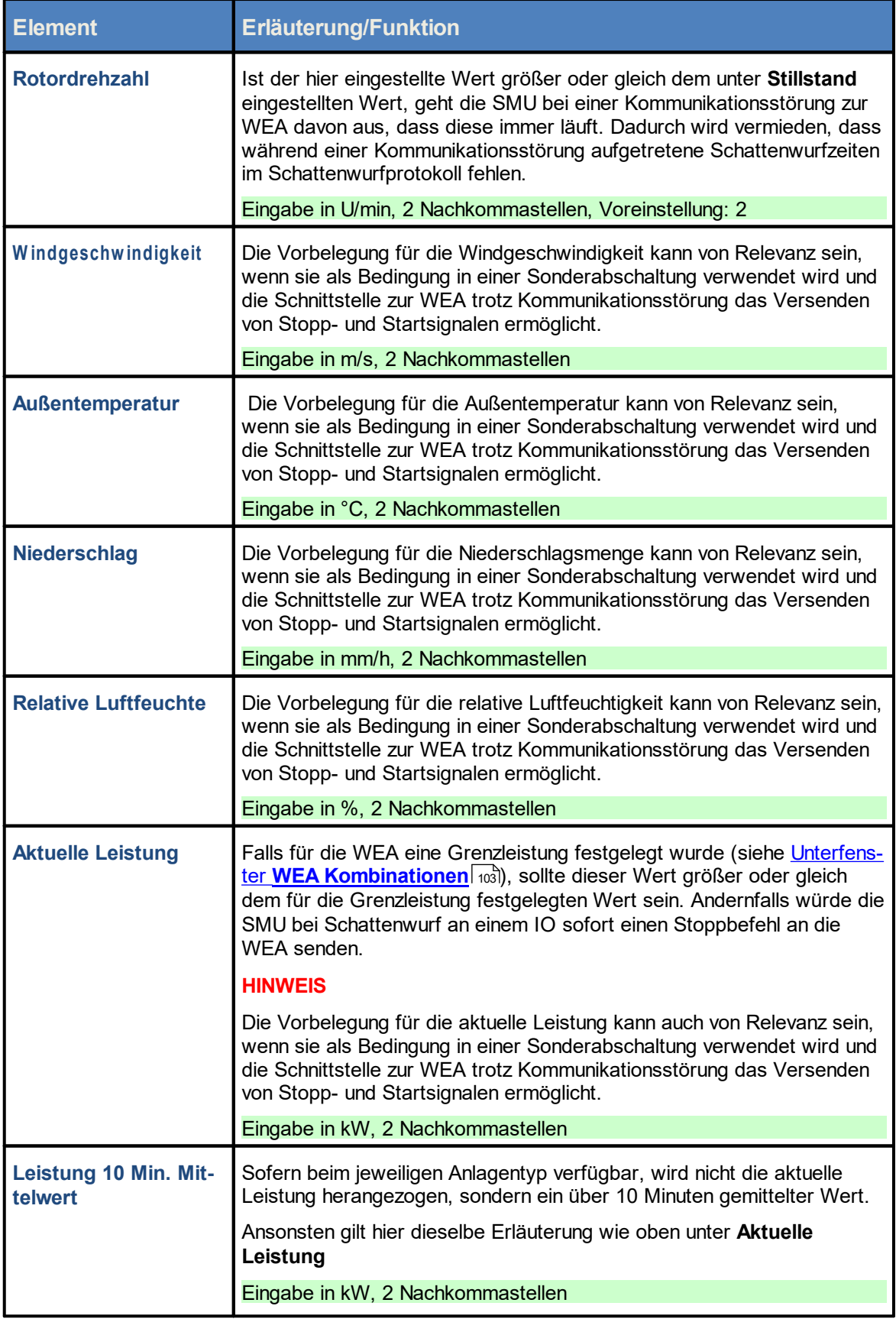

j.

т

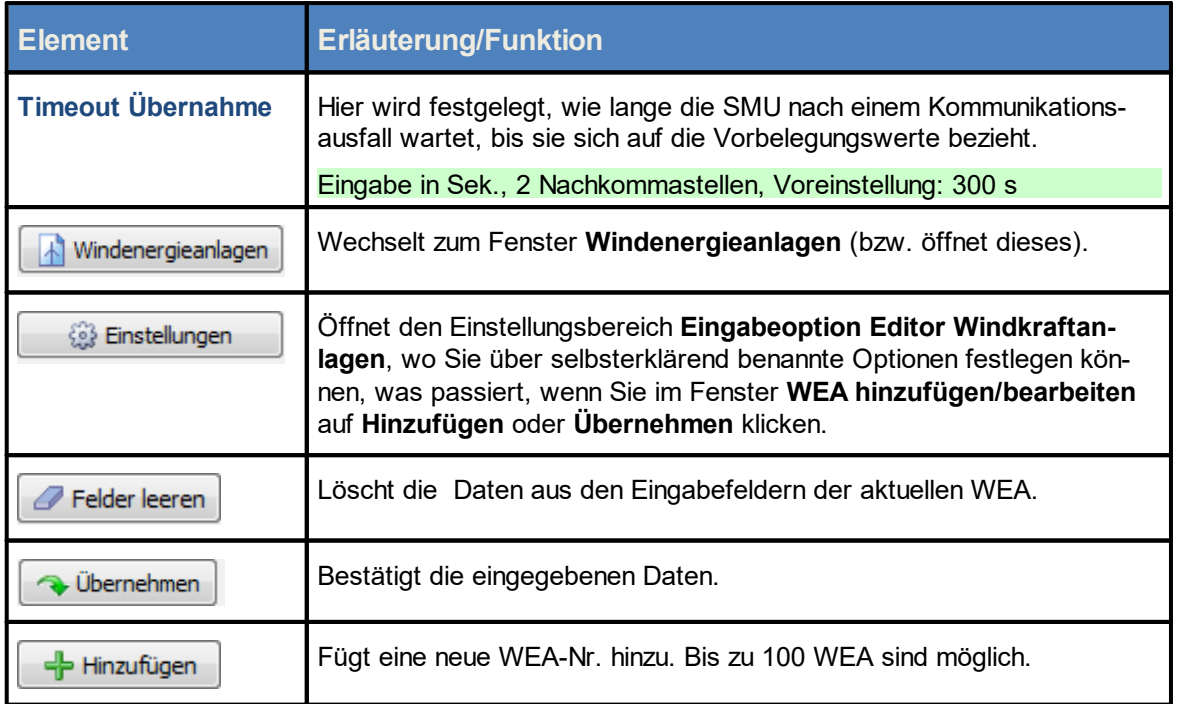

Die zur Definition von WEA und IO verwendeten Koordinaten müssen auf **identischen metrischen Koordinatensystemen** basieren.

Achten Sie bei allen Eingaben in Shadow Manager auf äußerste Sorgfalt. Falsche Eingaben können zu unnötigen Abschaltungen, vermeidbarem Verschleiß, Ertragsausfall, Problemen mit Behörden oder Anwohnern und im Extremfall zur Stilllegung von Anlagen führen.

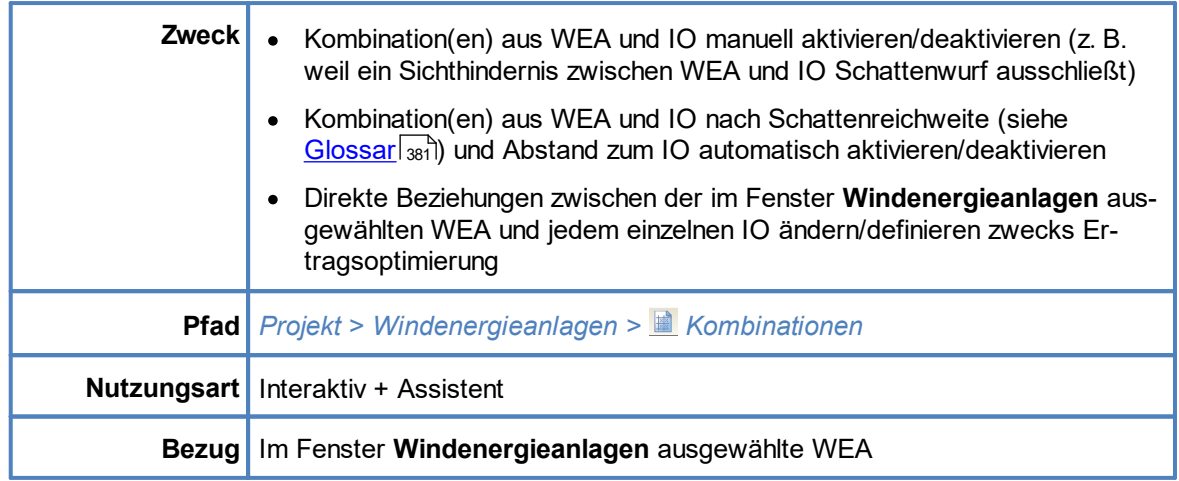

### <span id="page-102-0"></span>**4.2.2.2 Unterfenster WEA Kombinationen**

Die tabellarische Anordnung aller Kombinationen aus sämtlichen WEA und IO eines Projekts wird als Kombinationsmatrix bezeichnet. Klicken Sie im Fenster **Windenergieanlagen** unten auf die Schaltfläche **Kombinationen**, dann öffnet sich das Fenster **WEA Kombinationen**. Hier wird nur die Spalte der Kombinationsmatrix dargestellt, die zu der aktuell ausgewählten WEA gehört, allerdings mit Unterelementen wie z. B. **Kombination aktiv**, **Grenzleistung [kW]** usw. Diese können direkt in diesem Fenster bzw. im Unterfenster **Kombinationsmatrix Assistent** (Schaltfläche ) bearbeitet werden. Die gesamte Kombinationsmatrix sieht man beispielsweise, wenn man die Simulation konfiguriert (*Werkzeuge > Kombination*).

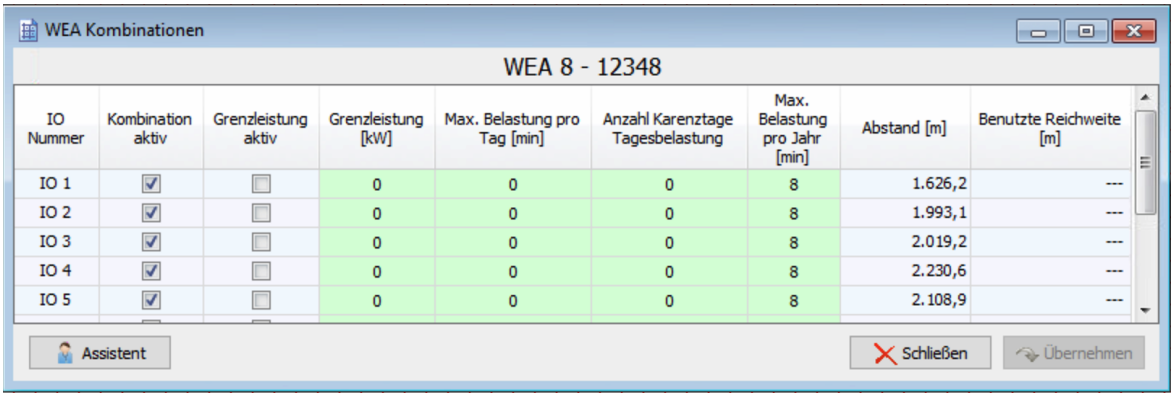

### **Unterfenster** WEA Kombinationen

Es stehen nicht immer alle Einstellungsmöglichkeiten für jede Kombination zur Verfügung (grau hinterlegte Felder), z. B., wenn die Tageszählergrenze und/oder die Jahreszählergrenze eines IO nicht verwendet werden.

Für jede Beziehung zwischen der WEA und einem IO können Bedingungen hinsichtlich folgender Aspekte definiert werden:

· Spalte **Kombination aktiv** Schattenwurf möglich oder nicht (bei Hindernis zwischen WEA und IO die Kombi deaktivieren)

- · Spalten **Grenzleistung aktiv** und **Grenzleistung [kW]** Grenzleistung zur Schonung des SW-Budgets für ertragreichere Zeiten
- · Spalten **Max. Belastung pro Tag [min]**/ **Max. Belastung pro Jahr [min]** maximale Tages-/Jahresbelastung zur Schonung des SW-Budgets für leistungsstärkere WEA
- · Spalte **Anzahl Karenztage Tagesbelastung** Anzahl der Tage (pro Jahr), an denen die **Max. Belastung pro Tag** (siehe oben) überschritten werden darf.
- · Spalten **Abstand [m]** und **Benutzte Reichweite [m]** Deaktivierung von Kombinationen gemäß fester oder ermittelter Schattenreichweite und Abstand

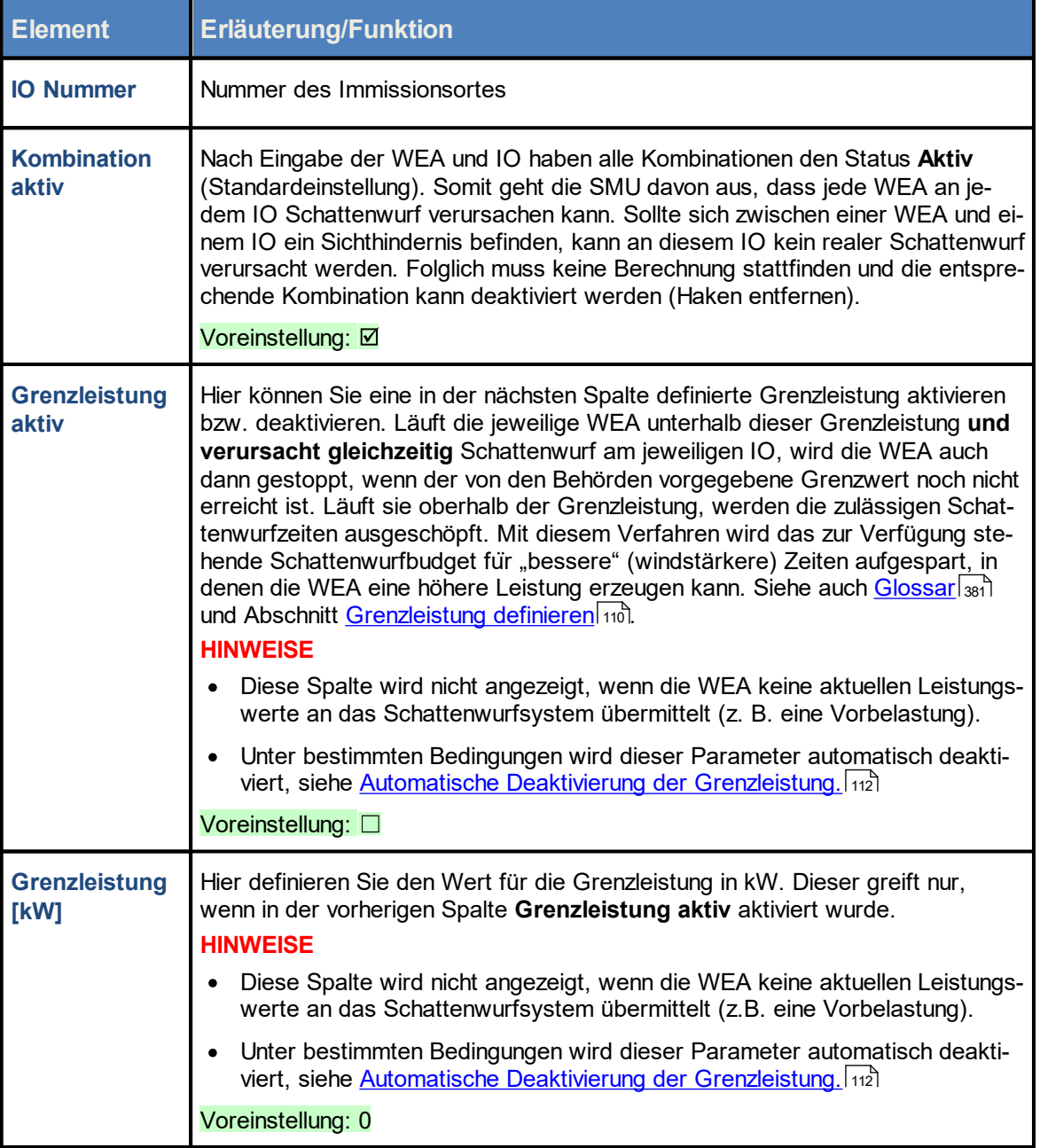

Eine Erläuterung der Informationen, Optionen bzw. Schaltflächen finden Sie in folgender Tabelle

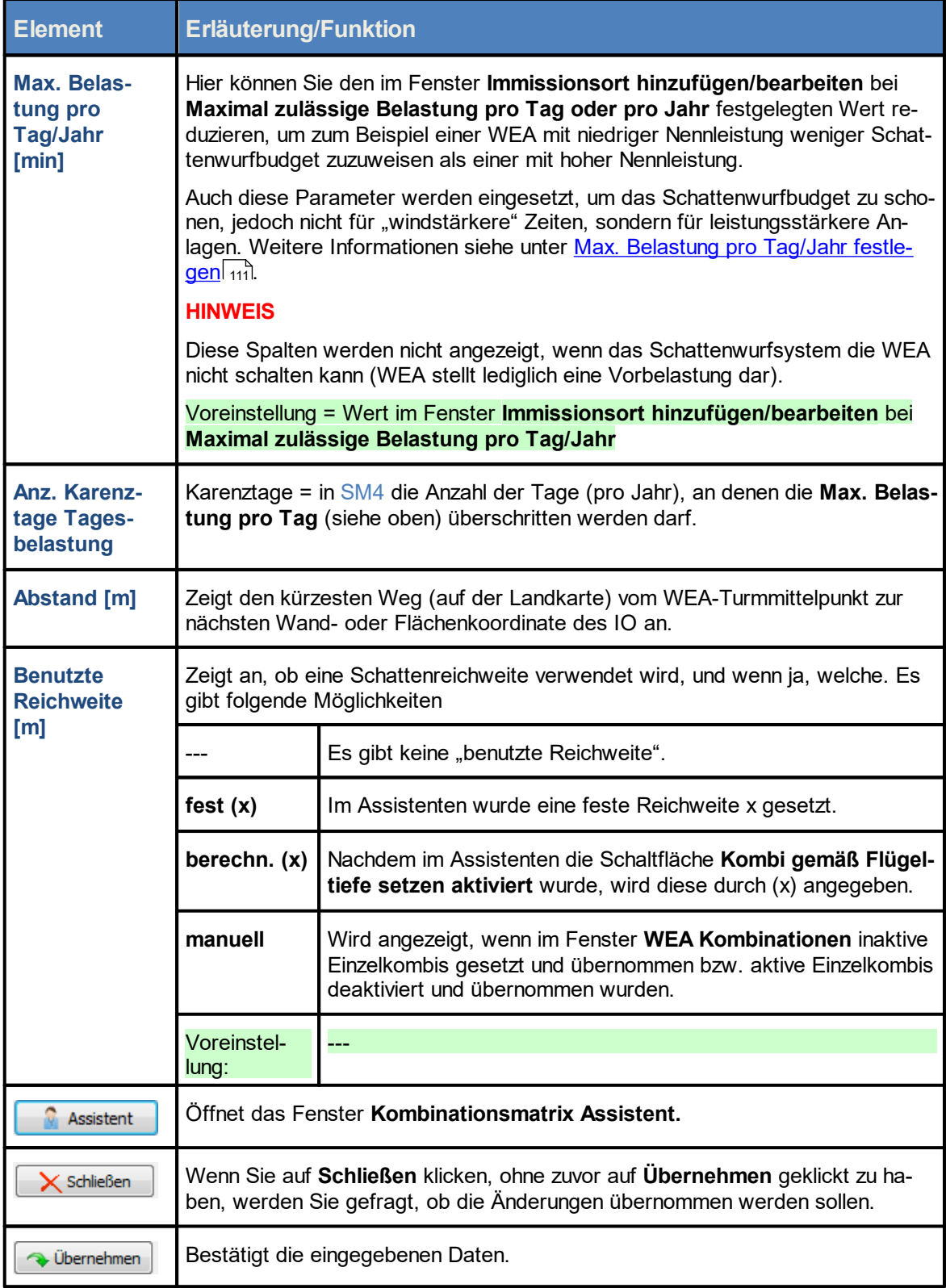

Siehe auch: <u>Unterfenster [Kombinationsmatrix](#page-105-0) Assistent</u>l <sub>106</sub>).

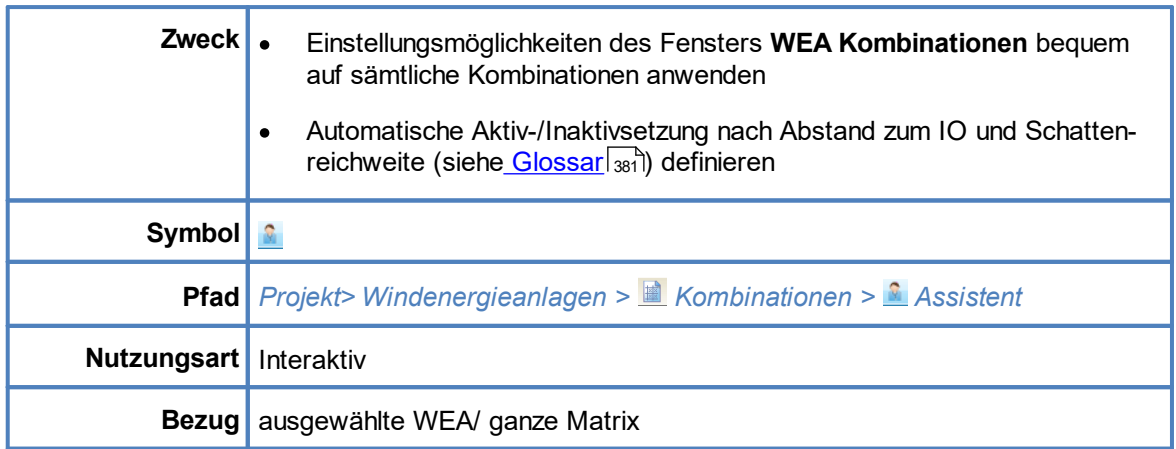

### <span id="page-105-0"></span>**4.2.2.3 Unterfenster Kombinationsmatrix Assistent**

Mit dem Assistenten können Sie die Einstellungsmöglichkeiten des Fensters **WEA Kombinationen** bequem auf sämtliche Kombinationen anwenden und dann ggf. nur einzelne wieder ausschließen. Diese Vorgehensweise bietet sich gerade bei großen Windparks an, um nicht jede Kombination einzeln bearbeiten zu müssen. Zudem können Sie in diesem Fenster die automatische Aktivierung/Deaktivierung von Kombinationen nach Reichweite und Abstand definieren.

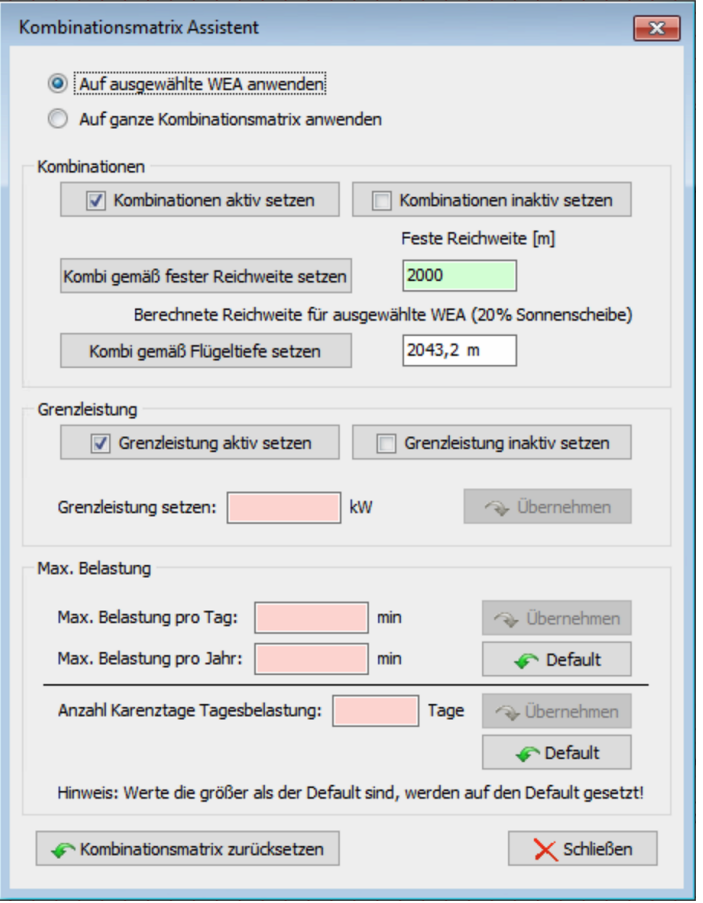

### Unterfenster **Kombinationsmatrix Assistent**

### Hinweis zum Fenster **Kombinationsmatrix Assistent**

Mit der Enter-Taste oder der Tabulator-Taste können Sie die aktuelle Eingabe beenden und zum nächsten Eingabefeld springen.

Eine Erläuterung der Informationen, Optionen bzw. Schaltflächen finden Sie in folgender Tabelle

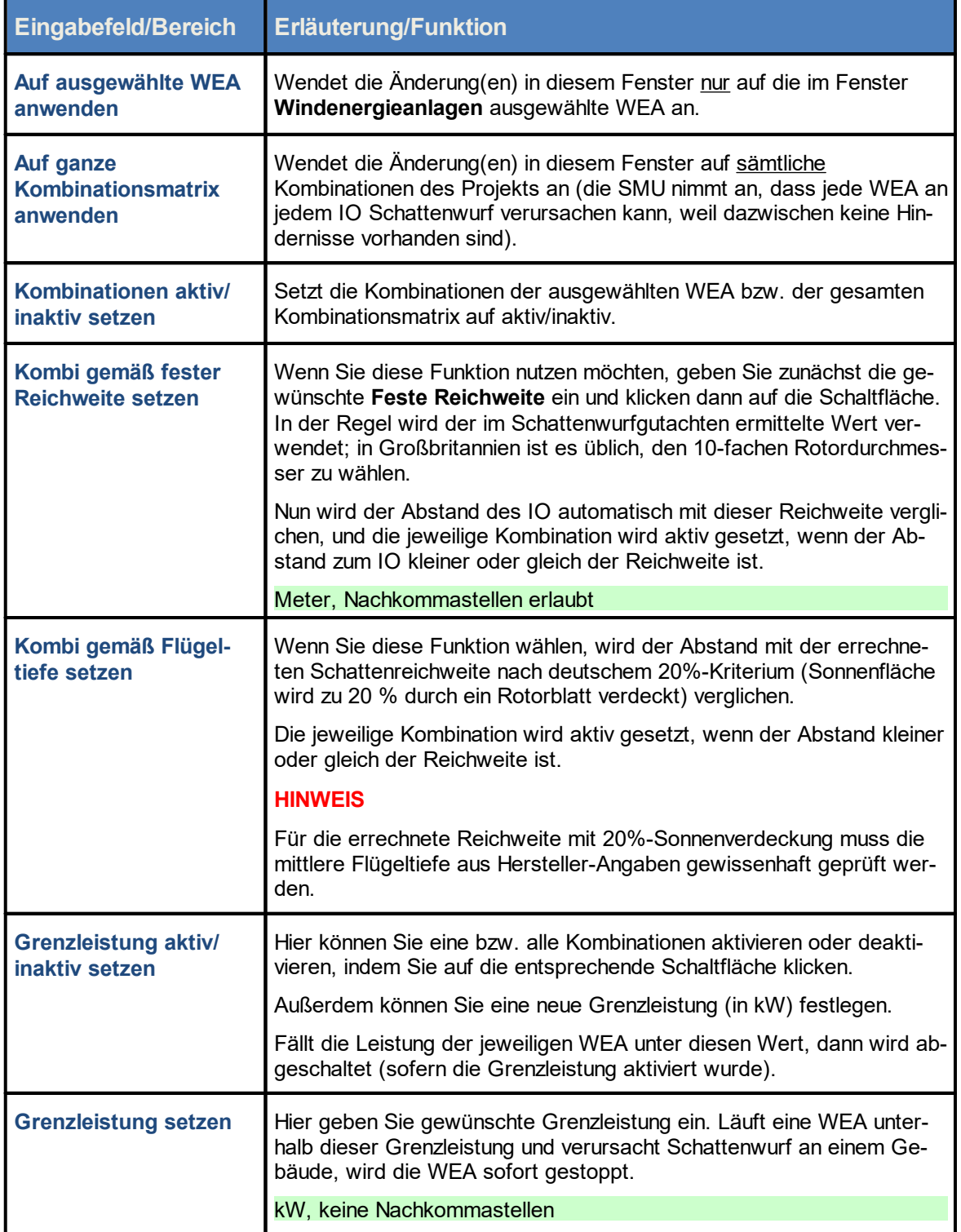

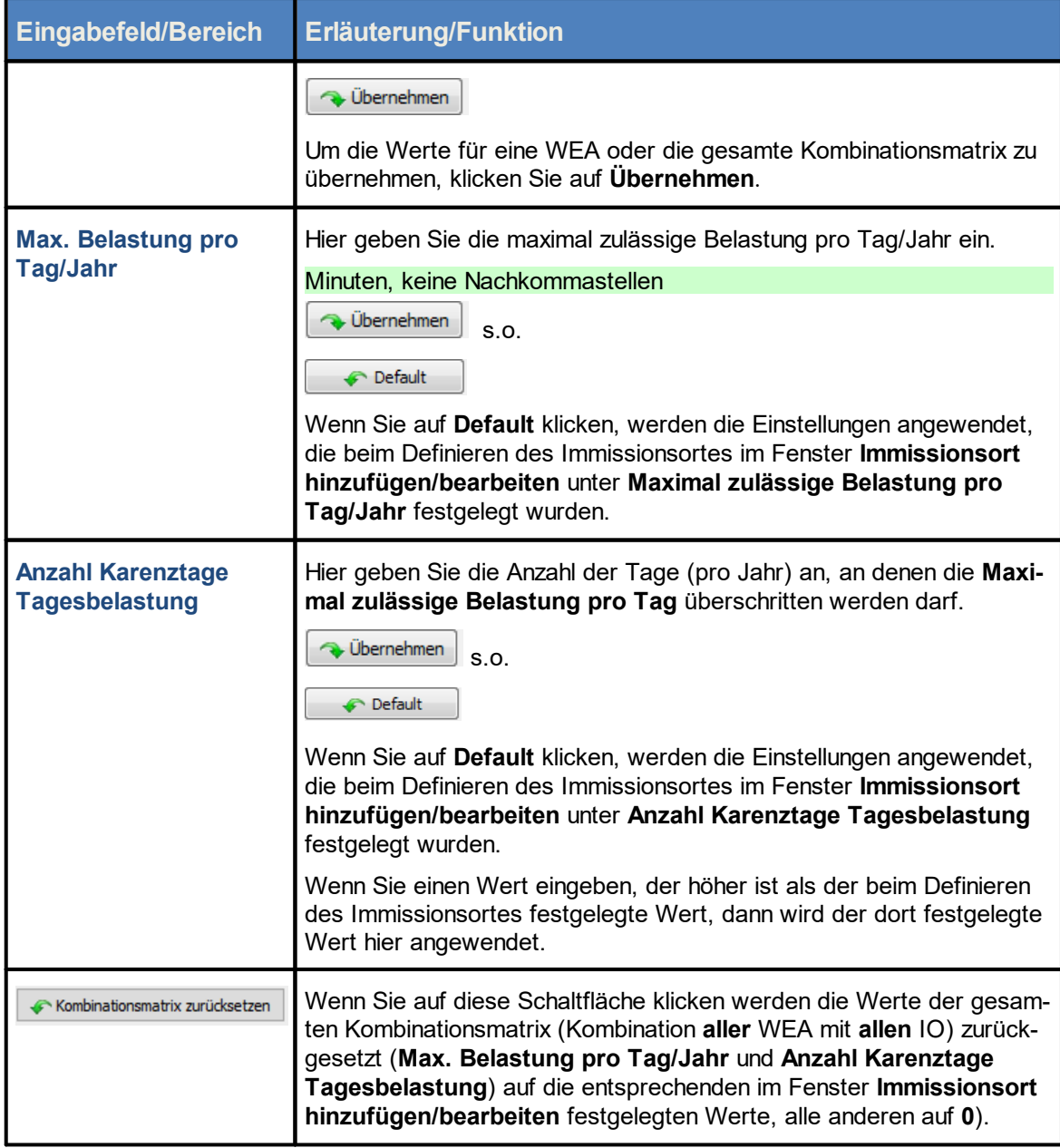

Siehe auch <u>[Praxisbeispiel](#page-32-0) 4: Bearbeitung der Kombination aus IO und WEA</u>I  $_{\rm 33}$ 

### **HINWEISE**

- · Mit dem Assistent für die Kombinationsmatrix können Sie **eine** ausgewählte Kombination ändern oder eine Änderung auf **alle** Kombinationen übernehmen. Dabei ist darauf zu achten das die Kombinationen, dessen Parameter **Grenzleistung aktiv** automatisch auf inaktiv gesetzt wur-den, nicht vom Assistenten geändert werden. Weitere Informationen finden Sie unter [Automati-](#page-111-0)<mark>sche Deaktivierung der [Grenzleistung](#page-111-0)</mark> | ۱۱2 .
- · Soll die Aktivierung nach fester oder ermittelter Reichweite verwendet werden, empfiehlt es sich im Allgemeinen den Kombinationsassistenten über das WEA-Menü aufzurufen, weil die Schat-
tenreichweite WEA-bezogen ist. Für die Funktion **Alle Kombinationen setzen** ist es egal, ob man das Kombinationsfenster über die IO-Liste oder über die WEA-Liste aufruft.

In den folgenden Unterabschnitten finden Sie weitere Informationen, Beispiele und Schritt-für-Schritt-Anleitungen zu den Möglichkeiten, die das Fenster **WEA Kombinationen** bietet, um bei der Steuerung eines Windparks nicht nur den Behördenauflagen, sondern auch dem Ziel der Ertragsoptimierung gerecht zu werden.

### 4.2.2.3.1 Kombination aktivieren/deaktivieren

### **Ist Schattenwurf zwischen der WEA und dem IO möglich oder nicht?**

Nach Eingabe der WEA und IO haben alle Kombinationen den Status **Aktiv** (Standardeinstellung). Somit geht die SMU davon aus, dass jede WEA an jedem IO Schattenwurf verursachen kann. Sollte sich zwischen einer WEA und einem IO ein dauerhaftes Sichthindernis befinden (z. B. ein Stallgebäude oder ein Nadelwald), kann an diesem IO kein realer Schattenwurf verursacht werden. Folglich muss keine Berechnung stattfinden und die entsprechende Kombination kann deaktiviert werden.

Zum Aktivieren/Deaktivieren einer Kombination gibt es 2 Möglichkeiten:

1. Fenster **Kombinationen** (gewünschte Kombination mit der WEA aktivieren/deaktivieren)

2. Unterfenster [Kombinationsmatrix](#page-105-0) Assistent 106

### 4.2.2.3.2 Grenzleistung definieren

### **Ist es sinnvoll, für die Kombination aus WEA und IO eine Grenzleistung zu definieren?**

Gemäß Behördenauflagen darf jeder IO für einen bestimmte maximale Anzahl von Minuten pro Tag/Jahr mit Schattenwurf beaufschlagt werden; dem Windpark steht also für jeden IO ein sogenanntes Schattenwurfbudget zur Verfügung. Da der Wind und damit der mögliche Ertrag jedoch naturgemäß nicht zu jeder Tages- und Jahreszeit gleich stark bzw. hoch ist, kann es interessant sein, eine Grenzleistung festzulegen, siehe folgendes Beispiel.

*An einem IO wird Schattenwurf verursacht, das Budget ist noch nicht verbraucht, die WEA läuft mit einer Leistung von 490 kW*

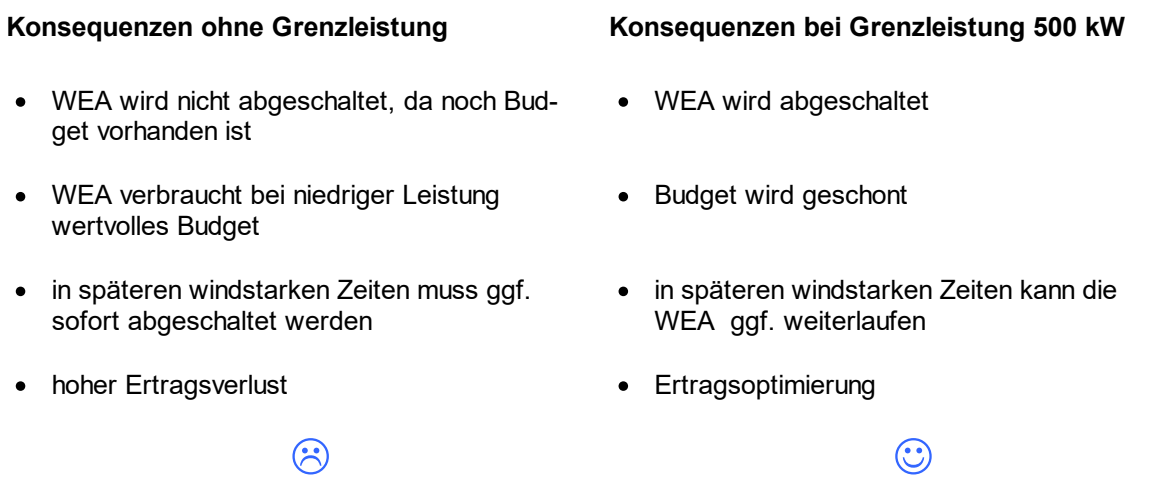

Zum Festlegen und Aktivieren/Deaktivieren einer Grenzleistung gibt es 2 Möglichkeiten:

### 1. Fenster **Kombinationen**

- <sup>8</sup> In der Spalte Grenzleistung aktiv für die gewünschte Kombination einen Haken setzen.
- 8 In der Spalte **Grenzleistung [kW]** den gewünschten Wert eingeben und auf **Überneh men** klicken (keine Nachkommastellen möglich).
- 2. Unterfenster [Kombinationsmatrix](#page-105-0) Assistent 106

4.2.2.3.3 Max. Belastung pro Tag/Jahr festlegen

### **Ist es sinnvoll, für die Kombination aus WEA und IO eine maximale Tages-/Jahresbelastung festzulegen?**

Gemäß Behördenauflagen darf jeder IO für eine bestimmte maximale Anzahl von Minuten pro Tag/Jahr mit Schattenwurf beaufschlagt werden, dem Windpark steht also für jeden IO ein sogenanntes Schattenwurfbudget zur Verfügung. Da der Schattenwurf an einem IO jedoch häufig durch mehr als eine WEA verursacht werden kann, aber nicht jede WEA dabei mit derselben Leistung läuft, kann es sinnvoll sein, leistungsschwächeren Anlagen weniger Budget zuzuweisen als leistungsstärkeren WEA. Zu diesem Zweck kann der im Fenster **Immissionsort hinzufügen/bearbeiten** bei **Maximal zulässige Belastung pro Tag/Jahr** festgelegte Wert für bestimmte Kombinationen reduziert werden, siehe folgendes Beispiel.

### **Beispiel**

*WEA 1 und WEA 2 können an einem IO theoretisch Schattenwurf verursachen. WEA 1 erreicht eine Nennleistung von 1.500 kW, während WEA 2 eine Nennleistung von 3.000 kW bietet.*

Durch eine Reduzierung der maximalen Belastung pro Tag/Jahr bei WEA 1 weisen Sie der wesentlich leistungsstärkeren WEA 2 einen größeren Teil des Budgets zu und optimieren so Ihren Ertrag.

Zum Festlegen und Aktivieren/Deaktivieren einer max. Belastung pro Tag/Jahr gibt es 2 Möglichkeiten:

### 1. Fenster **Kombinationen**

- 8 In der Spalte **Max. Belastung pro Tag/Jahr [min]** für die gewünschte Kombination eine maximale Anzahl von Minuten festlegen (keine Nachkommastellen möglich).
- 8 Auf **Übernehmen** klicken.

Da es wie oben beschrieben darum geht, den von den Behörden vorgegebenen Wert zu reduzieren, muss der hier eingegebene Wert niedriger sein als der im Fenster **Immissionsort hinzufügen/bearbeiten** unter **Maximal zulässige Belastung pro Tag/Jahr** definierte Wert.

2. Unterfenster [Kombinationsmatrix](#page-105-0) Assistent 106

# 4.2.2.3.4 Automatische Deaktivierung der Grenzleistung

In den Fenstern **Immissionsort hinzufügen/bearbeiten** und **WEA hinzufügen/bearbeiten** können bestimmte Bedingungen definiert werden (siehe Tabelle unten), die, sobald sie übernommen werden, der Funktion der Grenzleistung den Sinn nehmen. Daher wird die Grenzleistung in bestimmten Fällen in der jeweiligen Kombinationsmatrix **automatisch** deaktiviert. Zur weiteren Erläuterung folgen 2 Tabellen.

Diese Tabelle zeigt, wie sich die Definition solcher Bedingungen im Fenster **Immissionsort hinzufügen/bearbeiten** auf die zugehörige Kombinationsmatrix auswirkt:

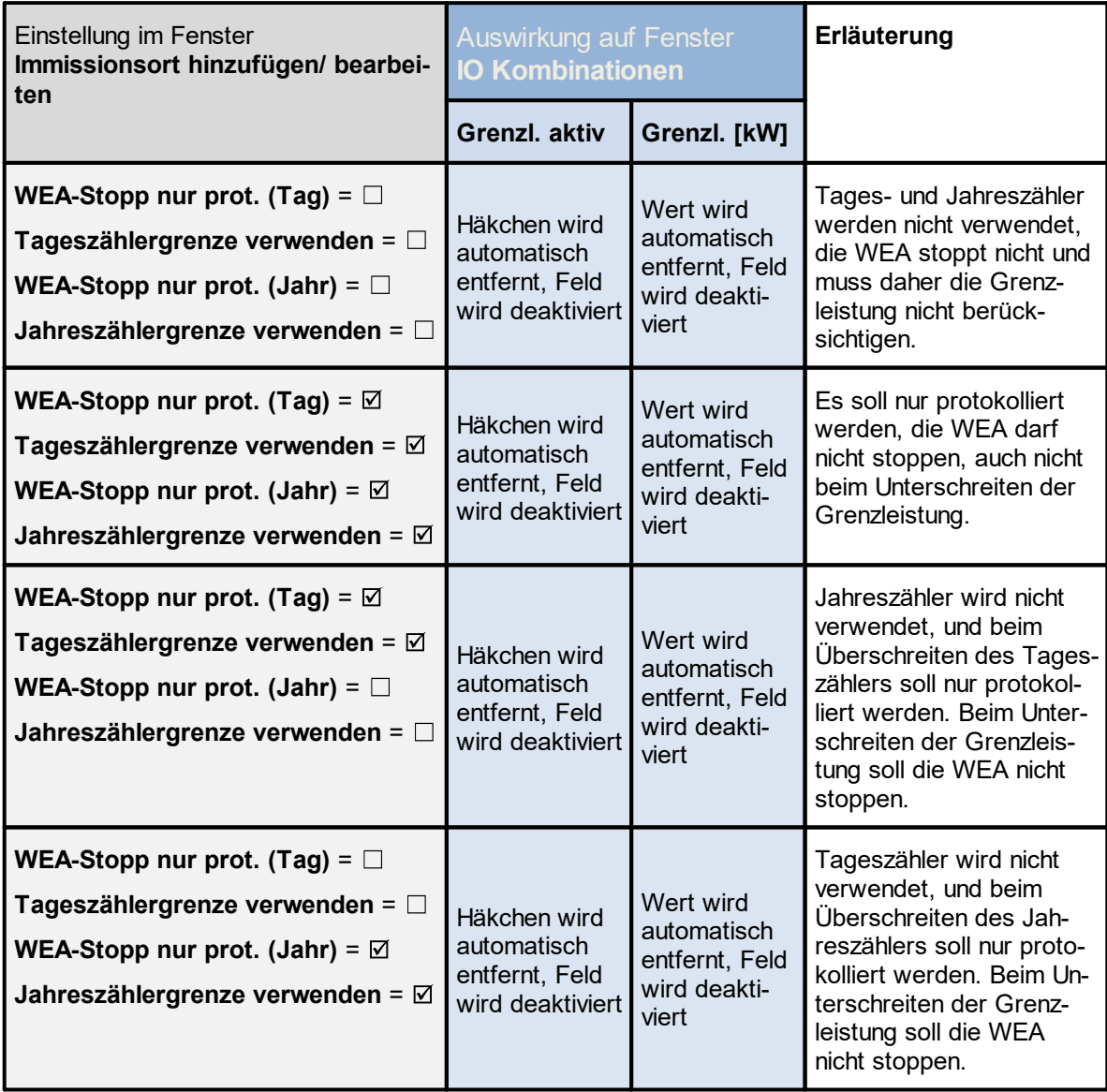

Diese Tabelle zeigt, wie sich die Definition solcher Bedingungen im Fenster **WEA hinzufügen/ bearbeiten** auf die zugehörige Kombinationsmatrix auswirkt:

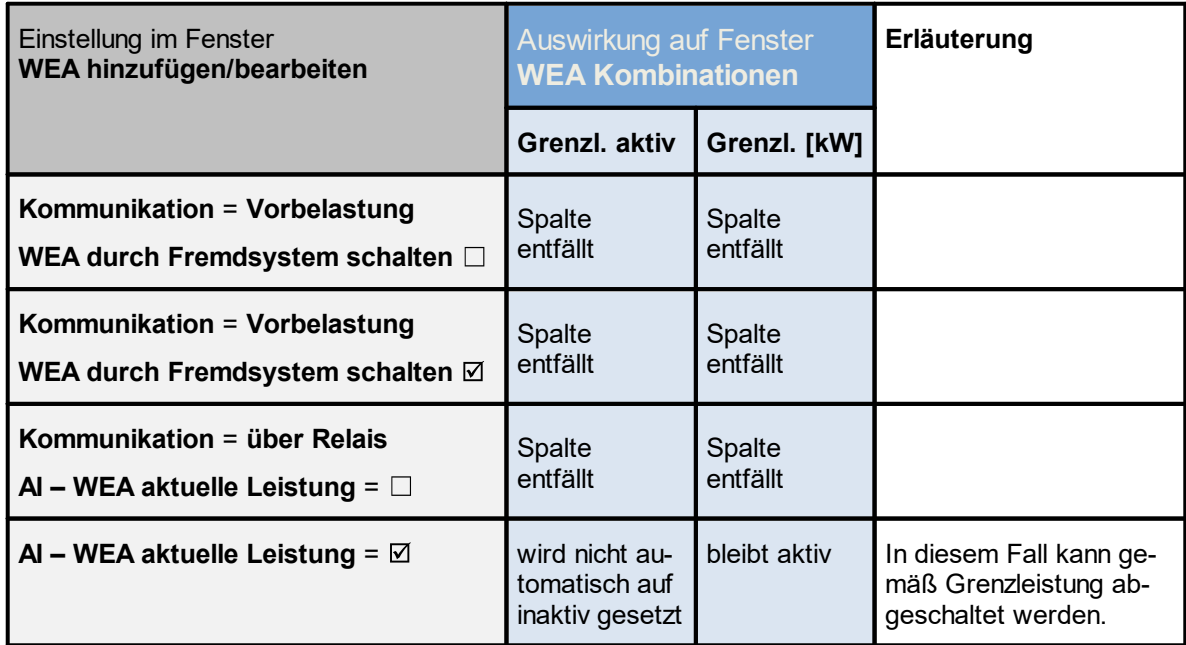

# **HINWEIS**

Beachten Sie, dass Kombinationen, bei denen der Parameter **Grenzleistung aktiv** automatisch auf **inaktiv** gesetzt wurde, nicht über den **Kombinationsmatrix Assistent** geändert werden können.

**position der WEA**

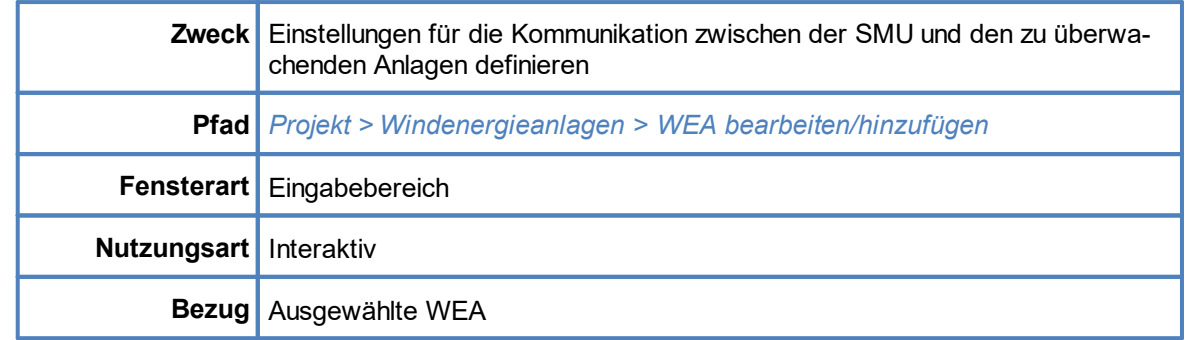

# **4.2.2.4 Eingabebereich Kommunikationsparameter**

Je nach ausgewähltem **WEA-Typ** und der entsprechenden Kommunikationsart enthält dieser Bereich unterschiedliche Parameter.

Zu jedem WEA-Typ finden Sie in den folgenden Tabellen die jeweiligen Parameter und ihre Erläuterung.

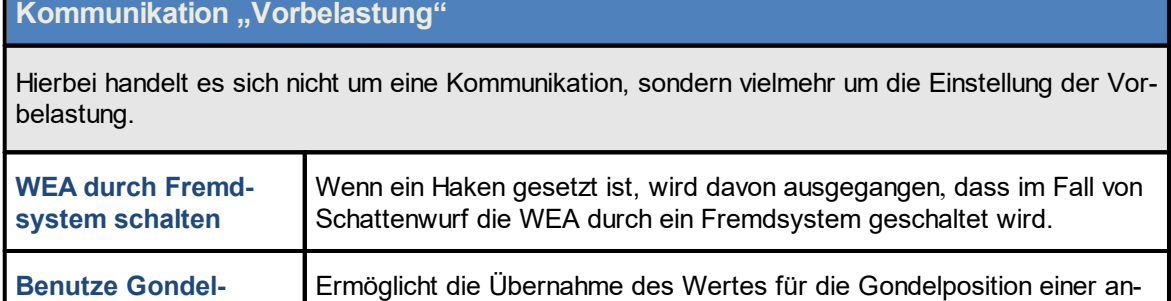

deren WEA für die Berechnung des Schattenwurfs.

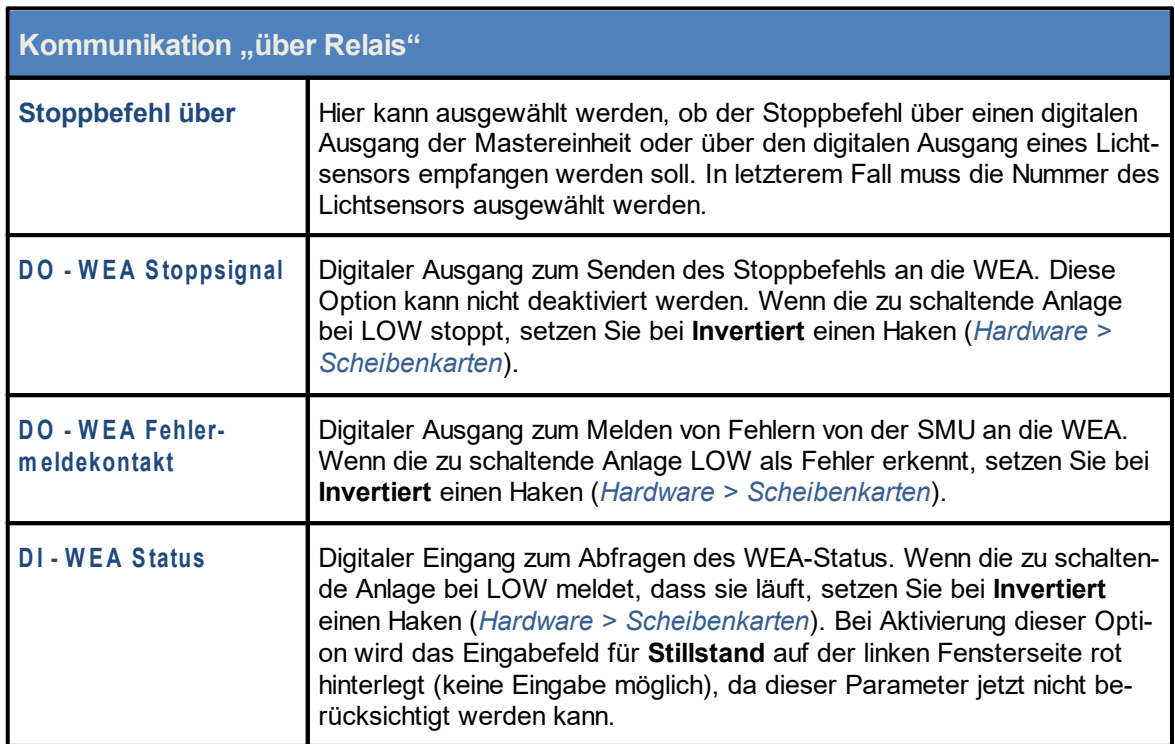

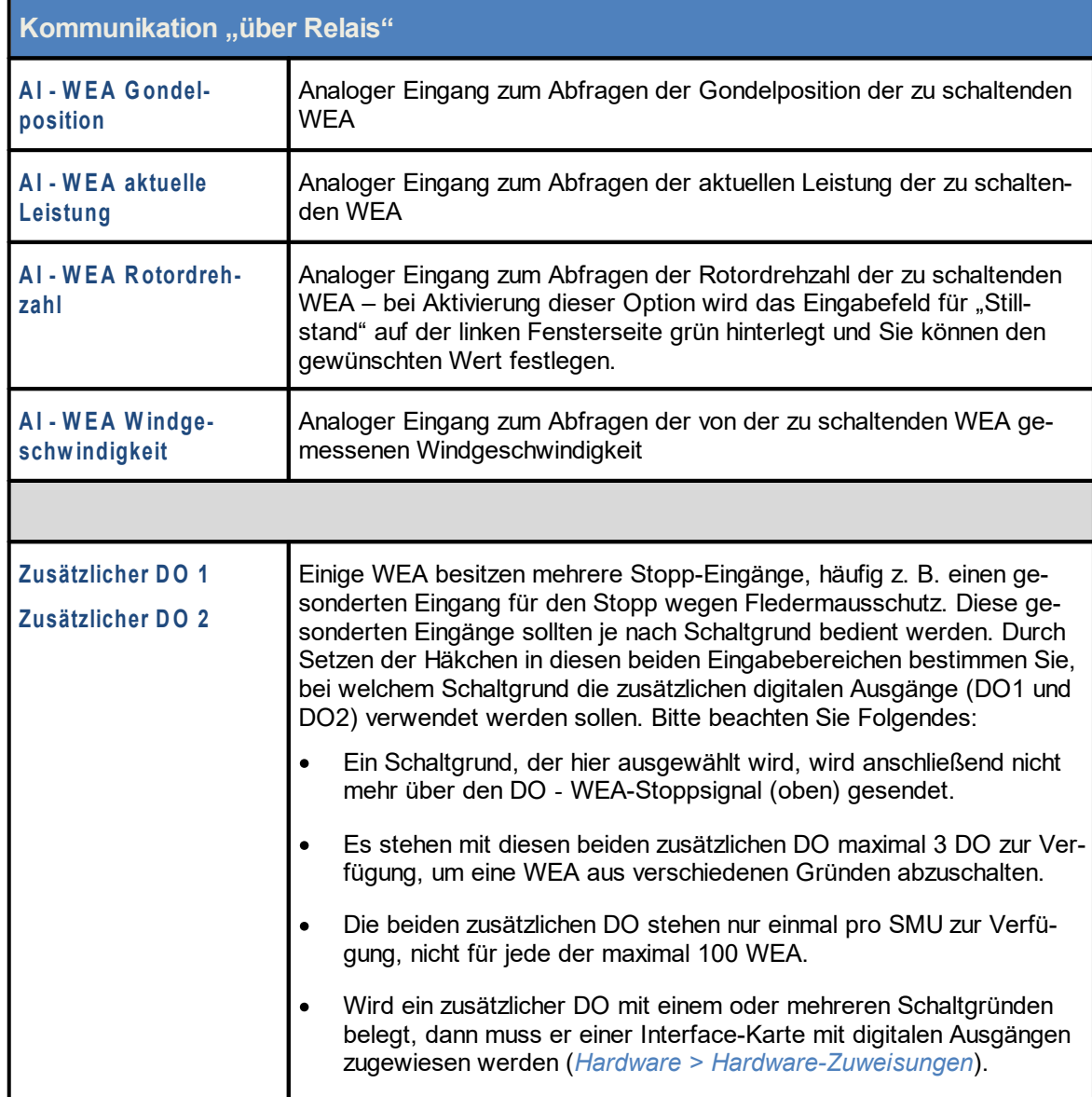

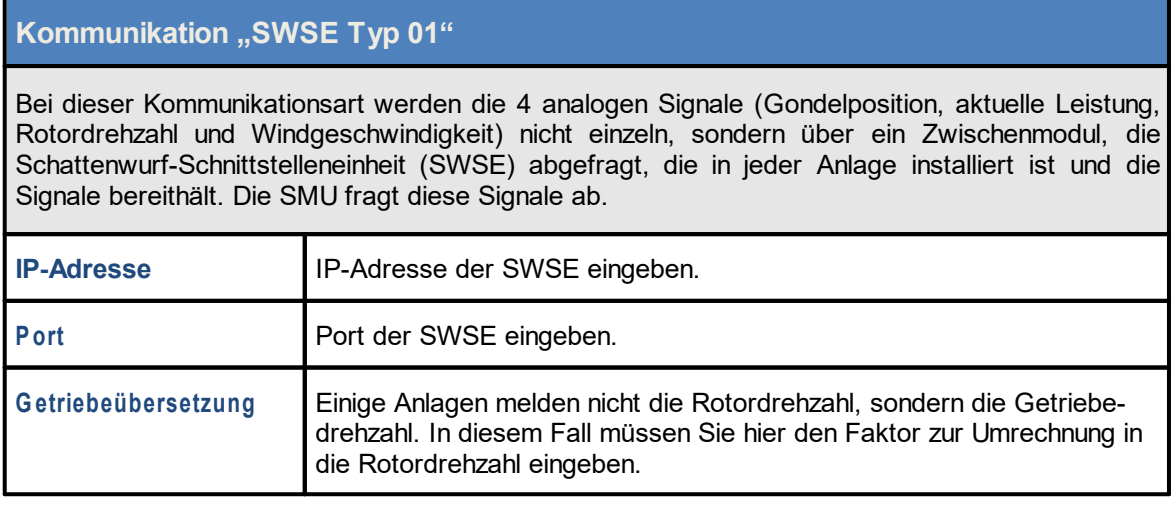

# **Kommunikation "Senvion IEC 61400 Typ 01"**

Über diese IEC-Schnittstelle können bislang nur Daten ausgelesen werden. Das Senden von beispielsweise Stoppbefehlen ist nicht möglich. Daher werden die Stoppbefehle hier vorerst über eine SWSE versendet.

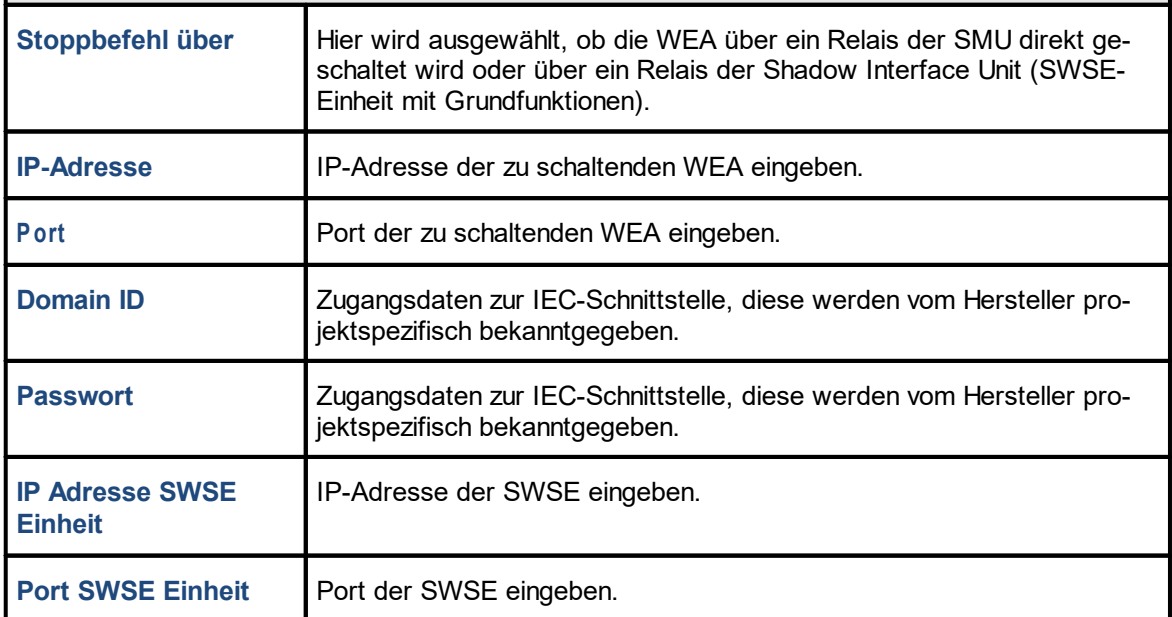

# **Kommunikation "Senvion IEC 61400 Typ 02"**

Über diese IEC-Schnittstelle ist sowohl WEA-seitig wie auch SMU-seitig ein IEC61400-Server vorhanden. Die Schaltsignale werden SMU-seitig bereitgestellt und durch den Client der WEA abgeholt.

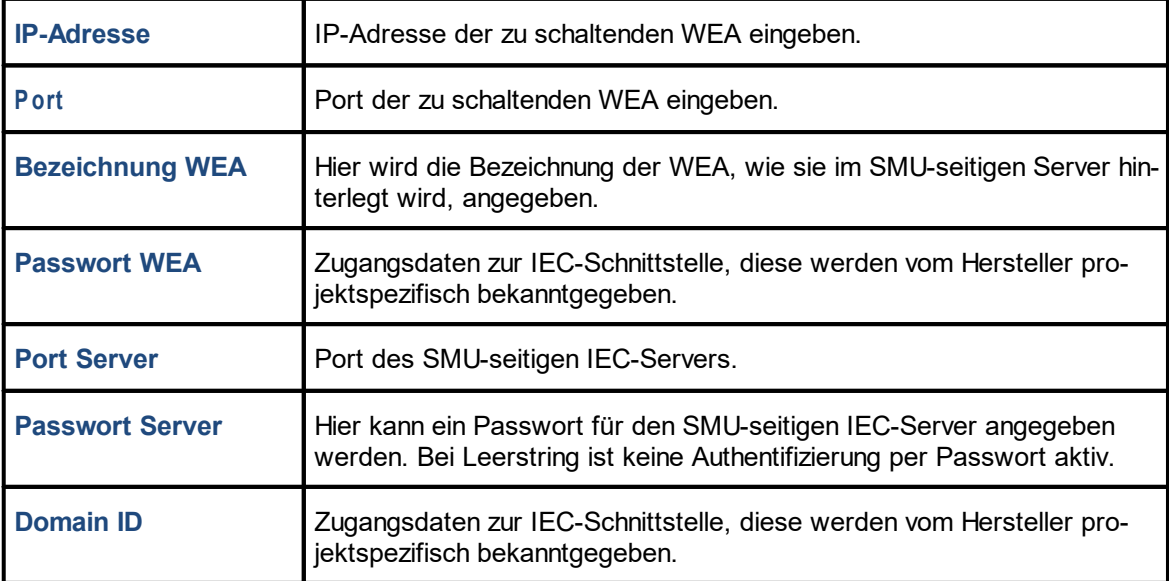

# **Kommunikation "Nordex Modbus/TCP Typ 01"**

Die Kommunikation erfolgt über eine Netzwerkverbindung, wobei die SMU die Funktion des Clients übernimmt, während die WEA als Slaves agieren.

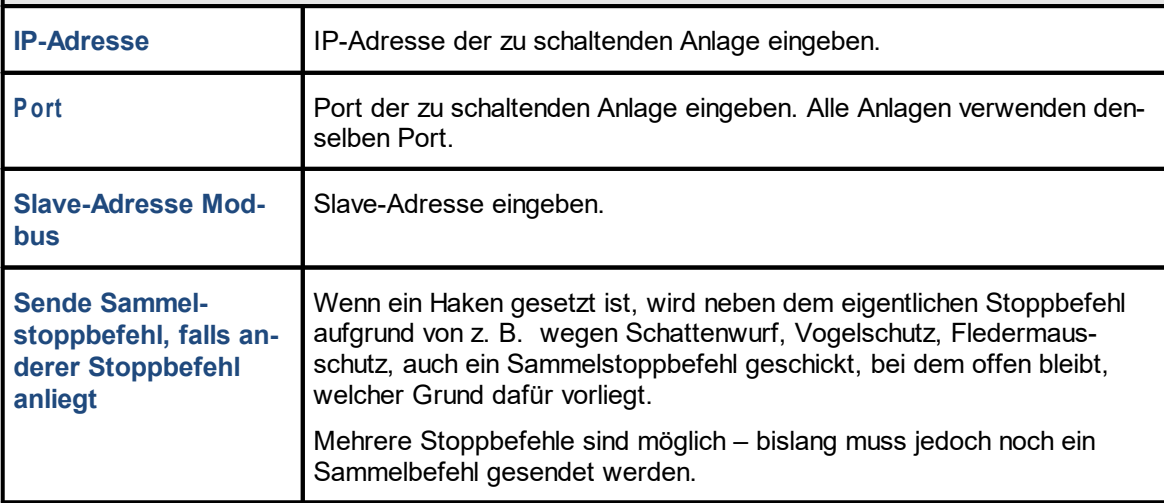

# **Kommunikation "Nordex Profinet Typ 01"**

Die Kommunikation erfolgt über eine zusätzlich gesteckte Profinet-Interfacekarte. Hierbei ist die SMU ein Profinet-Device und der Windparkserver agiert als Profinet-Controller.

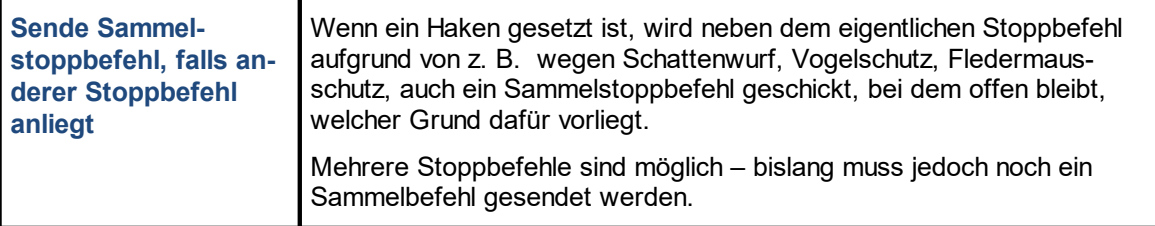

# **Kommunikation "Vestas OPC-Server Typ 01"**

Die Kommunikation erfolgt über eine Netzwerkverbindung zum Parkserver der zu schaltenden Anlagen.

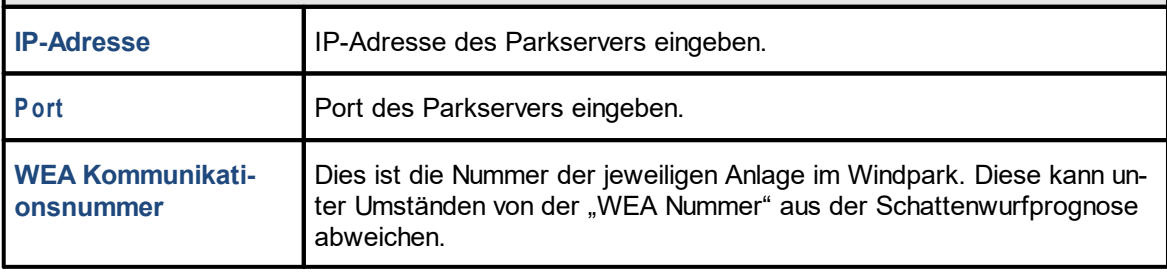

# **Kommunikation** "Vestas Modbus/TCP 01"

Die Kommunikation erfolgt über eine Netzwerkverbindung, wobei die zu schaltenden WEA die Funktion des Clients übernehmen, während die SMU nur als Slave dient. Da die SMU die Kommu-

# **Kommunikation** "Vestas Modbus/TCP 01"

nikation also nicht aufbaut, sondern nur angesprochen wird, ist hier keine IP-Adressen-Eingabe vorgesehen.

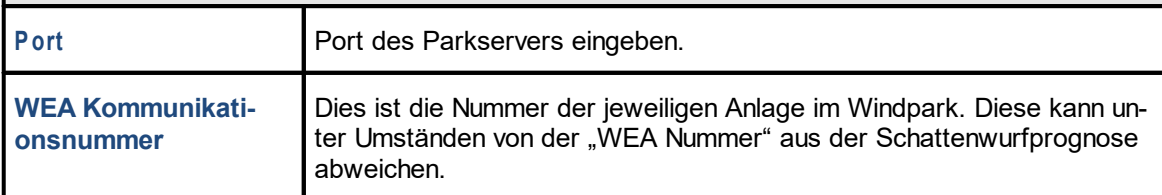

# **Kommunikation "Siemens WPS Typ 01"**

Die Kommunikation erfolgt über eine Netzwerkverbindung zum Parkserver der zu schaltenden Anlagen.

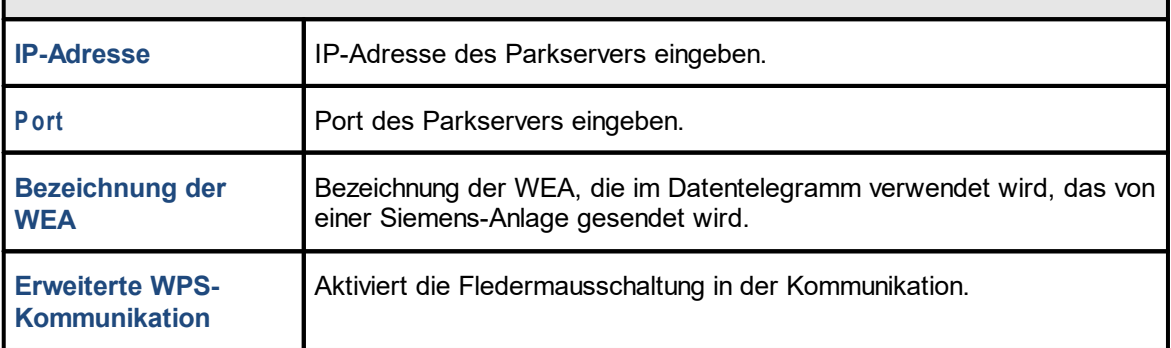

# **Kommunikation "Siemens OPC Typ 01"**

Die Kommunikation erfolgt über eine Netzwerkverbindung zum Parkserver der zu schaltenden WEA. Es wird mittels OPC UA kommuniziert. Die SMU ist an dieser Stelle der Client.

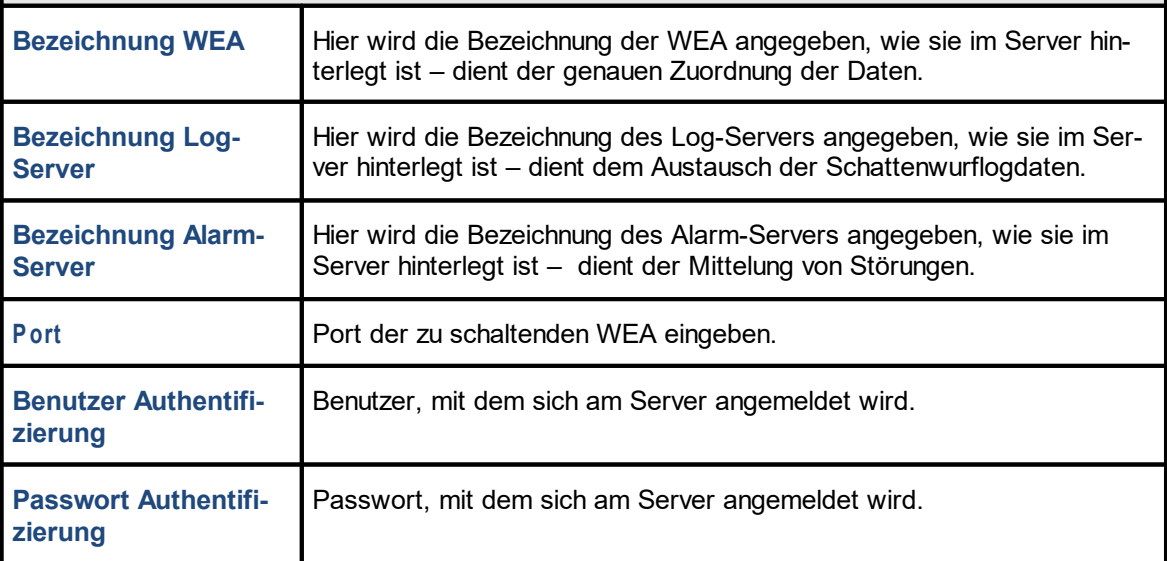

# **Kommunikation "Enercon OPC-Server Typ 01"**

Die Kommunikation erfolgt über eine Netzwerkverbindung zum Parkserver der zu schaltenden Anlagen.

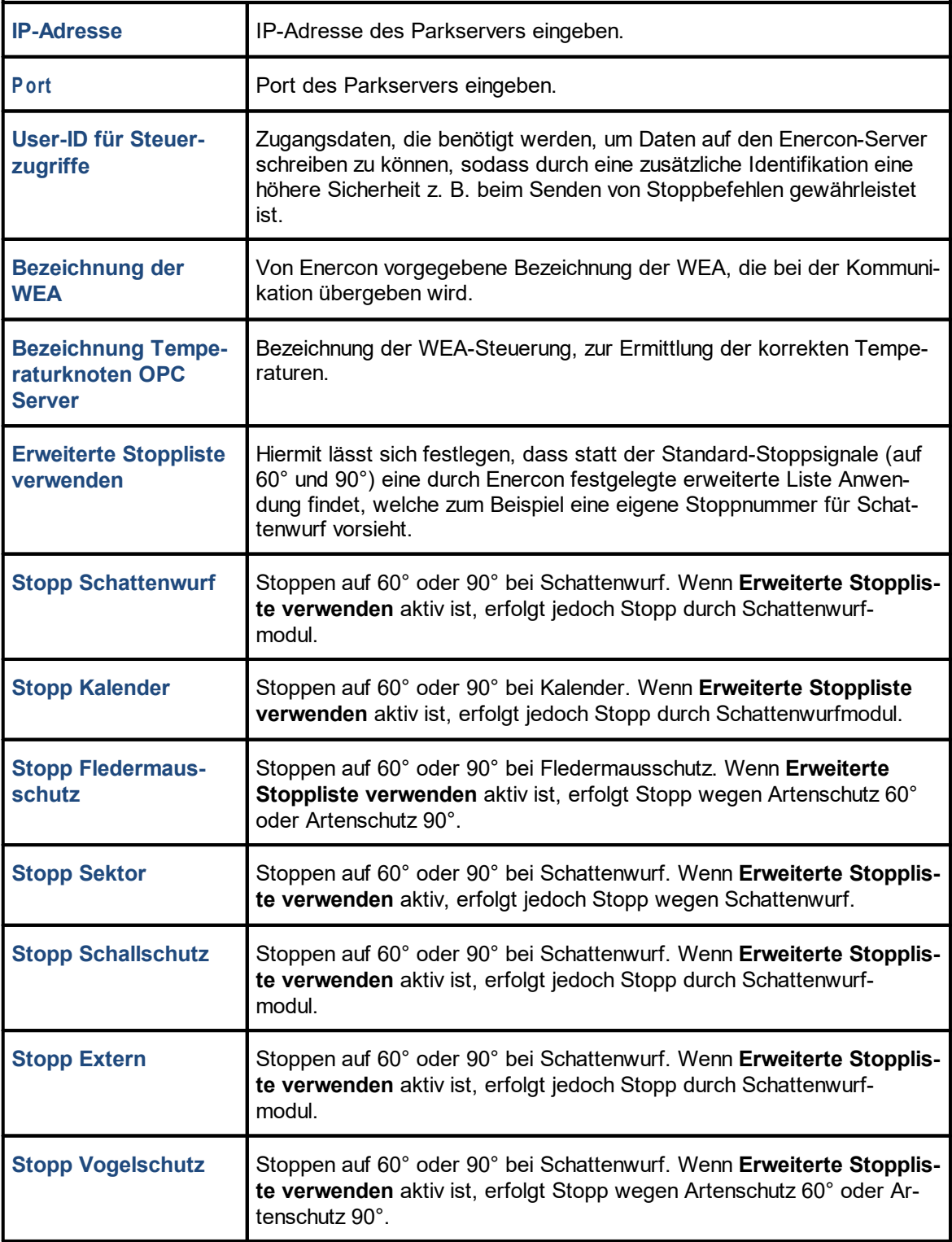

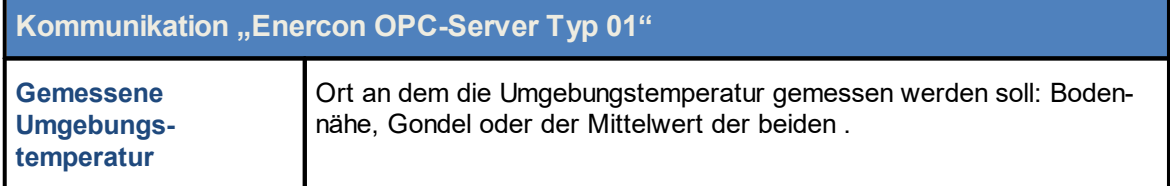

# **Kommunikation "Enercon OPC Vleemo Typ 01"**

Die Kommunikation erfolgt über eine Netzwerkverbindung zum Parkserver der zu schaltenden Anlagen.

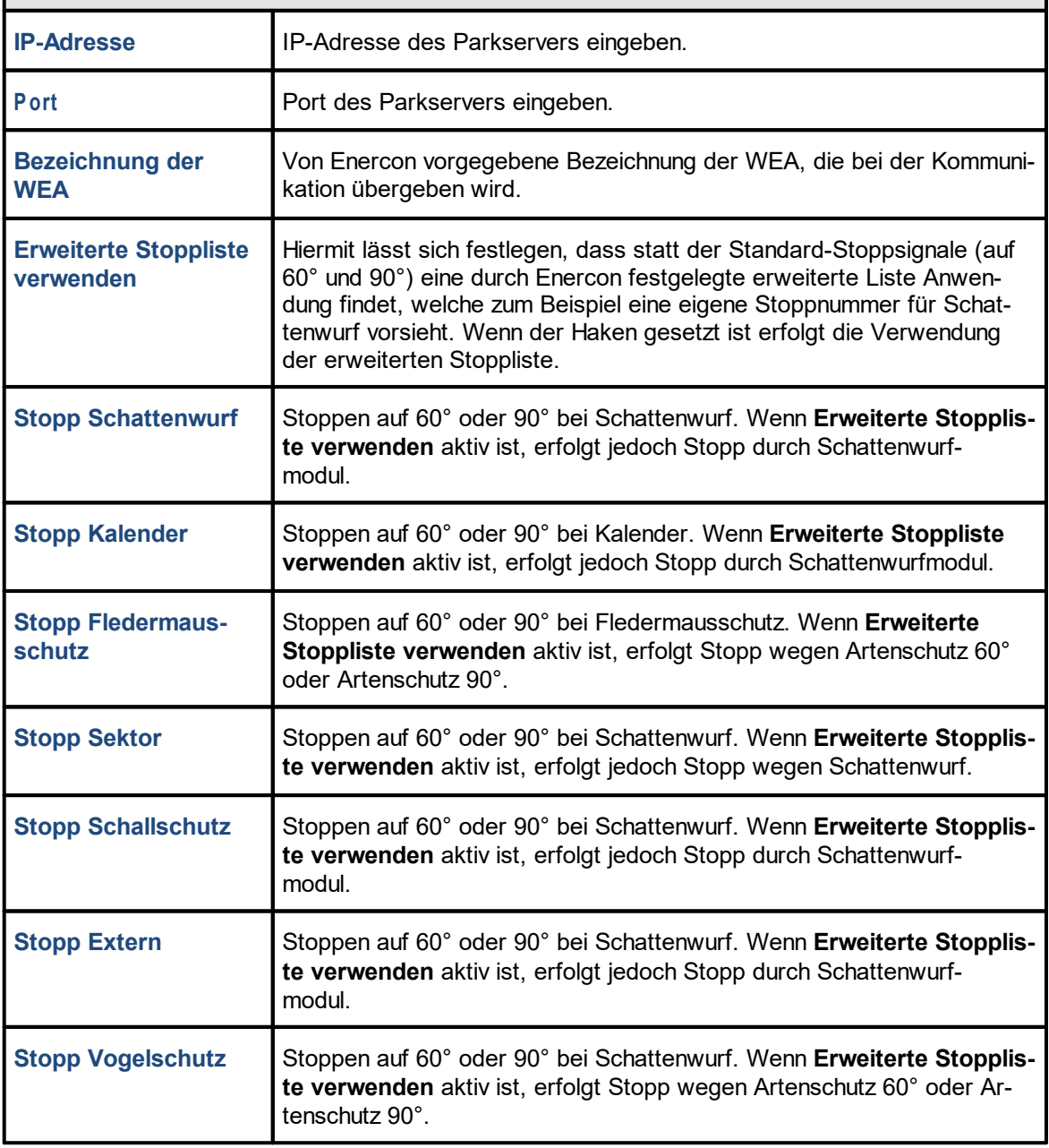

# **Kommunikation "Eno Energy Modbus/TCP Typ 01"**

Die Kommunikation erfolgt über eine Netzwerkverbindung, wobei die SMU die Funktion des Clients übernimmt, während die WEA als Slaves agieren.

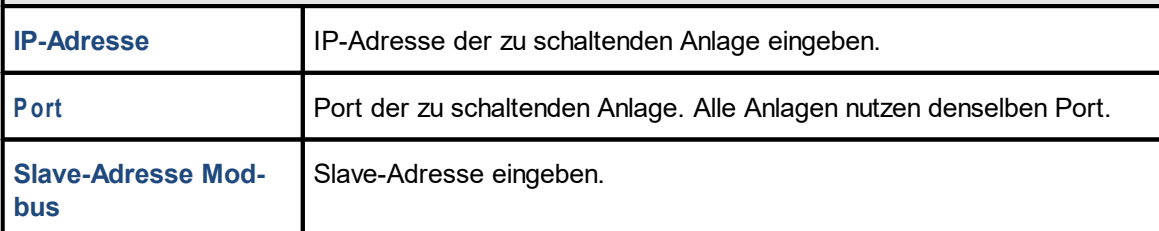

# **Kommunikation "Acciona Modbus/TCP Typ 01"**

Die Kommunikation erfolgt über eine Netzwerkverbindung, wobei die SMU die Funktion des Clients übernimmt, während die WEA als Slaves agieren.

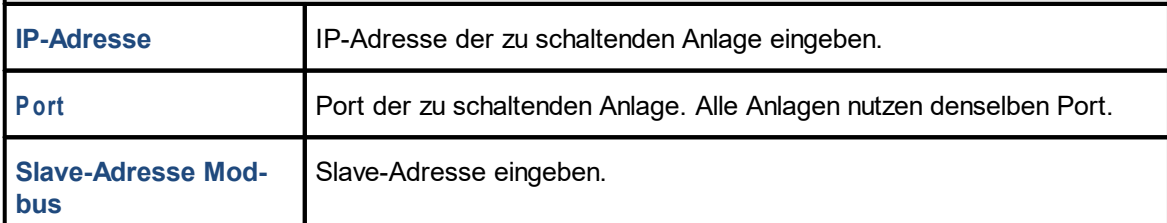

# **Kommunikation "GE Modbus/TCP Typ 01"**

Die Kommunikation erfolgt über eine Netzwerkverbindung, wobei die SMU die Funktion des Clients übernimmt, während die WEA als Slaves agieren.

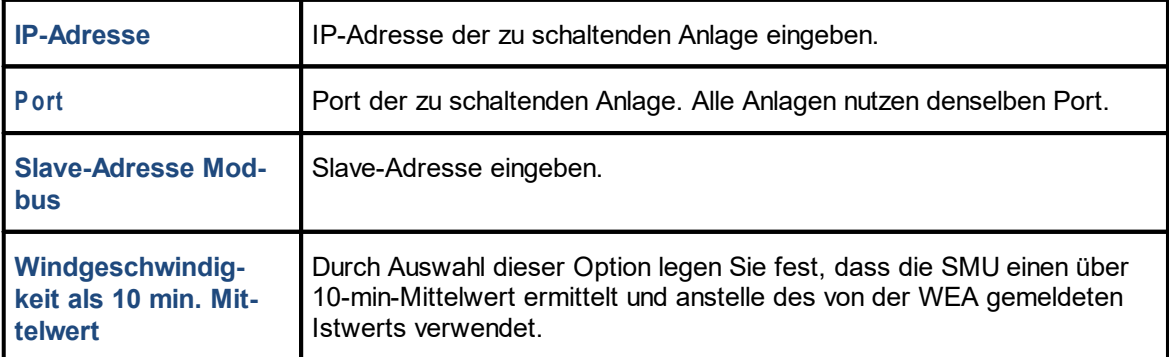

# **Kommunikation** "Vensys Modbus /TCP 01"

Die Kommunikation erfolgt über eine Netzwerkverbindung, wobei die zu schaltenden WEA die Funktion des Clients übernehmen, während die SMU nur als Slave dient. Da die SMU die Kommunikation also nicht aufbaut, sondern nur angesprochen wird, ist hier keine IP-Adressen-Eingabe vorgesehen.

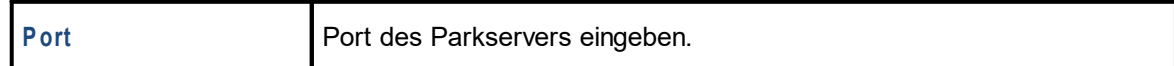

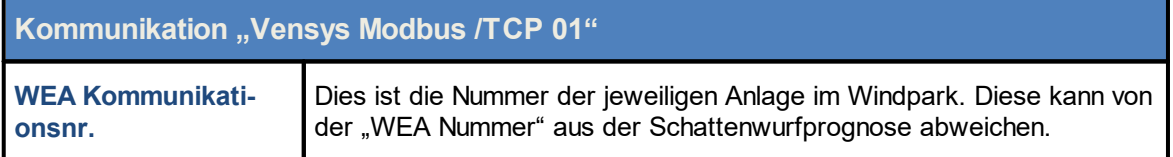

# **Kommunikation "Lagerwey Modbus/TCP Typ 01"**

Die Kommunikation erfolgt über eine Netzwerkverbindung, wobei die SMU die Funktion des Clients übernimmt, während die WEA als Slaves agieren.

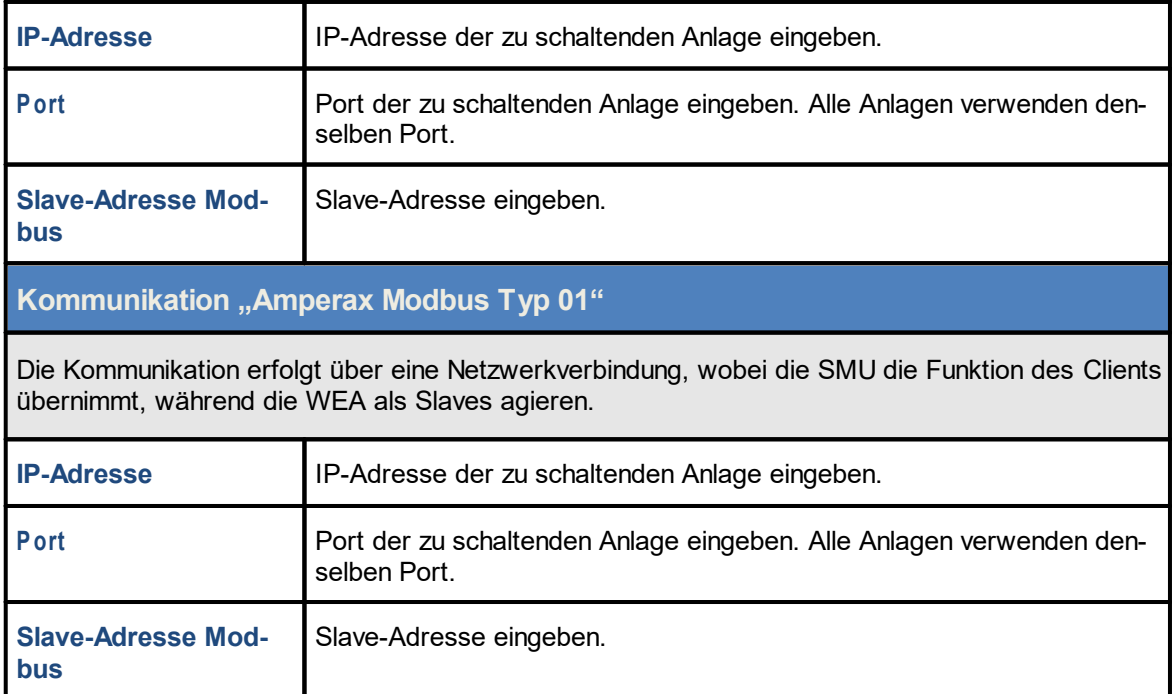

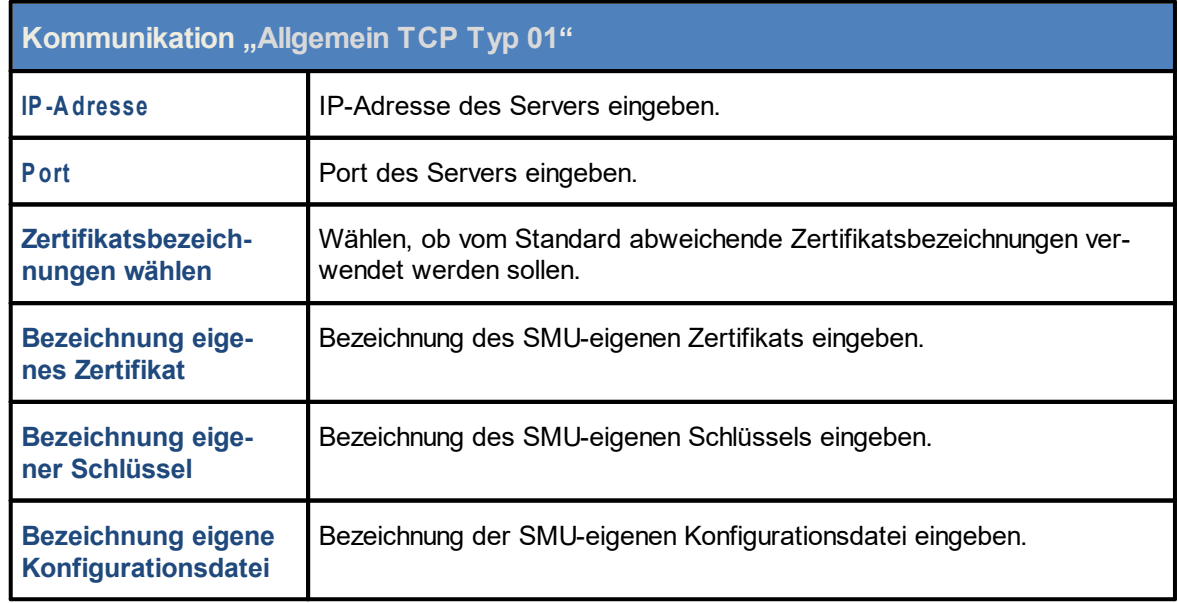

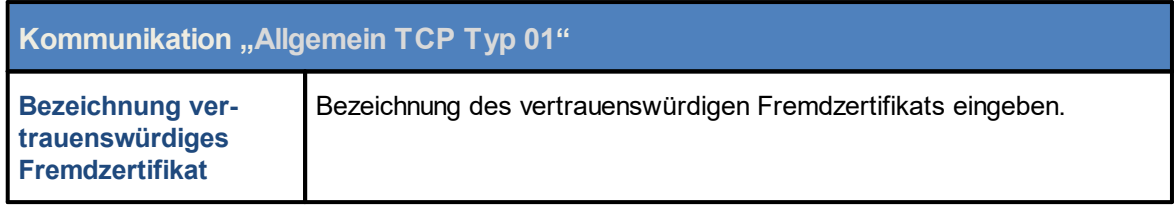

# **4.2.3 Fenster Immissionsorte**

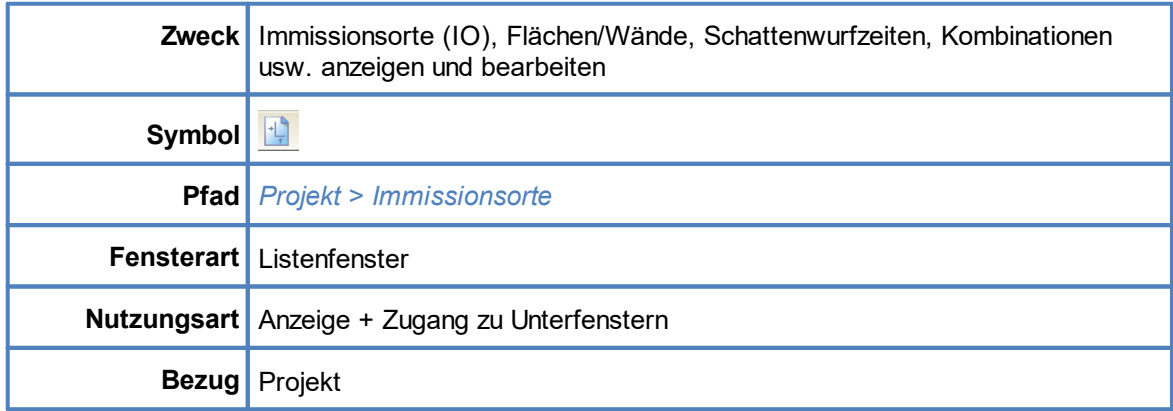

In diesem Fenster werden im geöffneten Projekt bereits **angelegte IO** in Listenform angezeigt. Die einzelnen Parameter zu einem IO werden im Fenster **Immissionsort hinzufügen/bearbeiten** definiert, siehe nächster Abschnitt.

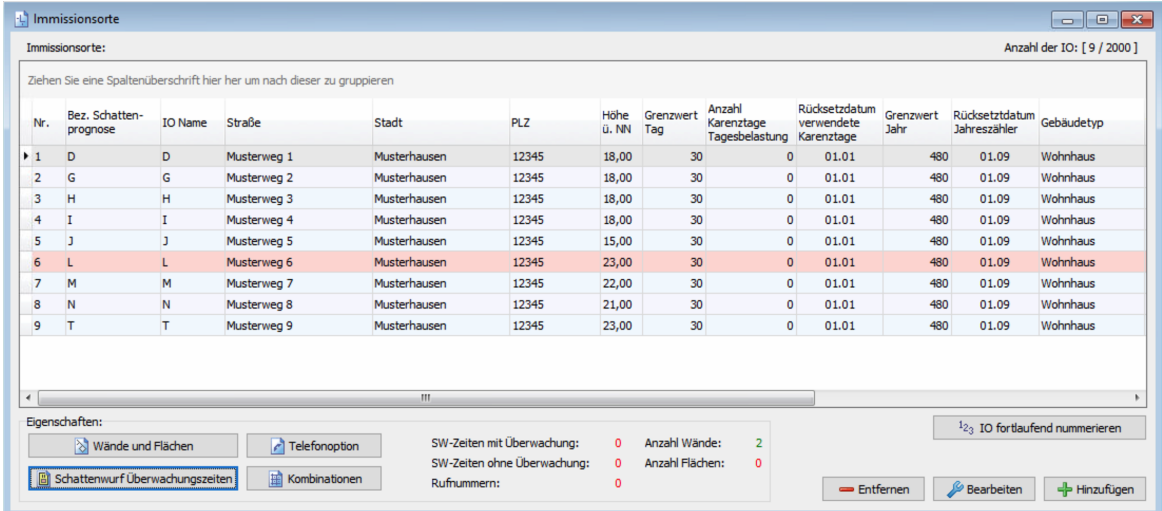

# Fenster **Immissionsorte**

### Allgemeine Hinweise zum Fenster **Immissionsorte**

- · Im oberen Teil des Fensters werden die bereits angelegten IO in Listenform angezeigt, die Einstellungen selbst nehmen Sie im Unterfenster Immissionsort hinzufügen/bearbeiten vor. Die Angabe "9/2000" oben rechts bedeutet, dass bisher 9 von 2.000 möglichen IO erstellt worden sind. Eine Erläuterung der einzelnen Spalten (Parameter) finden Sie unter [Unterfenster](#page-127-0) Immissi<u>onsort [hinzufügen/bearbeiten](#page-127-0)</u> । 128ो.
- ·IO 6 ist rot hinterlegt, weil für diesen IO noch keine Wände/Flächen definiert wurden.
- · Wenn Sie auf einen IO in der Liste doppelt klicken, öffnet sich das Fenster **Immissionsort hinzufügen/bearbeiten**

· In den Spalten **Grenzwert Tag**/**Grenzwert Jahr** werden die Parameter dargestellt, die im Fenster **Immissionsort hinzufügen/bearbeiten** unter der Bezeichnung **Maximal zulässige Belastung pro Tag**/**Maximal zulässige Belastung pro Jahr** definiert wurden. Weitere Informationen zu diesen beiden Spalten finden Sie am Ende dieses Kapitels.

### Bedienungshinweise zum Fenster **Immissionsorte**

- ·Spalten verschieben: Die Spalten können per Drag&Drop verschoben werden.
- · Nach Spalten sortieren: Sie können durch Anklicken eines Spaltentitels nach diesem sortieren; wenn Sie noch einmal auf denselben Spaltentitel klicken, wechselt die Sortierreihenfolge von Aufsteigend nach Absteigend bzw. umgekehrt. Sie können auch nach mehreren Spaltentiteln (Kriterien) sortieren. Dazu drücken und halten Sie zunächst die Umschalttaste und klicken dann auf die gewünschten Spaltentitel. In der Reihenfolge, in der Sie die Titel anklicken, wird daraufhin die Sortierung ausgeführt.

Eine Erläuterung der Informationen, Optionen bzw. Schaltflächen im unteren Teil des Fensters finden Sie in folgender Tabelle

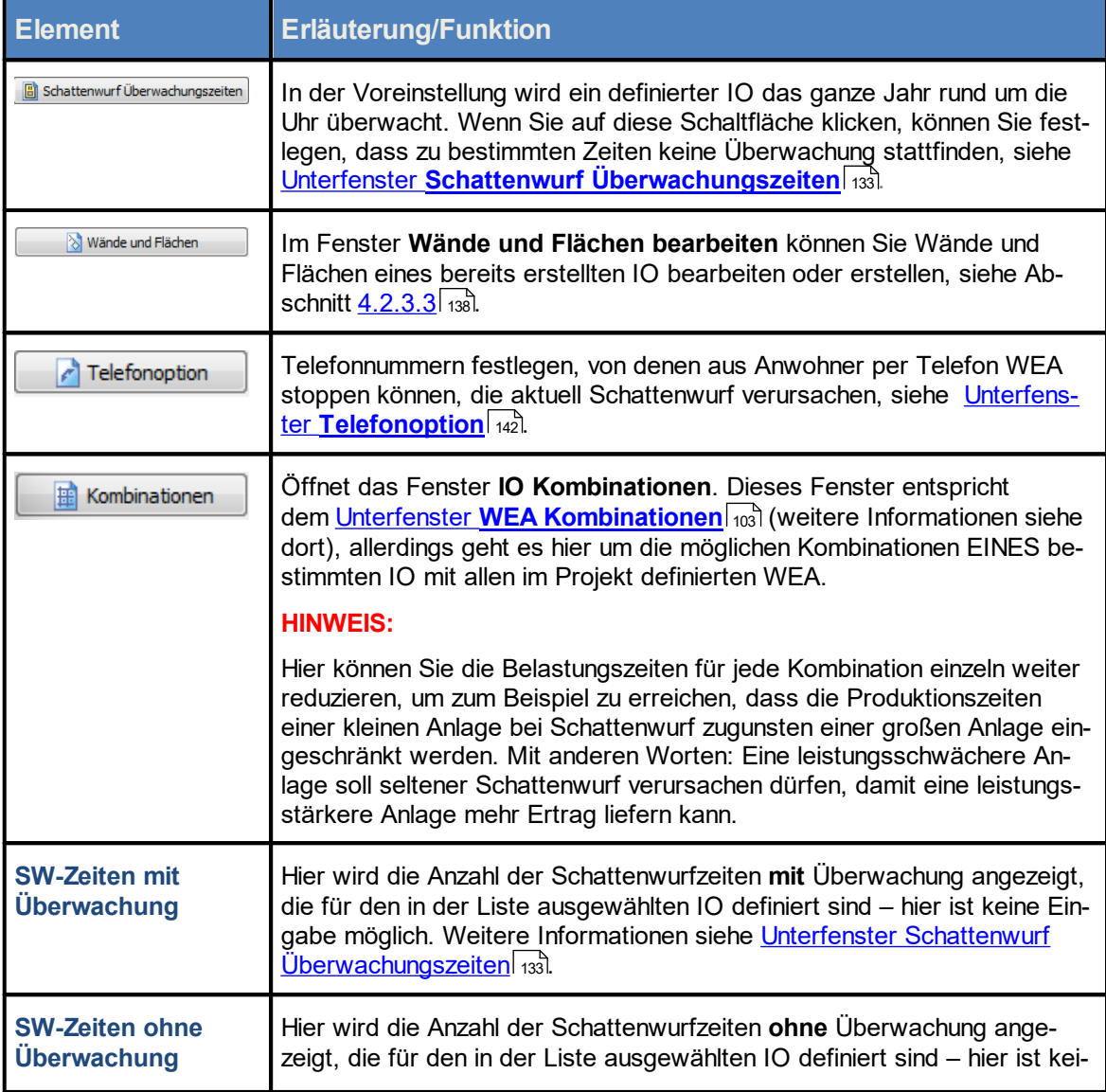

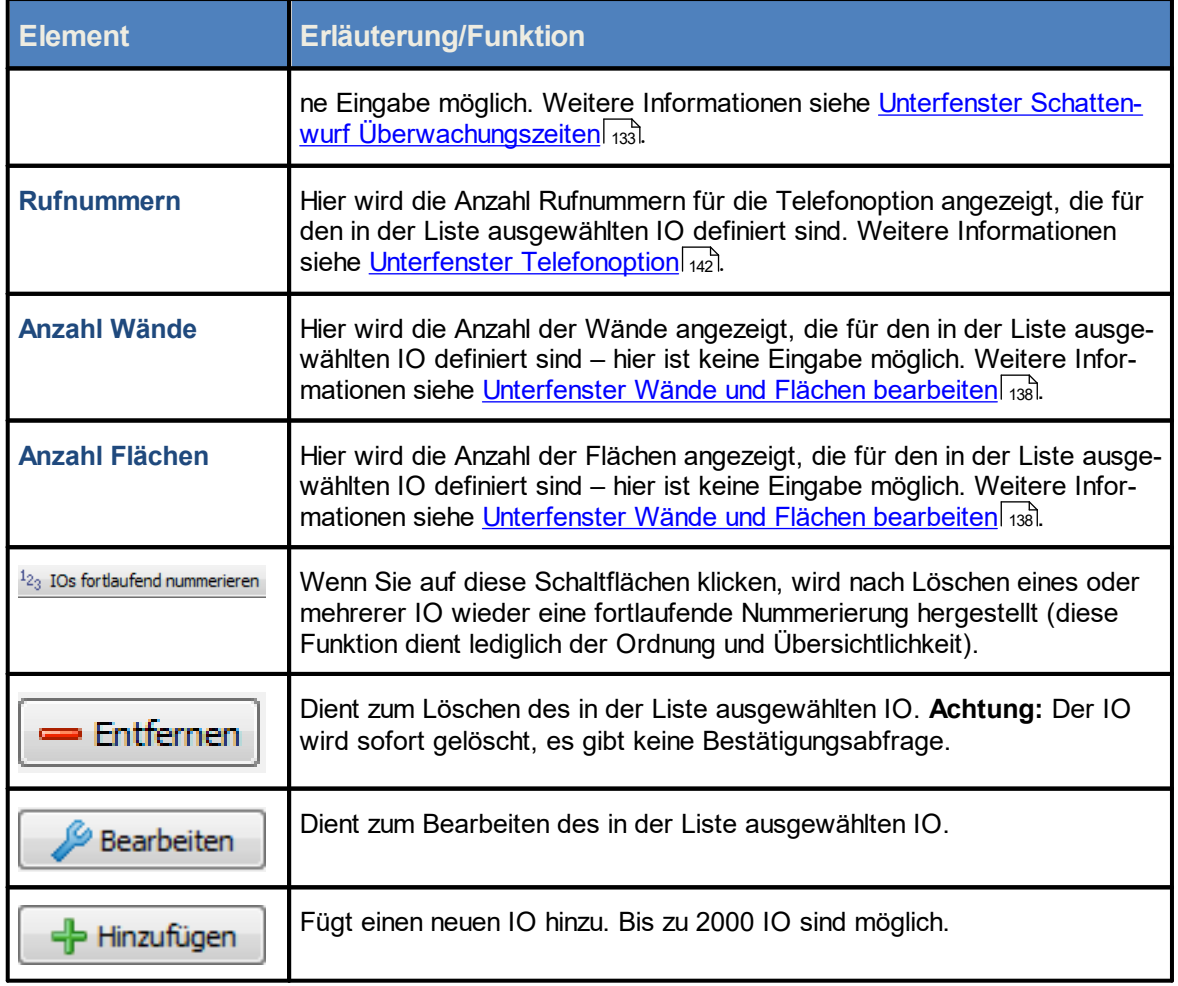

# **Hinweis zu den Spalten "Grenzwert Tag" / "Grenzwert Jahr"**

Folgende Tabelle zeigt, wie sich die im Fenster **Immissionsort hinzufügen/bearbeiten** definierten Parameter auf die Darstellung in den Spalten **Grenzwert Jahr**/ **Grenzwert Tag** im Fenster **Immissionsorte** auswirken.

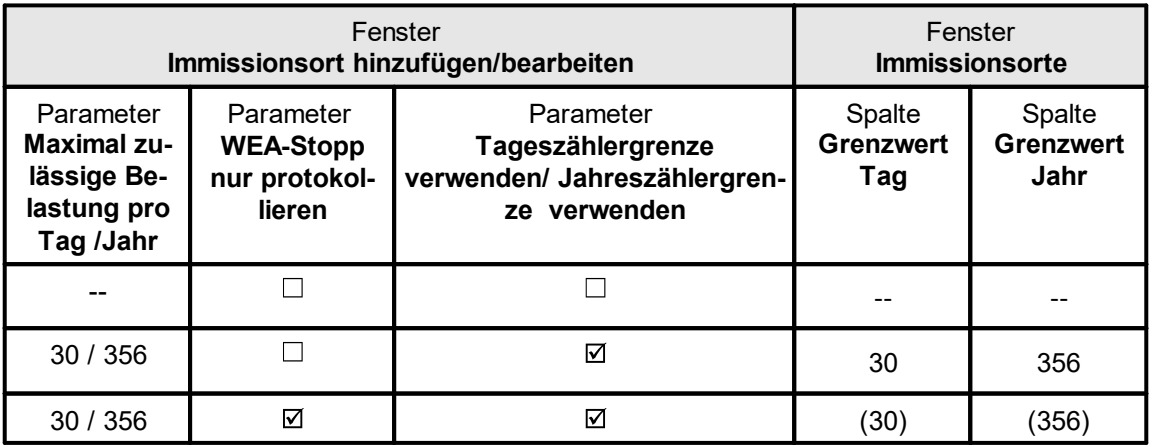

### **HINWEIS**

Beachten Sie, dass definierte Grenzwerte (**Maximal zulässige Belastung pro Tag/Jahr**), für die der zugehörige Parameter **WEA-Stopp nur protokollieren** aktiviert wurde, im Fenster **Immissionsorte** in Klammern angezeigt werden.

Folgende Tabelle zeigt die Darstellung der Parameter aus obigem Beispiel im Konfigurationsprotokoll und Google Earth Export:

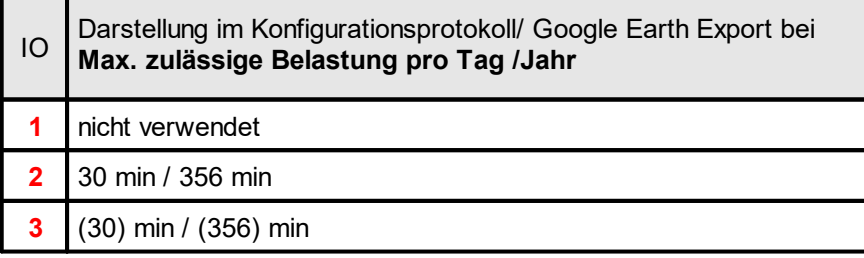

#### <span id="page-126-0"></span>î. **Daten existierender WEA als Vorlage verwenden**

- · Wenn Sie die Daten einer bereits definierten Anlage übernehmen möchten, klicken Sie im Fenster Windenergieanlagen auf diese WEA, um sie auszuwählen (Datensatz wird blau hinterlegt).
- · Dann klicken Sie auf WEA Bearbeiten (oder doppelklicken Sie auf den gewünschten WEA-Datensatz in der Liste).
- · Jetzt öffnet sich das Fenster WEA hinzufügen/bearbeiten und das Feld WEA-Nummer ist orange hinterlegt.
- · Geben Sie hier nun die nächste freie Nummer ein.
- · Daraufhin wird das Feld grün hinterlegt und die Schaltfläche **WEA hinzufügen** unten im Fenster ist aktiviert.

Siehe auch [Praxisbeispiel](#page-27-0) 1: Neue WEA mit neuem IO einrichten 28

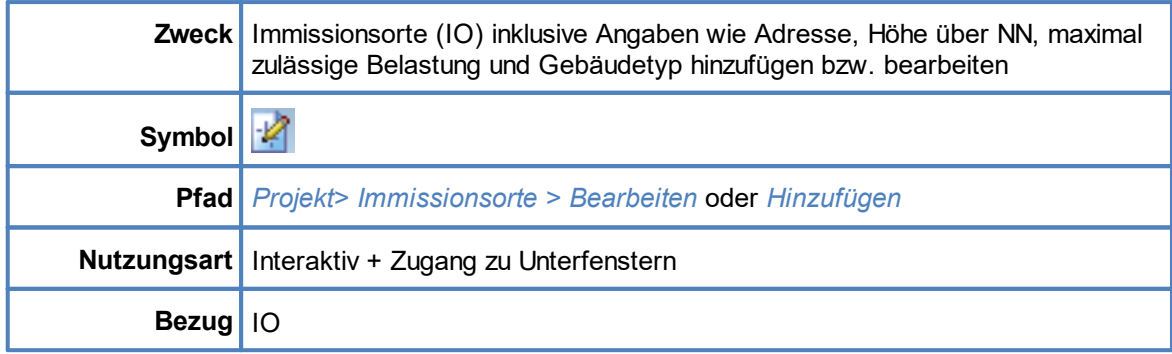

### <span id="page-127-0"></span>**4.2.3.1 Unterfenster Immissionsort hinzufügen/bearbeiten**

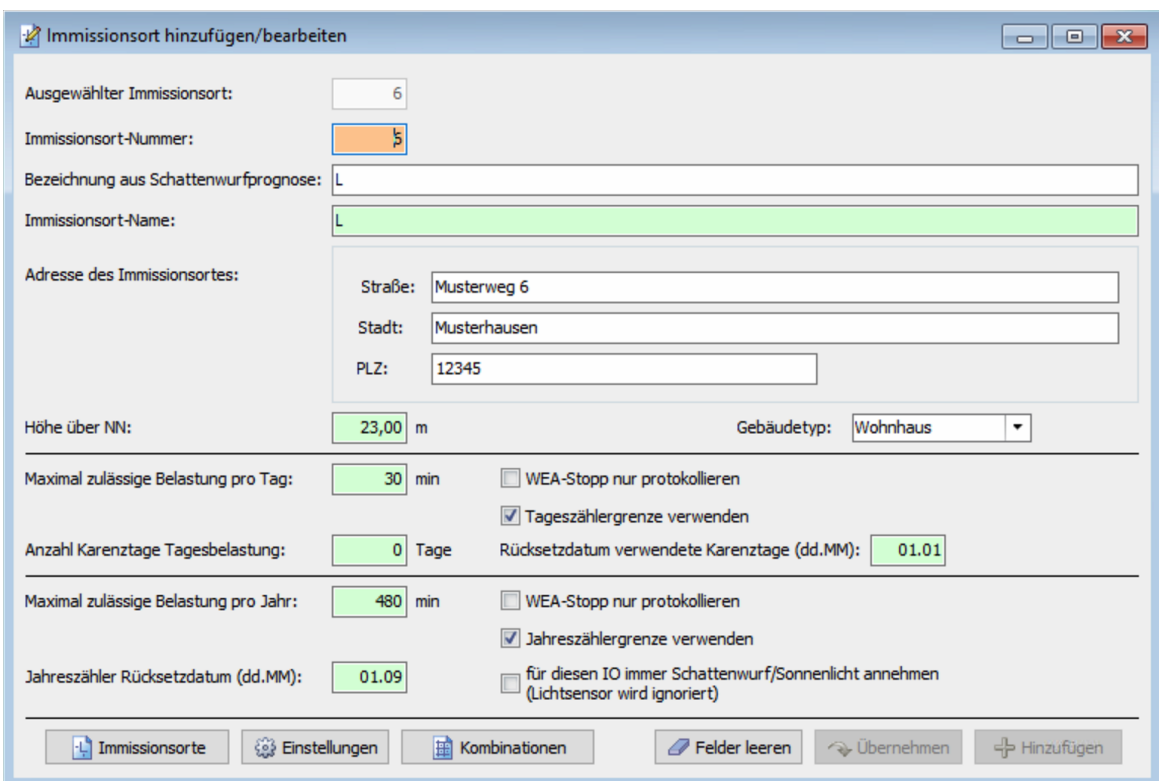

# Unterfenster **Immissionsort hinzufügen/bearbeiten**

# **Hinweise zum Fenster Immissionsort hinzufügen/bearbeiten**

- · Mit der Enter-Taste oder der Tabulator-Taste können Sie die aktuelle Eingabe beenden und zum nächsten Eingabefeld springen.
- · Felder, in die ein unzulässiger Wert eingegeben wurde (Wert liegt außerhalb des zulässigen Bereichs, falsches Eingabeformat), sind rot hinterlegt.
- · Die Schaltflächen **Übernehmen** und **Hinzufügen** werden erst dann aktiviert, wenn das Formular korrekt ausgefüllt ist.

Eine Erläuterung der Informationen, Optionen bzw. Schaltflächen finden Sie in folgender Tabelle

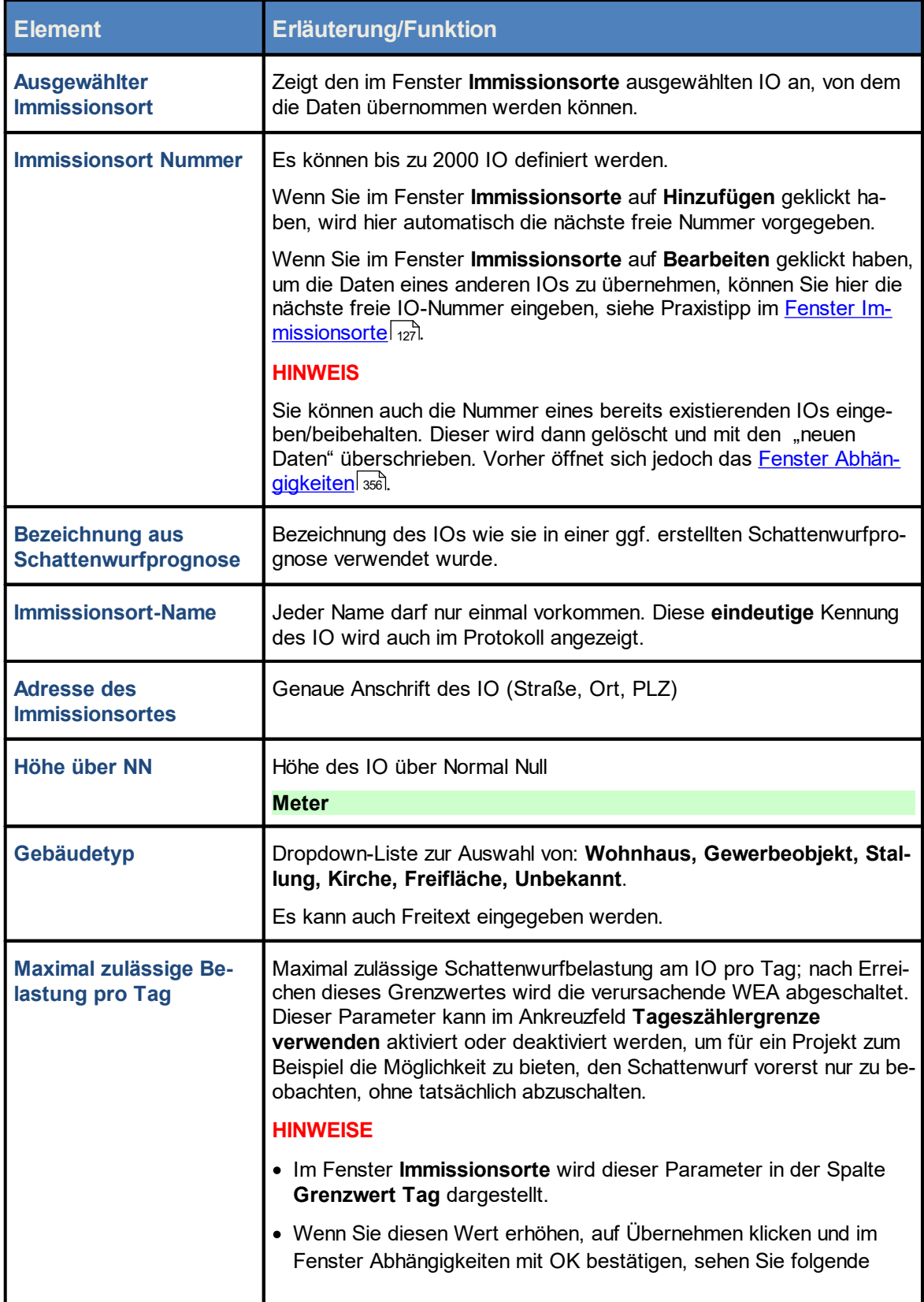

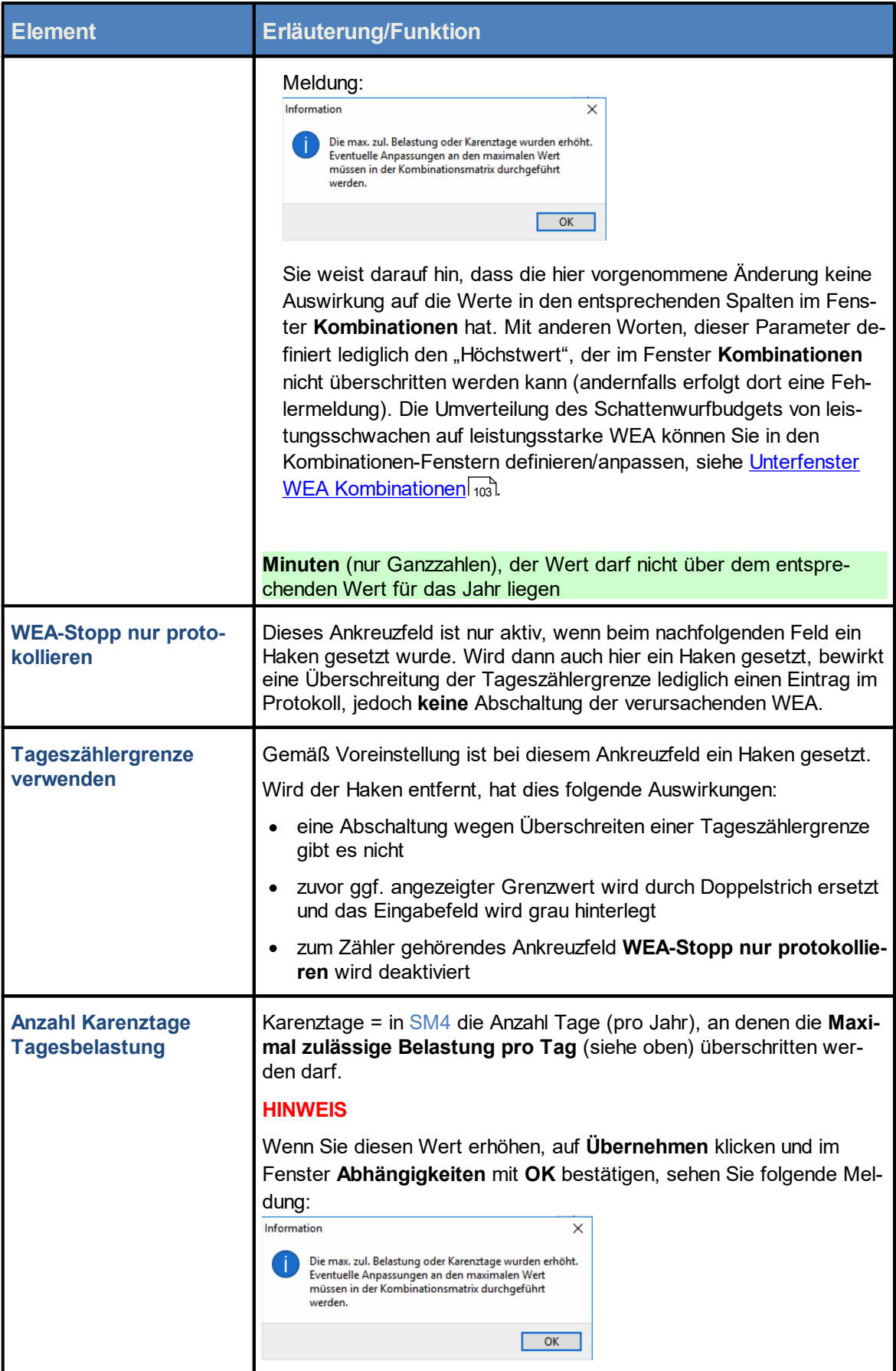

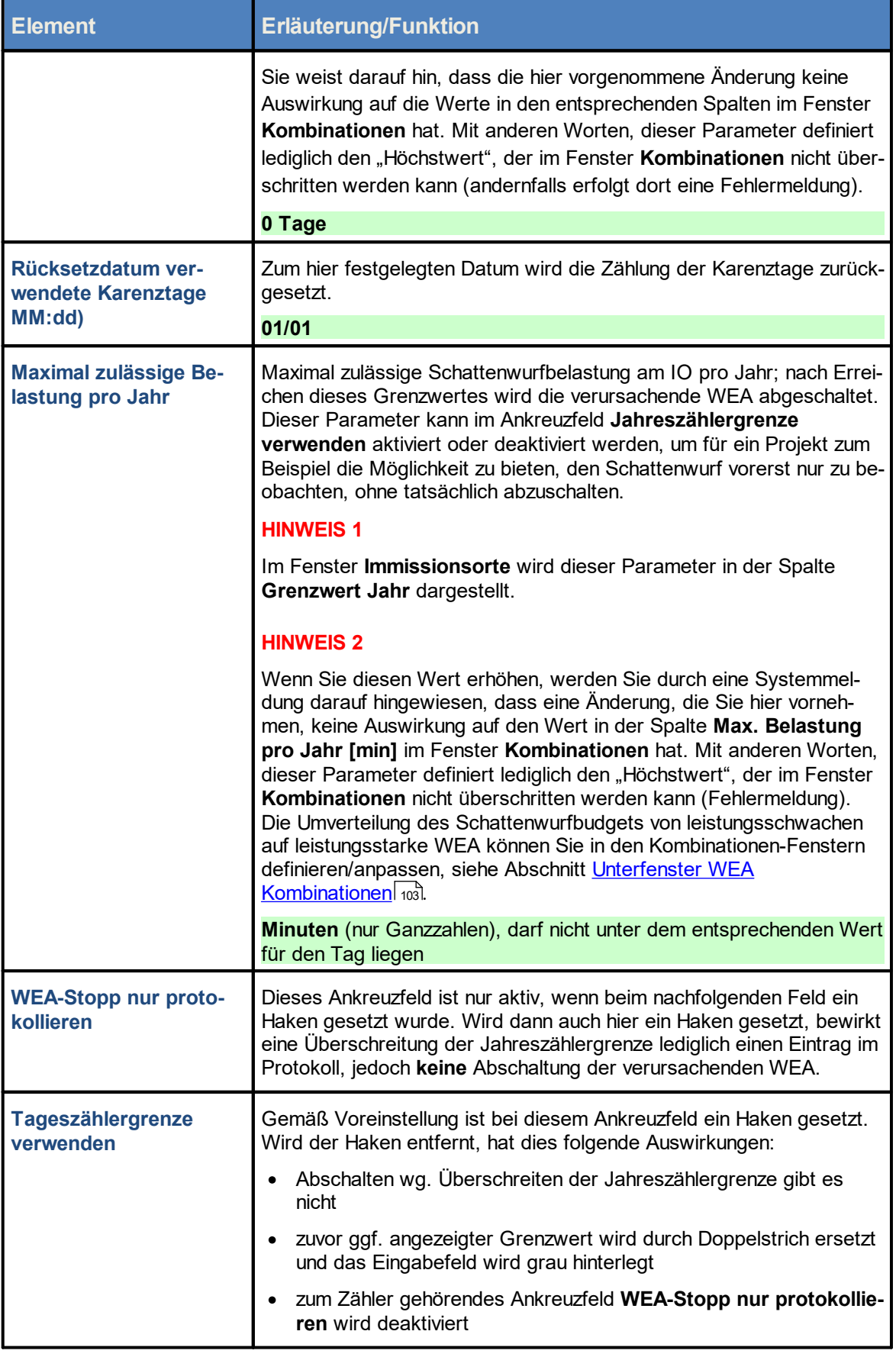

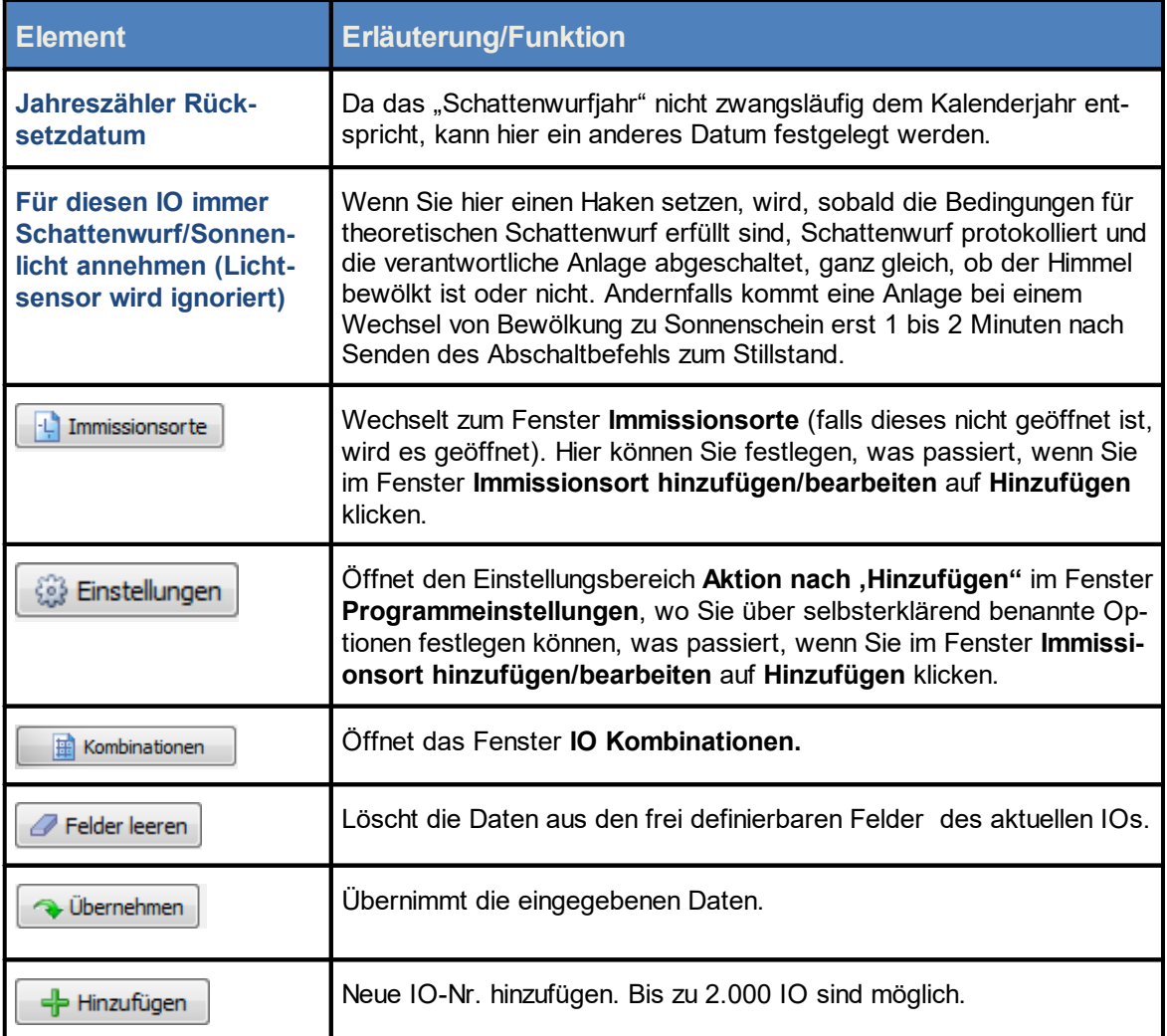

Siehe auch <u>[Praxisbeispiel](#page-27-0) 1: Neue WEA mit neuem IO einrichten</u>l æ

个 Siehe auch <u>Praxisbeispiel 3: Veränderte [Belastungszeiten](#page-30-0) und Nutzungszeiten eines IO</u>I зя

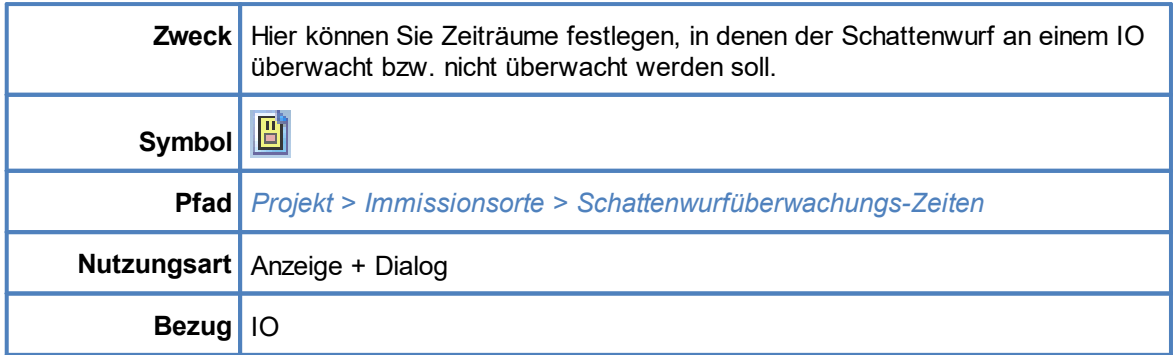

# <span id="page-132-0"></span>**4.2.3.2 Unterfenster Schattenwurf Überwachungszeiten**

Gemäß Standardeinstellung werden alle in SM4 eingerichteten Immissionsorte 365 Tage im Jahr rund um die Uhr überwacht. Im Unterfenster **Schattenwurf Überwachungszeiten** können Sie bis zu 40 Zeiträume festlegen, in denen der Schattenwurf an einem IO überwacht wird, und weitere 40, an denen der Schattenwurf dort **nicht** überwacht wird, zum Beispiel, um bei gewerblich genutzten IO die Überwachung auf die Arbeitszeiten zu beschränken oder während möglicher Betriebsferien die Überwachung zu deaktivieren.

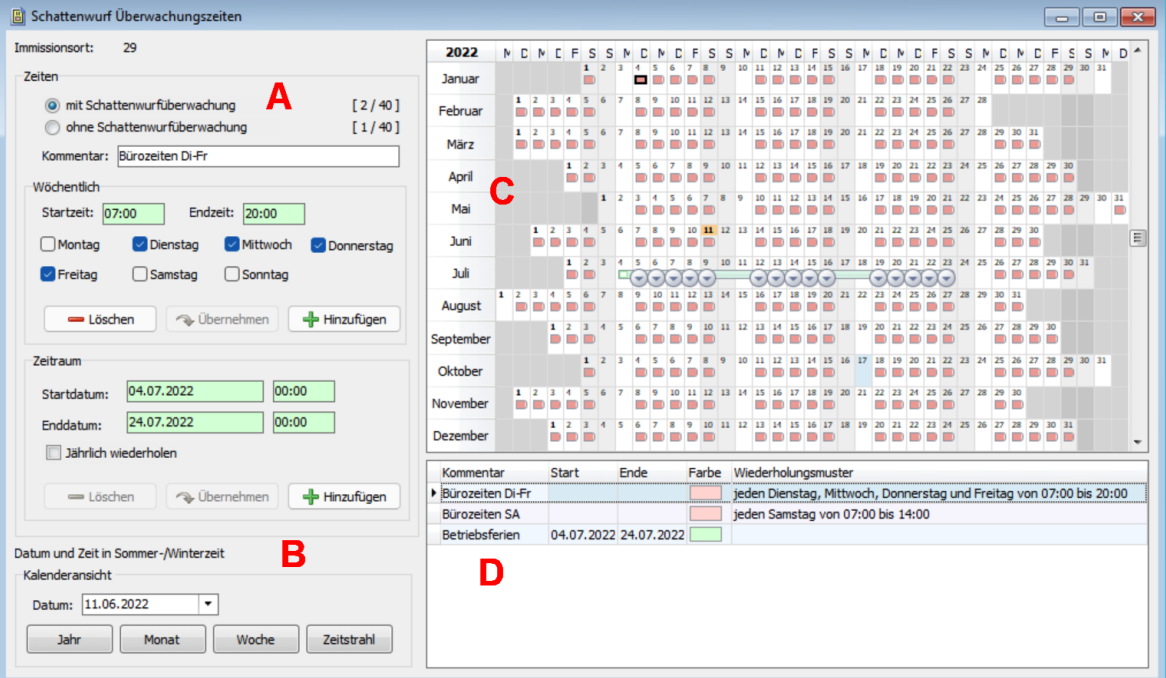

# Fenster **Schattenwurf Überwachungszeiten**

Übersicht der einzelnen Bereiche des Fensters **Schattenwurf Überwachungszeiten**.

- **A** Hier können Sie einen Datensatz neu definieren bzw. einen vorhandenen Datensatz bearbeiten oder löschen
- **B** Hier ändern Sie die zeitliche Auflösung des Anzeigebereichs C
- **C** Kalendarische Darstellung vorhandener Datensätze (nur Anzeige)
- **D** Liste vorhandener Datensätze (nur Anzeige)

# Hinweise zum Beispielfenster **Schattenwurf Überwachungszeiten**

- · In obigem Beispielfenster sind, wie rechts unten zu erkennen, 2 wöchentlich wiederkehrende Überwachungszeiten definiert, mit denen sichergestellt wird, dass das Gebäude zu Bürozeiten nur begrenzt mit Schattenwurf belastet wird, Kennzeichnung rot.
- · Darunter erkennen Sie die von der Schattenwurfüberwachung ausgeschlossenen **Betriebsferien** im Juli, Kennzeichnung grün. Wann immer "grüne" Zeiten (ohne Überwachung) mit "roten" Zeiten (mit Überwachung) überlappen, erhalten grüne Zeiten Priorität.
- · Wenn Sie im Fenster **Schattenwurf Überwachungszeiten** keine Änderungen vornehmen, dann ist hier nur folgende Standardzeit angelegt, die dafür sorgt, dass der jeweilige IO 365 Tage im Jahr rund um die Uhr überwacht wird:

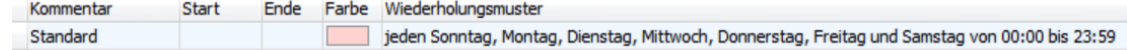

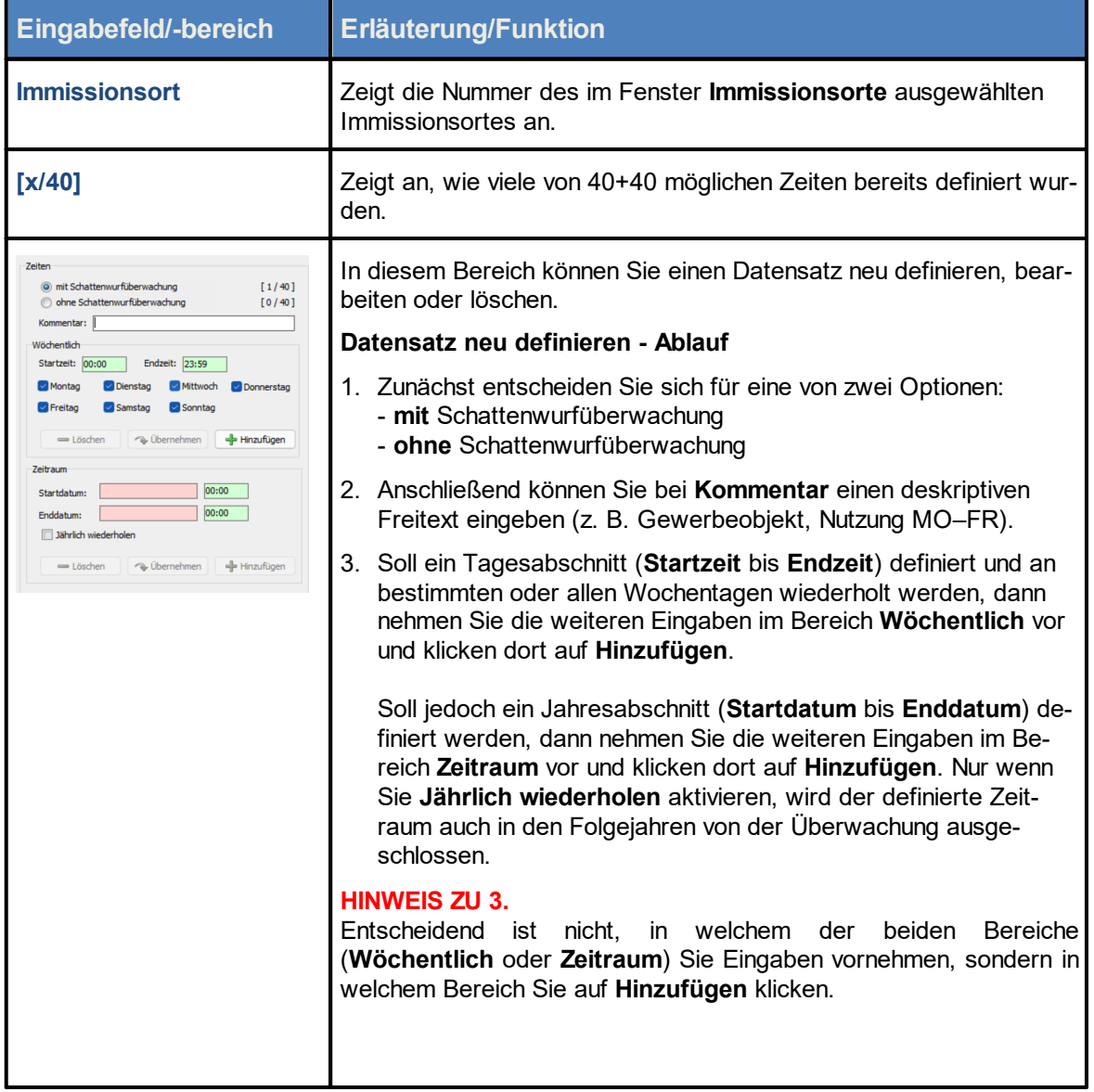

# Eine Erläuterung der Informationen, Optionen bzw. Schaltflächen finden Sie in folgender Tabelle

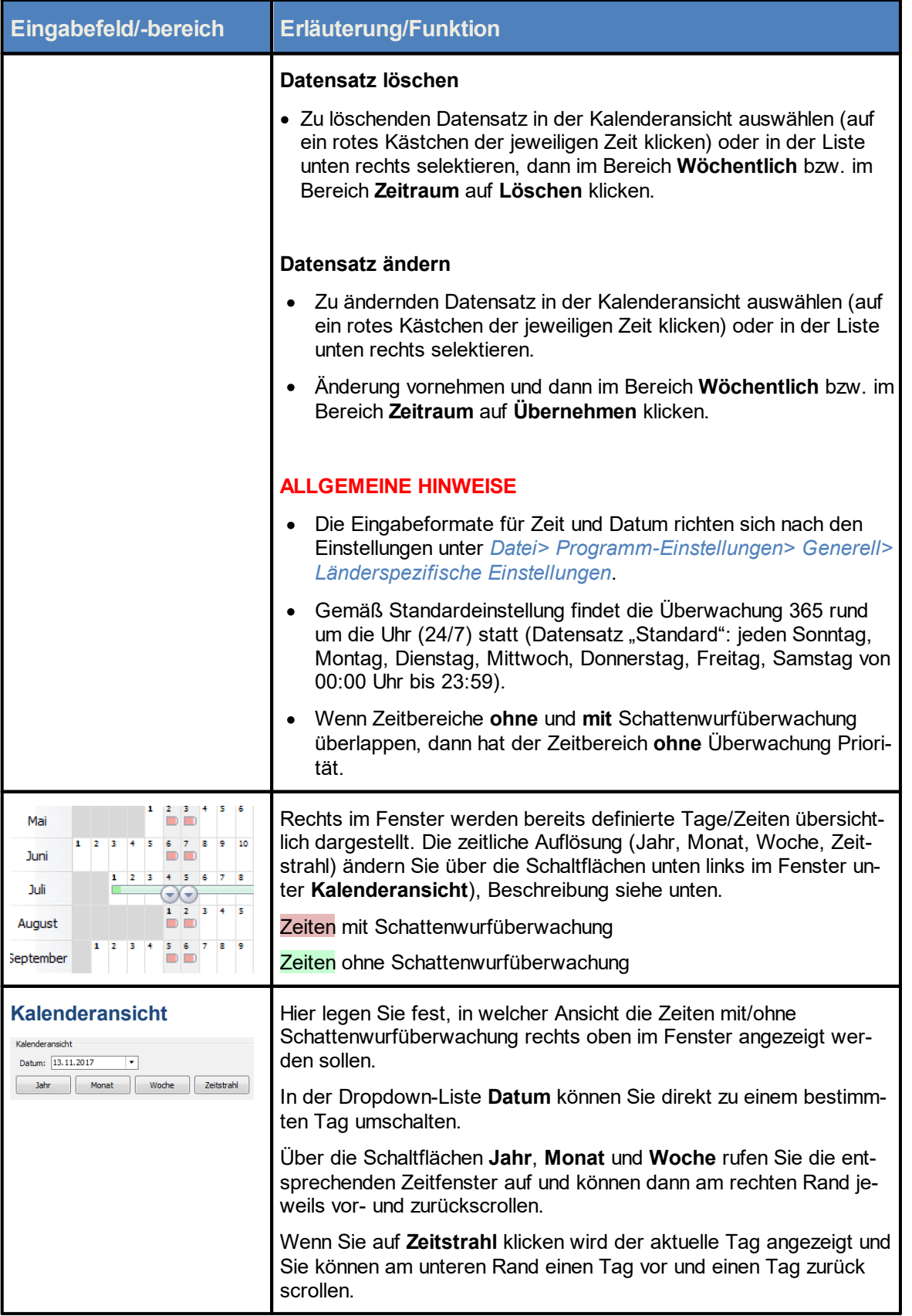

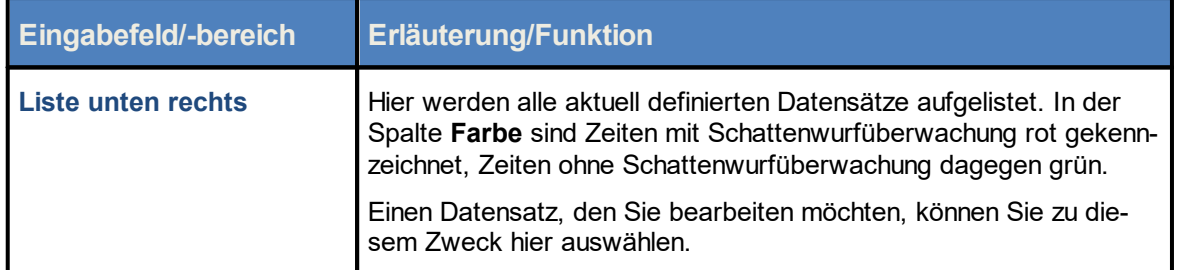

\*Das hier angegebene Format entspricht der Voreinstellung im Eingabebereich **Länderspezifische Einstellungen** (*Datei > Programm-Einstellungen > Shadow Manager 4 > Generell*) und kann dort jederzeit geändert werden.

Die Definition von Zeiten mit/ohne Schattenwurfüberwachung kann z. B. in folgenden Fällen sinnvoll sein:

- · Ein IO muss an Samstagen und Sonntagen nicht überwacht werden, weil sich dort an diesen Tagen niemand aufhält. **Maßnahme**: Beim Datensatz "Standard" unter **Zeiten mit Schattenwurfüberwachung** die Häkchen bei den Wochentagen **Samstag** und **Sonntag** entfernen.
- · Ein IO muss in einem bestimmten Zeitraum wegen Betriebsferien nicht überwacht werden. Maßnahme: Unter **Zeiten ohne Schattenwurfüberwachung** einen Datensatz mit dem entsprechenden Zeitraum hinzufügen.

Siehe auch Praxisbeispiel 3: Veränderte [Belastungszeiten](#page-30-0) und Nutzungszeiten eines IO 31

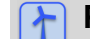

# **Praxistipp zur Nullbeschattung**

# **Anforderung**

An Immissionsort X soll der Schattenwurf an Wochenenden und Feiertagen = 0 sein, unabhängig von der jeweils aktuellen Ausschöpfung des Schattenwurfbudgets.

# **Lösung**

Immissionsort X wie folgt zweimal einrichten:

# **Immissionsort X.1**

Fenster **Immissionsort hinzufügen/bearbeiten** > **Maximal zulässige Belastung pro Tag/Jahr:**

 $Taq = 30$  Min, Jahr = 480 Min

Unterfenster **Schattenwurf Überwachungszeiten:**

Zeiten mit Schattenwurfüberwachung, Montag bis Sonntag, 00:00–23:59 Uhr

**Immissionsort X.2** (zum Kopieren einfach X1 als Vorlage verwenden)

Fenster **Immissionsort hinzufügen/bearbeiten** > **Maximal zulässige Belastung pro Tag/Jahr:**

 $Tag = 0$  Min, Jahr = 0 Min

Unterfenster **Schattenwurf Überwachungszeiten:**

Zeiten mit Schattenwurfüberwachung > Samstag und Sonntag; 00:00–23:59 Uhr (Nullbeschattung an den Wochenenden)

Zeiten ohne Schattenwurfüberwachung > Datum des Feiertags

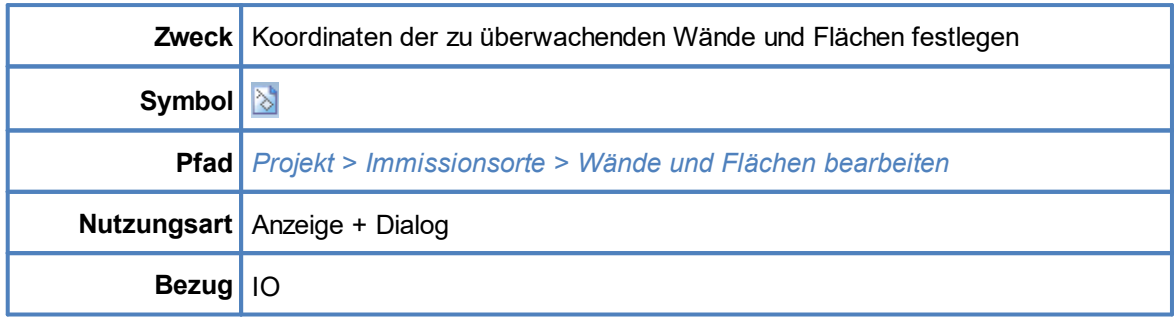

# <span id="page-137-0"></span>**4.2.3.3 Unterfenster Wände und Flächen bearbeiten**

Damit ein definierter Immissionsort (IO) überwacht wird, muss der SMU mitgeteilt werden, welche Wände und/oder Flächen am jeweiligen IO vor Schattenwurf zu schützen sind. Solange im Unterfenster **Wände und Flächen bearbeiten** keine entsprechenden Koordinaten definiert werden, findet keine Überwachung statt.

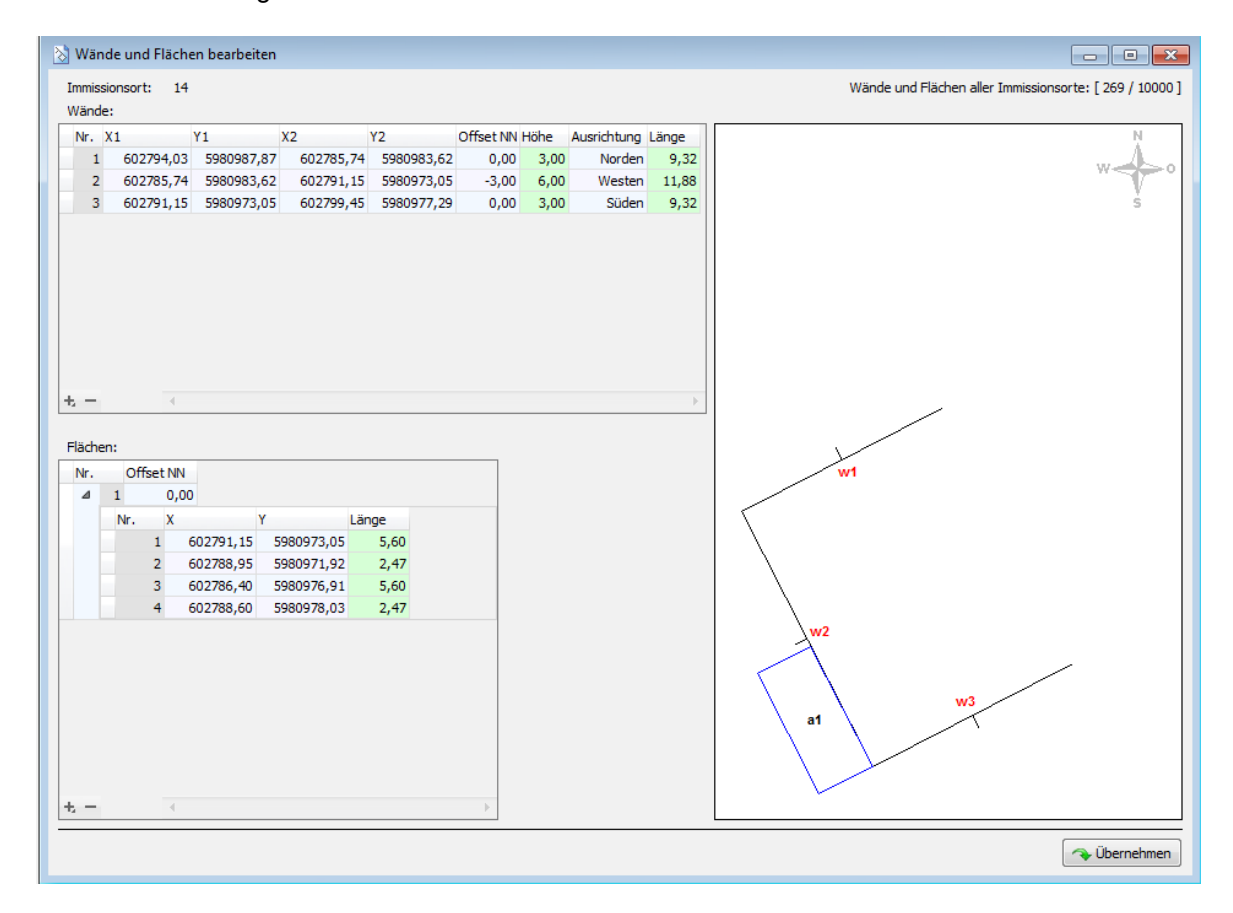

### Fenster **Wände und Flächen bearbeiten**

### Hinweise zum Fenster **Wände und Flächen bearbeiten**

- · Um eine Wand oder Fläche hinzuzufügen, klicken Sie im jeweiligen Bildschirmbereich auf das **+** (unten links), zum Entfernen markieren Sie die zu entfernende Wand/Fläche und klicken auf **–** (ebenfalls unten links).
- · Um die Eingabe in einem Feld zu bestätigen und zum nächsten Feld zu springen, können Sie die Enter-Taste drücken.
- · Eingabeformat: Bei Eingabefeldern, in denen Nachkommastellen erlaubt sind, richtet sich das zu verwendende Dezimaltrennzeichen nach der Voreinstellung im Eingabebereich Länderspezifische Einstellungen (*Datei > Programm-Einstellungen > Shadow Manager 4 > Generell*). Es kann dort jederzeit geändert werden.
- · Beim Bestätigen des letzten Eingabefeldes einer Zeile mit Enter wird ein neuer leerer Datensatz hinzugefügt.
- ·In der Draufsicht rechts können Sie Ihre Eingaben visuell prüfen

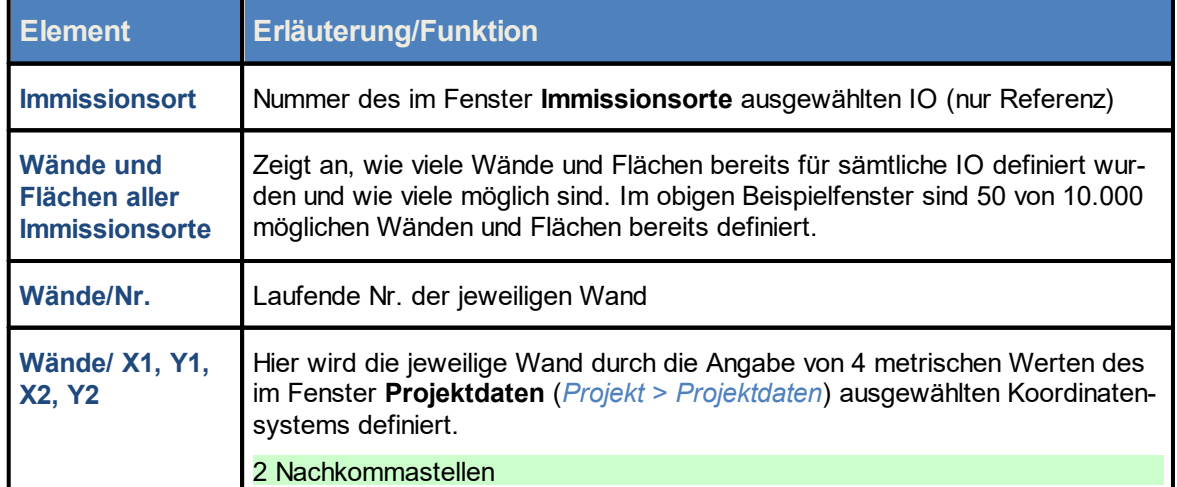

Eine Erläuterung der Informationen, Optionen bzw. Schaltflächen finden Sie in folgender Tabelle.

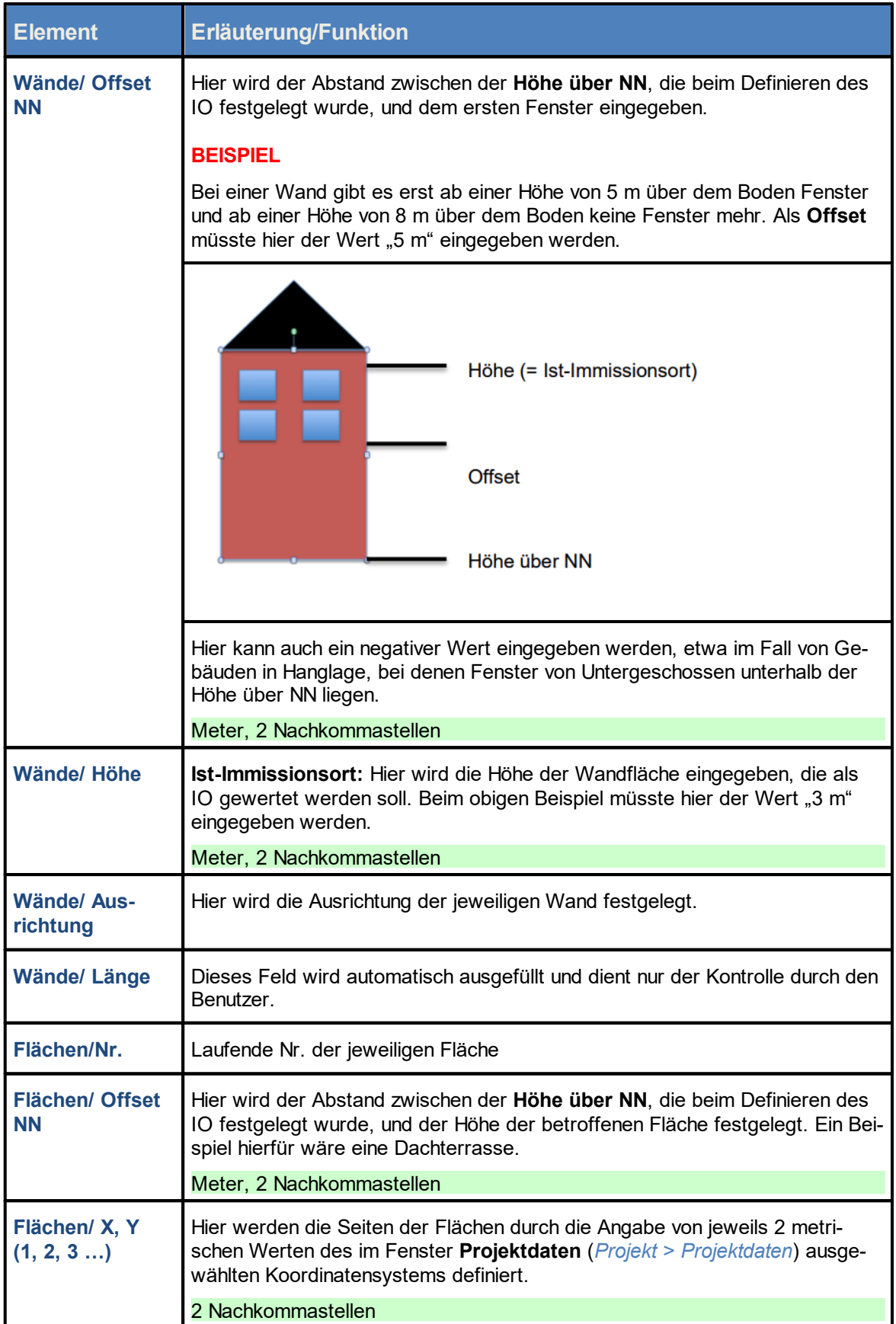

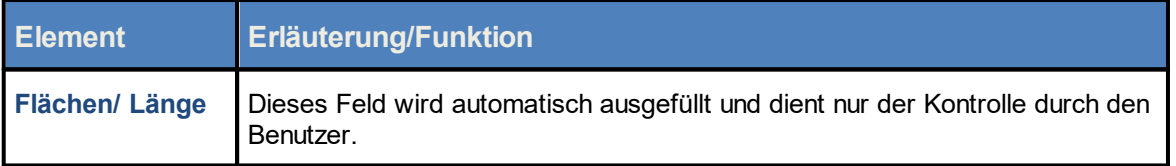

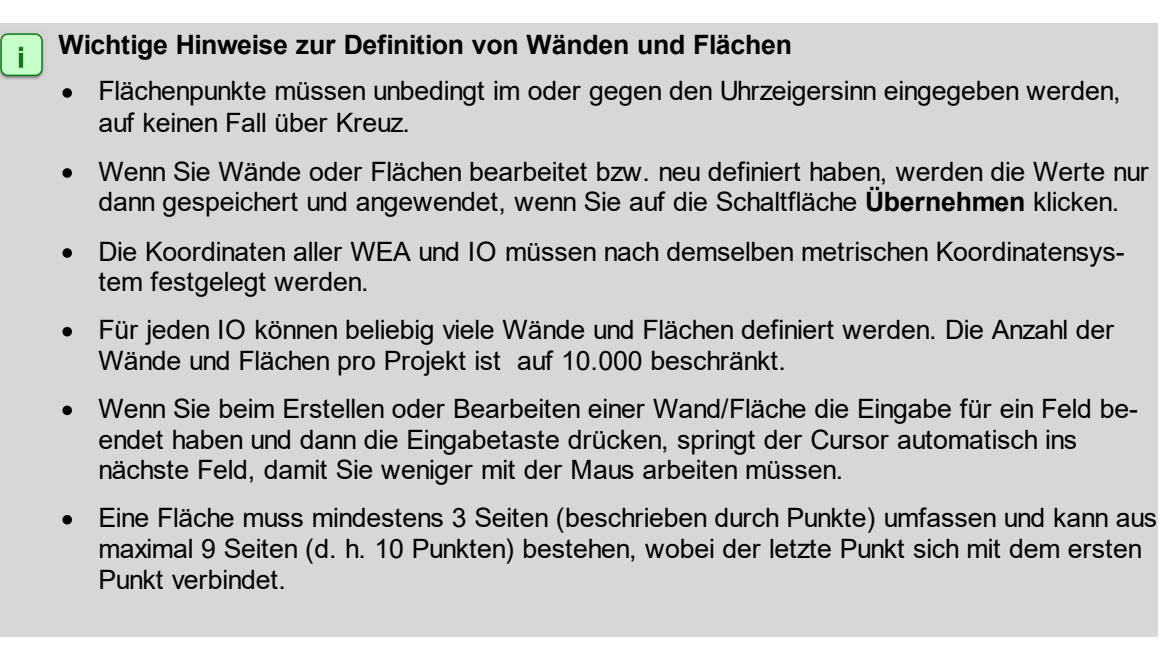

Bitte beachten Sie auch den folgenden Warnhinweis.

**Achten Sie bei allen Eingaben in Shadow Manager auf äußerste Sorgfalt. Falsche Eingaben können zu unnötigen Abschaltungen, vermeidbarem Verschleiß, Ertragsausfall, Problemen mit Behörden oder Anwohnern und im Extremfall zur Stilllegung von Anlagen führen.**

Wenn das Feld **Länge** zu einer Wand oder Fläche in Metern (Ende der jeweiligen Zeile) nicht grün, sondern gelb hinterlegt ist, dann sind die eingegebenen Werte nicht plausibel oder die gemäß Warngrenze (*Datei > Projekteinstellungen > Warngrenzen*) maximal "zulässige" Länge einer Wand bzw. einer Flächenseite ist überschritten worden. Prüfen Sie, ob Ihnen bei der Eingabe der Koordinaten ein Fehler unterlaufen ist*.* Weitere Informationen finden Sie un-ter <u>Fenster [Programmeinstellungen,](#page-75-0) Warngrenzen</u>l ರ ী.

Siehe auch <u>[Praxisbeispiel](#page-27-0) 1: Neue WEA mit neuem IO einrichten</u>l <sub>28</sub>

# <span id="page-141-0"></span>**4.2.3.4 Unterfenster Telefonoption**

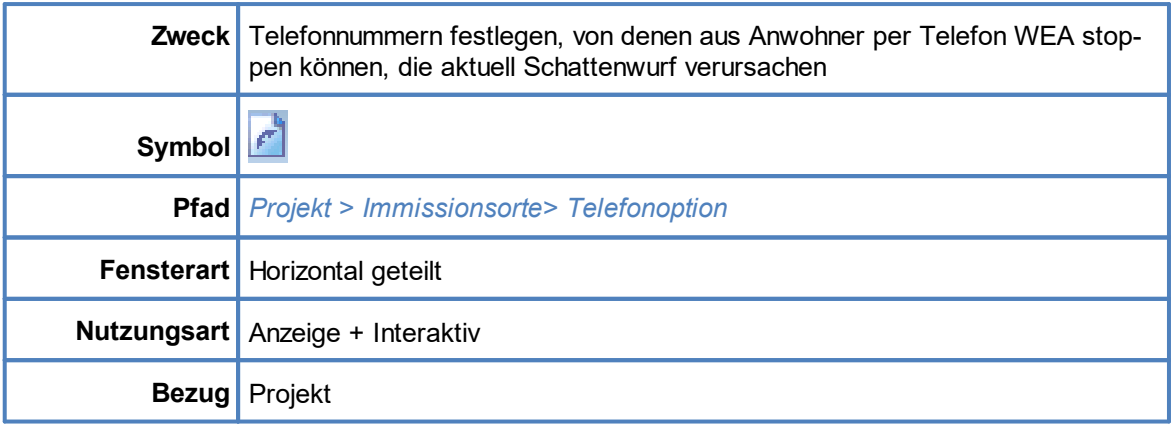

Zu jedem Immissionsort können bis zu 10 Telefon-Nummern von Teilnehmern hinterlegt werden, die Schattenwurf auf ihren Immissionsort per Anruf verhindern können. Ein angeschlossenes Modem leitet dann die erkannte Anrufernummer an die SMU weiter, ohne den Anruf entgegenzunehmen.

Ein Anruf bewirkt, dass eine WEA, die an diesem IO Schattenwurf verursacht, sofort gestoppt wird, auch wenn noch kein Grenzwert überschritten wurde. Am Folgetag ist diese Funktion wieder abgeschaltet und muss bei Bedarf durch einen erneuten Anruf wieder aktiviert werden. Ab dem Zeitpunkt des Anrufs können sofort mehrere WEA im Umkreis betroffen sein.

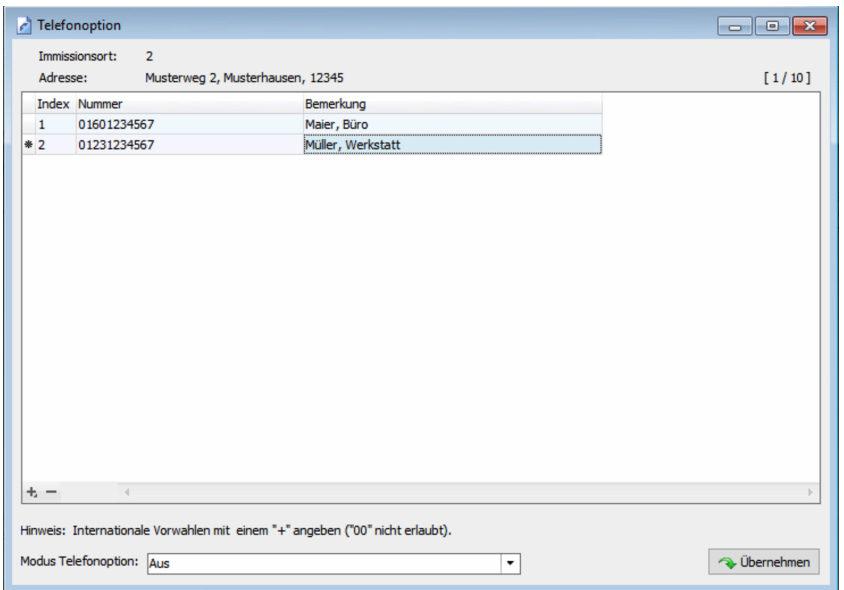

### Fenster **Telefonoption**

Eine Erläuterung der Informationen, Optionen bzw. Schaltflächen finden Sie in folgender Tabelle.

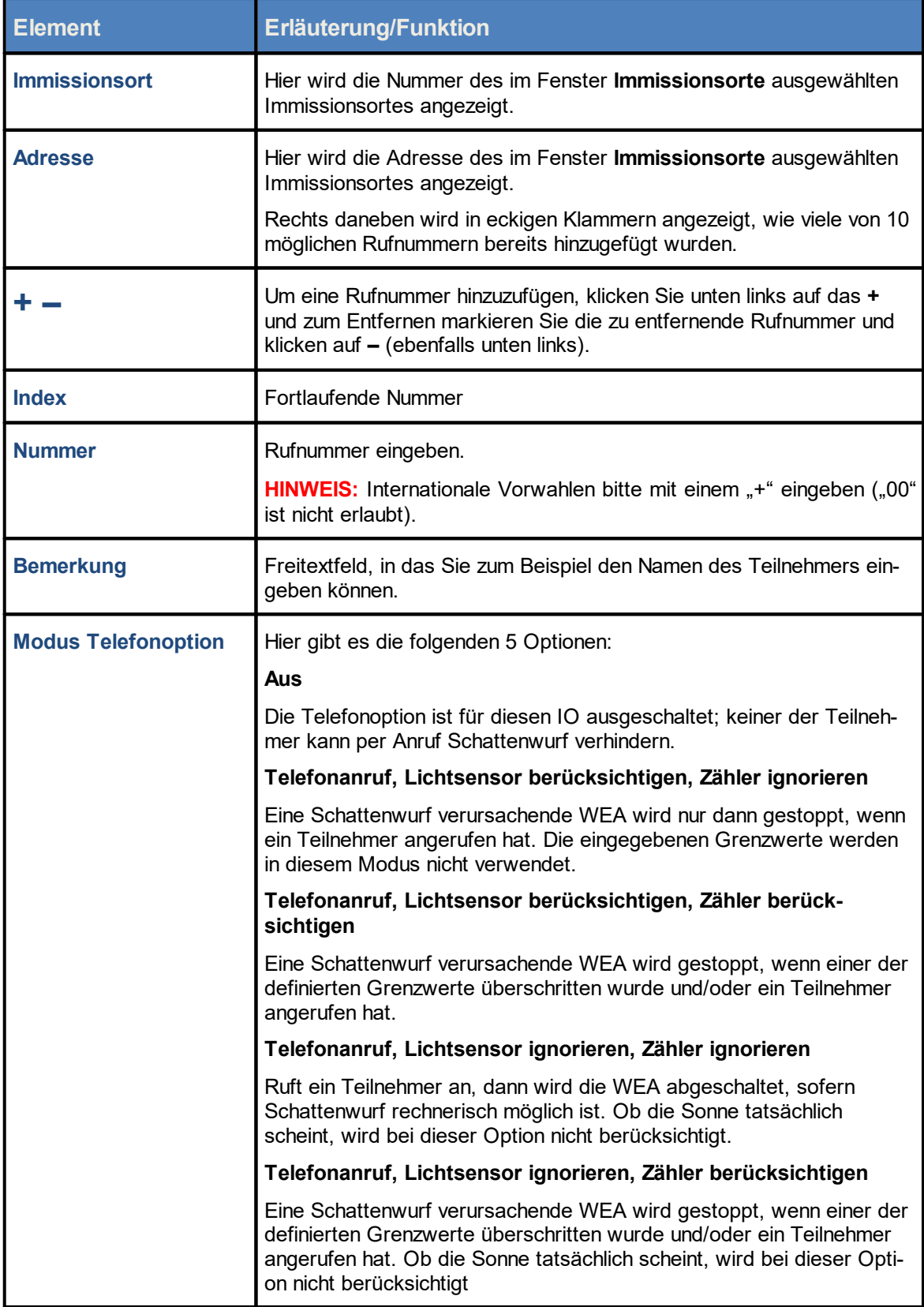

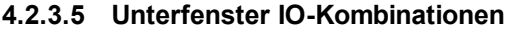

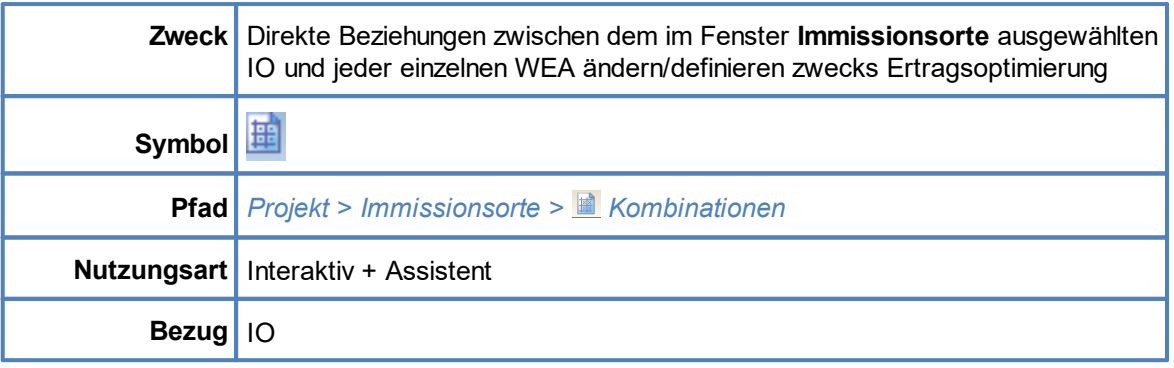

Im Fenster **Immissionsorte** gibt es genau wie im Fenster **Windenergieanlagen** die Schaltfläche **Kombinationen**. Wenn Sie darauf klicken, öffnet sich das Fenster **IO Kombinationen**, das grundsätzlich dem Fenster **WEA Kombinationen** entspricht, nur dass es hier um die Beziehungen aus Sicht eines Immissionsortes geht und nicht um die aus Sicht einer WEA. Informationen zu diesem Fenster finden Sie daher im Abschnitt [Unterfenster](#page-102-0) WEA [Kombinationen](#page-102-0) 1031.
# **4.2.4 Fenster Übersichtskarte**

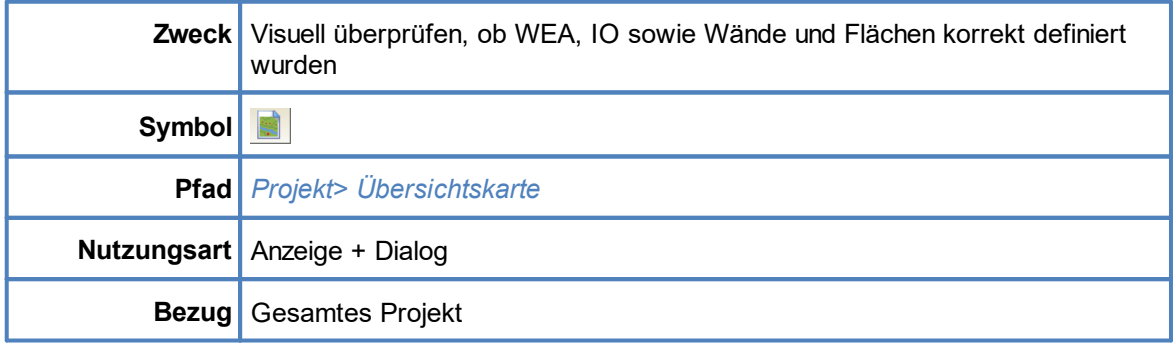

Sie können eine Übersichtskarte öffnen, um die definierten Standorte von WEA und IO sowie die definierten Wände und Flächen visuell zu überprüfen. Auch ein Export nach Google Earth ist möglich.

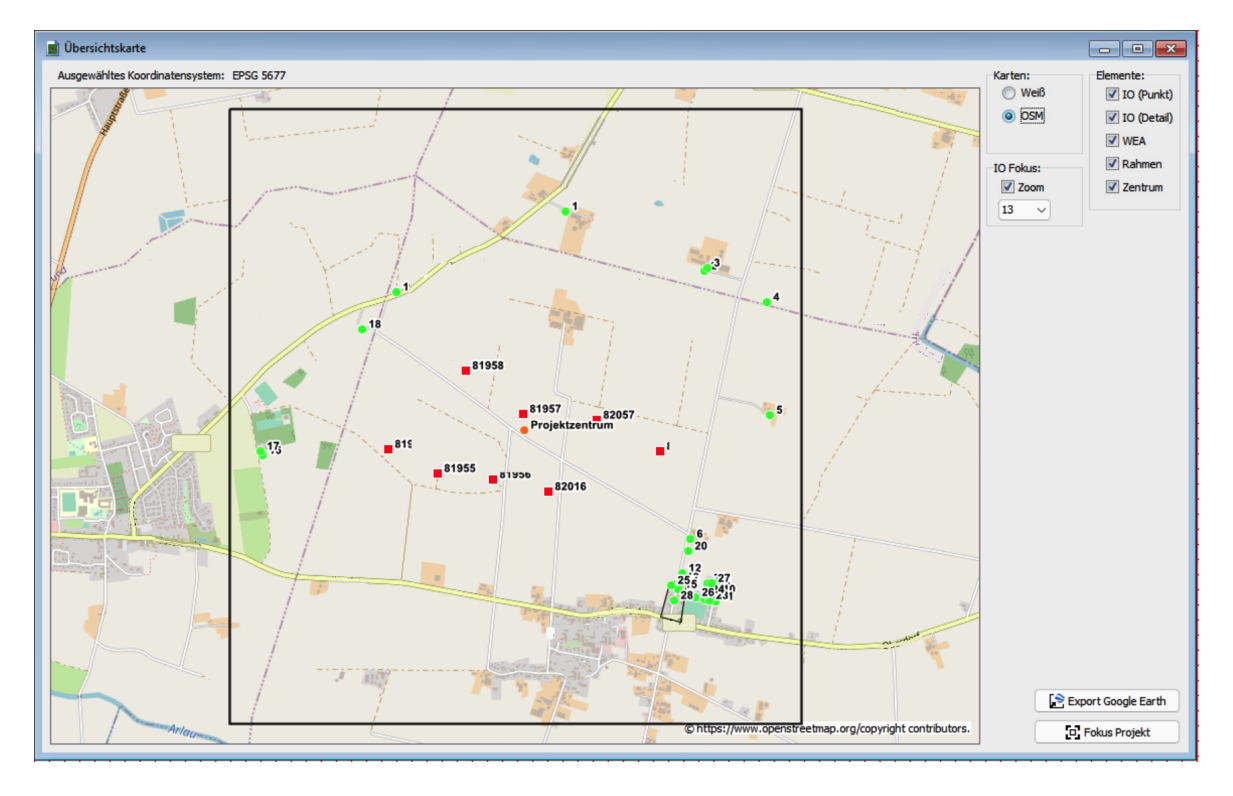

Fenster **Übersichtskarte** mit verschiedenen IO (grüne Punkte) und WEA (rote Quadrate)

### **Hinweise zum Fenster Übersichtskarte**

- · Um die Karte ein- oder auszuzoomen, klicken Sie einmal in die Karte und nutzen dann das Mausrad bzw. Touchpad oder drücken die Tasten Plus (**+**) bzw. Minus (**-**).
- · Um die Karte zu verschieben, ziehen Sie diese mit gedrückt gehaltener linker Maustaste in die gewünschte Richtung oder nutzen die Pfeiltasten der Tastatur.

· Wenn Sie die Karte stark einzoomen und die Option IO (Detail) ausgewählt haben, können Sie auch die definierten Wände und Flächen erkennen. Der kleine Querstrich an Wänden zeigt deren Ausrichtung an.

Eine Erläuterung der Optionen und Schaltflächen finden Sie in folgender Tabelle.

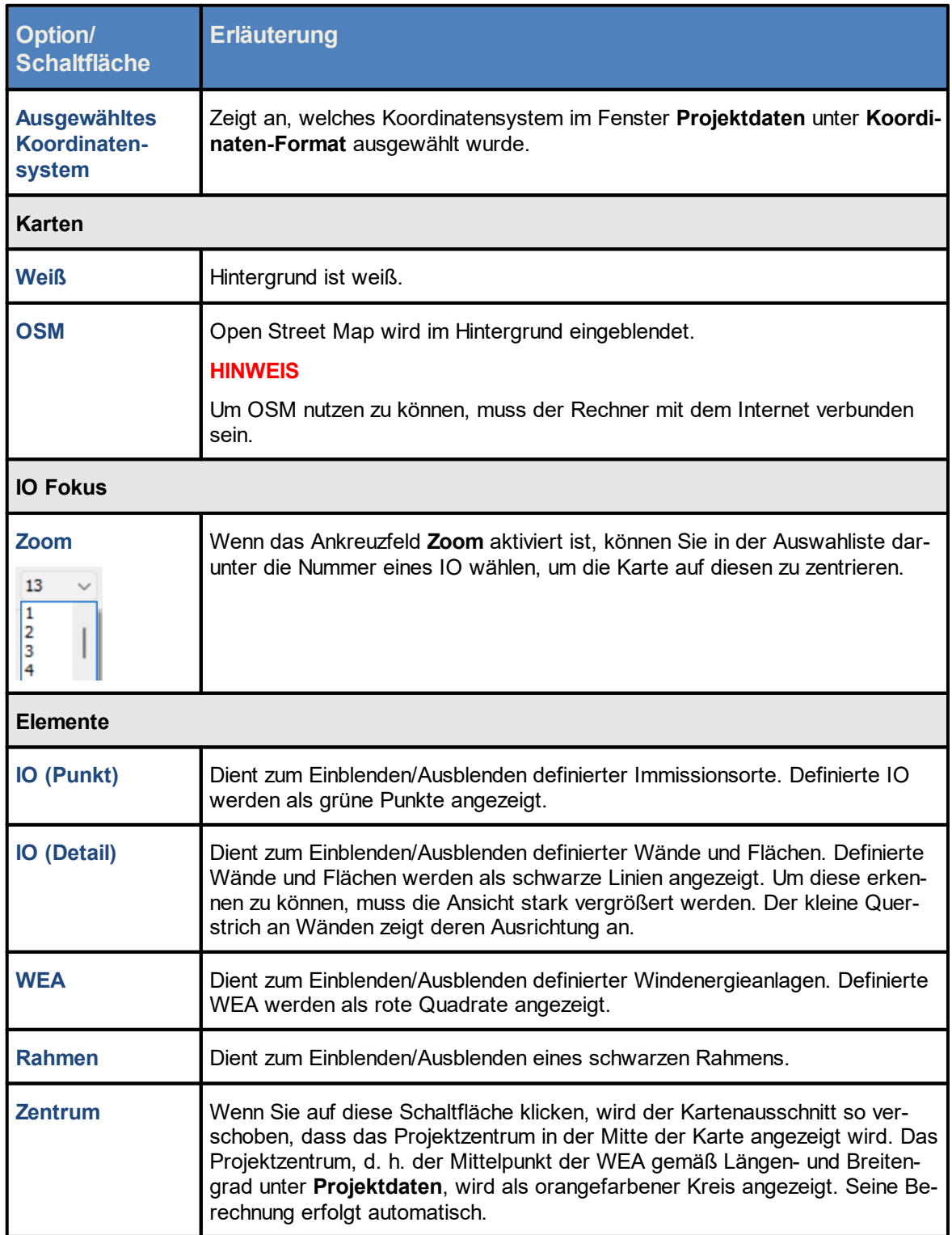

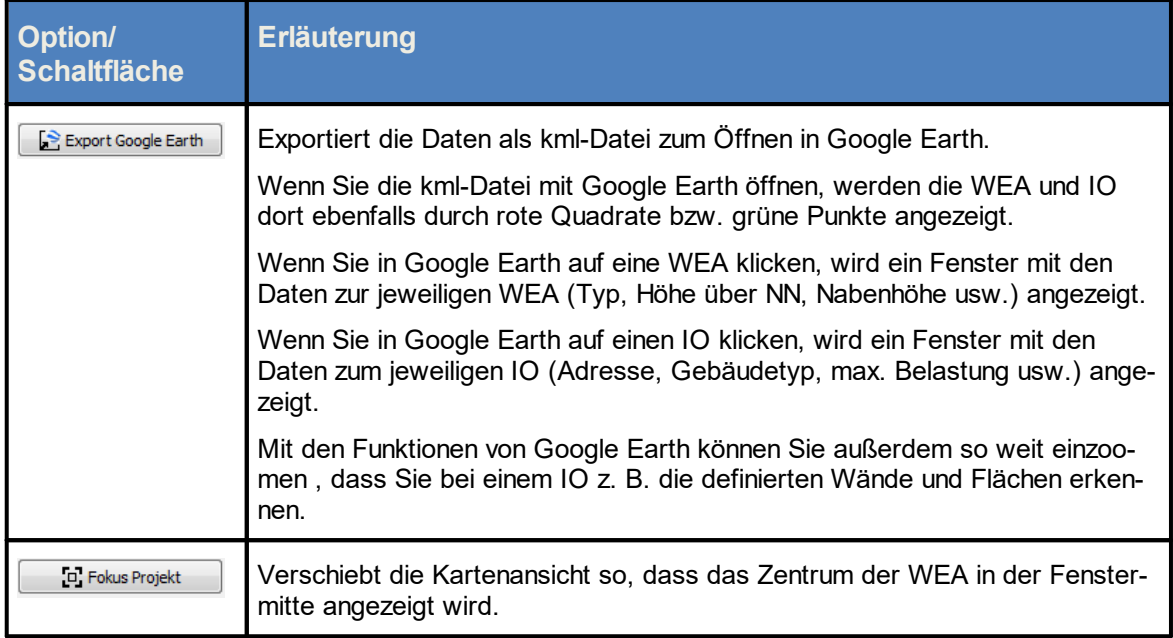

Siehe auch [Praxisbeispiel](#page-29-0) 2: Position von IO und WEA visuell prüfen 30  $\leftarrow$ 

# <span id="page-147-0"></span>**4.2.5 Fenster Alarmeinstellungen**

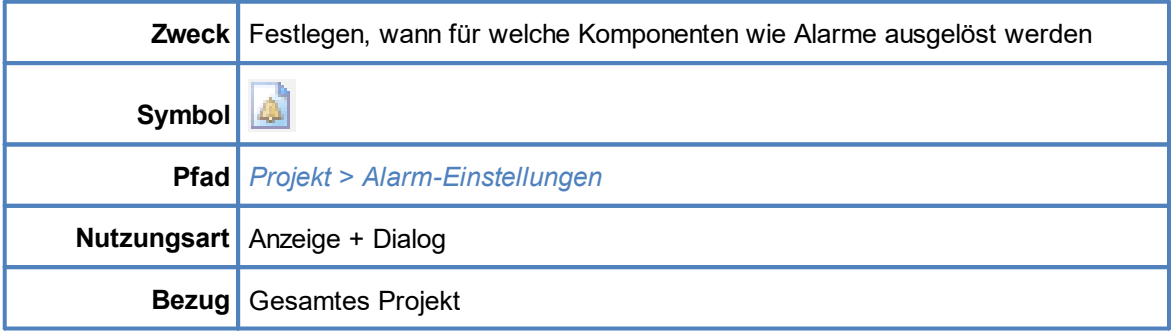

In diesem Fenster legen Sie fest, für welche Komponenten auf welche Weise Alarme ausgelöst werden. Die möglichen Alarme sind vorgegeben; Sie können diese bearbeiten, jedoch keine Alarme hinzufügen.

Die Bearbeitung nehmen Sie direkt in der Liste der Alarme vor (es gibt hier keinen Editor). Wenn Sie einen Alarm geändert haben, müssen Sie auf **Übernehmen** klicken, damit die Änderung wirksam wird.

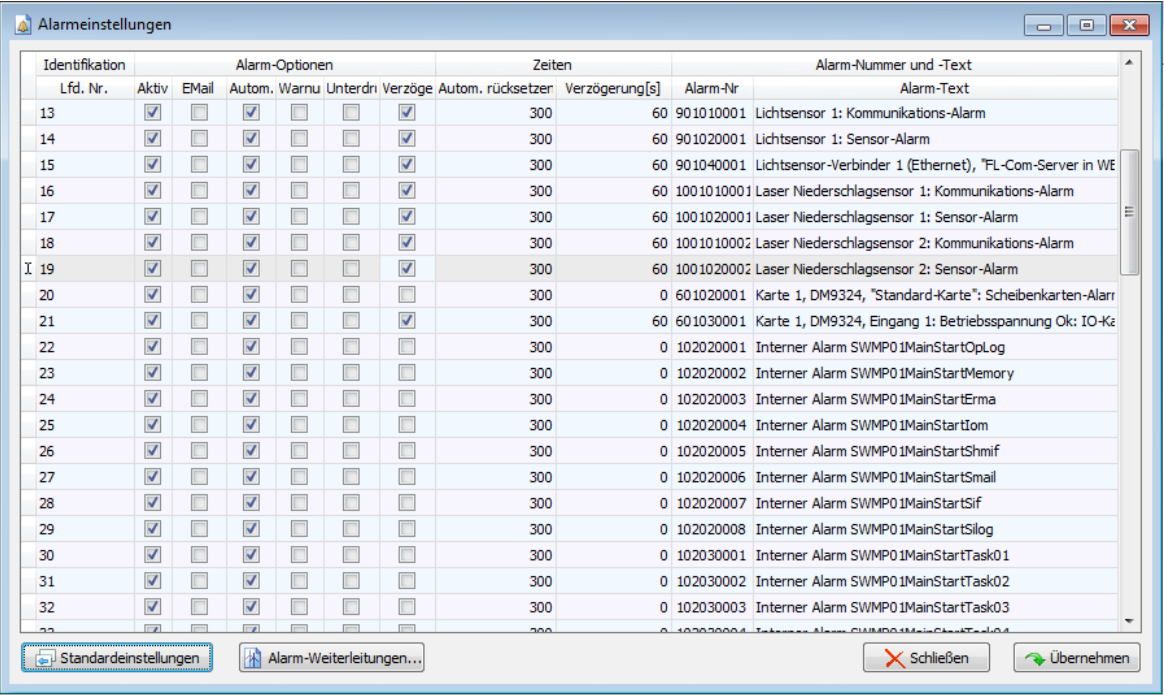

## Fenster **Alarmeinstellungen** (Ausschnitt)

Eine Erläuterung der Informationen, Optionen bzw. Schaltflächen finden Sie in folgender Tabelle

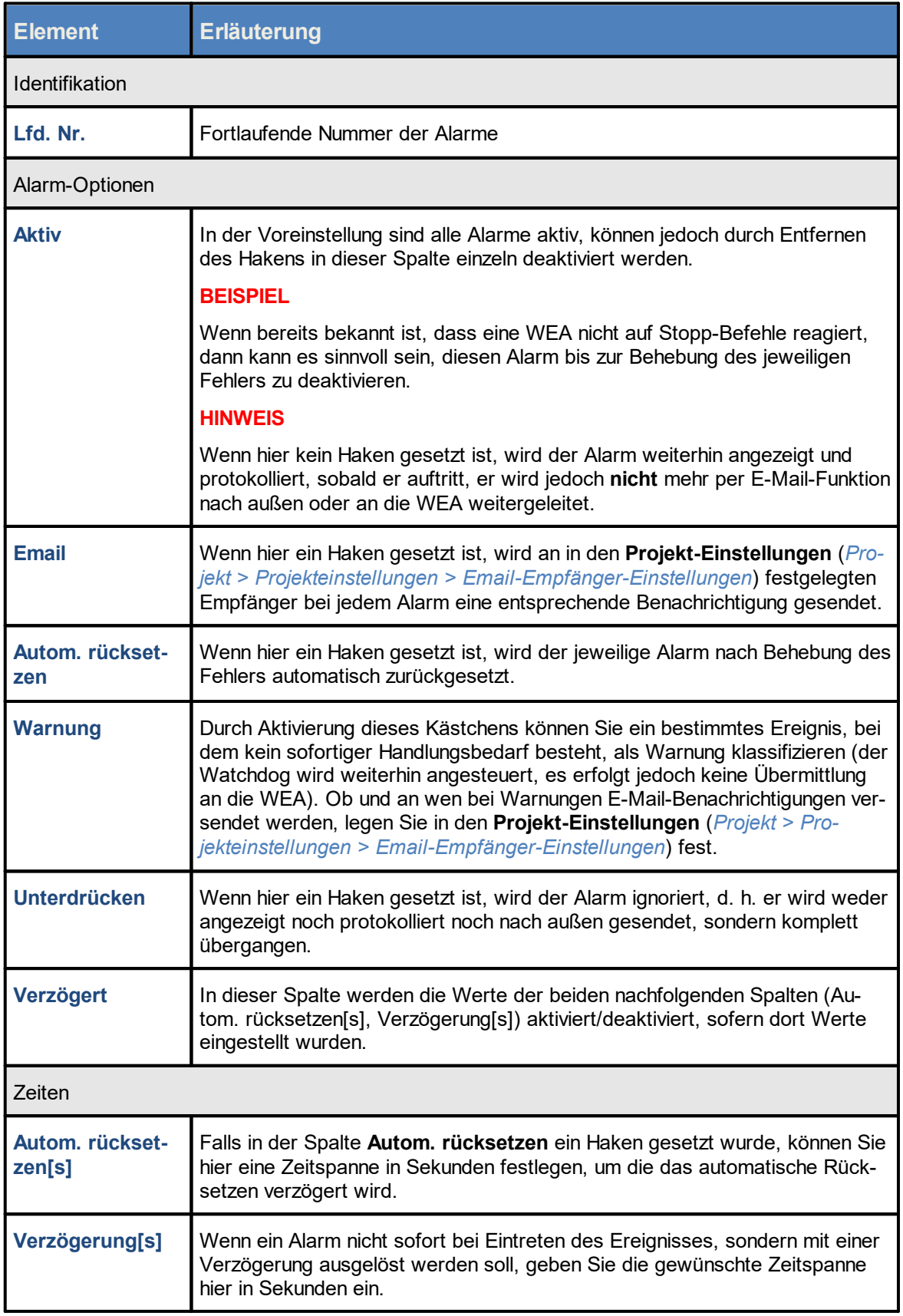

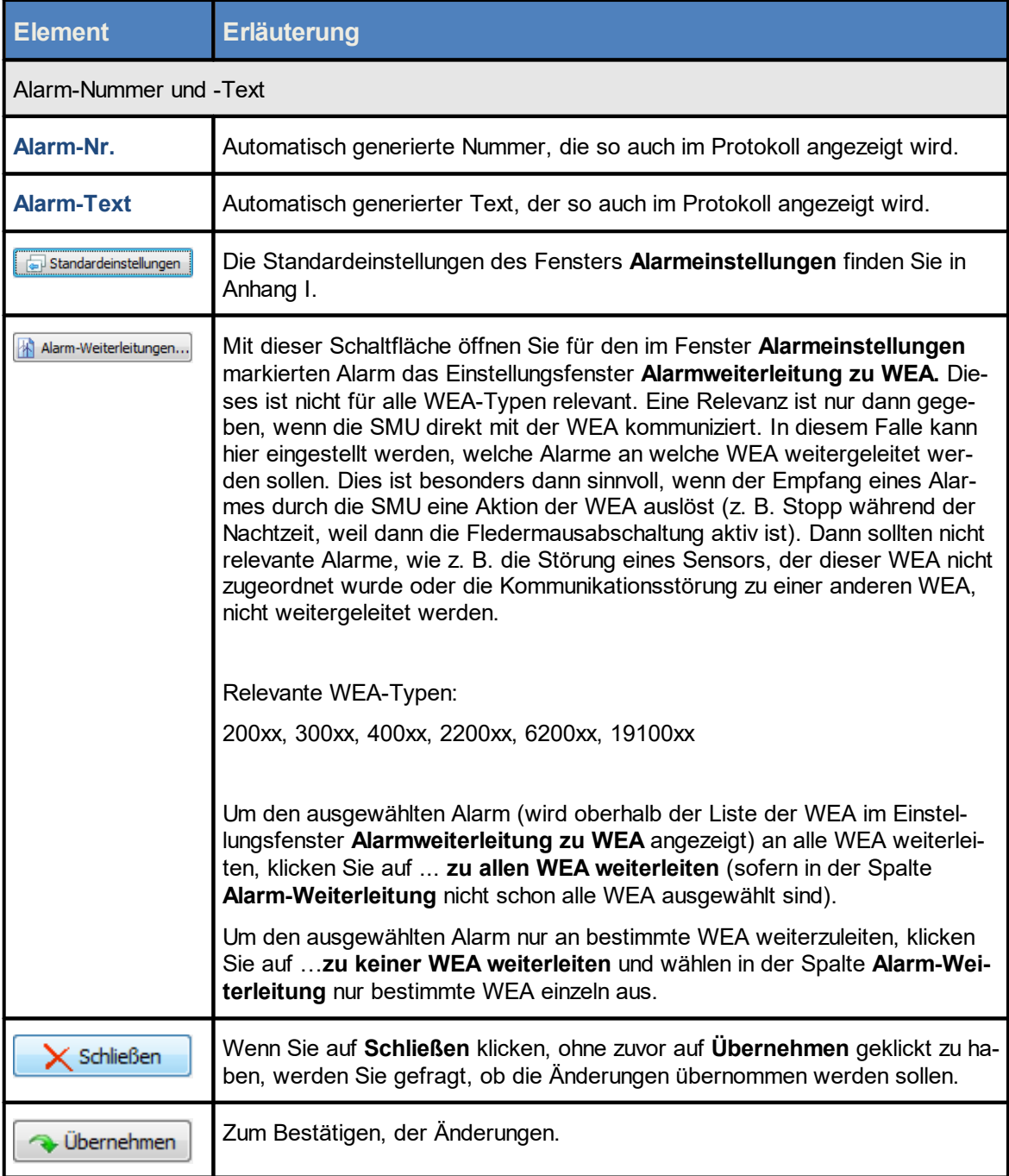

# **4.2.6 Fenster Projekt-Einstellungen**

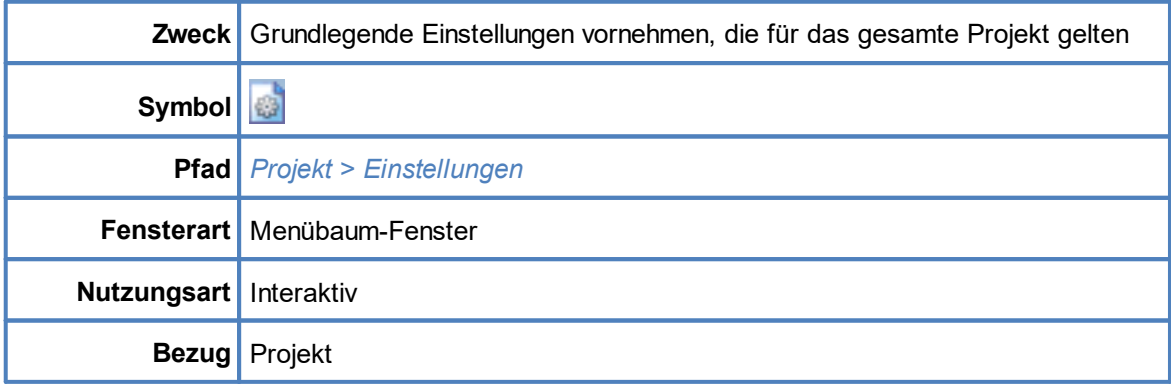

In diesem Fenster können Sie grundlegende Einstellungen vornehmen, die für das gesamte Projekt gelten.

Aus den Einstellungen und Informationen leitet SM4 später die Konfigurationsdaten ab, mit denen die SMU konfiguriert wird. Beachten Sie daher unbedingt folgenden Warnhinweis:

Achten Sie insbesondere bei folgenden Eingaben, die Sie im Fenster Projekt-Einstellungen vornehmen, auf äußerte Sorgfalt:

- Portnummer ([Server-Einstellungen](#page-153-0) 154)
- **Ethernet-IP-Adresse, Ethernet-Netzmaske, Gateway, DNS-Server ([Ethernet-](#page-155-0)**<u>[Einstellungen](#page-155-0)</u>l <sub>156</sub>ീ )

Wenn hier falsche Eingaben vorgenommen und diese so an die SMU übermittelt werden, ist die SMU anschließend nicht mehr erreichbar und ein Service-Techniker muss die IP-Adresse der SMU vor Ort ermitteln.

Eine Erläuterung der einzelnen Parameter und Einstellungsmöglichkeiten finden Sie in den nachfolgenden Tabellen.

Bei der Erläuterung der Parameter finden Sie, sofern zutreffend und sinnvoll, grün hinterlegt Angaben zu den Voreinstellungen.

# **4.2.6.1 Fenster Projekt-Einstellungen, SMU, Zeiteinstellungen**

### **Sommer-Winterzeit-Behandlung, Sommer-Winterzeit-Anwendung**

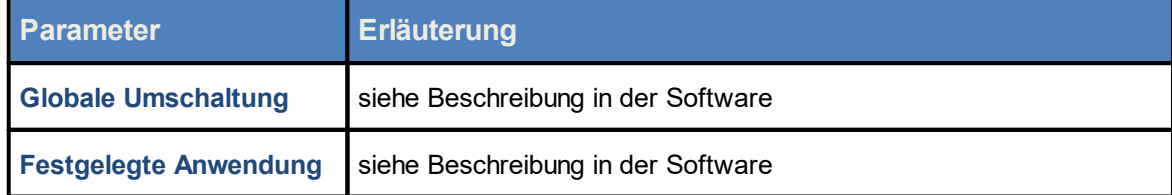

# **HINWEIS**

Wenn Sie diese Einstellung verändern, werden die im Projekt definierten Uhrzeiten **nicht** automatisch angepasst.

### **Synchronisation, Zeitsynchronisations-Einstellungen**

NTP-Einstellungen (NTP = Network Time Protocol)

In diesem Eingabebereich legen Sie fest, ob und wie die interne Systemzeit der SMU synchronisiert wird. Ohne Synchronisation führt die nicht zu vermeidende Ungenauigkeit der internen Systemzeit schnell zu ungenauen Abschaltzeiten. Bei den Vorgängerversionen war eine Synchronisation nur durch Abfrage des Lichtsensors (mit GPS) möglich. Bei der aktuellen Version kann die Synchronisation auch per Abfrage eines NTP-Servers erfolgen.

Wenn ein NTP-Server verwendet wird, muss die SMU über eine Internetverbindung verfügen und die Serverdaten müssen eingegeben werden. Wenn das System nur für den Artenschutz verwendet wird, kann durch Verwendung eines NTP-Servers die Installation eines Lichtsensors eingespart werden.

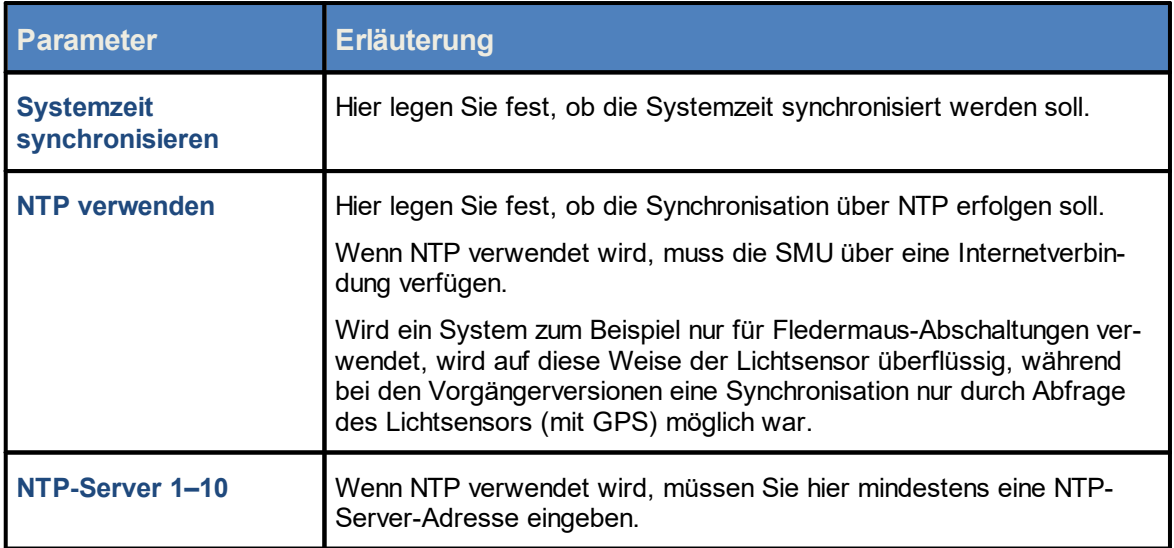

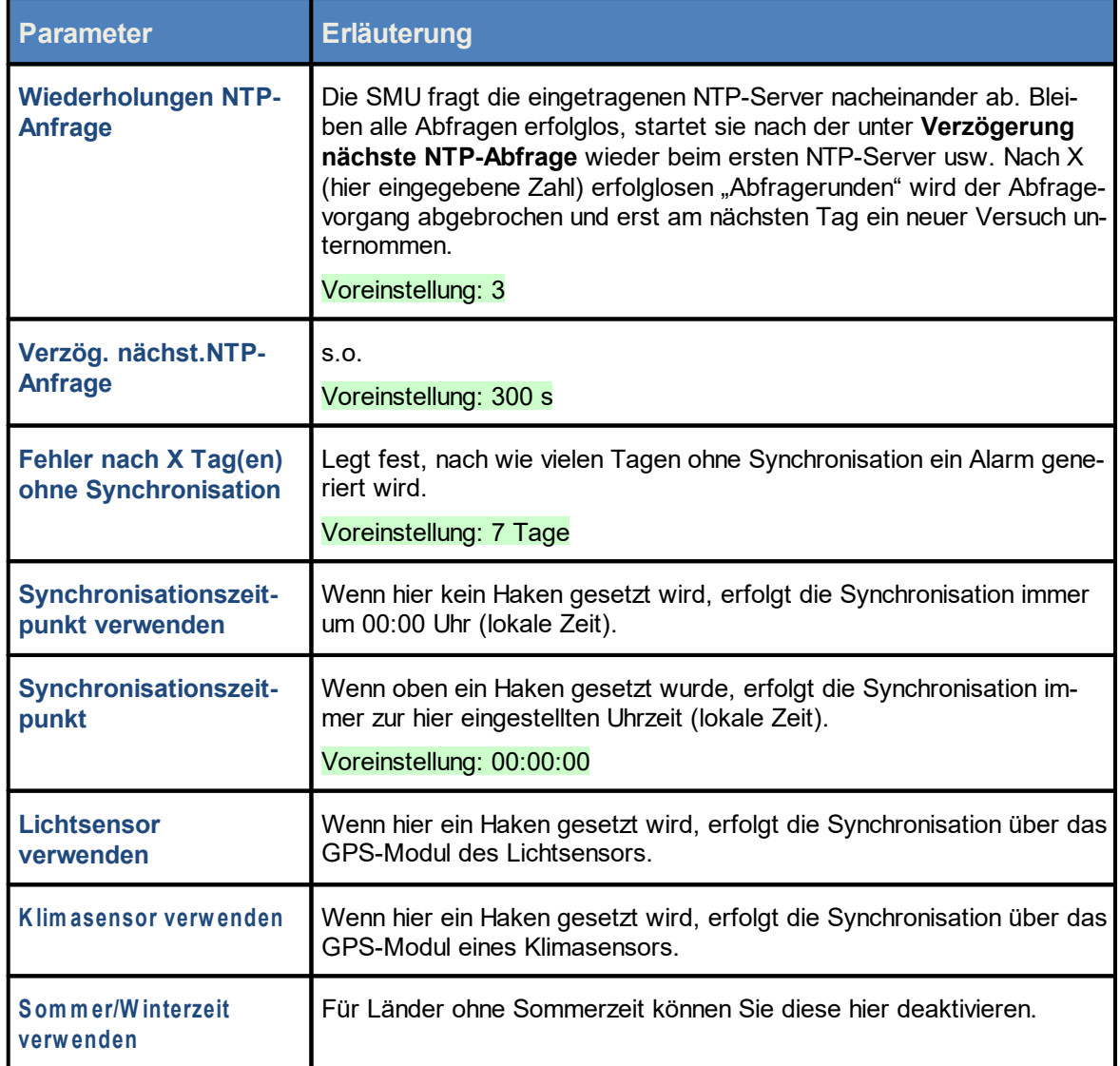

# <span id="page-153-0"></span>**4.2.6.2 Fenster Projekt-Einstellungen, SMU, Server-Einstellungen**

Hier werden Einstellungen für die Verbindung zwischen SM4 und SMU definiert.

Achten Sie insbesondere bei Eingabe der **Portnummer** auf äußerte Sorgfalt:

Wenn hier eine falsche Eingabe vorgenommen und so an die SMU übermittelt wird, ist die SMU anschließend nicht mehr erreichbar und ein Service-Techniker muss die Portnummer der SMU vor Ort ermitteln.

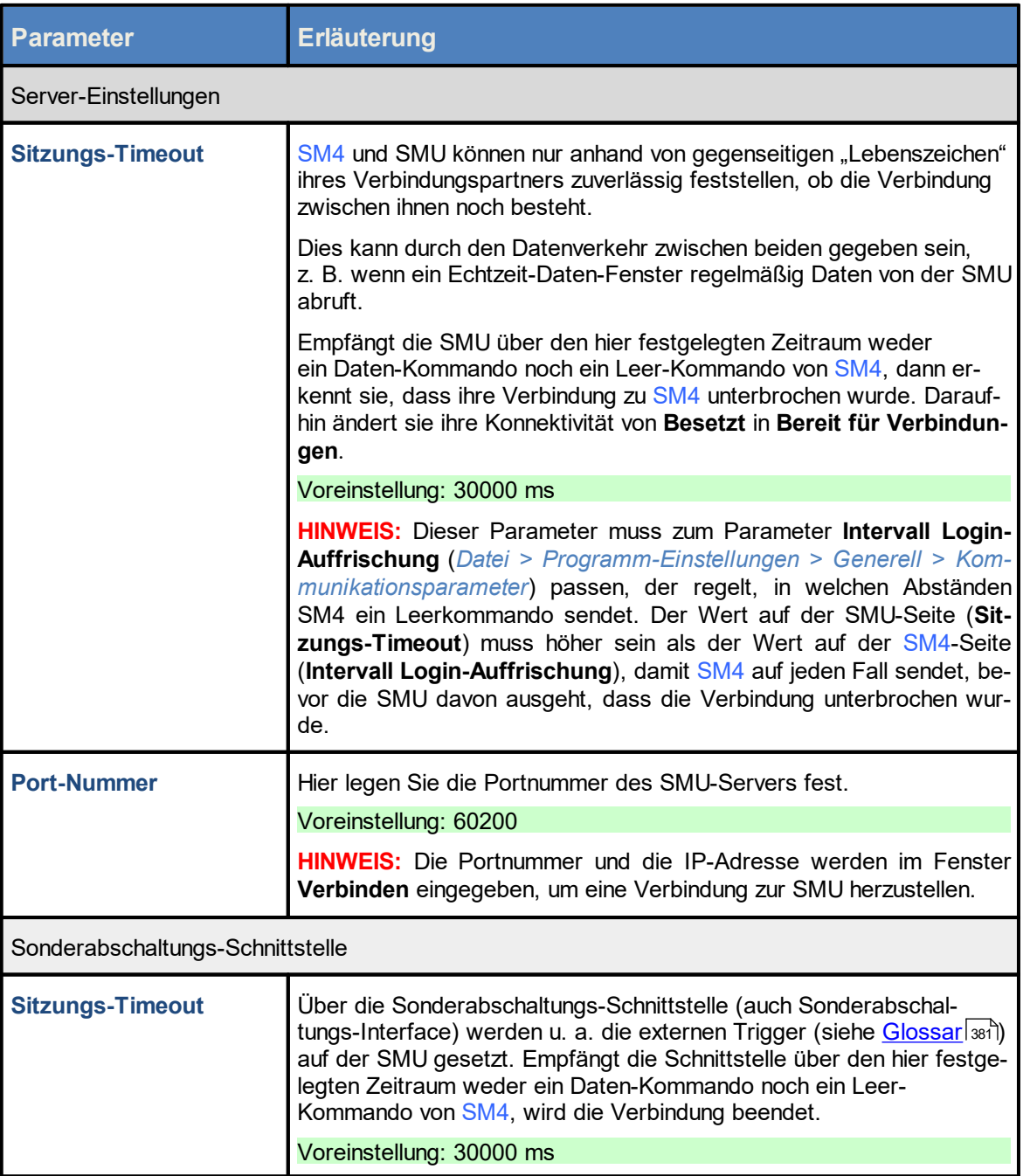

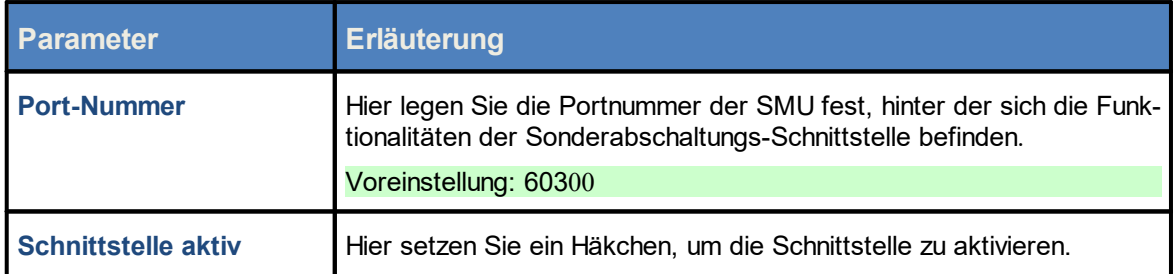

### <span id="page-155-0"></span>**4.2.6.3 Fenster Projekt-Einstellungen, SMU, Ethernet-Einstellungen**

Hier werden Einstellungen für die Verbindung zwischen SM4 und SMU definiert. Die Steuerungseinheit verfügt über 2 physische Netzwerkanschlüsse, in der Regel wird nur einer verwendet.

Um eine Online-Verbindung zur SMU herstellen zu können, müssen folgende Einstellungen mit denen der SMU übereinstimmen: **Ethernet-IP-Adresse**, **Ethernet-Netzmaske**, **Gateway**, **DNS-Server und Port-Nummer (s.o.)**

Achten Sie bei allen Eingaben in Shadow Manager auf äußerste Sorgfalt. Falsche Eingaben können zu unnötigen Abschaltungen, vermeidbarem Verschleiß, Ertragsausfall, Problemen mit Behörden oder Anwohnern und im Extremfall zur Stilllegung von Anlagen führen.

### Eingabe für alle Adressen: 4 durch Punkte getrennte ganze Zahlen von 0 bis 255

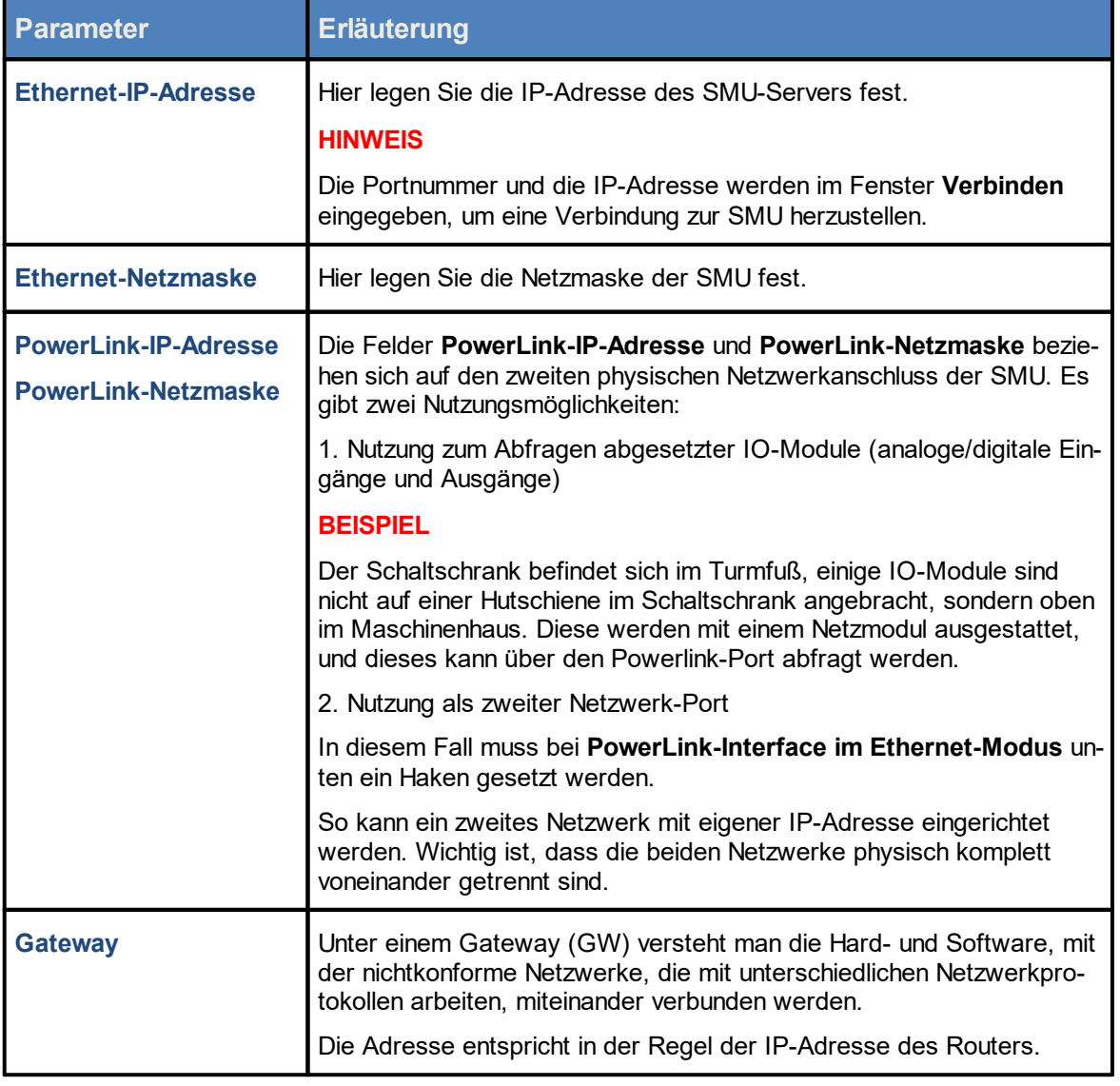

#### Beispiel: 192.168.044.201

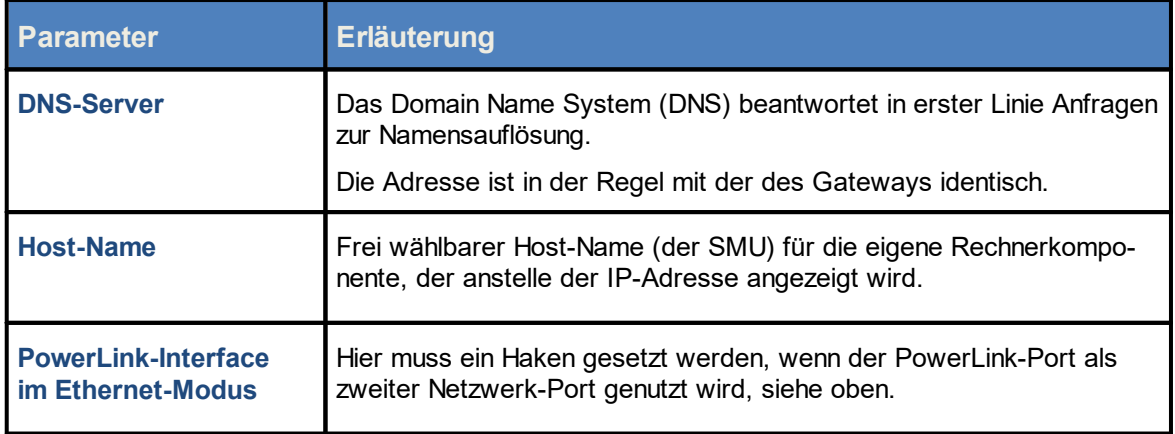

### **4.2.6.4 Fenster Projekt-Einstellungen, SMU, E-Mail-Einstellungen**

Für das automatische Versenden von E-Mails (z. B. bei Alarmen und/oder Warnungen) durch die SMU müssen die Zugangsdaten eines Mail-Providers eingegeben und in der SMU hinterlegt werden.

### **HINWEISE**

- · Die Übertragung von E-Mails funktioniert nur, wenn hier ein Provider eingetragen wird, der noch den unverschlüsselten Versand unterstützt.
- ·-E-Mails werden nur dann versendet, wenn dies im <u>Fenster [Alarmeinstellungen](#page-147-0)</u>l <sub>148</sub>ì aktiviert wur de).

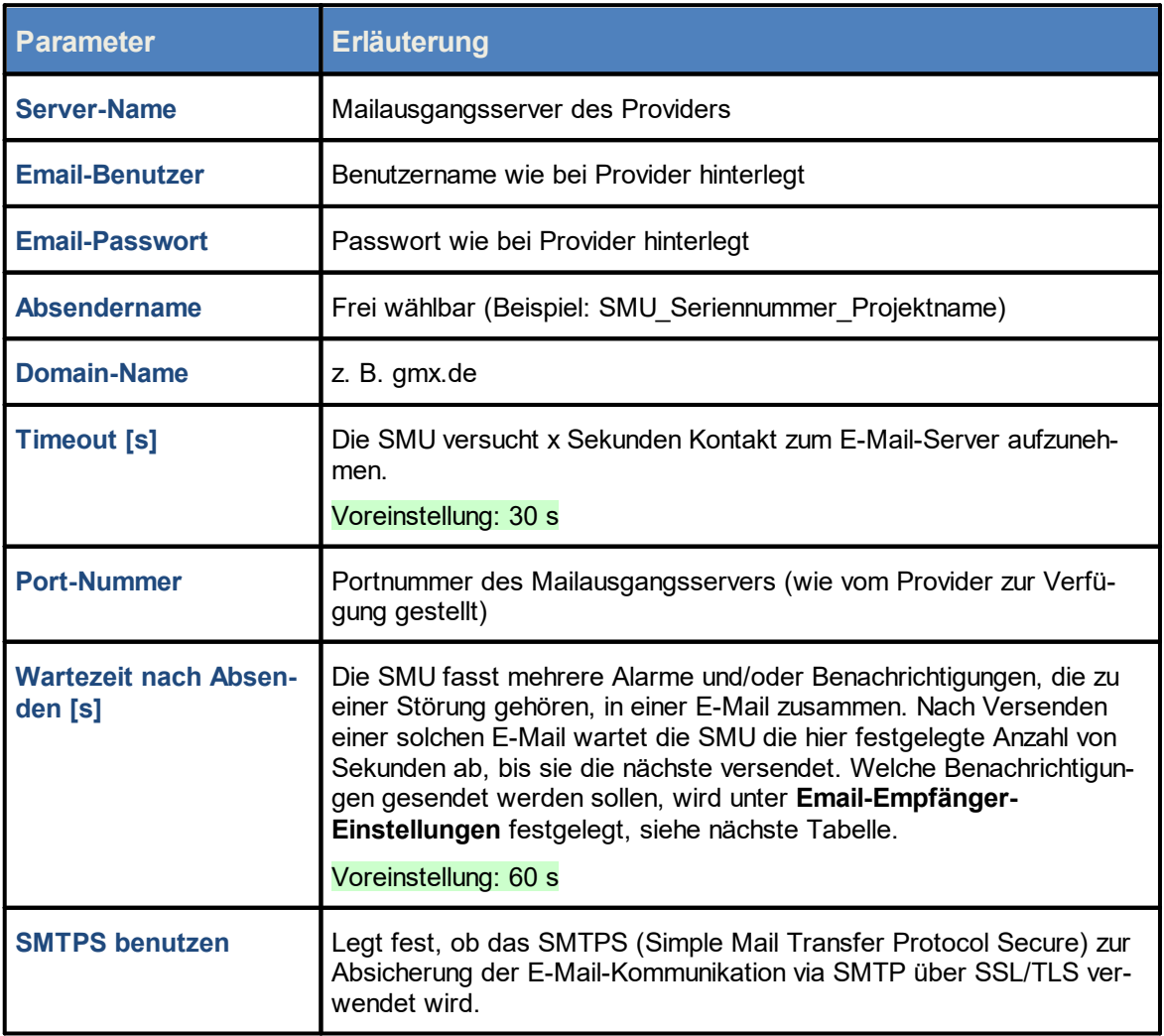

# **4.2.6.5 Fenster Projekt-Einstellungen, SMU, E-Mail-Empfänger-Einstellungen**

Fehlermeldungen (Alarme), Warnungen und Sonstige E-Mails können von der SMU automatisch per E-Mail verschickt werden. Dazu lassen sich 10 Empfänger-Email-Adressen definieren und jeder Adresse kann zugewiesen werden, ob sie **Alarme** und/oder **Warnungen** und/oder **Sonstige E- Mails** erhält.

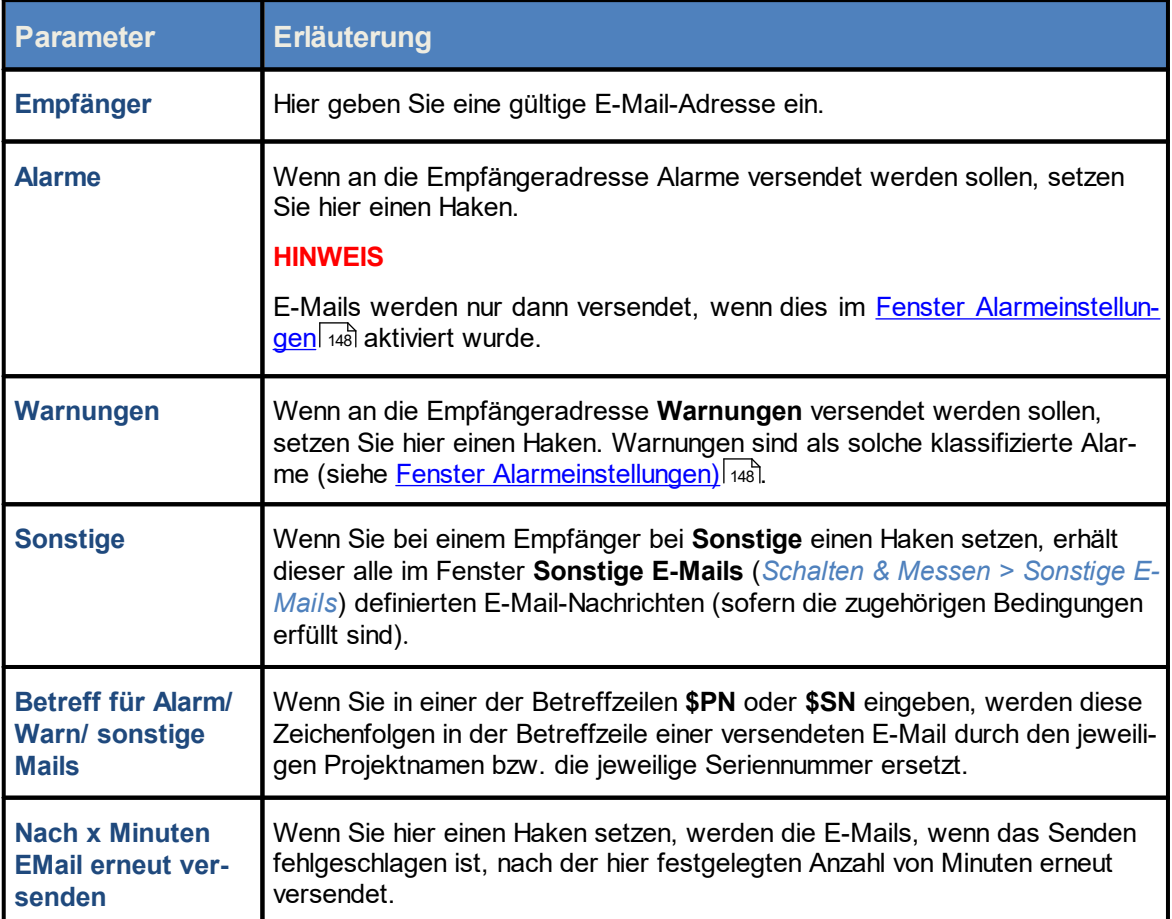

F

# **4.2.6.6 Fenster Projekt-Einstellungen, SMU, Schattenwurf-Berechnung**

Hier können Sie verschiedene Grundeinstellungen für die Schattenwurf-Berechnung festlegen.

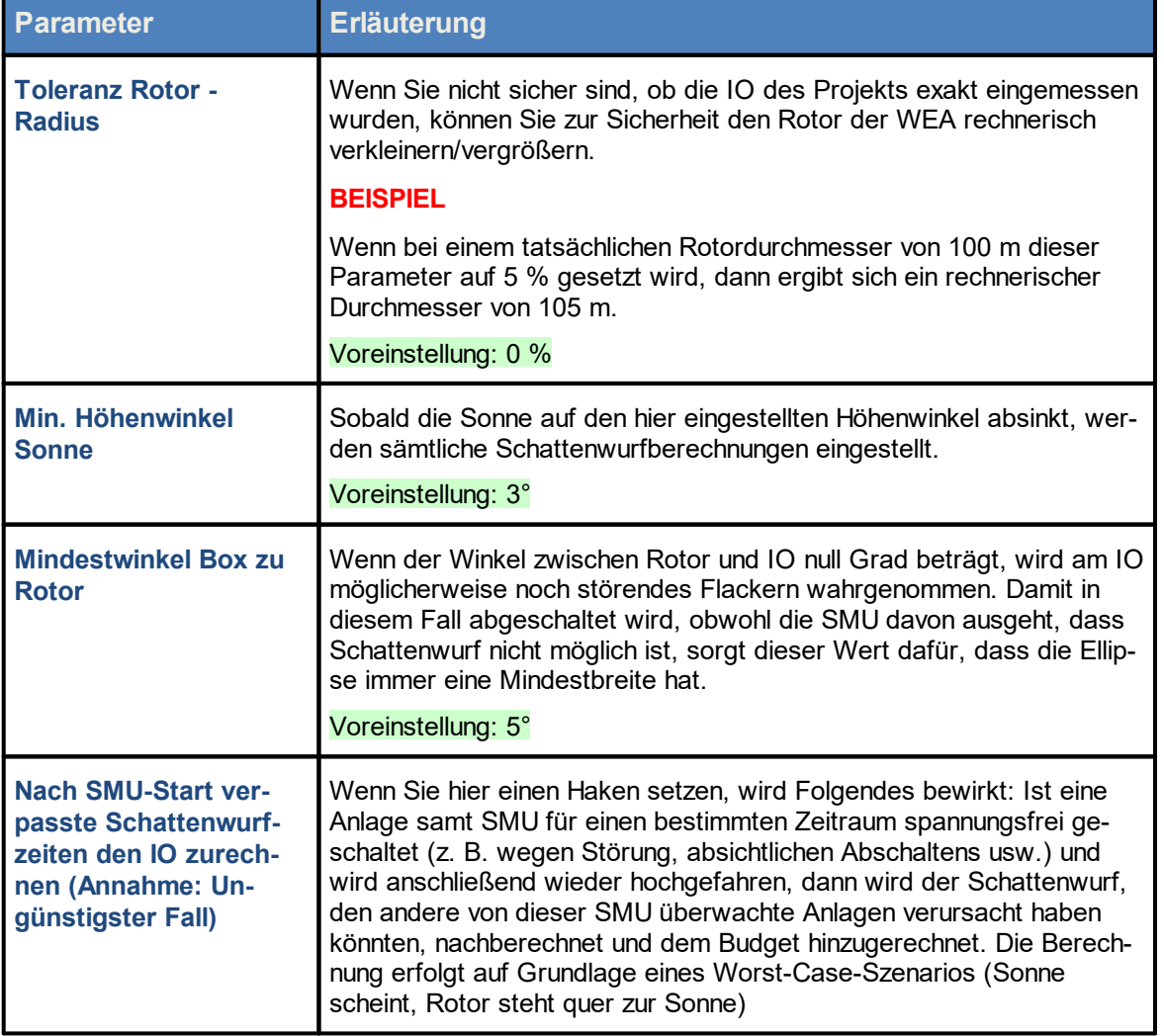

# **4.2.6.7 Fenster Projekt-Einstellungen, SMU, Überwachung**

Hier nehmen Sie die Einstellungen für die Hardware der SMU vor.

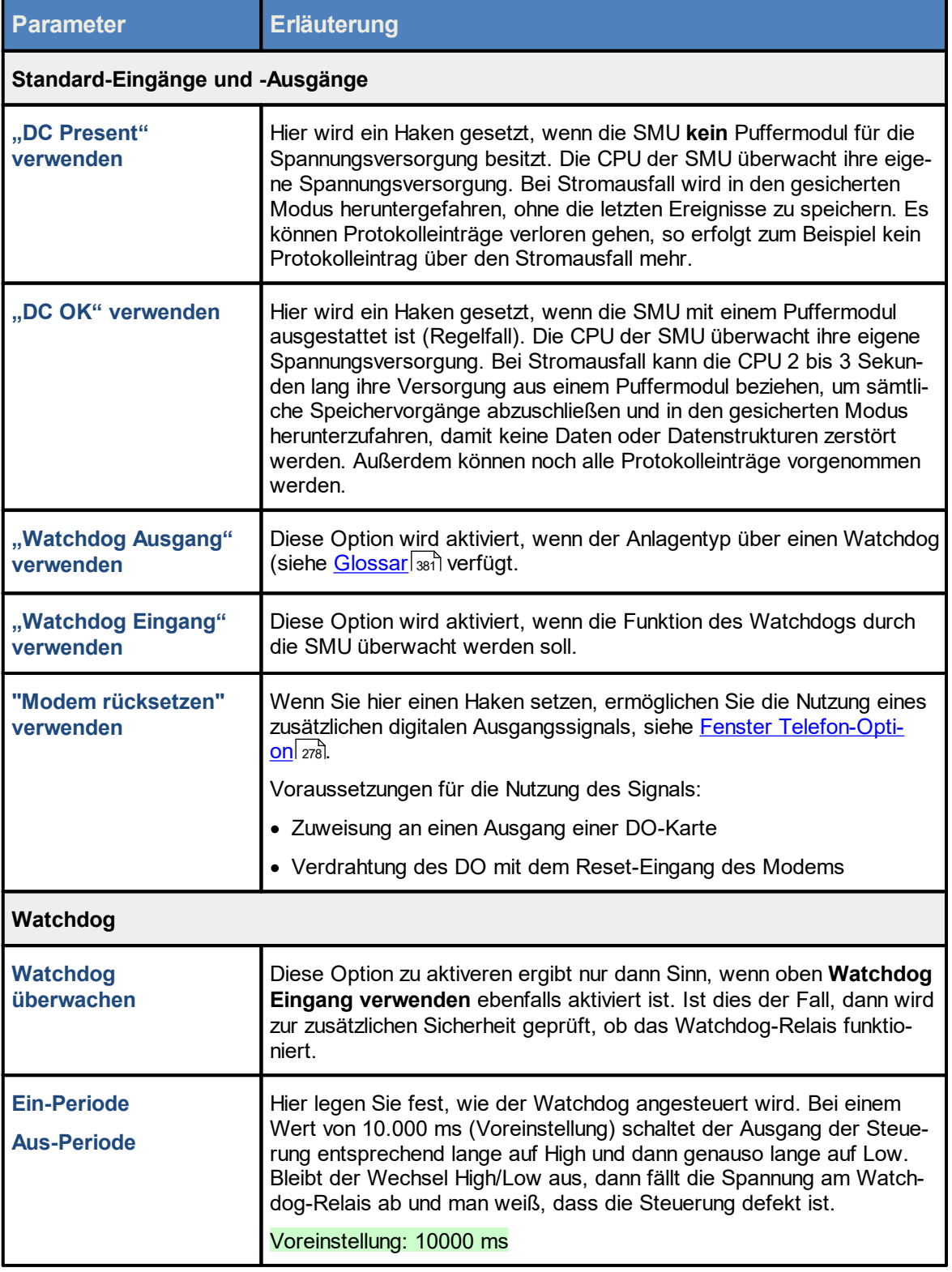

# **4.2.6.8 Fenster Projekt-Einstellungen, SMU, Weitere Hardware**

Hier wählen Sie aus, welche Komponente die Telefon-Option nutzen soll.

### **HINWEIS**

Die Telefonoption wird ab der SMU-Version 4.2.15 und höher unterstützt.

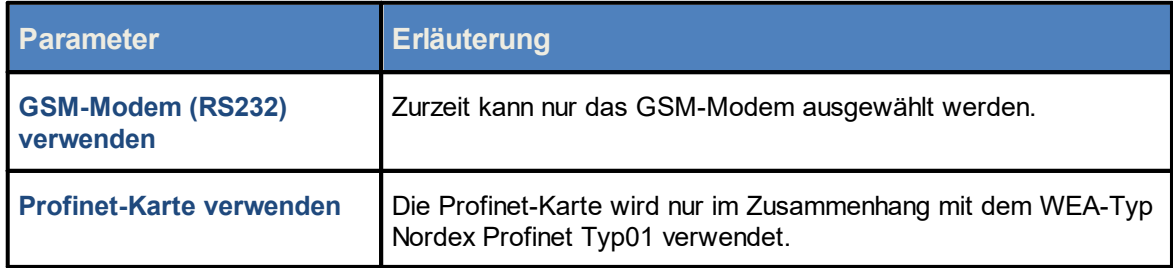

## **4.2.6.9 Fenster Projekte-Einstellungen, SMU, Kundenschnittstelle**

Die SMU-Kundenschnittstelle dient als nur lesende Schnittstelle dazu, den Zustand der SMU, die Ursache für Abschaltungen und Messwerte auszulesen. Die Schnittstelle wird als zuschaltbare ModBus-TCP-Schnittstelle ausgeführt. Der Port ist hierbei einstellbar.

Bei Interesse an der Kundenschnittstelle wenden Sie sich bitte an NorthTec.

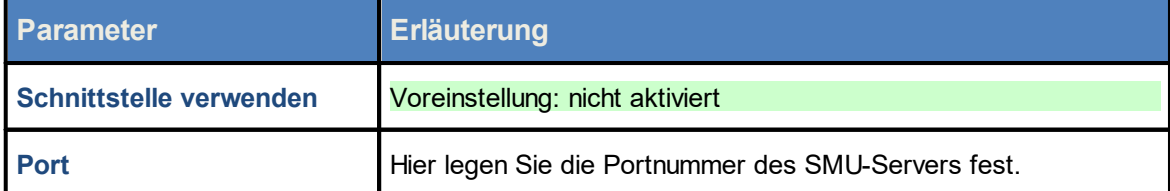

# **4.2.7 Voll-/Teil-Konfiguration**

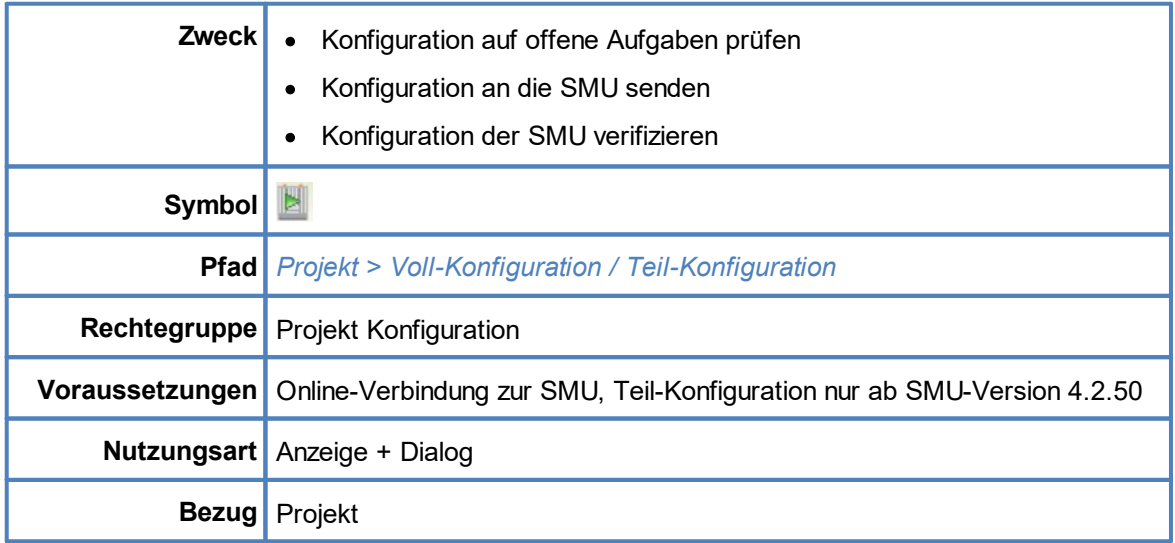

Beim Konfigurieren der SMU haben Sie zwei Möglichkeiten:

# **1. Voll-Konfiguration**

Sämtliche Daten des Projekts werden an die SMU geschickt; anschließend wird die SMU neu gestartet. Dieser Vorgang kann viel Zeit in Anspruch nehmen, und insbesondere der Neustart der SMU kann in einigen Windparks dazu führen, dass sie in einen Not-Halt laufen und alle WEA stoppen.

# **2. Teil-Konfiguration**

Bei dieser Option werden nur die Unterschiede zwischen der auf der SMU laufenden Konfiguration und dem in SM4 aktuell geöffneten Projekt übertragen. Dieses Verfahren ist schneller und zudem ist häufig kein Neustart der SMU notwendig. SM4 bleibt bei dieser Option mit der SMU verbunden, und Sie können das Projekt in der laufenden Sitzung weiter bearbeiten. Beachten Sie dazu auch die Infokästen zum <u>Ablegen der [Projektdatei](#page-168-0) auf der SMU</u>l ﷺ sowie zu den <u>Echtzeit-</u> <mark>[Datenfenster](#page-168-0)</mark> ക്രീ am Ende dieses Kapitels.

Wenn Sie *Projekt > Voll-Konfiguration / Teil-Konfiguration* wählen, öffnet sich zunächst eines der hier abgebildeten Fenster, eine Vorstufe der eigentlichen Konfiguration. In diesem Fenster sind eine Reihe von Bedingungen aufgeführt, die erfüllt sein müssen, bevor die Konfiguration ausgeführt werden kann. Siehe folgende Beispielfenster:

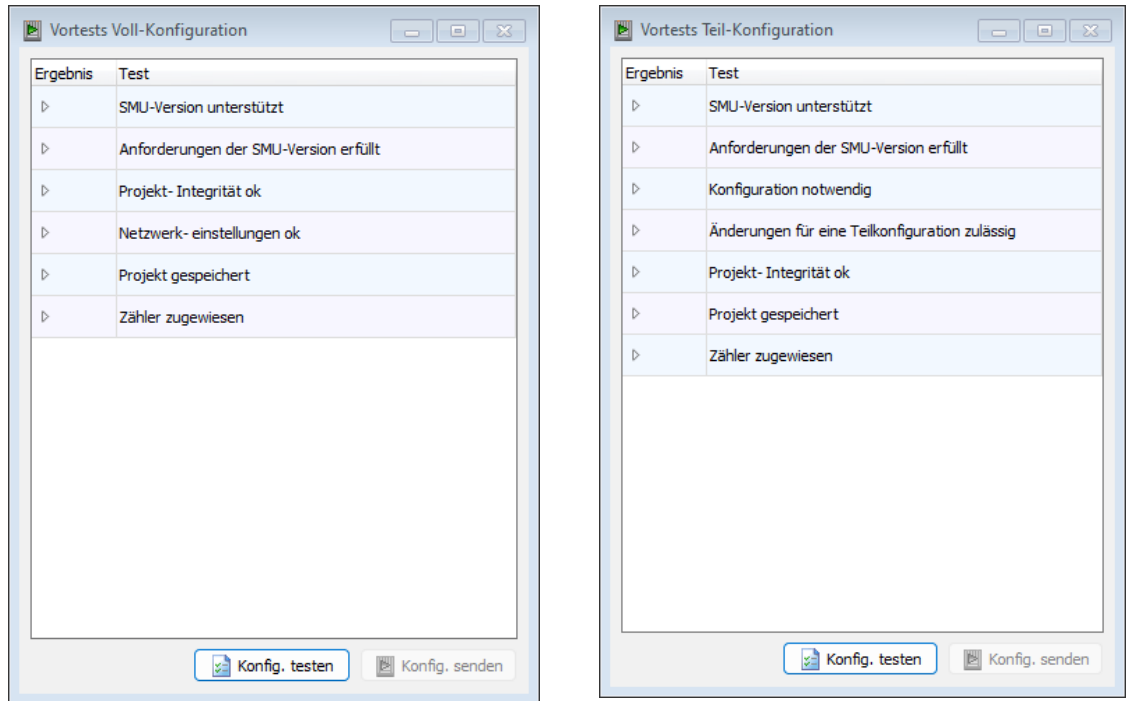

Fenster **Vortests Voll-Konfiguration / Teil-Konfiguration**

# **Ablauf**

Um das aktuelle Projekt zu prüfen, klicken Sie im jeweiligen Vortest-Fenster auf **Konfig. testen**. Daraufhin wird geprüft, ob bei dem Projekt die jeweils aufgeführten Bedingungen erfüllt sind. Sind noch nicht alle Bedingungen erfüllt, kann das Fenster anschließend zum Beispiel wie in einer der folgenden Abbildungen aussehen:

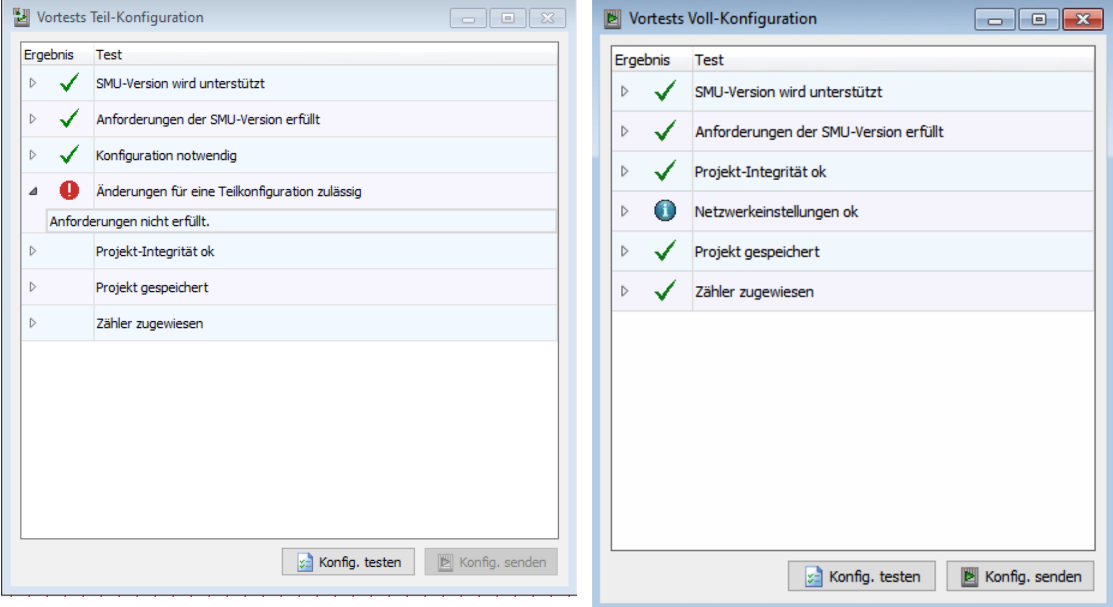

Beispiele **Vortest**-Fenster, nach Klicken auf **Konfig. senden**

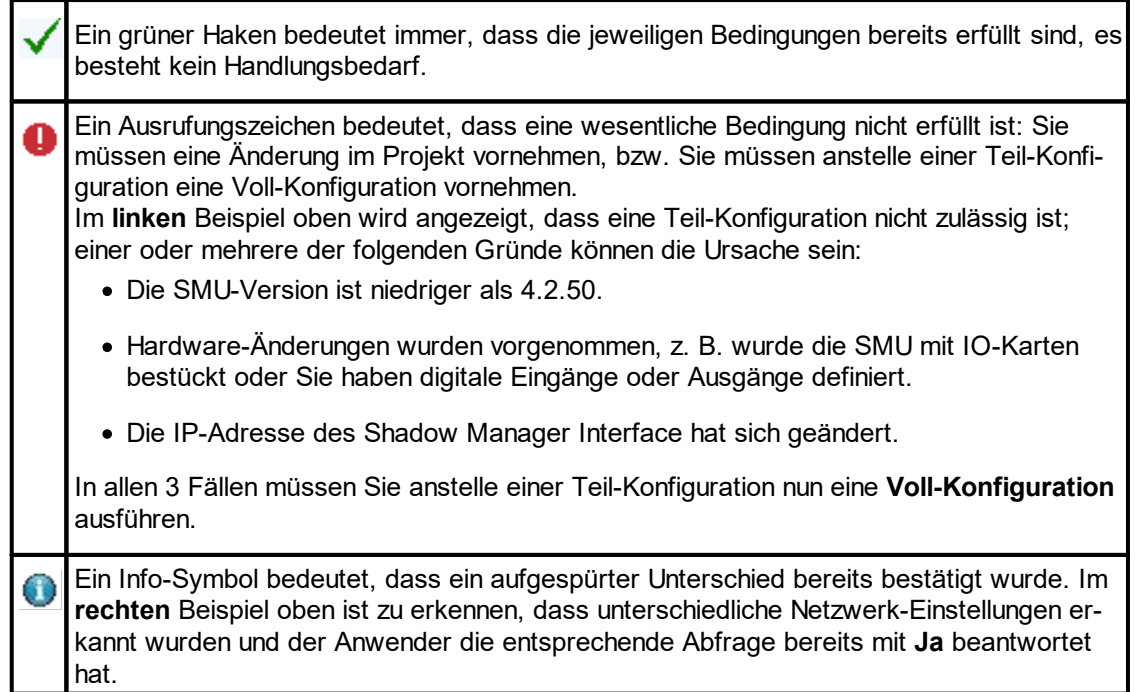

**Erläuterung der Symbole in den obigen Beispielen**

Eine Erläuterung sämtlicher Elemente im Vortest-Fenster (Voll- / Teil-Konfiguration) finden Sie in folgender Tabelle

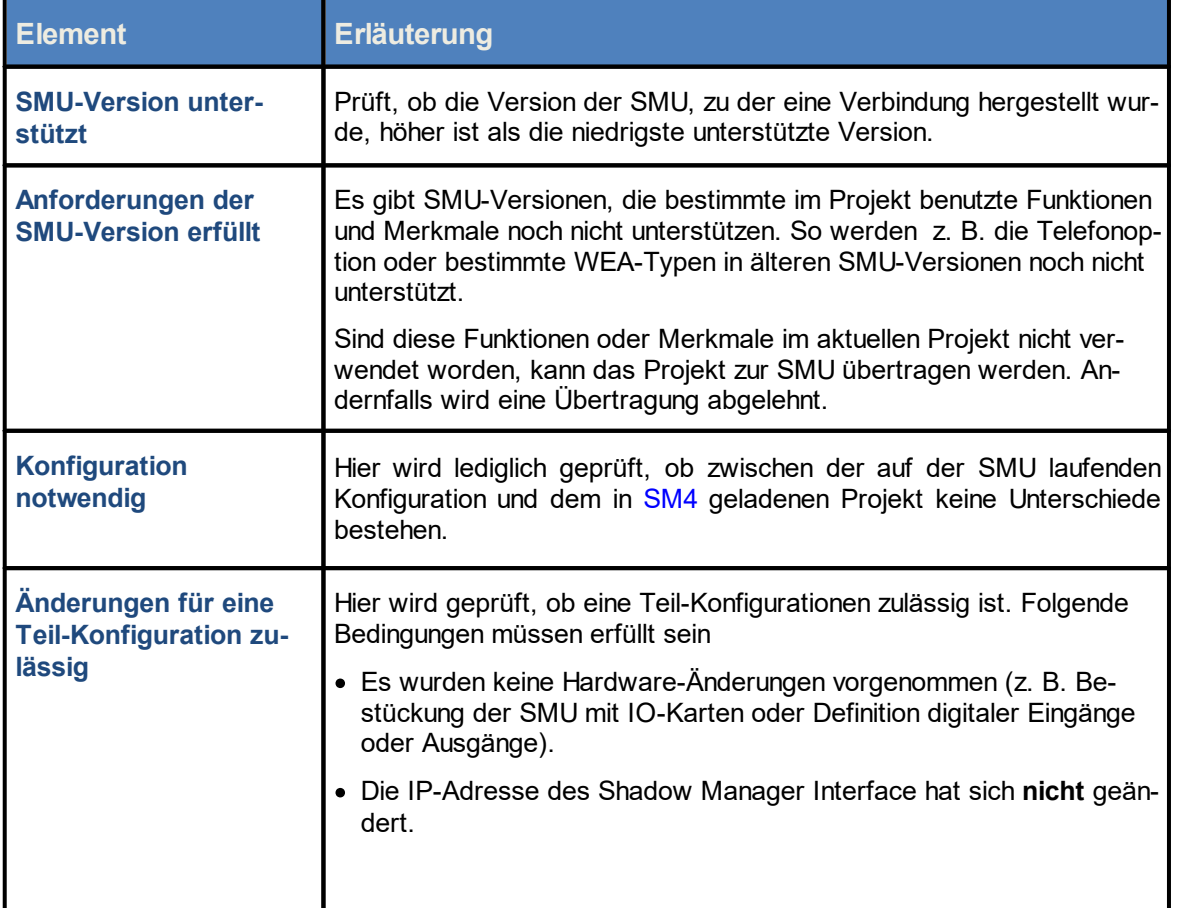

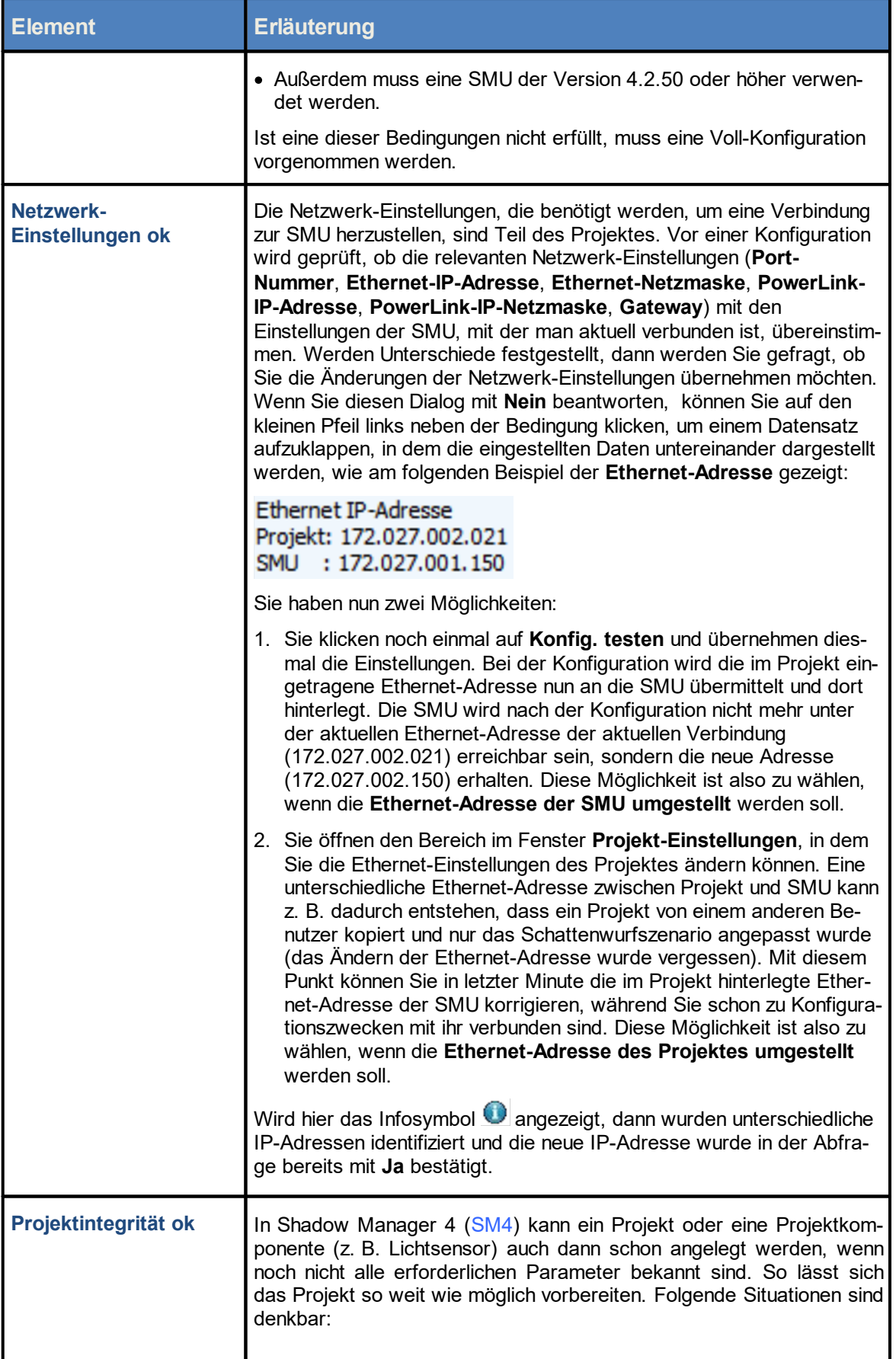

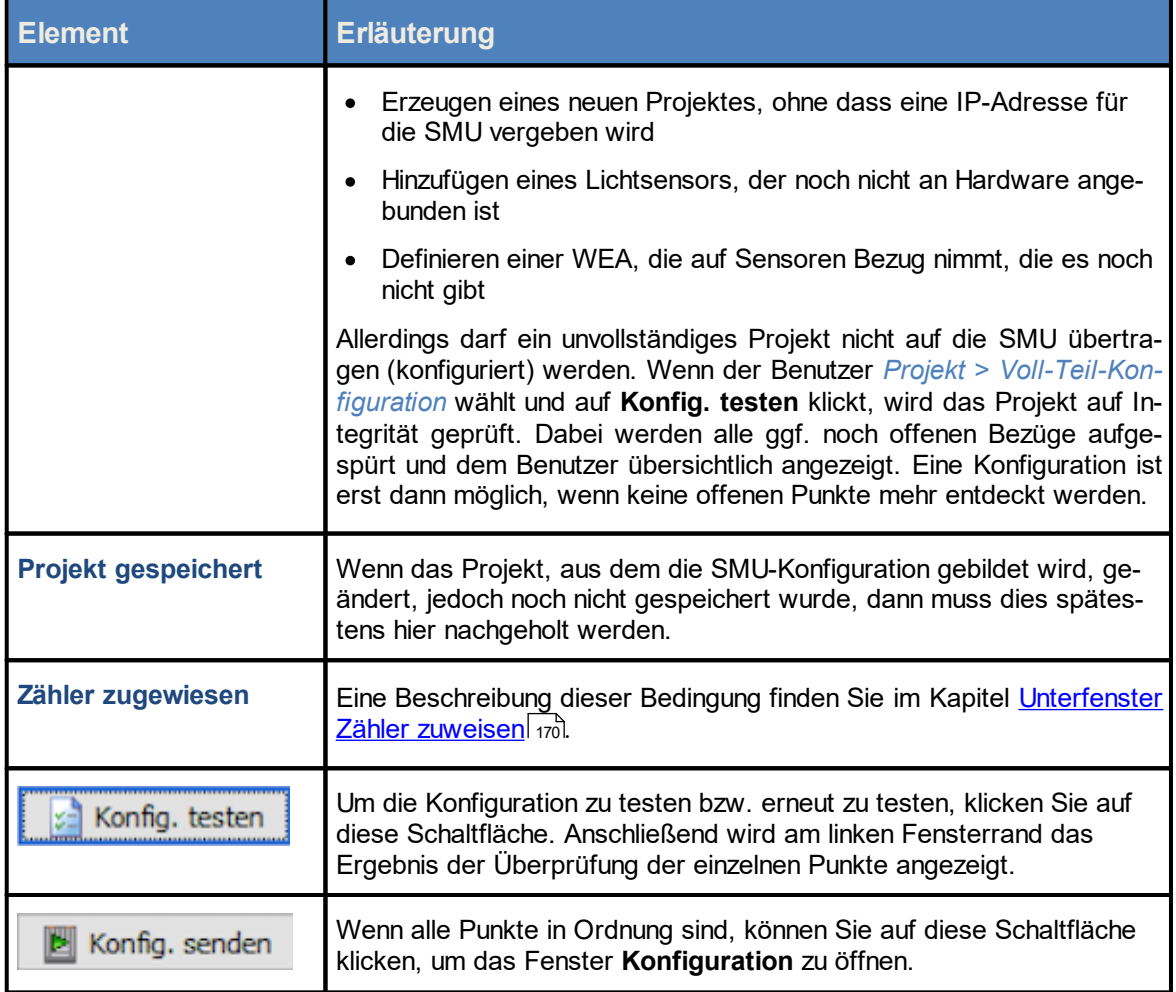

# **Konfiguration senden**

Sobald bei allen Punkten im Fenster **Vortests Voll-/Teil-Konfiguration** ein grüner Haken bzw. ein blaues Infosymbol angezeigt wird, ist die Schaltfläche **Konfig senden** aktiv und Sie können die Konfiguration wie folgt an die SMU senden und den Vorgang anschließend verifizieren:

- 8 Im Fenster **Vortests Voll-/Teil-Konfiguration** auf **Konfig senden** klicken, um das Fenster **Konfiguration** zu öffnen.
- 8 Im Fenster **Konfiguration** ggf. bei **Nach Konfiguration das Konnektivitätsfenster öffnen** einen Haken setzen.
- 8 Auf **Konfiguration starten** klicken.

Der obere Balken im Fenster **Konfiguration** zeigt den Fortschritt des Auslesens der aktuellen Zählerstände an (sollte das Zuweisen der Zählerstände längere Zeit gedauert haben, könnte weiterer Schattenwurf die Zählerstände erhöht haben). Der zweite Balken zeigt den Fortschritt der Übertragung der Konfiguration an, siehe folgende Abbildung.

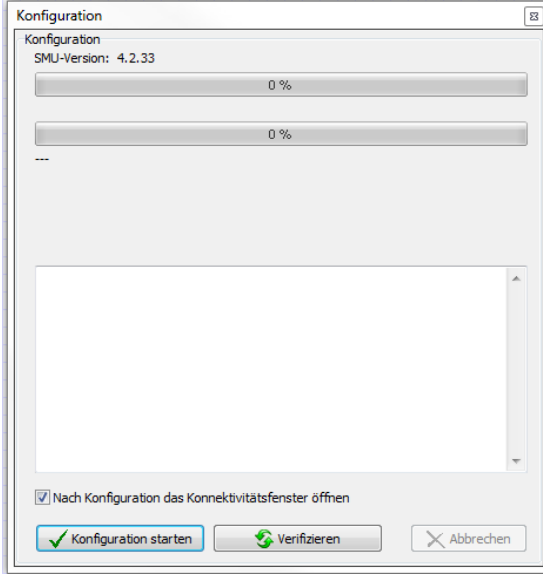

Fenster **Konfiguration**

### **Konfiguration verifizieren**

Um sicherzugehen, dass die SMU beim Senden der Konfiguration alle Daten übernommen hat, haben Sie die Möglichkeit, die Daten auf der SMU mit denen in SM4 zu vergleichen:

8 Im Fenster **Konfiguration** auf **Verifizieren** klicken.

Wenn das Senden und/oder Verifizieren der Konfiguration erfolgreich ausgeführt wurde, wird dies im Fenster **Konfiguration** folgender Abbildung entsprechend dargestellt.

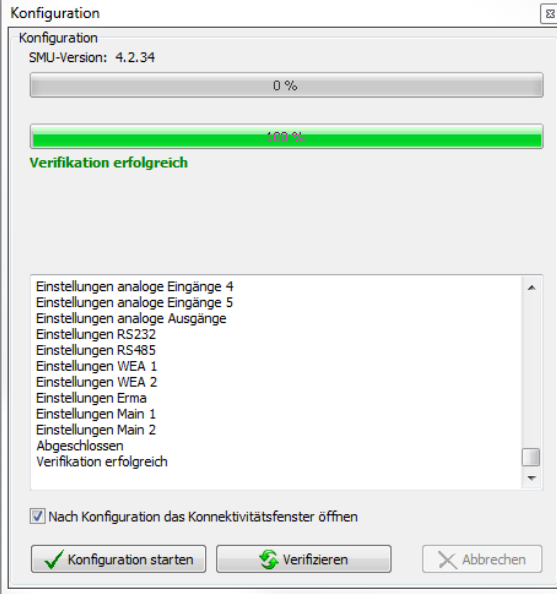

Fenster **Konfiguration** (nach dem Verifizieren)

#### <span id="page-168-0"></span>**Projektdatei auf der SMU ablegen** f.

Am Ende einer Konfiguration muss die Projektdatei auf der SMU abgelegt werden. Bei einer Voll-Konfiguration ist dies einer der letzten Schritte vor dem Ausloggen und dem Neustart der SMU. Bei einer Teil-Konfiguration kann dieser zeitintensive Schritt zunächst wegfallen, u. a. weil ggf. weitere Teil-Konfigurationen folgen sollen. Spätestens vor dem Abmelden muss das Ablegen der Projektdatei auf der SMU nachgeholt werden und erfolgt jetzt automatisch; weil der Vorgang eher zeitintensiv ist, gibt es eine Fortschrittsanzeige.

Dass die Übertragung der Projektdatei noch aussteht, wird mit einem Symbol in der Leiste am oberen Rand des SM4-Hauptfensters angezeigt:

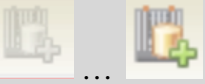

Das Symbol wechselt nach einer Teil-Konfiguration von **inaktiv-grau** zu **farbig**. Sie können jederzeit darauf klicken, um die Übertragung manuell auszulösen und so die Wartezeit beim Ausloggen zu vermeiden. Nach einer weiteren Teil-Konfiguration müssten Sie das Projekt jedoch erneut hochladen.

#### **Echtzeit-Datenfenster**

f.

Für die Dauer eines Konfigurationsvorgang wird die Aktualisierung der in den Echtzeit-Datenfenstern dargestellten Werte angehalten.

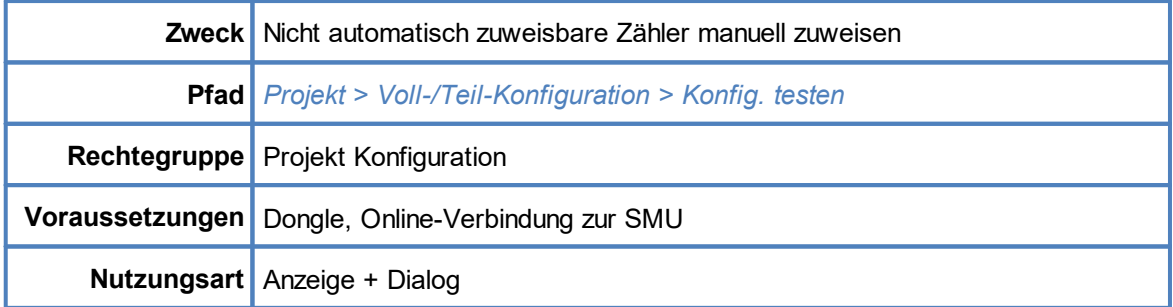

# <span id="page-169-0"></span>**4.2.7.1 Unterfenster Zähler zuweisen**

Entsprechend der maximalen Anzahl konfigurierbarer IO gibt es eine ebenso große Anzahl von Zählregistern auf der SMU, die als Tages- und Jahreszähler fungieren. Diese Register existieren nur auf der SMU und sind nicht Teil eines Datensatzes zu einem IO im Projekt, da sich ihr Inhalt je nach Schattenwurf auf den IO ändert. Die Verknüpfung zwischen IO und Zählregister erfolgt über die Nummer des IO – zum Beispiel werden die Belastungszeiten von IO 20 in Zählregister 20 erfasst.

Wird im Projekt die Nummer eines IO geändert, so würde auch ein entsprechend anderer Zähler adressiert werden. Damit wären die bisherigen Zählerstände des IO verloren bzw. es würde ein anderes Zählregister beschrieben. Es muss also dafür gesorgt werden, dass die Zählerstände aufgrund der neuen Nummerierung der IO entsprechend umkopiert werden, damit nach der Konfiguration korrekt und ohne Verluste weitergezählt wird.

Ob ein oder mehrere IO neu nummeriert wurden, lässt sich nur durch einen Vergleich des zu konfigurierenden Projektes mit der aktuell auf der SMU laufenden Konfiguration feststellen. Es wird dabei versucht, anhand sämtlicher Parameter eines IO im Projekt (Name, Bezeichnung, aber auch sämtliche Wände und Flächen) den entsprechenden IO auf der SMU "wiederzufinden". Gelingt dies, dann können die Inhalte der zugehörigen Zähler automatisch an die neue Zählerposition kopiert werden.

Wurde im Projekt neben der Nummer eines IO beispielsweise auch eine Fläche geändert, so lässt der IO sich auf diese Weise nicht mehr auf der SMU identifizieren, zumindest nicht zu 100 %. Hier muss der Benutzer dann von Hand festlegen, welcher (geänderte) IO des Projektes dem (bisherigen) IO auf der SMU entspricht. Aufgrund dieser manuellen Zuweisung können dann auch die Zählerstände korrekt übernommen werden. Im Folgenden wird die Bedienung des Unterfensters **Zähler zuweisen** anhand eines Beispiels beschrieben.

### **Beispiel**

Sie haben im Fenster **Vortests Voll-Konfiguration** oder **Vortests Teil-Konfiguration** auf **Konfig.** testen geklickt. Vor allen Bedingungen wird ein grüner Haken v angezeigt, nur vor der letzten Bedingung namens **Zähler zugewiesen** steht das Info-Symbol und folgendes Fenster öffnet sich:

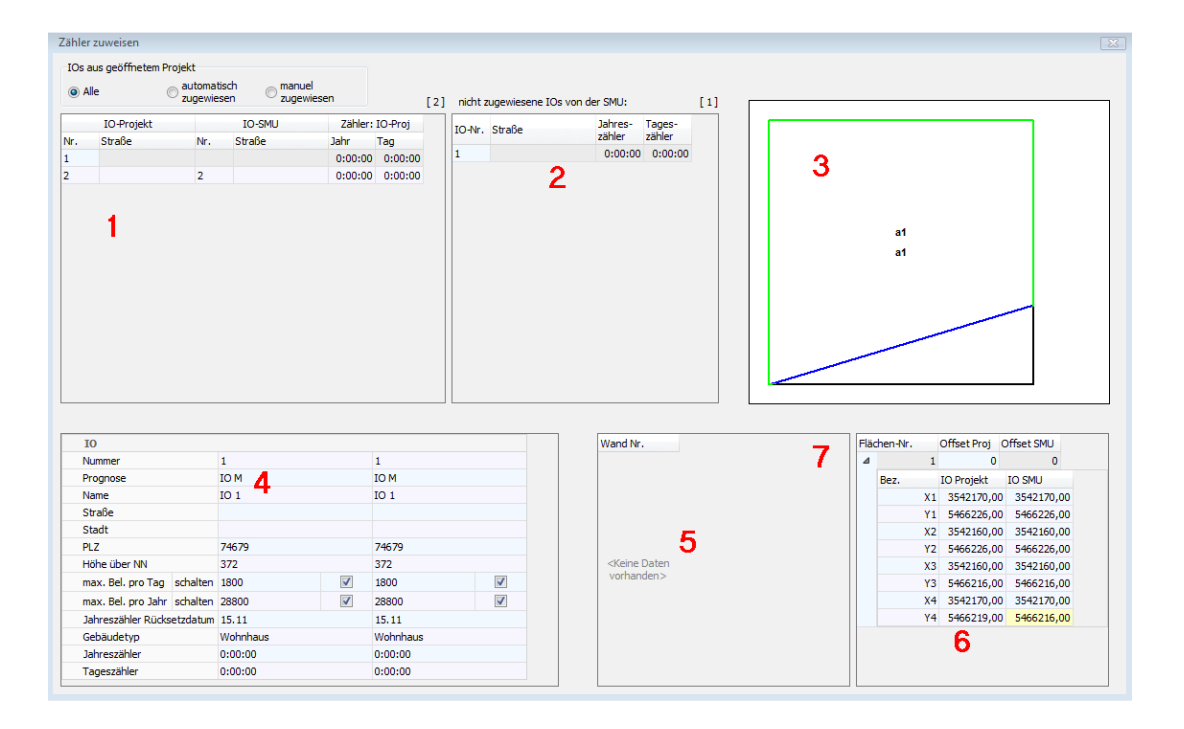

### Beispielfenster **Zähler zuweisen**

Wenn Sie das Fenster öffnen, sehen einen Fortschrittsbalken für das Auslesen der Zählerstände. Während des Auslesens können Sie die IO verschieben, das Fenster kann jedoch in dieser Zeit nicht geschlossen werden.

#### Legende zum Fenster **Zähler zuweisen**

- **1** Hier werden, je nachdem, welche Option oben links ausgewählt ist (**Alle**, **automatisch zugewiesen** usw**.**), die entsprechenden IO des geöffneten Projekts angezeigt.
- **2** Hier werden die IO angezeigt, die die SMU nicht automatisch zuweisen konnte. Erst wenn hier nichts mehr angezeigt wird, sind alle IO bzw. Zähler ordnungsgemäß zugewiesen. Wenn die Änderung des hier angezeigten IO gewollt ist, ziehen Sie diesen IO per Drag&Drop auf den IO mit derselben Nummer im Bereich **1**. **Hinweis:** Drag&Drop funktioniert hier nur, wenn Sie oben die Option **manuell zugewiesen** ausgewählt haben.
- **3** Wenn bei dem unter **<sup>1</sup>** ausgewählten IO eine Wand oder Fläche geändert wurde, sind die Änderungen hier grafisch dargestellt. Im Beispiel oben wurde eine Fläche geändert. Die grün-schwarze Form beschreibt die "alte" Fläche, ein Quadrat. Die grün-blaue Form beschreibt die "neue" Fläche, ein unregelmäßiges Viereck.
- **4** Vergleich: Hier werden die wichtigsten Daten zum unter **1** ausgewählten IO angezeigt. Die zweite Spalte zeigt das in SM4 geöffnete Projekt an, die dritte Spalte das Projekt in der SMU.
- **5** Wenn eine Wand des unter **<sup>1</sup>** ausgewählten IOs geändert wurde, werden hier die alten und neuen Offset-Werte und Koordinaten (wie im Fenster **Wände und Flächen bearbeiten** festgelegt) angezeigt. Geänderte Koordinaten sind dabei gelb hinterlegt.
- **6** Wenn eine Fläche des unter **<sup>1</sup>** ausgewählten IOs geändert wurde, werden hier die alten und neuen Offset-Werte und Koordinaten (wie im Fenster **Wände und Flächen bearbeiten** fest-

gelegt) angezeigt. Geänderte Werte sind dabei gelb hinterlegt.

**7** Wenn bei **<sup>5</sup>** bzw. **<sup>6</sup>** trotz geänderter Wand/Fläche keine Koordinaten angezeigt werden, klicken Sie auf den kleinen Pfeil, um sie einzublenden.

# **4.3 Menü Hardware**

In folgender Tabelle erhalten Sie einen Überblick zum Menü **Hardware**.

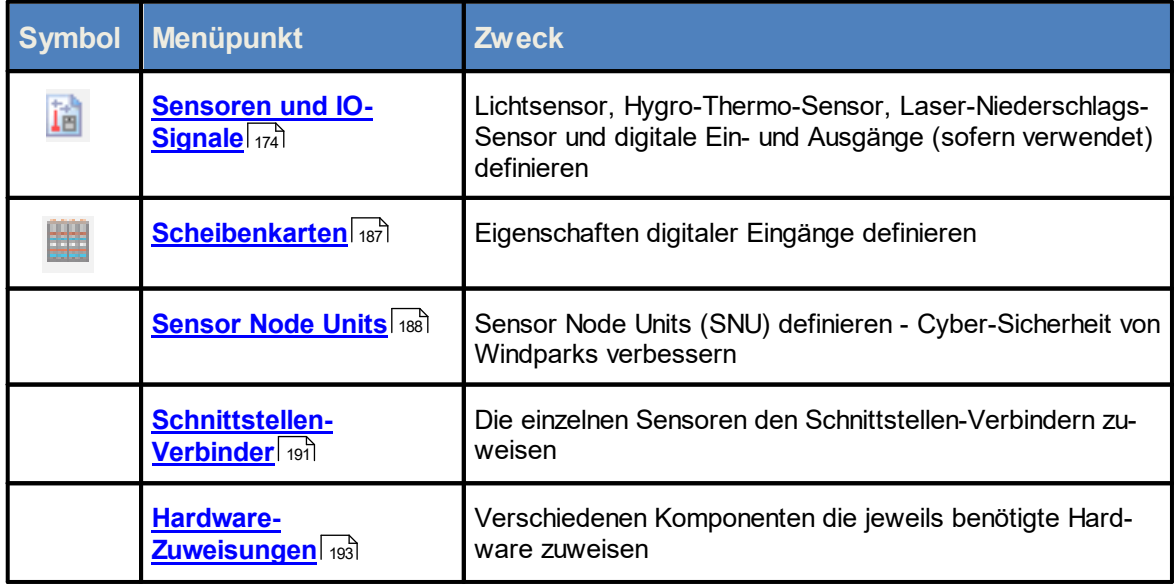

Wenn Sie auf einen Menüpunkt klicken, gelangen Sie direkt zu den jeweiligen weiterführenden Infor mationen.

# <span id="page-173-0"></span>**4.3.1 Fenster Sensoren und IO-Signale**

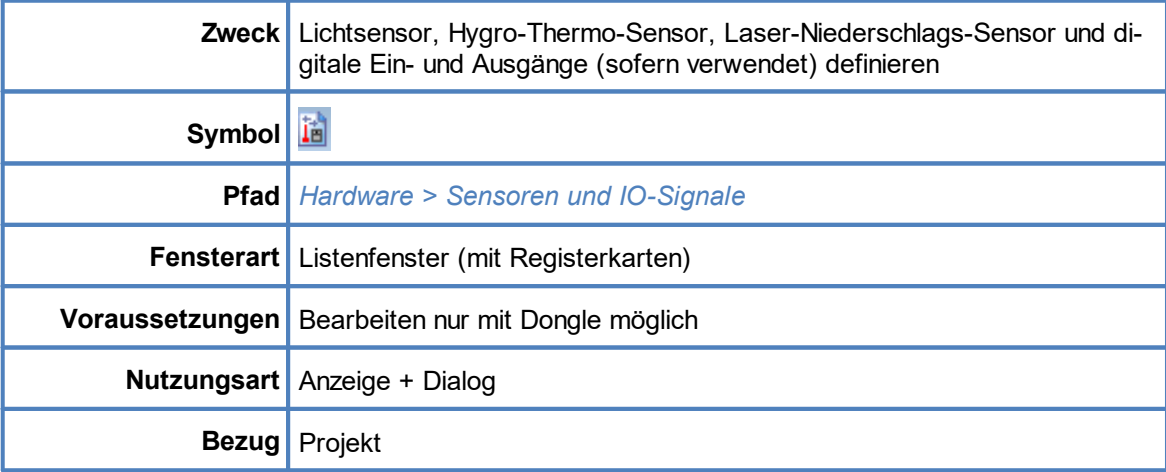

Die verschiedenen Sensoren, die sich in das Schattenwurf- und Artenschutzsystem einbinden lassen, dienen folgenden Funktionen:

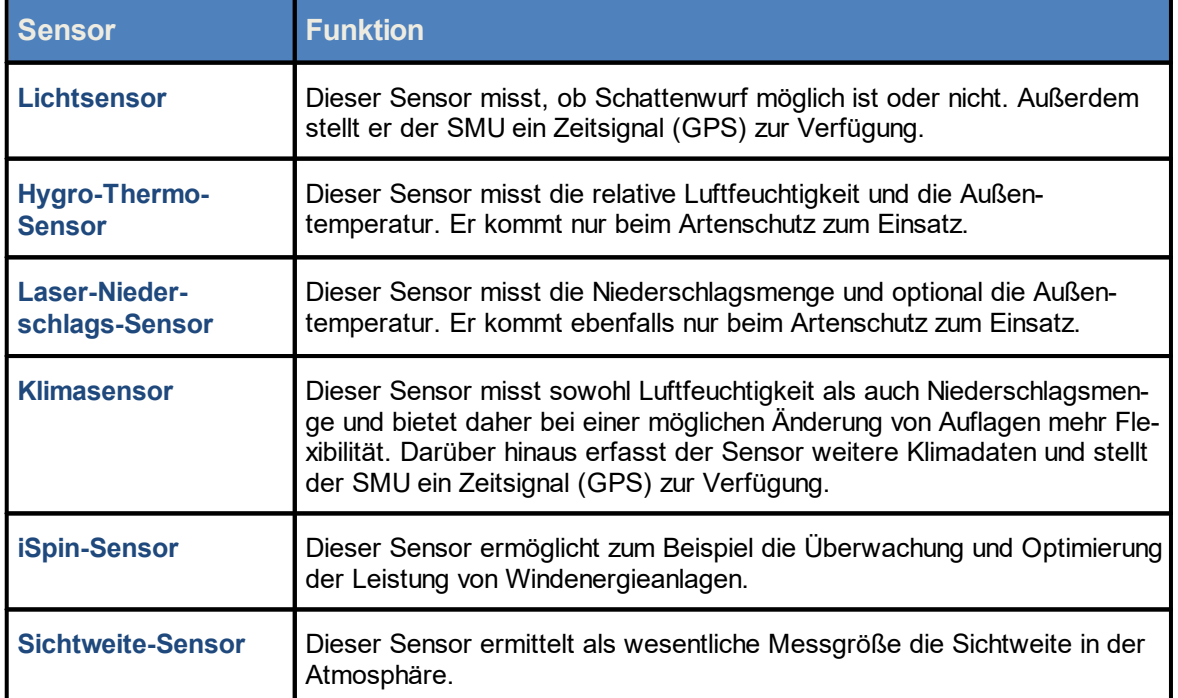

Die Messpunkte von Sensoren können zur Formulierung von Sonder- und Nachtscheiben-Abschaltungen sowie für Einzelaufzeichnungen benutzt werden. Ebenso können sie in Ereignissen für das erweiterte Sonderabschaltungs-Log als zu loggende Elemente eingetragen sein. Sie melden die Alarme "Sensorfehler" und "Kommunikationsfehler". Wenn Sie eine Online-Verbindung zu einer SMU hergestellt haben (*Datei > Verbinden*), können Sie zu jedem angebundenen Sensor Echtzeit-Daten anzeigen.

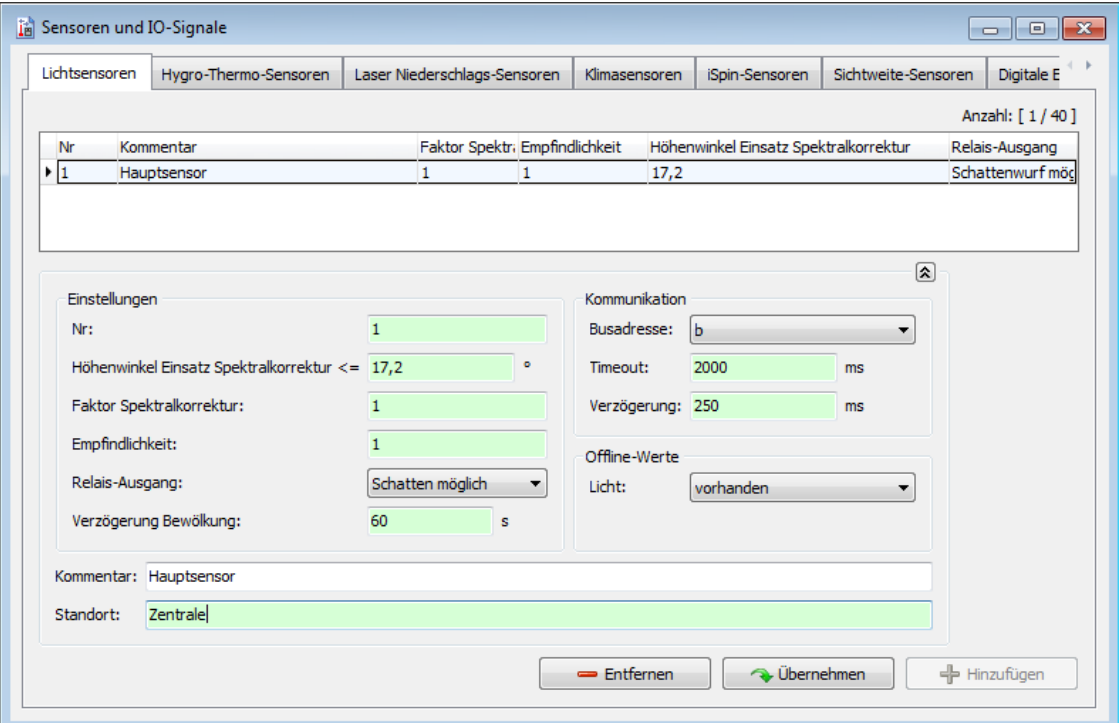

Fenster **Sensoren und IO-Signale** am Beispiel der Registerkarte **Lichtsensoren** (Ausschnitt)

### **HINWEIS**

Auf allen Registerkarten sind alle Felder mit Ausnahme des Feldes **Kommentar** Pflichtfelder

In den nachfolgenden Abschnitten werden die einzelnen Registerkarten der verschiedenen Sensoren erläutert. In einigen Erläuterungen finden Sie hilfreiche Beispiele.

# **4.3.1.1 Registerkarte Lichtsensoren**

Eine Erläuterung der Informationen, Optionen bzw. Schaltflächen finden Sie in folgender Tabelle

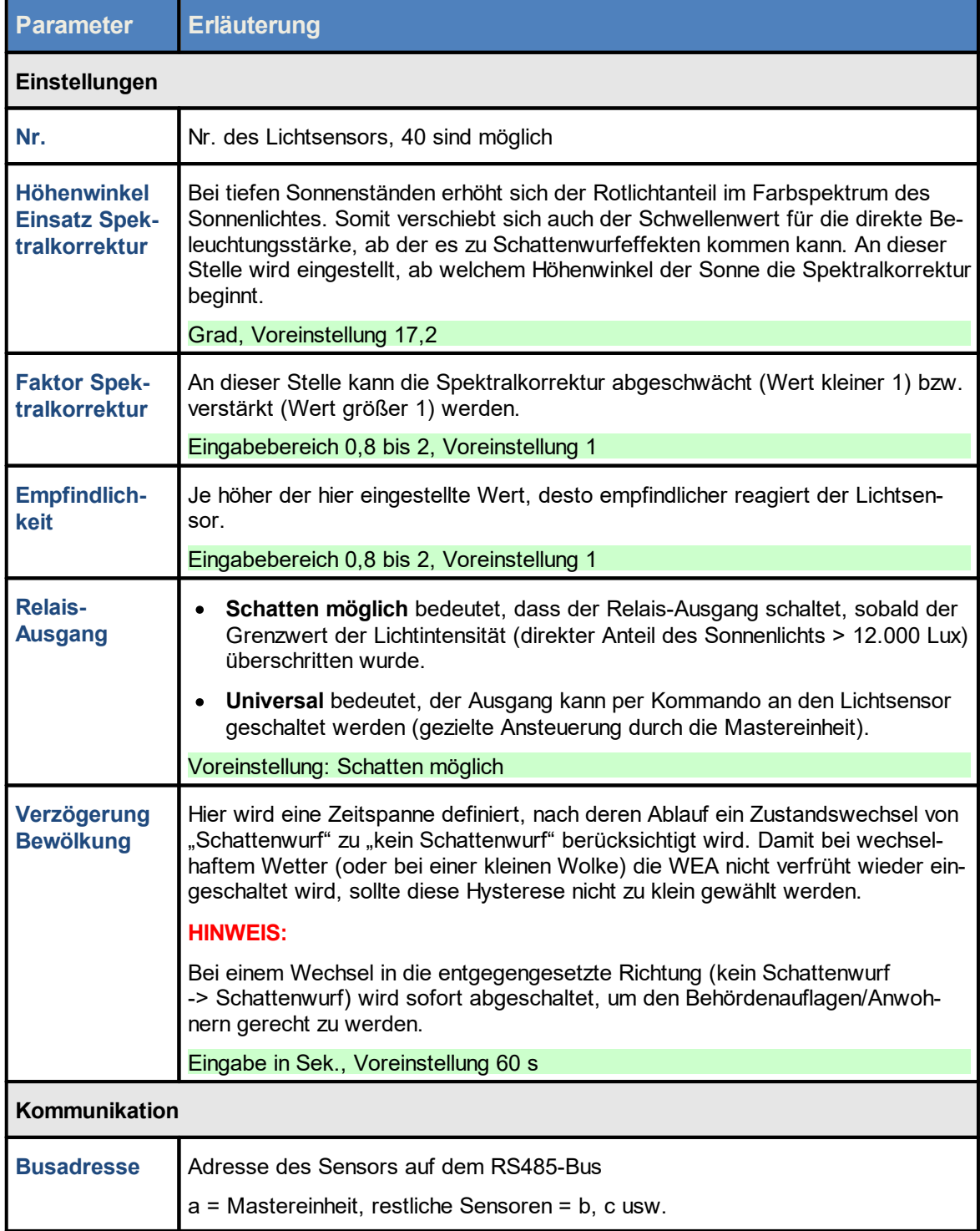

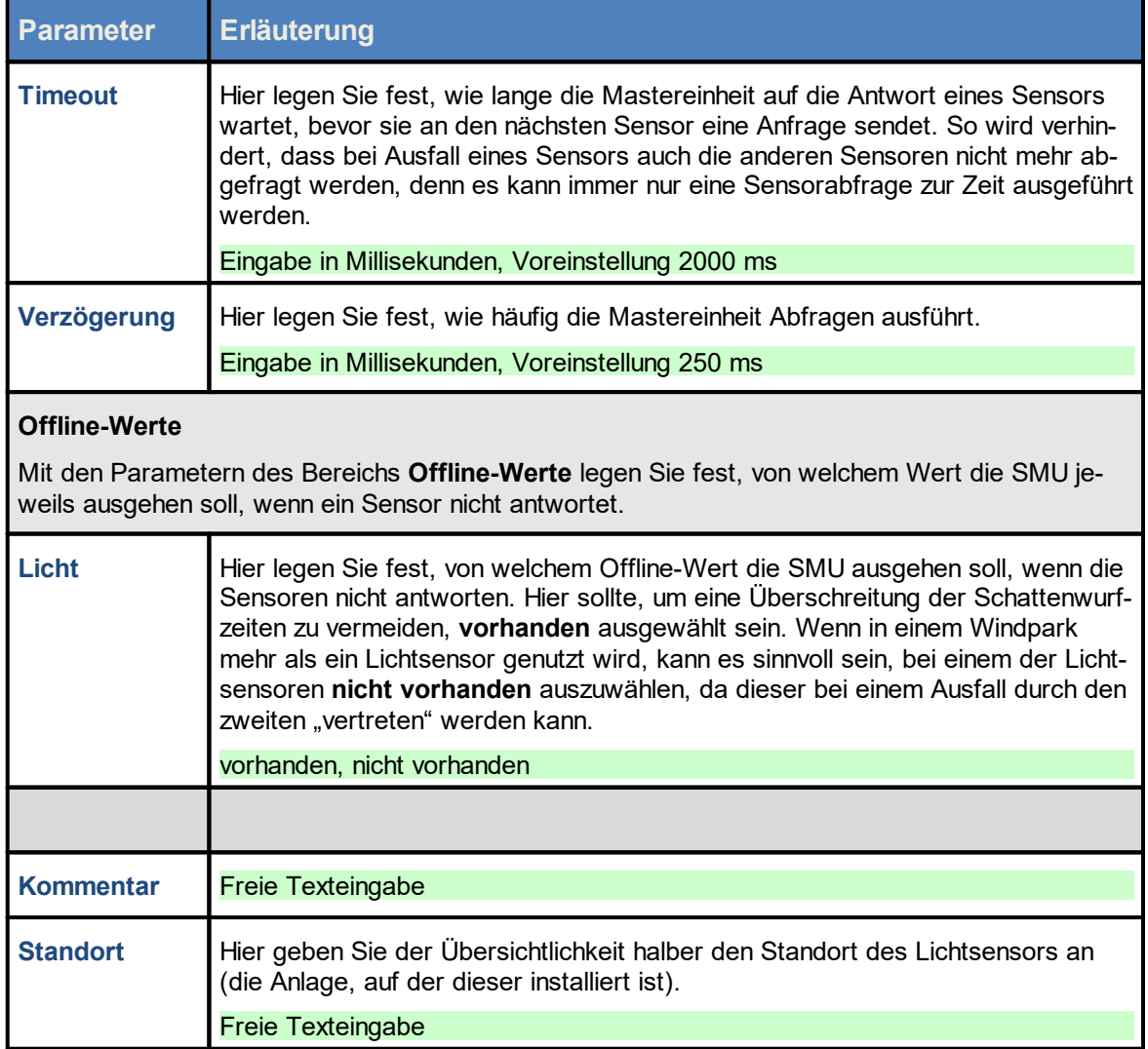

# **4.3.1.2 Registerkarte Hygro-Thermo-Sensoren**

Eine Erläuterung der Informationen, Optionen bzw. Schaltflächen finden Sie in folgender Tabelle

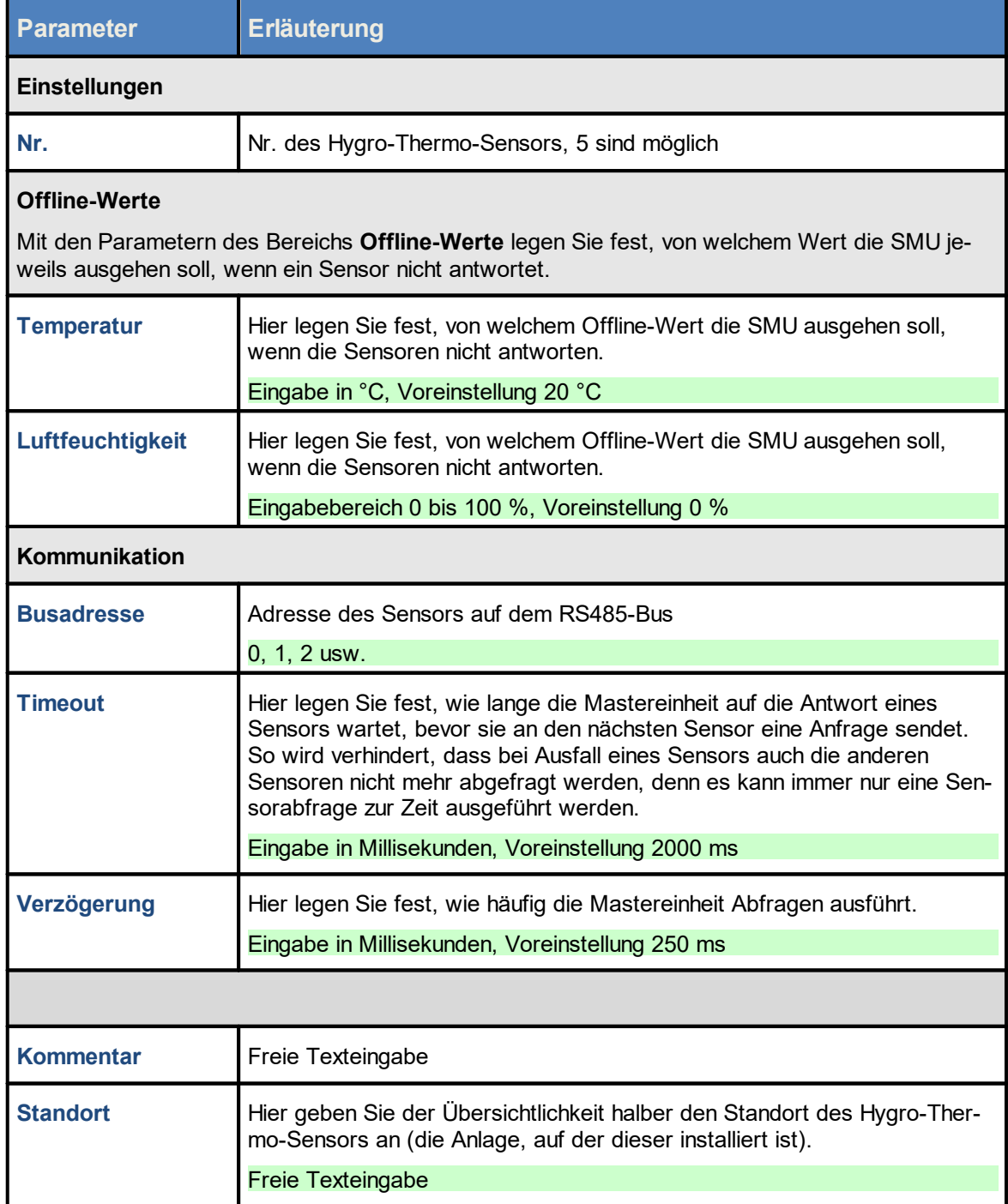

# **4.3.1.3 Registerkarte Laser-Niederschlag-Sensoren**

Eine Erläuterung der Informationen, Optionen bzw. Schaltflächen finden Sie in folgender Tabelle.

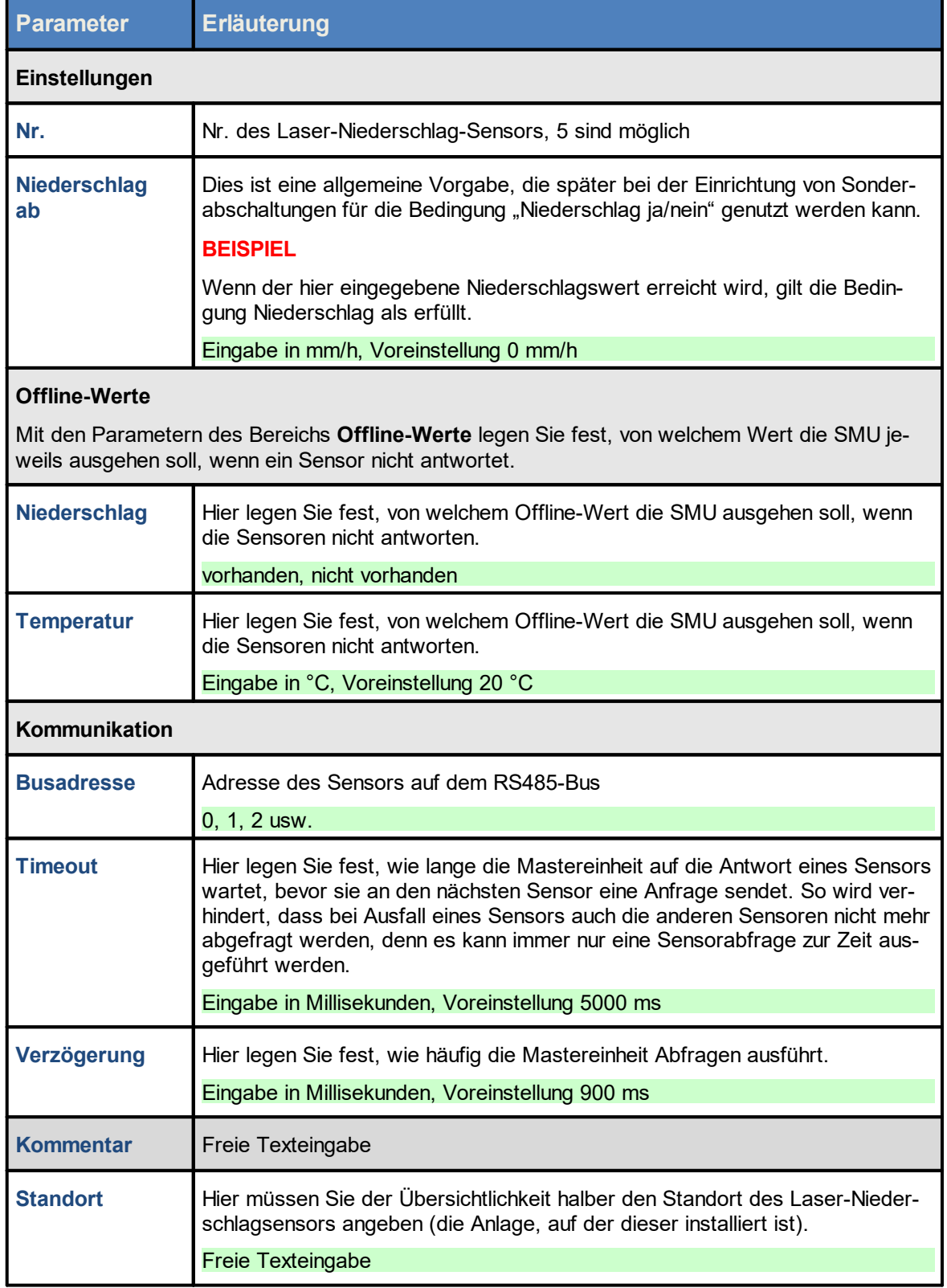

# **4.3.1.4 Registerkarte Klimasensoren**

F

Eine Erläuterung der Informationen, Optionen bzw. Schaltflächen finden Sie in folgender Tabelle

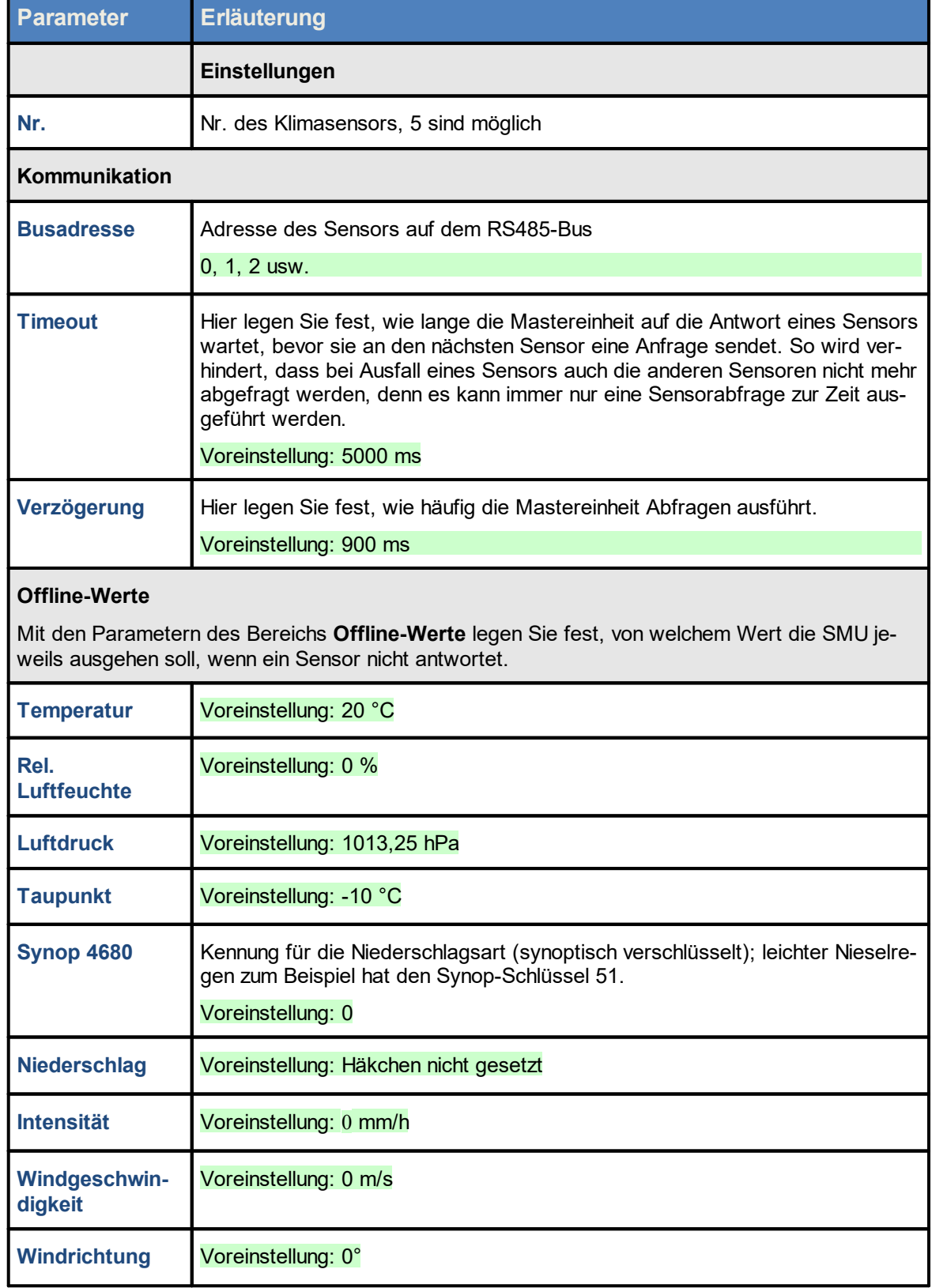
T.

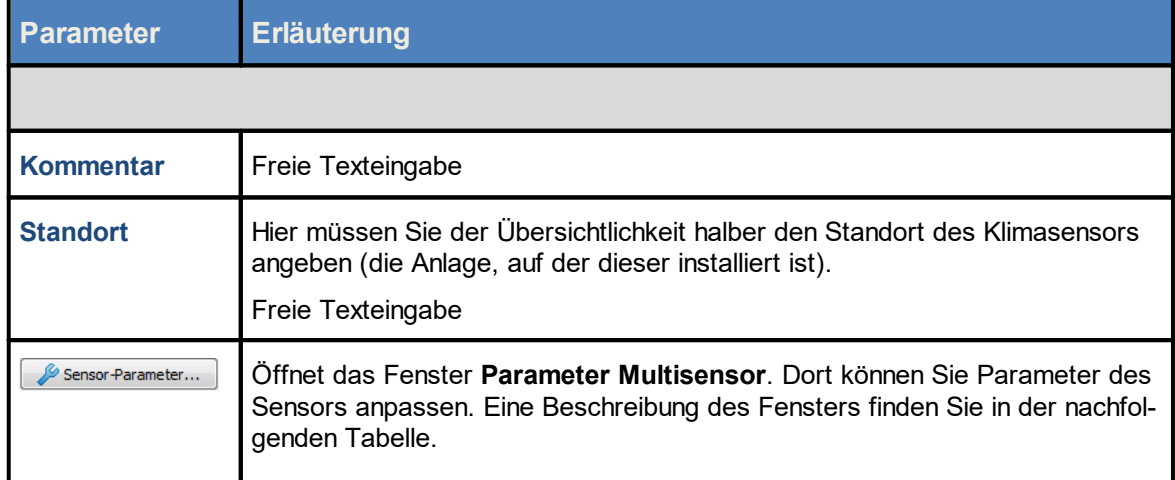

# Unterfenster **Parameter Multisensor**

In diesem Unterfenster können Sie Parameter des Klimasensors anpassen.

Die voreingestellten Parameter des Klimasensors dürfen nur verändert werden, wenn dem Anwender die Funktionsweise des Klimasensors vollkommen klar ist. Im Zweifelsfalle vorher unbedingt das Handbuch zum Klimasensor zu Rate ziehen.

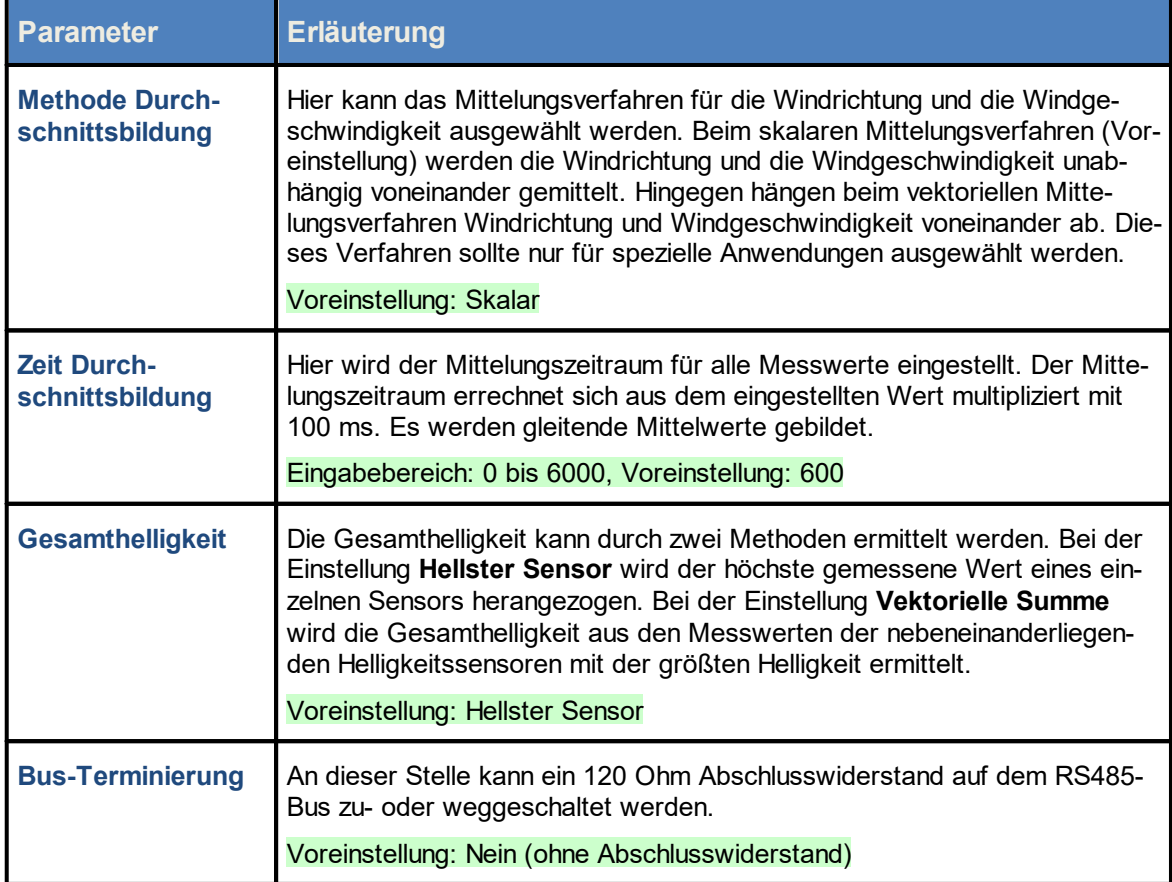

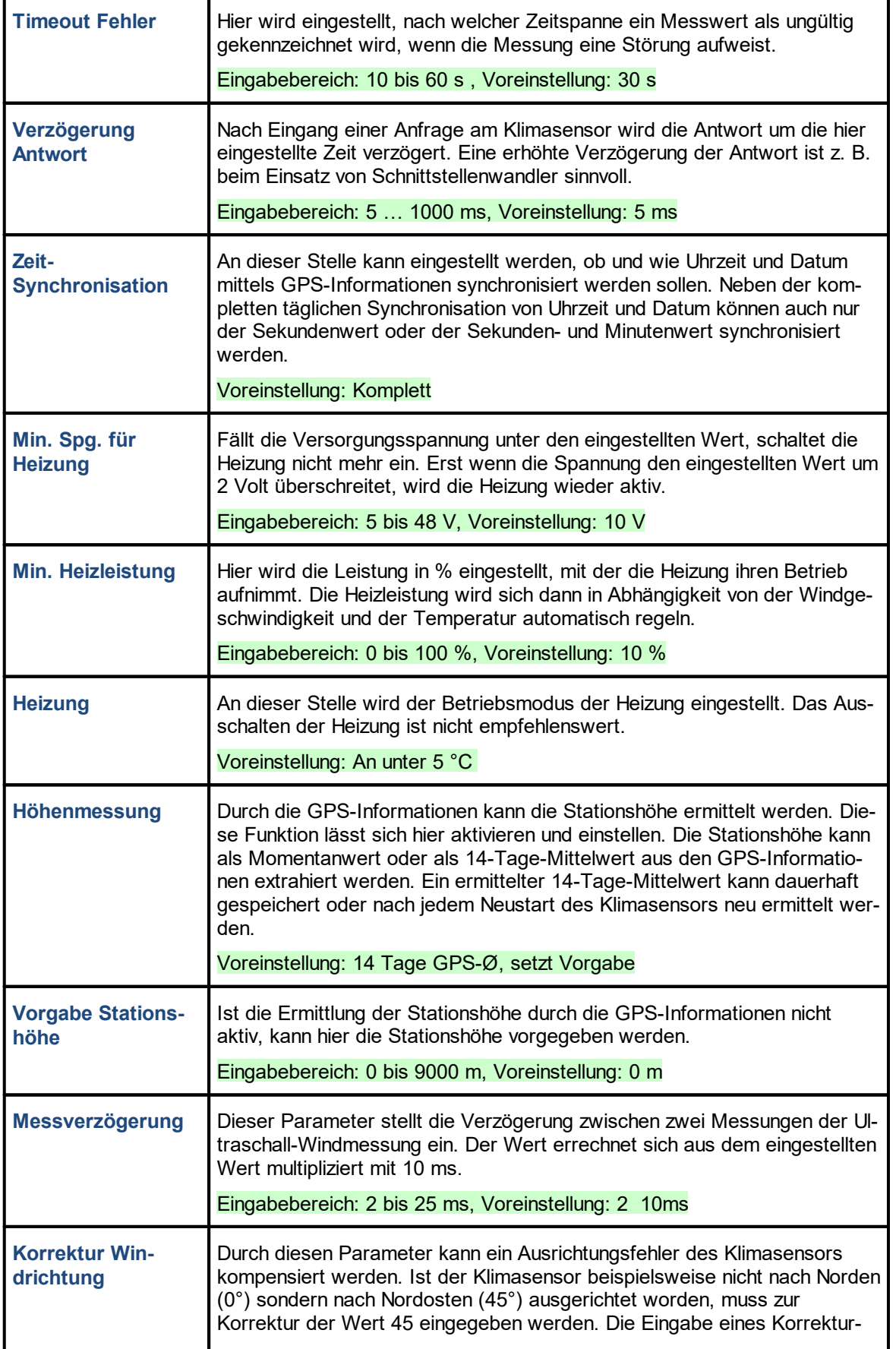

r

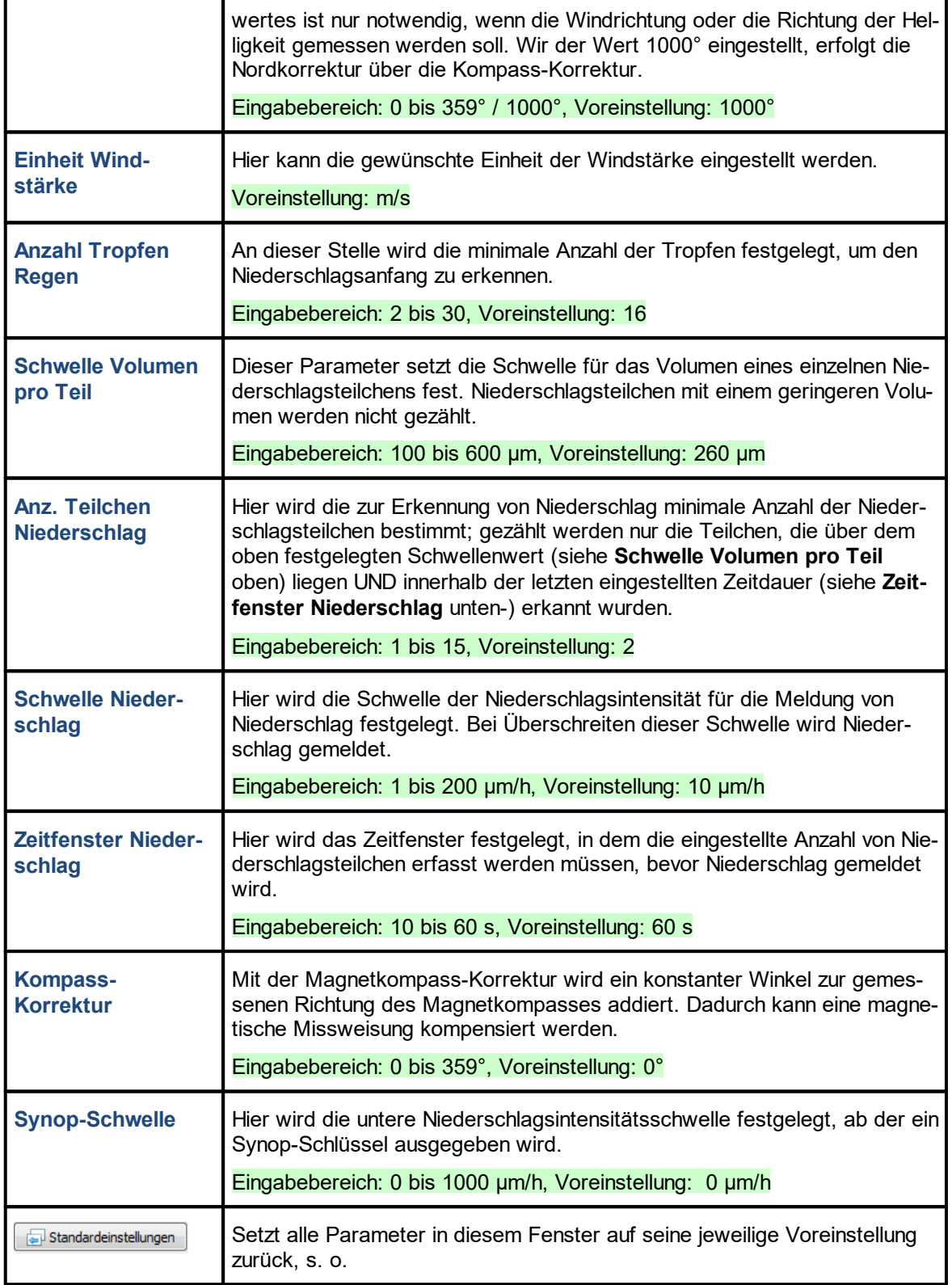

┑

### **4.3.1.5 Registerkarte iSpin-Sensoren**

Eine Erläuterung der Informationen, Optionen bzw. Schaltflächen finden Sie in folgender Tabelle.

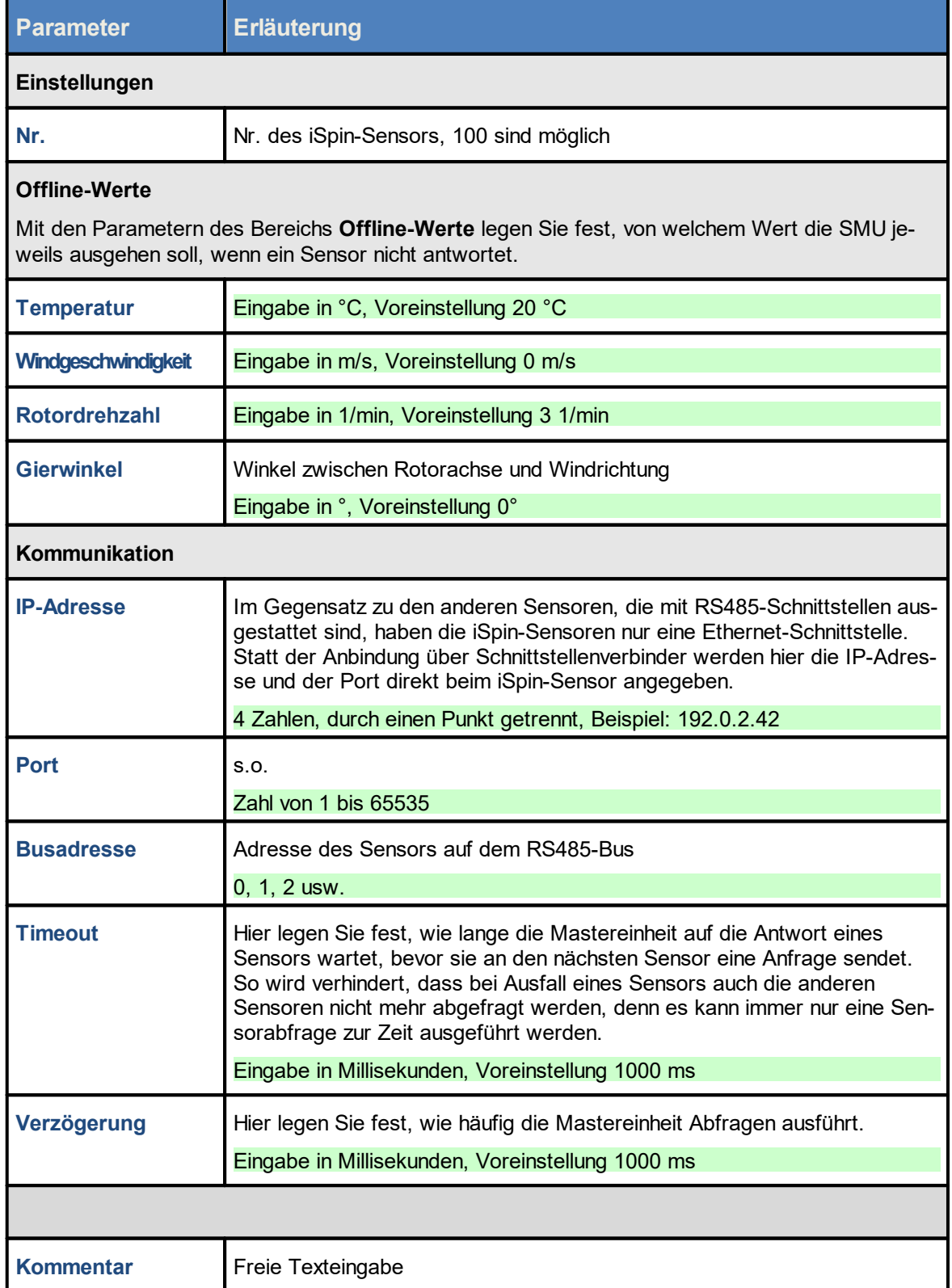

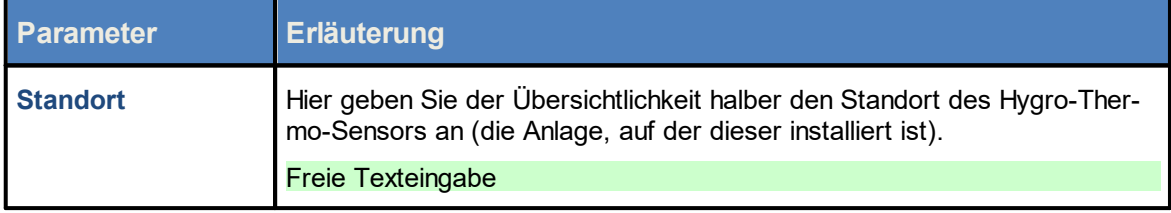

# **4.3.1.6 Registerkarte Sichtweite-Sensoren**

Eine Erläuterung der Informationen, Optionen bzw. Schaltflächen finden Sie in folgender Tabelle

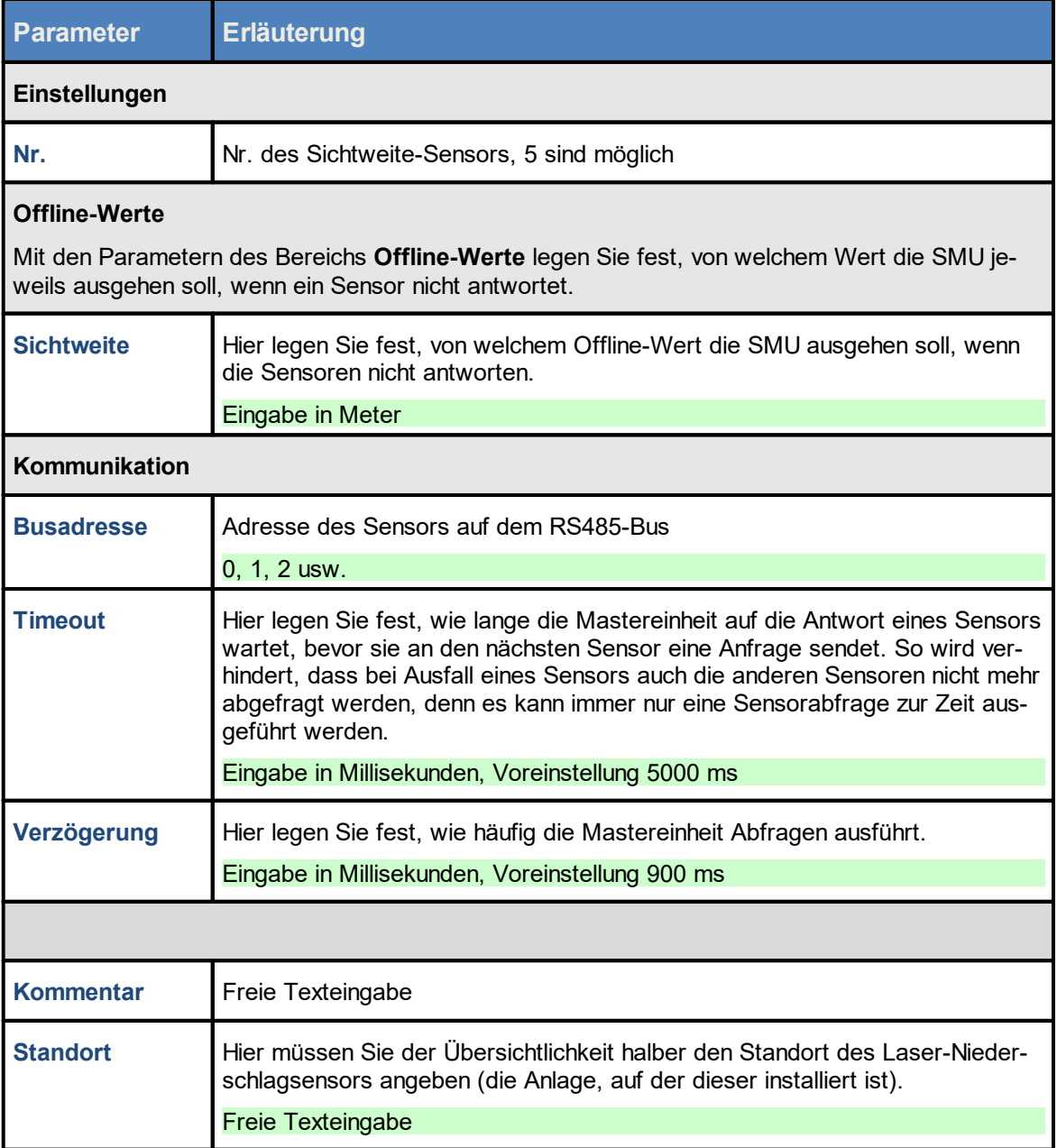

### **4.3.1.7 Registerkarte Externe Trigger**

Externe Trigger sind vereinfacht ausgedrückt Software-Ausführungen von digitalen Eingängen. Sie wurden in SM4 als Möglichkeit eingeführt, komfortabel und dennoch IT-sicher Abschaltungen oder andere Abläufe durch Anwender von außen steuern zu lassen (siehe <mark>[Glossar](#page-380-0)</mark> | <sub>381</sub>]).

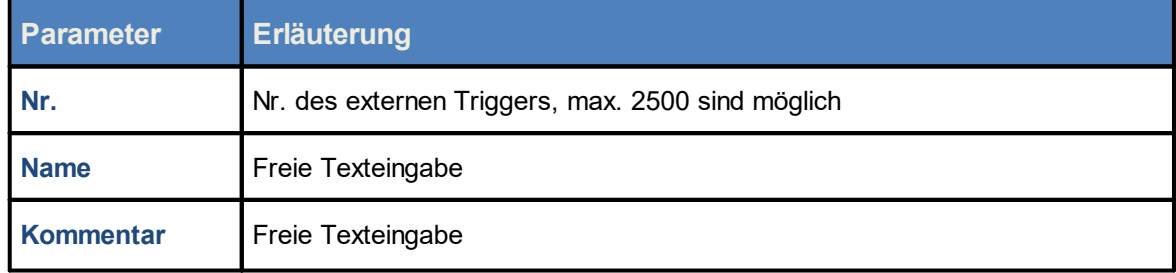

### **4.3.1.8 Registerkarten für Digitale/Analoge Eingänge/Ausgänge**

Diese Registerkarten werden zurzeit noch nicht verwendet.

# **4.3.2 Fenster Scheibenkarten**

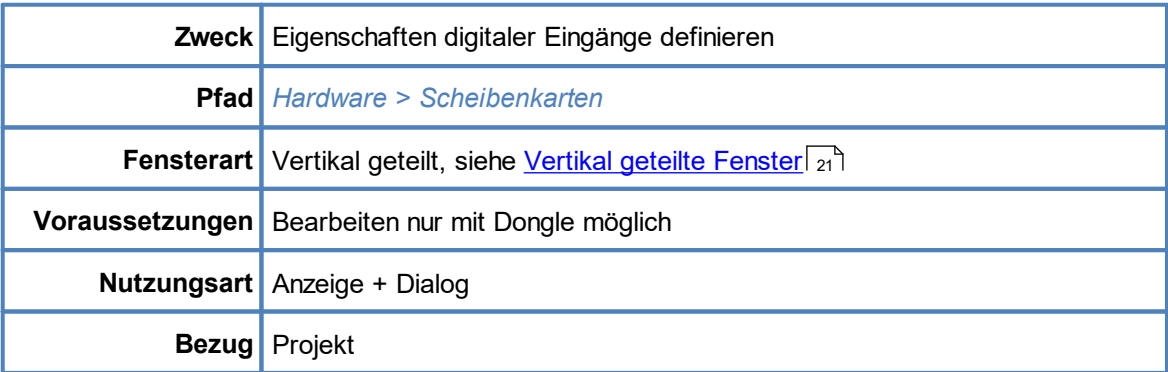

Die Einrichtung weiterer Scheibenkarten ist dem Hersteller vorbehalten und wird daher an dieser Stelle nicht weiter beschrieben.

# **4.3.3 Sensor Node Units**

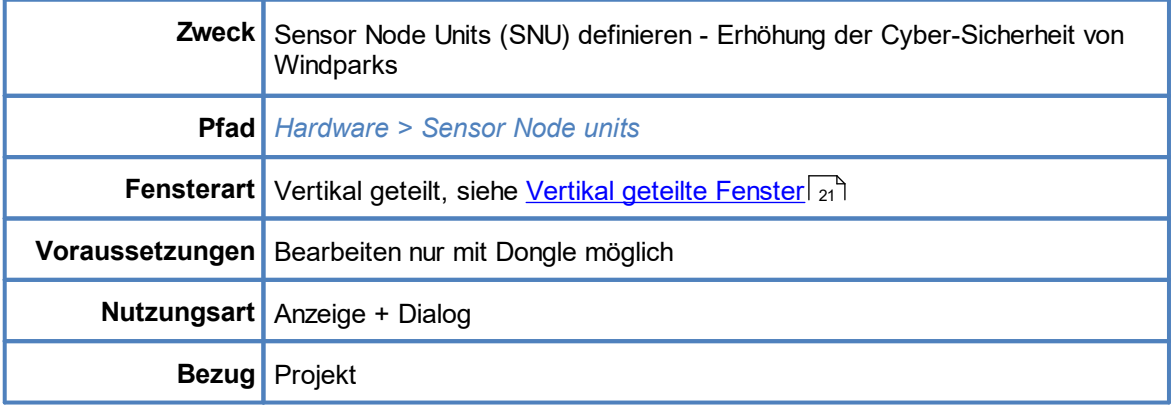

Sensor Node Units sind eigenständige Geräte, mit denen Sensoren angebunden werden. Sie können die Daten von bis zu fünf RS485-Bussen über ein IP-Netzwerk übertragen, wobei an jeden Bus mehrere Sensoren angeschlossen werden können. Die Kommunikation zwischen Sensor Node Units und einer SMU erfolgt **verschlüsselt**. Befehle und Antworten von Sensoren, welche als "Klartext" übermittelt werden, sind dank Sensor Node Units manipulationssicher und für unberechtigte Dritte oder Hackerangriffe von außen unlesbar. So wird die Cyber-Sicherheit von Windparks erhöht.

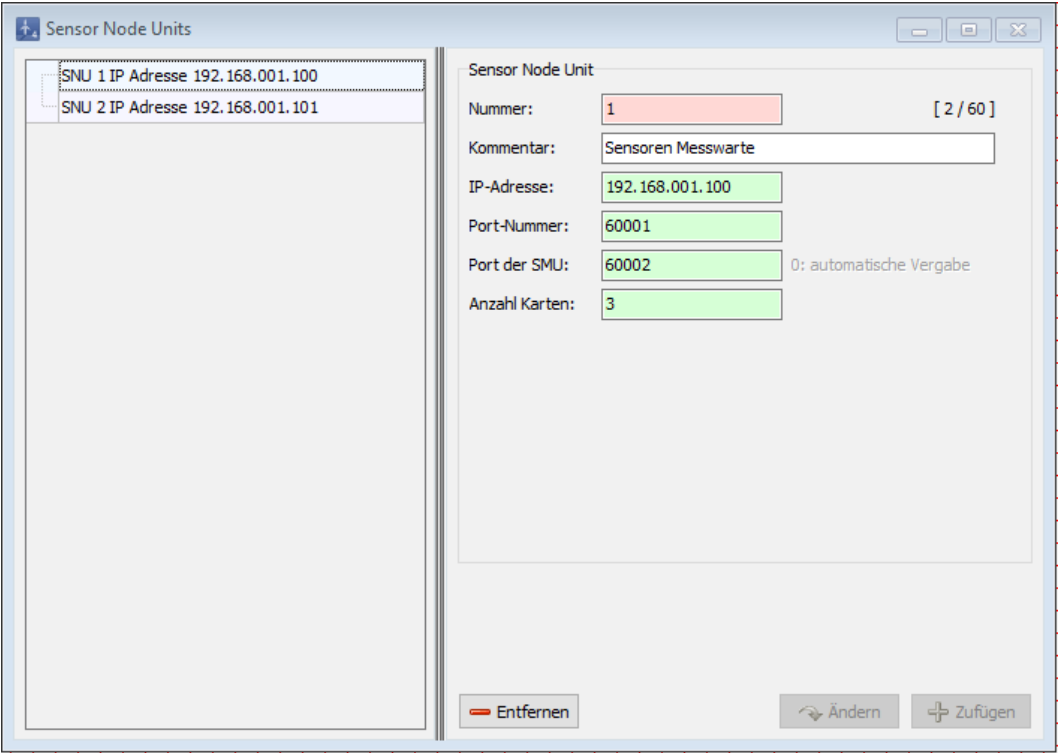

#### Fenster **Sensor Node Units**

#### Hinweise zum Fenster **Sensor Node Units**

- Allgemeine Anweisungen zum Arbeiten in vertikal geteilten Fenstern finden Sie im Abschnitt [Verti-](#page-20-0)<mark>kal geteilte [Fenster](#page-20-0)</mark>l 2૧ૌ.
- · Jede Sensor Node Unit kann die Daten von bis zu 5 RS585-Bussen über ein IP-Netzwerk übertragen.
- · Im Beispielfenster oben sind vier von möglichen 60 Sensor Node Units eingerichtet.

Eine Erläuterung der Eingabefelder (rechte Fensterhälfte) finden Sie in folgender Tabelle

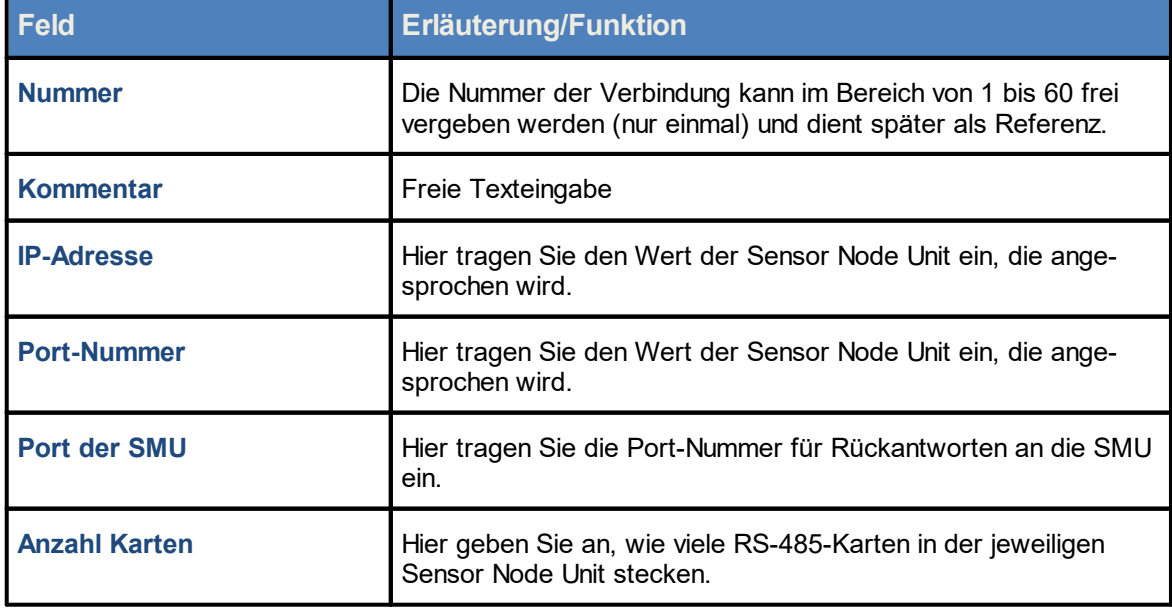

Wenn mit Sensor Node Units gearbeitet werden soll, sind folgende Aufgaben auszuführen:

- 1. Im Fenster **Sensor Node Units** eine solche einrichten und dabei die Verbindung sowie die Anzahl der RS485-Karten definieren, siehe obige Tabelle.
- 2. Im Fenster **Schnittstellenverbinder** einen Verbinder des Typs "über SNU" für den gewünschten Sensortyp erstellen (Parameter: **SNU-Nummer** und **Karten-Nr.**), siehe folgende Abbildung:

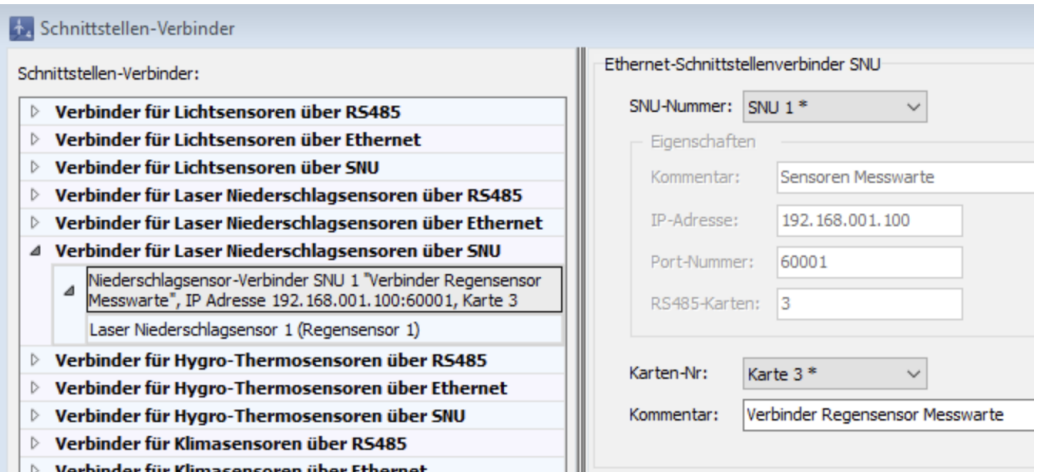

3. Dem zuvor erstellten Schnittstellenverbinder die entsprechenden Sensoren hinzufügen, siehe auch Abschnitt Fenster [Schnittstellen-Verbinder](#page-190-0) [191], siehe folgende Abbildung:

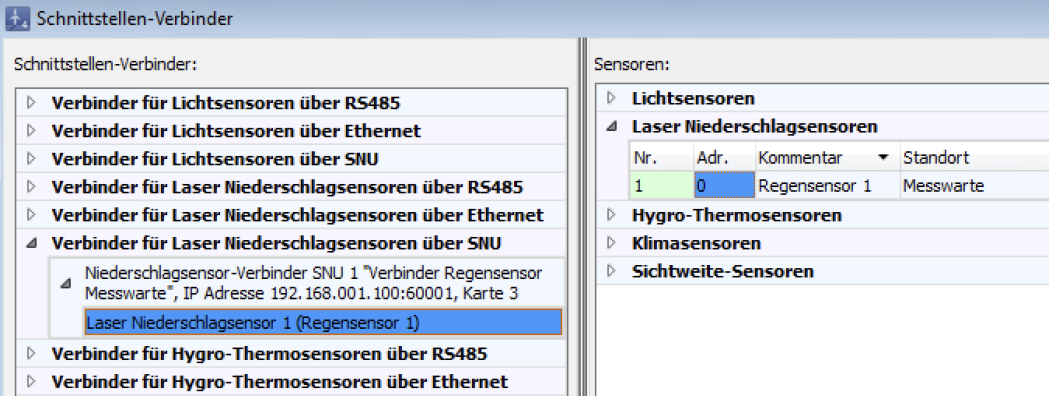

Verhinder für Hygro-Thermosensoren über SNU

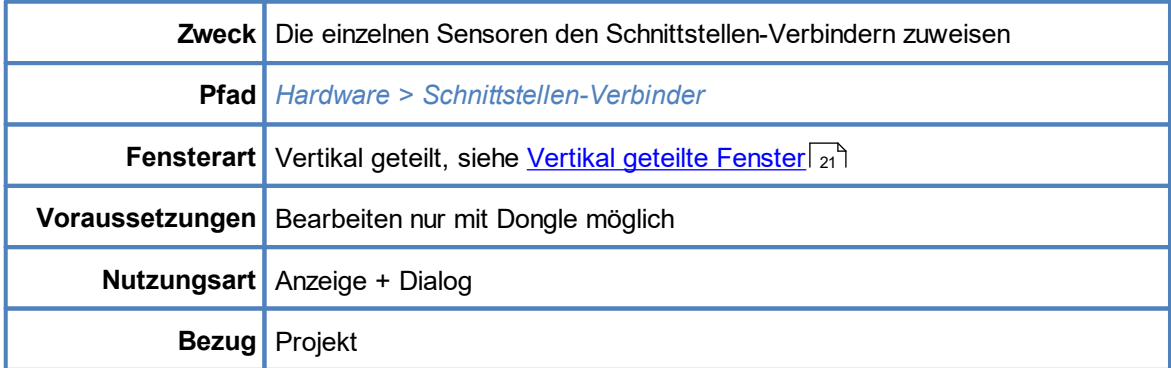

# <span id="page-190-0"></span>**4.3.4 Fenster Schnittstellen-Verbinder**

Hier weisen Sie die im Fenster **Sensoren und IO-Signale** definierten Sensoren (Lichtsensoren, Hygro-Thermo-Sensoren, Laser-Niederschlags-Sensoren und Klimasensoren) Schnittstellen-Verbindern zu, damit die SMU weiß, welche Sensoren wie angeschlossen sind.

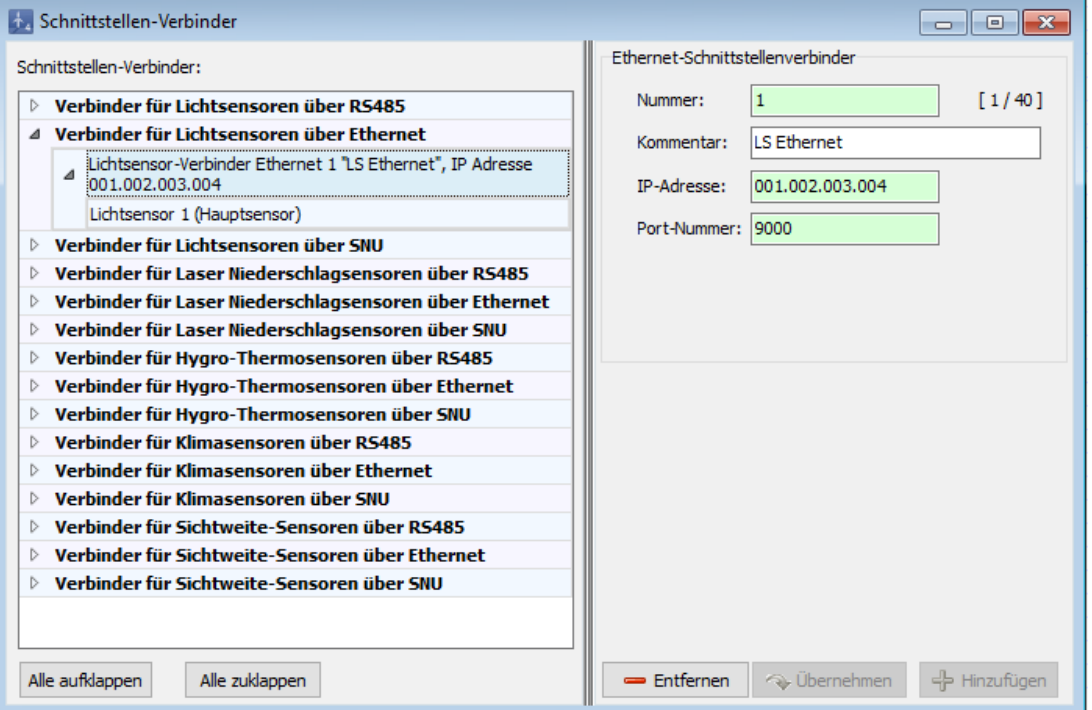

### Fenster **Schnittstellen-Verbinder**

### Hinweise zum Fenster **Schnittstellen-Verbinder**

- · Allgemeine Anweisungen zum Arbeiten in vertikal geteilten Fenstern finden Sie im Abschnitt [Ver-](#page-20-0)<u>tikal geteilte [Fenster](#page-20-0)</u>l 21 .
- ·Im Beispielfenster oben ist nur der Verbinder für Lichtsensoren über Ethernet zugewiesen.
- · Es gibt entsprechend den 5 Sensortypen auch 5 Verbindertypen (Verbinder für Lichtsensoren, Niederschlagsensoren, Hygro-Thermo-Sensor, Klimasensoren und Sichtweite-Sensoren).
- · Verbindern für Niederschlagsensoren können nur Niederschlagsensoren zugewiesen werden; Verbindern für Hygro-Thermo-Sensoren können nur Hygro-Thermo-Sensoren zugewiesen werden usw.
- ·Jeder Sensor kann nur einmal zugewiesen werden.
- · Lichtsensor-Verbindern können auch Hygro-Thermo- oder Niederschlagsensoren zugewiesen werden. Voraussetzung ist jedoch, dass bereits ein Lichtsensor zugewiesen wurde.
- · Wenn Sie links einen Sensor auswählen, werden rechts alle im Fenster **Sensoren und IO-Signale** definierten Sensoren aufgeführt. Hier erkennen Sie, ob ein Sensor zugewiesen (Nr. grün hinterlegt) oder nicht zugewiesen ist (Nr. rot hinterlegt), siehe folgende Abbildung:

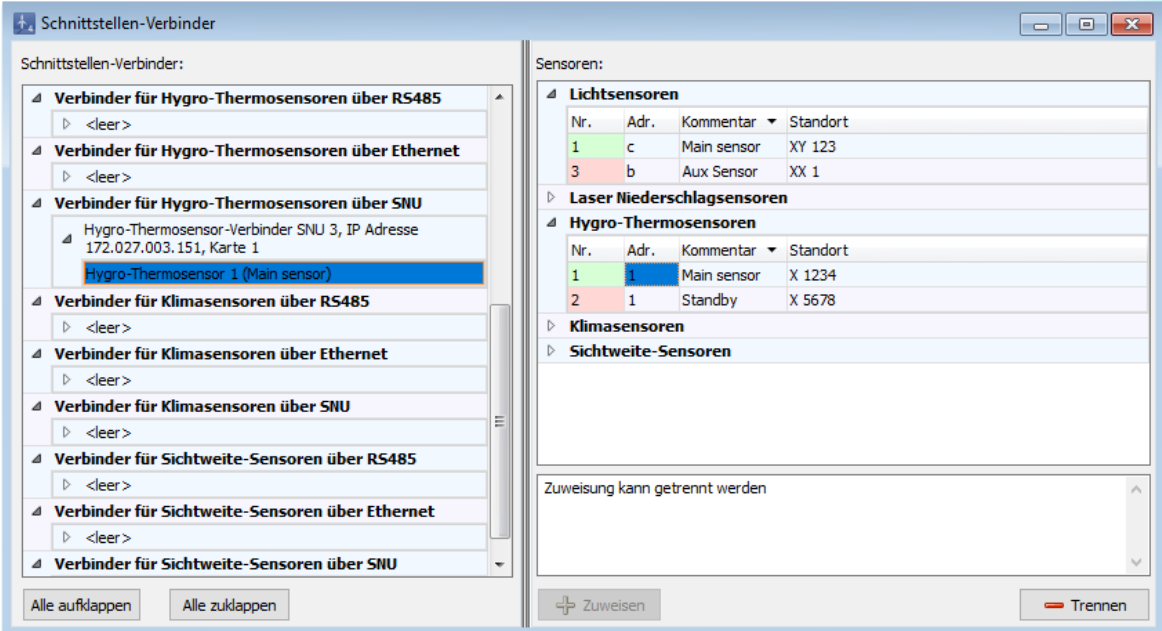

Fenster **Schnittstellen-Verbinder**

# **4.3.5 Fenster Hardware-Zuweisungen**

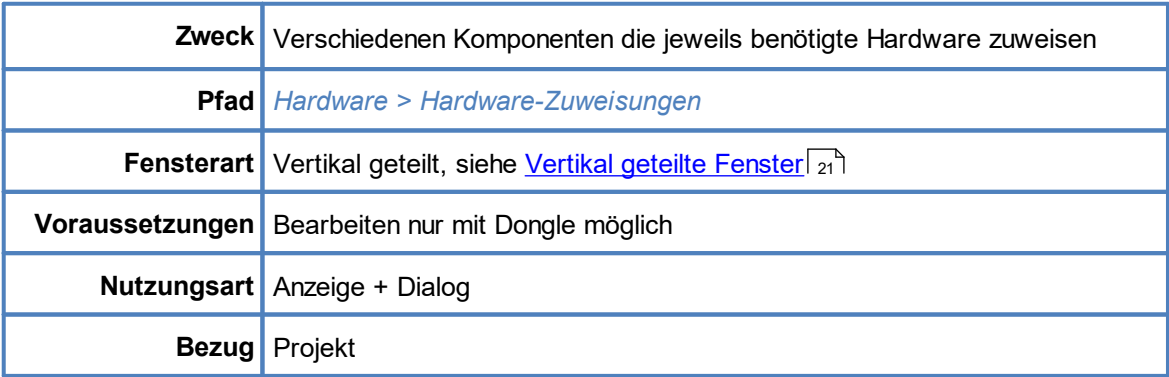

Hier weisen Sie zum Beispiel die im Fenster **Schnittstellen-Verbinder** definierten Verbinder für Sensoren, die über einen RS485-Bus abgefragt werden, der jeweiligen RS485-Karte zu. Des Weiteren kann Folgendes zugewiesen werden:

- · Verbinder für Sensoren, die über einen RS485-Bus abgefragt werden, der jeweiligen RS485- Karte
- ·Watchdog-Eingänge/Ausgänge
- ·Eingänge/Ausgänge für Betriebsspannung
- ·Eingänge/Ausgänge (digital und analog) von relaisgesteuerten WEA
- · vom Benutzer angelegte digitale/analoge Eingänge/Ausgänge (Fenster **Sensoren und IO-Signale)**
- ·GSM-Modem für Telefonoption

Zur Veranschaulichung folgendes Beispielfenster.

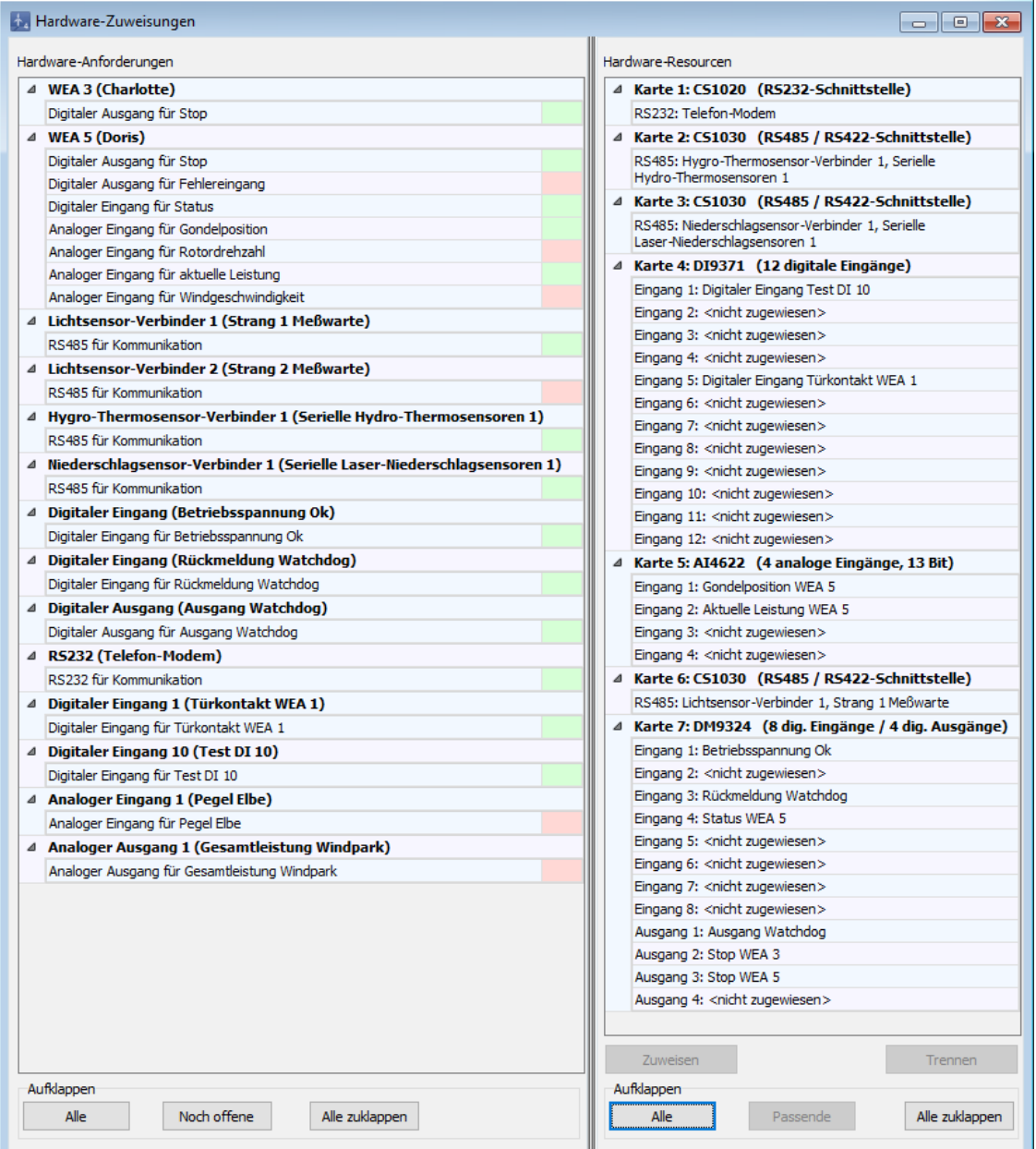

### Beispielfenster **Hardware-Zuweisungen**

### Hinweise zum Fenster **Hardware-Zuweisungen**

- ·Informationen zu vertikal geteilten Fenstern finden Sie im Abschnitt [Vertikal](#page-20-0) geteilte Fens<u>[ter](#page-20-0)</u>l 21 ๊.
- · Links im Fenster grün markierte Hardware ist bereits einem Eingang/Ausgang zugewiesen.
- ·Links im Fenster rot markierte Hardware ist noch keinem Eingang/Ausgang zugewiesen.
- · Wenn Sie links im Fenster auf **Noch offene** klicken, wird nur die noch nicht zugewiesene Hardware angezeigt.
- · Wenn Sie rechts im Fenster auf **Passende** klicken, werden nur die Karten aufgeklappt, die für eine Zuweisung in Frage kommen. Ist z. B. links ein analoger Eingang selektiert, dann werden rechts alle Analog In-Karten aufgeklappt.
- ·Weitere Informationen zu Watchdogs finden Sie im [Glossar](#page-380-0) 381.

# **4.4 Menü Schalten & Messen**

In folgender Tabelle erhalten Sie einen Überblick zum Menü **Schalten & Messen**

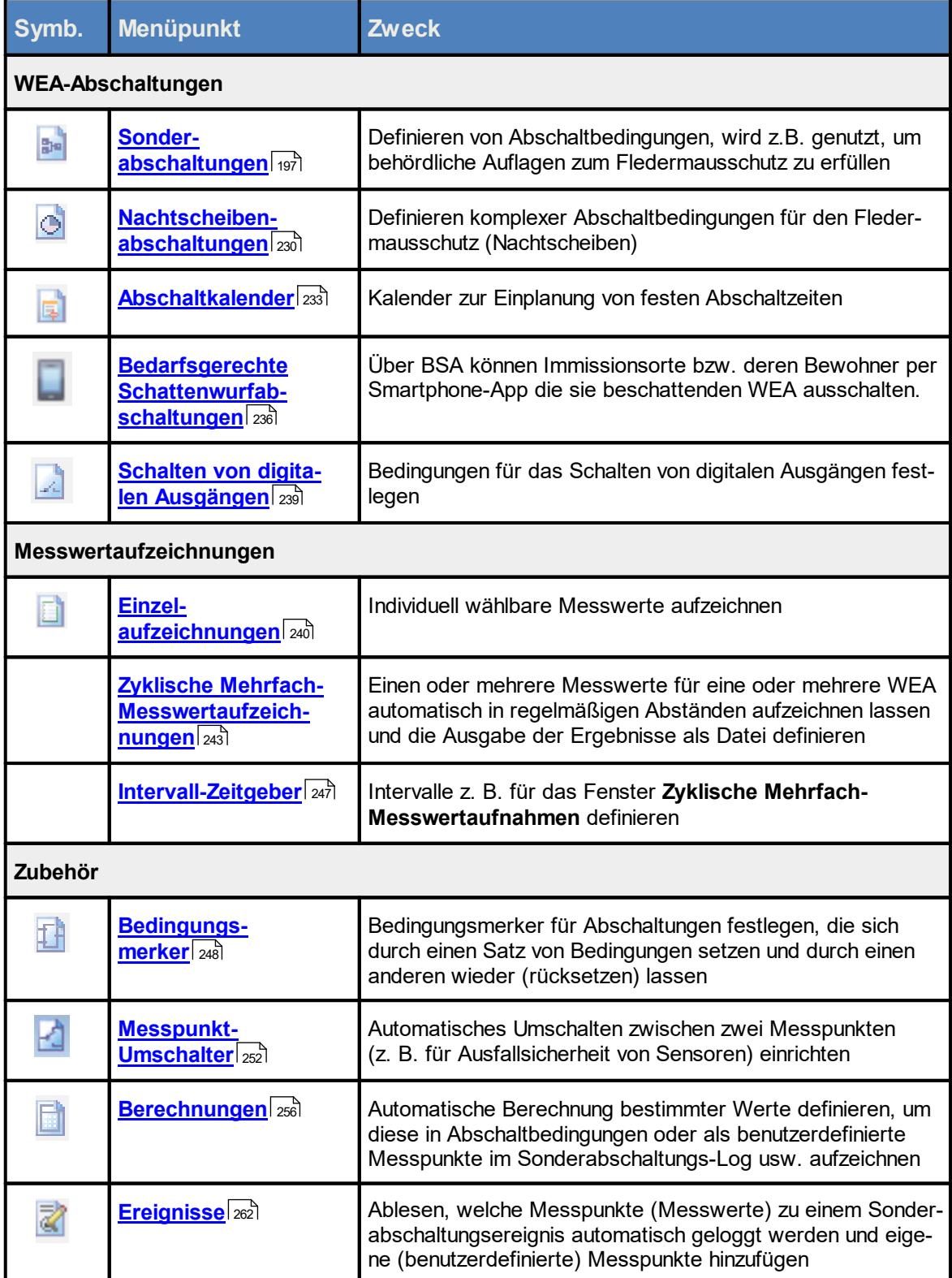

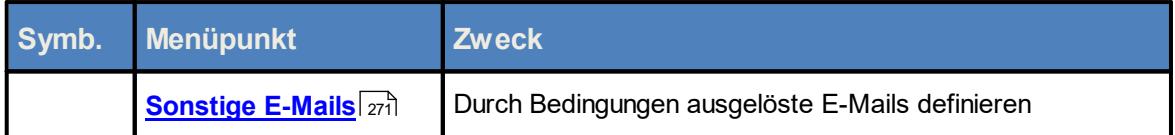

Wenn Sie auf einen Menüpunkt klicken, gelangen Sie direkt zu weiterführenden Informationen.

# <span id="page-196-0"></span>**4.4.1 Fenster Sonderabschaltungen**

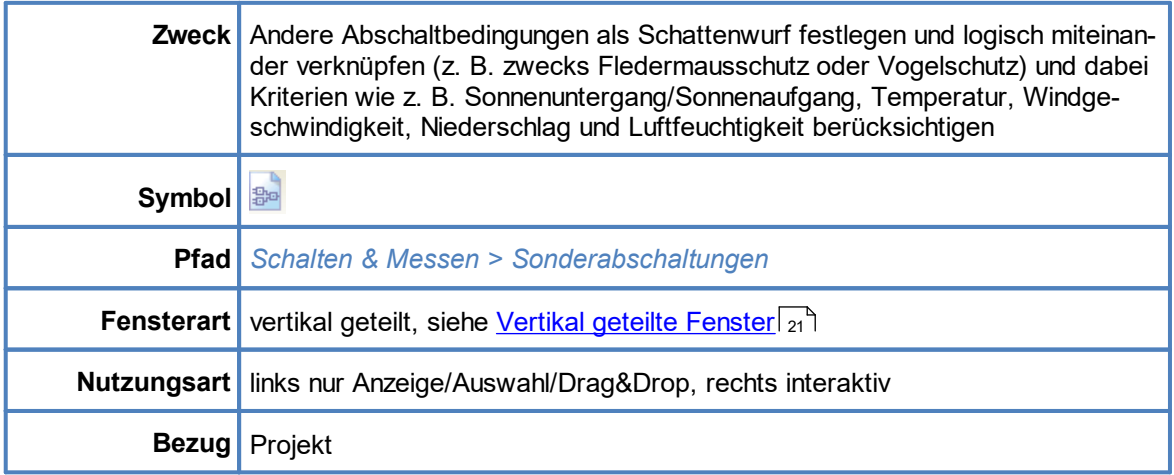

Das Fenster **Sonderabschaltungen** bietet (fast) unbegrenzte Möglichkeiten zum Einrichten von Abschaltbedingungen, die sich nicht auf Schattenwurf beziehen, z. B. Fledermausschutz, Vogelschutz usw. Wenn Abschaltbedingungen definiert wurden, überprüft die SMU laufend, ob diese erfüllt sind oder nicht, indem sie einen aktuellen Wert mit einem definierten Schwellenwert vergleicht. Sobald und solange die Bedingungen erfüllt sind, wird die jeweilige WEA abgeschaltet. So grenzenlos die Möglichkeiten im Fenster **Sonderabschaltung** sind, so komplex mag seine Bedienung wirken – aber keine Sorge, Aufbau, Bedienung und Optionen werden detailliert und verständlich erläutert.

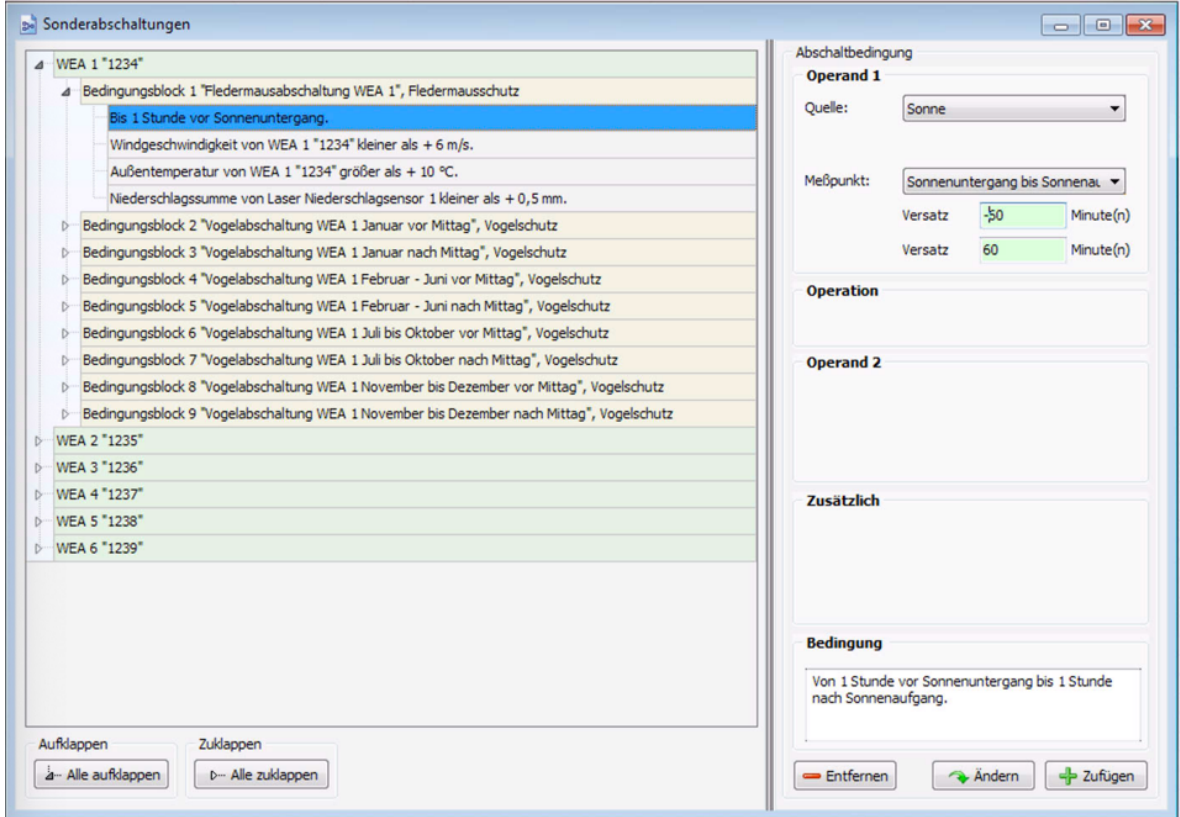

Fenster **Sonderabschaltungen**

Da das Fenster **Sonderabschaltungen** je nach bereits ausgeführten Bedienvorgängen sehr unterschiedlich aussehen kann, finden Sie auf im Folgenden zunächst eine schematisierte Übersicht zum grundlegenden Aufbau des Fensters.

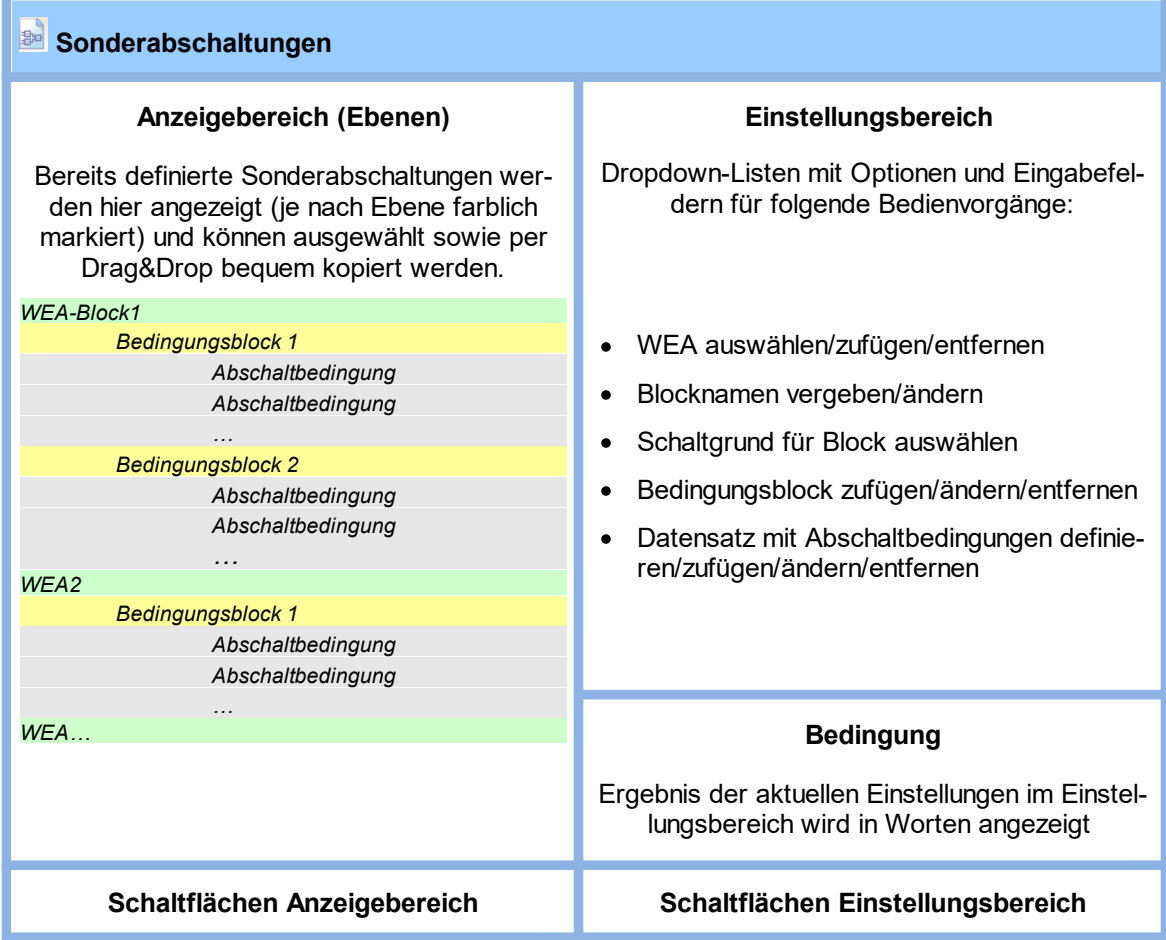

Schematisierte Darstellung des Fensters **Sonderabschaltungen**

In folgender Tabelle finden Sie eine Erläuterung der wichtigsten Begriffe im Fenster **Sonderabschaltungen**:

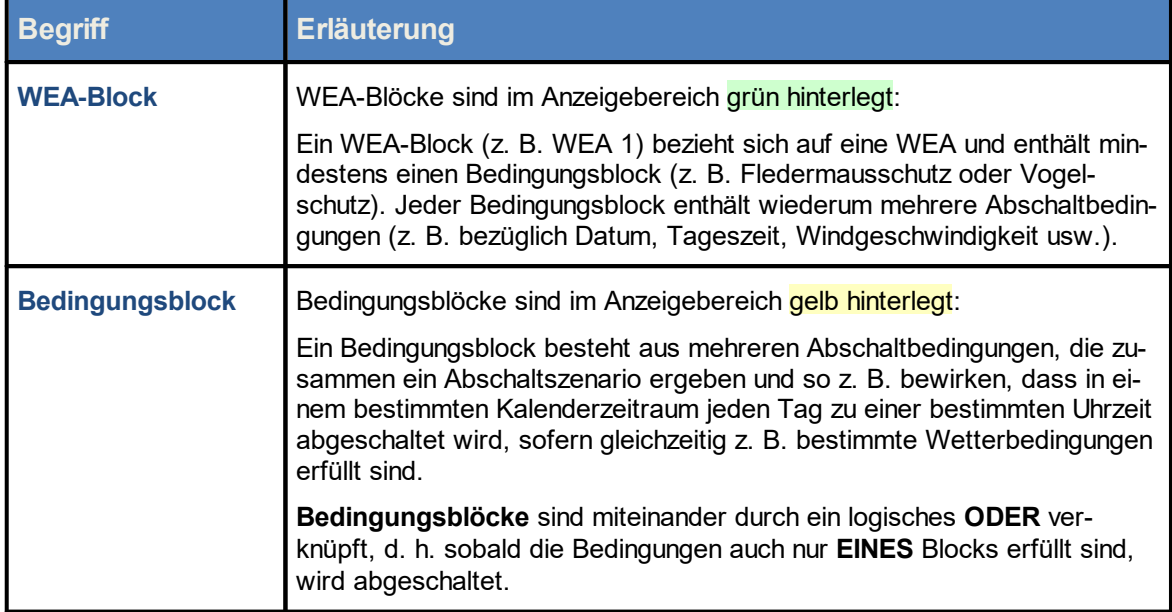

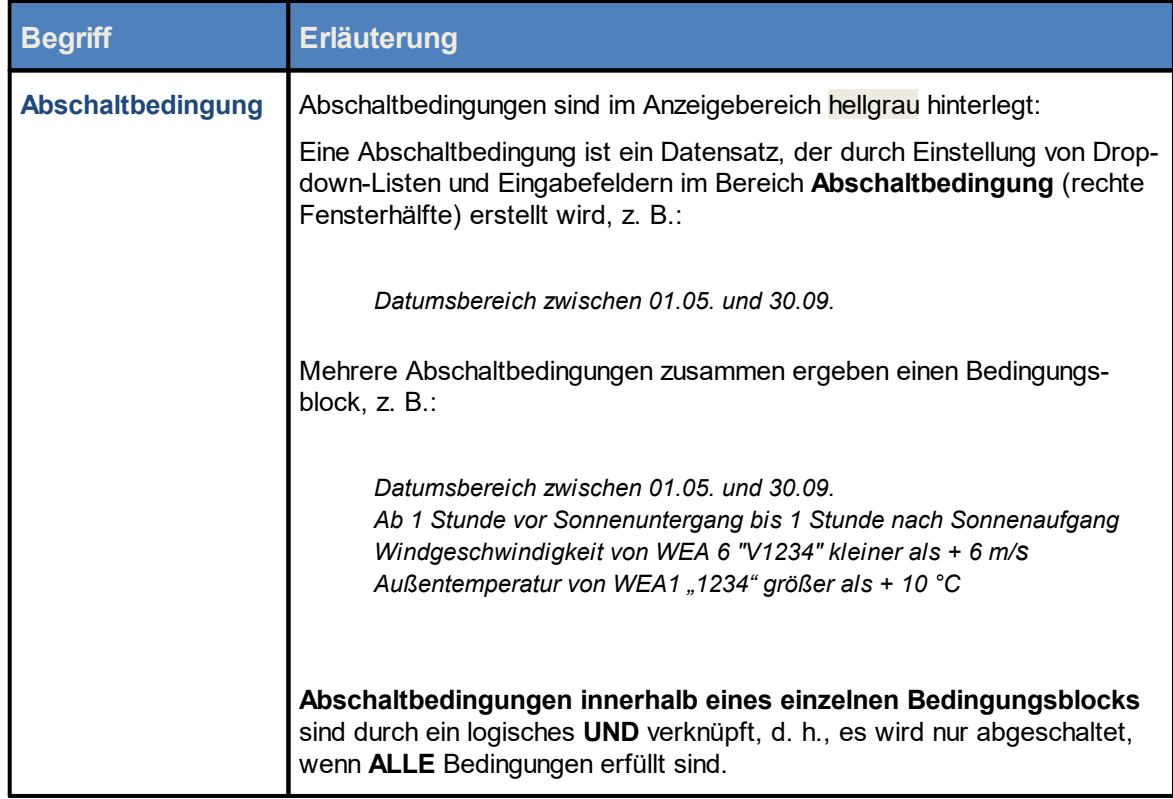

Folgende Abbildung zeigt das Fenster **Sonderabschaltungen** mit einem typischen Abschaltszenario. Darunter finden Sie hilfreiche Erläuterungen.

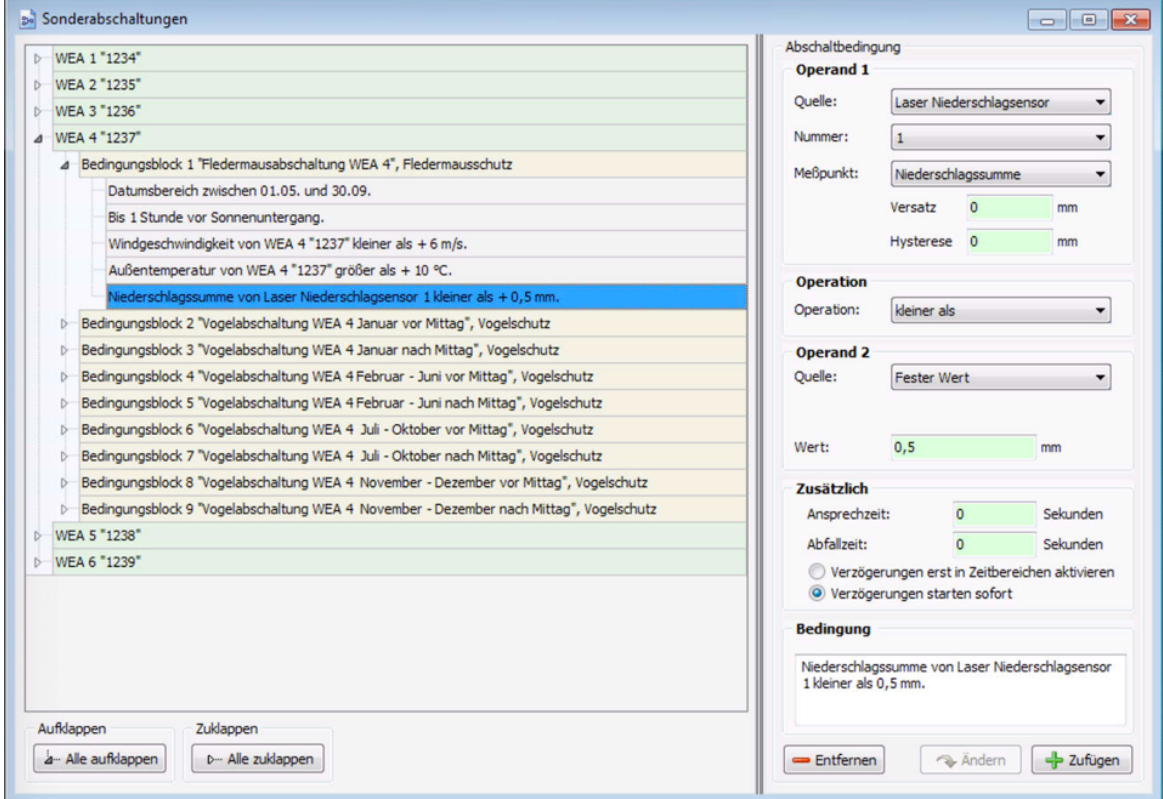

#### Fenster **Sonderabschaltungen** mit Beispiel

#### **Im oben abgebildeten Fenster ist Folgendes zu erkennen:**

- ·Es sind bereits 6 WEA-Blöcke definiert worden, von denen nur der vierte (WEA 4 "1237") aufgeklappt ist.
- ·Bedingungsblock 1 des vierten WEA-Blocks dient dem Fledermausschutz und besteht aus 5 Abschaltbedingungen.
- · Die fünfte der 5 Abschaltbedingungen ist per Mausklick ausgewählt worden und daher blau hinterlegt . Im Einstellungsbereich **Abschaltbedingung** (rechte Fensterhälfte) werden ihre entsprechend definierten Parameter angezeigt sowie unten rechts im Feld **Bedingung** das Ergebnis der Einstellungen in Worten.
	- Wenn im Anzeigebereich der Fenster **Sonderabschaltungen** oder **Nachtscheibenabschaltungen** (linke Fensterhälfte) eine Abschaltbedingung in **roter** oder **schwarzer** Fettschrift dargestellt wird, dann hat SM4 festgestellt, dass eine Eingabe "nicht plausibel" ist. Bit-te beachten Sie hierzu die Informationen im Abschnitt <u>[Plausibilitätsprüfung](#page-205-0)</u>|ഛૌ.

Nachfolgend finden Sie noch einmal eine Auflistung der wichtigsten allgemeinen Hinweise zum Fenster **Sonderabschaltungen**.

#### Allgemeine Hinweise zum Fenster **Sonderabschaltungen**

· Um Sonderabschaltungen einzurichten, werden für jede WEA ein oder mehrere Bedingungsblöcke eingerichtet, die wiederum aus einzelnen Abschaltbedingungen bestehen.

- · Bereits definierte Bedingungsblöcke mit den einzelnen Abschaltbedingungen werden in der linken Fensterhälfte angezeigt.
- · Die Einstellung dieser Bedingungen erfolgt in der rechten Fensterhälfte unter **Abschaltbedin-** $\boldsymbol{\mathsf{gung}}$ , siehe auch <u>[Einstellungsbereich](#page-204-0) Abschaltbedingung</u>|205ौ.
- · Das Ergebnis der Einstellungen einer einzelnen Abschaltbedingung wird unten rechts unter **Bedingung** angezeigt.
- · Bedingungen innerhalb eines Blocks sind durch ein logisches UND verknüpft, d. h., es wird nur abgeschaltet, wenn ALLE Bedingungen erfüllt sind.
- · Bedingungsblöcke sind durch ein logisches ODER verknüpft, d. h. sobald die Bedingungen EINES Blocks erfüllt sind, wird abgeschaltet.
- · Die SMU überprüft laufend, ob die definierten Bedingungen erfüllt sind oder nicht. Sobald und solange alle Bedingungen innerhalb eines Bedingungsblocks erfüllt sind, wird die jeweilige WEA abgeschaltet.
	- Wenn es innerhalb eines Bedingungsblocks mehrere Bedingungen gibt, dann sind diese durch UND verknüpft, d. h., nur wenn sämtliche Bedingungen in einem Bedingungsblock erfüllt sind, erfolgt die Abschaltung.

Wenn es mehrere Bedingungsblöcke gibt, dann sind diese Blöcke durch **ODER** verknüpft. d. h. schon wenn die Bedingungen nur eines Blocks erfüllt sind, wird abgeschaltet

Nachdem Sie nun den Aufbau und die grundlegende Funktionsweise des Fensters **Sonderabschaltungen** kennengelernt haben, kommen wir zu den Einzelheiten.

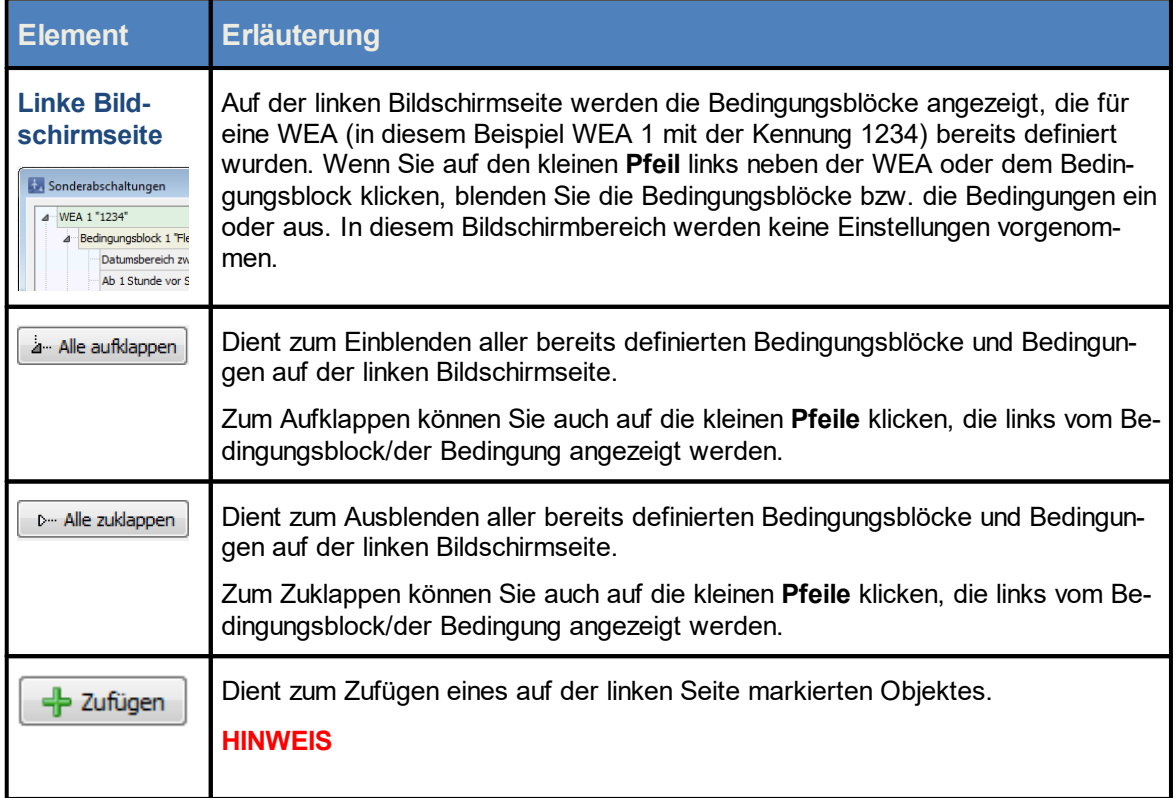

### Die Schaltflächen im Fenster **Sonderabschaltungen** werden in folgender Tabelle erläutert

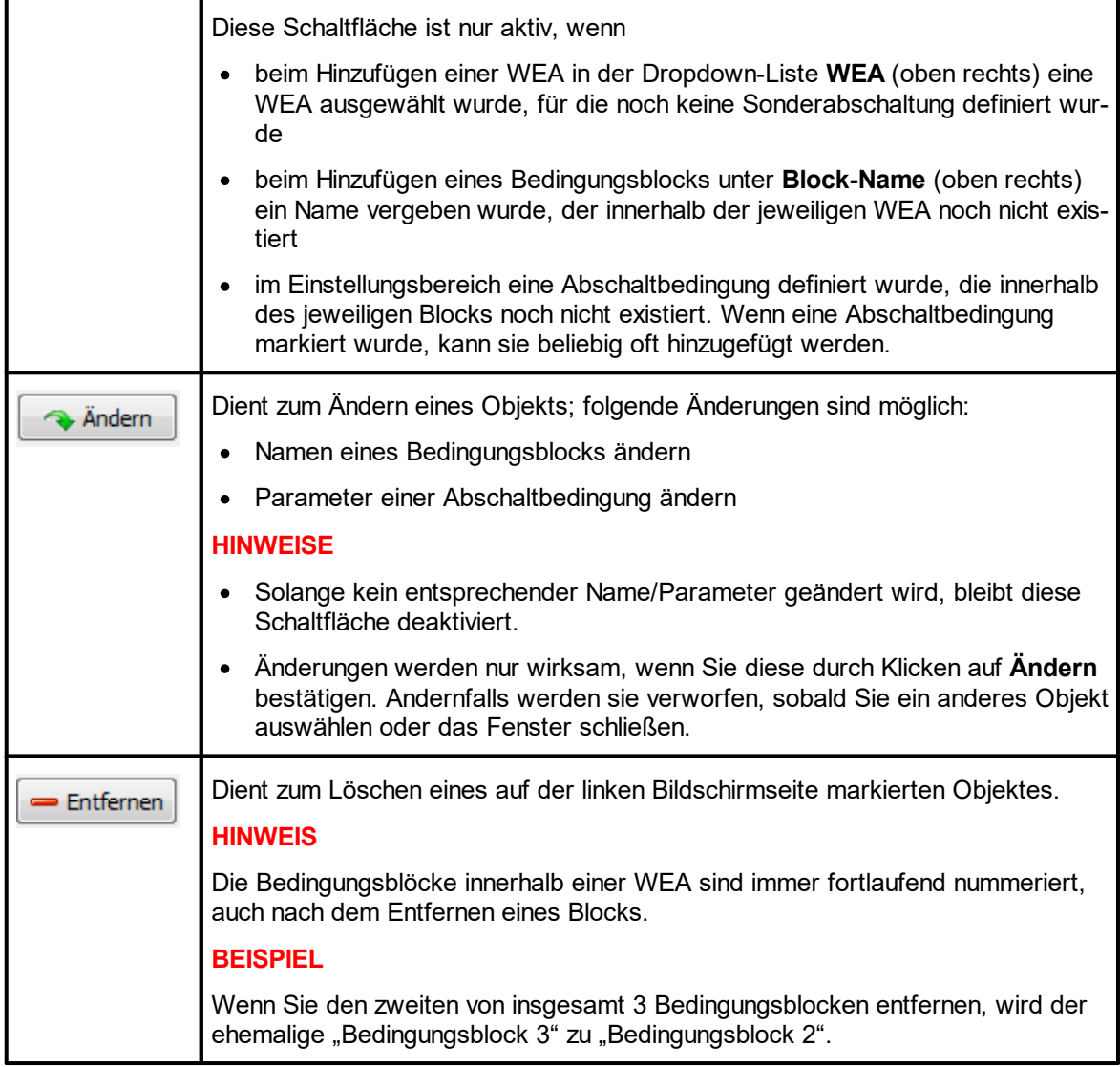

Siehe auch Praxisbeispiel 6: [Sonderabschaltungen](#page-36-0) wegen Fledermaus- und Vogelschutz ohne  $\biguparrow$ <mark>[Nachtscheiben](#page-36-0) plus Schallschutz</mark>l <sub>37</sub>

#### **4.4.1.1 Sonderabschaltung anlegen – grundlegende Schritte**

In diesem Abschnitt wird beschrieben, wie Sie eine Sonderabschaltung einrichten, wenn noch keine definiert wurde.

- <sup>•</sup> Auf <sup>Big</sup> klicken oder *Schalten & Messen* > *Sonderabschaltungen* wählen.
- <sup>6</sup> Auf der rechten Bildschirmseite oben aus der Dropdown-Liste WEA die WEA auswählen, für die eine Sonderabschaltung definiert werden soll.
- $\sqrt{6}$  Unten rechts auf + Zufügen klicken. Jetzt wird links die ausgewählte WEA angezeigt.
- $\sqrt{6}$  Links auf den kleinen Pfeil vor der blau hinterlegten WEA klicken. Jetzt wird darunter Bedingungsblock 1, Sonderabschaltung angezeigt.
- $\sqrt{6}$  Links auf den kleinen Pfeil vor Bedingungsblock 1, Sonderabschaltung klicken. Jetzt wird darunter <leer> angezeigt, was später durch die erste Bedingung ersetzt wird.
- <sup>8</sup> Auf der rechten Bildschirmseite bei **Block-Name** eine Bezeichnung für den Bedingungsblock vergeben (z. B. Fledermausschutz Mai) und aus der Dropdown-Liste **Schaltgrund** zum Beispiel **Fledermausschutz** auswählen.

Der Schaltgrund hat 3 wichtige Auswirkungen:

- · Bei der Eingabe eines Bedingungsblocks für Fledermaus- oder Vogelschutz muss der richtige Schaltgrund definiert werden, damit SM4 die jeweils zutreffende [Plausibilitätsprü](#page-205-0)<u>[fung](#page-205-0)</u>| <sub>ଥଡ଼ି</sub>) ausführen kann.
- · Am **Schaltgrund** erkennt die SMU außerdem, in welchem Protokoll eine Abschaltung zu erfassen ist.
- · Beim WEA-Typ "über Relais" lassen sich zusätzliche DO mit einem Schaltgrund belegen, siehe <u>Eingabebereich [Kommunikationsparameter](#page-113-0)</u>l <sub>114</sub>ो.
- 8 Auf der rechten Bildschirmseite unten auf **Ändern** klicken.
- 8 Auf der linken Bildschirmseite auf **<leer>** klicken. Daraufhin wird diese Zeile blau hinterlegt, und auf der rechten Bildschirmseite wird der Bereich **Abschaltbedingung** angezeigt.
- 8 Jetzt unter **Operand 1** in der Dropdown-Liste **Quelle** zum Beispiel **Zeit** auswählen und mit der eigentlichen Einstellung der Abschaltbedingung beginnen. Die Operanden, Operationen und <u>Eingabefelder werden im Abschnitt <u>[Einstellungsbereich](#page-204-0) **[Abschaltbedingung](#page-204-0)**|</u>ಙsi erläutert.</u>
	- Drag&Drop: Wenn Sie für mehrere WEA Abschaltbedingungen definieren möchten, können i. Sie diese Aufgabe vereinfachen, indem Sie die Bedingungsblöcke der ersten WEA für die zweite WEA per Drag&Drop kopieren. Eine Beschreibung der Drag&Drop-Funktion bei Sonderabschaltungen finden Sie in folgendem Abschnitt:

Siehe auch:<u>[Sonderabschaltungen](#page-224-0) bequem per [Drag&Drop](#page-224-0) duplizieren</u>læsী.

Wenn im Anzeigebereich der Fenster **Sonderabschaltungen** oder **Nachtscheibenabschaltungen** (linke Fensterhälfte) eine Abschaltbedingung in **roter** oder **schwarzer** Fettschrift dargestellt wird, dann hat SM4 festgestellt, dass eine Eingabe "nicht plausibel" ist. Bit-te beachten Sie hierzu die Informationen im Abschnitt <u>[Plausibilitätsprüfung](#page-205-0)</u>l <sub>206</sub>ૌ.

### <span id="page-204-0"></span>**4.4.1.2 Einstellungsbereich Abschaltbedingung**

In diesem Abschnitt wird die Einstellung der Abschaltbedingungen selbst beschrieben. Der grundlegende Aufbau ist wie folgt:

# **Operand 1**

Dropdown-Liste **Quelle** (z. B. WEA)

Dropdown-Liste **Nummer**

Dropdown-Liste **Messpunkt** (z. B. Außentemperatur)

Eingabefeld(er) **Versatz** (optional)

Eingabefeld **Hysterese** (optional)

### wird durch eine

# **Operation**

Dropdown-Liste **Operation**

(größer als, kleiner als, größer gleich, kleiner gleich, gleich oder ungleich)

verglichen mit

# **Operand 2**

(Fester Wert)

und bei vielen Messpunkten kann der Bedingung eine

# **Verzögerung**

Eingabefeld **Ansprechzeit**

Eingabefeld **Abfallzeit**

hinzugefügt werden.

# **Bedingung**

Hier wird das Ergebnis der oben definierten Parameter in Worten angezeigt.

Grundsätzlich ist jede Abschaltbedingung so aufgebaut wie oben schematisiert dargestellt. Ausnah men treten auf, wenn als **Quelle** die Option **Zeit**, **Sonne** oder **Externer Trigger** (siehe <u>[Glossar](#page-380-0)</u>│ঞi) gewählt wird. Hier ist teilweise nur EIN Operand verfügbar und die Dropdown-Liste **Nummer** sowie

die optionalen Parameter Hysterese, Ansprechzeit und Abfallzeit entfallen teilweise komplett. Beim Messpunkt **Datumsbereich** und **Zeitbereich** sind die Eingabefelder **Von** und **Bis** auszufüllen.

Der Inhalt der Dropdown-Liste **Messpunkt** richtet sich ebenfalls nach der unter **Quelle** getroffenen Auswahl.

Die Optionen der Dropdown-Listen sind selbsterklärend benannt. Beispiele für in der Praxi häufig verwendete **Abschaltbedingungen**,an denen Sie sich bei Ihren eigenen Projekten orientieren können, finden Sie auf den folgenden Seiten

In der Praxis häufig verwendete **Bedingungsblöcke** mit den genauen Parametereinstellungen fin-den Sie unter <u>Typische [Bedingungsblöcke](#page-221-0)</u>l <sub>22</sub>).

### <span id="page-205-0"></span>**4.4.1.3 Plausibilitätsprüfung**

Bei der Eingabe von Abschaltbedingungen können Fehler passieren. Bleiben diese unentdeckt, drohen zum einen gravierende Bußgelder durch Verstöße gegen Betriebsauflagen, zum anderen Ertragsverluste aufgrund unnötiger Abschaltungen. Daher führt SM4 bei bei bestimmten Eingaben, die Sie in den Fenstern **Sonderabschaltungen** oder **Nachtscheibenabschaltungen** vornehmen, Plausibilitätsprüfungen durch.

#### **Wie wird die Plausibilitätsprüfung ausgelöst?**

Die Prüfung wird in folgenden Fällen automatisch ausgelöst:

- · Sie klicken im Fenster **Sonderabschaltungen** oder **Nachtscheibenabschaltungen** beim Hinzufügen oder Bearbeiten bestimmter Abschaltbedingungen auf die Schaltfläche **Ändern** oder **Zufügen.** Ob und was jeweils geprüft wird, richtet sich nach der Art der Eingabe, siehe Tabelle "Bei welchen Eingaben wird was geprüft?" unten.
- · Sie ändern im Fenster **Sonderabschaltungen** den **Schaltgrund** eines Bedingungsblocks in "Fledermausschutz" oder "Vogelschutz".
- · Sie verschieben im Fenster **Sonderabschaltungen** oder **Nachtscheibenabschaltungen** Objekte per Drag&Drop-Funktion, siehe auch [Sonderabschaltungen](#page-224-0) bequem per Drag&Drop duplizie<u>[ren](#page-224-0)|</u> 225).
- · Sie laden ein vorhandenes Projekt aus einer Datei oder SMU.
- · Sie starten eine Integritätsprüfung (*Werkzeuge > Integritätsprüfung*), siehe auch Fenster [Projekt-](#page-353-0)<u>[Integrität](#page-353-0)</u>| <sub>૩54</sub>ૌ.
- · Sie wählen *Projekt > Voll-Konfiguration /Teil-Konfiguration*, um die SMU zu konfigurieren, wo-durch automatisch eine Integritätsprüfung angestoßen wird, siehe auch Fenster [Konfiguration](#page-162-0) prü<u>[fen](#page-162-0)</u>| <sub>163</sub>ๅ .

#### **Bei welchen Eingaben wird was geprüft?**

Einige Plausibilitätsprüfungen werden nur ausgeführt, wenn bei einem Bedingungsblock als Schaltgrund Fledermaus- oder Vogelschutz ausgeführt werden, oder beziehen sich nur auf das Fenster **Nachtscheibenabschaltungen**. Andere Prüfungen werden bei jedem Schaltgrund und sowohl im Fenster **Sonderabschaltungen** wie auch im Fenster **Nachtscheibenabschaltungen** durchgeführt. Umfassende Informationen finden Sie in folgender Tabelle.

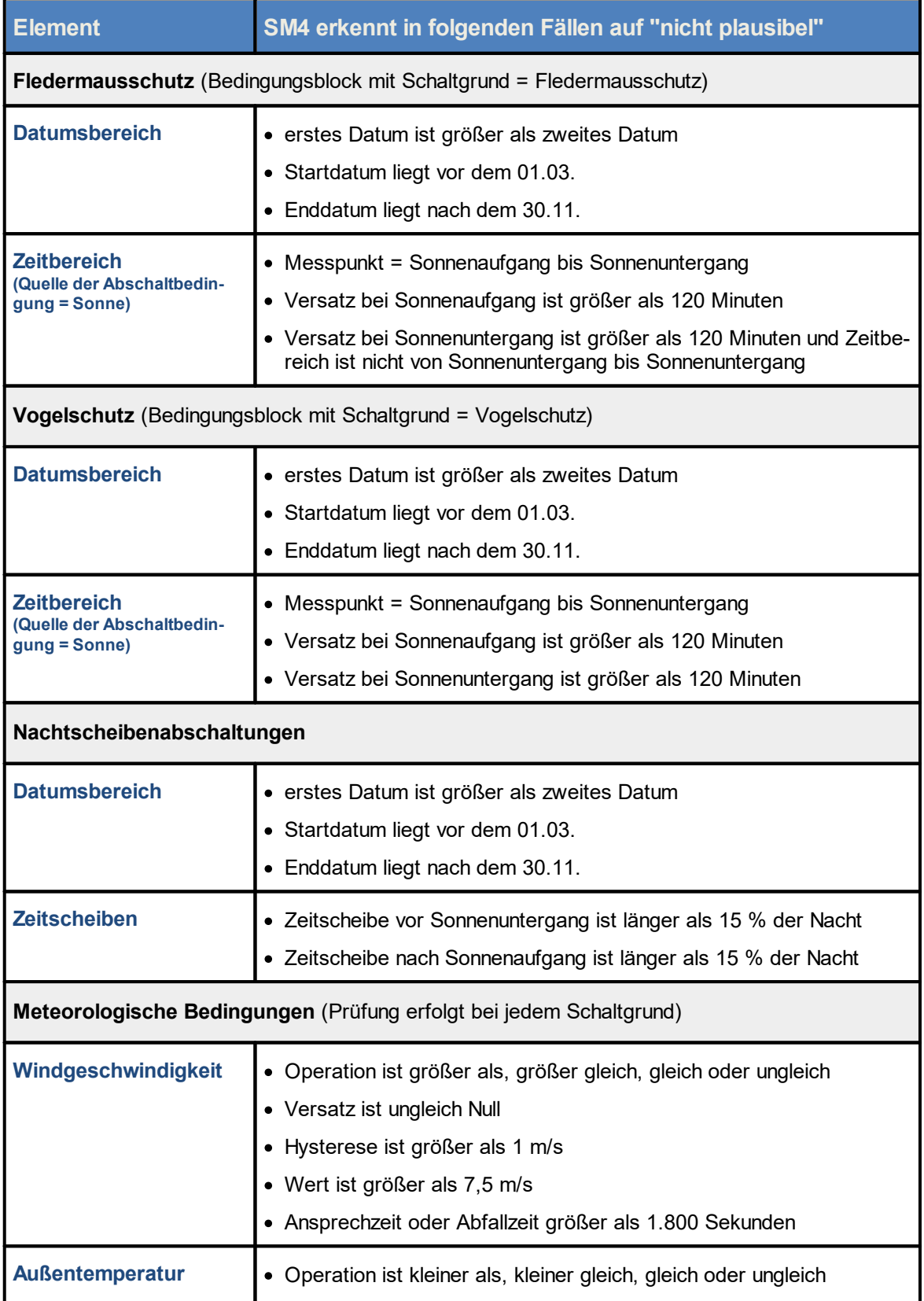

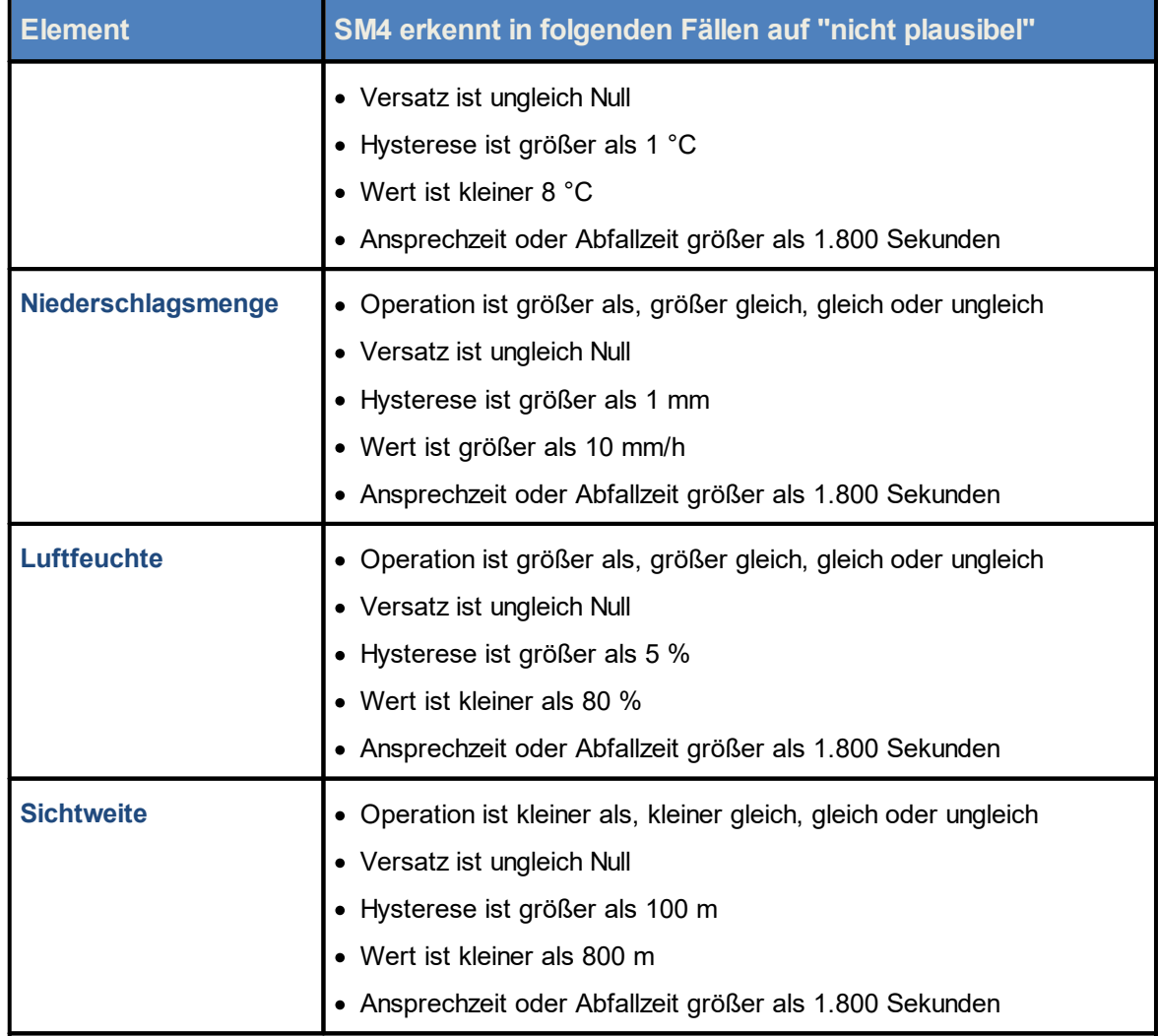

# **HINWEIS**

Die Werte für die meteorologischen Bedingungen (s.o.) können als Quelle auch eine Berechnung nutzen. Damit in diesem Fall die korrekte Prüfung vorgenommen wird, müssen Sie im Fenster **Berechnungen** in der Dropdown-Liste **In Abschaltbedingungen behandeln als** die passende Opti-on wählen, siehe <u>Fenster [Berechnungen](#page-255-0)</u>|<sub>256</sub>ੈ.

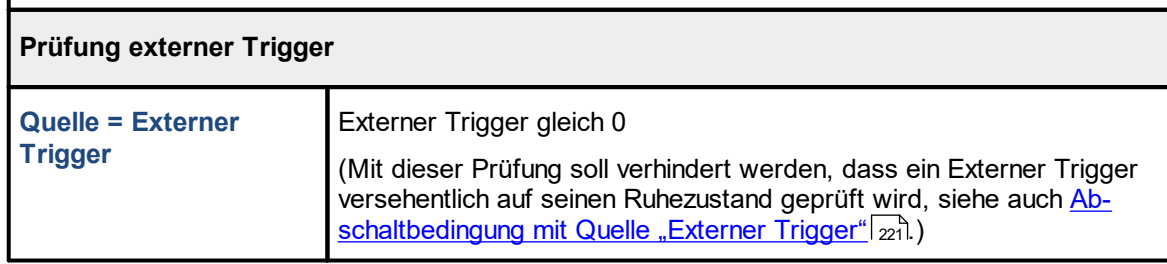

#### **Woran erkenne ich eine negativ ausgefallene Plausibilitätsprüfung?**

Als nicht plausibel erkannte Elemente werden in der linken Hälfte (Anzeigebereich) der Fenster **Sonderabschaltungen** und **Nachtscheibenabschaltungen** durch rote bzw. schwarze Fettschrift gekennzeichnet, siehe folgendes Beispiel:

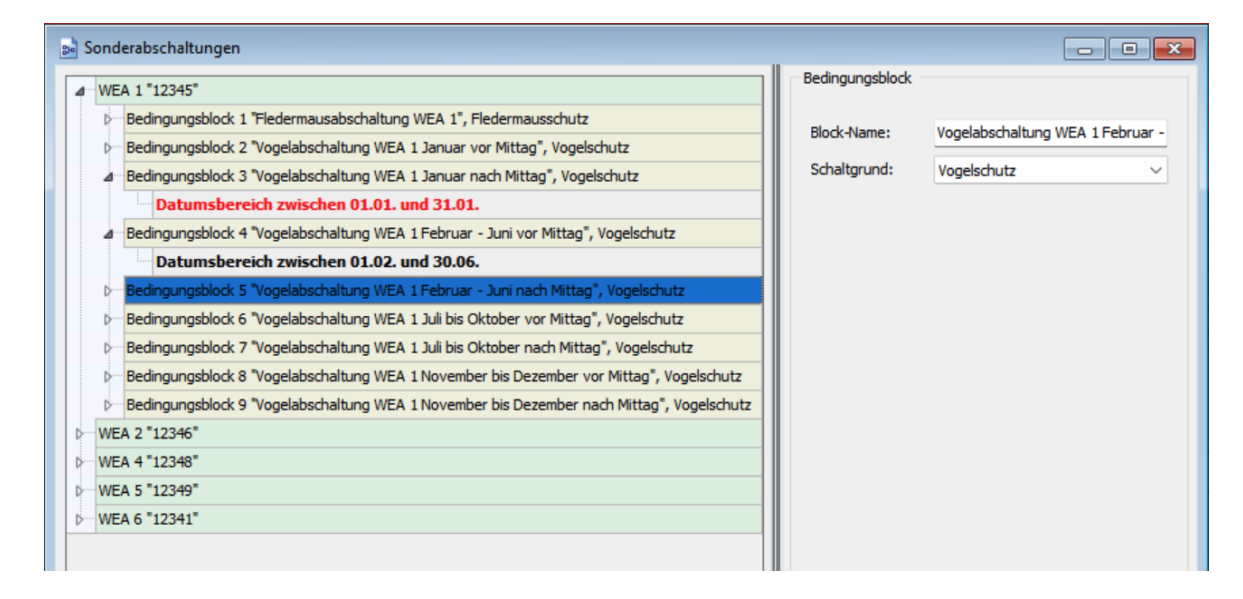

#### Fenster **Sonderabschaltungen** (Ausschnitt)

#### **Hinweise zum obigen Beispiel**

- · Weil der für Bedingungsblock 3 definierte Datumsbereich nicht plausibel ist (Startdatum liegt vor dem 1.03.), wird diese Abschaltbedingung in **roter Fettschrift** dargestellt.
- · Der für Bedingungsblock 4 definierte Datumsbereich, den SM4 ebenfalls als "nicht plausibel" identifiziert hat, wurde vom Anwender bereits manuell als plausibel deklariert (siehe nächster Abschnitt) und ist daher in **schwarzer Fettschrift** dargestellt.

#### **Was bedeutet eine als "nicht plausibel" erkannte Abschaltbedingung?**

**Rote Einträge** verhindern einen Konfigurationsvorgang, d. h., bei der Integritätsprüfung, die SM4 beim Starten der Konfiguration automatisch vornimmt, fällt das Projekt durch und es kann nicht auf die SMU übertragen werden. Soll eine Abschaltbedingung trotz nicht gegebener Plausibilität verwendet werden, kann der Anwender diese manuell "als plausibel deklarieren", sodass sie eine Konfiguration nicht mehr verhindert.

#### **Wie deklariere ich eine nicht konforme Abschaltbedingung als plausibel?**

Wenn Sie sicher sind, dass Sie eine als nicht plausibel erkannte Abschaltbedingung verwenden wollen, klicken Sie zunächst mit der rechten Maustaste auf die in **roter Fettschrift** dargestellte Bedingung, klicken auf **Plausibilität** und setzen bei **Als plausibel deklarieren** einen Haken. Die Bestätigung nicht plausibler Abschaltbedingungen wird beim Speichern eines Projekts mitgespeichert, muss also beim erneuten Öffnen des Projekts nicht wiederholt werden.

### **4.4.1.4 Typische Abschaltbedingungen**

Die Optionen der Dropdown-Listen im Einstellungsbereich **Abschaltbedingung** sind möglichst selbsterklärend benannt worden. Dennoch werden in den Abschnitten

<mark>[Abschaltbedingung](#page-210-0) mit Quelle "Zeit"</mark>İ21أ

<mark>[Abschaltbedingung](#page-211-0) mit Quelle "Sonne"</mark> عن

<mark>[Abschaltbedingung](#page-213-0) mit Quelle "WEA"</mark> عدد

<mark>[Abschaltbedingung](#page-216-0) mit Quelle "Immissionsort"</mark> 217

<mark>[Abschaltbedingung](#page-217-0) mit Quelle "GSM-Modem"</mark> ا

<mark>[Abschaltbedingung](#page-219-0) mit Quelle "Berechnungen"</mark> | <sub>مع</sub>

[Abschaltbedingung](#page-220-0) mit Quelle "Externer Trigger" | ت

auf den folgenden Seiten anhand von anschaulichen Beispielen u. a. die Eingabefelder (**Versatz**, **Hysterese**, **Ansprechzeit**, **Abfallzeit**) erläutert.

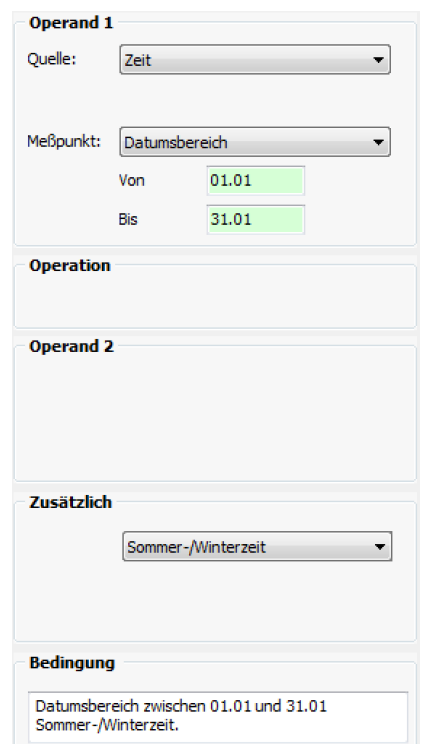

<span id="page-210-0"></span>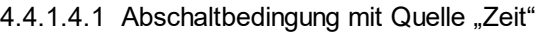

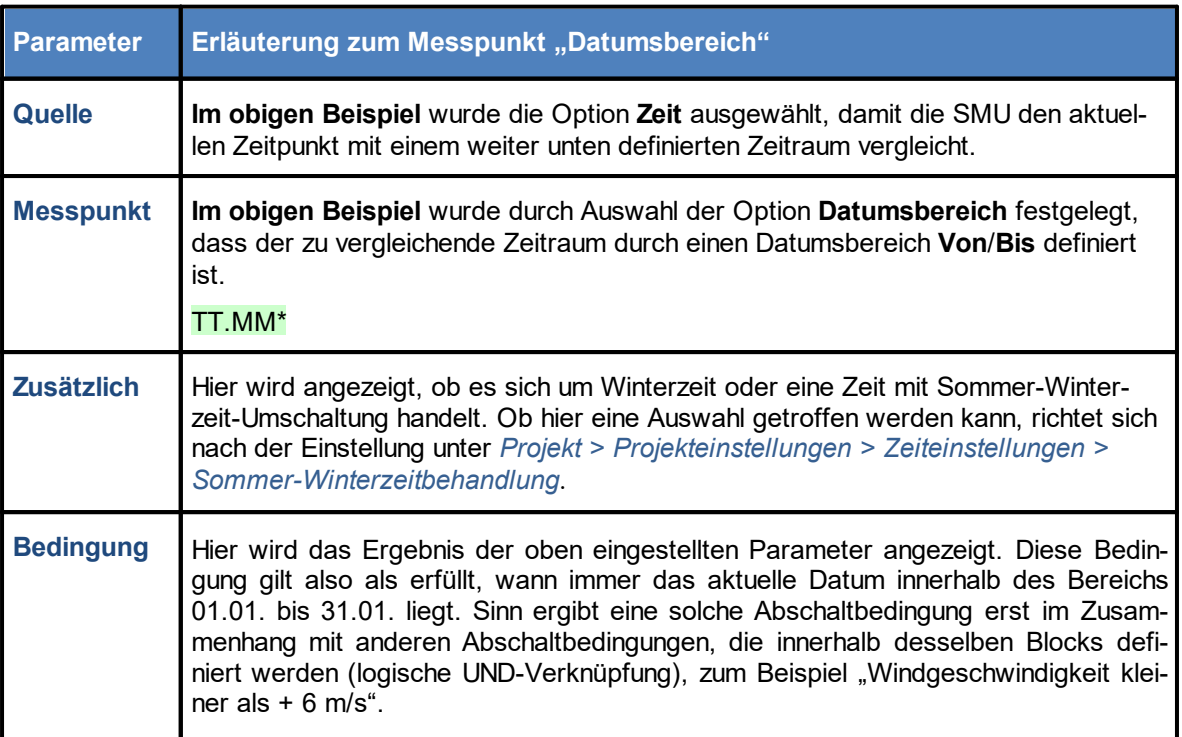

\* Das hier angegebene Format entspricht der Voreinstellung im Eingabebereich **Länderspezifische Einstellungen** (*Datei > Programm-Einstellungen > ShadowManager 4 > Generell*) und kann dort jederzeit geändert werden.

### <span id="page-211-0"></span>4.4.1.4.2 Abschaltbedingung mit Quelle "Sonne"

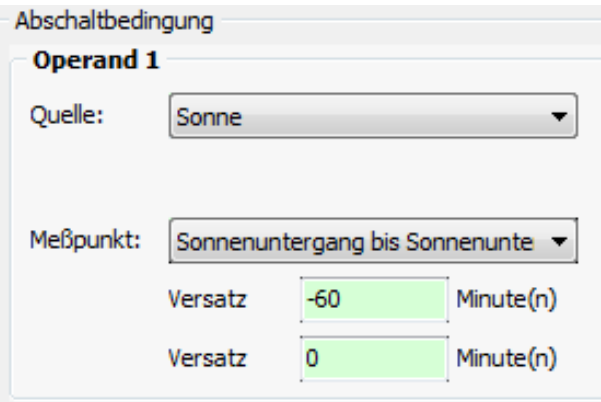

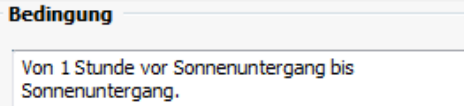

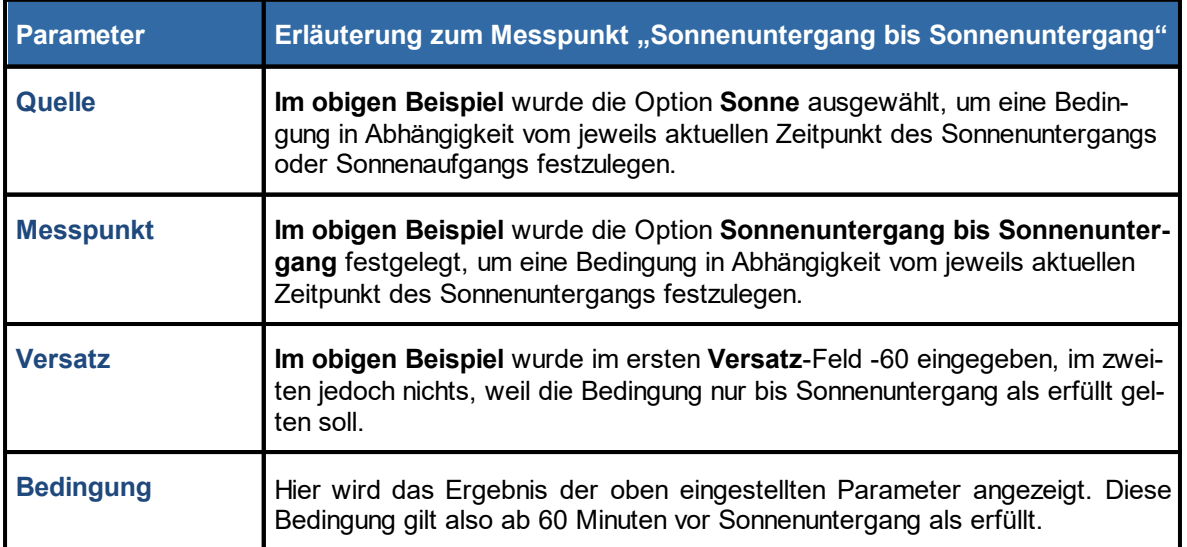

Um zu erreichen, dass die obige Bedingung nicht nur bis Sonnenuntergang, sondern bis 2 Stunden nach Sonnenaufgang am nächsten Tag als erfüllt gilt, müsste die Abschaltbedingung wie folgt konfiguriert werden:

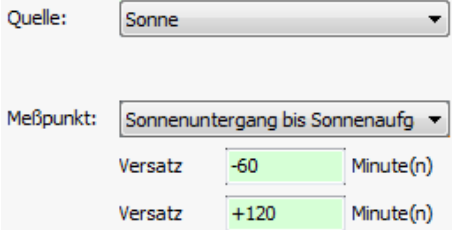

Typische Abschaltbedingungen für Quelle = **Sonne** in der Übersicht

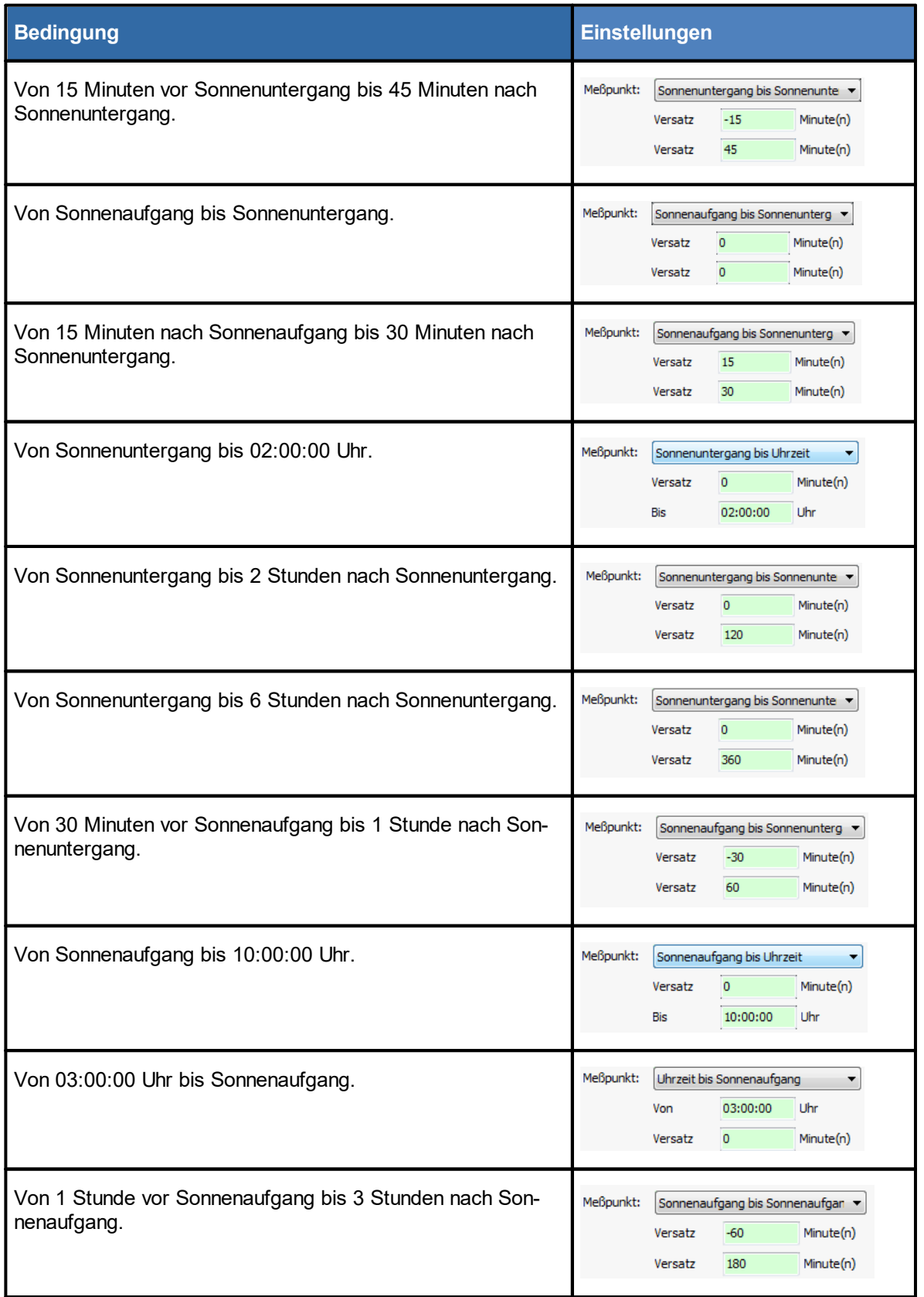

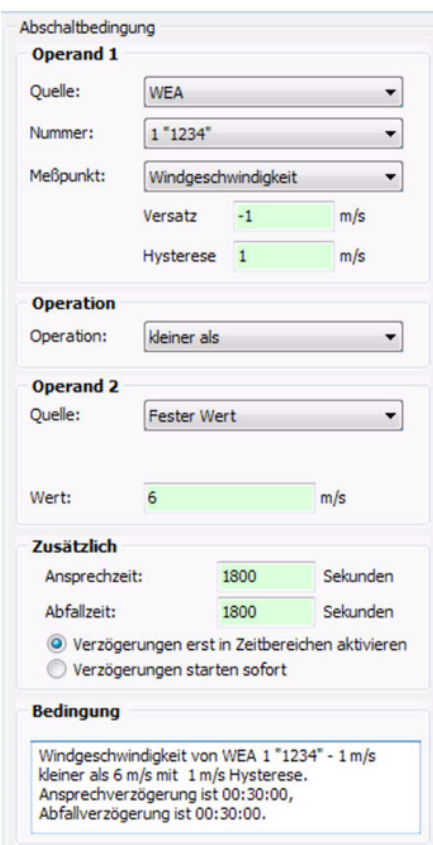

<span id="page-213-0"></span>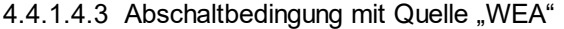

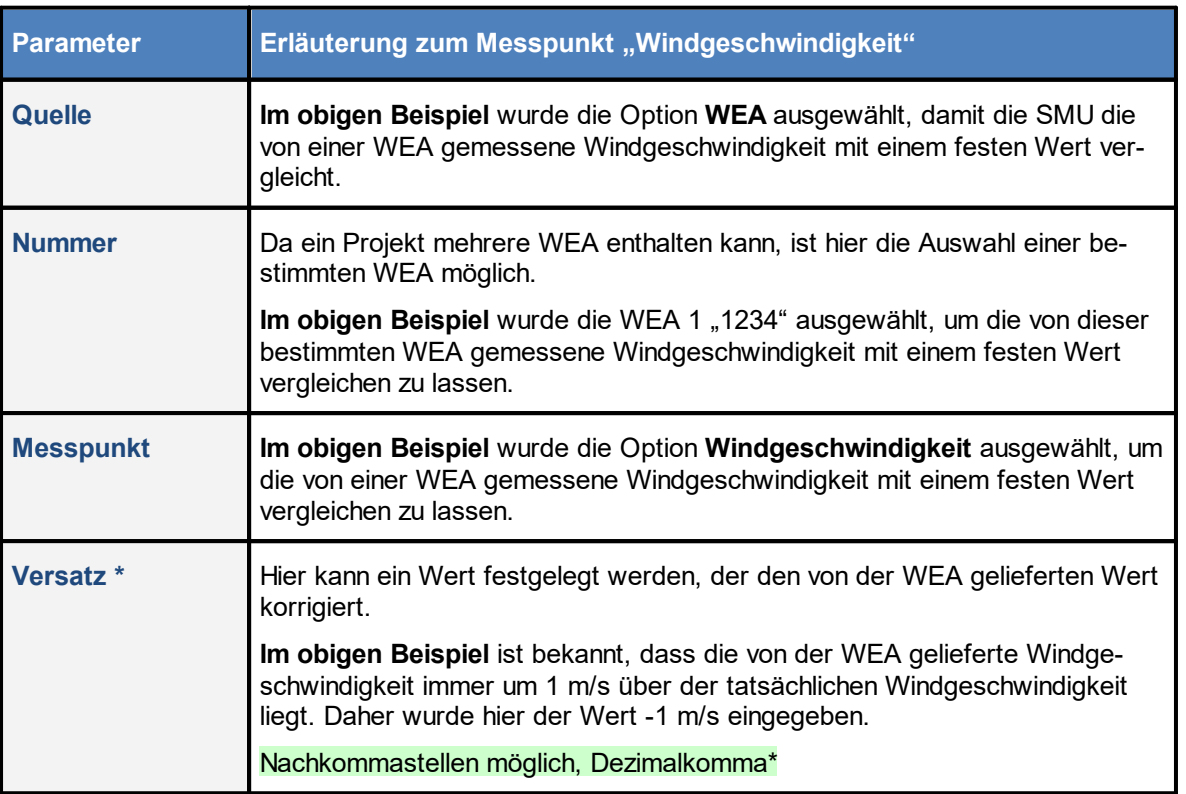

Ē

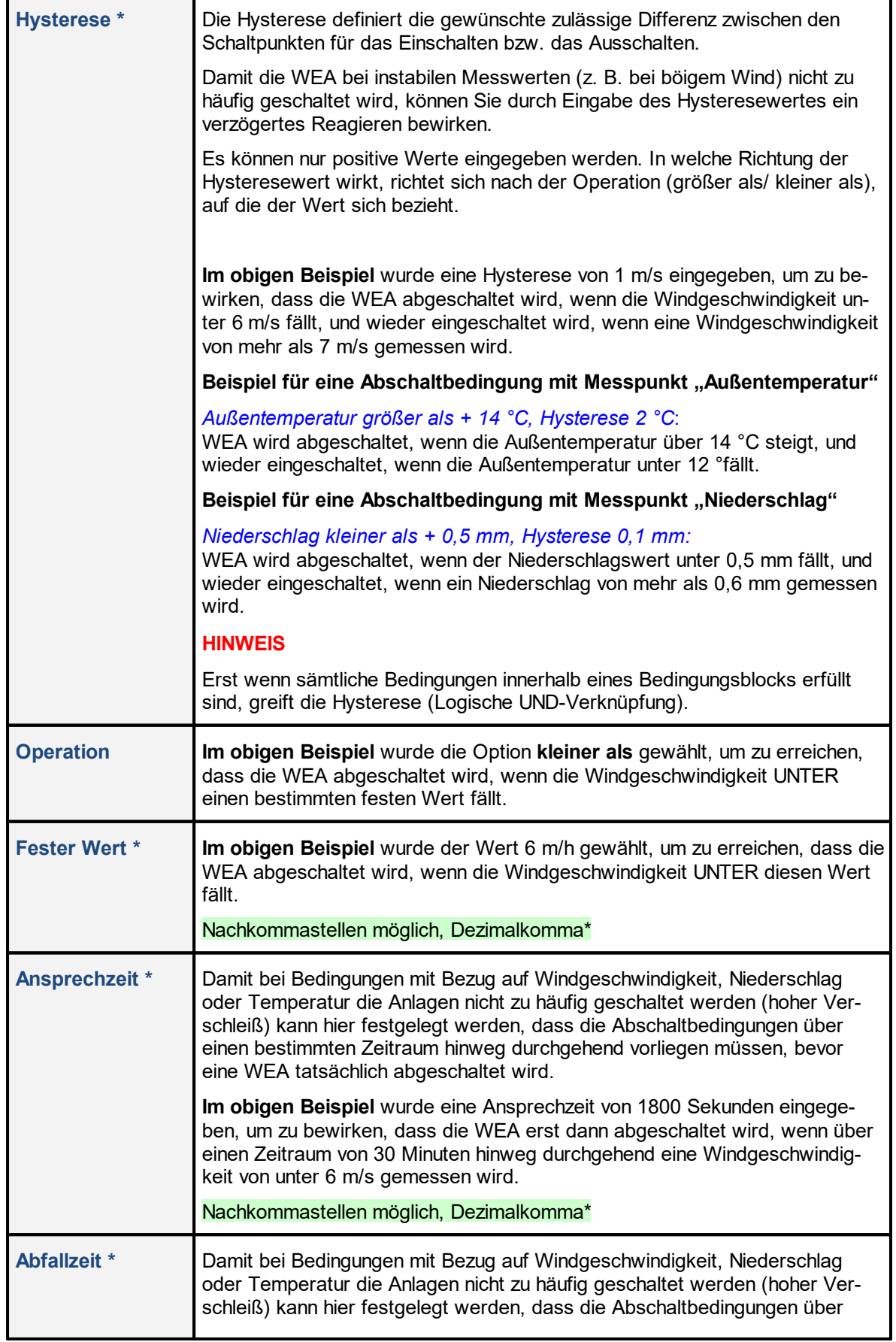

ä

r

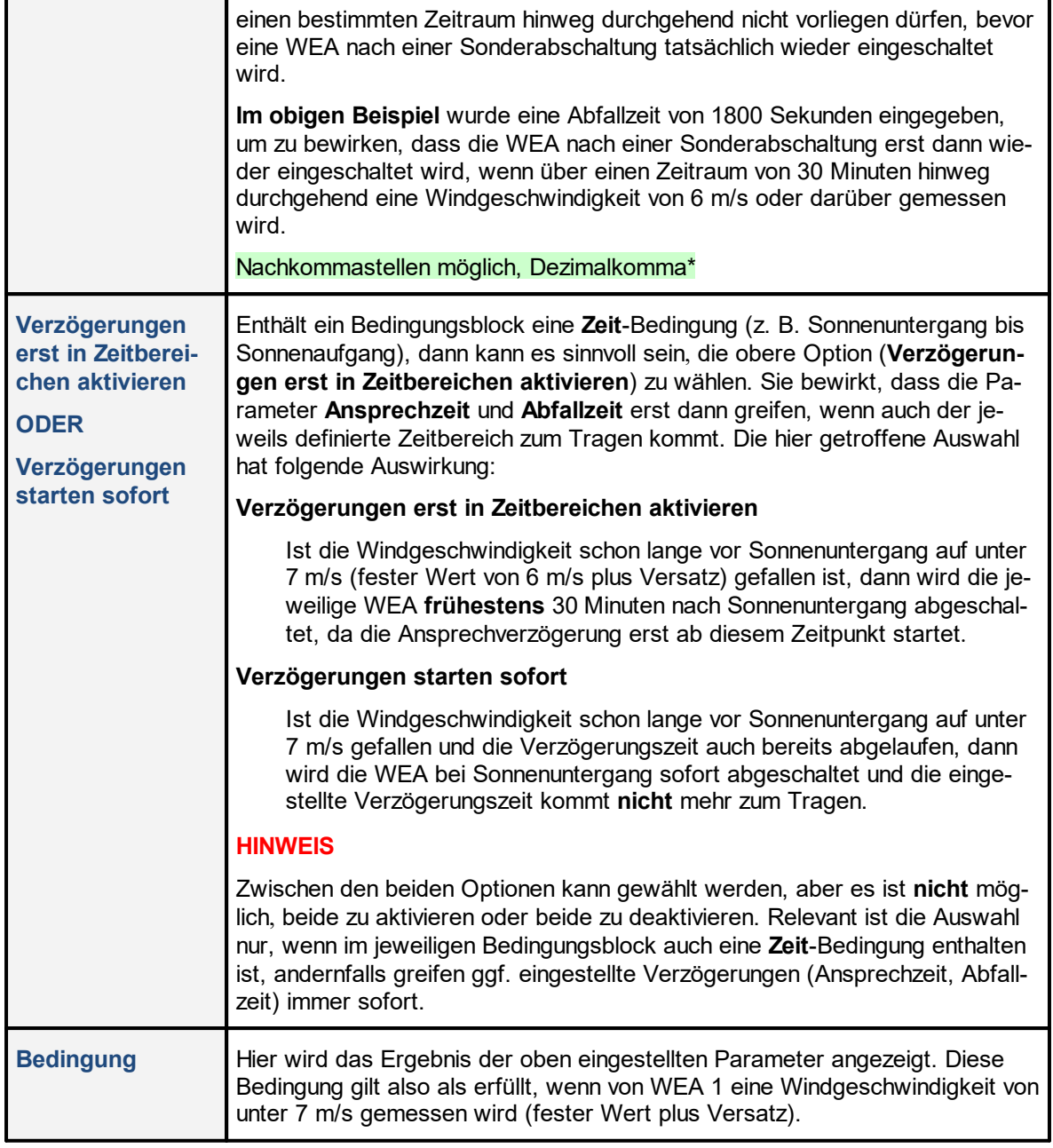

\*Das Eingabeformat richtet sich nach der Voreinstellung im Eingabebereich **Länderspezifische Einstellungen** (*Datei > Programm-Einstellungen > ShadowManager 4 > Generell*) und kann dort jederzeit geändert werden.
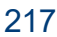

# 4.4.1.4.4 Abschaltbedingung mit Quelle "Immissionsort"

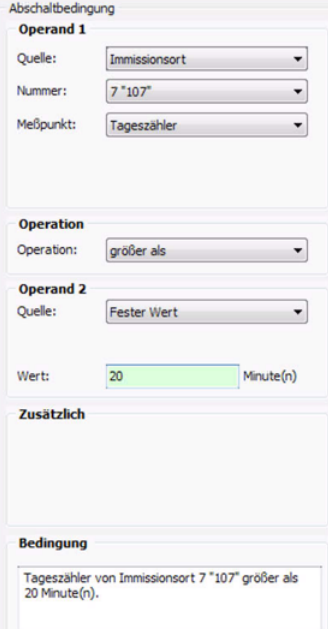

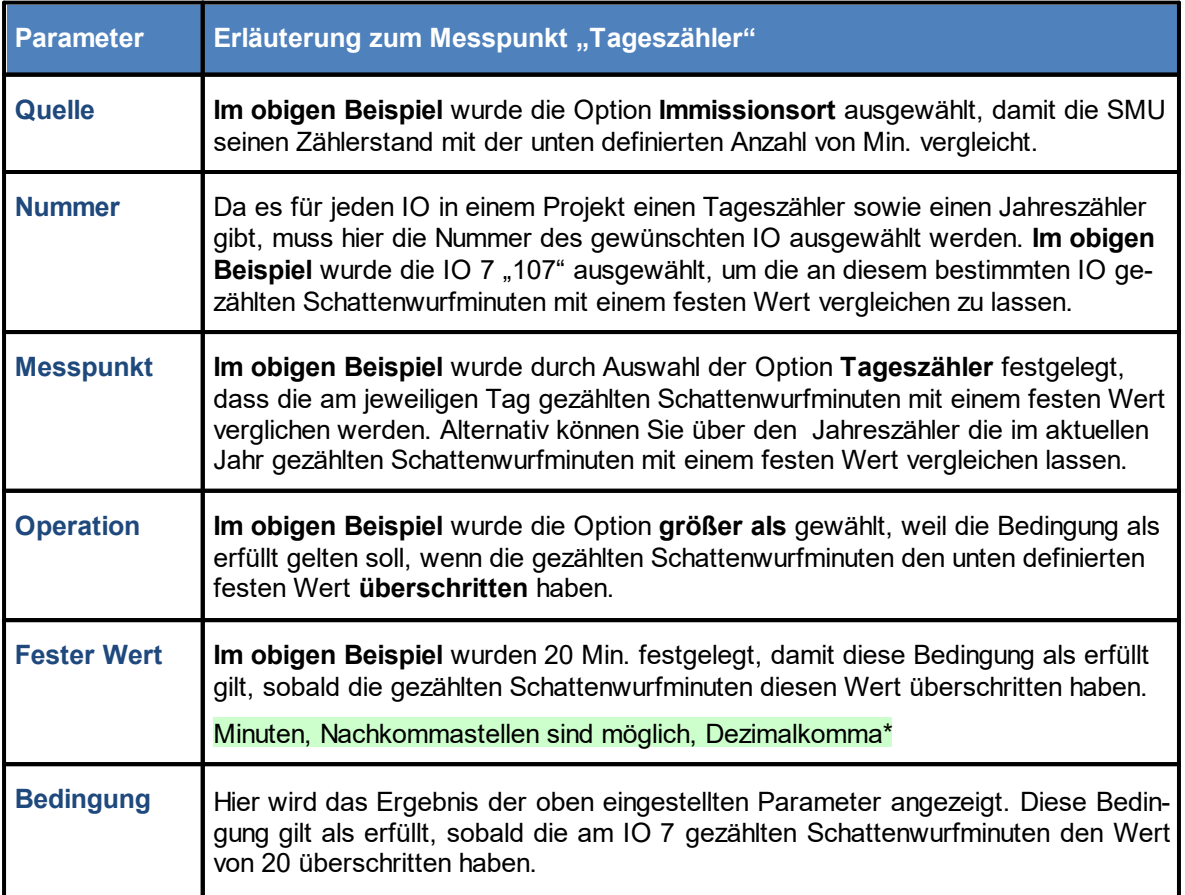

\* Das hier angegebene Format entspricht der Voreinstellung im Eingabebereich **Länderspezifische Einstellungen** (*Datei > Programm-Einstellungen > ShadowManager 4 > Generell*) und kann dort jederzeit geändert werden.

4.4.1.4.5 Abschaltbedingung mit Quelle "GSM-Modem"

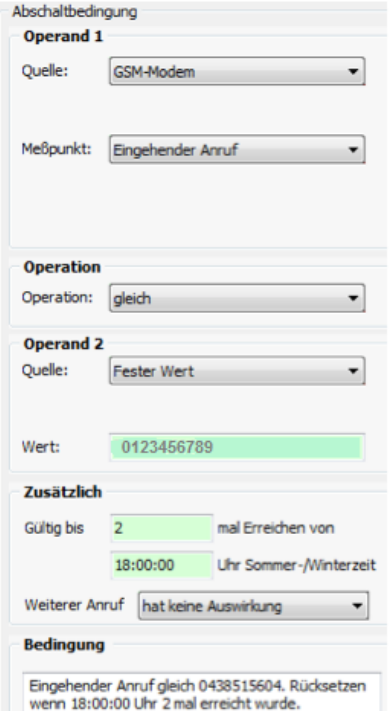

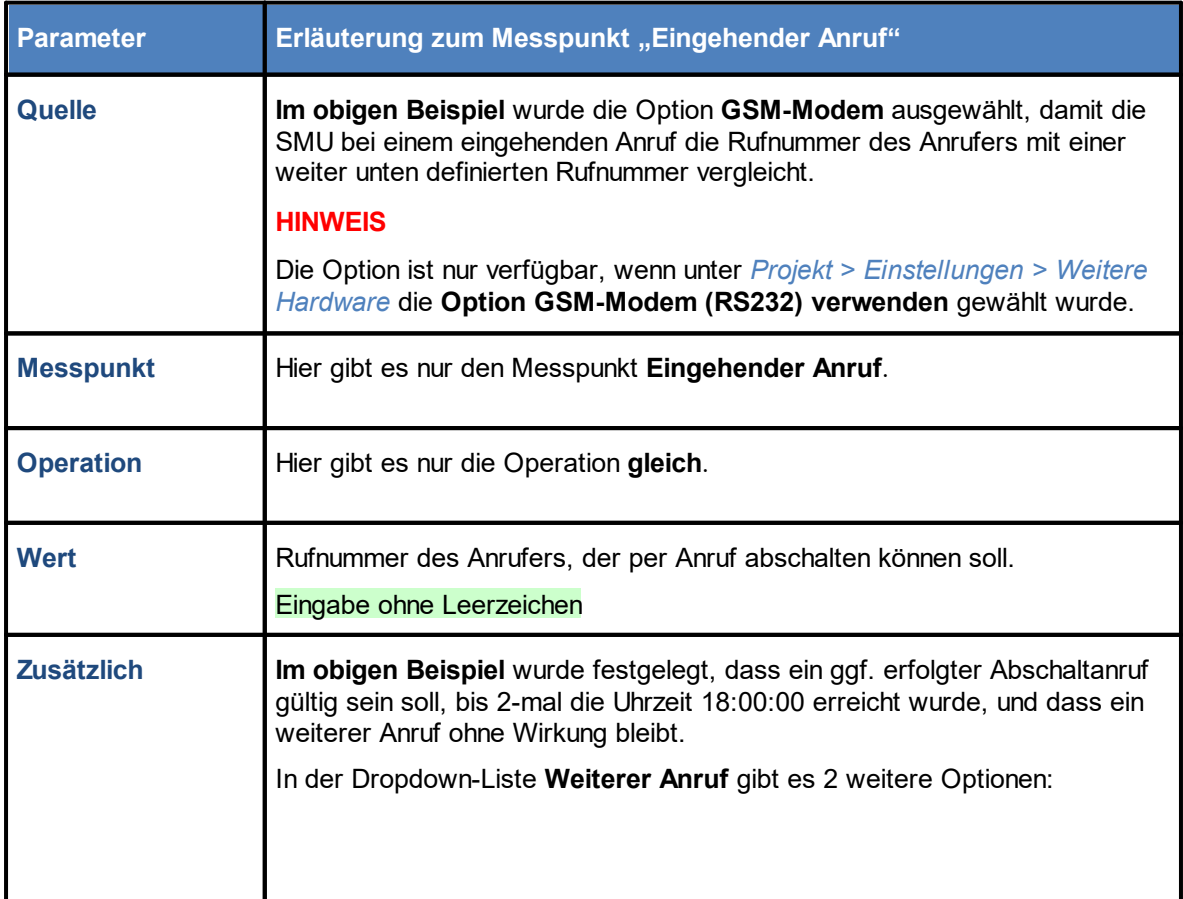

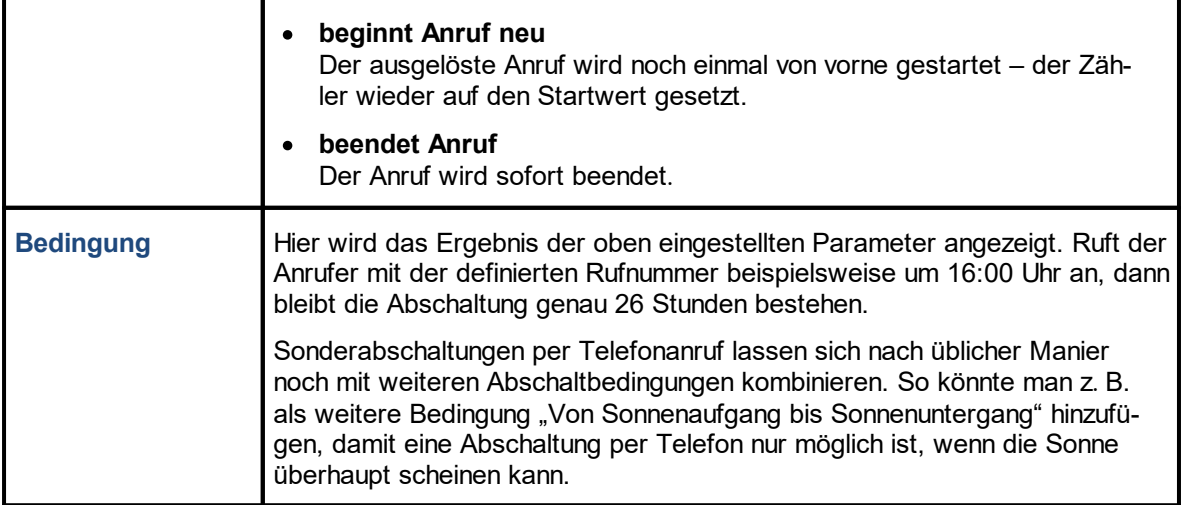

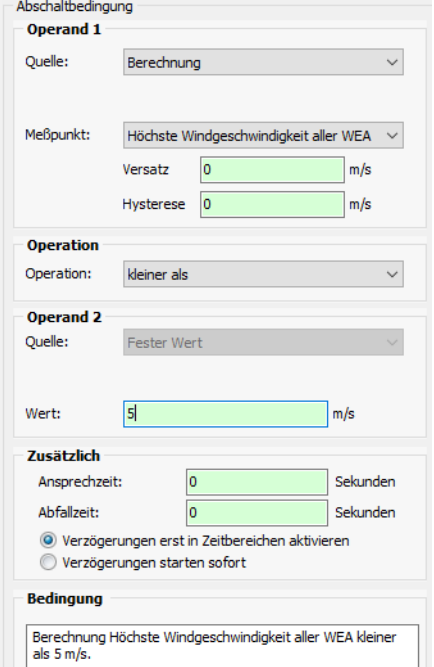

Hintergrund einer solchen Abschaltbedingung könnte sein, dass es in einem Windpark mit Fledermausabschaltung häufig der Fall ist, dass einige WEA im Windschatten einer oder mehrerer anderer WEA stehen. Daher soll hinsichtlich der Abschaltbedingung zur Windgeschwindigkeit bei **allen WEA** die Messung derjenigen WEA zugrunde gelegt werden, die den **stärksten** Wind aufnimmt. So wird verhindert, dass WEA, die im Windschatten anderer WEA stehen und daher **niedrigere Windgeschwindigkeiten messen als tatsächlich vorhanden**, abgeschaltet werden, obwohl die Fleder maus wegen zu starken Windes im sicheren Unterschlupf bleibt.

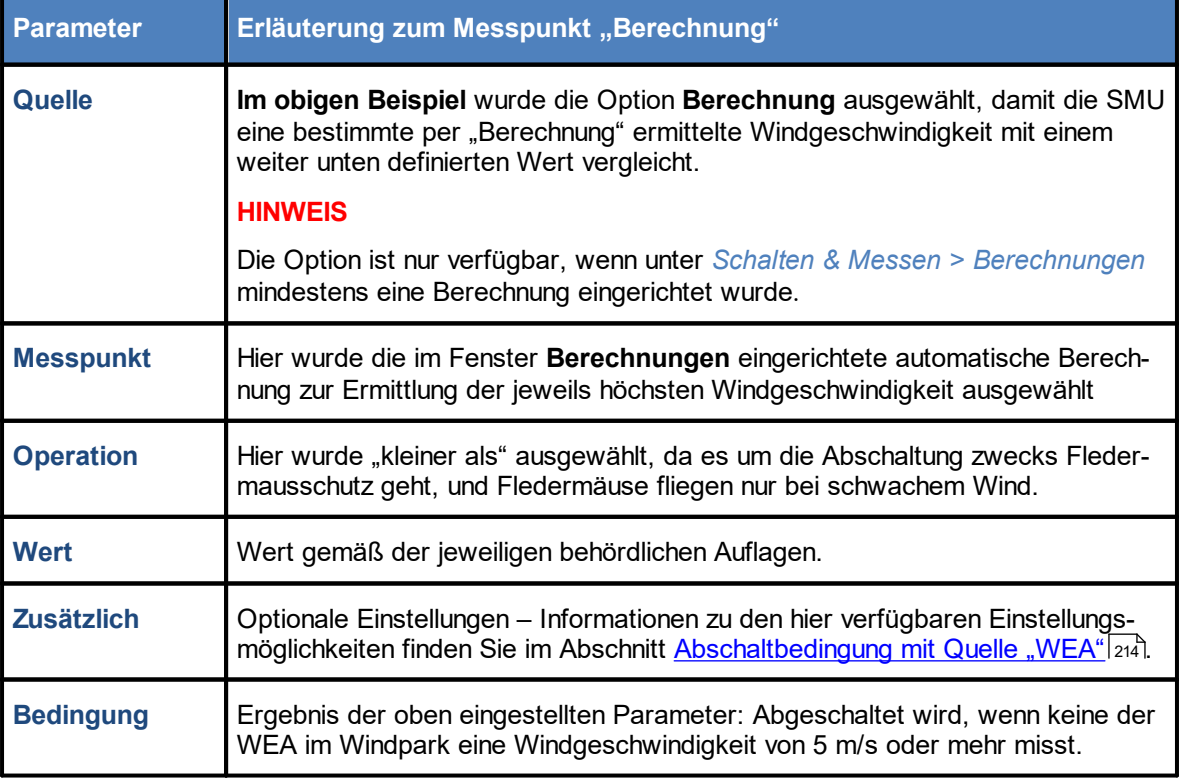

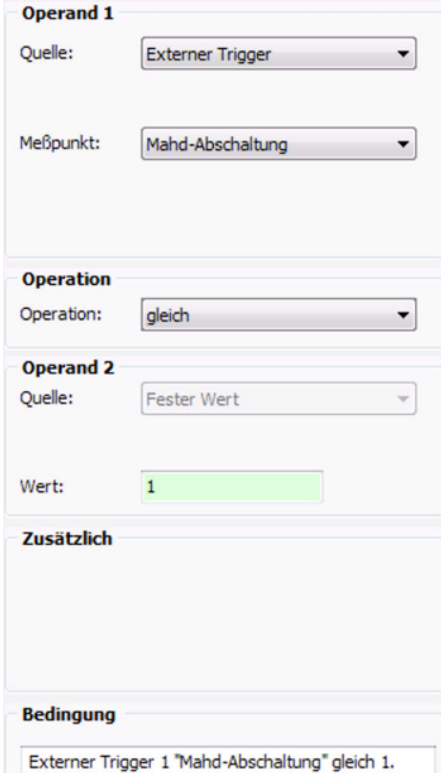

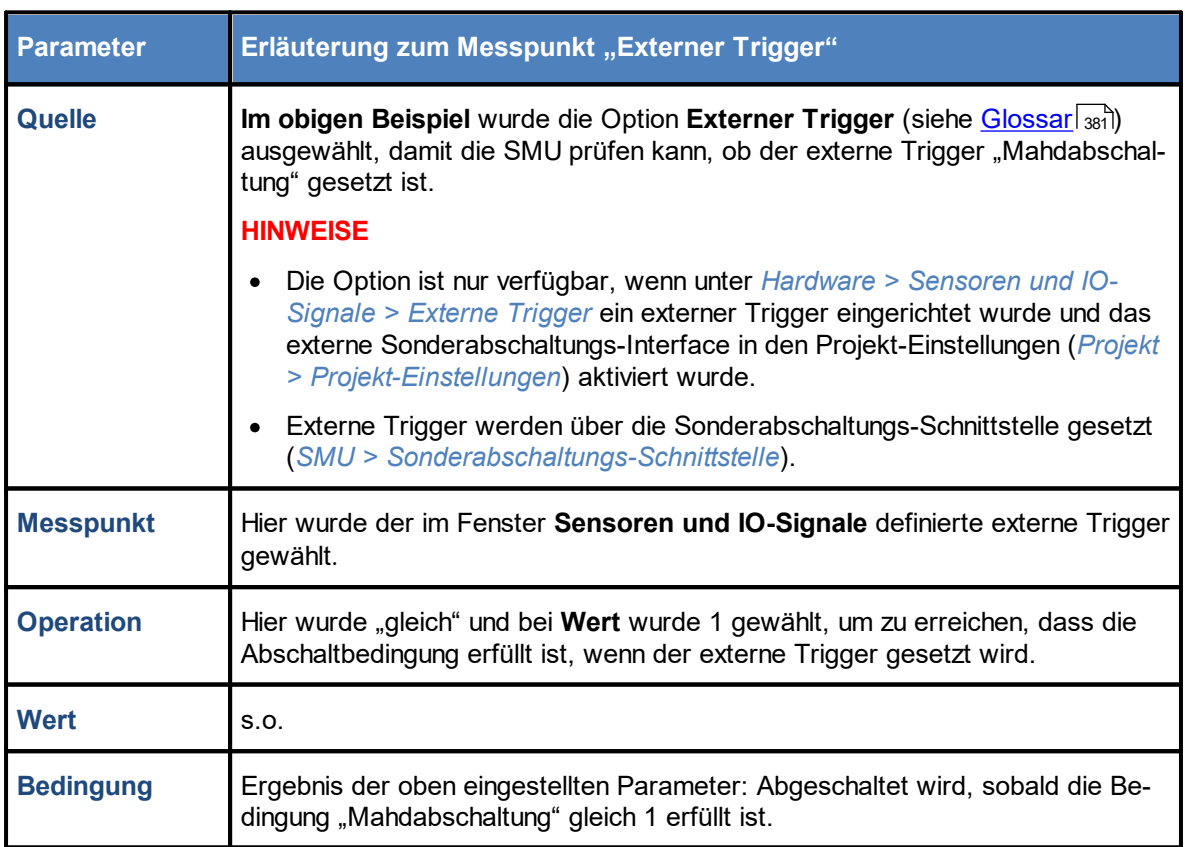

Beachten Sie zum Thema "Externe Trigger" bitte auch den nachfolgenden Informationskasten

Für den Einsatz von Externen Triggern gibt es in SM4 zwei grundlegende Varianten: **Variante 1** • in SM4 wird ein Trigger namens "Mahd-Abschaltung" definiert · dieser Trigger wird bei allen WEA, die beim Mähen einer bestimmten Wiese betroffen wären, in die Sonderabschaltung aufgenommen Wird dieser Trigger anschließend von einem externen Anwender gesetzt, werden all diese WEA gestoppt. Vorteil: komfortable Abschaltung mehrerer WEA "auf einen Klick" **Variante 2** • in SM4 wird für jede WEA ein eigener Trigger definiert; sein Name enthält die WEA-Nummer · bei jeder WEA wird ihr eigener Trigger in die Sonderabschaltung aufgenommen Soll nun eine Mahd-Abschaltung für bestimmte WEA realisiert werden, muss der externe Anwender entsprechend viele Trigger setzen. Vorteil: flexiblere Lösung, geänderte Zugehörigkeiten einer WEA zu einer Wiese können "extern" umgesetzt werden (SMU muss nicht neu konfiguriert werden). Des Weiteren lassen sich Bedingungen, die mit Triggern eine Mahd-Abschaltung auslösen, durch weitere Bedingungen zeitlich eingrenzen (z. B.: Sonnenaufgang und Sonnenuntergang, Datumsbereich Frühling/Sommer).

Achten Sie bei allen Eingaben in Shadow Manager auf äußerste Sorgfalt. Falsche Eingaben können zu unnötigen Abschaltungen, vermeidbarem Verschleiß, Ertragsausfall, Problemen mit Behörden oder Anwohnern und im Extremfall zur Stilllegung von Anlagen führen.

# **4.4.1.5 Typische Bedingungsblöcke**

In diesem Abschnitt finden Sie in der Praxis häufig benötigte Bedingungsblöcke mit den genauen Parametereinstellungen, an denen Sie sich orientieren können.

A) Fledermausschutz

**Auflage**: WEA 99 "1234" vom 01.05. bis 30.09. von 60 Minuten vor Sonnenuntergang bis 60 Minuten nach Sonnenaufgang am Folgetag abschalten, wenn bei "eigener WEA" Windgeschwindigkeit kleiner als + 6 m/s und Außentemperatur von "eigener WEA" größer als +10 °C und Niederschlagssumme von Niederschlagssensor 1 kleiner als + 0,5 mm. Für diesen Bedingungsblock müssen folgende Abschaltbedingungen definiert werden:

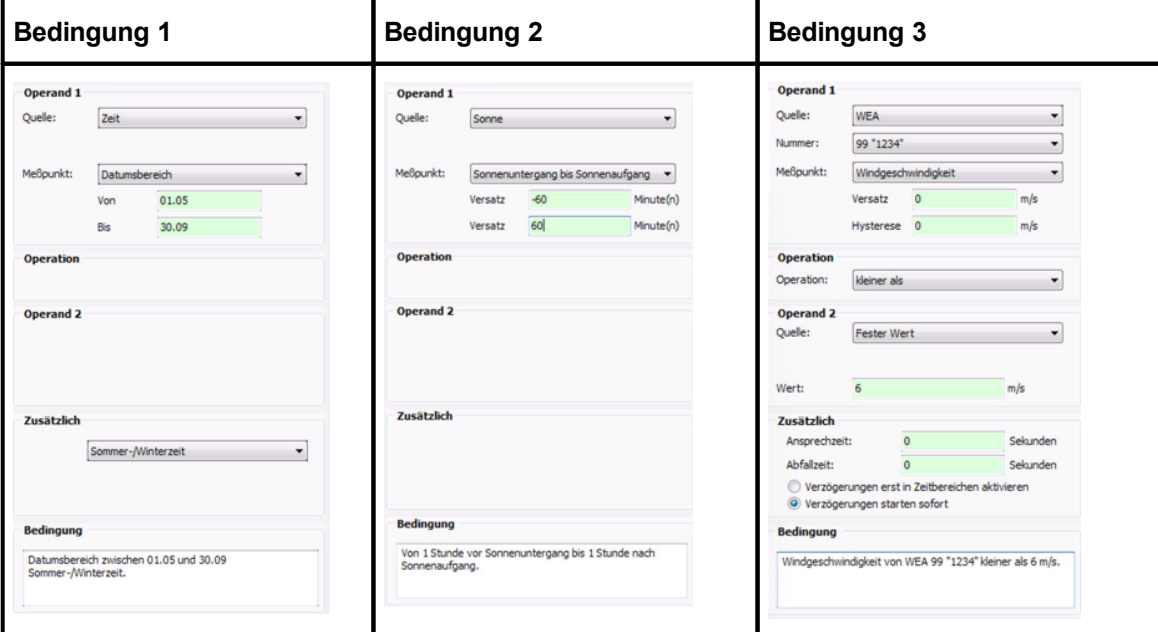

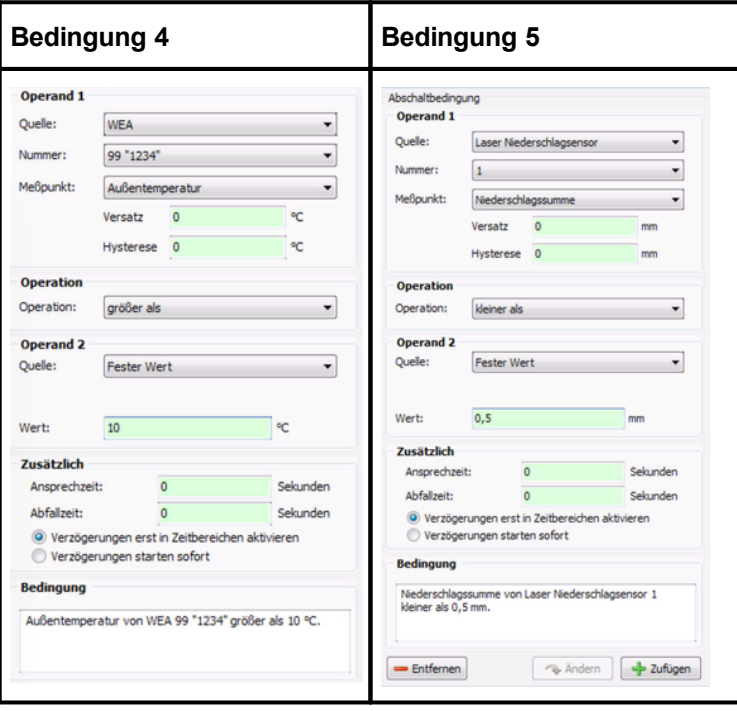

Siehe auch Praxisbeispiel 6: [Sonderabschaltungen](#page-36-0) wegen Fledermaus- und Vogelschutz ohne <mark>[Nachtscheiben](#page-36-0) plus Schallschutz</mark>l з<del>7</del>

#### B) Vogelschutz

Auflage: WEA 1 "1234" vom 01.06. bis 30.06. von Sonnenaufgang bis Sonnenuntergang abschalten, wenn bei "eigener WEA" Windgeschwindigkeit über einen Zeitraum von mindestens 30 Minuten kleiner als +5 m/s; bevor WEA nach einer Abschaltung wieder eingeschaltet wird, soll die Bedingung zur Windgeschwindigkeit über einen Zeitraum von 15 Minuten nicht erfüllt sein.

Für diesen Bedingungsblock müssen die folgenden 3 Abschaltbedingungen werden:

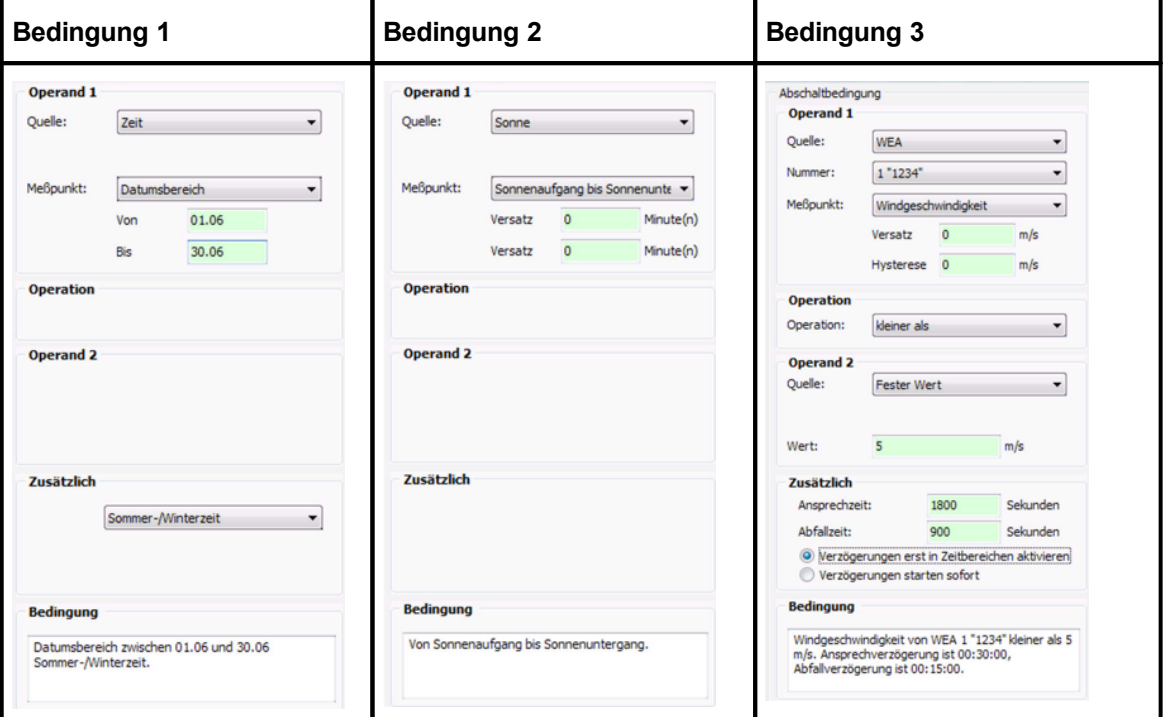

# **HINWEIS**

Bei Bedingung 3 ist im Eingabebereich **Zusätzlich** die Option **Verzögerung erst in Zeitbereichen aktivieren** ausgewählt, damit frühestens 30 Minuten nach Sonnenuntergang abgeschaltet wird. Bei Auswahl von **Verzögerung starten sofort** würde, wenn die Windgeschwindigkeit zum Beispiel schon eine Stunde vor Sonnenuntergang unter 5 ms/s gefallen ist, bei Sonnenuntergang sofort abgeschaltet.

Weitere Informationen zum Beispiel zum Eingabebereich **Zusätzlich** finden Sie im Abschnitt zu den Sonderabschaltungen unter [Abschaltbedingung](#page-213-0) mit Quelle "WEA 2141".

#### C) Vogelschutz

Auflage: WEA 2 "1235" vom 01.06. bis 30.06. ab 15 Minuten nach Sonnenaufgang bis 30 Minuten nach Sonnenuntergang abschalten, wenn bei "eigener WEA" Windgeschwindigkeit kleiner als + 5 m/s

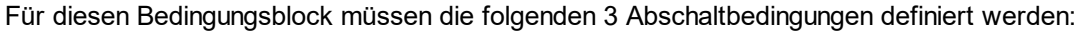

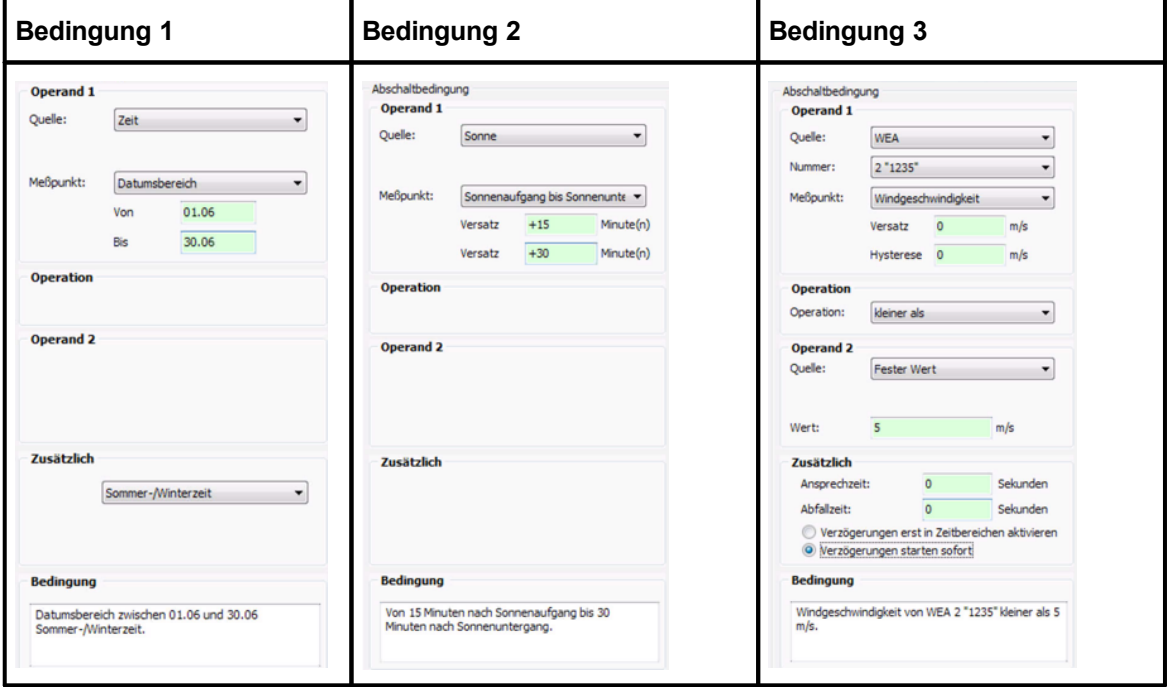

Wenn im Anzeigebereich der Fenster **Sonderabschaltungen** oder **Nachtscheibenabschaltungen** (linke Fensterhälfte) eine Abschaltbedingung in **roter** oder **schwarzer** Fettschrift dargestellt wird, dann hat SM4 festgestellt, dass eine Eingabe "nicht plausibel" ist. Bit-te beachten Sie hierzu die Informationen im Abschnitt <u>[Plausibilitätsprüfung](#page-205-0)</u>l <sub>206</sub>ૌ.

#### **4.4.1.6 Sonderabschaltungen bequem per Drag&Drop duplizieren**

Die Sonderabschaltungen für jede einzelne WEA eines großen Windparks zu definieren kann eine umfangreiche Aufgabe sein. Da die Bedingungen häufig für mehrere oder alle WEA eines Windparks identisch oder sehr ähnlich sind, lassen sich diese bequem und zeitsparend per Drag&Drop (Ziehen + Absetzen) kopieren. Dabei können Referenzen auf die Quell-WEA (z. B. "Windgeschwindigkeit von WEA2 kleiner als + 6 m/s") automatisch durch entsprechende Referenzen auf die Ziel-WEA ersetzt werden.

Bei den Erläuterungen in diesem Unterkapitel wird vorausgesetzt, dass Sie mit der grundlegenden Bedienung des Fensters **Sonderabschaltungen** vertraut sind. Sollte dies nicht der Fall sein, lesen Sie bitte zunächst die Abschnitte zum Thema Sonderabschaltungen:

Fenster [Sonderabschaltungen](#page-196-0) 197

[Sonderabschaltung](#page-203-0) anlegen – grundlegende Schritte 204

[Einstellungsbereich](#page-204-0) Abschaltbedingung 205

## **Typisches Anwendungsbeispiel: Alle Bedingungen einer WEA auf eine neue WEA übertragen**

Häufig bietet es sich an, die für eine WEA definierten Sonderabschaltungen auf eine zweite WEA, für die noch keine SAs definiert wurden, zu übertragen. Dazu sind lediglich 2 Schritte nötig:

- § Neuen WEA-Block (Ziel-Objekt) anlegen
- § Den bereits definierten WEA-Block (Quell-Objekt) auf das Ziel-Objekt ziehen

Jetzt enthält der neu angelegte WEA-Block dieselben Bedingungsblöcke samt Abschaltbedingungen wie der Quell-WEA-Block. Falls Letzterer Abschaltbedingungen mit Referenz auf die Quell-WEA (die "eigene" WEA) enthält, können diese im Ziel-WEA-Block durch Referenzen zur Ziel-WEA ersetzt werden (es gibt ein Dialogfenster mit entsprechender Bestätigungsabfrage).

Neben WEA-Blöcken können Sie auch einzelne Bedingungsblöcke oder einzelne Abschaltbedingungen duplizieren.

### **Folgende Punkte sind bei der Drag&Drop-Funktion zu beachten**

- · Jedes Objekt kann nur auf ein Objekt derselben Art gezogen werden (Beispiel: ein WEA-Block lässt sich nur auf einen anderen WEA-Block ziehen, nicht aber auf einen Bedingungsblock).
- · Ein Bedingungsblock kann auch *innerhalb* des eigenen WEA-Blocks kopiert werden. Dabei müssen Sie in einem Dialogfenster entscheiden, ob dieser nur verschoben oder als neuer Block hinzugefügt werden soll, siehe Dialogfenster A unten.
- · Eine Abschaltbedingung kann *innerhalb* des eigenen Bedingungsblocks per Drag&Drop nur verschoben werden (um ihre Position in der Liste der Abschaltbedingungen zu verändern) – Duplizieren per Drag&Drop ist hier nicht möglich.
- · Um eine Abschaltbedingung *innerhalb* des eigenen Bedingungsblocks zu duplizieren, wählen Sie diese im Anzeigebereich durch Anklicken aus (wird blau hinterlegt) und klicken unten rechts im Fenster auf **Zufügen**.
- · Wenn Sie versuchen, ein Objekt auf ein nicht zulässiges Ziel zu ziehen (z. B. einen Bedingungsblock auf eine Abschaltbedingung), wird anstelle des Mauszeigers ein Verbotssymbol ( $\Diamond$ ) angezeigt.
- · Wenn Sie einen WEA-Block auf einem anderen WEA-Block ablegen, werden sämtliche Bedingungsblöcke samt aller Abschaltbedingungen der Quell-WEA im Ziel-WEA-Block hinzugefügt, ganz gleich, ob dieser leer ist oder schon Bedingungsblöcke enthält (d. h. es wird nichts überschrieben).
- · Wenn Sie ein Objekt ziehen, das eine oder mehrere Abschaltbedingungen mit Referenz auf die Quell-WEA (z. B. Windgeschwindigkeit der "eigenen" WEA kleiner als + 6 m/s") enthält, müssen Sie in einem Dialogfenster entscheiden, ob die Referenz auf die Ziel-WEA aktualisiert (Regelfall) oder die Referenz zur Quell-WEA beibehalten werden soll, siehe Dialogfenster B, C, D unten.

Im Folgenden werden alle Dialogfenster, die Ihnen bei der Nutzung der Drag&Drop-Funktion begegnen können erläutert.

**A** Abschaltbedingungen übernehmen  $\overline{\mathbf{x}}$ Bedingungsblock kopieren **O** Bedingungsblock verschieben  $Q<sub>k</sub>$ Abbruch

Sie verschieben einen Bedingungsblock innerhalb des eigenen WEA-Blocks. Bei Auswahl von **Bedingungsblock kopieren** wird der Bedingungsblock dupliziert (die Anzahl der Bedingungblöcke erhöht sich um **1**). Bei Auswahl von **Bedingungsblock verschieben** wird lediglich seine Position verändert.

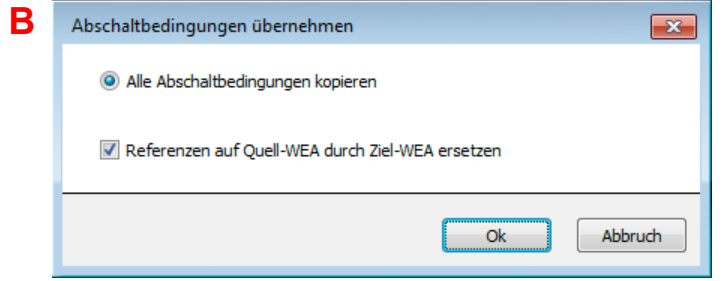

Sie kopieren einen WEA-Block, der eine oder mehrere Abschaltbedingungen mit Referenz auf die Quell-WEA (die eigene WEA) enthält. Wenn im Kästchen unten der Haken gesetzt ist, wird die Referenz auf die Ziel-WEA aktualisiert (Regelfall), andernfalls wird die Referenz der Quell-WEA beibehalten.

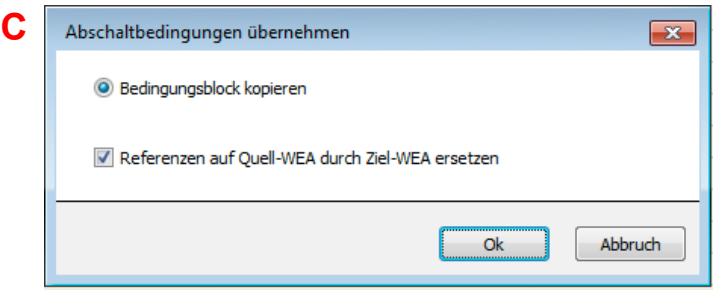

Sie kopieren einen Bedingungsblock, der eine oder mehrere Abschaltbedingungen mit Referenz auf die Quell-WEA (die eigene WEA) enthält. Wenn im Kästchen unten der Haken gesetzt ist, wird die Referenz auf die Ziel-WEA aktualisiert (Regelfall), andernfalls wird die Referenz der Quell-WEA beibehalten.

## **Mögliche Dialogfenster beim Kopieren/Verschieben mit Erläuterung**

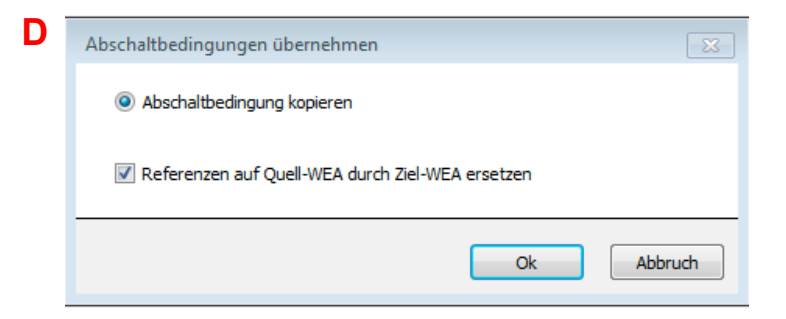

Sie kopieren eine Abschaltbedingung mit Referenz auf die Quell-WEA (die eigene WEA). Wenn im Kästchen unten der Haken gesetzt ist, wird die Referenz auf die Ziel-WEA aktualisiert (Regelfall), andernfalls wird die Referenz der Quell-WEA beibehalten.

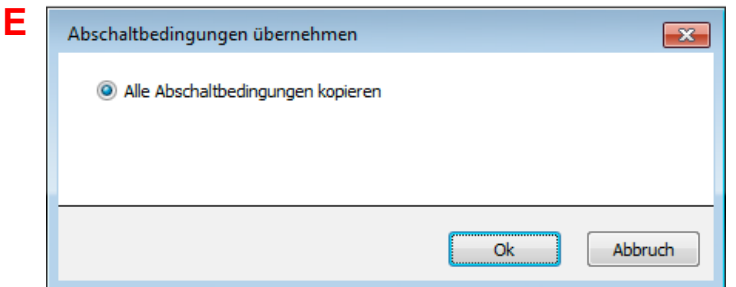

Sie ziehen eine WEA, die KEINE Abschaltbedingung mit Referenz auf die Quell-WEA (die eigene WEA) enthält. Um den Vorgang abzuschließen, klicken Sie auf OK. Ist das Ziel- Objekt **leer**, wird es überschrieben, ist es **nicht leer**, wird das Quell-Objekt neu hinzugefügt.

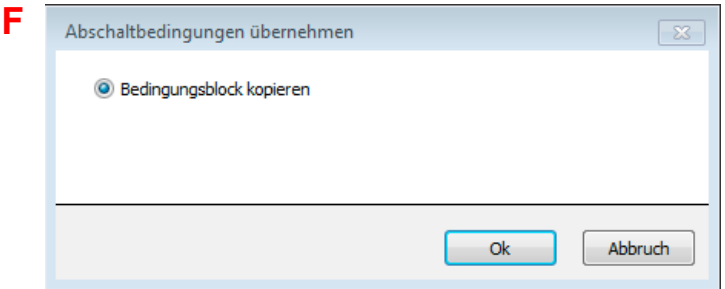

Sie ziehen einen Bedingungsblock, der KEINE Abschaltbedingung mit Referenz auf die Quell-WEA (die eigene WEA) enthält. Um den Vorgang abzuschließen, müssen Sie auf OK klicken. Ist das Ziel-Objekt **leer**, wird es überschrieben, ist es **nicht leer**, wird das Quell-Objekt neu hinzugefügt.

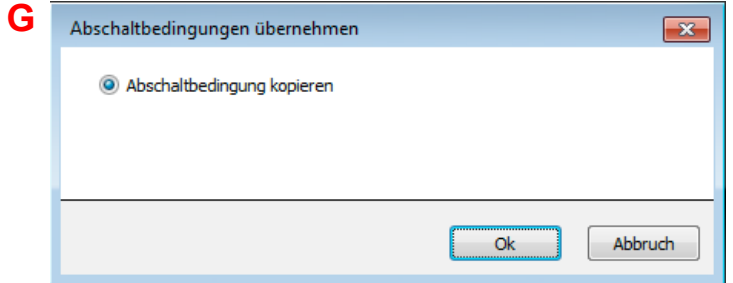

Sie ziehen eine Abschaltbedingung ohne Referenz auf die "eigene" WEA. Um den Vorgang abzuschließen, müssen Sie auf OK klicken. Ist das Ziel-Objekt **leer**, wird es überschrieben, ist es **nicht leer**, wird das Quell-Objekt neu hinzugefügt.

T

Wenn im Anzeigebereich der Fenster **Sonderabschaltungen** oder **Nachtscheibenabschaltungen** (linke Fensterhälfte) eine Abschaltbedingung in **roter** oder **schwarzer** Fettschrift dargestellt wird, dann hat SM4 festgestellt, dass eine Eingabe "nicht plausibel" ist. Bit-te beachten Sie hierzu die Informationen im Abschnitt [Plausibilitätsprüfung](#page-205-0) zo.

# **4.4.2 Fenster Nachtscheibenabschaltungen**

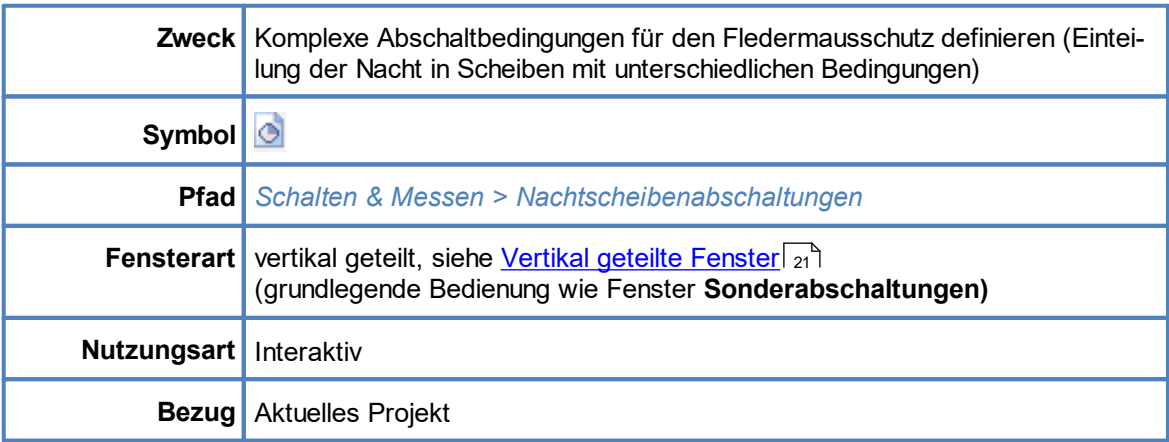

Einige Auflagen zum Fledermausschutz sind so komplex, dass in unterschiedlichen Zeitabschnitten einer Nacht unterschiedliche Bedingungen gelten. Um solchen Auflagen gerecht zu werden, bietet SM4 die Möglichkeit von Nachtscheibenabschaltungen. Sind die Auflagen zum Fledermausschutz weniger komplex (Abschaltbedingungen sind für die gesamte Dauer der Nacht gleich), dann können Sie auf die Erstellung von Nachtscheibenabschaltungen verzichten und sich auf Sonderabschaltungen beschränken.

Der grundlegende Aufbau und die Bedienung des Fensters **Nachtscheibenabschaltungen** sind am Fenster **Sonderabschaltungen** orientiert. Allerdings gibt es im Fenster **Nachtscheibenabschaltungen** zusätzlich zu WEA-Blöcken, Bedingungsblöcken und Abschaltbedingungen auch Datumsbereiche und Nachtscheiben, siehe folgende Abbildung (Unterschiede zum Fenster **Sonderabschaltungen** rot markiert):

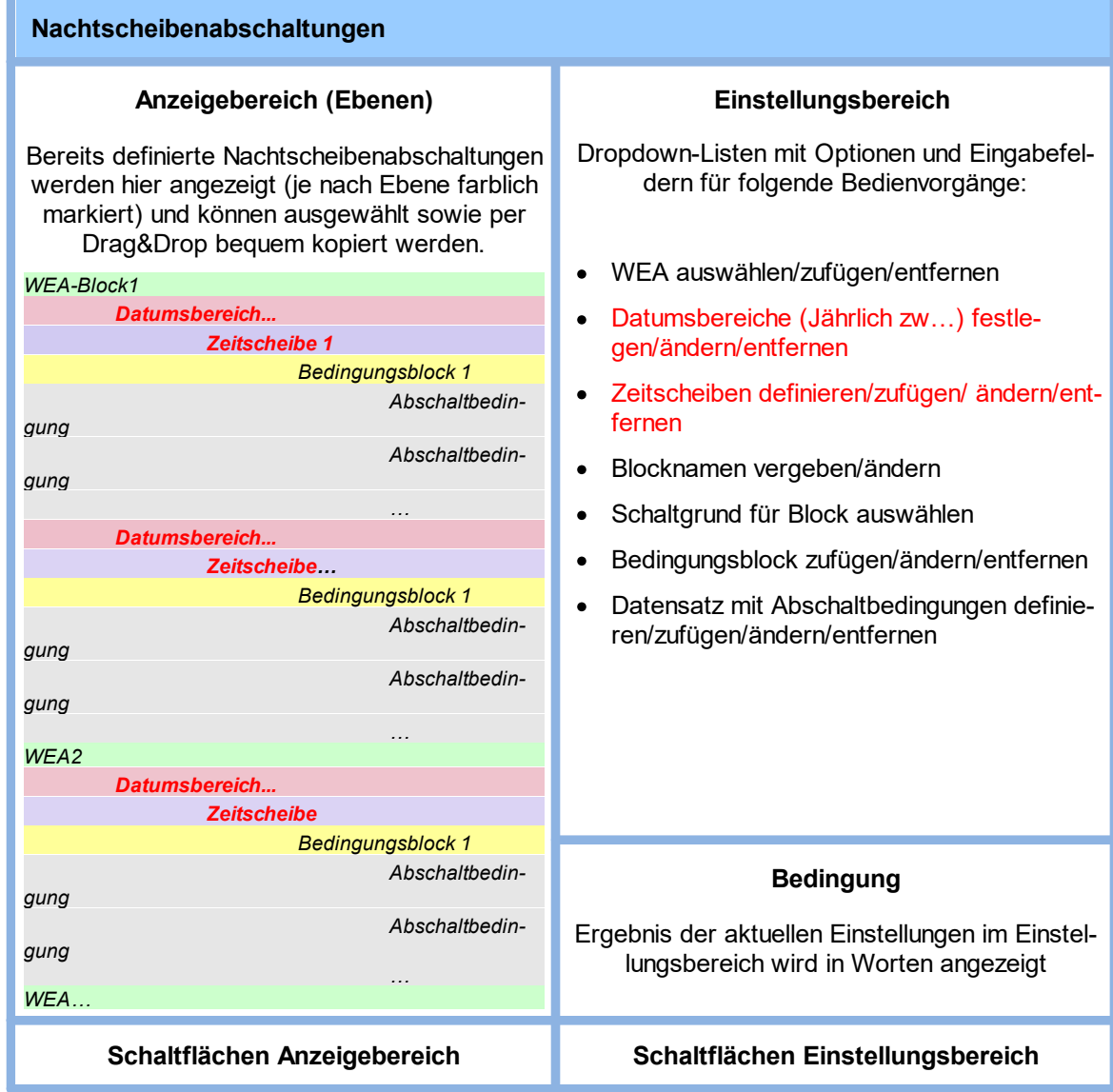

Schematisierte Darstellung des Fensters **Nachtscheibenabschaltungen**

Weil die Bedienung des Fensters **Nachtscheibenabschaltungen** sich kaum von der des Fensters **Sonderabschaltungen** unterscheidet, wird im Folgenden nur die grundlegende Vorgehensweise beim Anlegen von Nachtscheibenabschaltungen beschrieben. Die Informationen zum Definieren der einzelnen Abschaltbedingungen finden Sie im Abschnitt <u>[Einstellungsbereich](#page-204-0) **[Abschaltbedingung](#page-204-0)**|</u>205ो.

## **Grundsätzliche Vorgehensweise beim Anlegen einer Nachtscheibenabschaltung**

In diesem Abschnitt wird beschrieben, wie Sie eine Nachtscheibenabschaltung einrichten, wenn noch keine definiert wurde.

- § Fenster **Nachtscheibenabschaltungen** öffnen (*Schalten & Messen > Nachtscheibenabschaltungen*).
- § Rechts oben aus dem Dropdown-Menü **WEA** die jeweilige WEA auswählen und unten auf **Zufügen** klicken.
- § Links oben im Fenster auf den kleinen Pfeil vor der ausgewählten WEA klicken.
- § Auf den rot hinterlegten Datumsbereich klicken und rechts **Beginn** und **Ende** eingeben. Unten rechts im Fenster auf **Ändern** klicken.

Datumsbereiche, die mit Angabe des Jahres definiert werden, sind nur für das angegebene j. Jahr gültig. Fehlt die Angabe des Jahres, dann gilt der Datumsbereich auch für die Folgejahre. Jahreszahlen müssen **vierstellig** eingegeben werden.

- § Links oben im Fenster auf den Pfeil vor dem Datumsbereich klicken. Jetzt wird die erste Zeitscheibe eingeblendet. Diese durch Klicken auswählen.
- § Rechts im Fenster in der Dropdown-Liste die Option **Zeitscheibe vor Sonnenuntergang** auswählen, bei **Länge der Zeitscheibe der Nacht** den gewünschten Wert (z. B. 15 %) eingeben und unten im Fenster auf **+ Zufügen** klicken. Die Prozentangabe bezieht sich auf die Zeitdauer zwischen Sonnenuntergang und Sonnenaufgang. Sollte keine Zeitscheibe vor Sonnenuntergang notwendig sein, dann in der Dropdown-Liste die Option **Nachtzeitscheibe** auswählen.
- § Auf den Pfeil vor **Zeitscheibe vor Sonnenuntergang** bzw. **Zeitscheibe 1** klicken, dann auf **Bedingungsblock 1**. Jetzt rechts bei **Block-Name** den gewünschten Namen eingeben und auf **Ändern** klicken.
- § Auf den Pfeil vor **Bedingungsblock 1** klicken, dann auf **<leer>.** Jetzt wird rechts der Eingabebereich **Abschaltbedingung** eingeblendet.
- § Jetzt im Eingabebereich **Abschaltbedingung** die Bedingungen selbst definieren. Die Bedienung ist identisch mit der Bedienung des Eingabebereichs **Abschaltbedingung** im Fenster **Sonderabschaltungen** (siehe Abschnitt <u>[Einstellungsbereich](#page-204-0) **[Abschaltbedingung](#page-204-0)**</u> | 205).
- § Anschließend alle weiteren Zeitscheiben und Bedingungsblöcke gemäß Behördenauflagen einrichten und definieren (es kann auch eine Nachtscheibe nach Sonnenaufgang definiert werden).

Wenn im Anzeigebereich der Fenster **Sonderabschaltungen** oder **Nachtscheibenabschaltungen** (linke Fensterhälfte) eine Abschaltbedingung in **roter** oder **schwarzer** Fettschrift dargestellt wird, dann hat SM4 festgestellt, dass eine Eingabe "nicht plausibel" ist. Bit-te beachten Sie hierzu die Informationen im Abschnitt <u>[Plausibilitätsprüfung](#page-205-0)</u>l <sub>206</sub>ૌ.

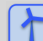

Siehe auch <u>Praxisbeispiel 5: Auflage zum [Fledermausschutz](#page-33-0) mit Nachtscheiben</u>l з

# **4.4.3 Fenster Abschaltkalender**

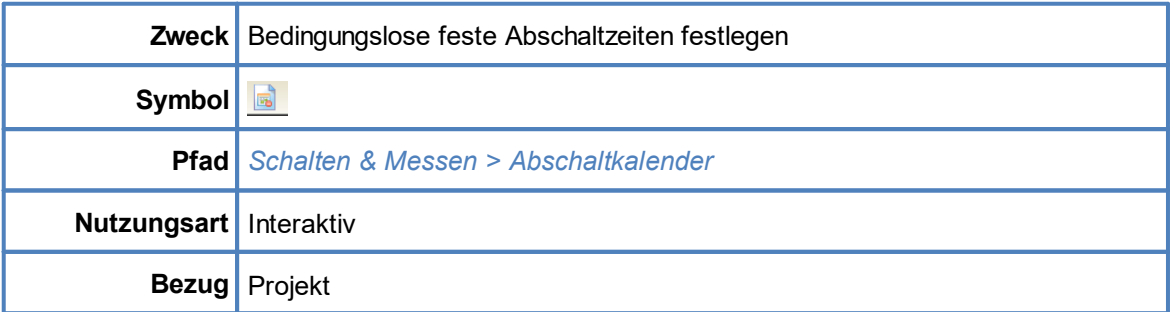

Das Fenster **Abschaltkalender** dient dazu, feste Abschaltzeiten festzulegen, die angewendet werden, ohne weitere Bedingungen wie z. B. Stellung des Rotors zur Sonne zu berücksichtigen. Nur die über den Lichtsensor ermittelte Bedingung **Sonne scheint** kann zusätzlich definiert werden.

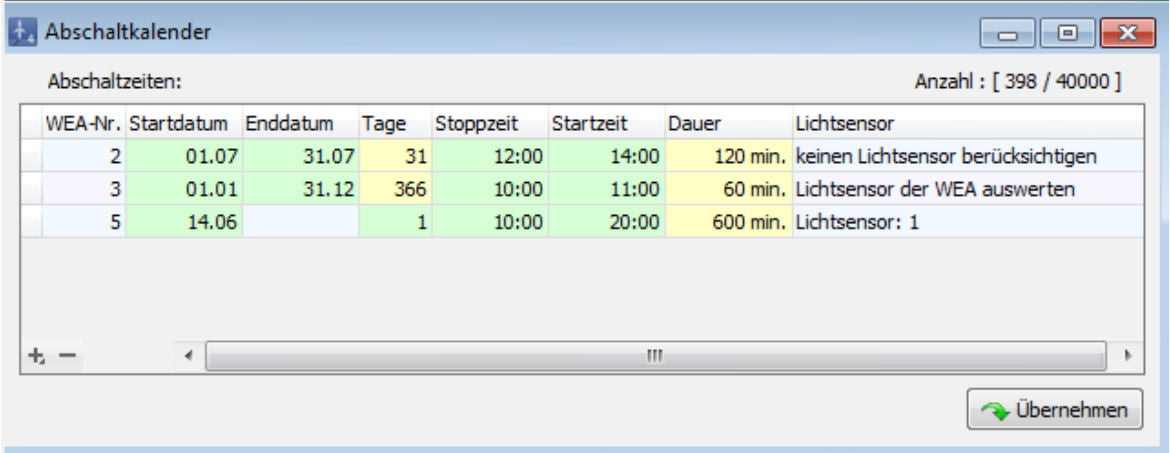

Fenster **Abschaltkalender**

### Allgemeine Hinweise zum Fenster **Abschaltkalender**

- · Bereits erstellte Abschaltzeiten werden in Listenform angezeigt. Die Angabe "398/40.000" oben rechts im Bildschirm bedeutet, dass in diesem Beispiel bisher 398 (31+366+1, siehe Spalte Tage) von 40.000 möglichen Abschaltzeiten erstellt worden sind.
- · Die Abschaltzeiten werden direkt in den Spalten der Liste erstellt bzw. bearbeitet. Um eine neue Abschaltzeit hinzuzufügen, klicken Sie unten links auf das + (unten links), zum Entfernen markieren Sie die zu entfernende Abschaltzeit und klicken unten links auf –.
- ·Pflichtfelder sind rot hinterlegt (nur in leeren Zeilen sichtbar):
- ·Korrekt definierte Felder sind grün hinterlegt:
- · Wenn sich unter **Tage** oder **Dauer** ein ungewöhnlich langer Zeitraum ergibt, wird dieser gelb hinterlegt:

Bedienungshinweise zum Fenster **Abschaltkalender**

- ·Spalten verschieben: Die Spalten können per Drag&Drop verschoben werden.
- · Nach Spalten sortieren: Sie können durch Anklicken eines Spaltentitels nach diesem sortieren; wenn Sie noch einmal auf denselben Spaltentitel klicken, wechselt die Sortierreihenfolge von Aufsteigend nach Absteigend bzw. umgekehrt. Sie können auch nach mehreren Spaltentiteln (Kriterien) sortieren. Dazu drücken und halten Sie zunächst die Umschalttaste und klicken dann auf die gewünschten Spaltentitel. In der Reihenfolge, in der Sie die Titel anklicken, wird daraufhin die Sortierung ausgeführt.

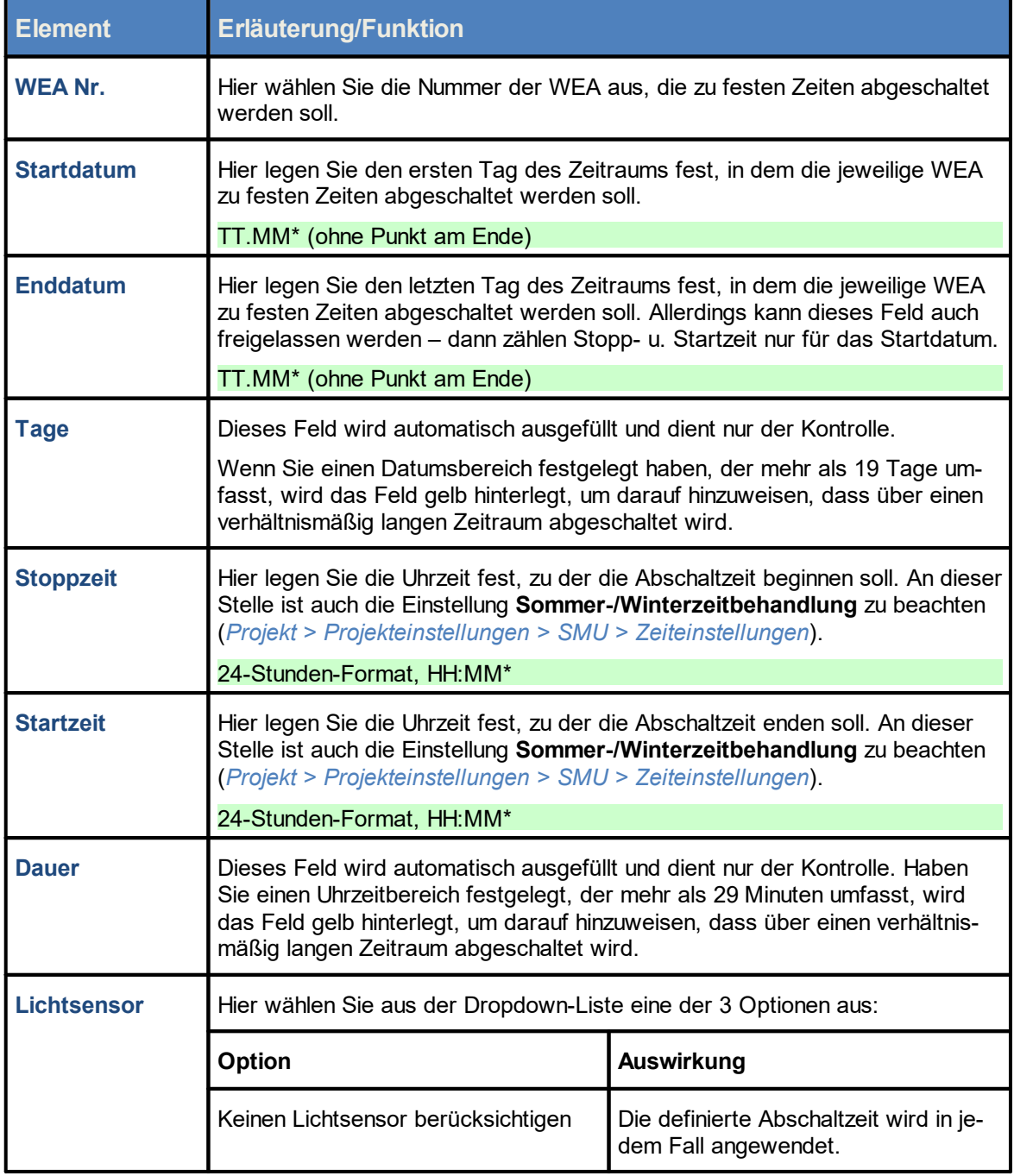

Eine Erläuterung der Informationen, Optionen bzw. Schaltflächen finden Sie in folgender Tabelle

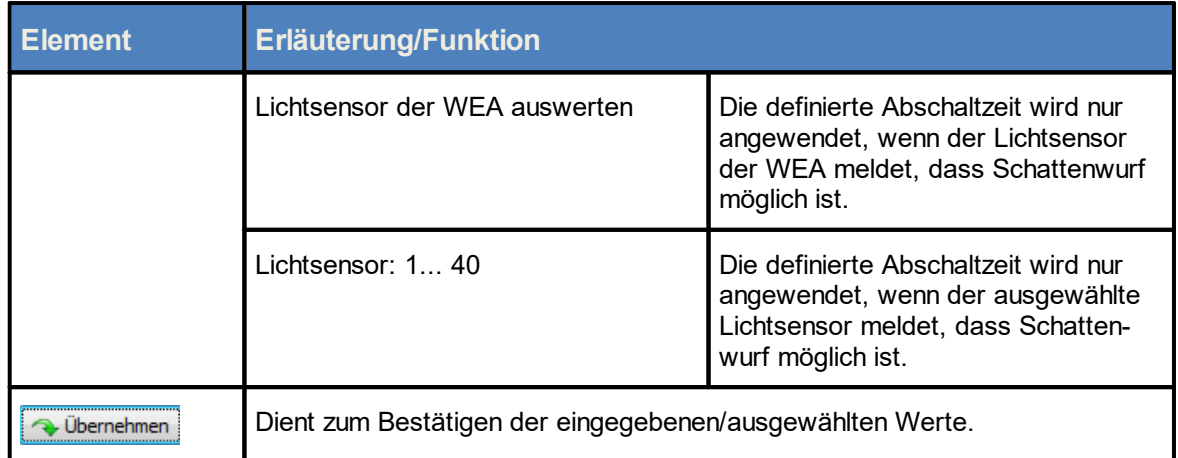

\*Das hier angegebene Format entspricht der Voreinstellung im Eingabebereich **Länderspezifische Einstellungen** (*Datei > Programm-Einstellungen > ShadowManager 4 > Generell*) und kann dort jederzeit geändert werden.

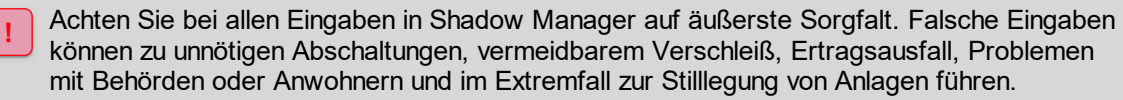

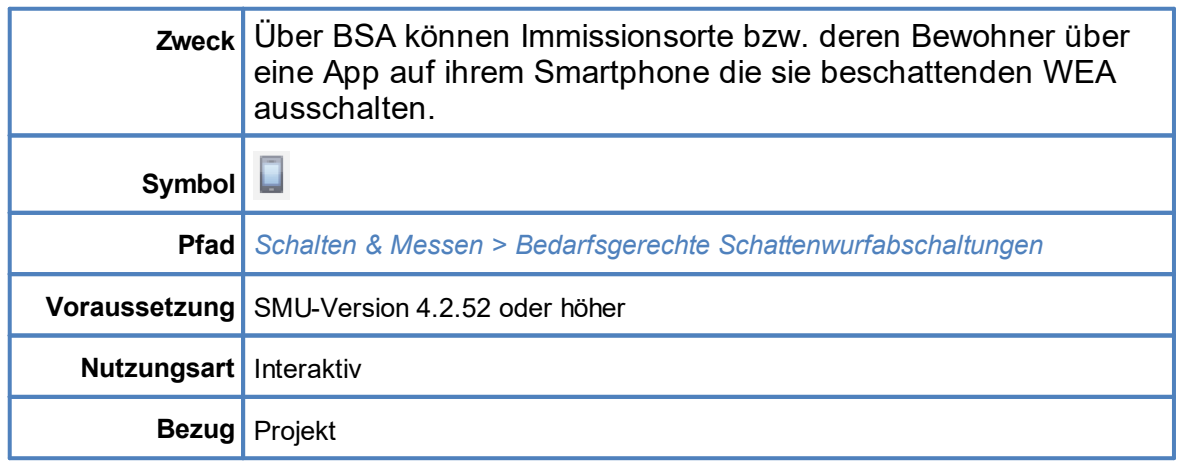

# **4.4.4 Bedarfsgerechte Schattenwurfabschaltungen**

Über Bedarfsgerechte Schattenwurfabschaltungen (BSA) können Immissionsorte (IO) bzw. deren Bewohner per Smartphone-App die sie beschattenden WEA ausschalten.

Aufbau und Bedienung des vertikal geteilten Fensters **Bedarfsgerechte Schattenwurfabschaltungen** entsprechen im Wesentlichen dem Fenster **Sonderabschaltungen**. Wenn Sie mit diesem nicht vertraut sind, können Sie sich in den Abschnitten <u>Vertikal geteilte [Fenster](#page-196-0)</u>l 21 und <u>Fenster **Sonder**-</u> [abschaltungen](#page-196-0)|197) zunächst einen Überblick verschaffen. Auf der obersten Ebene wählen Sie bei diesem Fenster nicht die abzuschaltende WEA aus, sondern einen IO, dessen Bewohner eine oder mehrere WEA abschalten können, wenn sie Schattenwurf verursachen.

# **Was ist der Unterschied zur "normalen" Schattenwurfabschaltung?**

Bei der "normalen" Schattenwurfabschaltung wird eine WEA, die Schattenwurf verursacht, immer erst dann abgeschaltet, wenn die Jahres- bzw. Tageszähler des betroffenen IO ausgereizt sind. Bei BSA dagegen kann das Beachten der Zähler abgewählt werden (siehe **Belastungszähler des IO werden berücksichtigt** im Screenshot).

Zudem wird bei der "normalen" Schattenwurfabschaltung nur dann abgeschaltet, wenn die Lichtverhältnisse gemäß Auswertung des Lichtsensors ausreichen, um Schattenwurf zu verursachen. Auch dies lässt sich bei BSA abwählen (siehe **Lichtsensor der WEA wird berücksichtigt** im Screenshot).Weitere Informationen finden Sie auf der nächsten Seite.

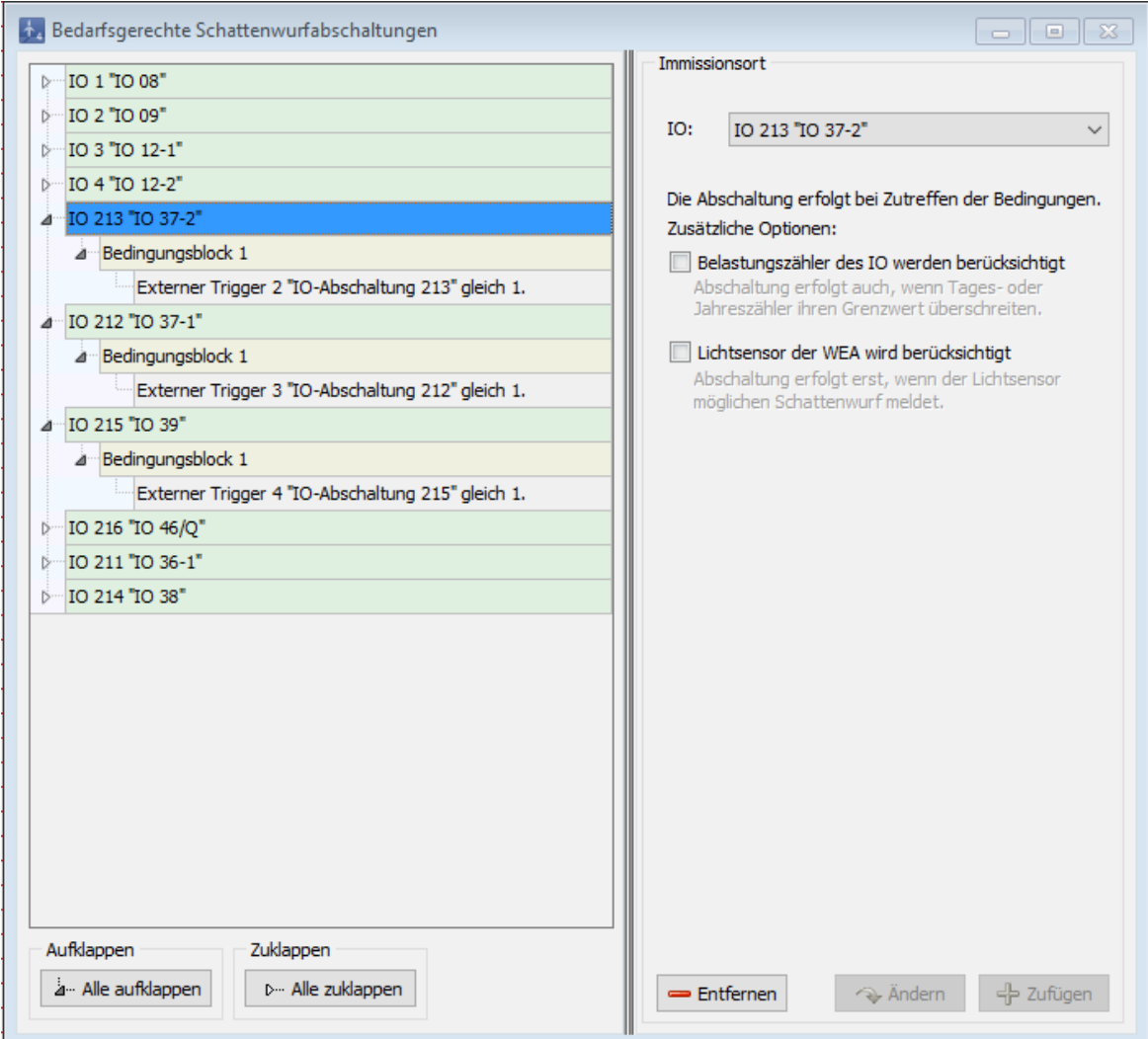

### Fenster **Bedarfsgerechte Schattenwurfabschaltungen (BSA)**

### **Erläuterungen zum obigen Beispielfenster:**

- · Die beiden bereits erläuterten Optionen (**Belastungszähler des IO werden berücksichtigt** und **Lichtsensor der WEA wird berücksichtigt**) sind abgewählt. Daher bestimmen **ausschließlich** die in der linken Hälfte definierten Bedingungen das Abschalten der WEA, die den IO beschatten oder beschatten könnten.
- · Damit Bewohner von IO eine WEA per Smartphone-App abschalten können, definieren Sie eine Abschaltbedingung mit einem externen Trigger, wie im obigen Beispiel bei den IO 213, 212 und 215 bereits erfolgt. Externe Trigger sind vereinfacht ausgedrückt Software-Ausführungen von digi-talen Eingängen, siehe <u>[Glossar](#page-380-0)</u>l ೫ Damit Sie einen Trigger bei einer Abschaltbedingung als Quelle definieren können, müssen Sie diesen zuvor unter *Hardware > Sensoren & IO-Signale > Tab Externe Trigger* angelegt haben.
- · Die Bewohner der IO können dann per Smartphone-App die WEA abschalten, die sie beschatten oder auch nur beschatten könnten.
- · Neben Triggern lässt sich bei BSA, wie bei mehreren anderen Abschaltungsfenstern auch, ein Zeitbereich (im Bild oben nicht sichtbar) einstellen. Weitere Optionen gibt es hier nicht.

# **HINWEISE**

- · Externe Trigger können für BSA nur dann verwendet werden und von extern erfolgreich gesetzt werden, wenn zum einen unter *Hardware > Sensoren und IO-Signale > Externe Trigger* ein externer Trigger eingerichtet wurde und zum anderen die externe Sonderabschaltungs-Schnittstelle in den Projekt-Einstellungen (*Projekt > Projekt-Einstellungen > Server-Einstellungen*) aktiviert wurde.
- · BSA lösen, wenn sie aktiv werden, ein Ereignis aus. Eingetragen werden zu diesem Ereignis als Standard-Messpunkt die IO-Nummer sowie als Bedingungs-Messpunkte die bei BSA definierten Bedingungen. Zusätzlich können Sie benutzerdefinierte Messpunkte definieren (weitere Informationen finden Sie im Abschnitt [Fenster](#page-261-0) **[Ereignisse](#page-261-0)** <sup>262</sup> ).

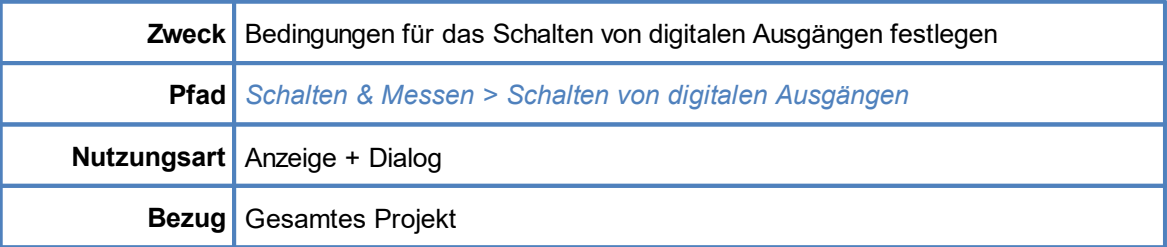

# **4.4.5 Fenster Schalten von digitalen Ausgängen**

In diesem Fenster können Sie Bedingungen definieren, die einen digitalen Ausgang setzen, sobald sie erfüllt sind, und rücksetzen, wenn sie nicht mehr erfüllt sind. Die Vorgänge Setzen und Rückset-zen lösen [Ereignisse](#page-261-0) aus, die im <u>Fenster Ereignisse</u>l <sub>æ</sub>z referenziert werden können.

Aufbau und Bedienung des vertikal geteilten Fensters **Schalten von digitalen Ausgängen** entsprechen im Wesentlichen dem Fenster **Sonderabschaltungen**. Wenn Sie mit diesem nicht vertraut sind, können Sie sich in den Abschnitten <u>Vertikal geteilte [Fenster](#page-196-0)</u>len und <u>Fenster **Sonder**-</u> [abschaltungen](#page-196-0) | 197 zunächst einen Überblick verschaffen.

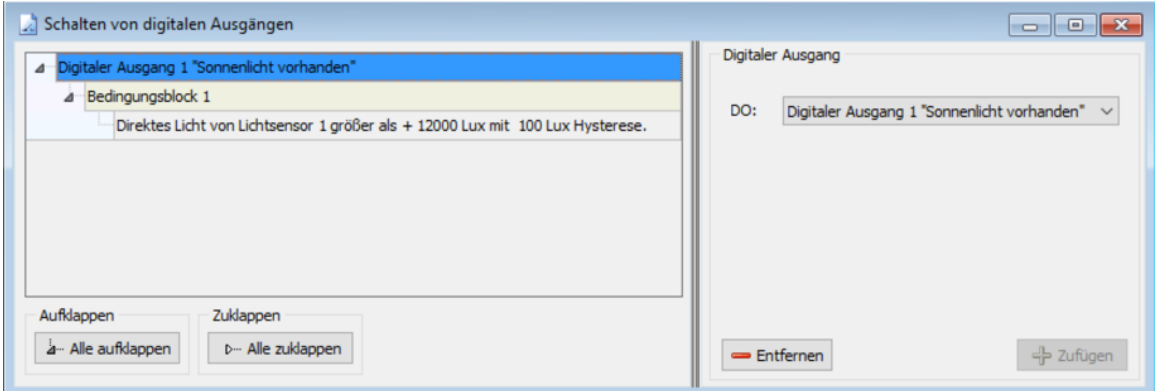

### Fenster **Schalten von digitalen Ausgängen**

Erläuterung zum obigen Beispielfenster **Schalten von digitalen Ausgängen:**

- · Der in der Dropdown-Liste DO (rechte Fensterhälfte) ausgewählte digitale Ausgang ist zuvor in der Registerkarte **Digitale Ausgänge** (*Hardware > Sensoren und IO-Signale*) definiert worden.
- · Im obigen Beispiel wird der digitale Ausgang gesetzt, wenn der gemessene Lichtwert von Lichtsensor 1 größer ist als 12000 Lux, und wegen der Hysterese von 100 Lux wieder zurückgesetzt, wenn der Lichtwert unter 11900 Lux gefallen ist.
- · Durch das Setzen bzw. Rücksetzen eines digitalen Ausgangs wird ein Ereignis ausgelöst. Im Fenster **Ereignisse** werden dazu als Standard die Nummer des DO und die Werte der Messpunkte aus den Bedingungen für das Schalten des DO protokolliert. Zusätzlich können weitere Messpunkte vom Benutzer hinzugefügt werden.
- · Damit das Schalten von digitalen Ausgängen funktioniert, müssen diese im Fenster **Hardware-Zuweisungen** (*Hardware > Hardware-Zuweisungen*) zugewiesen werden, weitere Informatio-nen siehe Abschnitt <u>Fenster [Hardware-Zuweisungen](#page-192-0)</u>l গ্রুী.

# **4.4.6 Fenster Einzelaufzeichnungen**

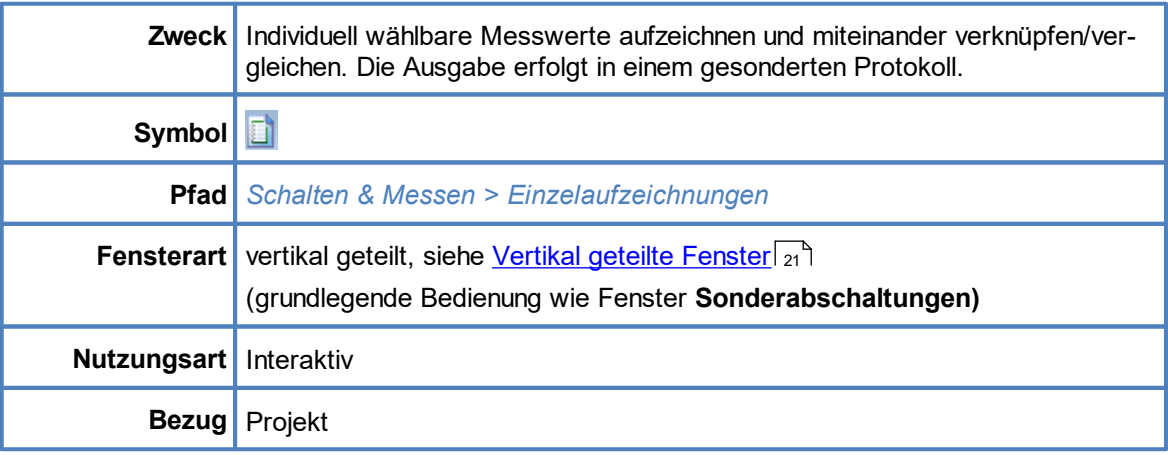

Zusätzlich zu den 3 Standardprotokollen (Betriebs-/Schattenwurf-/Abschaltprotokoll) können Sie in SM4 ein benutzerdefiniertes Protokoll mit individuell wählbaren Messwerten definieren.

Die Aufzeichnung kann zyklisch im gewählten Intervall erfolgen und/oder in Abhängigkeit von bestimmten Log-Bedingungen (Achtung: die Bedingungen selbst, die bei Sonderabschaltungen "Abschaltbedingungen" heißen, werden hier als Log-Bedingungen bezeichnet).

Die Verknüpfungslogik ist dieselbe wie bei Sonderabschaltungen (Bedingungsblöcke sind durch ODER verknüpft, Bedingungen durch UND).

Der grundlegende Aufbau und die Bedienung des Fensters **Einzelaufzeichnungen** sind am Fenster **Sonderabschaltungen** orientiert. Allerdings wird auf der obersten Ebene nicht die abzuschaltende WEA ausgewählt, sondern ein Messobjekt (Quelle und Messpunkt), dessen Werte aufgezeichnet werden sollen. Siehe folgende Abbildung (Unterschiede zum Fenster **Sonderabschaltungen** rot markiert):

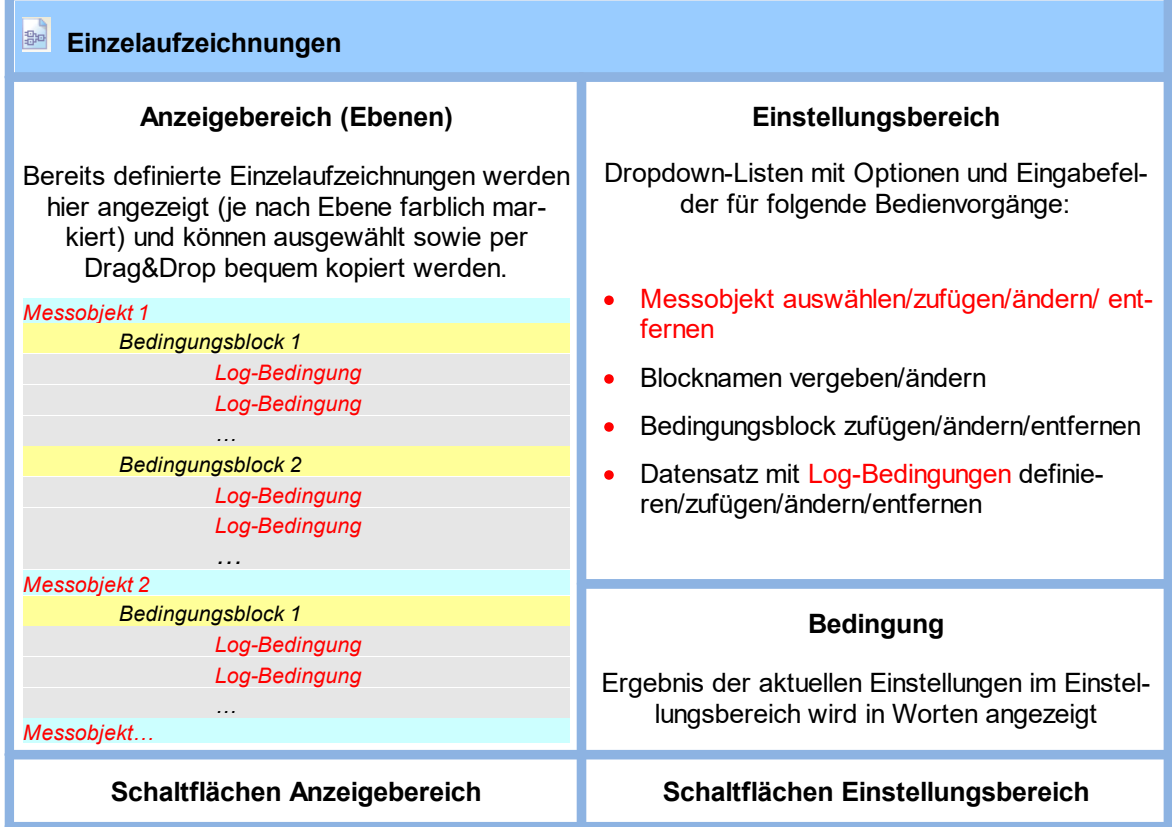

Schematisierte Darstellung des Fensters **Einzelaufzeichnungen**

Weil die Bedienung des Fensters **Einzelaufzeichnungen** sich kaum von der des Fensters **Sonderabschaltungen** unterscheidet, wird im Folgenden nur die grundlegende Vorgehensweise beim Anlegen von **Einzelaufzeichnungen** beschrieben. Die Informationen zum Definieren der einzelnen Log-Bedingungen entsprechen den Angaben im Abschnitt **[Einstellungsbereich](#page-204-0) Abschaltbedingung** . 205

# **Grundsätzliche Vorgehensweise beim Anlegen einer Einzelaufzeichnung**

In diesem Abschnitt wird beschrieben, wie Sie eine Einzelaufzeichnung einrichten, wenn noch keine definiert wurde.

- 8 Fenster **Einzelaufzeichnung**en öffnen (*Schalten & Messen > Einzelaufzeichnungen*).
- <sup><sup>6</sup> Rechts oben bei Quelle die gewünschte Quelle auswählen.</sup>
- <sup>8</sup> Gegebenenfalls bei **Nummer** eine andere Nummer auswählen.
- <sup><sup>6</sup> Bei Messpunkt die gewünschte Option auswählen.</sup>
- 8 Falls zyklisch aufgezeichnet werden soll, bei **Zyklisch loggen** ein Häkchen setzen und darunter das **Log-Intervall** wählen.
- **8 Unten im Fenster unten auf <b>E** Zufügen klicken.

### **Die folgenden Schritte sind optional**

 $\sqrt{6}$  Links oben im Fenster auf den kleinen Pfeil vor dem angelegten Messobjekt klicken.

- 8 Nun auf den kleinen Pfeil vor **Bedingungsblock 1** klicken.
- <sup><sup>8</sup> Auf <leer> klicken.</sup>
- <sup>8</sup> Jetzt im Eingabebereich Log-Bedingung die Bedingung selbst definieren und anschließend jeweils auf **Zufügen** klicken. Die Bedienung ist identisch mit der Bedienung des Einstellungsbereichs **Abschaltbedingung** im Fenster **Sonderabschaltungen** (siehe Abschnitt **[Einstel](#page-204-0)lungsbereich [Abschaltbedingung](#page-204-0)** ). 205
- <sup>-</sup> Anschließend alle weiteren Messobjekte, Bedingungsblöcke und Log-Bedingungen wunschgemäß einrichten und definieren.

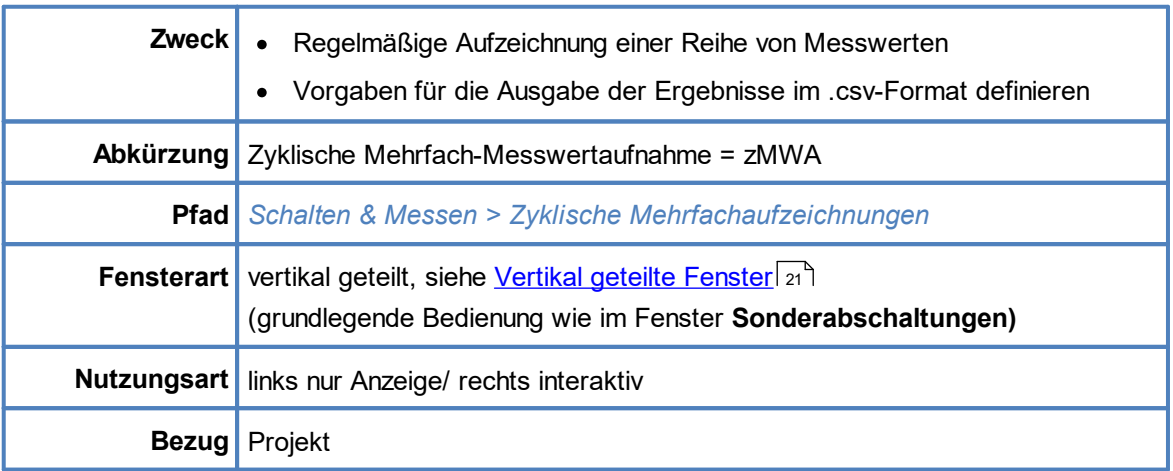

# **4.4.7 Fenster Zyklische Mehrfach-Messwertaufnahmen**

Mithilfe der Funktion **Zyklische Mehrfach-Messwertaufnahmen** lässt sich die regelmäßige Aufzeichnung einer ganzen Reihe von Messwerten auch für größere Windparkprojekte komfortabel umsetzen. Die Ausgabe der Ergebnisse im csv.-Format erfolgt später wie "per Knopfdruck".

Auch bei **Einzelaufzeichnungen** (vorheriger Abschnitt) geht es um die Aufzeichnung von Messwerten, allerdings wird dort für jeden Messpunkt (z. B. Windgeschwindigkeit, Temperatur) eine separate Aufzeichnung definiert – auf diese Weise zMWA für größere Projekte einzurichten, die Ergebnisse zu sammeln und übersichtlich zu präsentieren, wäre sehr aufwendig.

Im Fenster **Zyklische Mehrfach-Messwertaufnahmen** dagegen liegt der Fokus auf Messintervall und Messbedingungen:

- · Sie richten zunächst eine Aufzeichnung (z. B. Daten von WEA x) mit Zeitgeber\* (z. B. alle 10 Minuten) ein.
- · Bei Bedarf weisen Sie Messbedingungen zu, z. B. einen Zeitraum (etwa Sonnenuntergang bis Sonnenaufgang), in dem aufgezeichnet werden soll.
- ·Jeder dieser WEA-Aufzeichnungen können Sie anschließend mehrere Messpunkte zuweisen.
- · Zudem lässt sich die .csv-Ausgabedatei der Ergebnisse vordefinieren (z.B. Dateiname und Spaltenüberschriften)

\*Zeitgeber werden in einem separaten Fenster vordefiniert, siehe <u>Fenster [Intervall-Zeitgeber](#page-246-0)</u> 247ो.

Sollen beispielsweise bei einem Projekt mit 40 WEA für jede dieser WEA vier Messpunkte aufgenommen werden, so ließe sich diese Anforderung mit der Definition von **nur 40** zMWA anstelle von 4x40 = 160 Einzelaufzeichnungen erfüllen.

### **zMWA im Gesamtablauf**

Wenn Sie ein Projekt, das eine oder mehrere zMWA enthält, an die SMU übertragen, zeichnet diese die definierten Messpunkte im festgelegten Zeitraster auf. Ergebnis sind entsprechende Ereignisse in einem gesonderten Nummernbereich des Sonderabschaltungs-Logs. Diese Ergebnisse könnte man, wie alle anderen Ereignisse auch, filtern und in Tabellenform darstellen. Um jedoch von den Vorteilen der zMWA zu profitieren, sollte die Funktion zum Export dieser Aufzeichnungen genutzt werden. Der Gesamtablauf ist wie folgt:

- 1. zMWA definieren (*Schalten & Messen > Zyklische Mehrfachaufzeichnungen*)
- 2. Einstellungen speichern und Projekt an die SMU senden (*Projekt > Konfiguration*)
- 3. Ereignisse werden von der SMU protokolliert
- 4. Protokolldateien von der SMU herunterladen (*Protokolle > Log-Dateien SMU*)
- 5. Unter *Protokolle > Lokale Protokoll-Dateien* Projekt und Datumsbereich auswählen und auf **Export** klicken
- 6. Im Fenster **Export Zyklische Mehrfach-Messwertaufnahme** letzte Einstellungen für den Export vornehmen und den Export starten
- Es folgt ein Beispiel des Fensters **Zyklische Mehrfach-Messwertaufnahmen** mit Erläuterungen.

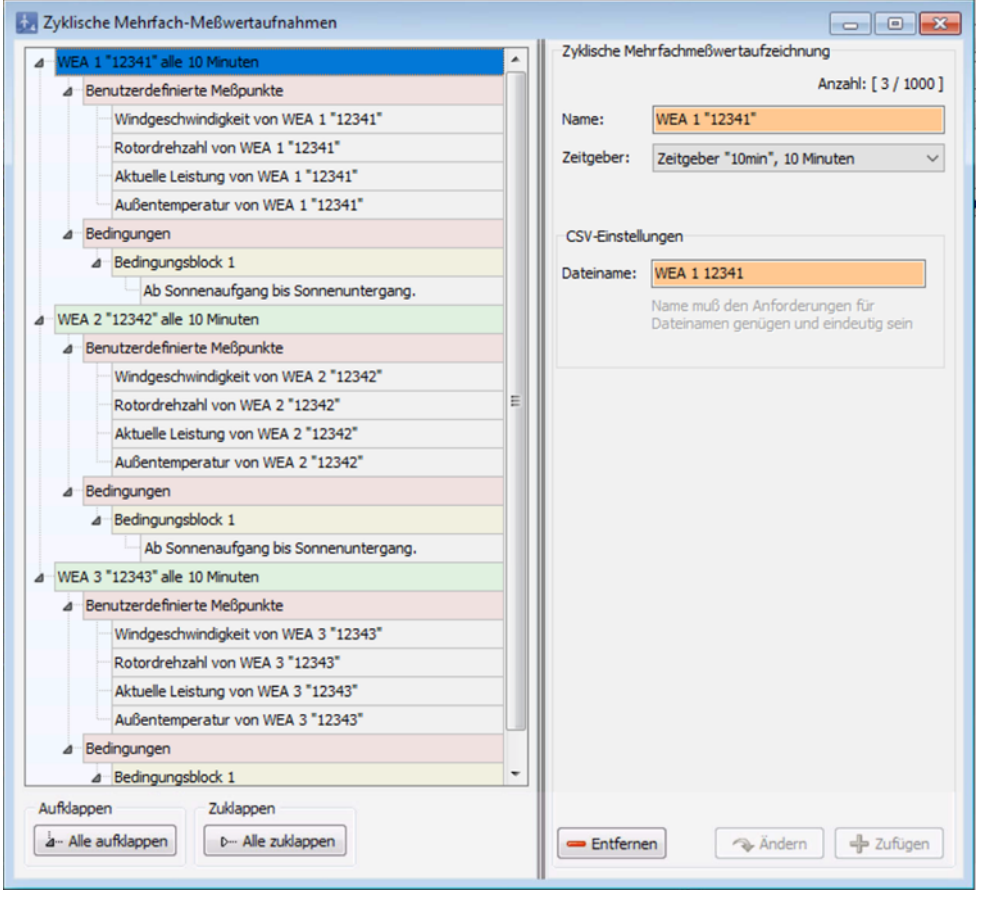

#### Fenster **Zyklische Mehrfach-Messwertaufnahmen**

Beim oben abgebildeten Beispielfenster lautete die Aufgabe, für die WEA 1–3 des Projekts die Messwerte "Windgeschwindigkeit", "Rotordrehzahl", "Leistung" und "Temperatur" von Sonnenaufgang bis Sonnenuntergang alle 10 Minuten aufzuzeichnen. Dazu wurde Folgendes definiert:

·grüne Ebene: drei Mehrfachaufzeichnungen (eine pro WEA), der Name der Aufzeichnung wird um den jeweiligen Zeitgeber ergänzt. Zeitgeber werden zuvor in einem gesonderten Fenster de-finiert, siehe Fenster [Intervall-Zeitgeber](#page-246-0) 247.

- ·rote Ebene – Benutzerdefinierte Messpunkte: pro WEA vier benutzerdefinierte Messpunkte
- · rote Ebene – Bedingungen: Bedingungsblock mit der Bedingung, dass von Sonnenaufgang bis Sonnenuntergang aufgzeichnet werden soll
- · Das dem obigen Beispiel zugrunde liegende Projekt umfasst 40 WEA. Die gewünschten vier Messpunkte lassen sich mit nur 40 zMWA anstelle von 160 Einzelaufzeichnungen definieren.

Nachfolgend finden Sie weitere Erläuterungen zum Fenster **Zyklische Mehrfach-Messwertaufnahmen**.

Aufbau und Bedienung des vertikal geteilten Fensters **Zyklische Mehrfach-Messwertaufnahmen** entsprechen im Wesentlichen dem Fenster **Sonderabschaltungen**. Wenn Sie mit diesem nicht ver-traut sind, können Sie sich in den Abschnitten <u>Vertikal geteilte [Fenster](#page-196-0)</u>|ɛɪˈì und <u>Fenster **Sonder**-</u> [abschaltungen](#page-196-0) | 197 zunächst einen Überblick verschaffen.

Im Folgenden werden nur solche Felder oder Eigenschaften erläutert, die nicht selbsterklärend benannt sind bzw. nicht für alle vertikalen Fenster gelten.

Beim Anlegen einer neuen Aufzeichnung (grüne Ebene) müssen Sie im Bereich **CSV-Einstellungen** das Feld **Dateiname** ausfüllen (siehe Screenshot oben). Beachten Sie dabei Folgendes:

- · Konventionen für Windows-Dateinamen sind einzuhalten (bestimmte Zeichen und Namen, z. B.  $\therefore$ :  $\leq$  > sowie LPT0, COM0 u. a. sind nicht erlaubt), andernfalls wird das Feld rot hinterlegt;
- · alle csv-Dateien sämtlicher zMWA werden später in denselben Ordner ausgegeben – daher müssen die Dateinamen eindeutig sein, damit sie sich nicht gegenseitig überschreiben, wobei **nicht** auf Groß-/Kleinschreibung geprüft wird: Dateiname = dateiName

Auch beim Hinzufügen der Messpunkte unter **Benutzerdefinierte Messpunkte** (hellgraue Ebene) stoßen Sie auf den Bereich **CSV-Einstellungen**, der dort je nach Art des Messpunkts so aussieht wie in einem der folgenden Beispiele:

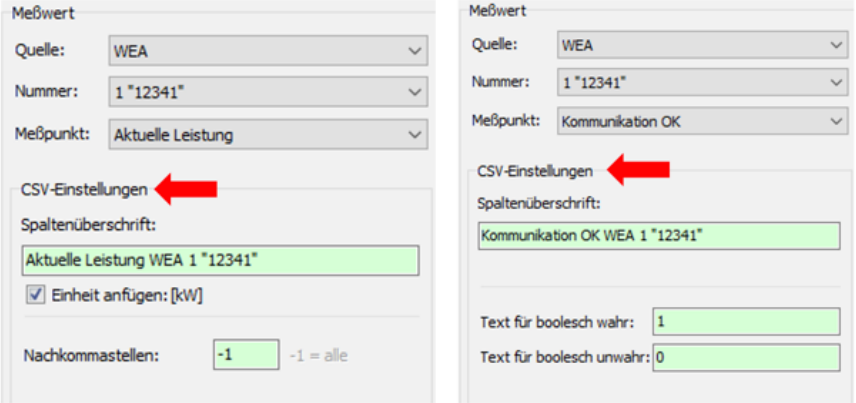

Ausschnitte Fenster **Zyklische Mehrfach-Messwertaufnahmen** (Messwerte)

Eine Erläuterung der Informationen, Optionen bzw. Schaltflächen finden Sie in folgender Tabelle

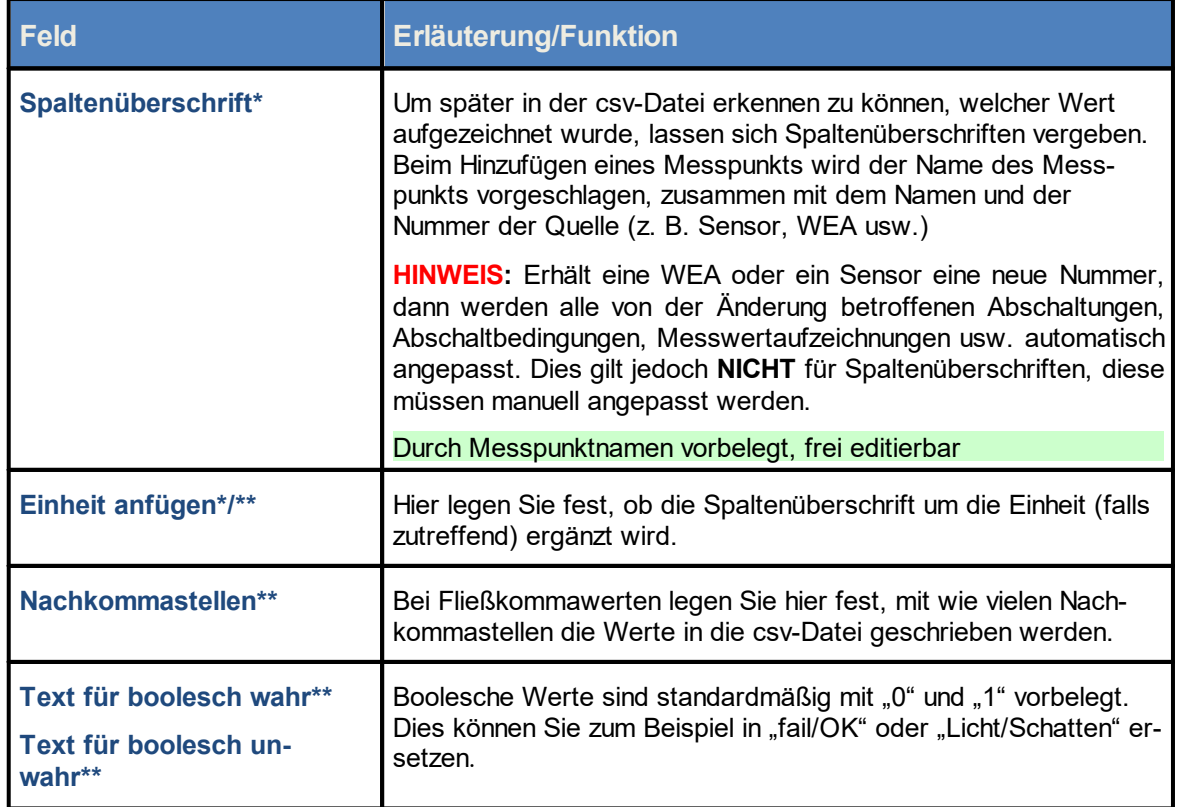

\* Kann im Fenster **Export Zyklische Mehrfach-Messwertaufnahme** editiert werden, siehe [Unterfenster](#page-338-0) Export Zyklische [Mehrfach-Messwertaufnahme](#page-338-0) . 339

\*\*Kann in den **Programmeinstellungen** vordefiniert werden (siehe Fenster [Programmeinstellungen,](#page-76-0) Csv-Export, Zykl. [Mehrfachaufz.](#page-76-0) ), was sich jedoch nur auf **neue** Messpunkte auswirkt, bereits definierte Messpunkte behalten die ur-77 sprünglichen Einstellungen.

Achten Sie bei allen Eingaben in Shadow Manager auf äußerste Sorgfalt. Falsche Eingaben können zu unnötigen Abschaltungen, vermeidbarem Verschleiß, Ertragsausfall, Problemen mit Behörden oder Anwohnern und im Extremfall zur Stilllegung von Anlagen führen.

Siehe auch <u>[Praxisbeispiel](#page-44-0) 8: Regelmäßige Aufzeichnung mehrerer Messwerte</u>l 45

# <span id="page-246-0"></span>**4.4.8 Fenster Intervall-Zeitgeber**

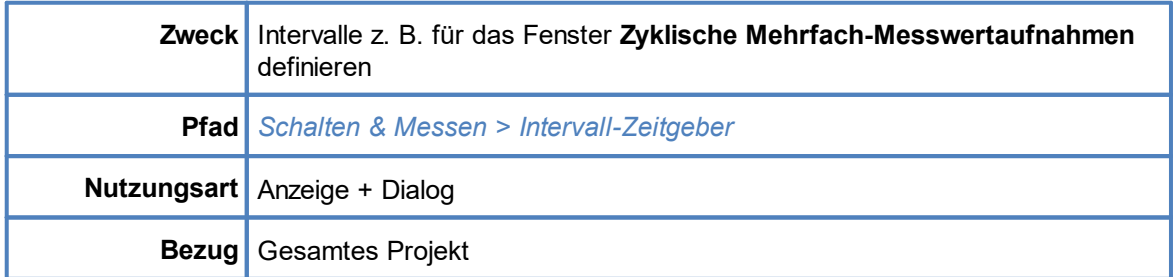

In diesem Fenster können Sie Intervalle definieren, die anschließend in anderen Fenstern, z. B. im Fenster **Zyklische Mehrfach-Messwertaufnahmen** als Zeitgeber ausgewählt werden können.

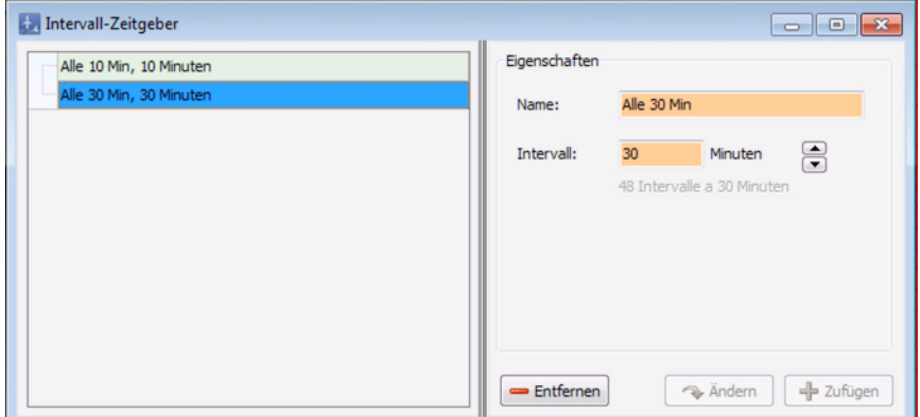

### Fenster **Intervall-Zeitgeber**

#### Hinweise zum Fenster **Intervall-Zeitgeber**

Wie bei jedem <u>vertikal [geteilten](#page-20-0) Fenster</u>ler and werden links die bereits angelegten Datensätze angezeigt, in diesem Fall Zeitgeber, während die eigentliche Definition rechts erfolgt.

- ·Bis zu 5 Zeitgeber können definiert werden
- ·Eingabefeld **Name**: Eingabe frei wählbar
- · Eingabefeld **Intervall**: Das Intervall, das Sie hier eingeben, muss glatt in einen Zeitraum von 24 Stunden passen. Ergo sind Intervalle wie z. B. "7" oder "13" nicht zulässig und somit nicht eingebbar (das Eingabefeld ist dann nicht grün, sondern rötlich hinterlegt). Unterhalb des Eingabefeldes wird angezeigt, wie viele Intervalle der Wert, den Sie eingeben oder mit den Pfeiltasten auswählen, in 24 Stunden ergibt. Wenn Sie den Wert über die Pfeiltasten wählen, werden automatisch nur zulässige Werte angeboten.
- ·Größtmögliches Intervall: 1x pro Tag

# **4.4.9 Fenster Bedingungsmerker**

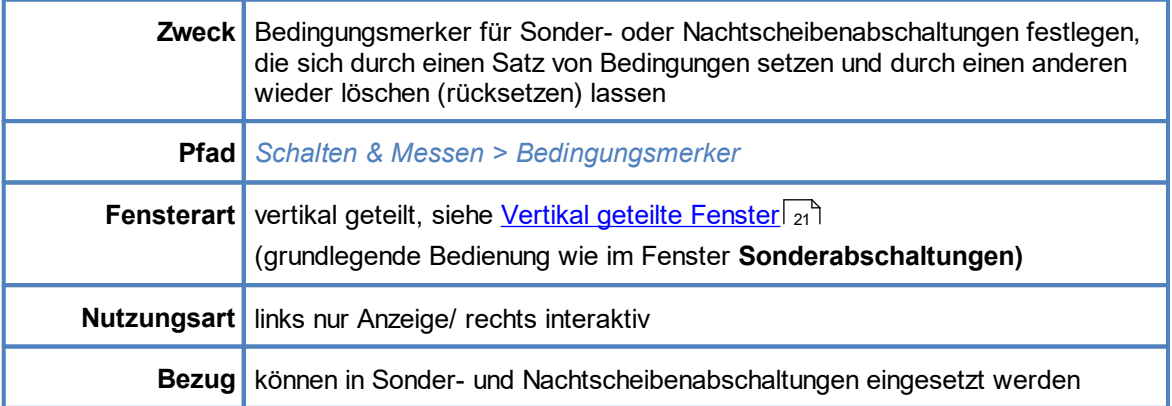

Im Zusammenhang mit Sonder- sowie Nachtscheibenabschaltungen kann es erforderlich bzw. sinnvoll sein, dass eine als Abschaltkriterium definierte Bedingung (z. B. kein Niederschlag vorhanden) länger als "nicht erfüllt" betrachtet wird, als vom jeweiligen Klimasensor gemessen.

Denkbar wäre eine Regelung im Bereich Fledermausschutz, der zufolge eine WEA für den Rest der Nacht nicht mehr abzuschalten ist, sobald es regnet, also auch dann nicht, wenn es wieder aufhört zu regnen, die Bedingung also wieder erfüllt ist.

Um ein Szenario dieser Art abzubilden, müssen Sonder- bzw. Nachtscheibenabschaltungen durch sogenannte Bedingungsmerker ergänzt werden, die sich durch einen Satz von Bedingungen setzen und durch einen anderen wieder löschen lassen, siehe auch [Praxisbeispiel](#page-41-0) 7: Ergänzung einer Fle<u>[dermausabschaltung](#page-41-0) durch Bedingungsmerker</u>l <sub>42</sub>ी.

Bedingungsmerker beeinflussen das Abschalten/Hochfahren von WEA erst dann, wenn sie in Sonder- oder Nachtscheibenabschaltungen referenziert werden. Für sich genommen, haben sie keine Auswirkung.

Aufbau und Bedienung des vertikal geteilten Fensters **Bedingungsmerker** entsprechen im Wesentlichen dem Fenster **Sonderabschaltungen**. Wenn Sie mit diesem nicht vertraut sind, können Sie sich in den Abschnitten <u>Vertikal geteilte [Fenster](#page-196-0)</u>l  $z$ ı<sup>∽</sup>l und <u>Fenster **[Sonderabschaltungen](#page-196-0)**l ו</mark>αר zu-</u> nächst einen Überblick verschaffen.

Achten Sie bei allen Eingaben in Shadow Manager auf äußerste Sorgfalt. Falsche Eingaben können zu unnötigen Abschaltungen, vermeidbarem Verschleiß, Ertragsausfall, Problemen mit Behörden oder Anwohnern und im Extremfall zur Stilllegung von Anlagen führen.

Im Folgenden wird das Fenster **Bedingungsmerker** ausführlicher erläutert.

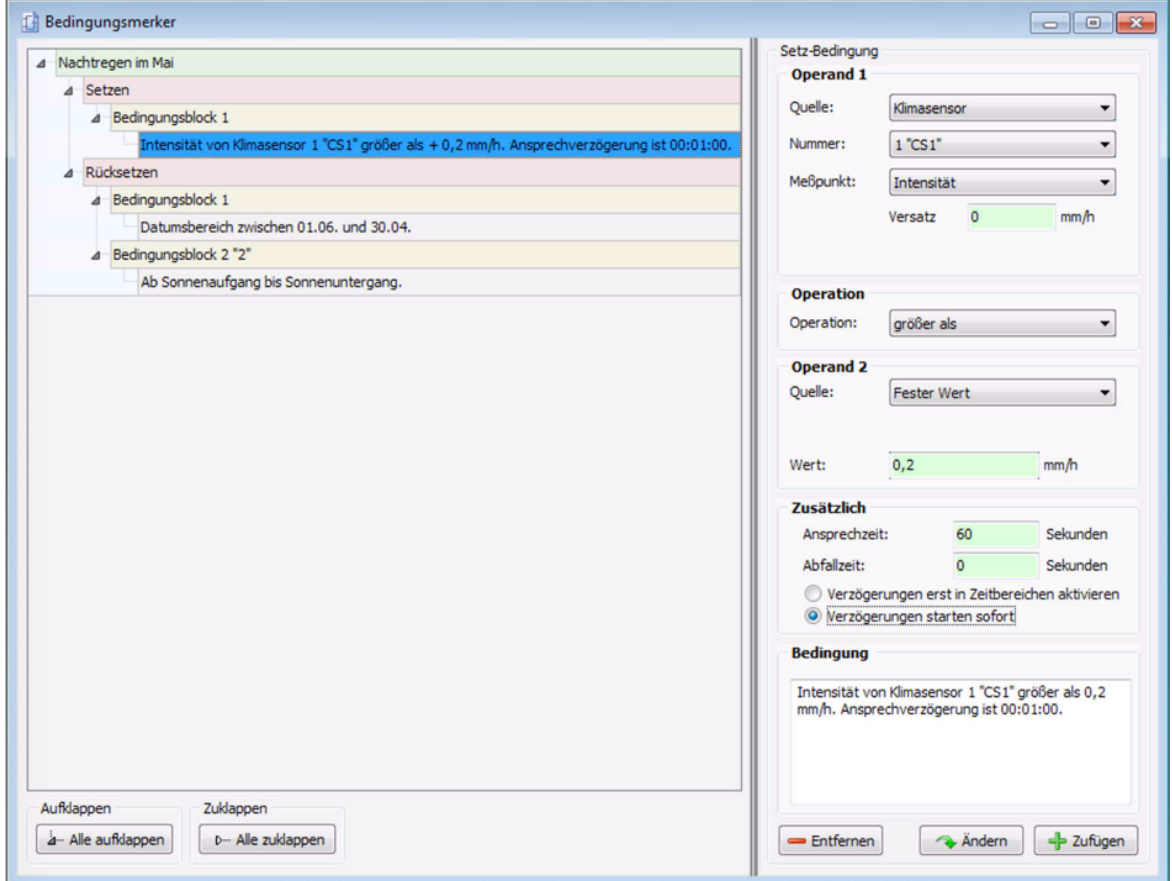

## Fenster **Bedingungsmerker**

#### Erläuterung zum obigen Beispielfenster **Bedingungsmerker**

Im linken Bereich wird ein Bedingungsmerker (**Nachtregen im Mai**) angezeigt, inklusive seiner **Setzen**- und **Rücksetzen**-Bedingungen (rote Ebene). Definiert wurde er wie bei vertikal geteilten Fenstern üblich in der rechten Fensterhälfte. Für den Wert eines Merkers gilt Folgendes:

**Setzen**-Bedingung(en) erfüllt = **1**, **Rücksetzen**-Bedingung(en) erfüllt = **0**

Ein Merker wird also gesetzt (d. h. er liefert das Ergebnis **1**), wenn die Setzen-Bedingungen zutreffen. Er bleibt auch dann gesetzt, wenn die **Setzen**-Bedingungen nicht mehr zutreffen. Im obigen Beispiel wird der Merker gesetzt, sobald Niederschlag gemessen wird. Hört es wieder auf zu regnen, bleibt er weiterhin gesetzt.

Ein Merker wird gelöscht (d. h. er liefert das Ergebnis **0**), wenn die **Rücksetzen**-Bedingungen zutreffen. Treffen die Rücksetzbedingungen nicht mehr zu, dann greifen die **Setzen**-Bedingungen. Im obigen Beispiel kann der Merker also nur im Monat Mai und auch dann nur nachts wirksam werden.

Nachfolgend wird ebenfalls anhand des obigen Beispiels **Nachtregen im Mai** beschrieben, wie Bedingungsmerker in Sonder- oder Nachtscheibenabschaltungen zum Einsatz kommen.

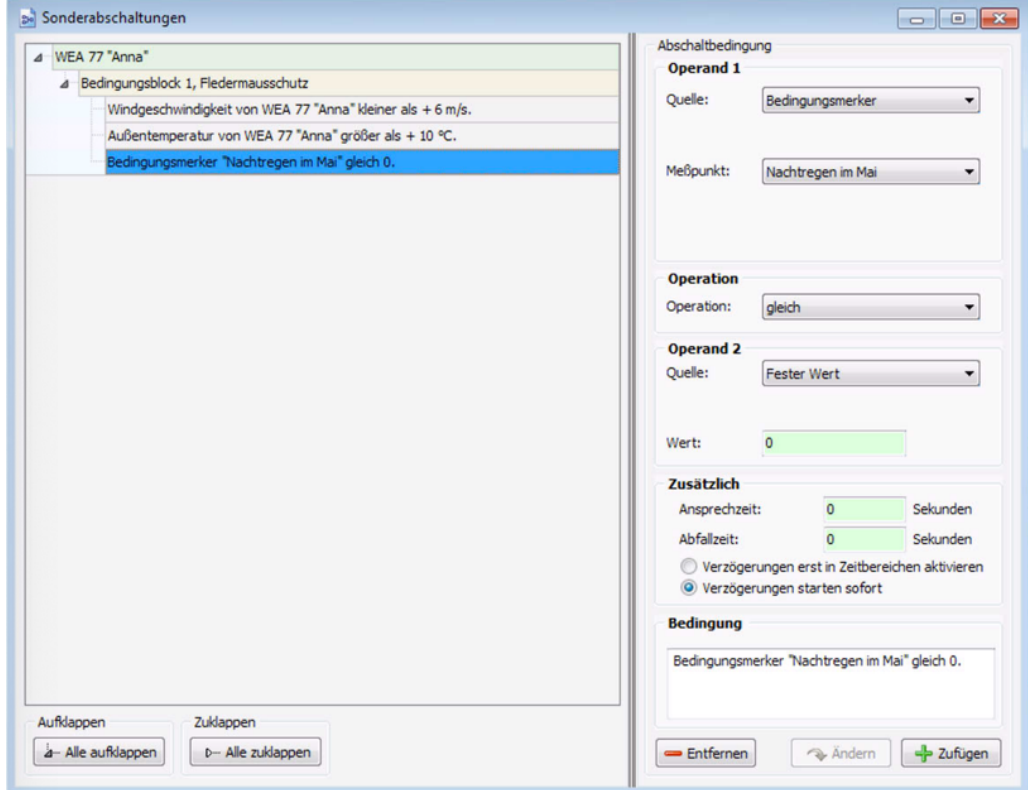

#### Fenster **Sonderabschaltungen** mit Bedingungsmerker

### Erläuterungen zum obigen Beispielfenster **Sonderabschaltung**

Der Name des Bedingungsmerkers **Nachtregen im Mai** lässt sich bei Sonderabschaltungen als Messpunkt definieren, wenn zuvor als **Quelle** die Option **Bedingungsmerker** gewählt wurde.

Im obigen Beispiel soll die WEA "normalerweise" abgeschaltet werden, wenn es wärmer ist als 10 Grad und der Wind mit weniger als 6 m/s weht. Um zu erreichen, dass **nicht** abgeschaltet wird, wenn diese beiden Bedingungen zwar erfüllt sind, es jedoch gleichzeitig regnet bzw. geregnet hat, kommt der Bedingungsmerker zum Einsatz.

Die ersten beiden Abschaltbedingungen (Windgeschwindigkeit und Außentemperatur) werden außer Kraft gesetzt, sobald der Bedingungsmerker (die dritte Abschaltbedingung) anspricht, weil das Ergebnis 1 lautet. Dann ist die Bedingung "Bedingungsmerker Nachtregen im Mai gleich 0" nicht mehr erfüllt und eine Abschaltung somit nicht mehr möglich, da die Abschaltbedingungen innerhalb eines Bedingungsblocks durch eine UND-Verknüpfung miteinander verbunden sind. Der Block (die Abschaltung) greift also nur, wenn ALLE Bedingungen erfüllt sind. Für obiges Beispiel bedeutet das anders ausgedrückt: Solange es in Mainächten nicht regnet, können die beiden anderen Abschaltbedingungen dazu führen, dass die WEA abgeschaltet wird. Ist der Merker einmal durch Regen gesetzt worden, spielen Wind und Temperatur für den Rest der Nacht keine Rolle mehr:

- · Zur Erinnerung: Bei Bedingungsmerkern gelten folgende Regeln, was das Setzen und Rücksetzen betrifft.
- · Ein Merker wird gesetzt (d. h. er liefert **1**), wenn die Setzen-Bedingungen zutreffen. Er bleibt gesetzt, auch wenn die Setzen-Bedingungen nicht mehr zutreffen. Im obigen Beispiel setzt der Umstand, das es regnet, den Merker. Er bleibt gesetzt, auch wenn es aufgehört hat zu regnen.

· Ein Merker wird gelöscht (d. h. er liefert **0**), wenn die Rücksetzen-Bedingungen zutreffen. Treffen die Rücksetzen-Bedingungen nicht mehr zu, dann greifen die Setzen-Bedingungen

Im obigen Beispiel wird der Merker zurückgesetzt, wenn das aktuelle Datum nicht im Mai liegt oder die Sonne aufgegangen ist. Ob es nun regnet oder nicht hat keinen Einfluss. Fällt die Rücksetzen-Bedingung weg, d. h. eine Mai-Nacht beginnt, dann greift die Niederschlagsbedingung. Das bedeutet hier insbesondere, dass wenn es schon vor Beginn der Nacht angefangen hat zu regnen, wird der Merker sofort gesetzt, sobald die Nacht beginnt.

Bedingungsmerker beeinflussen das Abschalten/Hochfahren von WEA erst dann, wenn sie in Sonder- oder Nachtscheibenabschaltungen referenziert werden. Für sich genommen, haben sie keine Auswirkung

#### **Abschließende allgemeine Hinweise zu Bedingungsmerkern**

- · Bedingungsmerker lassen sich wie bereits erwähnt nur in Sonder- und Nachtscheibenabschaltungen einsetzen, nicht jedoch in Messwertaufzeichnungen.
- · Außerdem können sie nicht als Messpunkte in Ereignissen des Sonderabschaltungs-Logs dienen. Sie lassen sich dort also weder vom Benutzer hinzufügen, noch können sie automatisch als Bedingungsmesspunkte aus Sonder- und Nachtscheibenabschaltungen übernommen werden.
- · Bedingungsmerker lösen ein Ereignis aus, wenn sie gesetzt oder rückgesetzt werden (siehe Abschnitt [Fenster](#page-261-0) **[Ereignisse](#page-261-0)** ). 262

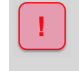

Achten Sie bei allen Eingaben in Shadow Manager auf äußerste Sorgfalt. Falsche Eingaben können zu unnötigen Abschaltungen, vermeidbarem Verschleiß, Ertragsausfall, Problemen mit Behörden oder Anwohnern und im Extremfall zur Stilllegung von Anlagen führen.

# **4.4.10 Fenster Messpunkt-Umschalter**

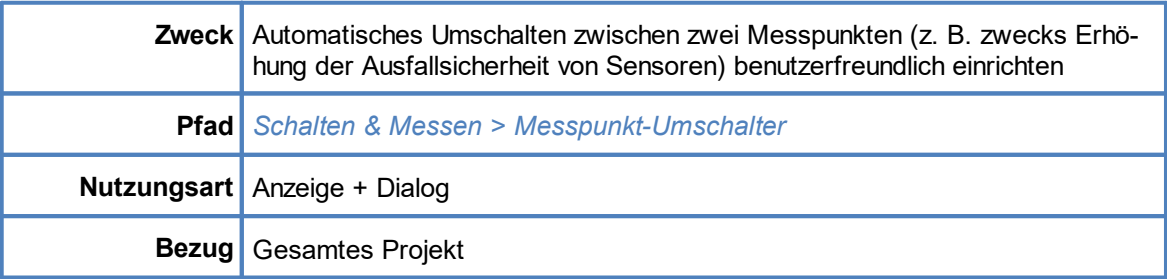

In diesem Fenster können Sie beispielsweise das automatische Umschalten zwischen den Messpunkten zweier Sensoren einrichten. Sollte einer der beiden Sensoren ausfallen, liefert an seiner Stelle der zweite Sensor die benötigten Messwerte. Der Messpunkt-Umschalter agiert dabei als "eigenständiger" Sensor und kann wie ein solcher z. B. in Sonderabschaltungen eingesetzt werden. Die somit verbesserte Ausfallsicherheit ließe sich auch direkt im Fenster **Sondereinschaltungen** einrichten, allerdings nur mit erheblich höherem Arbeitsaufwand.

Aufbau und Bedienung des vertikal geteilten Fensters **Messpunkt-Umschalter** entsprechen im Wesentlichen dem Fenster **Sonderabschaltungen**. Wenn Sie mit diesem nicht vertraut sind, können Sie sich in den Abschnitten <u>Vertikal geteilte [Fenster](#page-196-0)</u>l यो und <u>Fenster **[Sonderabschaltungen](#page-196-0)**l क्</u>रो zunächst einen Überblick verschaffen.

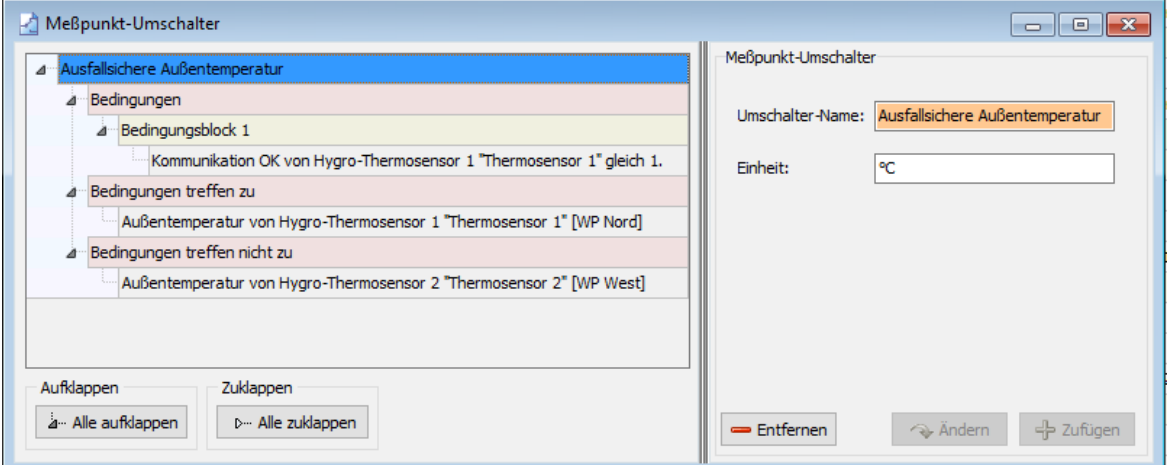

### Fenster **Messpunkt-Umschalter**

#### Hinweise zum obigen Beispiel für **Messpunkt-Umschalter**

- · Auf der rechten Seite wurde ein Name für den Umschalter eingegeben (Ausfallsichere Außentemperatur), optional ließe sich dieser um eine Einheit ergänzen.
- · Links ist die Funktion des Umschalters erkennbar: Seine (in diesem Beispiel einzige) Bedingung soll als zutreffend gelten, wenn **Kommunikation OK** den Wert 1 hat, also "in Ordnung" ist. Ist dies der Fall, liefert der Umschalter die Temperatur von Sensor 1. Nur wenn diese Bedingung nicht zutrifft, wird der Wert von Sensor 2 weitergegeben.
- · Bei **Bedingungen** ebenso wie bei **Bedingungen treffen zu** und **Bedingungen treffen nicht zu** stehen in der Dropdown-Liste **Quelle** dieselben Optionen zur Verfügung wie im Fenster
Sonderabschaltungen, Nachtscheibenabschaltungen usw., der "Kreativität" des Benutzers sind also kaum Grenzen gesetzt.

Auf der nächsten Seite finden Sie ein Beispiel für die Einrichtung einer "ausfallsicheren Außentemperatur", einmal **mit** Messpunktumschalter, einmal **ohne**.

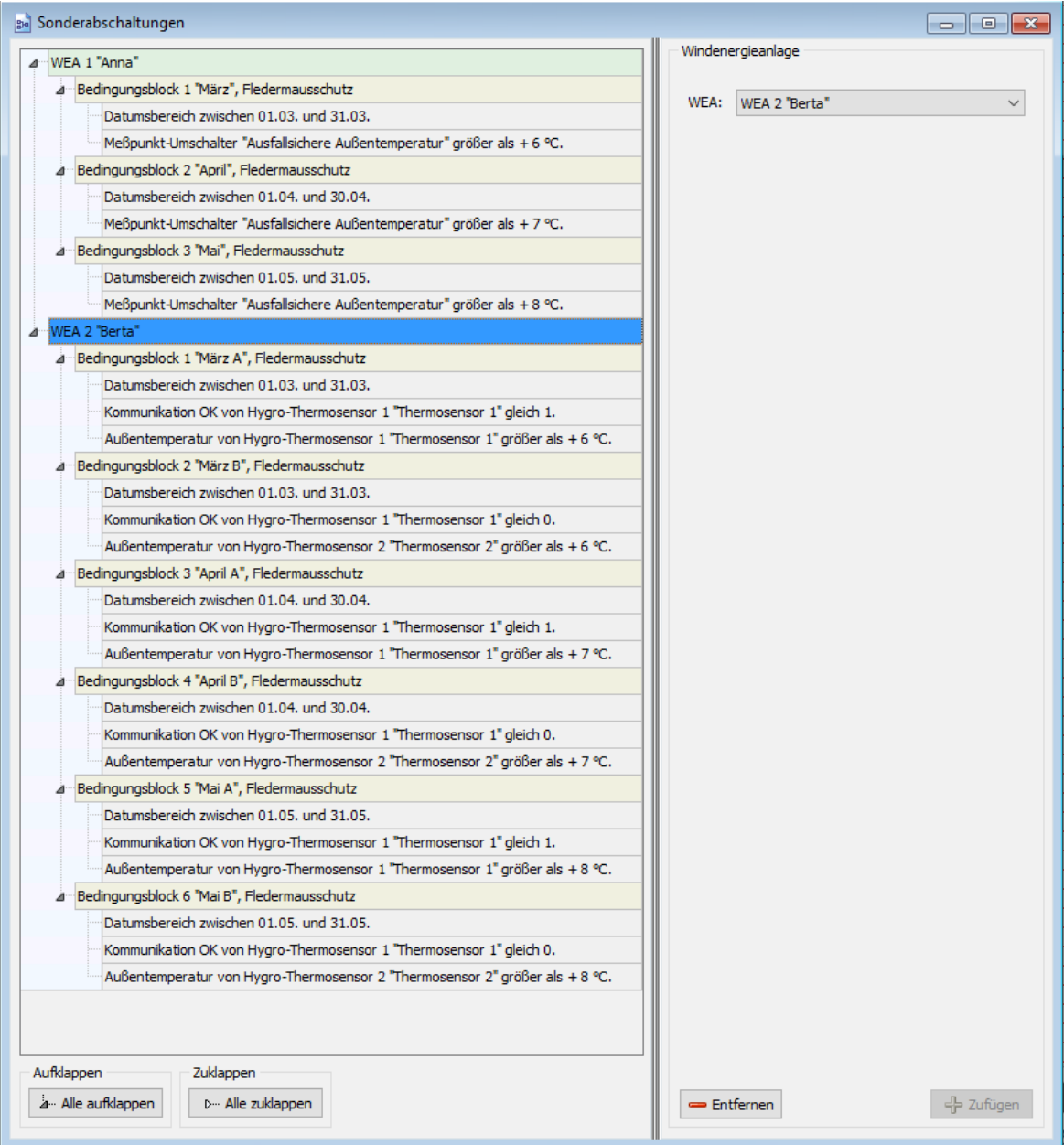

Fenster **Sonderabschaltungen** (WEA 1 **mit** Messpunkt-Umschaltern, WEA 2 **ohne** selbige)

#### Hinweise zum obigen Beispiel

- · Hier ist auf einen Blick zu erkennen, dass der Einrichtungsaufwand bei WEA 2 **ohne** Messpunkt-Umschalter wesentlich höher war als bei WEA 1 **mit** Messpunkt-Umschaltern. Die Aufwandseinsparung betrifft im Übrigen natürlich auch die Wartung.
- · Erleichtung bringen Messpunkt-Umschalter insbesondere auch bei Nachtscheibenabschaltungen, wo die Nacht in 10 oder mehr Scheiben aufgeteilt wird und für jede Scheibe eigene Bedingungsblöcke und Bedingungen zu definieren sind.

Da für Messpunkt-Umschalter keine eigenen Ereignisse protokolliert werden, finden Sie weitere Informationen zu diesem Thema auf der nächsten Seite.

# **Ausgabewerte von Messpunkt-Umschaltern im Protokoll (Ereignisse)**

Messpunkt-Umschalter lösen keine eigenen Ereignisse aus. Ihr Ausgabewert sowie die Werte in ihren Umschaltbedingungen, die zu einem Ausgabewert geführt haben, werden nicht automatisch geloggt. Da diese Werte dennoch interessant sind, insbesondere wenn sie z. B. zu einer Sonderabschaltung beigetragen haben, werden die zu loggenden Werte von Messpunkt-Umschaltern mit in das Ereignis der entsprechenden Sonderabschaltung eingetragen, wie in folgendem Beispiel zu erkennen.

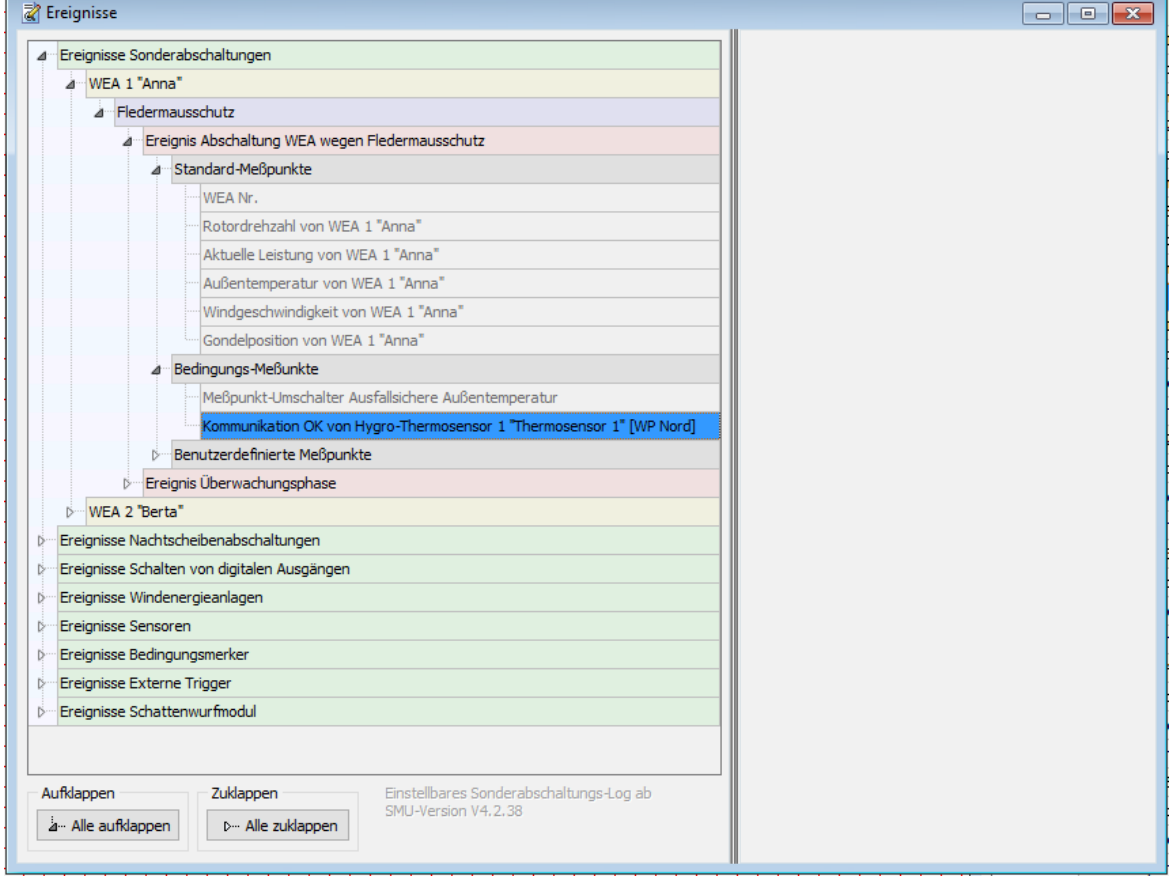

Fenster **Ereignisse** (am Beispiel von WEA 1 "Anna")

### Hinweise zum obigen Beispielfenster **Ereignisse**

- Betrachtet man das Ereignis "Abschaltung WEA wegen Fledermausabschaltung" für WEA 1, so ist dort bei den zu loggenden Bedingungs-Messpunkten zunächst der Ausgangswert des Messpunkt-Umschalters eingetragen; dies ist der normale Eintrag für die Abschaltbedingung der Sonderabschaltung selbst.
- · Zusätzlich wird dort der Kommunikationszustand von Thermosensor 1 angezeigt, und dieser stammt aus der Umschaltbedingung des Messpunkt-Umschalters. Somit werden, wenn es zu einer Sonderabschaltung kommt, alle relevanten Werte mit dem Ereignis "Abschaltung WEA" geloggt.

# **4.4.11 Fenster Berechnungen**

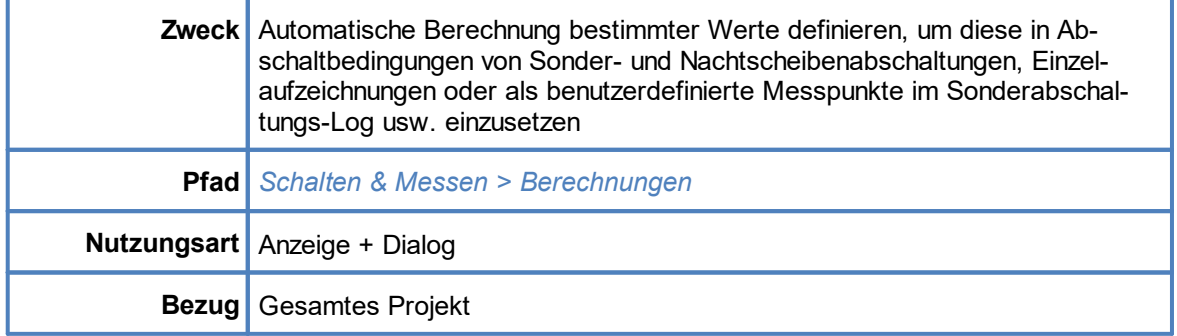

In diesem Fenster können Sie die automatische Berechnung bestimmter Werte definieren, z. B.

- $\bullet$ den zeitlichen Mittelwert eines Messwerts über einen bestimmten Zeitraum oder
- ·die mittlere Parkwindgeschwindigkeit aus den Windgeschwindigkeiten aller WEA,

und diese anschließend wie die Messwerte eines Sensors in Abschaltbedingungen von Sonder- und Nachtscheibenabschaltungen, Einzelaufzeichnungen usw. einsetzen.

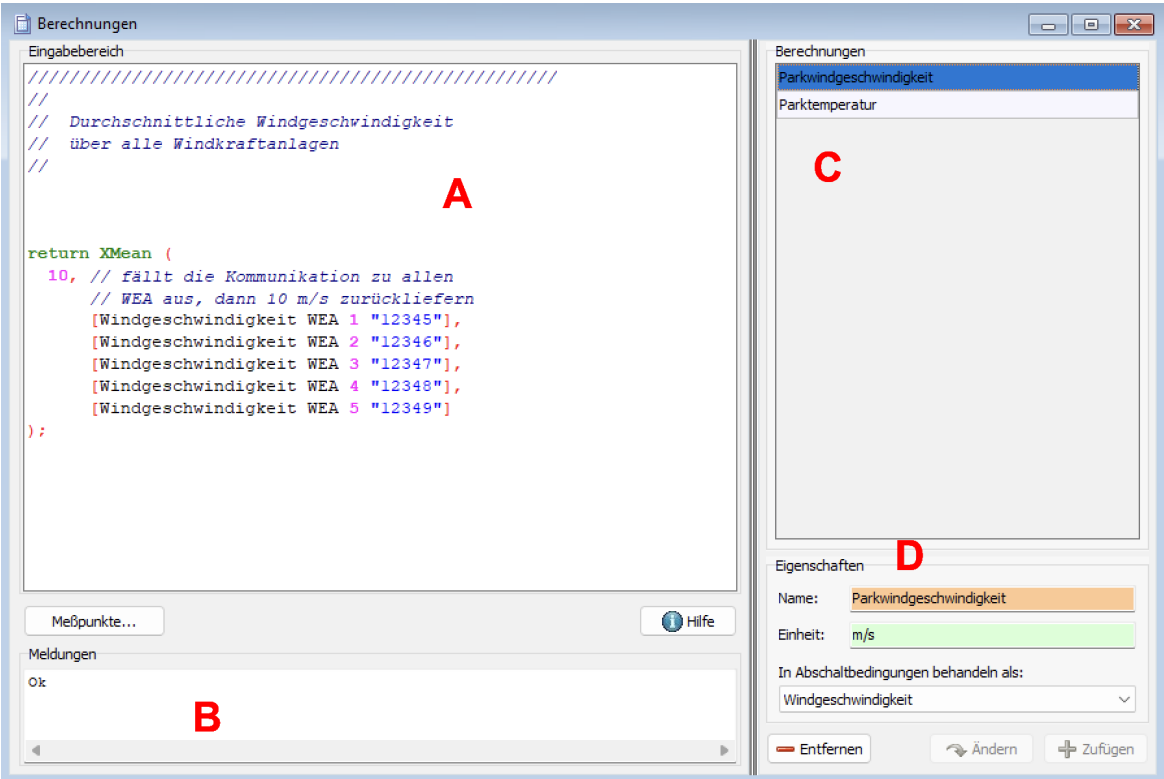

Fenster **Berechnungen**

Das Fenster **Berechnungen** ist in folgende vier Bereiche unterteilt**:**

- **A** Eingabebereich hier geben Sie die Syntax für die Berechnung ein und bei Bedarf zusätzlich Kommentare.
- **B** Meldungen (nur Anzeige) Berechnungen müssen einer bestimmten Syntax folgen. Zum einen werden hier Fehler gemeldet, die Sie im Eingabebereich ggf. gemacht haben, zum anderen wird angezeigt, welche Eingabe das System als Nächstes erwartet.
- **C** Berechnungen (nur Auswahl) alle Berechnungen, die bereits definiert wurden, sind hier aufgeführt und können zum **Entfernen**, **Ändern** oder **Zufügen** ausgewählt werden.
- **D** Eigenschaften
	- · Hier wird einer Berechnung ein **Name** und optional eine **Einheit** gegeben. Unter dem Na men kann diese Berechnung dann z. B. in einer Abschaltbedingung referenziert werden.
	- · **In Abschaltbedingungen behandeln als**: Hier kann festgelegt werden, wie das Ergebnis einer Berechnung in einer Abschaltbedingung zu werten ist. Wenn Sie hier **Windgeschwindigkeit** wählen**,** dann wird in den Fenstern **Sonderabschaltungen** oder **Nachtscheibenabschaltungen** jede Abschaltbedingung, die die aktuelle Berechnung nutzt, nach den Plausibilitätsregeln für Windgeschwindigkeit geprüft. Neutral wäre die Option **Nicht meteorologisch;** Abschaltbedingungen mit einer so markierten Berechnung werden nicht auf Plausibi-lität geprüft. Siehe auch <mark>[Plausibilitätsprüfung](#page-205-0)</mark>l <sub>206</sub>ì.

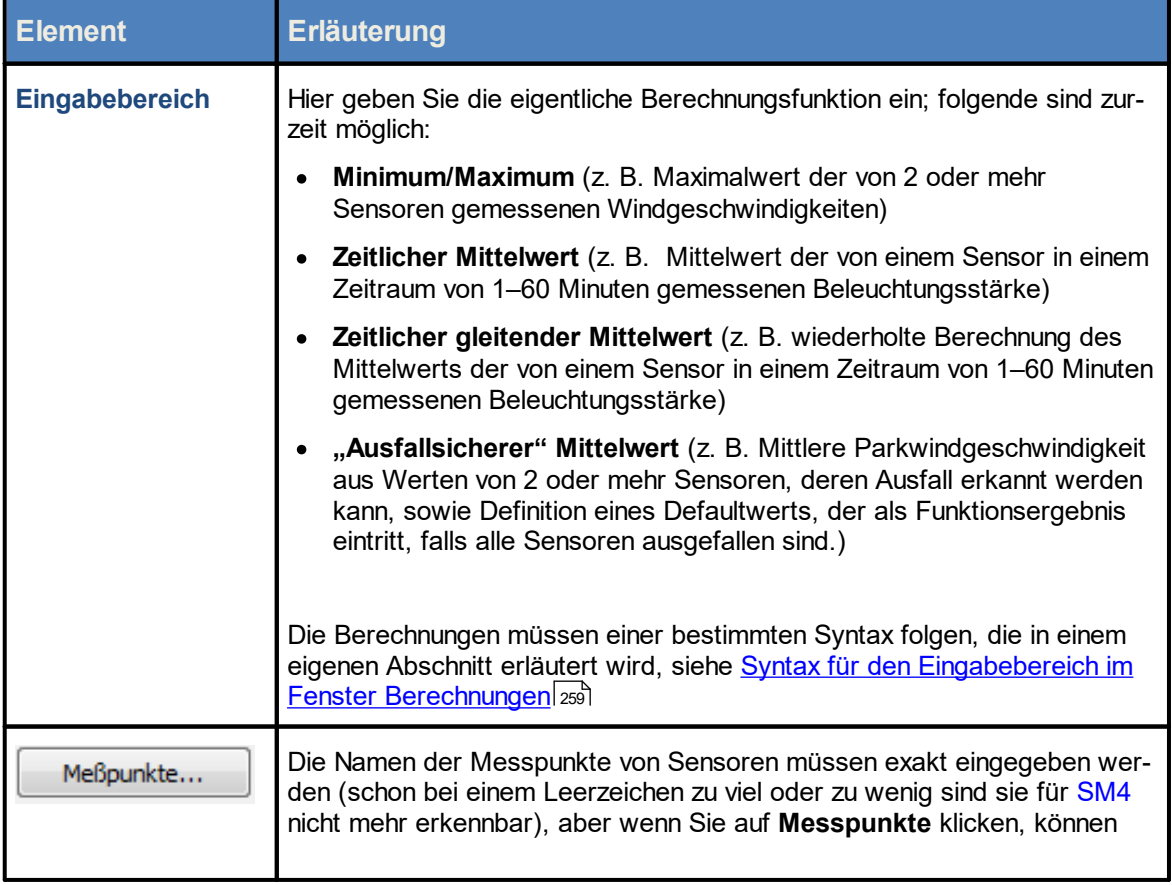

#### Eine Übersicht zum Fenster **Berechnungen** finden Sie in folgender Tabelle

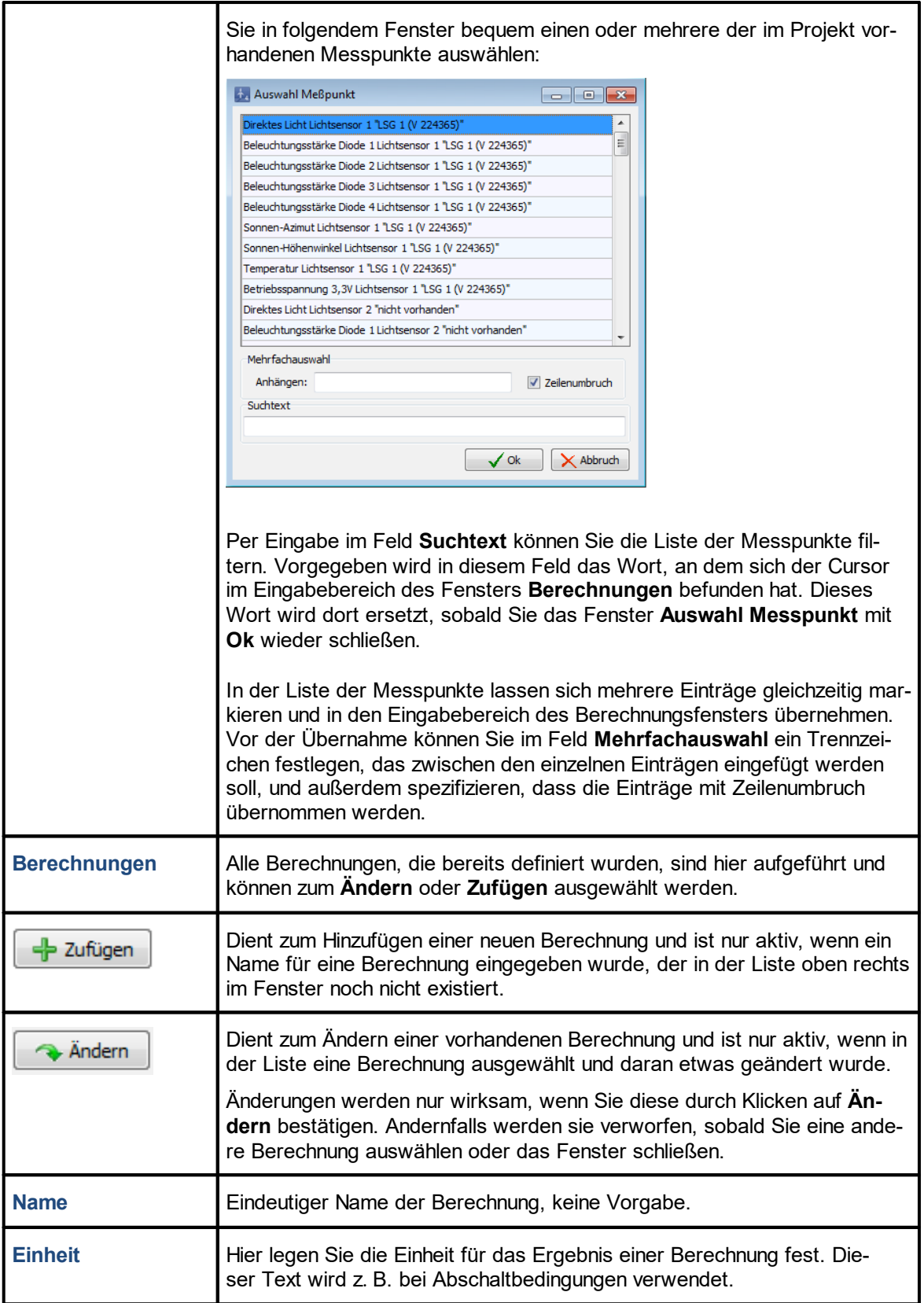

# <span id="page-258-0"></span>**4.4.11.1 Syntax für den Eingabebereich im Fenster Berechnungen**

Die Eingabe einer Funktion muss einer bestimmten Definitionssprache und Syntax entsprechen. Beides soll in diesem Abschnitt erläutert werden.

#### **Allgemeine Hinweise**

- ·Mit dem Schlüsselwort "return" wird das Ergebnis der Berechnung zurückgeliefert.
- · Die Parameter stehen in runden Klammern, die Messpunkte jeweils in eckigen Klammern, den Abschluss bildet ein Semikolon, Beispiel:

```
r et ur n max ( [Messpunkt 1], [Messpunkt 2]);
```
- ·Die Schlüsselwörter der Definitionssprache sind englischsprachig - auch wenn in SM4 die Sprache Deutsch eingestellt ist, bleibt "return" englisch. Messpunkt-Namen sind jedoch sprachabhängig und werden entsprechend umgeschaltet.
- · Der Eingabebereich funktioniert ähnlich wie ein Text-Editor. Man kann dort markieren, kopieren, löschen, einfügen usw. und außerdem mit St r g + z Aktionen rückgängig machen.
- · Im Eingabebereich können Kommentare zur Berechnung eingegeben werden. Sie werden mit zwei Schrägstrichen eingeleitet und gelten für den Rest der Zeile, Beispiel:

/ / Maxi mal <sup>e</sup> Wi ndgeschwi ndi gkei t return max ([Messpunkt 1], [Messpunkt 2]);

Ansonsten haben Zeilenwechsel keine Bedeutung. Man kann alles in eine Zeile schreiben oder nach Belieben Umbrüche einfügen. Ebenso kann der Text durch Leerzeichen weiterformatiert werden.

Auf den nächsten Seiten finden Sie Angaben zur Syntax und weitere Erläuterungen zu den einzelnen Berechnungsfunktionen.

# 4.4.11.1.1 Berechnungsfunktion "Minimum/Maximum"

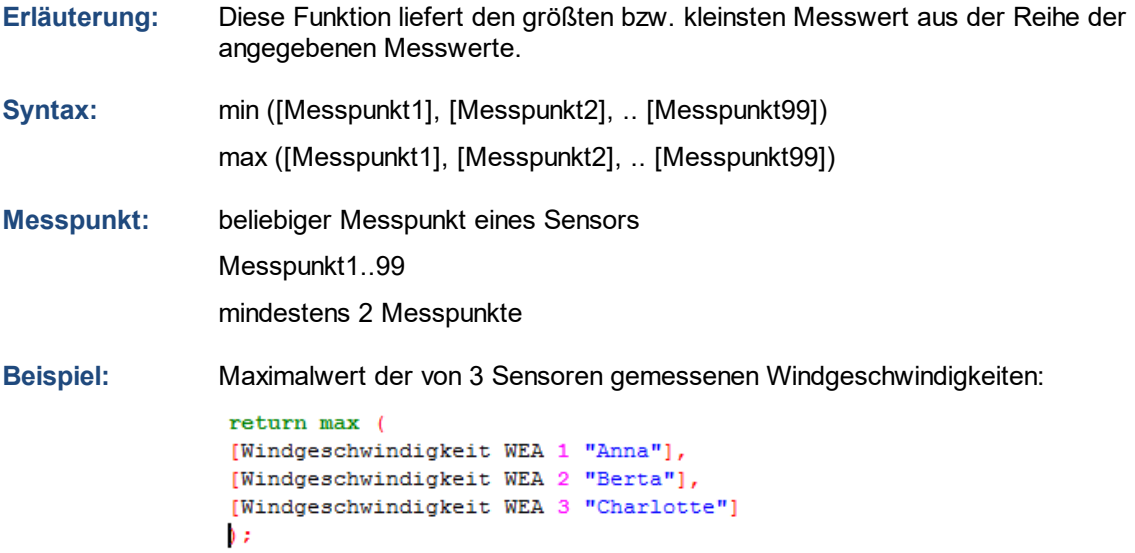

4.4.11.1.2 Berechnungsfunktion "Zeitlicher Mittelwert"

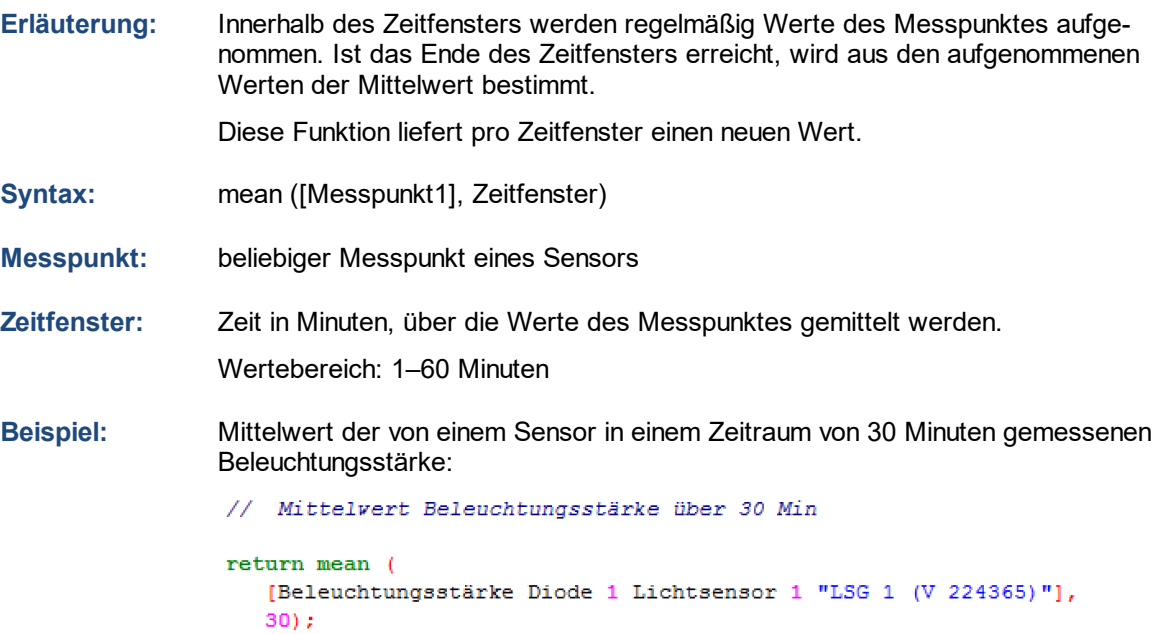

4.4.11.1.3 Berechnungsfunktion "Zeitlicher gleitender Mittelwert"

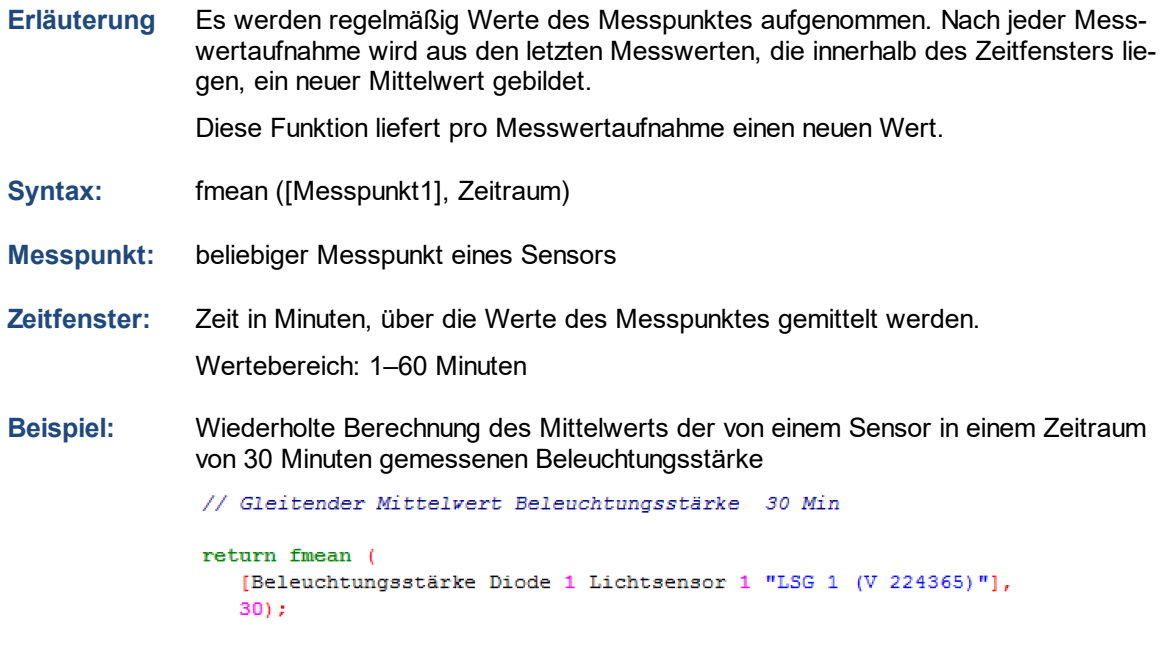

4.4.11.1.4 Berechnungsfunktion "Ausfallsicherer Mittelwert"

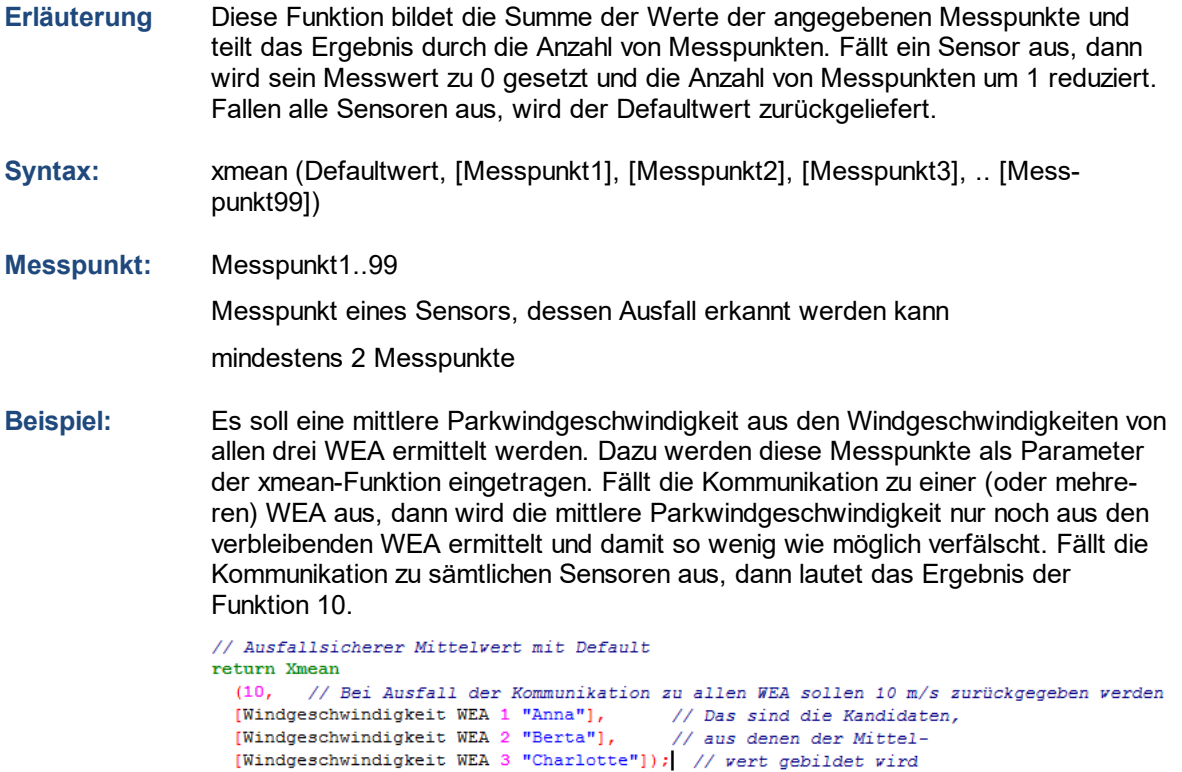

# **4.4.12 Fenster Ereignisse**

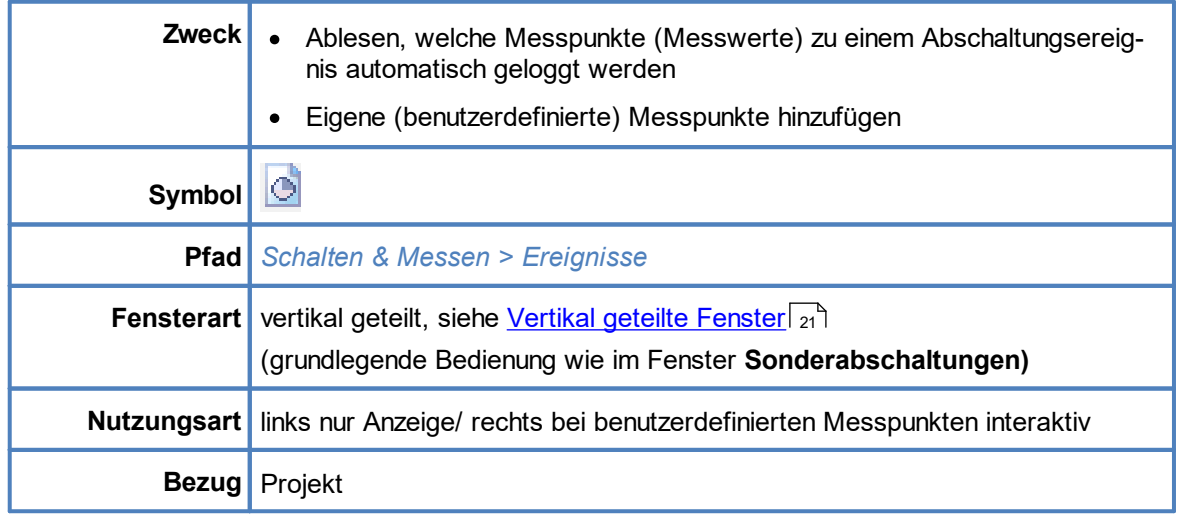

Die SMU schreibt Ereignisse wie zum Beispiel "WEA-Stopp wegen Sonderabschaltung", "Beginn einer Nachtscheibe" oder "Sonnenaufgang" in ein Protokoll, das in SM4 heruntergeladen werden kann. Aussagekräftig wird ein solches Protokoll nur, wenn es Werte erfasst, die zum Zeitpunkt eines Ereignisses gemessen wurde, zum Beispiel Windgeschwindigkeit, Luftfeuchtigkeit usw. Bestimmte Messpunkte werden von der SMU automatisch erfasst und können im hier beschriebenen Fenster weder gelöscht oder geändert werden. Andere kann der Benutzer individuell hinzufügen, denn oft sind für jedes Projekt andere Messwerte relevant.

Folgende Messpunkte gibt es:

# **Standard-Messpunkte**

Diese Messpunkte sind in SM4 fest hinterlegt und können vom Benutzer weder geändert noch gelöscht werden. Damit ist sichergestellt, dass die wichtigsten Messpunkte auf jeden Fall im Protokoll erfasst werden.

# **Bedingungs-Messpunkte**

Dies sind Messpunkte, die bei der Formulierung von Abschaltbedingungen benutzt wurden und **nur dort** bearbeitet werden können. Mithilfe von Bedingungs-Messpunkten ist im Protokoll erkennbar, warum eine WEA zu einem bestimmten Zeitpunkt abgeschaltet wurde, z. B. weil der Hygro-Thermo-Sensor eine bestimmte Temperatur überschritten hat. Sinnvoller wird dies, wenn es mehrere Bedingungen gibt, weil das Protokoll dann auch zeigt, welche davon zum Stopp geführt hat (z. B. Temperatur oder Luftfeuchtigkeit oder Windstärke).

# **Benutzerdefinierte Messpunkte**

Diese Messpunkte kann der Benutzer nach Bedarf hinzufügen. Auch selbst erstellte Berechnungen (*Schalten & Messen -> Berechnungen*) können hier als Messpunkt dienen. Messpunkte, die bereits in den Standard- oder Bedingungs-Messpunkten enthalten sind, lassen sich **nicht** noch einmal hinzufügen.

Aufbau und Bedienung des vertikal geteilten Fensters **Ereignisse** entsprechen im Wesentlichen dem Fenster **Sonderabschaltungen**. Wenn Sie mit diesem nicht vertraut sind, können Sie sich in den Abschnitten Vertikal geteilte [Fenster](#page-20-0) und [Fenster](#page-196-0) **[Sonderabschaltungen](#page-196-0)** zunächst einen 21 197Überblick verschaffen.

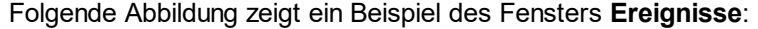

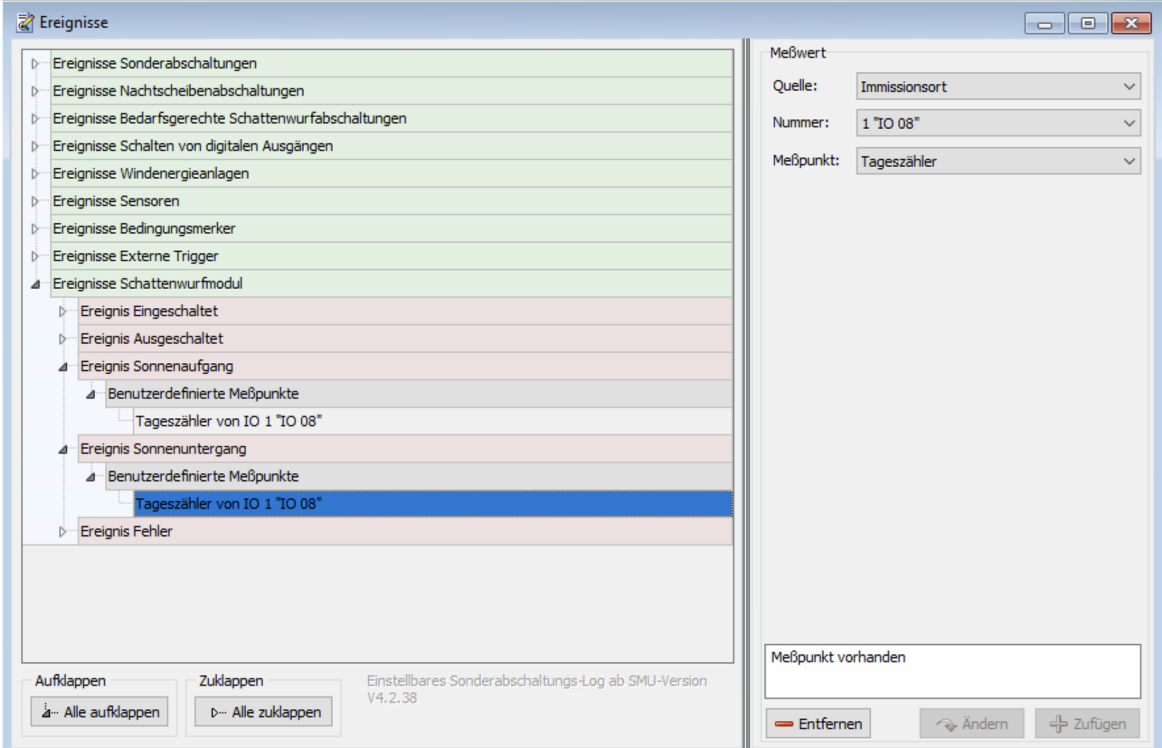

# Fenster **Ereignisse** (Beispiel)

### Hinweise zum Fenster **Ereignisse:**

- ·Auf der ersten Ebene (grüne Ebene) gibt es 9 logische Gruppen von Bereichen, in den Ereignisse auftreten können.
- · Die Gruppen der ersten Ebene besitzen jeweils eine unterschiedliche Zahl untergeordneter Ebenen.
- · Im obigen Beispielfenster ist nur die Ebene **Ereignisse Schattenwurfmodul** ausgeklappt; deren erste Unterebene enthält 5 mögliche Ereignisse (rote Ebene). Als zweite untergeordnete Ebene gibt es hier nur die Ebene **Benutzerdefinierte Messpunkte** (graue Ebene).
- · Im obigen Beispiel wurde den Ereignissen **Sonnenaufgang** und **Sonnenuntergang** der Messpunkt **Tageszähler von IO 1** zugefügt und würde folglich ins Sonderabschaltungs-Log geschrieben werden. Weil beim Ereignis **Fehler** nichts definiert wurde, würde ein möglicher Fehler hier ohne weitere Messwerte geloggt werden.
- · Wie bei vertikal geteilten Fenstern üblich, ist die linke Hälfte ein reiner Anzeigebereich; die benutzerdefinierten Werte werden in der rechten Fensterhälfte eingestellt. Dort können Sie aus der Menge der im Projekt vorhandenen Messpunkte von WEA, Sensoren usw. auswählen.
- · Die von Ihnen aktuell aktivierte Ebene ist jeweils blau hinterlegt und kann, sofern bearbeitbar, in der rechten Fensterhälfte bearbeitet werden.

Folgende Screenshots zeigen Beispiele aller logischen Gruppen auf der ersten Ebene, jeweils gefolgt von einer kurzen Erläuterung

# **Ereignisse Sonderabschaltungen**

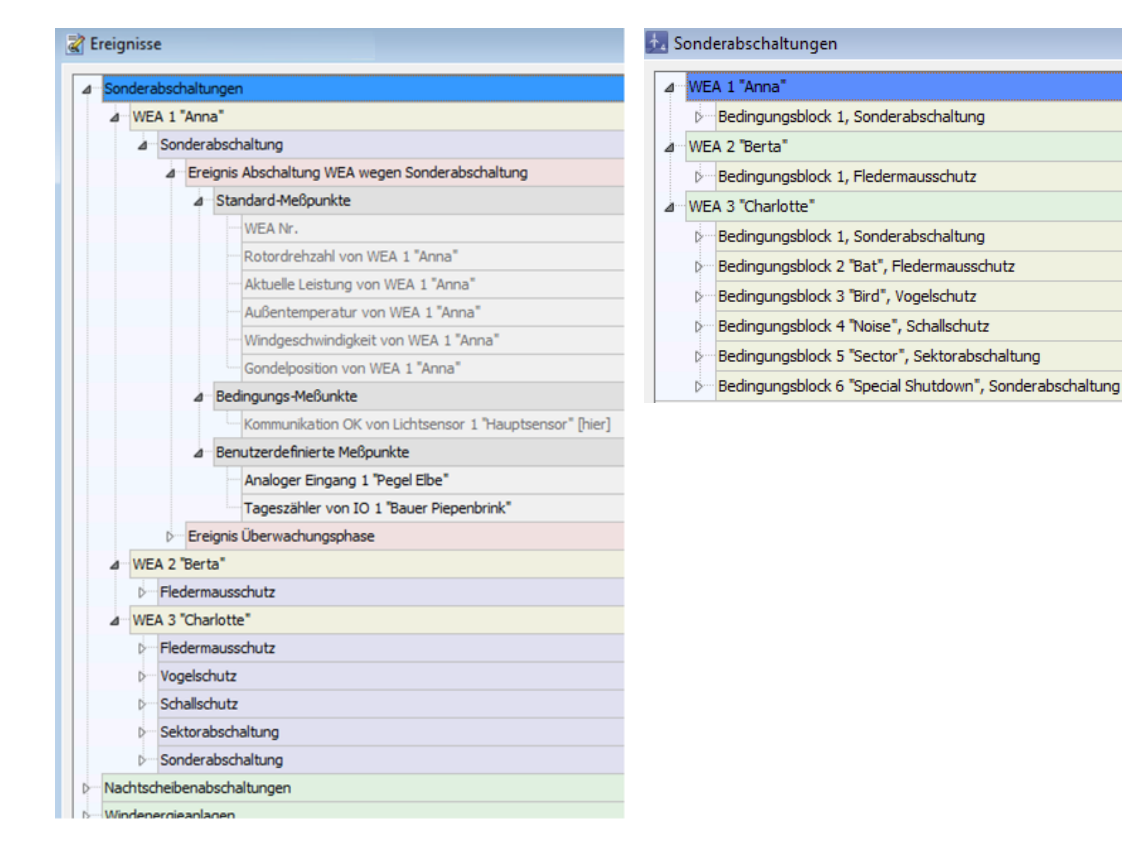

# **Linkes Bild**

- · Die Gruppe **Ereignisse Sonderabschaltungen** ist von allen logischen Ereignisgruppen die komplexeste. Hier gibt es zusätzlich noch eine violette Ebene, die Ereignisse nach dem Schaltgrund unterteilt.
- ·Pro Sonderabschaltung gibt es nur 2 Ereignisse (rote Ebene).

# **Rechtes Bild**

- · Abschaltgründe werden im Fenster **Sonderabschaltungen** bei den Bedingungsblöcken festgelegt.
- · Mehrfach definierte Abschaltgründe (WEA3, Bedingungsblock 1 und 6) werden im Fenster **Ereignisse** zusammengefasst. Daher sind im linken Bild unter WEA 3 "Charlotte" nicht 6, sondern nur 5 Abschaltgründe zu sehen.

#### **Ereignisse Nachtscheibenabschaltungen**

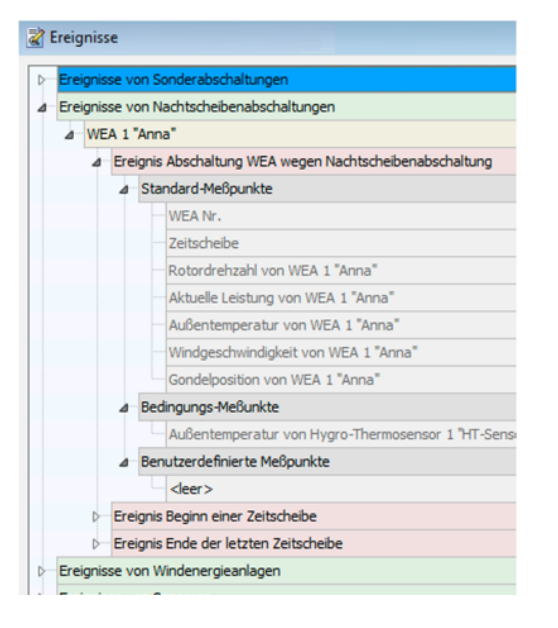

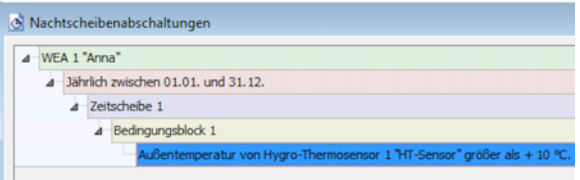

# **Linkes Bild**

- ·Im linken Bild sieht man, dass nur für WEA 1 eine Nachtscheibenabschaltung definiert ist (gelbe Ebene). Wären für weitere WEA des Projektes Nachtscheibenabschaltungen definiert worden, würden diese hier ebenfalls angezeigt.
- ·Pro Abschaltung gibt es 3 Ereignisse (rote Ebene)
- · Auf der Ebene der Messpunkte gibt es hier zusätzlich die Bedingungs-Messpunkte. Hier werden automatisch die Messpunkte eingetragen, die bei der Formulierung von Abschaltbedingungen verwendet wurden. Mithilfe von Bedingungs-Messpunkten ist im Protokoll erkennbar, warum eine WEA zu einem bestimmten Zeitpunkt abgeschaltet wurde, z. B. weil der vom Hygro-Ther mo-Sensor gemeldete Wert eine bestimmte Temperatur überschritten hat. Sinnvoller wird dies, wenn es mehrere Bedingungen gibt, weil das Protokoll dann auch zeigt, welche davon zum Stopp geführt hat (z. B. Temperatur oder Luftfeuchtigkeit oder Windstärke).

# **Rechtes Bild**

· Hier sehe Sie, dass für WEA 1 eine Nachtscheibenabschaltung mit einer Abschaltbedingung hinsichtlich der Außentemperatur definiert wurde. Dies wird im Fenster **Ereignisse** reflektiert.

### **Ereignisse Bedarfsgerechte Schattenwurfabschaltungen**

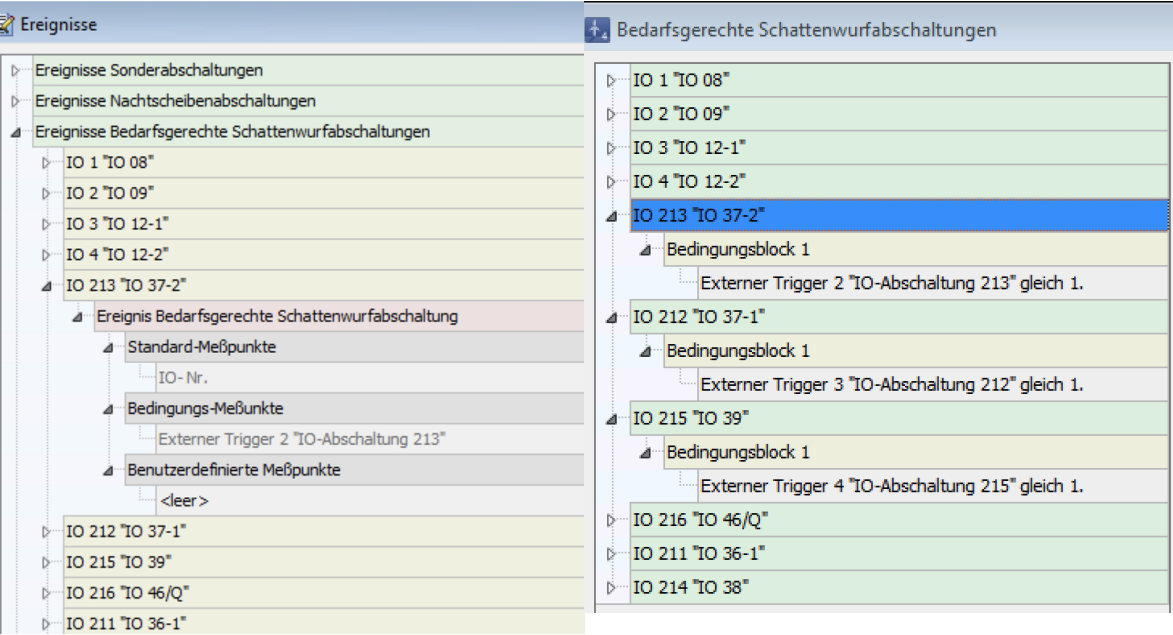

#### **Linkes Bild**

- · Zu jedem IO der Gruppe **Bedarfsgerechte Schattenwurfabschaltung** (BSA), für den eine BSA definiert wurde (*Schalten&Messen > Bedarfsgerechte Schattenwurfabschaltung*), gibt es nur ein mögliches Ereignis (rote Ebene).
- ·Zu jedem Ereignis wird als Standard-Messpunkt die IO-Nummer eingetragen.
- · Als Bedingungs-Messpunkte werden die bei der jeweiligen BSA definierten Bedingungen eingetragen.
- ·Zusätzlich können Sie benutzerdefinierte Messpunkte definieren.

#### **Rechtes Bild**

· Hier sehen Sie, dass im Fenster **Bedarfsgerechte Schattenwurfabschaltungen** ein externer Trigger referenziert wurde. Dieser wird im Fenster **Ereignisse** als Bedingungs-Messpunkt aufgeführt.

# **Ereignisse Schalten von digitalen Ausgängen**

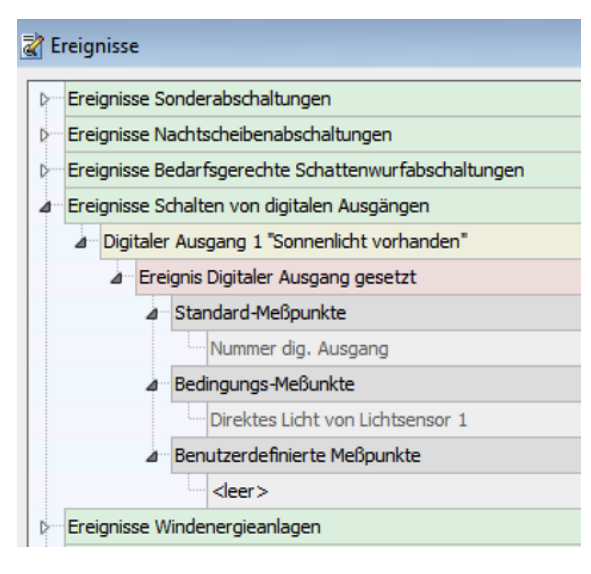

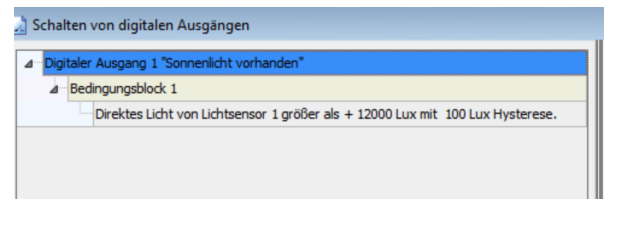

#### **Linkes Bild**

- ·Digitale Ausgänge lösen ein Ereignis aus, wenn sie gesetzt werden.
- ·Zu jedem digitalen Ausgang gibt es nur ein mögliches Ereignis (rote Ebene).
- · Standard-Messpunkte (hier nur die Nummer des jeweiligen digitalen Ausgangs) sind in SM4 fest hinterlegt und können vom Benutzer weder geändert noch gelöscht werden. Damit ist sichergestellt, dass die wichtigsten Messpunkte auf jeden Fall im Protokoll erfasst werden.
- · Auf der Ebene der Messpunkte gibt es hier zusätzlich die Bedingungs-Messpunkte. Hier werden automatisch die Messpunkte eingetragen, die bei der Formulierung von Abschaltbedingungen verwendet wurden. Mithilfe von Bedingungs-Messpunkten ist im Protokoll erkennbar, warum ein digitaler Ausgang zu einem bestimmten Zeitpunkt gesetzt wurde, z. B. weil der Hygro-Thermo-Sensor eine bestimmte Temperatur überschritten hat. Sinnvoller wird dies, wenn es mehrere Bedingungen gibt, weil das Protokoll dann auch zeigt, welche davon zum Setzen geführt hat (z. B. Temperatur oder Luftfeuchtigkeit oder Windstärke).

# **Rechtes Bild**

· Hier sehen Sie, dass im Fenster **Schalten von digitalen Ausgängen** eine Bedingung für das Setzen eines solchen Ausgangs angelegt wurde. Diese wird im Fenster **Ereignisse** als Bedingungs-Messpunkt aufgeführt.

#### **Ereignisse Windenergieanlagen**

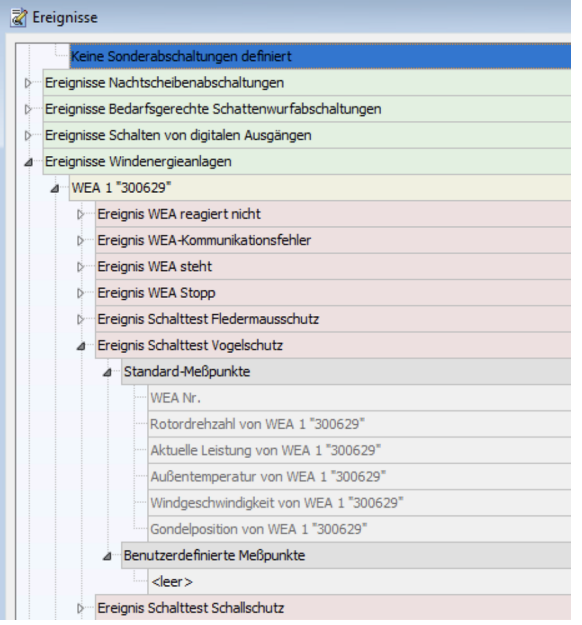

- ·Jede WEA kann 9 verschiedene Ereignisse (rote Ebene) auslösen (im Bild sind nicht alle sichtbar).
- · Auch die Anzahl der Standard-Messpunkte (graue Ebene, 6 pro Ereignis) ist höher als bei Ereignissen von Sensoren.
- · Um die Anzahl der pro Ereignis mitgeloggten Messpunkte zu begrenzen, können unter **Benutzerdefinierten Messpunkte** nur solche hinzugefügt werden, die unter **Standard-Messpunkte** noch nicht enthalten sind. Beispiel: Würden Sie im Einstellungsbereich in der rechten Fensterhälfte versuchen, hier den Messpunkt **Windgeschwindigkeit von WEA 1** hinzuzufügen, würde die Schaltfläche **Hinzufügen** inaktiv bleiben. Dieses Prinzip gilt für sämtliche Ereignisse.

#### **Ereignisse Sensoren**

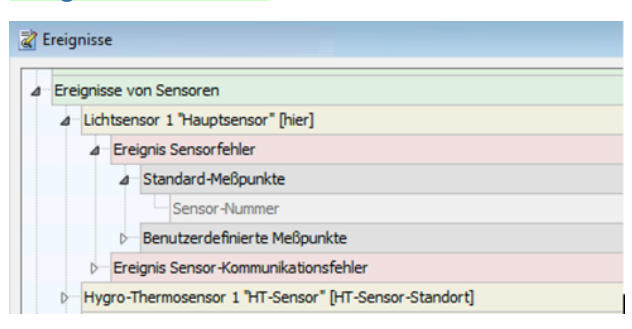

- ·Zu jedem Sensor gibt es nur 2 mögliche Ereignisse (rote Ebene)
- · Standard-Messpunkte (bei Sensoren nur **Sensor-Nummer**) sind in SM4 fest hinterlegt und können vom Benutzer weder geändert noch gelöscht werden. Damit ist sichergestellt, dass die wichtigsten Messpunkte auf jeden Fall im Protokoll erfasst werden.

# **Ereignisse Bedingungsmerker**

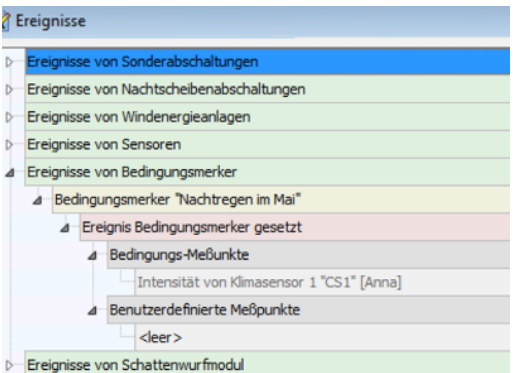

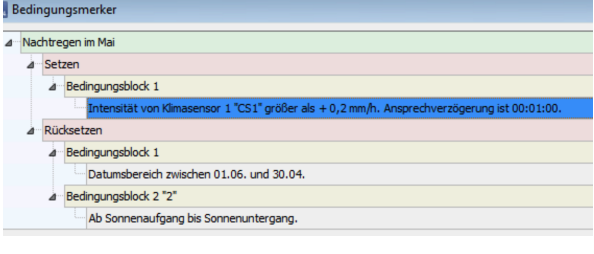

# **Linkes Bild**

- ·Bedingungsmerker lösen ein Ereignis aus, wenn sie gesetzt oder rückgesetzt werden.
- · Als Messpunkte sind hier die Bedingungsmesspunkte der Setz- bzw. Rücksetz-Bedingungen des Merkers eingetragen.
- ·Außerdem kann der Anwender zusätzliche Messpunkte von weiteren Sensoren zufügen.
- ·Standard-Messpunkte gibt es hier keine.

#### **Rechtes Bild**

· Hier sehen Sie, dass im Fenster **Bedingungsmerker** die Bedingung "Intensität von Klimasensor 1" für das Setzen des Bedingungsmerkers "Nachtregen im Mai" angelegt wurde. Dies wird im Fenster **Ereignisse** als Bedingungs-Messpunkt reflektiert.

# **Ereignisse Externe Trigger**

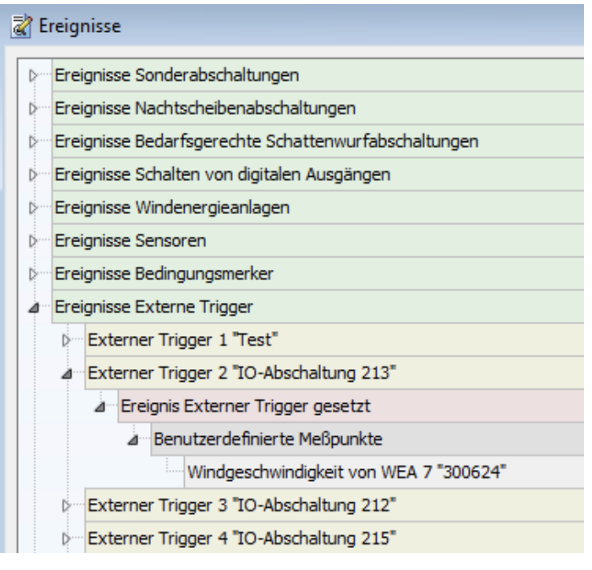

- ·Zu jedem Trigger gibt es nur 1 mögliches Ereignis (rote Ebene)
- ·Es gibt weder Standard-Messpunkte noch Bedingungs-Messpunkte.
- · Stattdessen können Sie unter **Benutzerdefinierte Messpunkte** verschiedenste Messpunkte "frei" definieren.

# **Ereignisse Schattenwurfmodul**

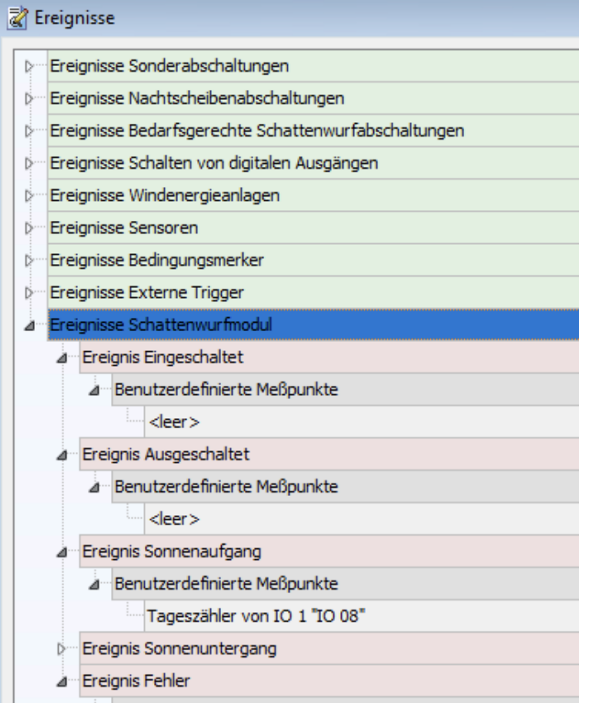

- ·In der Gruppe **Ereignisse Schattenwurfmodul** gibt es 5 mögliche Ereignisse (rote Ebene)
- ·Es gibt weder Standard-Messpunkte, noch Bedingungs-Messpunkte.
- · Stattdessen können Sie unter **Benutzerdefinierte Messpunkte** verschiedenste davon "frei" definieren.

# **HINWEIS**

Die maximale Anzahl von Messpunkten pro Ereignis beträgt 27. Diese Zahl setzt sich zusammen aus 7 Standard-Messpunkten bei Nachtscheibenabschaltungen und 20 weiteren Möglichkeiten für Messpunkte aus Bedingungen sowie benutzerdefinierte Messpunkte.

# **4.4.13 Fenster Sonstige E-Mails**

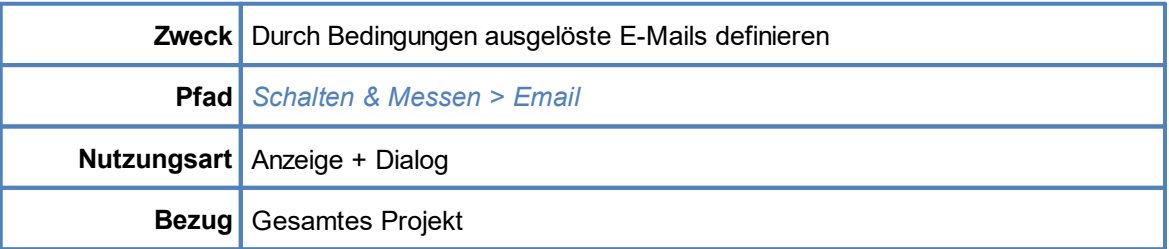

In diesem Fenster können Sie E-Mails-Nachrichten definieren, die in Abhängigkeit von bestimmten Bedingungen automatisch versendet werden, zum Beispiel, wenn die Leistung einer WEA unter einen bestimmten Wert fällt.

Aufbau und Bedienung des vertikal geteilten Fensters **Sonstige E-Mails** entsprechen im Wesentlichen dem Fenster **Sonderabschaltungen**. Wenn Sie mit diesem nicht vertraut sind, können Sie sich in den Abschnitten <u>Vertikal geteilte [Fenster](#page-196-0)</u>l  $z$ rী und <u>Fenster **[Sonderabschaltungen](#page-196-0)**l গৌ</u> zunächst einen Überblick verschaffen.

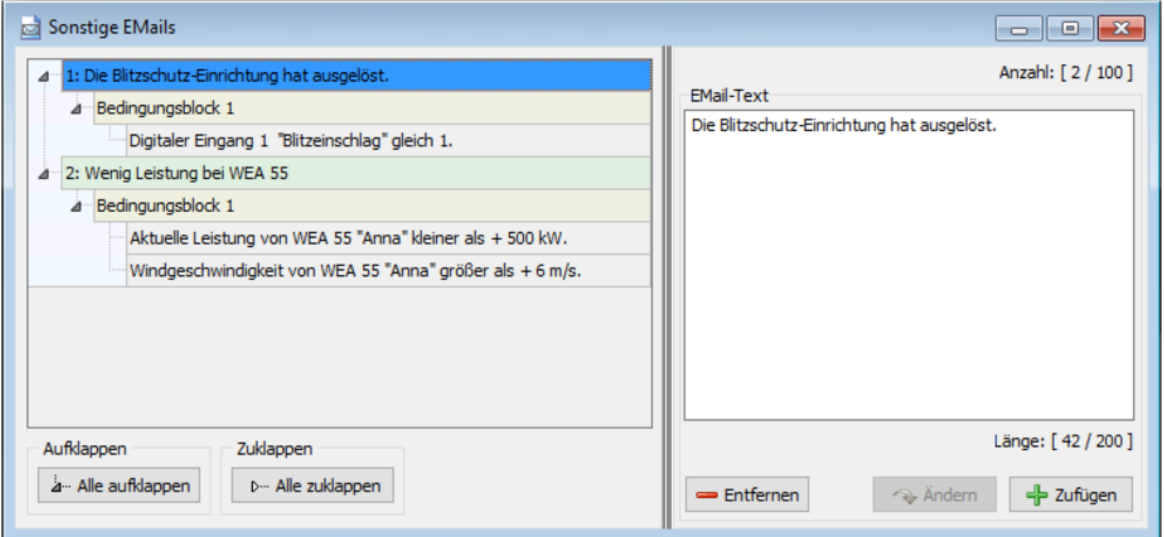

# Fenster **Sonstige E-Mails**

Erläuterung zum obigen Beispielfenster **Sonstige E-Mails:**

- ·Wie oben rechts zu erkennen, wurden bislang 2 von 100 möglichen sonstigen E-Mails definiert.
- ·grüne Ebene: Auf der grünen Ebene richten Sie die E-Mail selbst ein. 200 Zeichen sind möglich.
- ·gelbe Ebene: Hier richten Sie einen oder mehrere Bedingungsblöcke (logische ODER-Verknüpfung) ein.
- · graue Ebene: Hier richten Sie eine oder mehrere Bedingungen (logische UND-Verknüpfung) ein, die erfüllt sein müssen, damit die zugehörige E-Mail versendet wird.
- · Im obigen Beispiel wird E-Mail 1 versendet, wenn am digitalen Eingang 1 die Bedingung Blitzschlag = 1 erfüllt ist.
- · E-Mail 2 wird nur versendet, wenn bei WEA 55 eine Leistung von unter 500 kW und gleichzeitig eine Windgeschwindigkeit von mehr als 6m/s gemessen wird. Um zu bewirken, dass E-Mail 2 versendet wird, wenn nur eine dieser Bedingungen erfüllt ist, müssten sie in unterschiedlichen Bedingungsblöcken angelegt werden.
- · Unten rechts ist zu erkennen, dass bei der Einrichtung von E-Mail 1 noch 42 von möglichen 200 Zeichen verfügbar sind.
- ·Bitte beachten Sie auch den folgenden Hinweis…

# **HINWEIS**

Die beabsichtigten Empfänger der in diesem Fenster definierten E-Mails müssen im Fenster **Projekt-Einstellungen** (*Projekt > Projekt-Einstellungen > Email-Empfänger-Einstellungen*) definiert und im Kästchen **Sonstige** aktiviert werden, siehe folgender Screenshot:

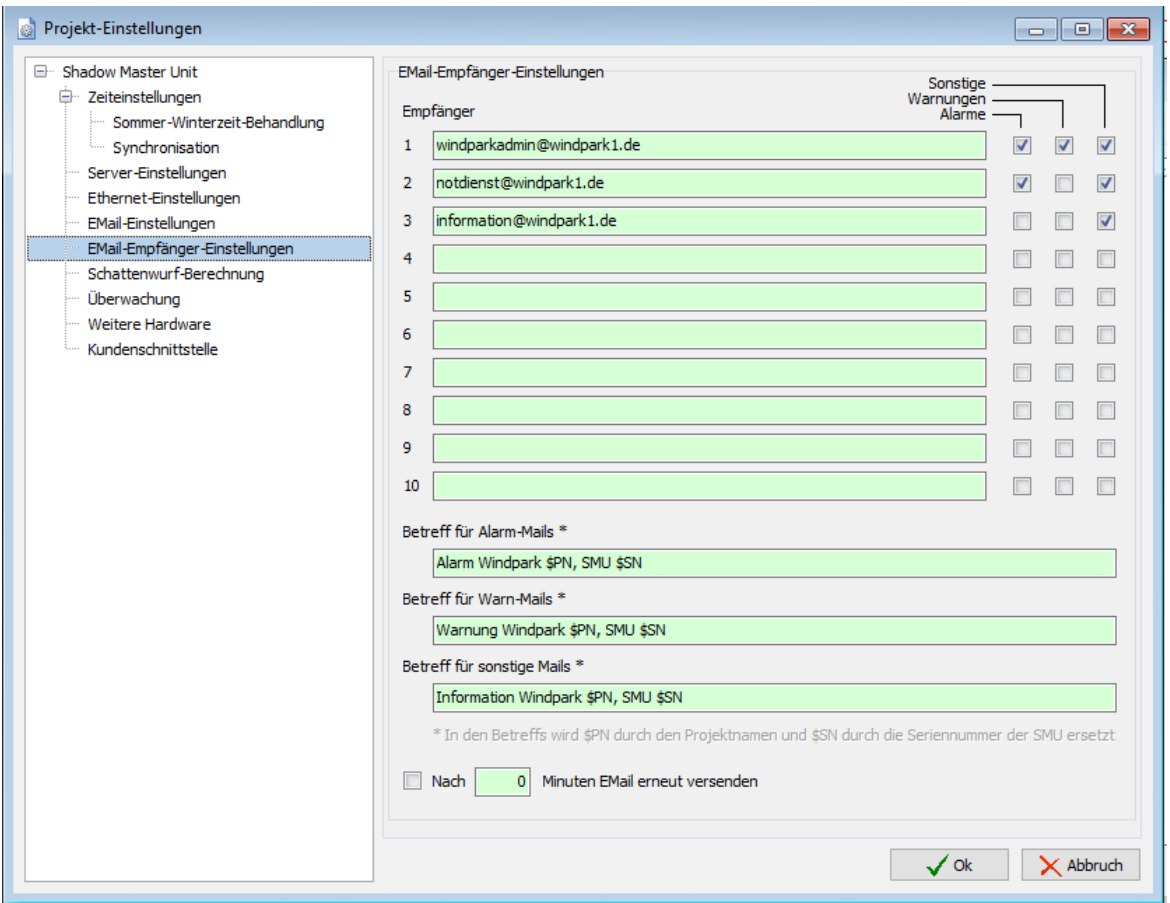

Fenster **Projekt-Einstellungen**, Empfänger sonstiger E-Mails aktiviert

# **4.5 Menü SMU**

In folgender Tabelle erhalten Sie einen Überblick zum Menü **SMU**.

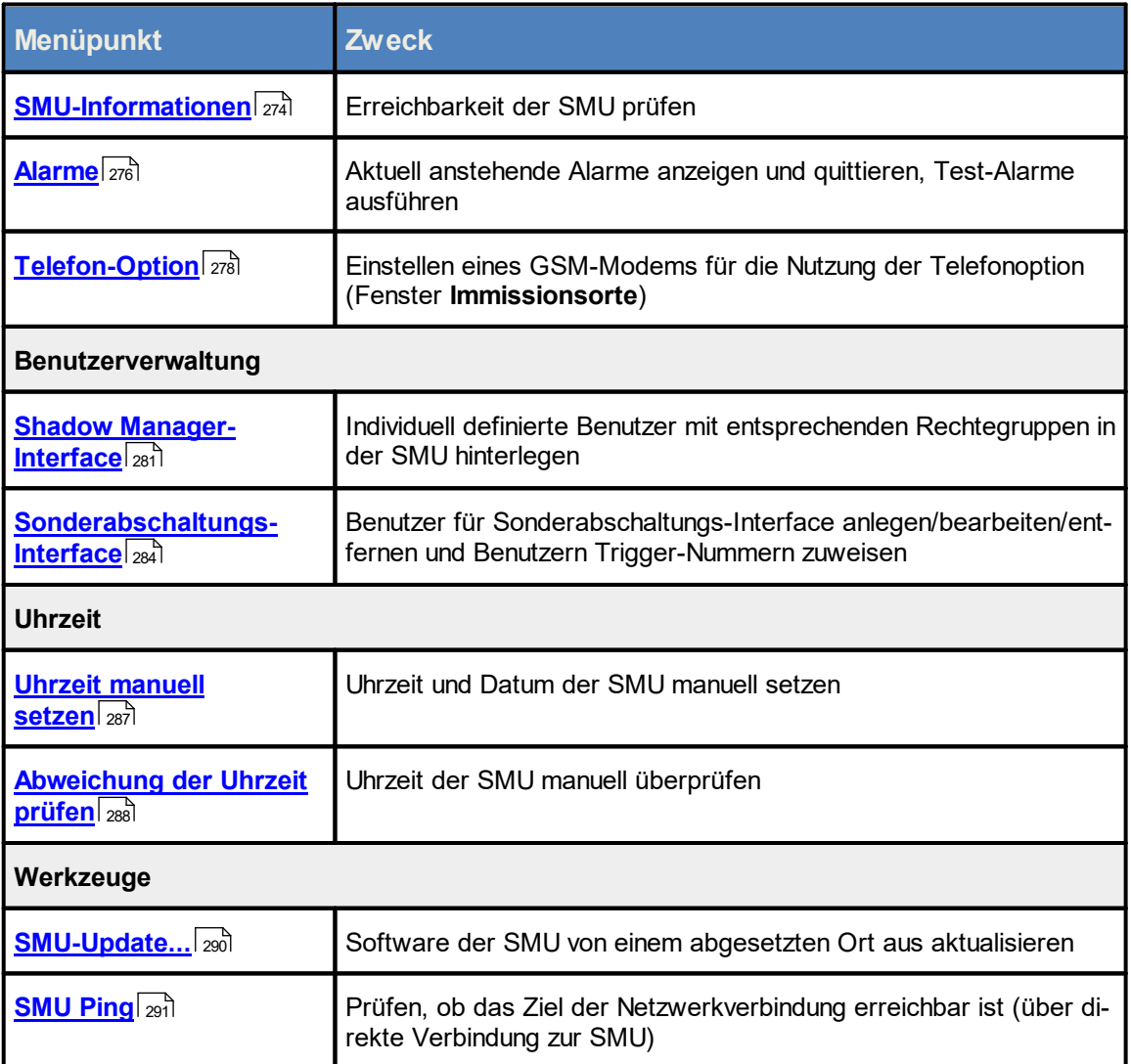

Wenn Sie auf einen Menüpunkt klicken, gelangen Sie direkt zu den jeweiligen weiterführenden Infor mationen.

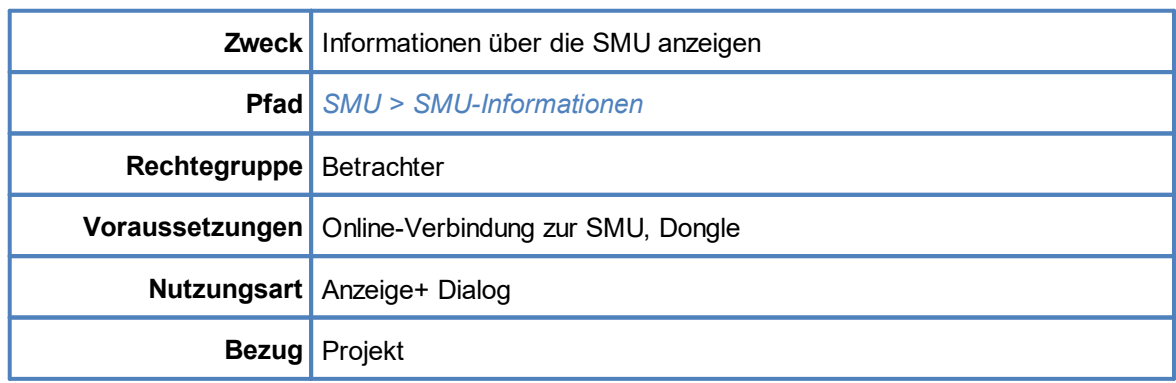

# <span id="page-273-0"></span>**4.5.1 Fenster SMU-Informationen**

Dieses Fenster zeigt nahezu dieselben Informationen wie das Konnektivitätsfenster (*Werkzeuge -> SMU-Konnektivität*), allerdings werden die Informationen hier über einen anderen Kanal bereitgestellt, nämlich über die direkte Verbindung zwischen SM4 und der SMU. Das Konnektivitätsfenster dagegen bezieht die Informationen über die Website der SMU, und der Zugriff auf diese kann aus Sicherheitsgründen durch den Parkbetreiber unterbunden sein. Ist die Website also nicht zugänglich können Sie über das hier beschriebene Fenster die benötigten Informationen anzuzeigen.

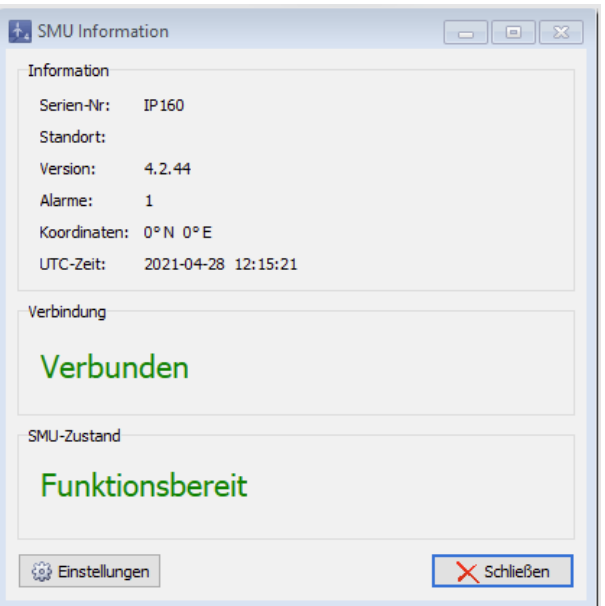

Fenster **SMU-Informationen**

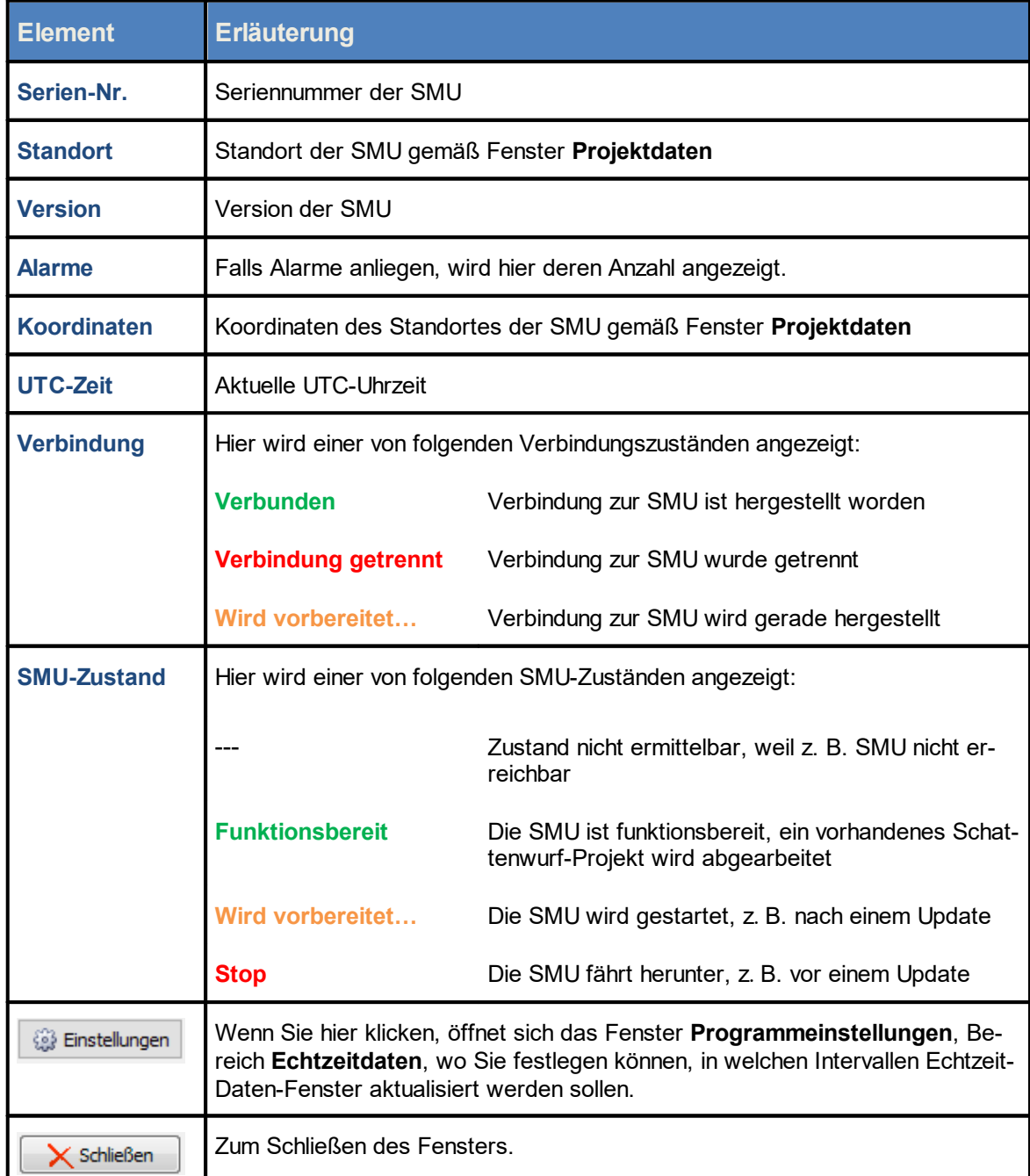

Eine Erläuterung der Informationen, Optionen bzw. Schaltflächen finden Sie in folgender Tabelle**:**

# <span id="page-275-0"></span>**4.5.2 Fenster Alarme**

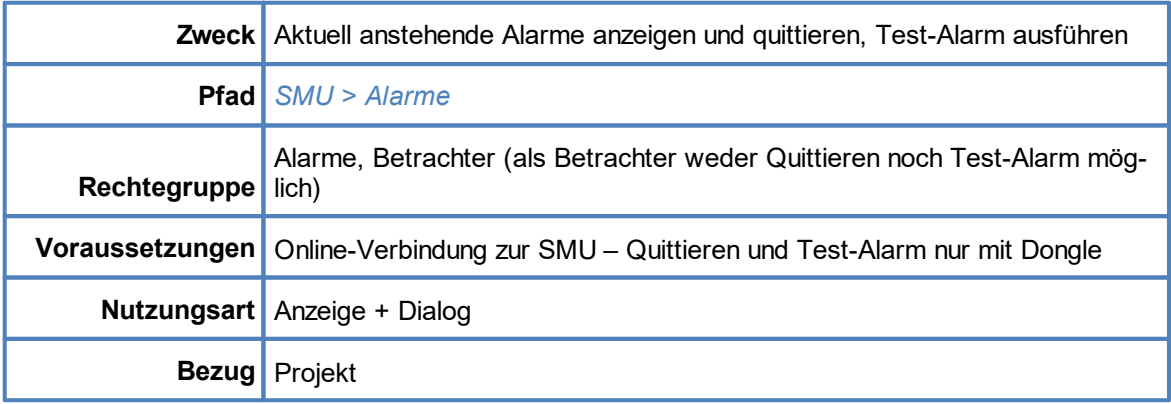

Wenn Sie eine Online-Verbindung zu einer SMU hergestellt haben (*Datei > Verbinden*), können Sie hier die aktuell anstehenden Alarme anzeigen. Benutzer der Rechtegruppe **Alarme** können außerdem Alarme quittieren und Test-Alarme auslösen.

Vor der Auslösung eines Test-Alarms muss unbedingt geprüft werden, welche Folgen der je-T. weilige Alarm bei der SMU verursacht (z. B. Stoppbefehl an WEA).

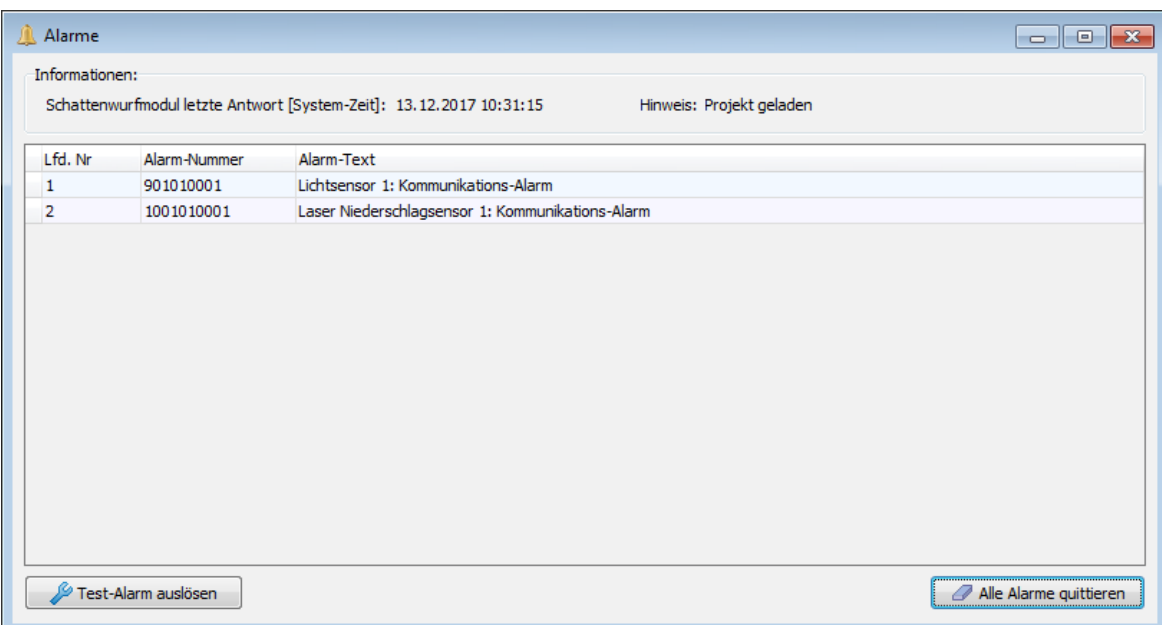

#### Fenster **Alarme**

Eine Erläuterung der Informationen, Optionen bzw. Schaltflächen finden Sie in folgender Tabelle

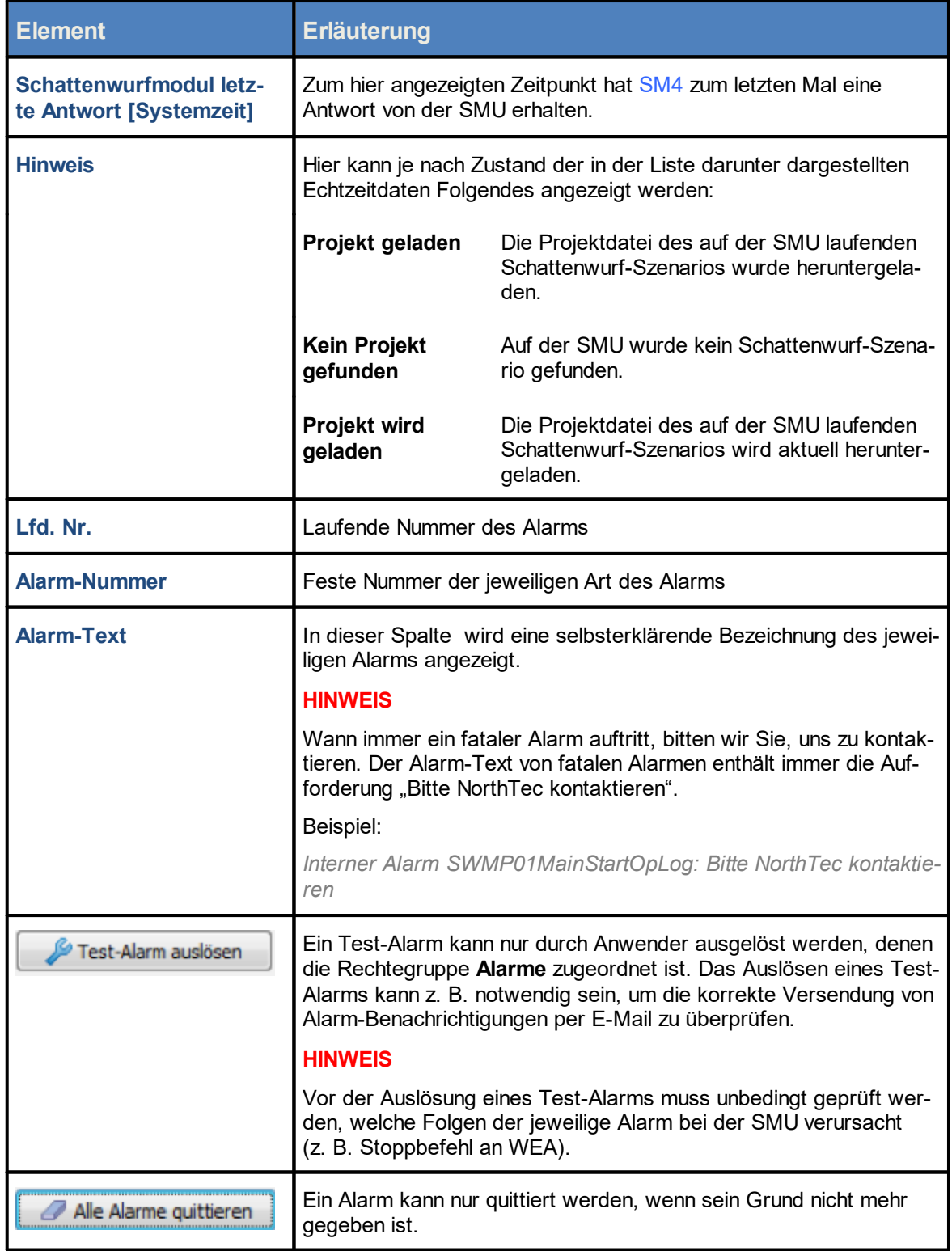

# <span id="page-277-0"></span>**4.5.3 Fenster Telefon-Option**

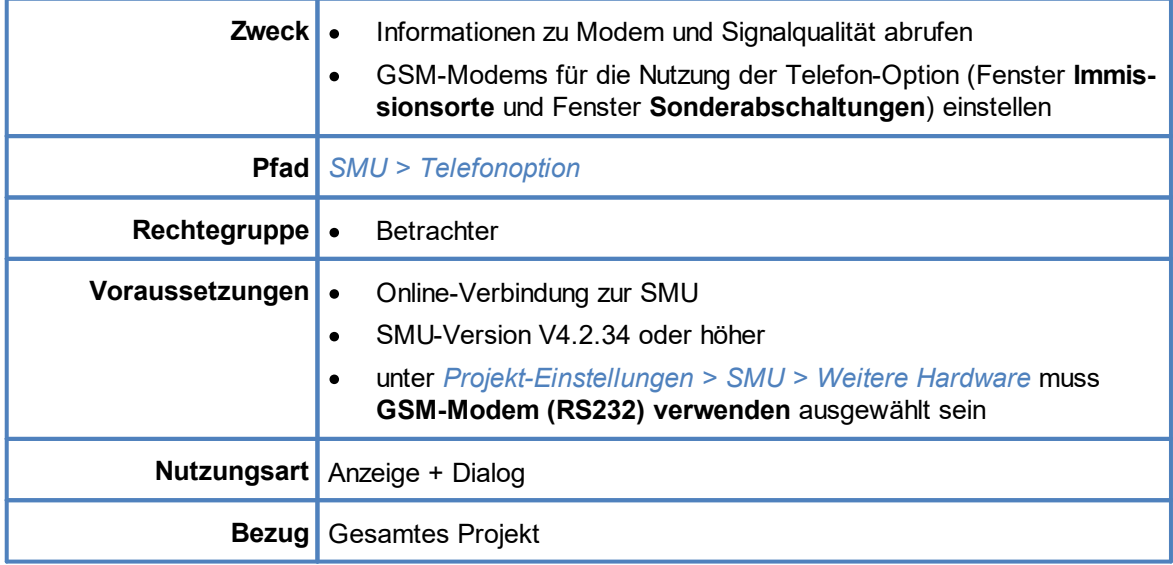

In diesem Fenster nehmen Sie die Einstellungen des GSM-Modems vor, das für die Nutzung der Telefonoption zum Abschalten von WEA per Anruf benötigt wird (*Projekt > Immissionsorte > Telefonoption*, weitere Informationen siehe Unterfenster [Telefonoption](#page-141-0) 142).

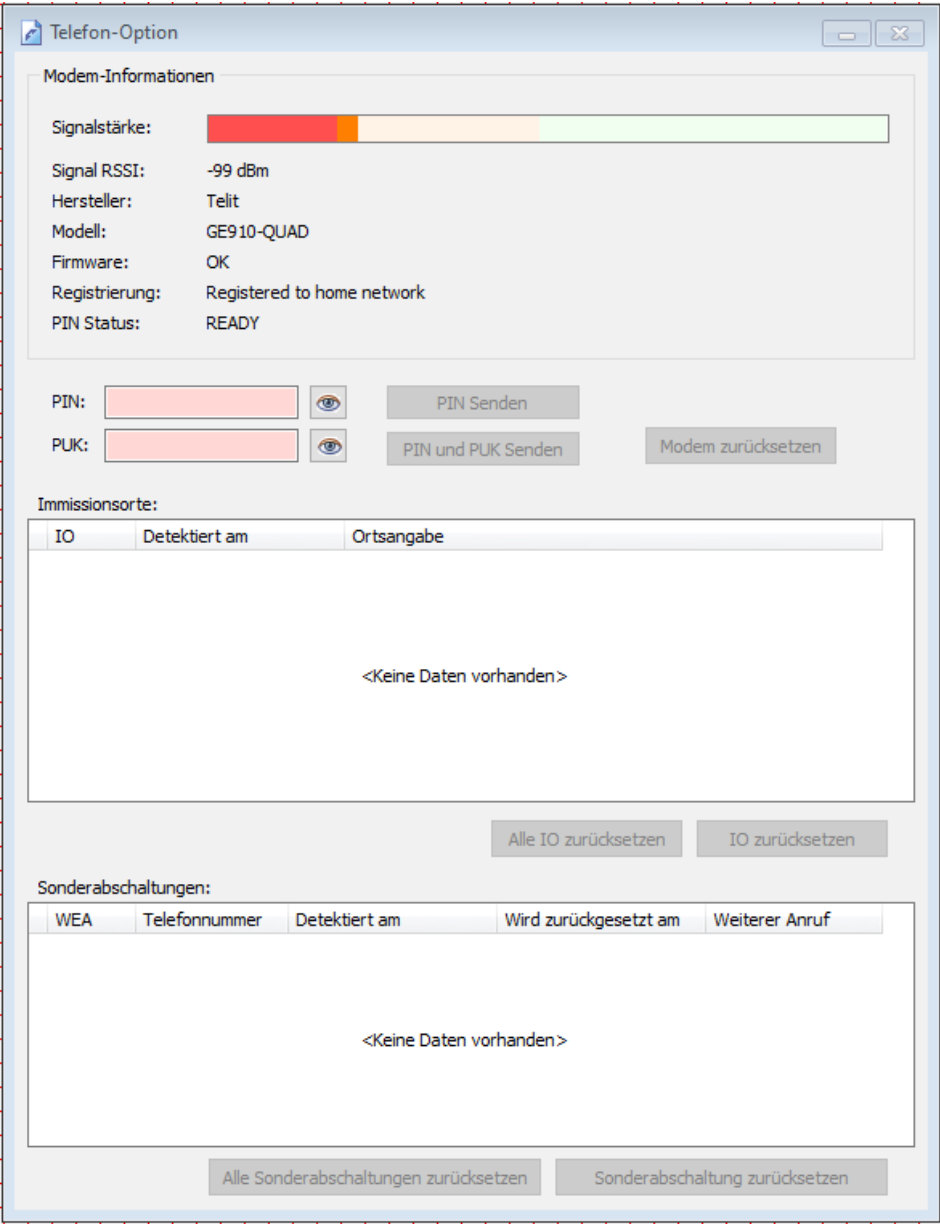

# Fenster **Telefon-Option**

Eine Erläuterung der Informationen, Optionen bzw. Schaltflächen finden Sie in folgender Tabelle

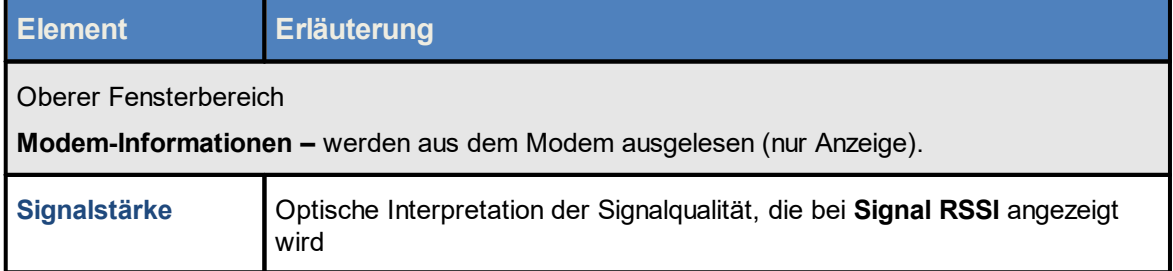

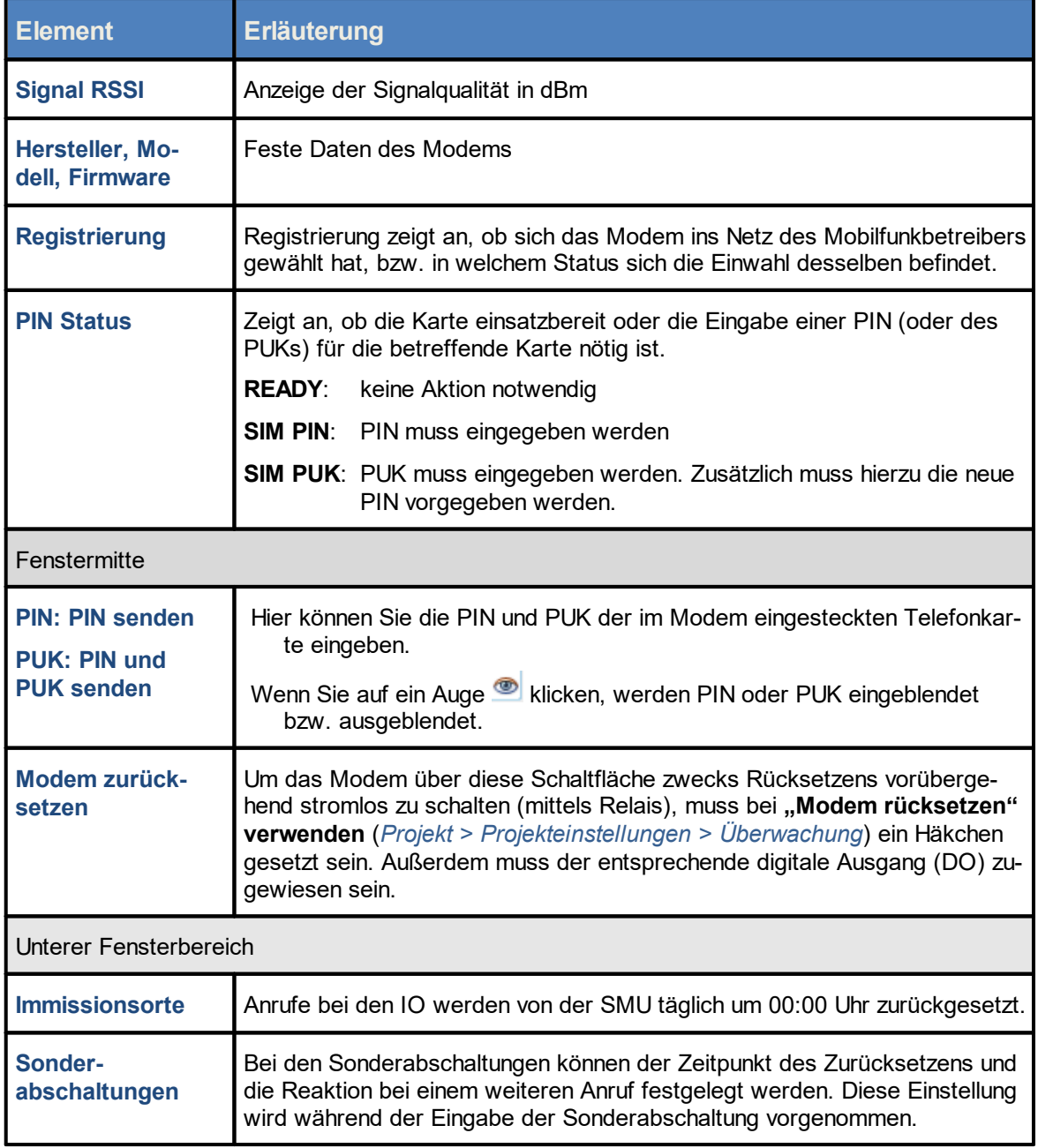

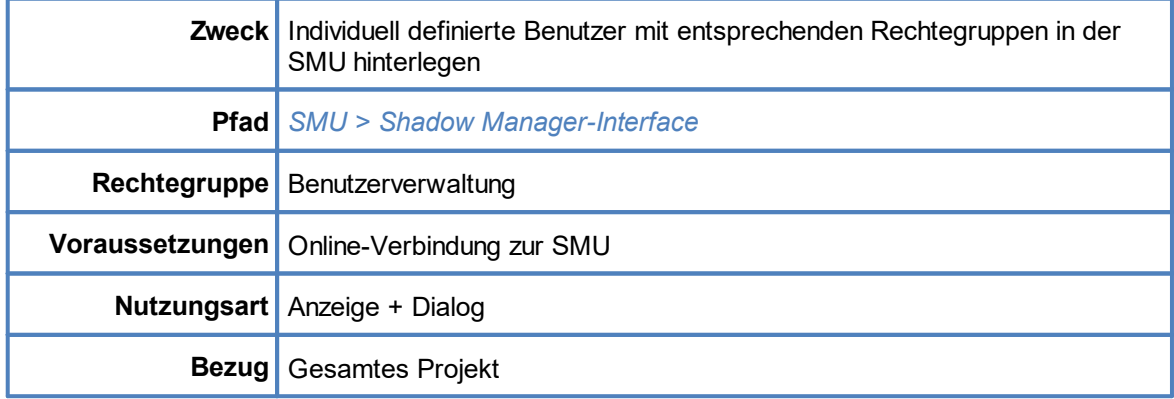

# <span id="page-280-0"></span>**4.5.4 Fenster Shadow Manager-Interface Benutzerverwaltung**

Wenn Sie eine Online-Verbindung zu einer SMU hergestellt haben (*Datei > Verbinden*), können Sie hier die bei Auslieferung vorhandenen Benutzer **admin** und **northtec** um individuell definierte Benutzer ergänzen und diesen bestimmte Rechtegruppen zuweisen.

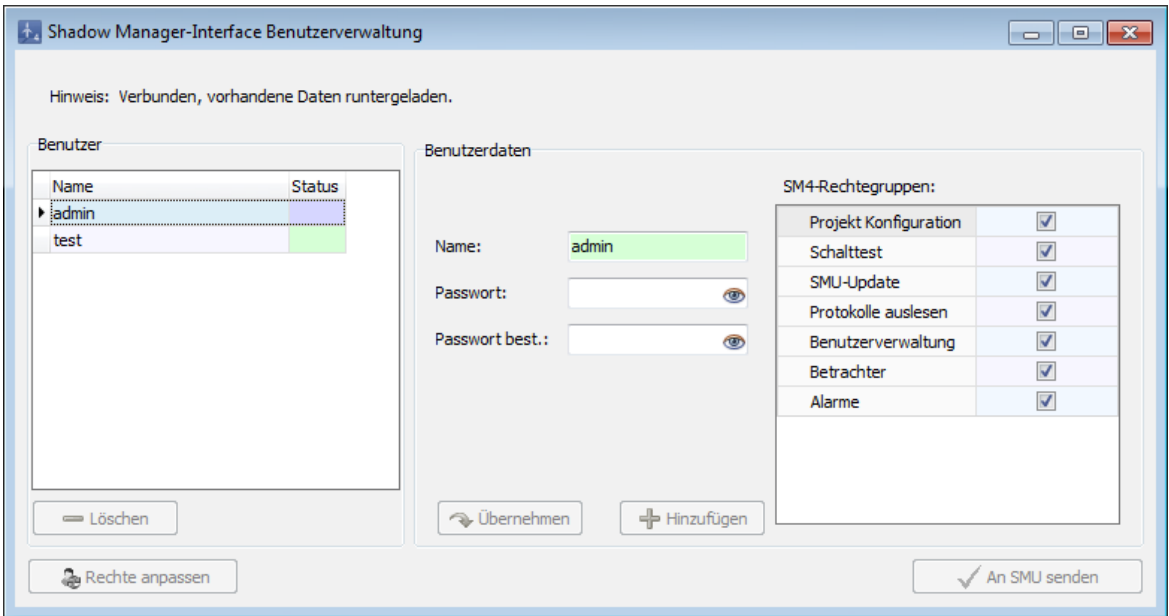

# Fenster **Shadow Manager-Interface Benutzerverwaltung**

Eine Erläuterung der Informationen, Optionen bzw. Schaltflächen finden Sie in folgender Tabelle

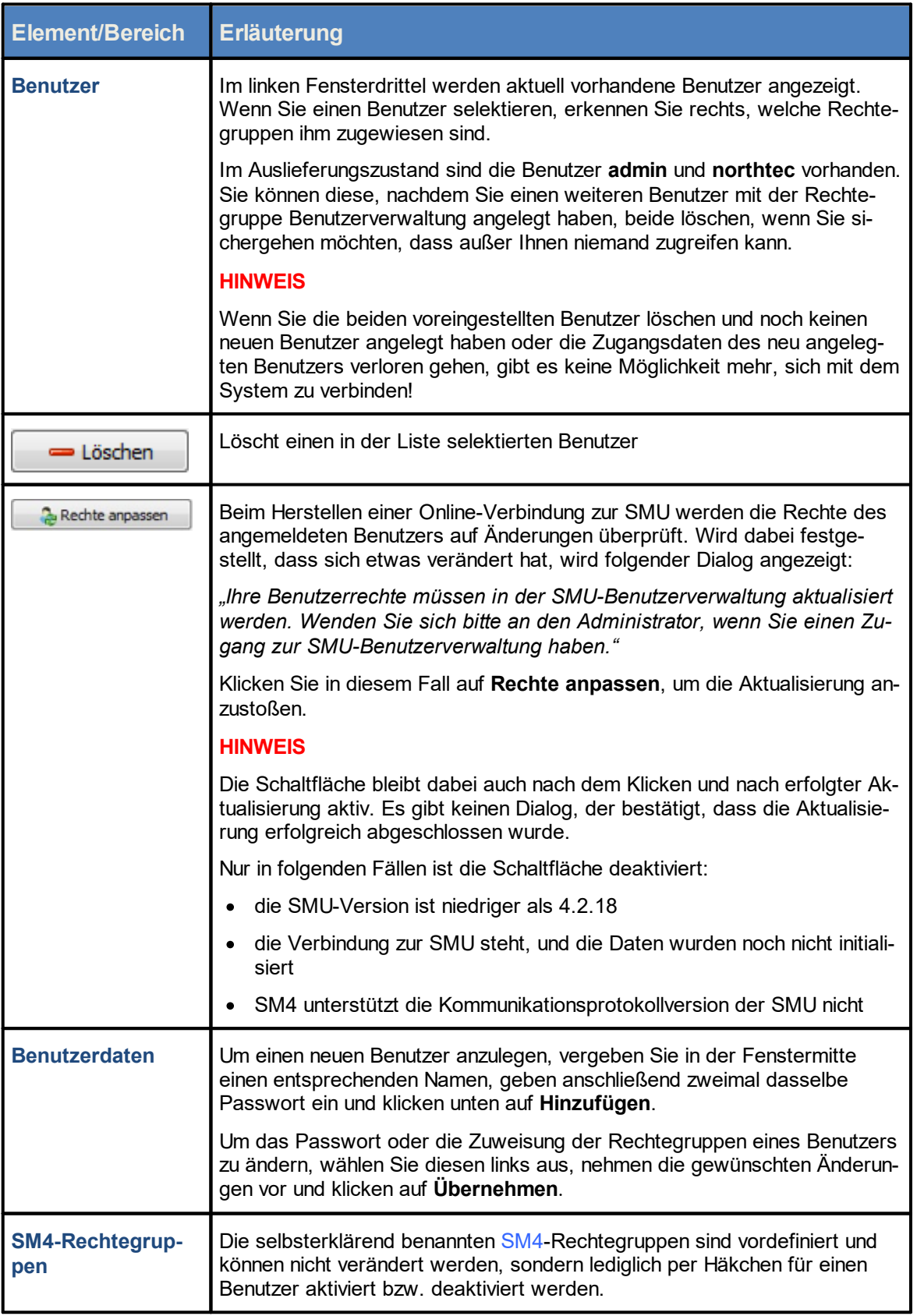

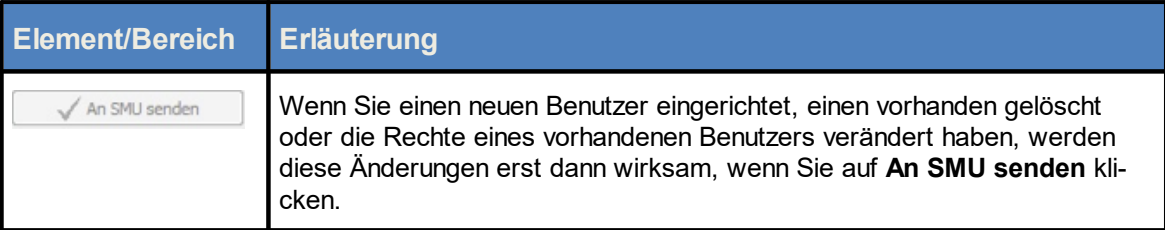

Wenn Sie die beiden voreingestellten Benutzer löschen und noch keinen neuen Benutzer ange-T legt haben oder die Zugangsdaten des neu angelegten Benutzers verloren gehen, gibt es keine Möglichkeit mehr, sich mit dem System zu verbinden!

# <span id="page-283-0"></span>**4.5.5 Fenster Sonderabschaltungs-Interface Benutzerverwaltung**

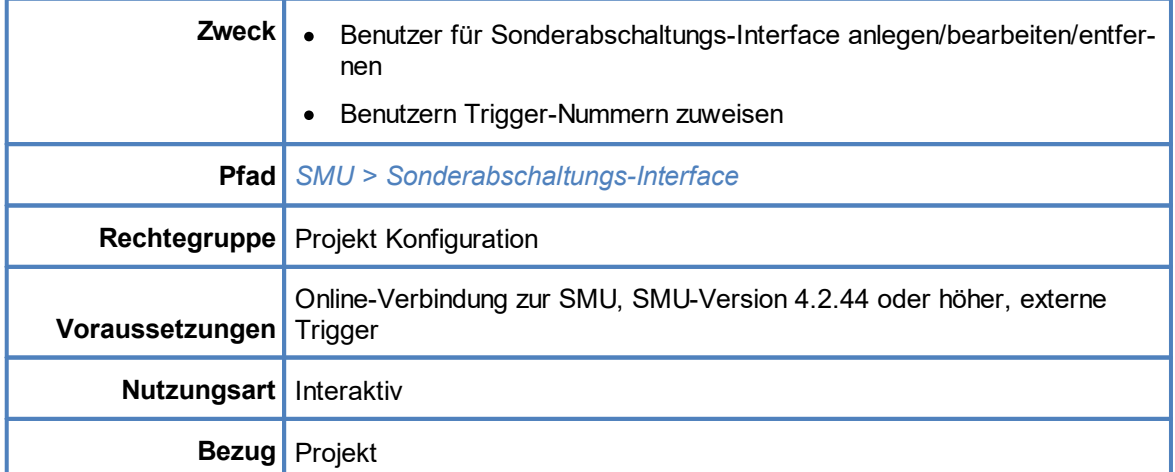

Wenn Sie eine Online-Verbindung zu einer SMU hergestellt haben (*Datei > Verbinden*), können Sie in diesem Fenster Benutzer definieren, die auf das Sonderabschaltungs-Interface zugreifen können. Zudem können Sie definierten Benutzern bestimmte Trigger-Nummer zuweisen bzw. entziehen (wei-tere Informationen siehe "Externe Trigger" im <u>[Glossar](#page-380-0)</u>│ෲॏ).

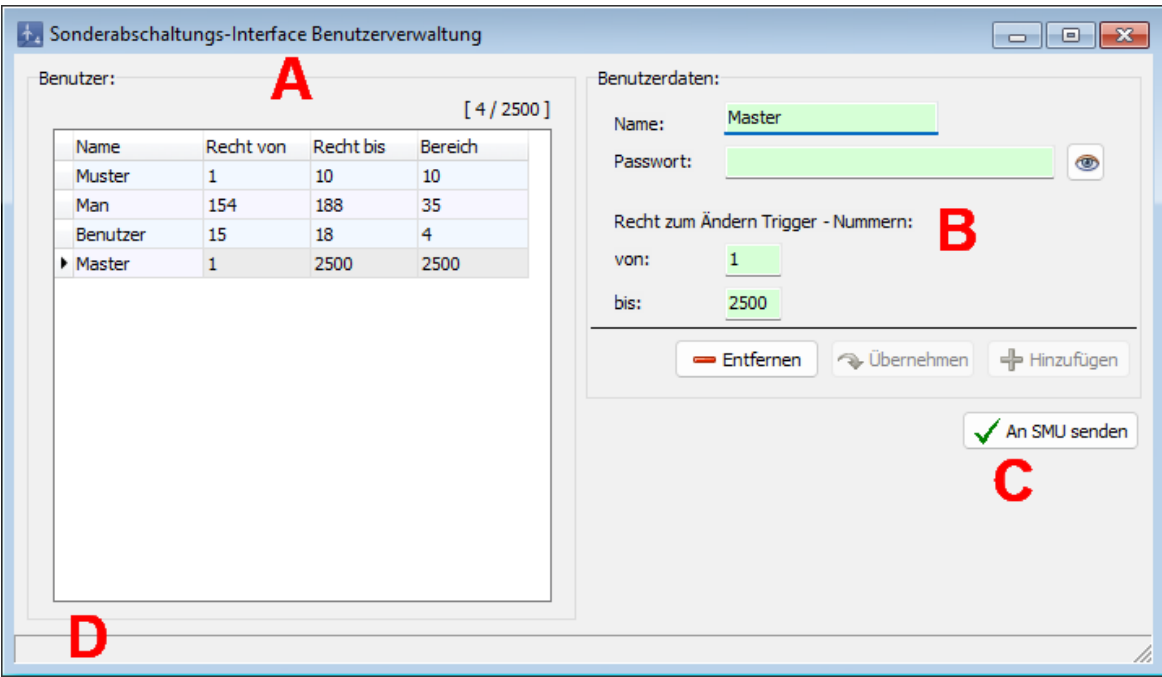

# Fenster **Sonderabschaltungs-Interface Benutzerverwaltung**

Obiges Fenster ist in folgende Bereiche unterteilt

**A** Liste bereits angelegter Benutzer (Daten von der SMU oder über dieses Fenster angelegt/ bearbeitet); rechts oberhalb der Liste wird die aktuelle/maximale Benutzeranzahl angezeigt.

- **B** Eingabefelder und Schaltflächen für die Benutzerdaten
- **C** Schaltfläche zum Senden der aktuellen Benutzerdaten an die SMU
- **D** Fortschrittsbalken Empfang / Senden der Benutzerdaten von der / an die SMU

Eine Erläuterung der Informationen, Optionen bzw. Schaltflächen finden Sie in folgender Tabelle.

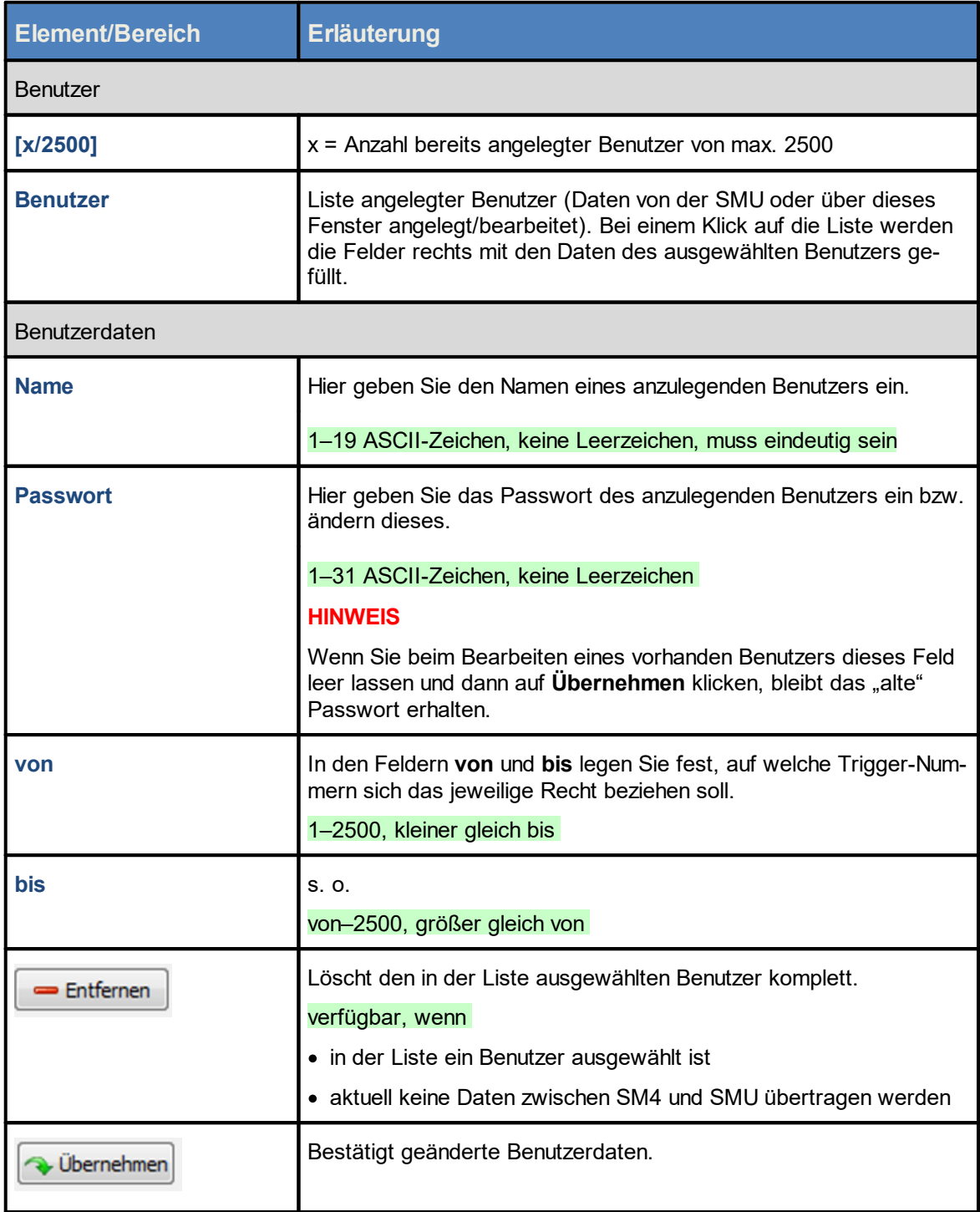

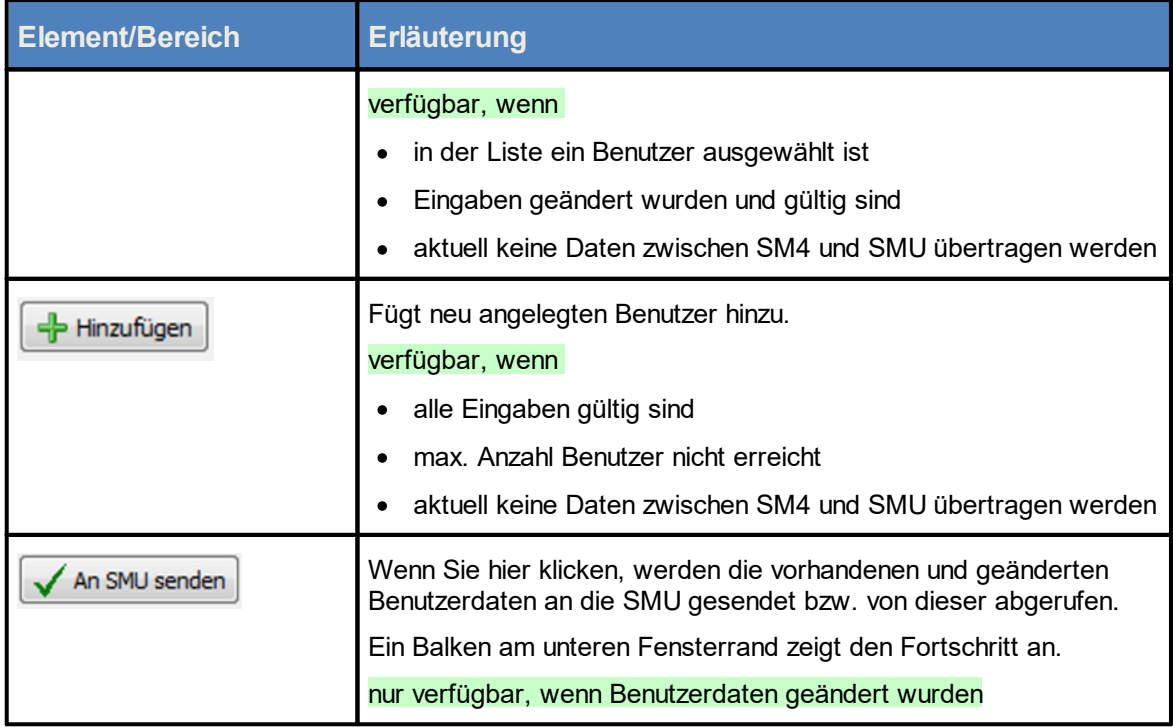

Beim Trennen der Verbindung zur SMU wird das Fenster **Sonderabschaltungs-Interface Benutzerverwaltung** automatisch geschlossen.

# <span id="page-286-0"></span>**4.5.6 Fenster Uhrzeit manuell setzen**

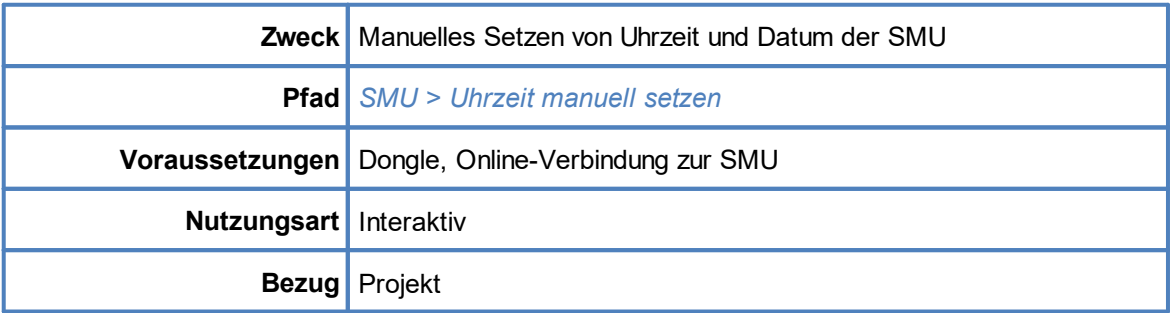

Wenn Sie eine Online-Verbindung zu einer SMU hergestellt haben (*Datei > Verbinden*), können Sie hier die Uhrzeit der SMU manuell setzen.

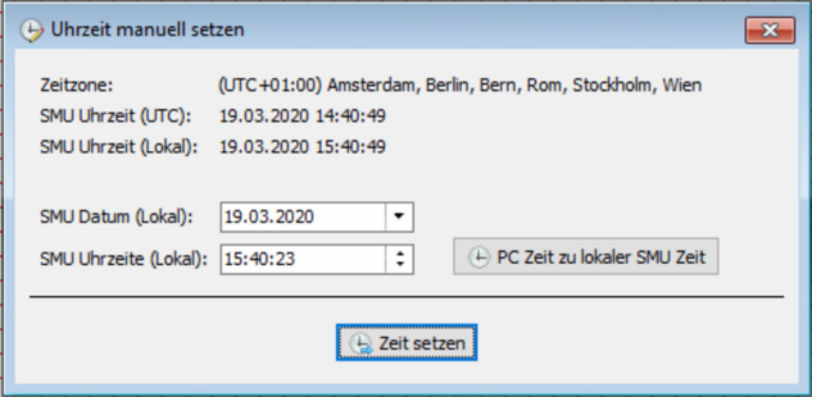

# Fenster **Uhrzeit manuell setzen**

#### **Hinweise zum obigen Fenster**

- · Im oberen Drittel des Fensters werden die aktuelle Zeitzone der SMU sowie die aktuelle Uhrzeit der SMU in UTC und in lokaler Zeit angezeigt.
- · In der Mitte befinden sich zwei Eingabefelder, in denen man das Datum und die Uhrzeit eingeben kann, auf das(die) die SMU gestellt werden soll. Beide Eingabefelder beziehen sich auf die lokale Zeit der SMU.
- · Wenn Sie rechts neben den Eingabefeldern auf PC Zeit zu lokaler SMU Zeit klicken, wird die lokale PC-Zeit abgerufen, der lokalen Zeit der SMU entsprechend umgerechnet und in die Eingabefelder geschrieben. Die Umrechnung basiert dabei auf der Zeitzone, die in der SMU eingestellt wurde.
- · Wenn Sie ganz unten im Fenster auf **Zeit setzen** klicken, werden Datum und Uhrzeit, so wie in den Eingabefeldern angezeigt, an die SMU gesendet.
- · Während Protokolloperationen (Verzeichnisprüfung und herunterladen) ausgeführt werden, kann die Uhrzeit nicht manuell gesetzt werden. Die Auswahl im Menü ist dann deaktiviert (*SMU > Uhrzeit manuell setzen*).

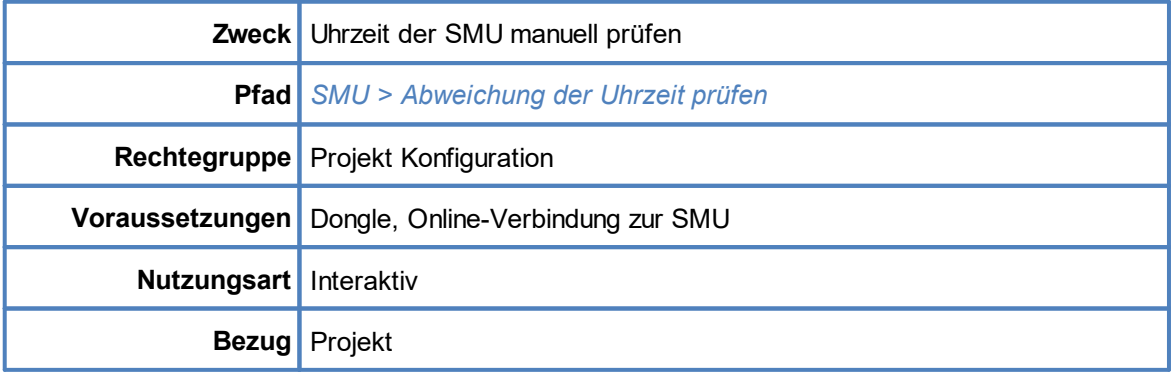

# <span id="page-287-0"></span>**4.5.7 Menüpunkt Abweichung der Uhrzeit prüfen**

Wenn Sie den Menüpunkt **Abweichung der Uhrzeit** prüfen wählen, wird geprüft, ob die Uhrzeit der SMU (UTC) von der Uhrzeit des Computers (UTC) abweicht. Die Abweichungstoleranz kann in den Programmeinstellungen festgelegt werden (*Datei > Programm-Einstellungen > Warngrenzen > Erlaubte Abweichung*). Sie können Werte von einer Minute bis zu einem Jahr (alle Werte in Minuten) einstellen.

Nachdem Sie den Menüpunkt gewählt haben, kann es je nach Auslastung der SMU ein paar Sekunden dauern, bis das Ergebnis angezeigt wird.

Übersteigt die festgestellte Abweichung den erlaubten Wert, öffnet sich folgendes Fenster:

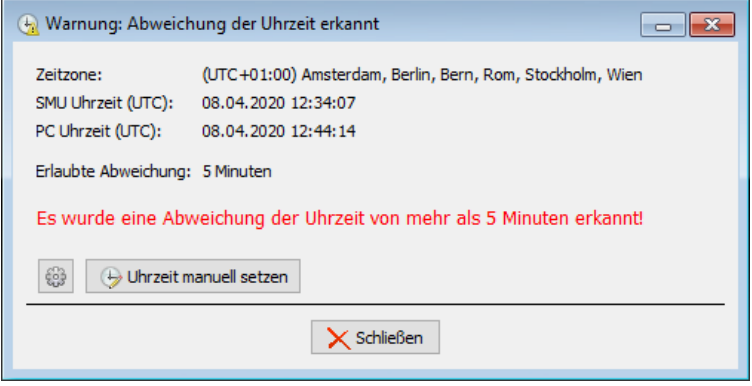

Fenster **Warnung: Abweichung der Uhrzeit erkannt**

Übersteigt die festgestellte Abweichung den eingestellten Maximalwert **nicht**, öffnet sich folgendes Fenster:
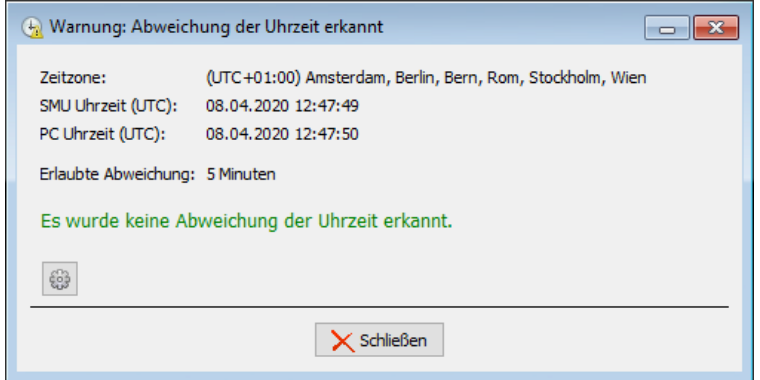

#### Fenster **Warnung: Abweichung der Uhrzeit erkannt**

- · In den Fenstern werden die aktuelle Zeitzone der SMU, die Uhrzeit der SMU (UTC) und die Uhrzeit des Computers (UTC) angezeigt. Auch die erlaubte Abweichung wird dargestellt.
- · Wenn Sie auf das Zahnrad-Symbol klicken, gelangen Sie direkt zur Einstellung **Erlaubte Abweichung**.
- · Die Schaltfläche **Uhrzeit manuell setzen** erscheint nur, wenn ein Dongle angeschlossen ist. Mit einem Klick auf diese Schaltfläche gelangen Sie direkt zum Fenster **Uhrzeit manuell setzen**.
- · Während Protokolle von der SMU heruntergeladen werden, stehen diese Funktion und die Funktion **Uhrzeit manuell setzen** nicht zur Verfügung.
- ·Wenn Sie eine Verbindung zur SMU herstellen, erfolgt eine [Automatische](#page-55-0) Prüfung der SMU-Uhr $\overline{\text{zeit}}$  $\overline{\text{zeit}}$  $\overline{\text{zeit}}$  56<sup>1</sup>.

### **4.5.8 Fenster SMU-Update**

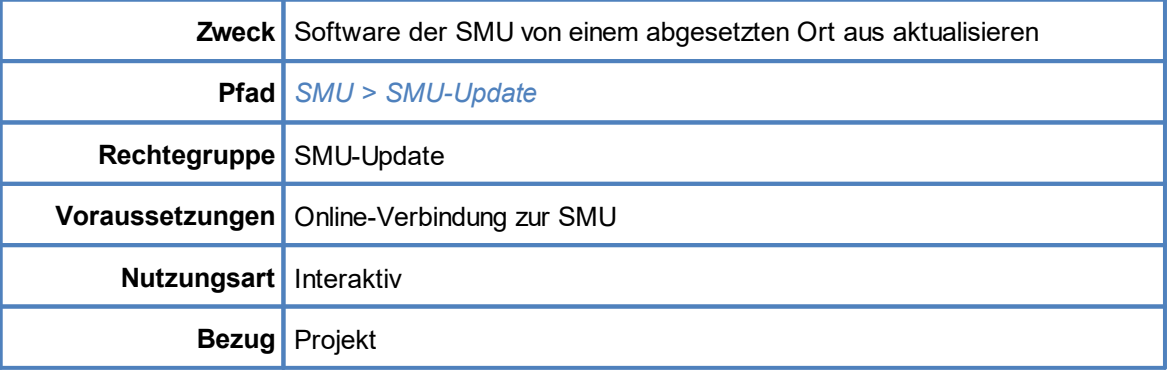

Wenn Sie eine Online-Verbindung zu einer SMU hergestellt haben (*Datei > Verbinden*), können Sie hier die Software der SMU aktualisieren.

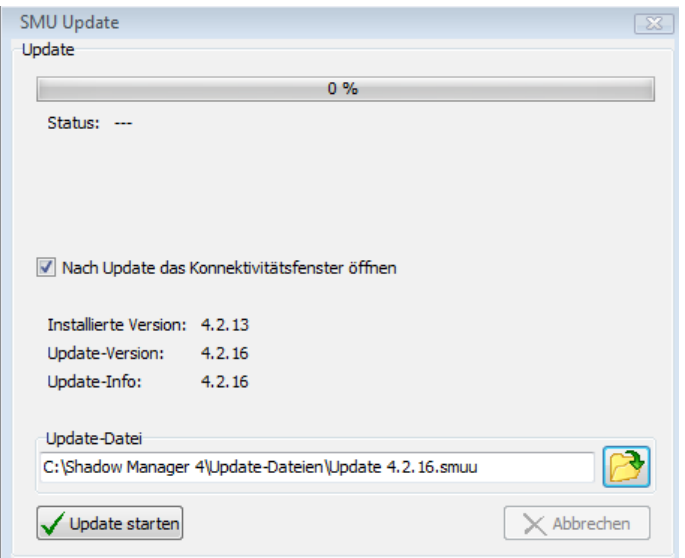

#### Fenster **SMU-Update**

- · Um ein Update auszuführen, klicken Sie auf das Ordnersymbol unten rechts und wählen den Pfad zum Update und das Update aus.
- · Wenn Sie bei **Nach Update das Konnektivitätsfenster** öffnen einen Haken setzen, können Sie nach Ausführung des Updates im Konnektivitätsfenster auf einen Blick erkennen, ob die SMU wieder verbindungs- und funktionsbereit ist. So vermeiden Sie aussichtslose Versuche, sich mit der SMU zu verbinden.
- · Sobald Sie auf **Update starten** geklickt haben, zeigt der Balken oben im Fenster den Fortschritt des Updates an.
- · Bei laufendem Update bitte nicht den Dongle ziehen, da dies die Funktion der Software beeinträchtigen könnte.

### **4.5.9 Fenster SMU-Ping**

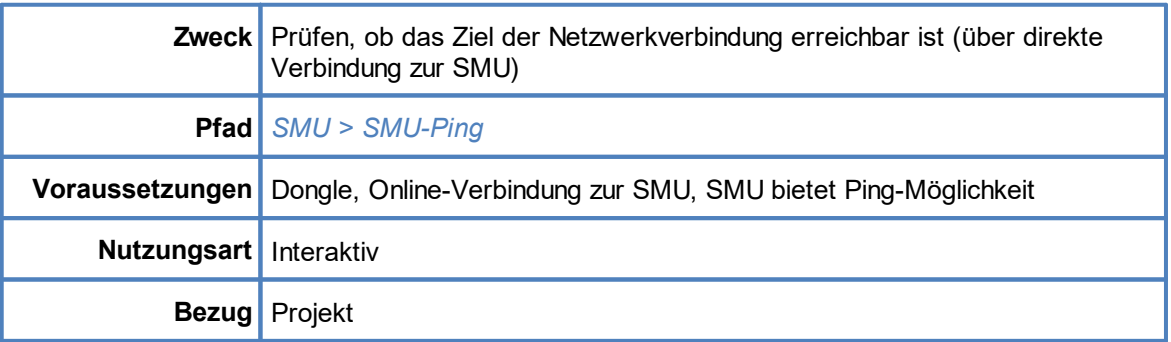

Wenn Sie eine Online-Verbindung zu einer SMU hergestellt haben (*Datei > Verbinden*), können Sie in diesem Fenster prüfen, ob das Ziel der einzurichtenden bzw. bereits eingerichteten Netzwerkverbindung grundsätzlich erreichbar ist. Genutzt wird diese Funktion in der Regel nur bei der Einrichtung einer Netzwerkverbindung oder bei Problemen mit derselben, im normalen Betrieb jedoch eher nicht.

Beim "Pingen" wird ein bestimmtes Datenpaket zu einer Netzwerkadresse geschickt. Gibt es i. dort eine empfangende Instanz, sendet diese ein Antwort-Paket zum Absender zurück. Funktioniert dies, dann kann davon ausgegangen werden, dass eine Verbindung möglich ist

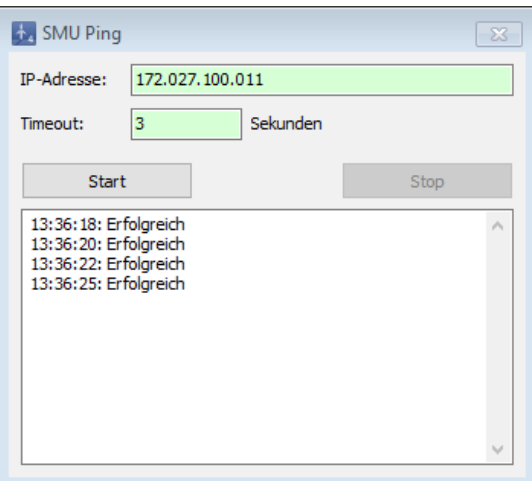

#### Fenster **SMU-Ping**

- ·In der oberen Zeile geben Sie das Ziel an, das "angepingt" werden soll.
- · Das Timeout darunter bestimmt, wie lange auf eine Antwort gewartet werden soll. Kommt die Antwort innerhalb dieser Zeit zurück, dann wird dieser ping als "Erfolgreich" gemeldet, ansonsten als "Fehler Zeitüberschreitung".
- · Der Ping-Mechanismus läuft solange, bis er mit **Stop** beendet oder das Fenster geschlossen wird.

# **4.6 Menü Echtzeit-Daten**

In folgender Tabelle erhalten Sie einen Überblick zum Menü **Echtzeit-Daten**

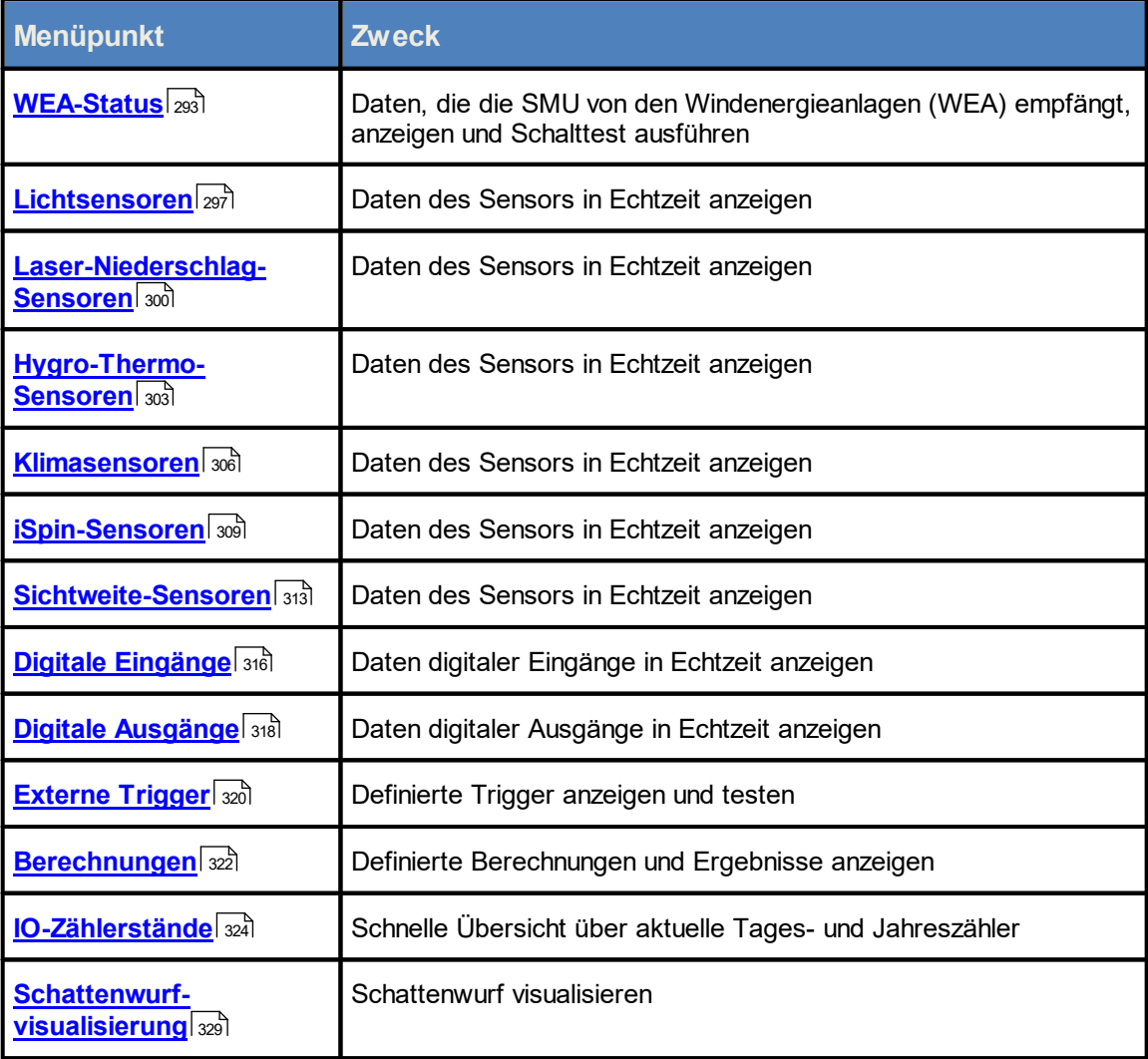

Wenn Sie auf einen Menüpunkt klicken, gelangen Sie direkt zu den jeweiligen weiterführenden Infor mationen.

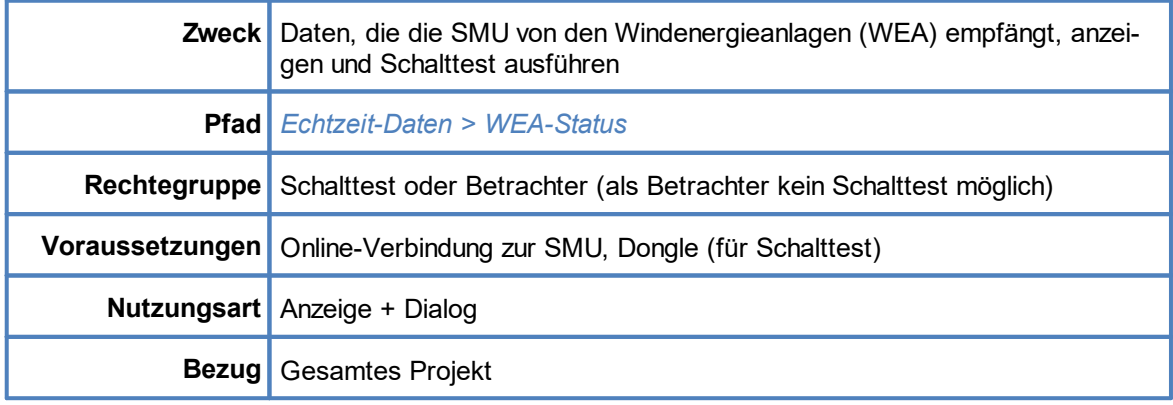

### <span id="page-292-0"></span>**4.6.1 Fenster Echtzeit-Daten: WEA-Status**

Wenn Sie eine Online-Verbindung zu einer SMU hergestellt haben (*Datei > Verbinden*), können Sie hier die Echtzeit-Daten anzeigen, die die SMU von den WEA empfängt, und für jeden Schaltgrund einzeln einen Abschalttest ausführen.

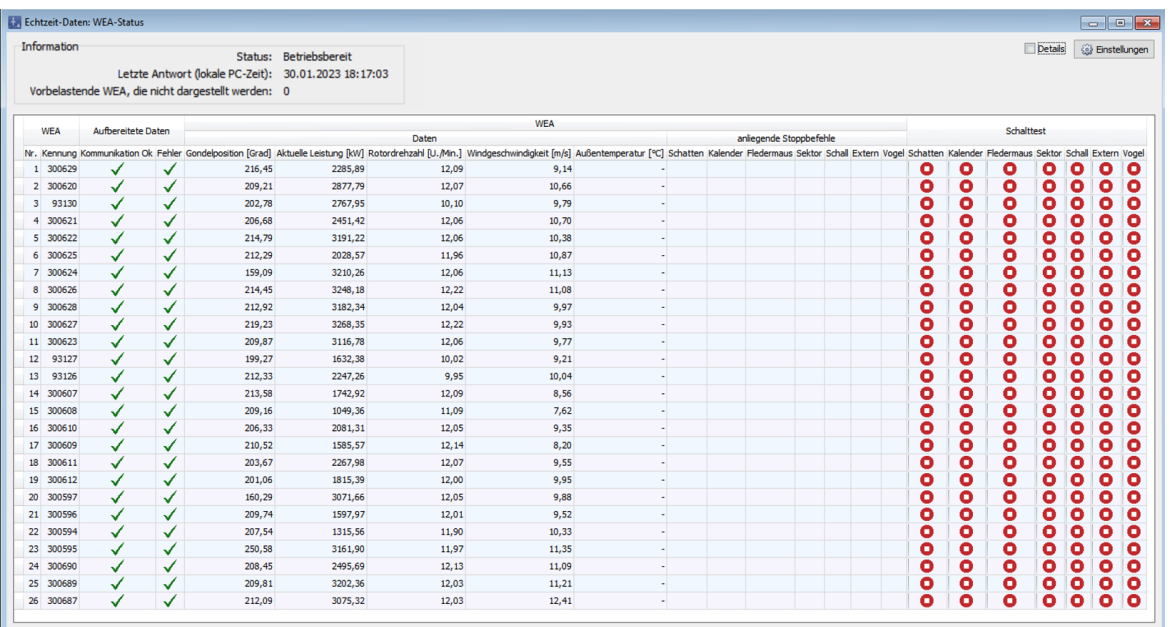

Fenster **Echtzeit-Daten: WEA-Status** (ohne Fußzeile, siehe Tabelle unten)

- ·Informationen zu den einzelnen Spalten finden Sie auf der nächsten Seite.
- · Um nicht nur die Standardspalten anzuzeigen, sondern alle verfügbaren Informationen, wählen Sie oben rechts im Fenster die Option **Details** aus. In der Tabelle auf der nächsten Seite wird nur der Inhalt der Standardspalten erläutert, da die Detailansicht nur für die Fehlersuche durch Techniker vorgesehen ist.

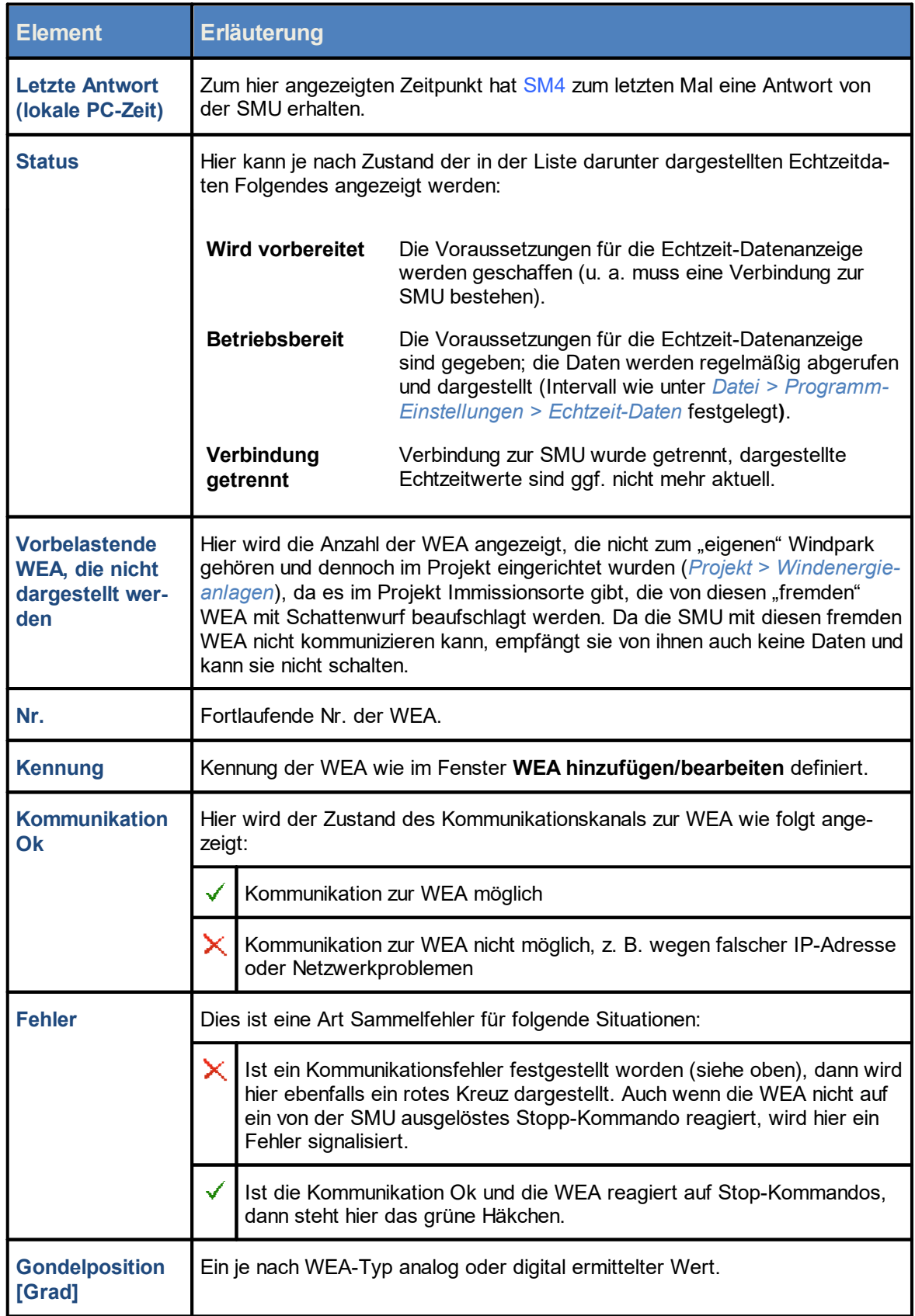

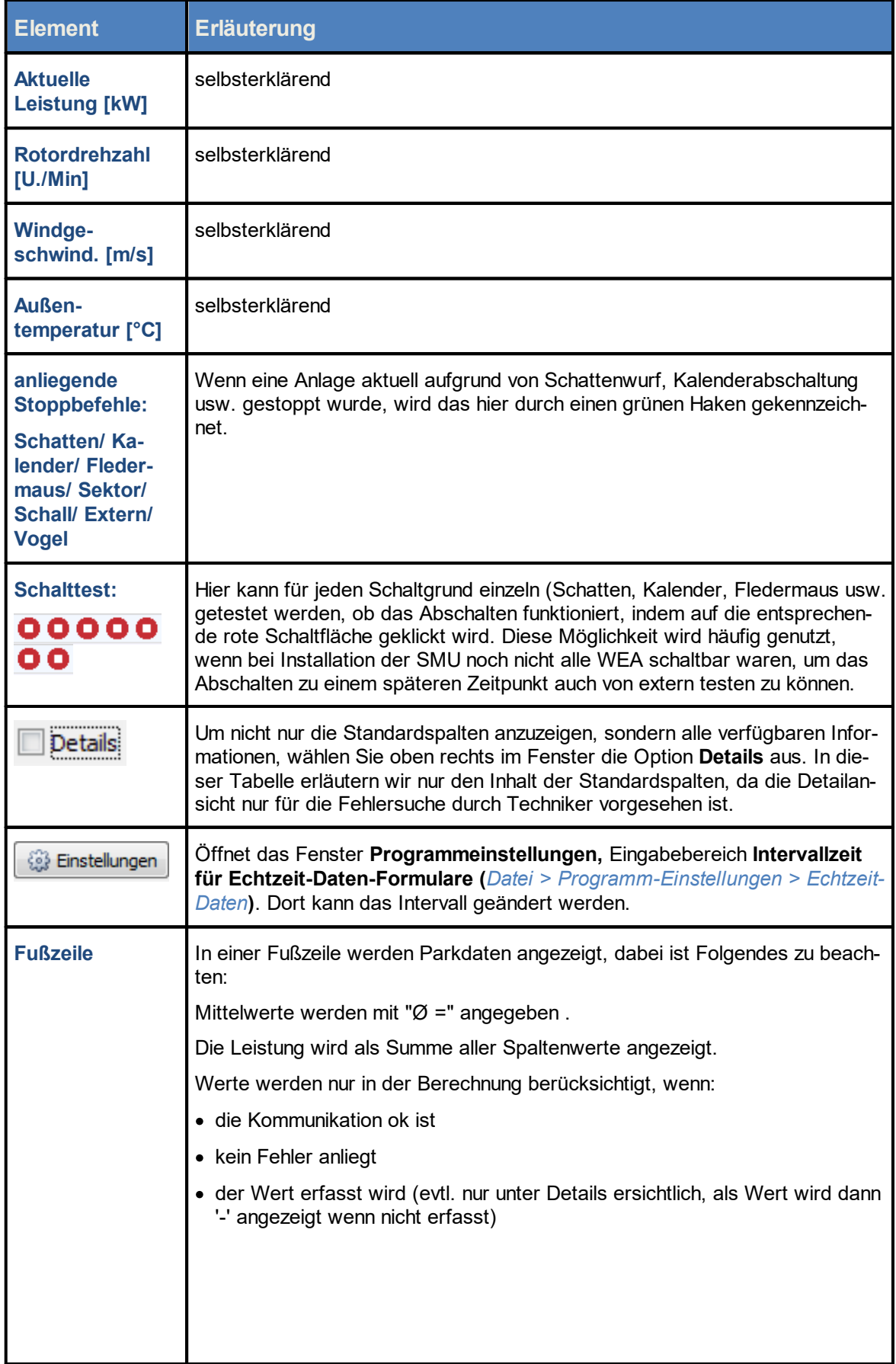

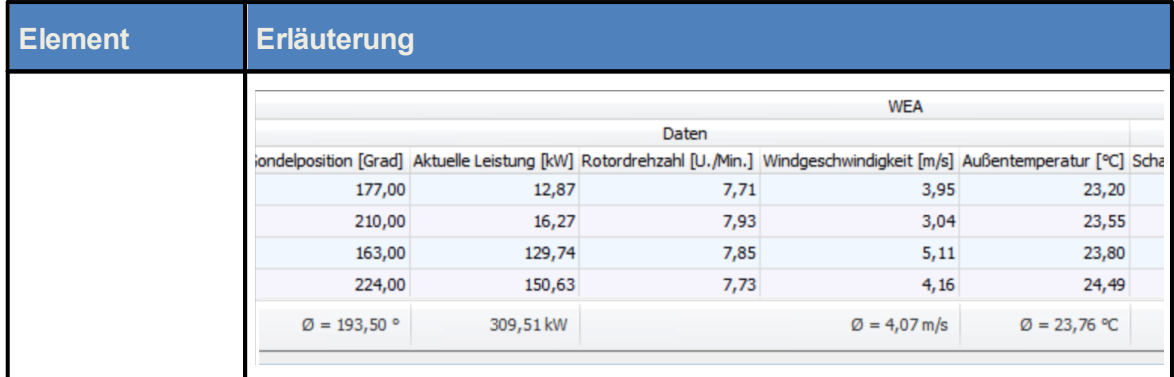

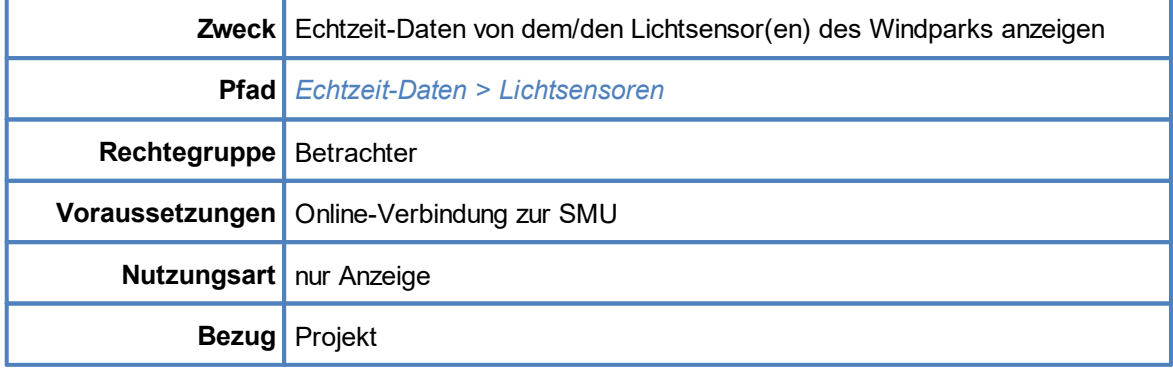

### <span id="page-296-0"></span>**4.6.2 Fenster Echtzeit-Daten: Lichtsensoren**

Wenn Sie eine Online-Verbindung zu einer SMU hergestellt haben (*Datei > Verbinden*), können Sie in diesem Fenster **Echtzeit-Daten** der angebundenen Lichtsensoren anzeigen.

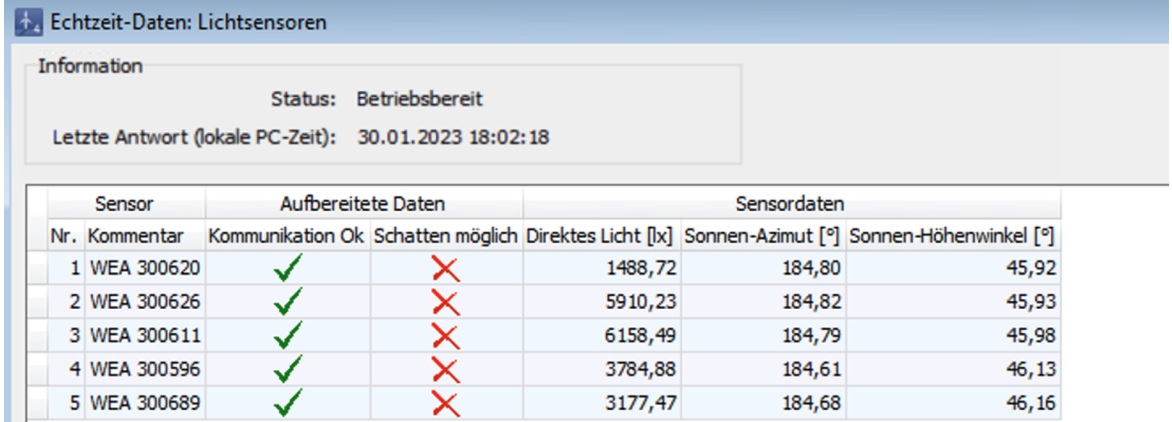

#### Fenster **Echtzeit-Daten: Lichtsensoren**

#### **Hinweise zum obigen Fenster**

- ·Die Abbildung oben zeigt nur einen Ausschnitt des Fensters **Echtzeit-Daten: Lichtsensoren**.
- ·Informationen zu den einzelnen Spalten finden Sie auf der nächsten Seite.
- · Um nicht nur die Standardspalten anzuzeigen, sondern alle verfügbaren Informationen, wählen Sie oben rechts im Fenster die Option **Details** (in der Abbildung nicht enthalten) aus. In der Tabelle auf der nächsten Seite wird nur der Inhalt der Standardspalten erläutert, da die Detailansicht nur für die Fehlersuche durch Techniker vorgesehen ist.

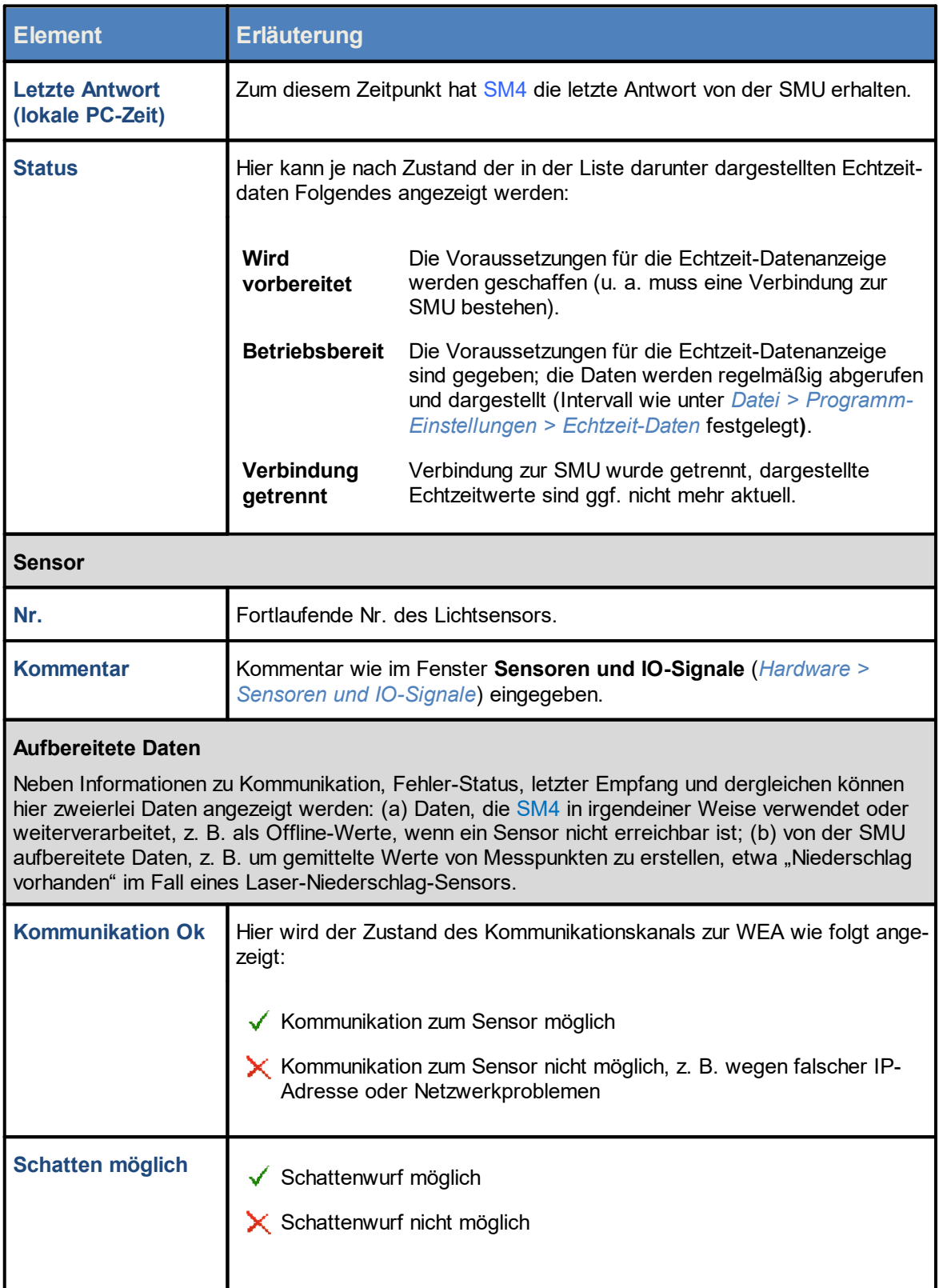

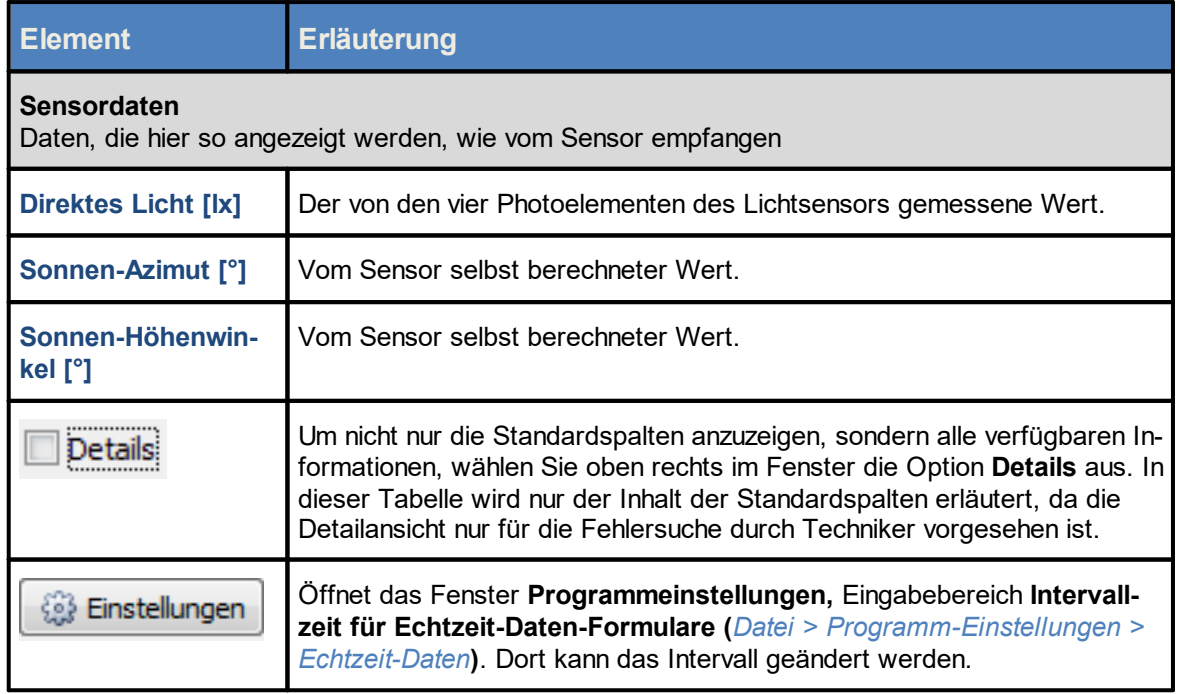

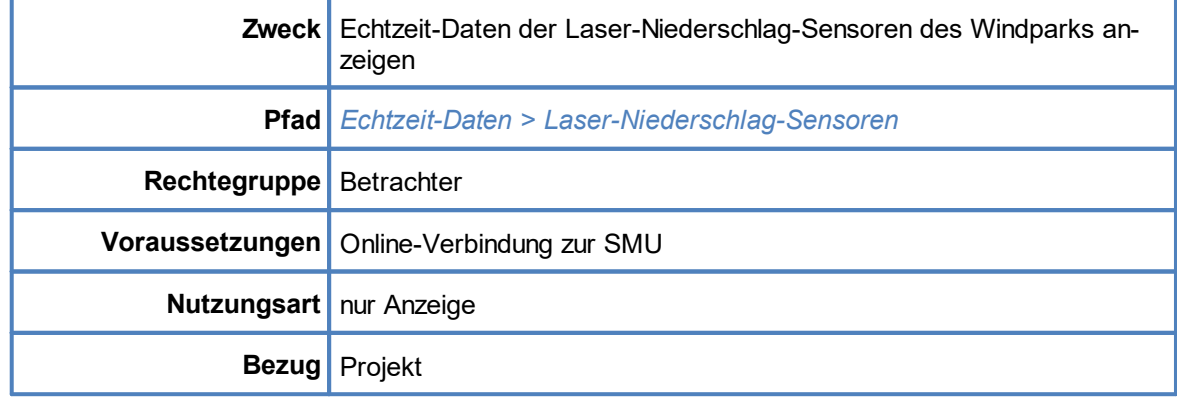

### <span id="page-299-0"></span>**4.6.3 Fenster Echtzeit-Daten: Laser-Niederschlag-Sensoren**

Wenn Sie eine Online-Verbindung zu einer SMU hergestellt haben (*Datei > Verbinden*), können Sie in diesem Fenster Echtzeit-Daten der angebundenen Laser-Niederschlag-Sensoren anzeigen.

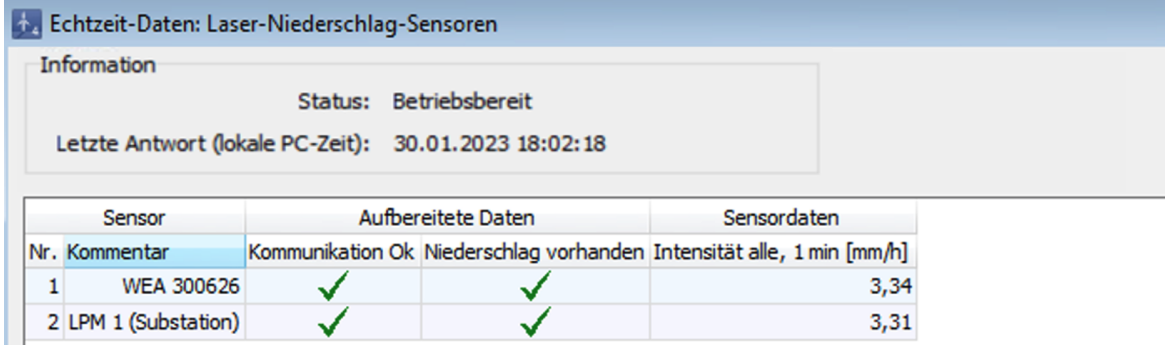

Fenster **Echtzeit-Daten: Laser-Niederschlag-Sensoren (**Ausschnitt)

#### **Hinweise zum obigen Fenster**

- · Die Abbildung oben zeigt nur einen Ausschnitt des Fensters **Echtzeit-Daten: Laser-Niederschlag-Sensore**n.
- ·Informationen zu den einzelnen Spalten finden Sie auf der nächsten Seite.
- · Um nicht nur die Standardspalten anzuzeigen, sondern alle verfügbaren Informationen, wählen Sie oben rechts im Fenster die Option **Details** (in der Abbildung nicht enthalten) aus. In der Tabelle auf der nächsten Seite wird nur der Inhalt der Standardspalten erläutert, da die Detailansicht nur für die Fehlersuche durch Techniker vorgesehen ist.

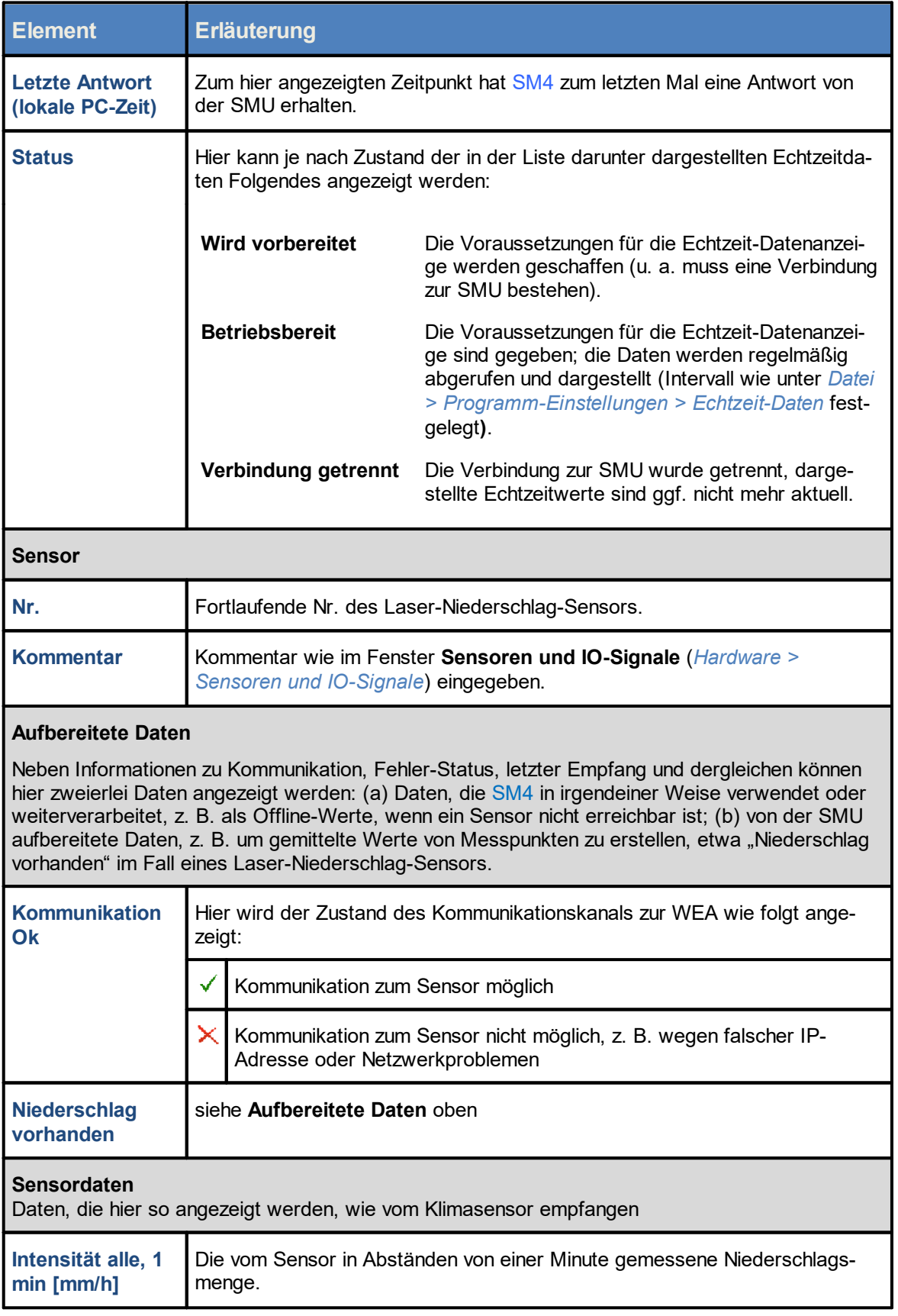

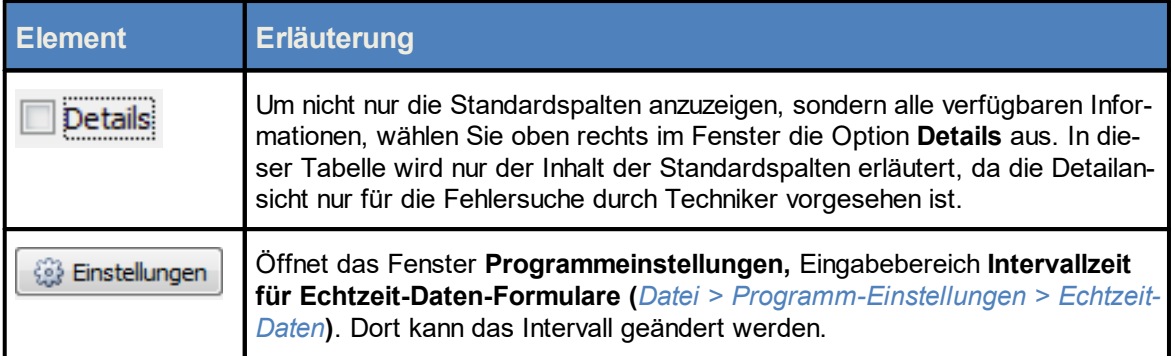

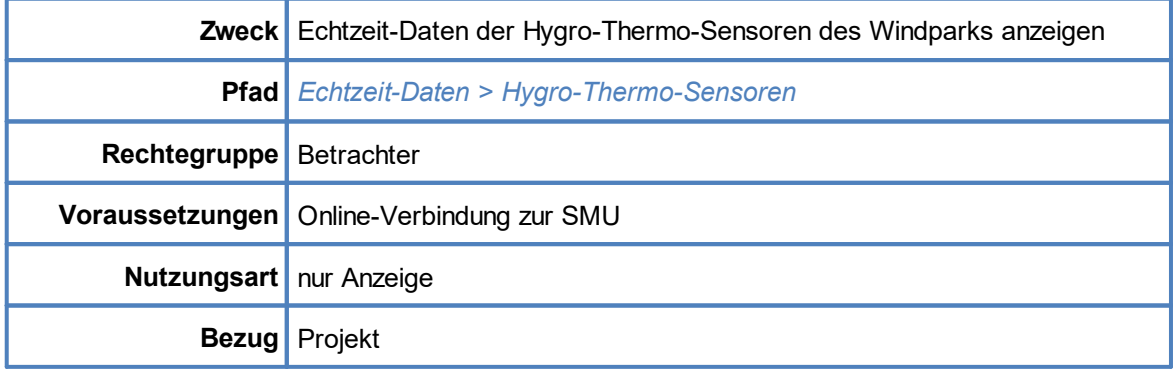

### <span id="page-302-0"></span>**4.6.4 Fenster Echtzeit-Daten: Hygro-Thermo-Sensoren**

Wenn Sie eine Online-Verbindung zu einer SMU hergestellt haben (*Datei > Verbinden*), können Sie in diesem Fenster Echtzeit-Daten der angebundenen Hygro-Thermo-Sensoren anzeigen.

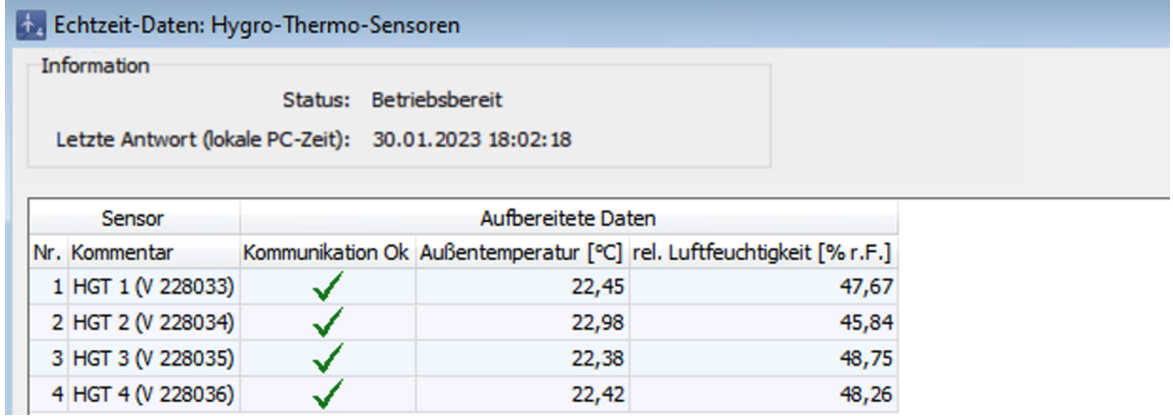

Fenster **Echtzeit-Daten: Hygro-Thermo-Sensoren** (Ausschnitt)

- · Die Abbildung oben zeigt nur einen Ausschnitt des Fensters **Echtzeit-Daten: Hygro-Thermo-Sensoren**.
- ·Informationen zu den einzelnen Spalten finden Sie auf der nächsten Seite.
- · Um nicht nur die Standardspalten anzuzeigen, sondern alle verfügbaren Informationen, wählen Sie oben rechts im Fenster die Option **Details** (in der Abbildung nicht enthalten) aus. In der Tabelle auf der nächsten Seite wird nur der Inhalt der Standardspalten erläutert, da die Detailansicht nur für die Fehlersuche durch Techniker vorgesehen ist.

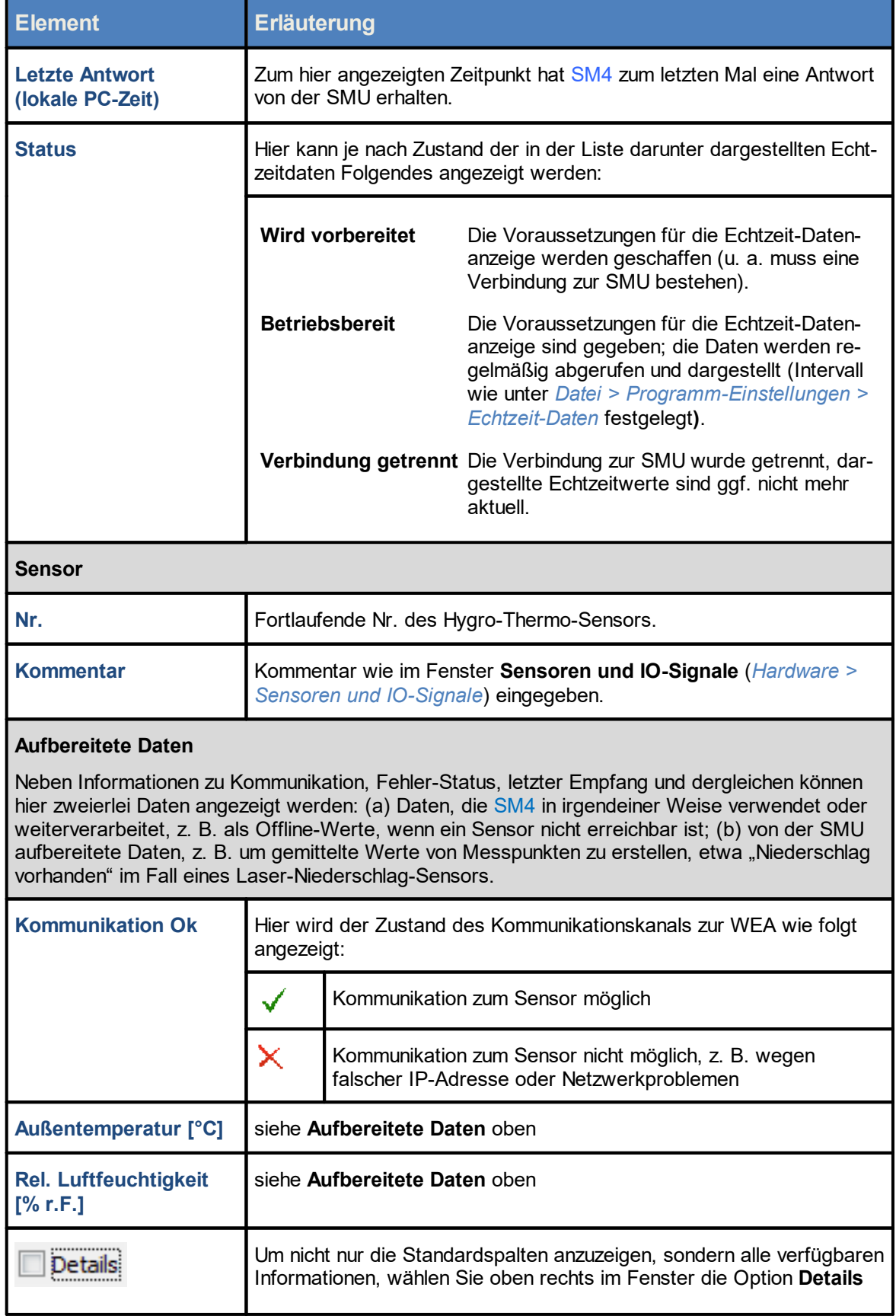

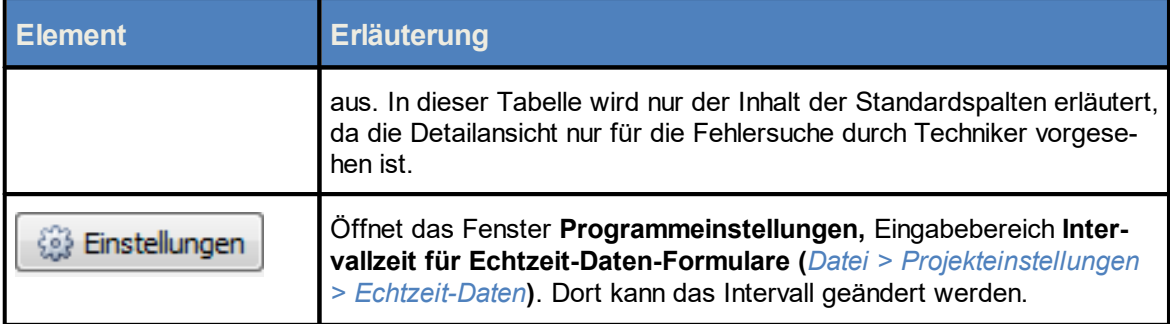

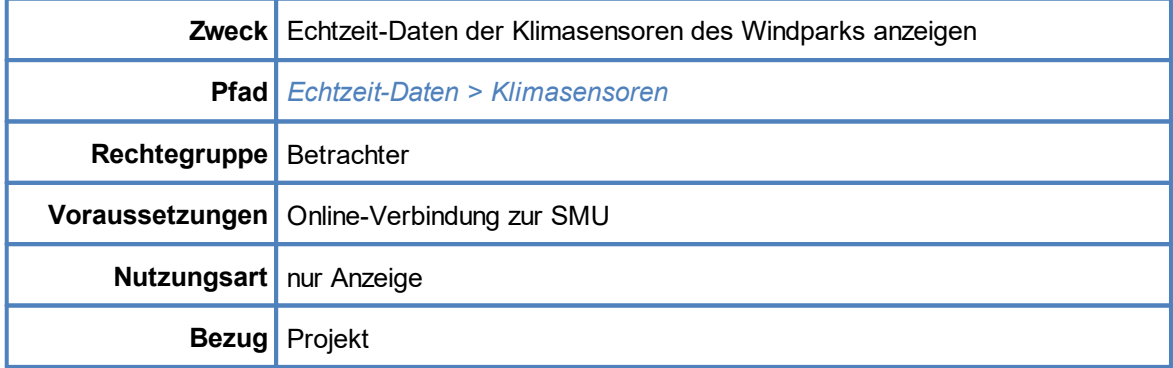

### <span id="page-305-0"></span>**4.6.5 Fenster Echtzeit-Daten: Klimasensoren**

Wenn Sie eine Online-Verbindung zu einer SMU hergestellt haben (*Datei > Verbinden*), können Sie in diesem Fenster Echtzeit-Daten der angebundenen Klimasensoren anzeigen.

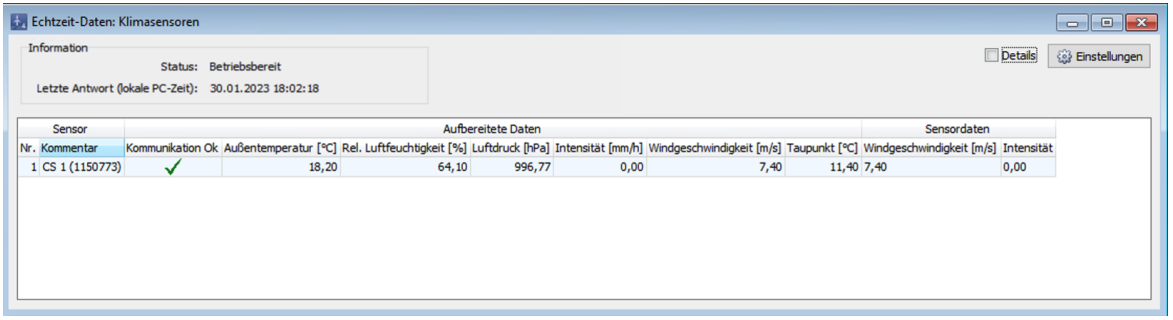

Fenster **Echtzeit-Daten: Klima-Sensoren**

#### **Hinweise zum obigen Fenster**

- ·Informationen zu den einzelnen Spalten finden Sie auf der nächsten Seite.
- · Um nicht nur die Standardspalten anzuzeigen, sondern alle verfügbaren Informationen, wählen Sie oben rechts im Fenster die Option **Details** aus. In der Tabelle auf der nächsten Seite wird nur der Inhalt der Standardspalten erläutert, da die Detailansicht nur für die Fehlersuche durch Techniker vorgesehen ist.

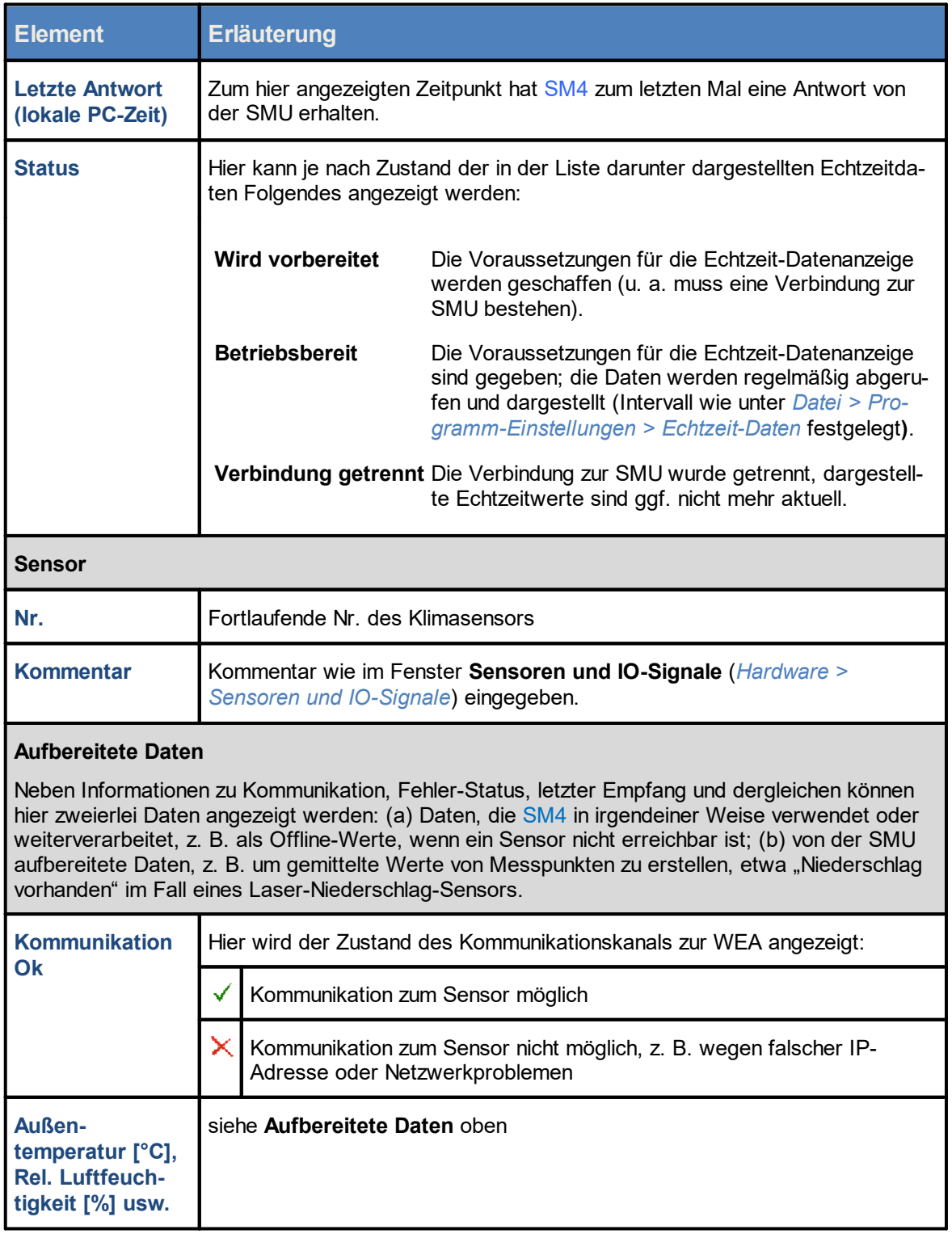

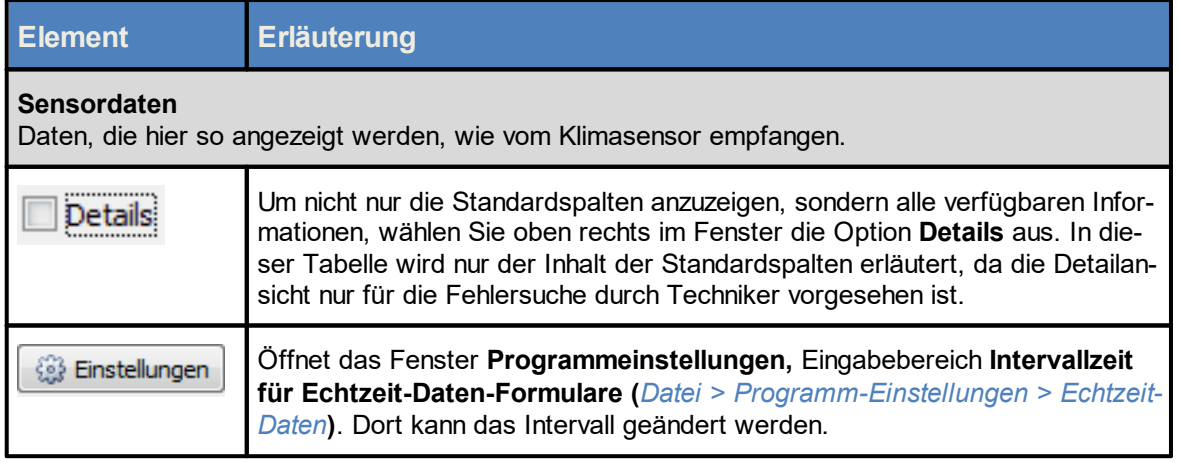

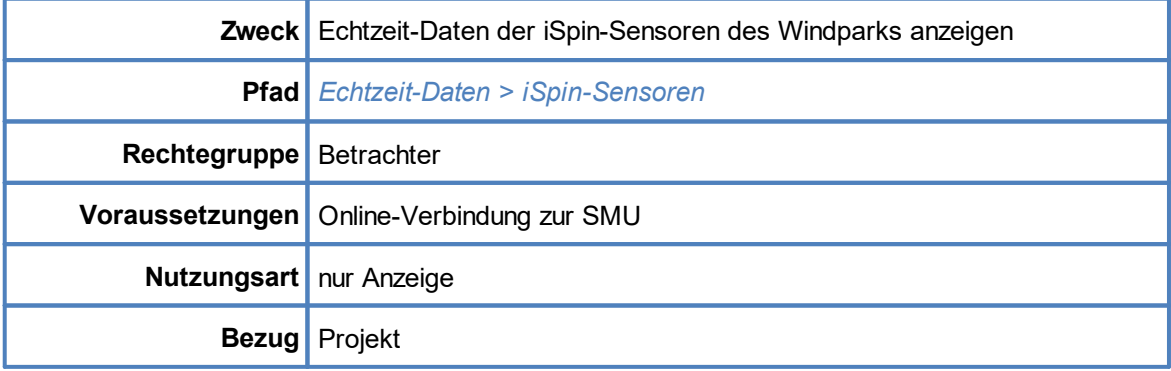

### <span id="page-308-0"></span>**4.6.6 Fenster Echtzeit-Daten: iSpin-Sensoren**

Wenn Sie eine Online-Verbindung zu einer SMU hergestellt haben (*Datei > Verbinden*), können Sie in diesem Fenster Echtzeit-Daten der angebundenen iSpin-Sensoren anzeigen.

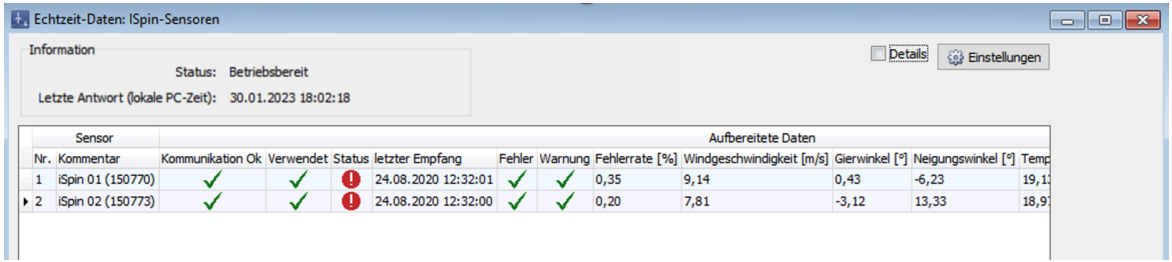

Fenster **Echtzeit-Daten: iSpin-Sensoren** (Ausschnitt)

### **Hinweis zum obigen Fenster**

Um nicht nur die Standardspalten anzuzeigen, sondern alle verfügbaren Informationen, wählen Sie oben rechts im Fenster die Option **Details** aus. In der Tabelle auf der nächsten Seite wird nur der Inhalt der Standardspalten erläutert, da die Detailansicht nur für die Fehlersuche durch Techniker vorgesehen ist.

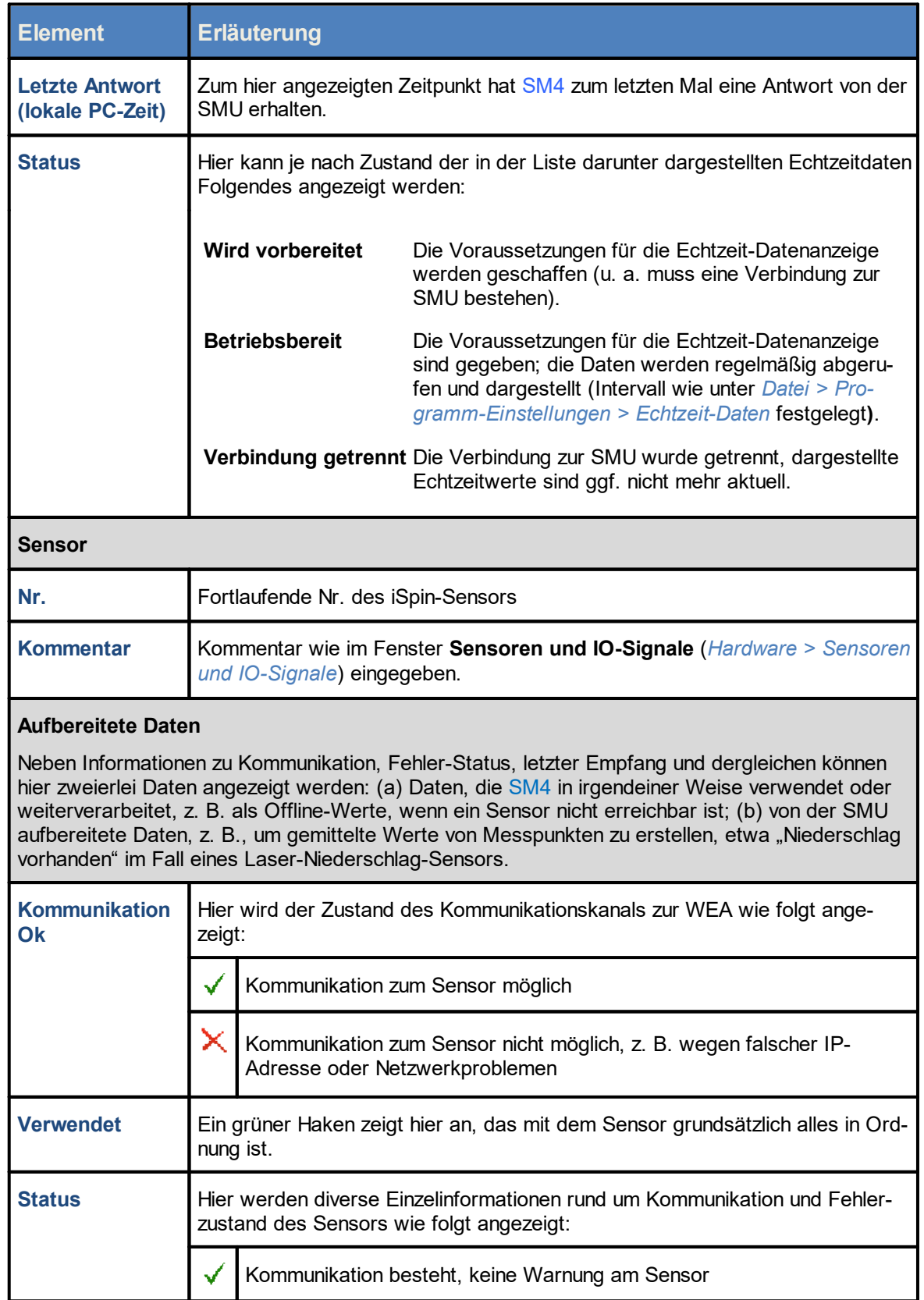

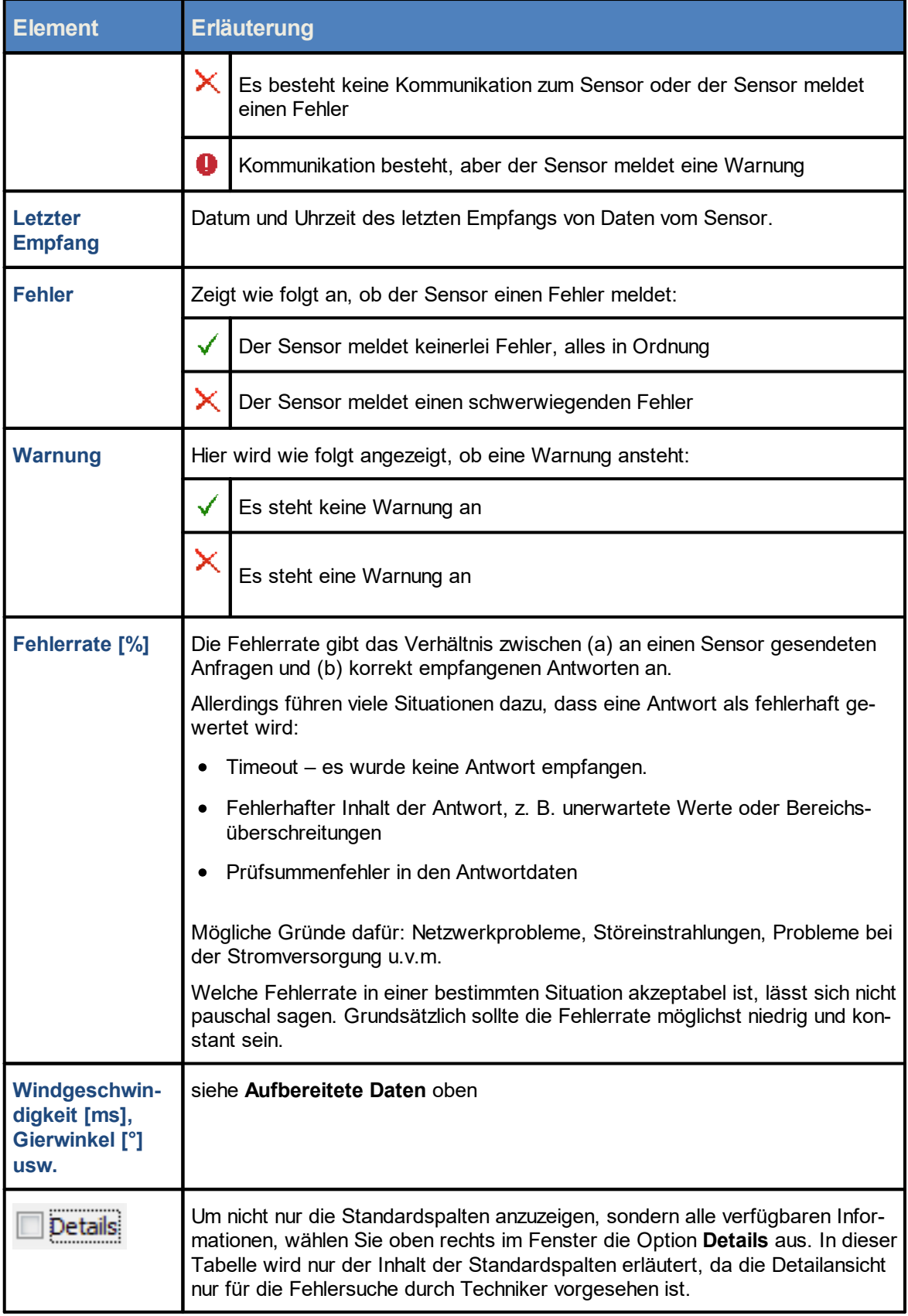

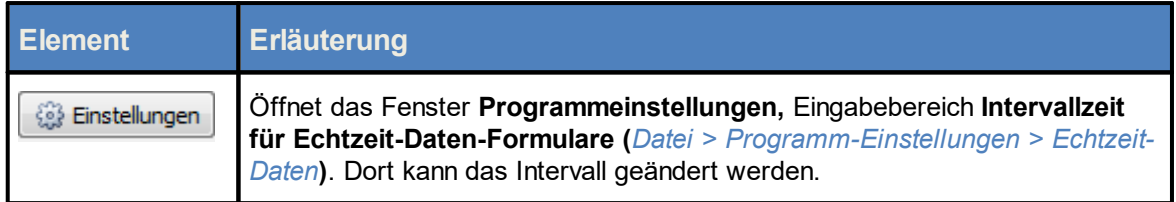

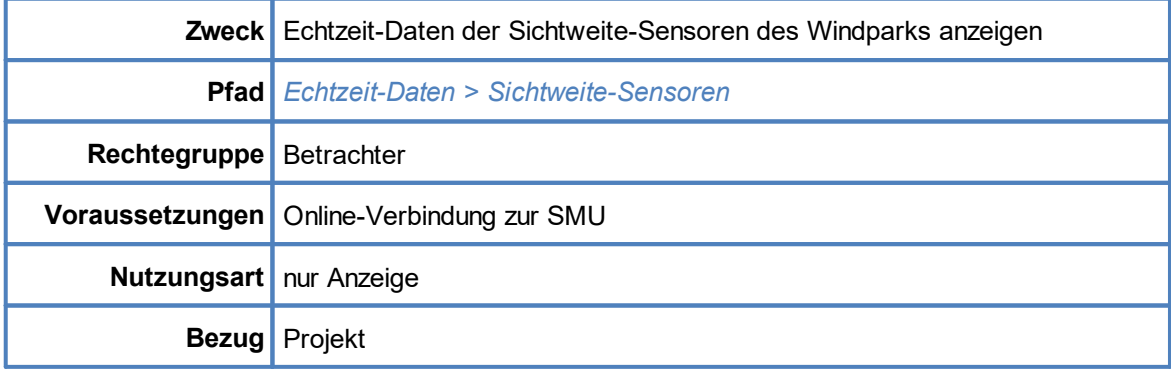

### <span id="page-312-0"></span>**4.6.7 Fenster Echtzeit-Daten: Sichtweite-Sensoren**

Wenn Sie eine Online-Verbindung zu einer SMU hergestellt haben (*Datei > Verbinden*), können Sie in diesem Fenster Echtzeit-Daten der angebundenen Sichtweite-Sensoren anzeigen.

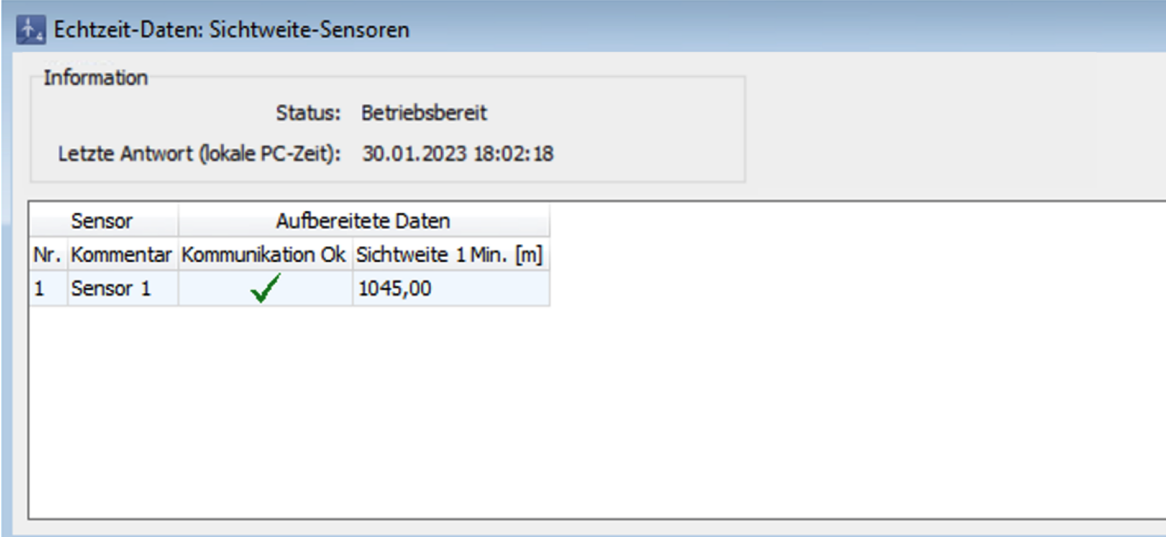

Fenster **Echtzeit-Daten: Sichtweite-Sensoren** (Ausschnitt)

#### **Hinweise zum obigen Fenster**

- · Die Abbildung oben zeigt nur einen Ausschnitt des Fensters **Echtzeit-Daten: Sichtweite-Sensoren**.
- · Um nicht nur die Standardspalten anzuzeigen, sondern alle verfügbaren Informationen, wählen Sie oben rechts im Fenster die Option **Details** (in der Abbildung nicht enthalten) aus. In der Tabelle auf der nächsten Seite wird nur der Inhalt der Standardspalten erläutert, da die Detailansicht nur für die Fehlersuche durch Techniker vorgesehen ist.

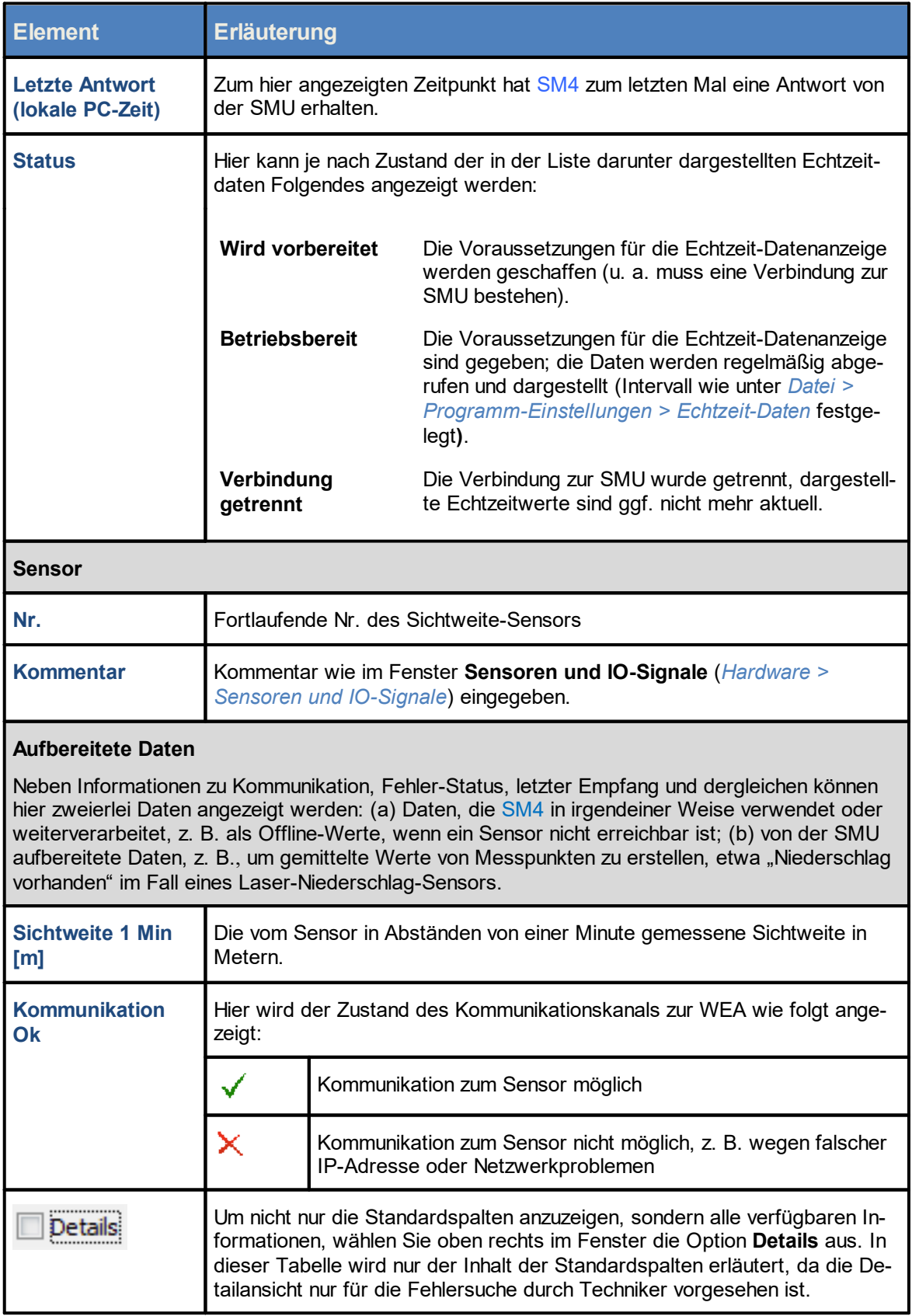

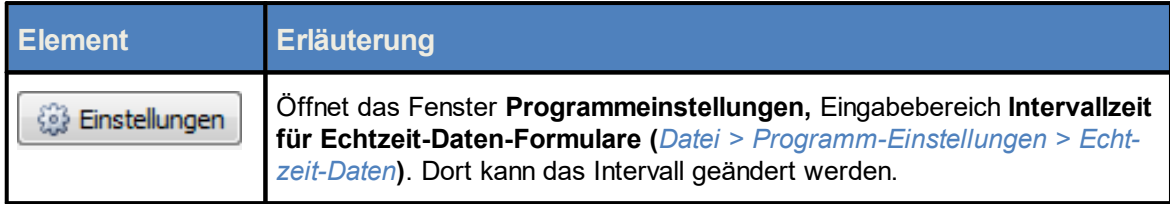

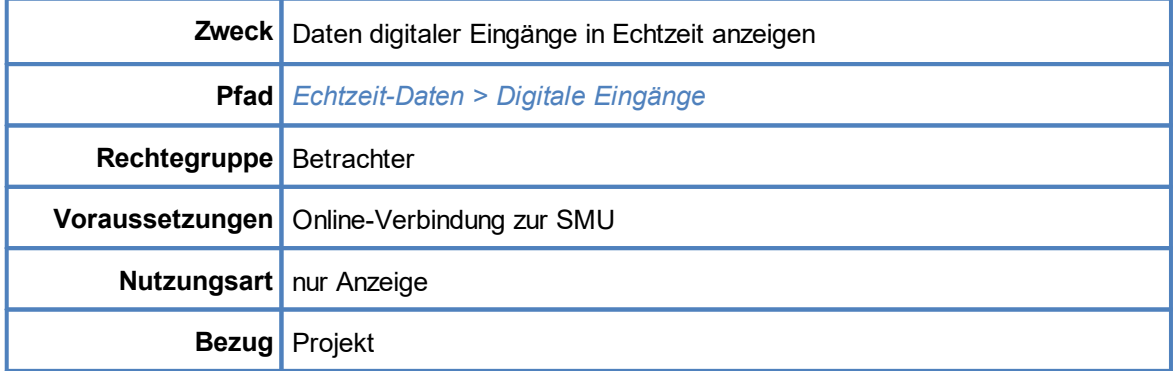

# <span id="page-315-0"></span>**4.6.8 Fenster Echtzeit-Daten: Digitale Eingänge**

Wenn Sie eine Online-Verbindung zu einer SMU hergestellt haben (*Datei > Verbinden*), können Sie in diesem Fenster die im aktuellen Projekt definierten digitalen Eingänge und ihren Zustand anzeigen.

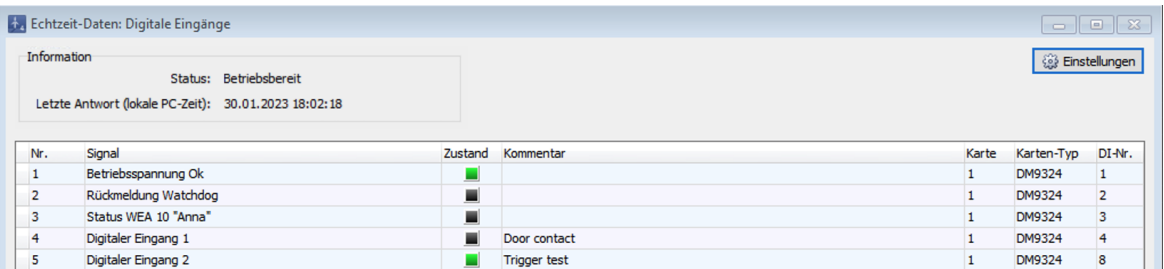

Fenster **Echtzeit-Daten: Digitale Eingänge**

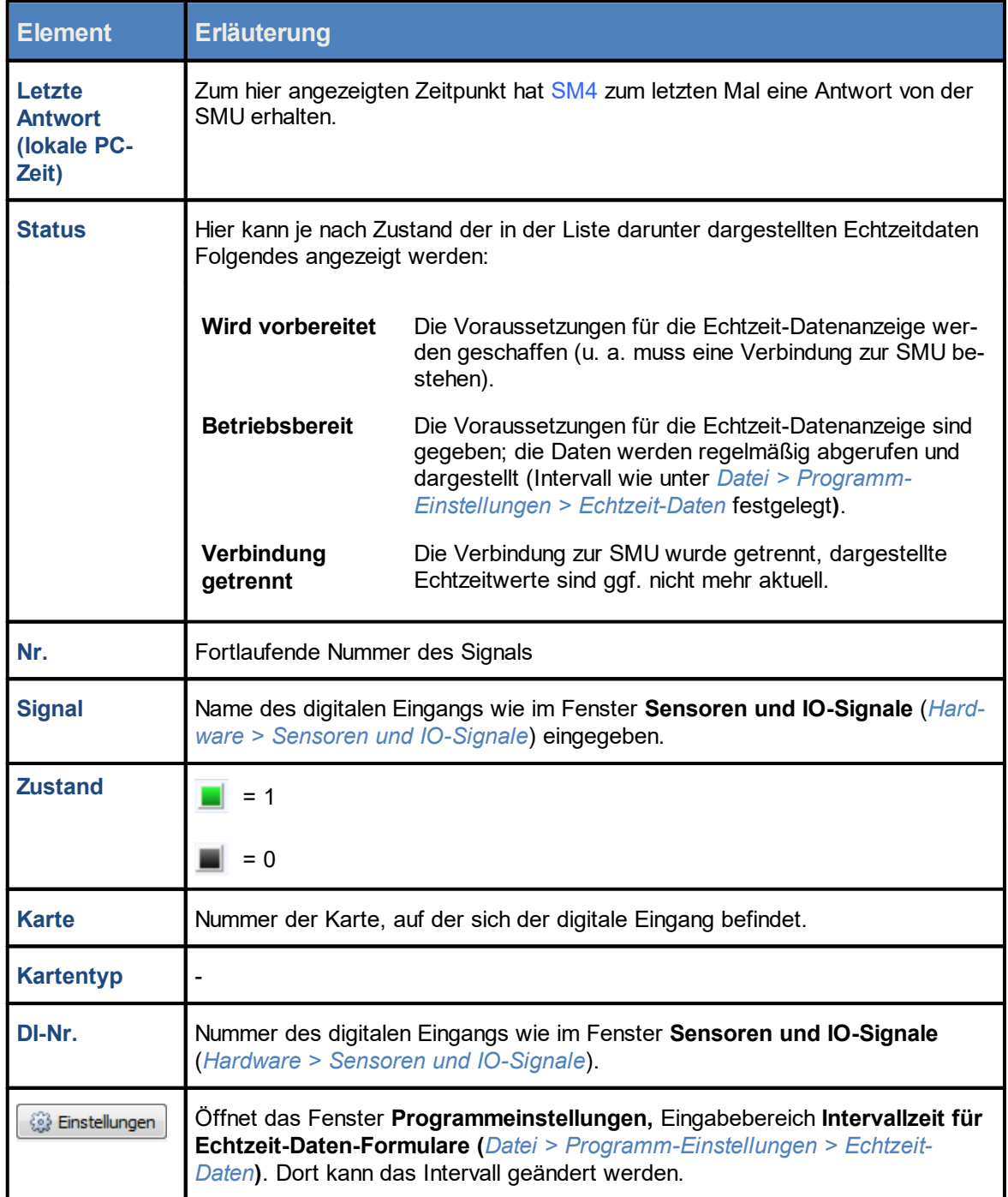

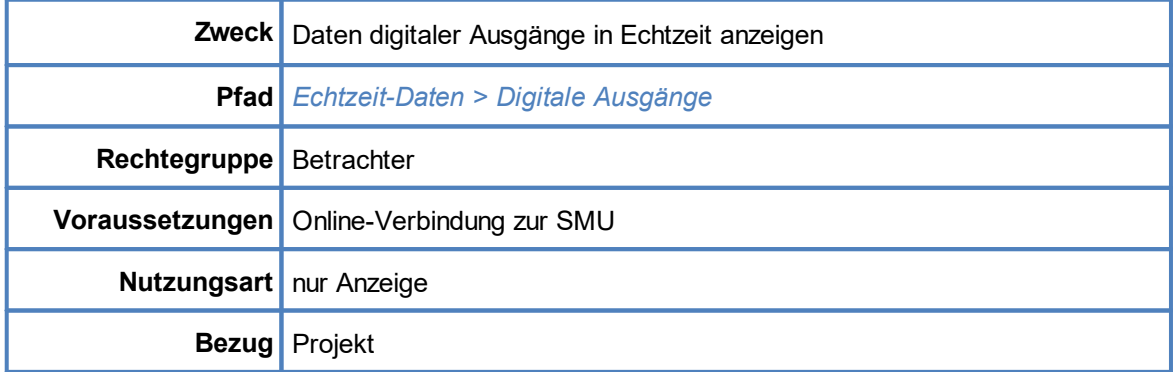

# <span id="page-317-0"></span>**4.6.9 Fenster Echtzeit-Daten: Digitale Ausgänge**

Wenn Sie eine Online-Verbindung zu einer SMU hergestellt haben (*Datei > Verbinden*), können Sie in diesem Fenster die im aktuellen Projekt definierten digitalen Ausgänge und ihren Zustand anzeigen.

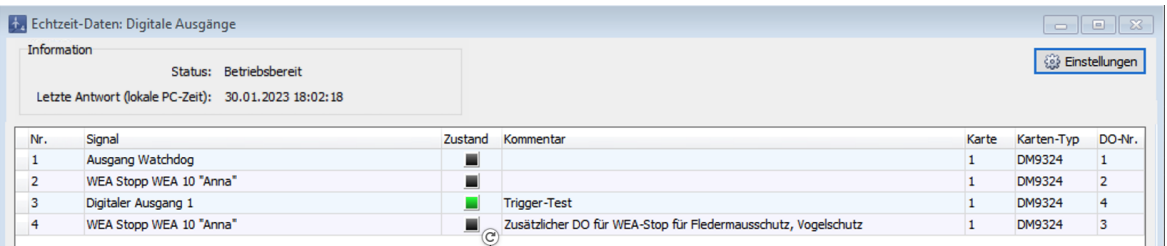

### Fenster **Echtzeit-Daten: Digitale Ausgänge**

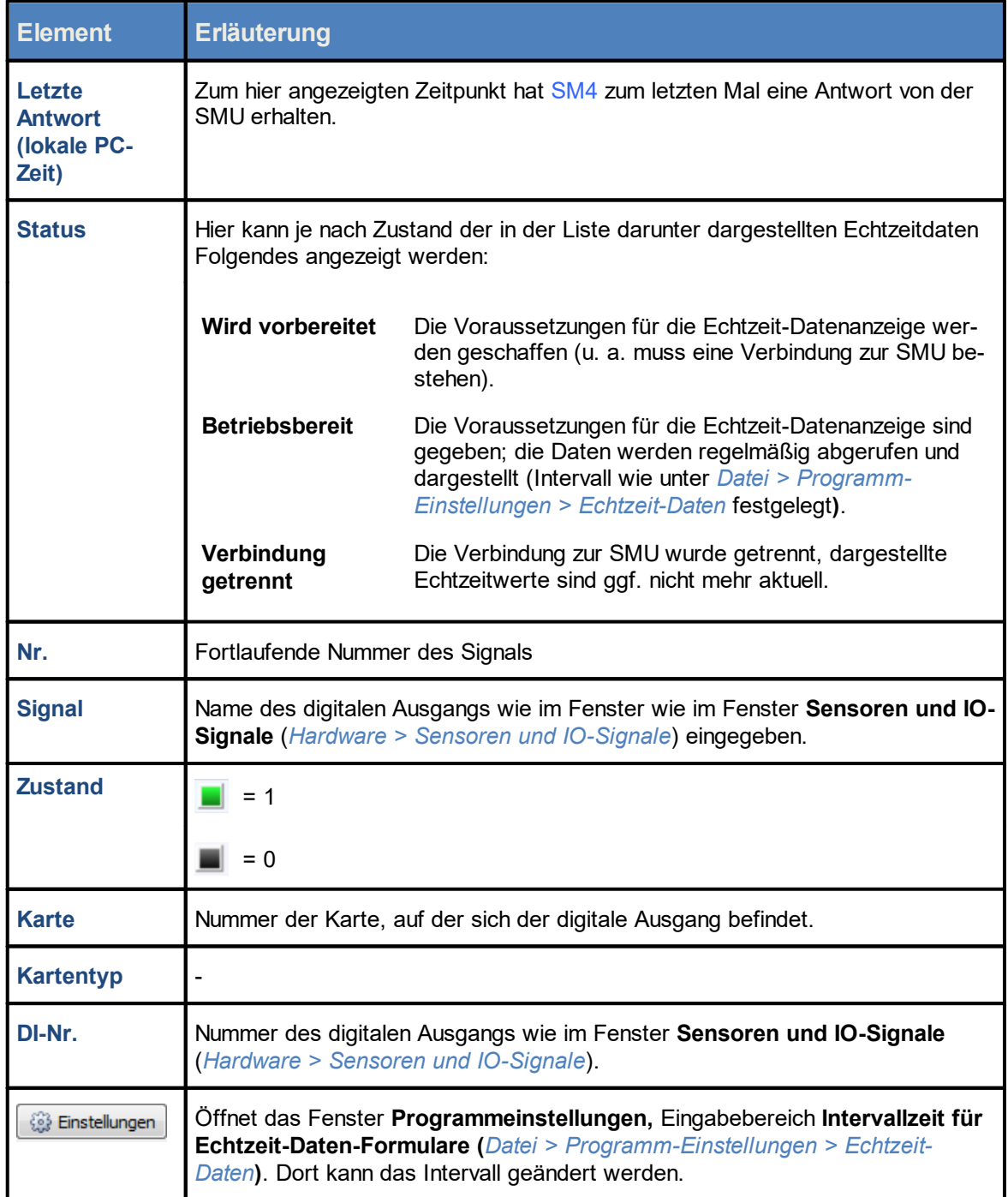

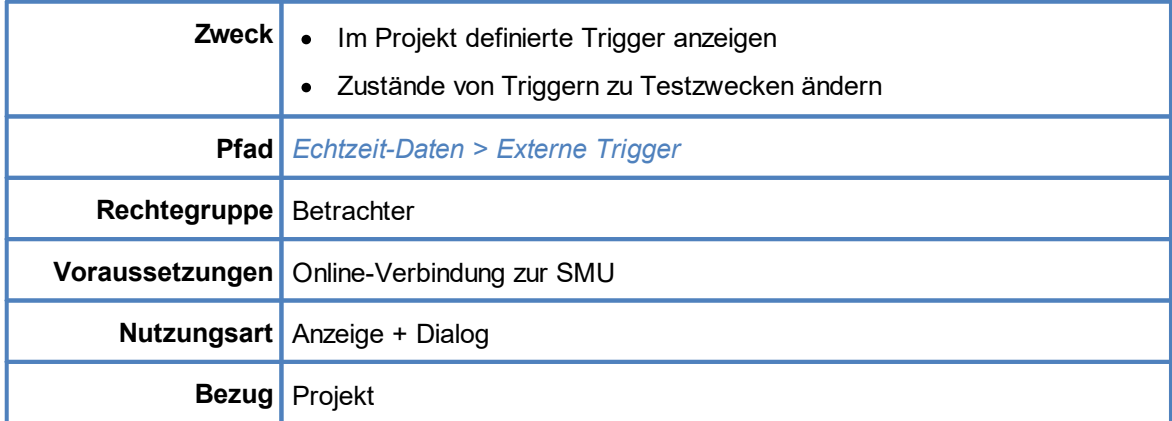

# <span id="page-319-0"></span>**4.6.10 Fenster Echtzeit-Daten: Externe Trigger**

Wenn Sie eine Online-Verbindung zu einer SMU hergestellt haben (*Datei > Verbinden*), können Sie in diesem Fenster die im aktuellen Projekt definierten externen Trigger (siehe <u>[Glossar\)](#page-380-0)</u>l <sub>381</sub>ì und ihren Zustand anzeigen (rückgesetzt oder bis zu einem bestimmten Zeitpunkt gesetzt). Darüber hinaus ist es hier möglich, den Zustand eines Triggers zu Testzwecken oder zum Korrigieren von Fehlauslösungen zu ändern.

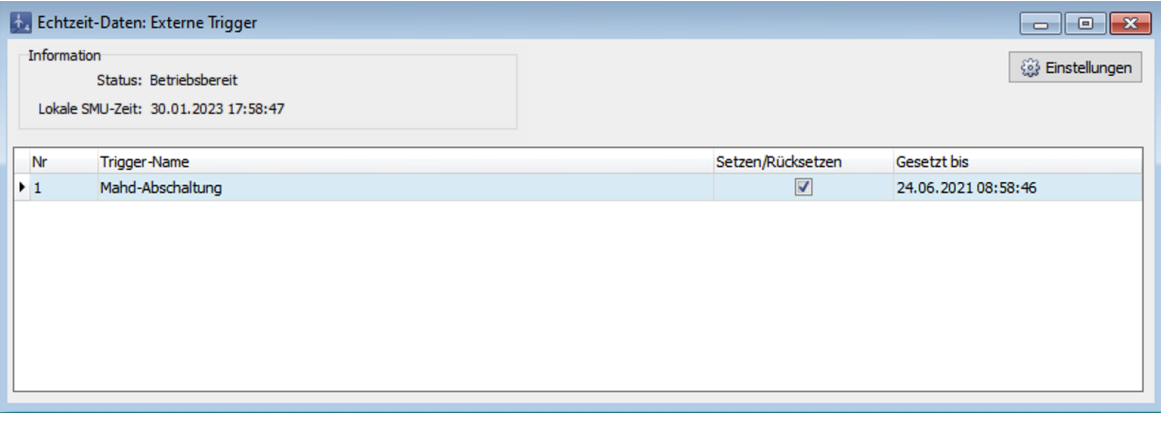

### Fenster **Echtzeit-Daten: Externe Trigger**

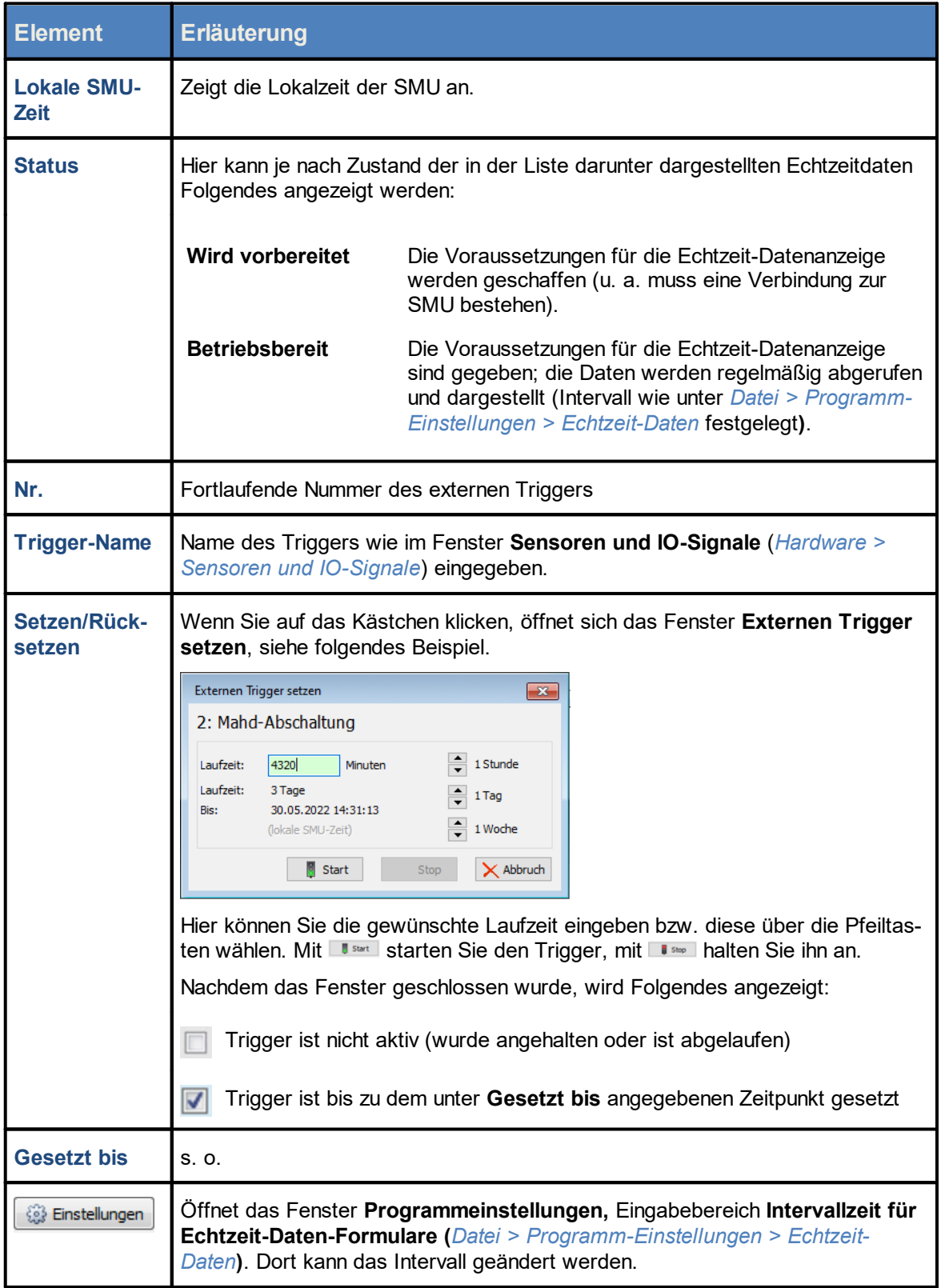

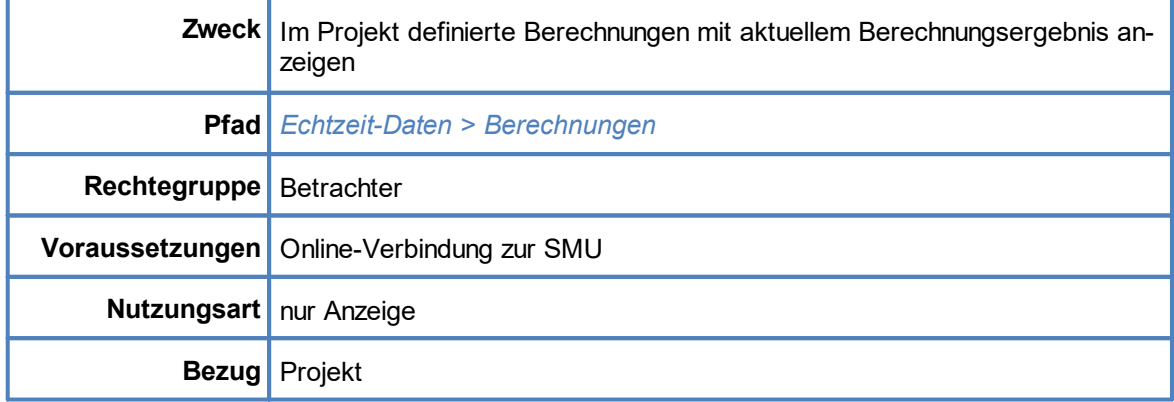

### <span id="page-321-0"></span>**4.6.11 Fenster Echtzeit-Daten: Berechnungen**

Wenn Sie eine Online-Verbindung zu einer SMU hergestellt haben (*Datei > Verbinden*), können Sie in diesem Fenster die im aktuellen Projekt definierten Berechnungen anzeigen. Weitere Informatio-nen zu [Berechnungen](#page-255-0) finden Sie im Abschnitt <u>Fenster Berechnungen</u>|ஊী.

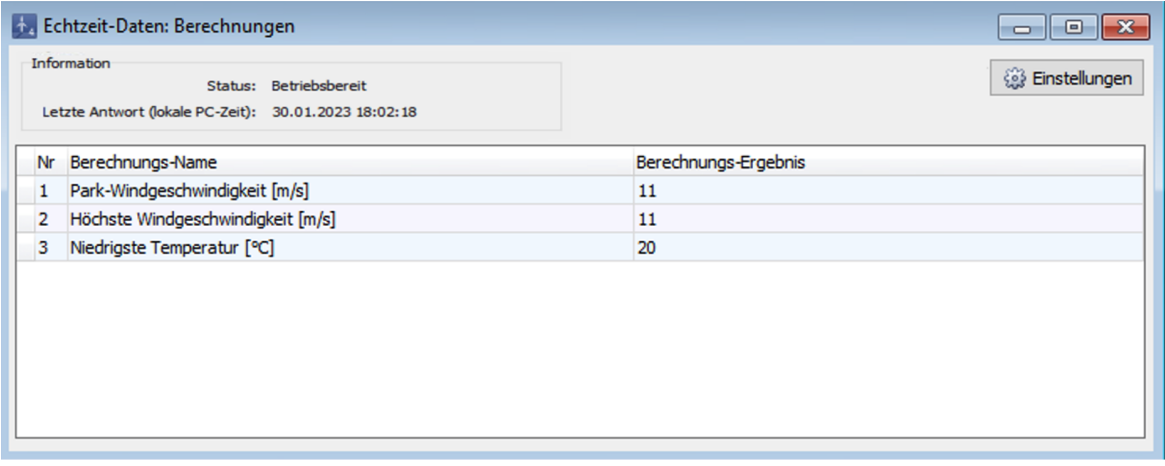

### Fenster **Echtzeit-Daten: Berechnungen**

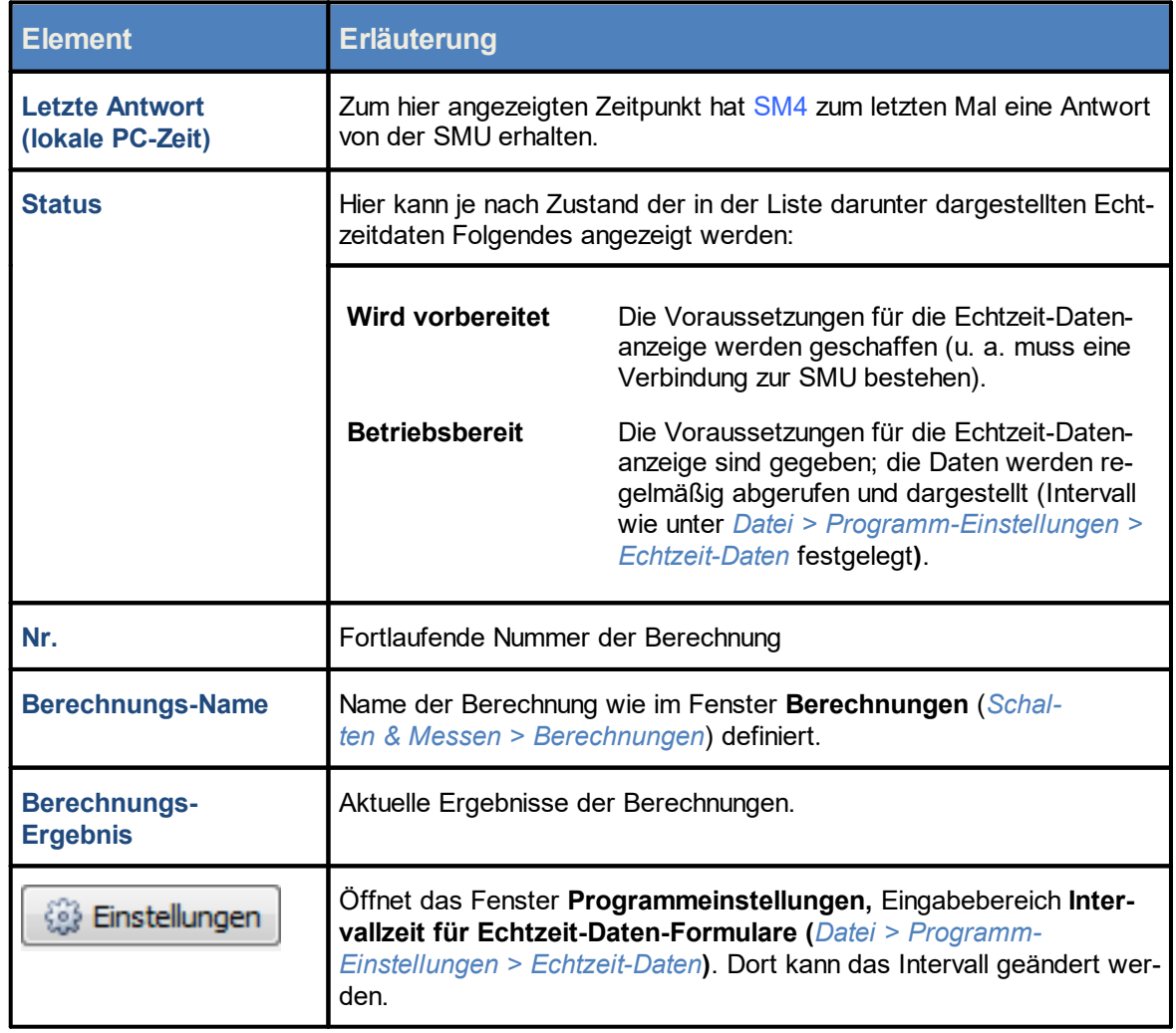

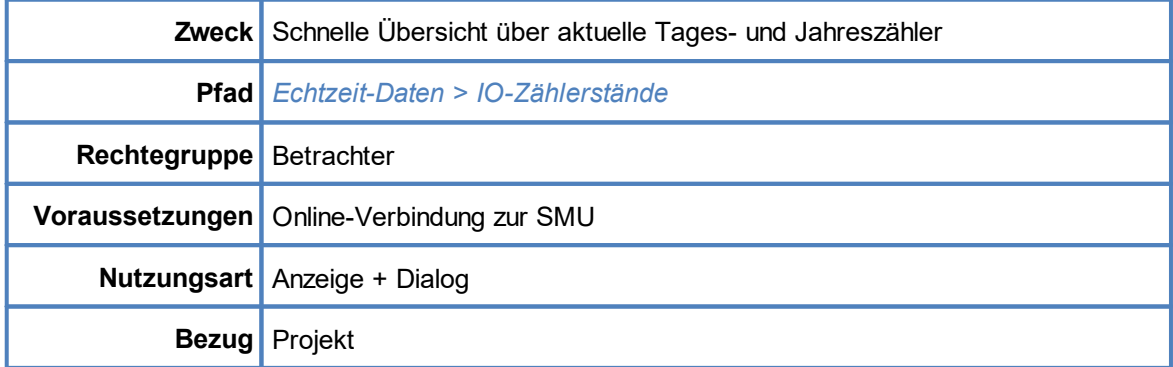

# <span id="page-323-0"></span>**4.6.12 Fenster Echtzeit-Daten: IO-Zählerstände**

Wenn Sie eine Online-Verbindung zu einer SMU hergestellt haben (*Datei > Verbinden*), könnten Sie in diesem Fenster eine Übersicht der aktuellen Tags- und Jahreszählerstände der einzelnen Immissionsorte abrufen. Anders als bei anderen Echtzeit-Daten-Fenstern müssen Sie das Auslesen der Daten hier manuell anstoßen, indem Sie auf **Aktualisieren** klicken.

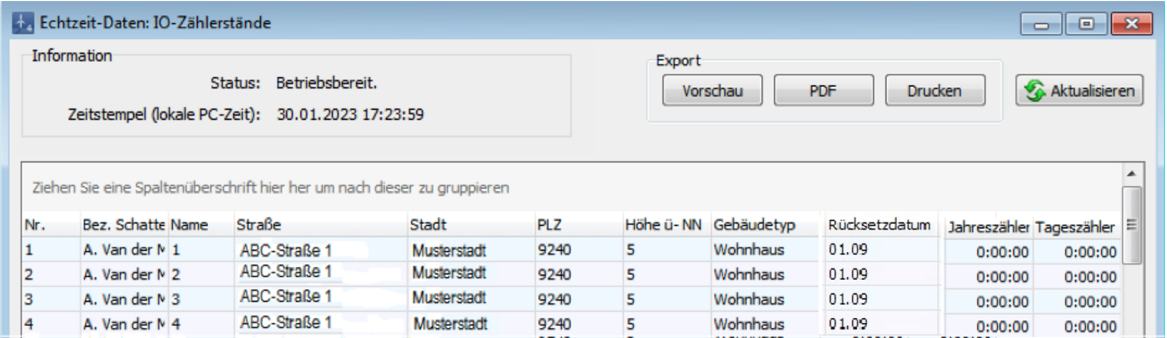

Fenster **Echtzeit-Daten: IO-Zählerstände** (Ausschnitt)
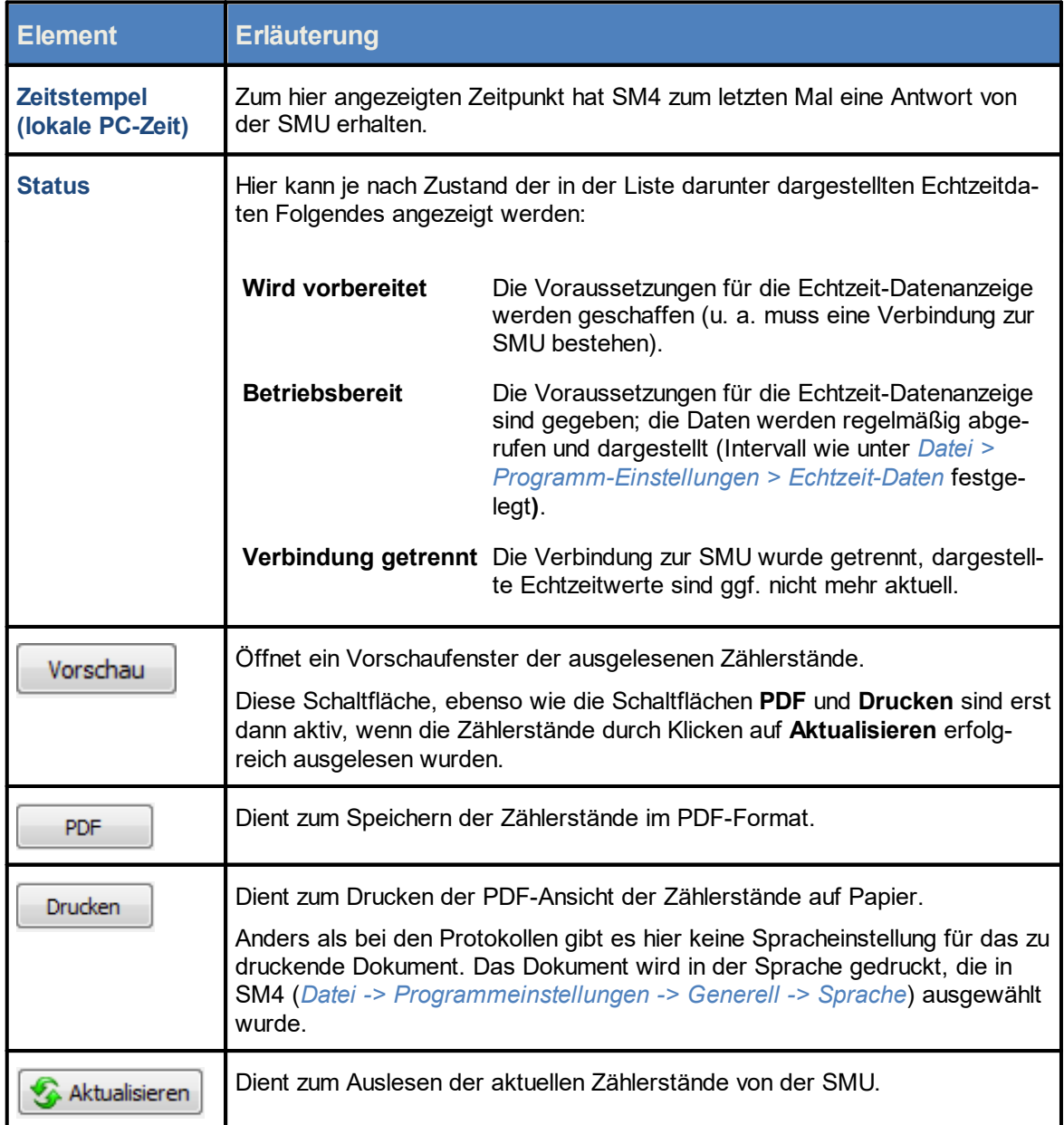

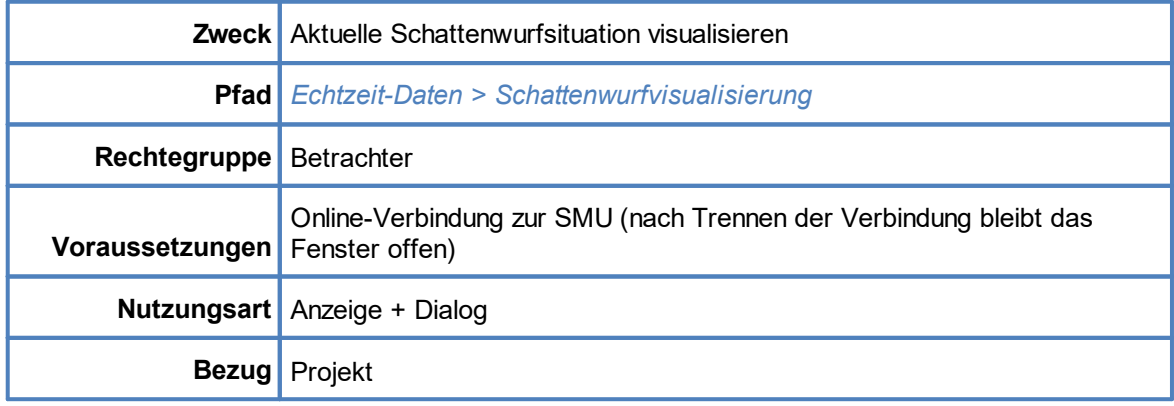

## **4.6.13 Fenster Echtzeit-Daten: Schattenwurfvisualisierung**

Wenn Sie eine Online-Verbindung zu einer SMU hergestellt haben (*Datei > Verbinden*), können Sie in diesem Fenster die aktuelle Schattenwurfsituation visualisieren. Nach dem Trennen der Verbindung zur SMU bleibt das Fenster geöffnet.

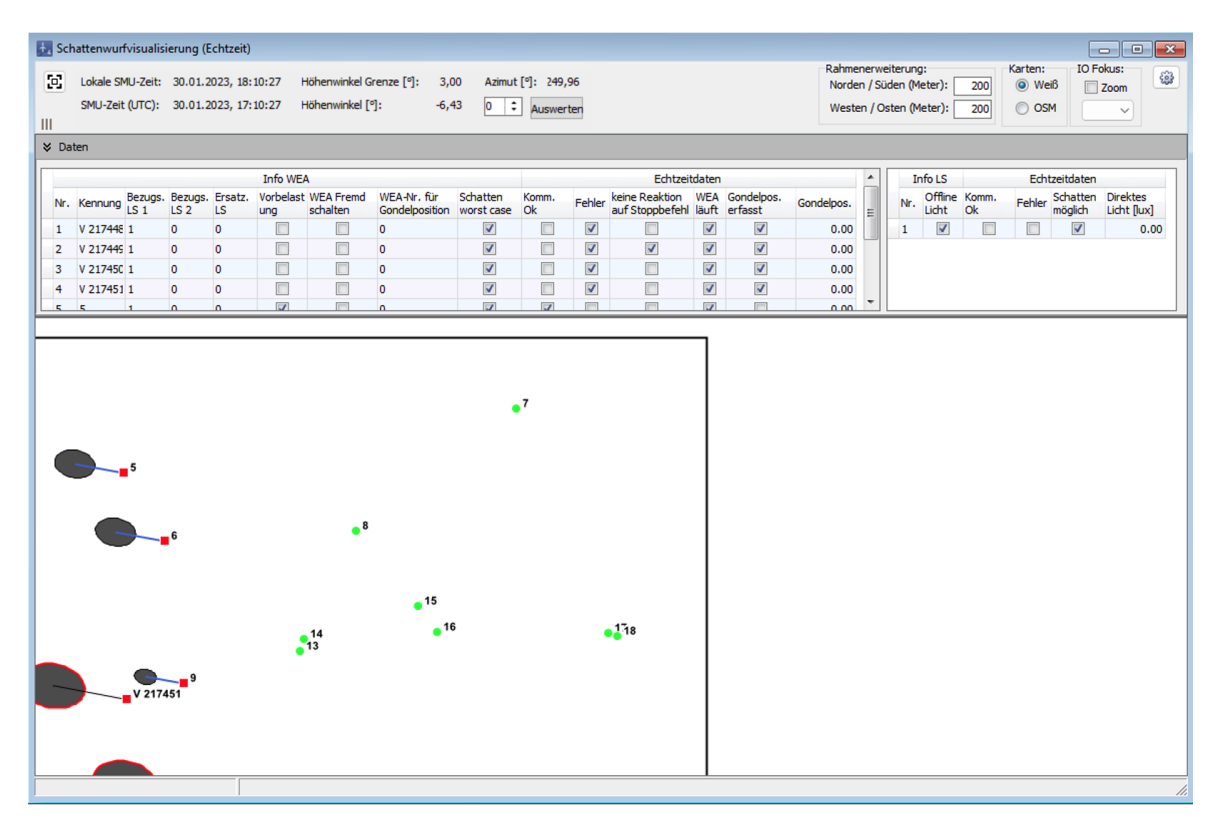

### Fenster **Echtzeit-Daten: Schattenwurfvisualisierung**

Eine Erläuterung der Symbole (Turmschatten blau/schwarz, Rotorschatten hell/dunkel usw.), mit der in der unteren Fensterhälfte die aktuelle Schattenwurfsituation dargestellt wird, finden Sie im nach-folgenden Abschnitt <u>Symbole [SW-Visualisierung](#page-328-0)</u>l <sub>329</sub>ì.

Eine Erläuterung der Informationen, Optionen bzw. Schaltflächen finden Sie in folgender Tabelle.

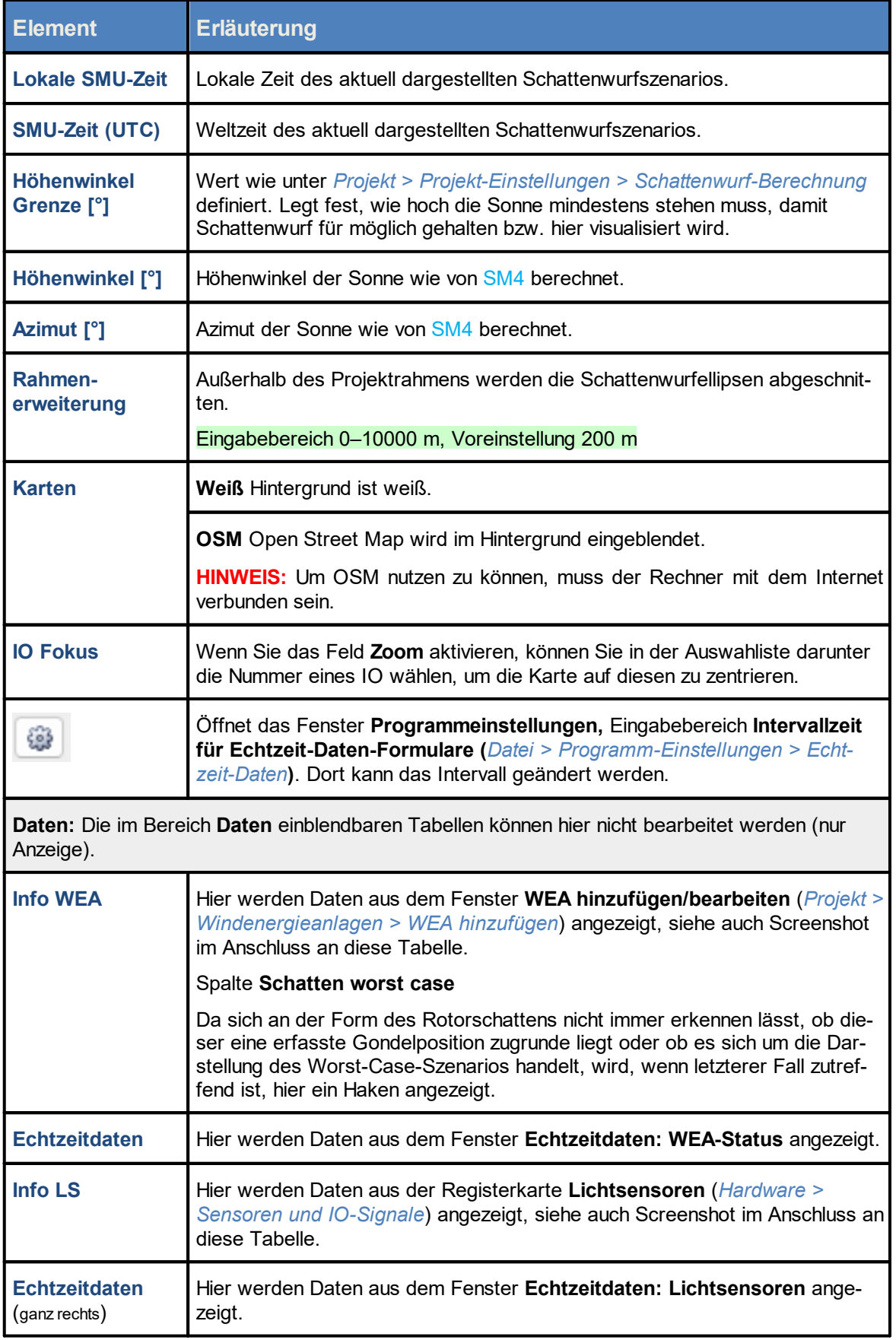

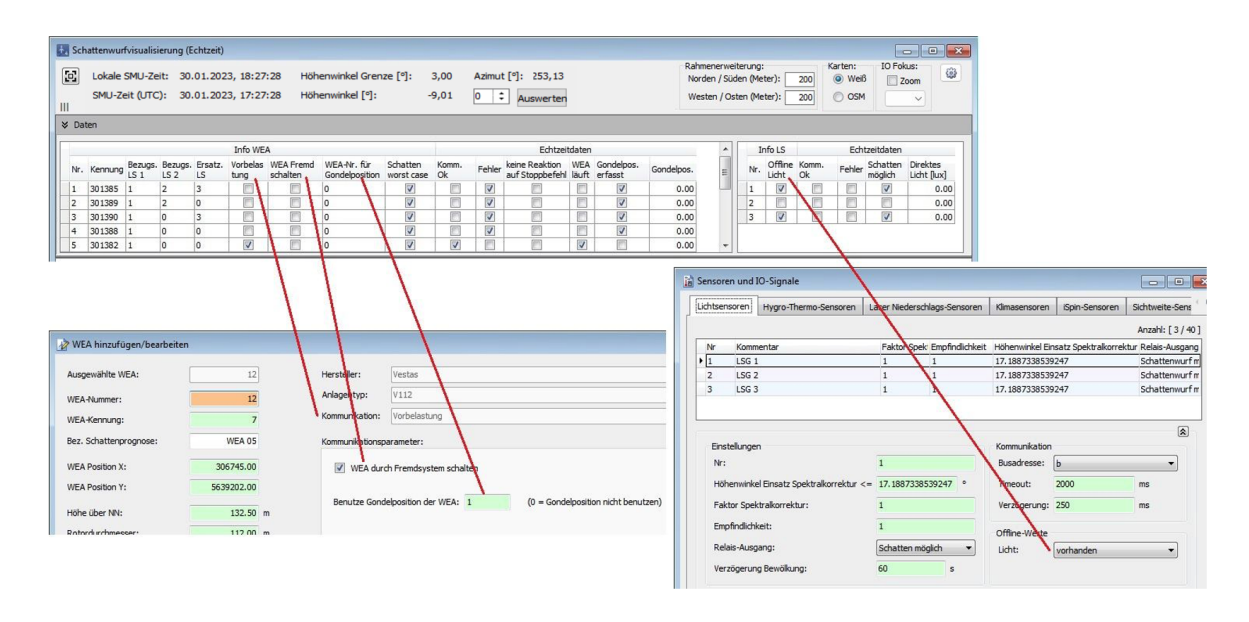

Fenster **Echtzeit-Daten: Schattenwurfvisualisierung,** Anzeigebereich **Daten**

Eine Erläuterung der Symbole (Turmschatten blau/schwarz, Rotorschatten hell/dunkel usw.) finden Sie im nächsten Abschnitt.

### <span id="page-328-0"></span>**4.6.13.1 Symbole SW-Visualisierung**

Im Fenster **Echtzeitdaten: Schattenwurfvisualisierung** dienen zur Visualisierung der aktuellen Schattenwurfsituation 4 Elemente, die in folgender Abbildung dargestellt sind.

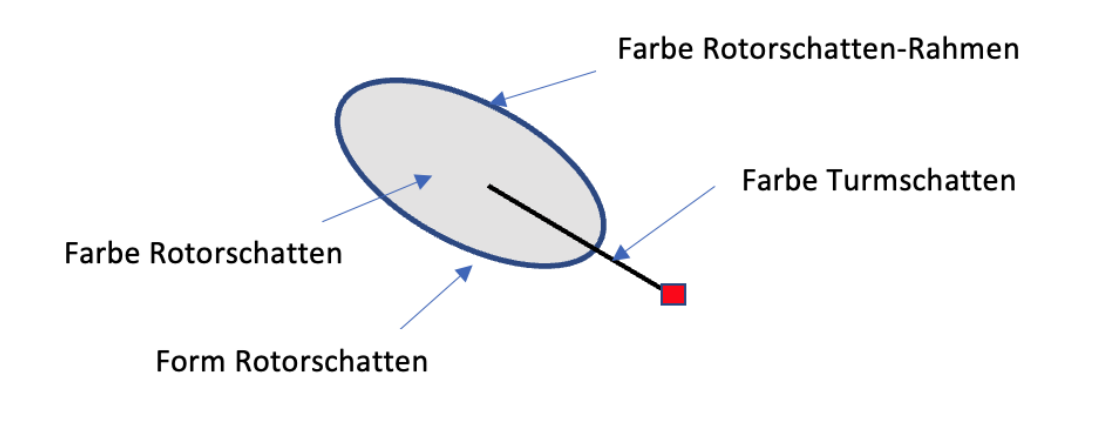

Abb.: 4 Elemente der Schattenwurfvisualisierung

Die je nach Schattenwurfsituation veränderlichen Eigenschaften der Elemente werden in den folgenden Tabellen 1 bis 4 beschrieben:

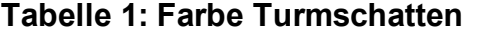

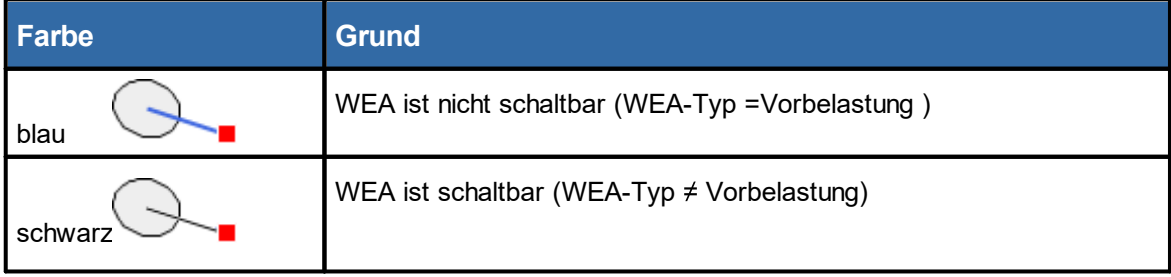

## **HINWEIS**

Ist die WEA nicht schaltbar (WEA-Typ = Vorbelastung), dann ist keine Kommunikation mit der WEA möglich, d. h. es können keine Echtzeitdaten von der WEA angefragt werden und der Rahmen des Rotorschattens kann nicht rot dargestellt werden – die Lichtsensordaten werden jedoch weiterhin berücksichtigt.

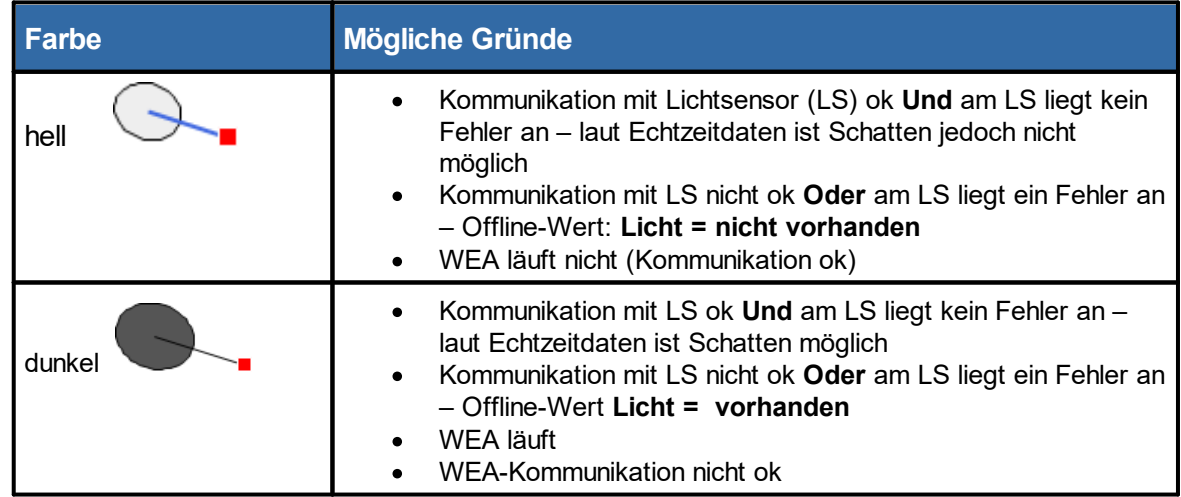

## **Tabelle 2: Farbe Rotorschatten**

## **HINWEISE**

- · Wenn die WEA nicht läuft, werden die Lichtsensordaten nicht berücksichtigt, denn auch wenn der Lichtsensor in Ordnung und Schatten möglich ist, kann es keinen Schattenwurf geben, da der Rotor sich nicht dreht.
- · Läuft die WEA, wird der Rotorschatten möglicherweise dennoch hell dargestellt, weil gemäß LS- Messwerten kein Schatten möglich ist oder der Offline-Wert des LS auf "nicht vorhanden" gesetzt wurde.

Für die Darstellung von Schatten aufgrund der von Lichtsensoren (LS) gemeldeten Messwerte sind folgende Kombinationen und Zustände von Lichtsensoren zu berücksichtigen

*defekt = Kommunikation nicht ok oder LS fehlerhaft NK = nicht konfiguriert LS 1 = Bezugslichtsenor 1, LS 2 = Bezugslichtsensor 2, LS E = Ersatz-Lichtsensor*

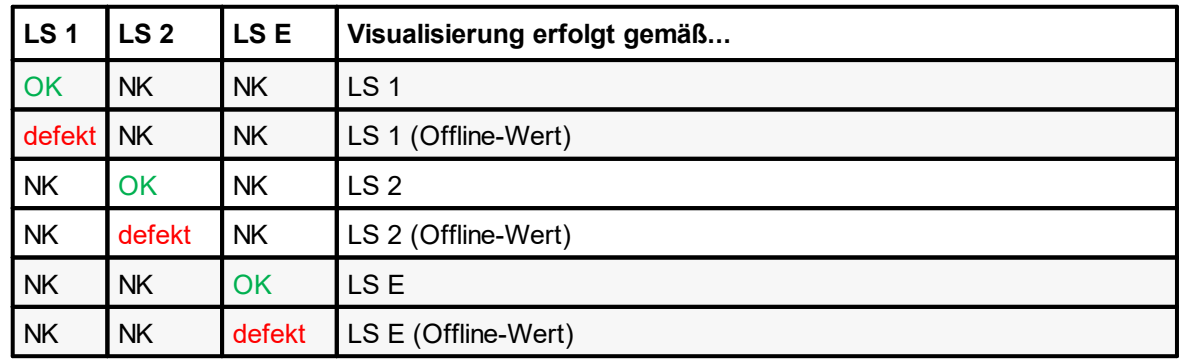

## **Ein Lichtsensor**

Wenn der LS = OK, werden die Echtzeitdaten ausgewertet; ansonsten erfolgt die Visualisierung nach Offline-Werten.

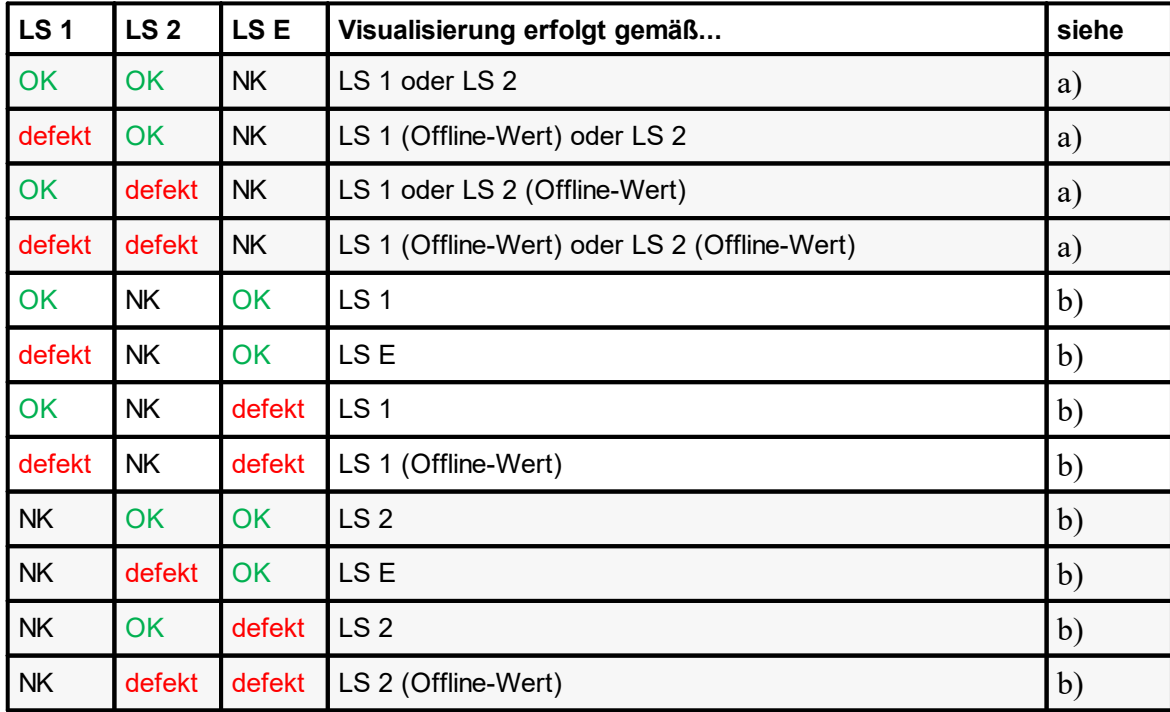

## **Zwei Lichtsensoren**

a) Sind zwei Bezugs-LS konfiguriert, werden beide ausgewertet, ob defekt oder ok – ergibt eine der Auswertungen Schatten, dann gilt Schatten.

- b) Sind ein Bezugs-LS und ein Ersatz-LS konfiguriert, dann gilt:
	- § wenn beide LS ok, dann wird der Wert des Bezugs-LS ausgewertet
	- wenn ein LS ok, dann wird der Wert des nicht defekten ausgewertet
	- § wenn beide LS defekt, dann wird nur der Offline-Wert des Bezugs-LS berücksichtigt

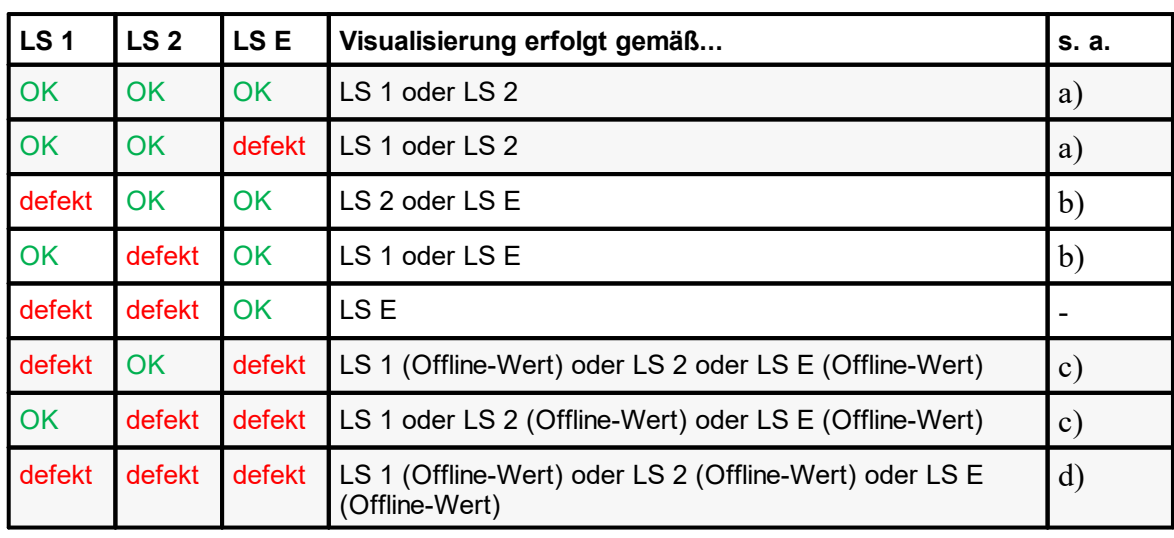

## **Drei Lichtsensoren**

a) Sind LS 1 und LS 2 oder alle LS ok, dann werden LS 1 und LS 2 ausgewertet – ergibt eine der Auswertungen Schatten, dann gilt Schatten

b) Ist LS 1 oder LS 2 defekt, dann wird auch der LS E ausgewertet – ergibt eine der Auswertungen Schatten, dann gilt Schatten

- c) Sind LS 1 oder LS 2 defekt und LS E defekt, dann werden die Offline-Werte der defekten LS und die Echtzeitdaten des funktionsfähigen LS ausgewertet
- d) Sind alle LS defekt, dann werden alle Offline-Werte ausgewertet ist ein Offline-Wert = Licht vorhanden, dann gilt Schatten

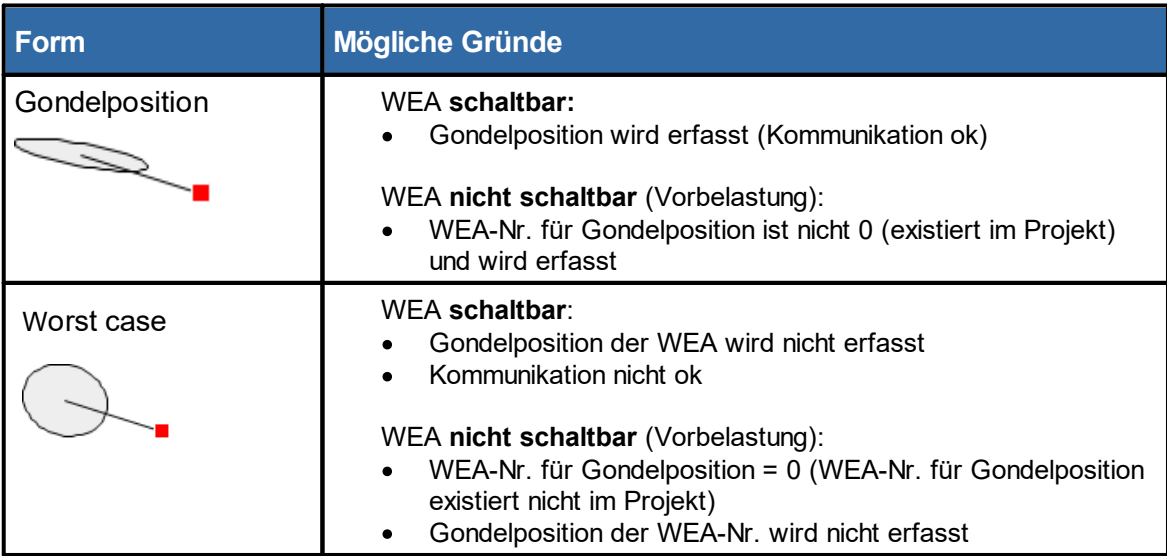

## **Tabelle 3: Form Rotorschatten**

## **HINWEIS**

Bei WEA-Typ = Vorbelastung werden die Werte geprüft, die im Fenster<br>Windenergieanlagen hinzufügen/bearbeiten unter Kommunikationsparameter **Windenergieanlagen hinzufügen/bearbeiten** unter **Kommunikationsparameter** eingegeben wurden (da keine Kommunikation zur WEA und somit auch kein Zugriff auf die Echtzeit-Daten möglich ist).

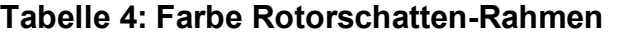

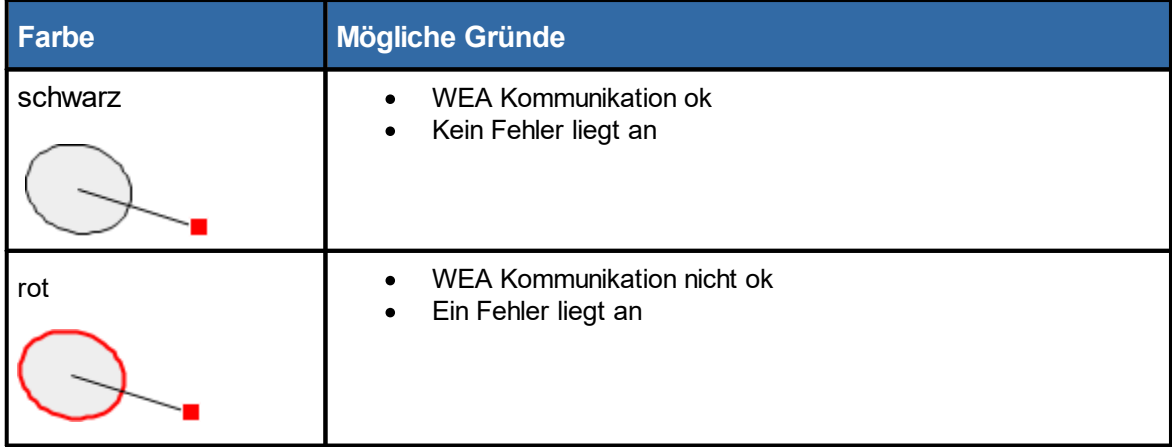

# **4.7 Menü Protokolle**

Die SMU erzeugt die folgenden 4 Protokolle:

- ·Betriebsprotokoll
- ·**Schattenwurfprotokoll**
- ·Sonderabschaltungsprotokoll
- ·**Einzelaufzeichnungen**

Im Menü **Protokolle** können Sie die gewünschten Protokolle nicht nur herunterladen, sondern vor dem Anzeigen und Exportieren oder Drucken auch filtern.

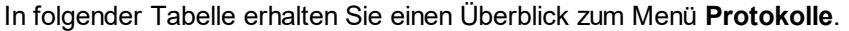

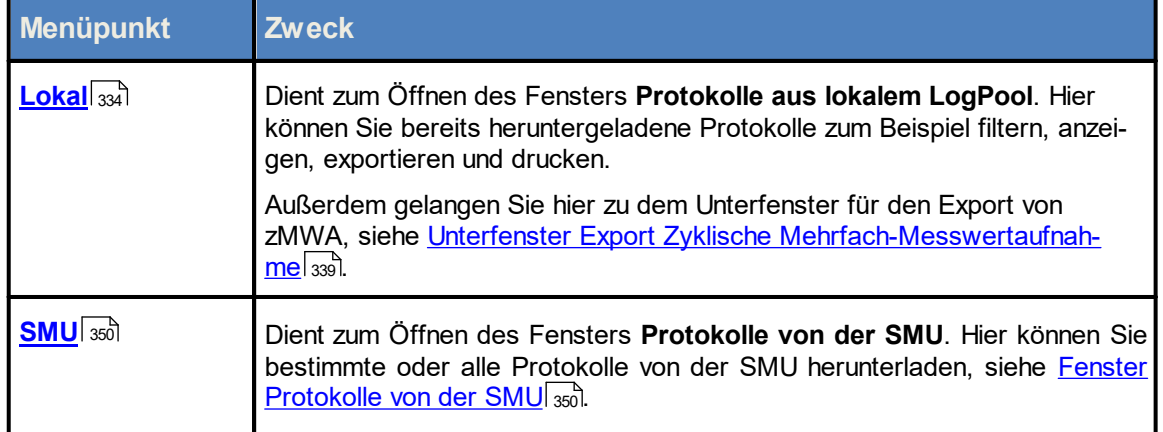

Wenn Sie auf einen Menüpunkt klicken, gelangen Sie direkt zu den jeweiligen weiterführenden Infor mationen.

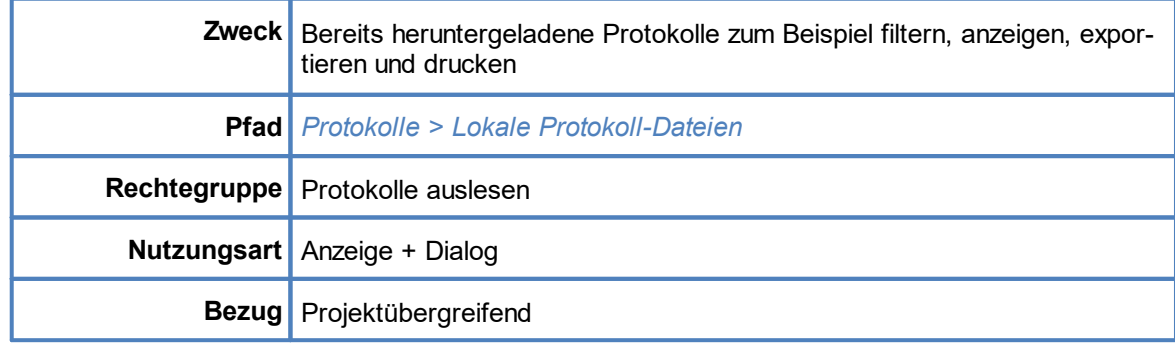

## <span id="page-333-0"></span>**4.7.1 Fenster Protokolle aus lokalem LogPool**

In diesem Fenster können Sie

- · von der SMU bereits heruntergeladene Protokolle auflisten
- ·aufgelistete Protokolle filtern, anzeigen, exportieren und drucken
- ·einzelne Protokolle zur detaillierten Ansicht auswählen
- · vor dem Anzeigen Filter anwenden, um den Rechner nicht zu überlasten

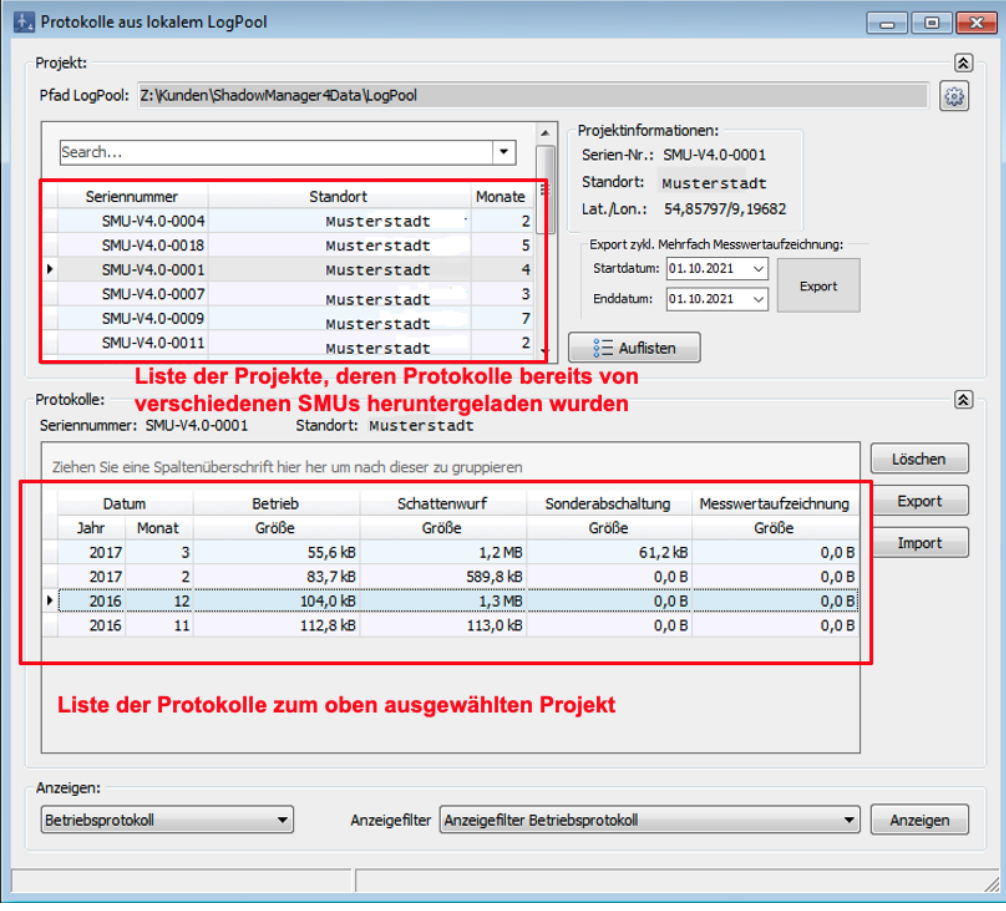

Fenster **Protokolle aus lokalem LogPool**

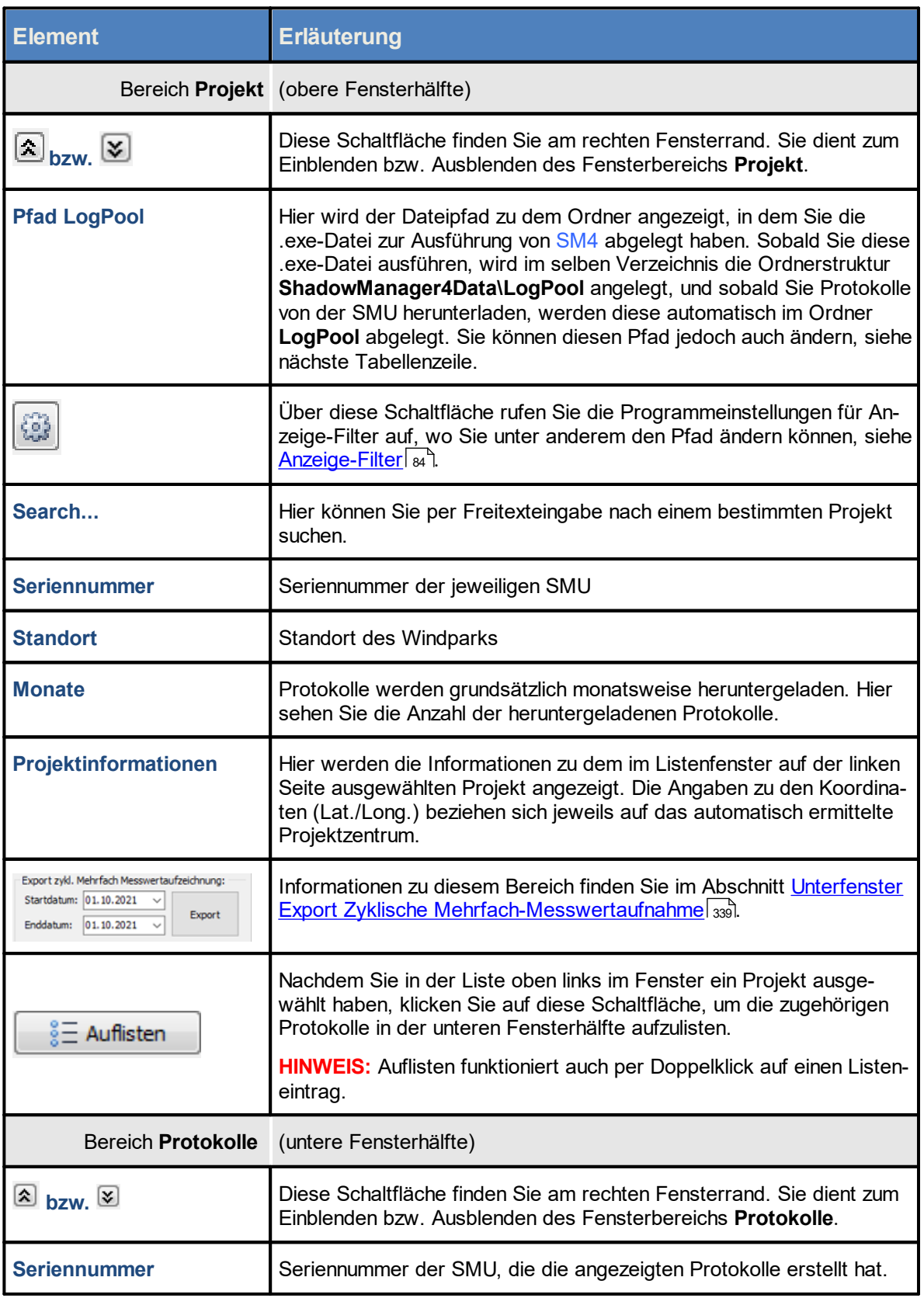

Eine Erläuterung der Informationen, Optionen bzw. Schaltflächen finden Sie in folgender Tabelle

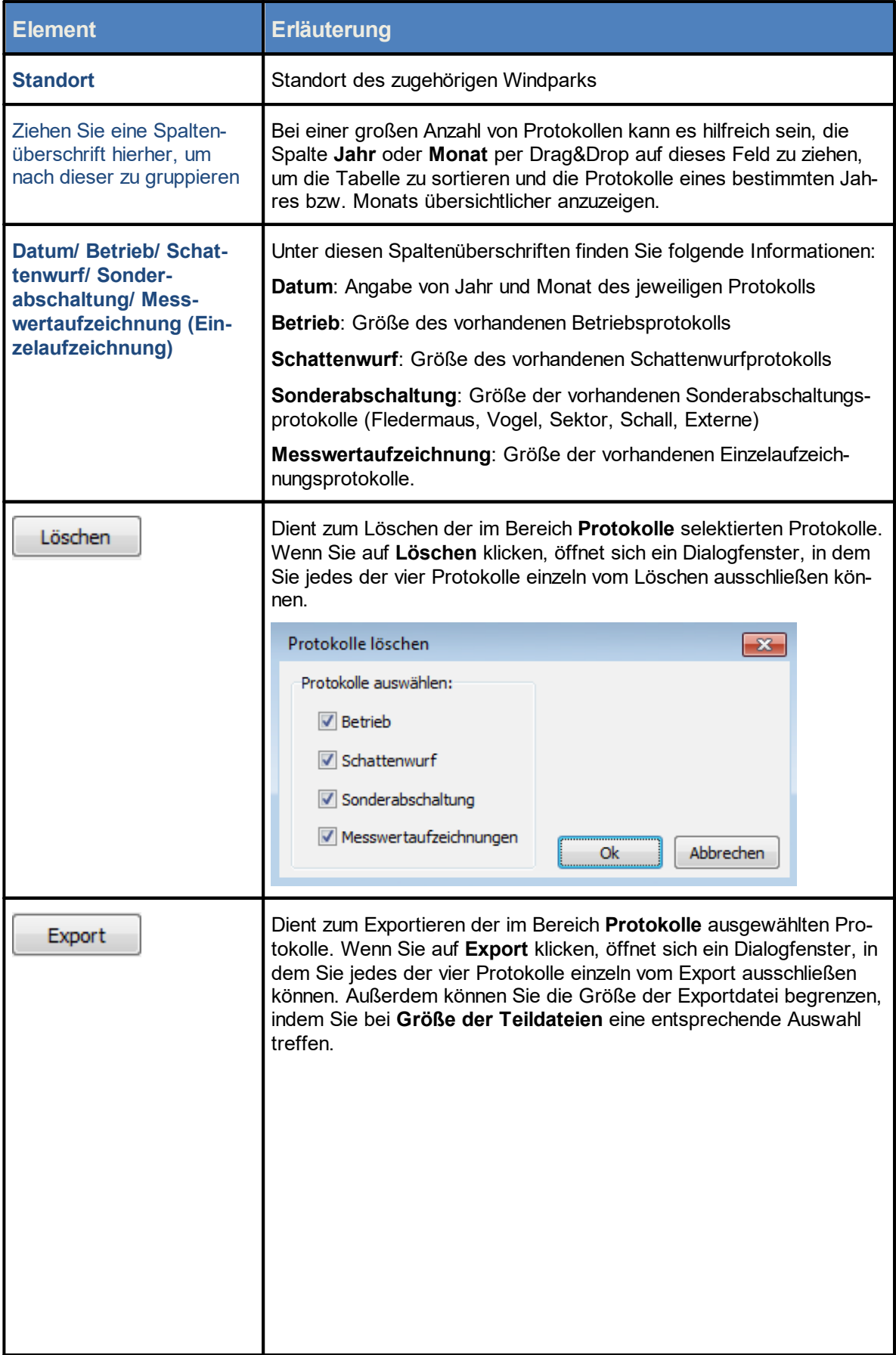

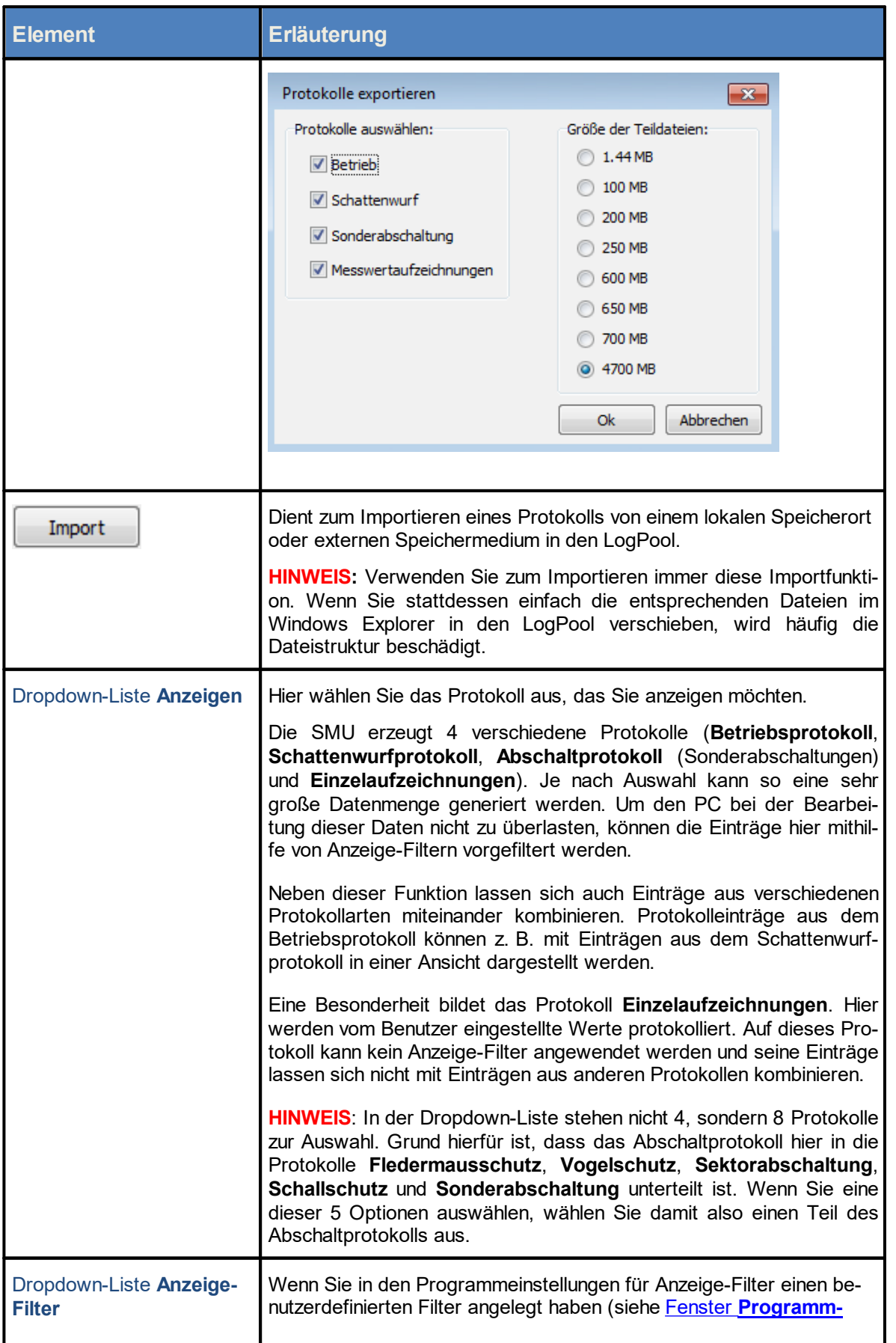

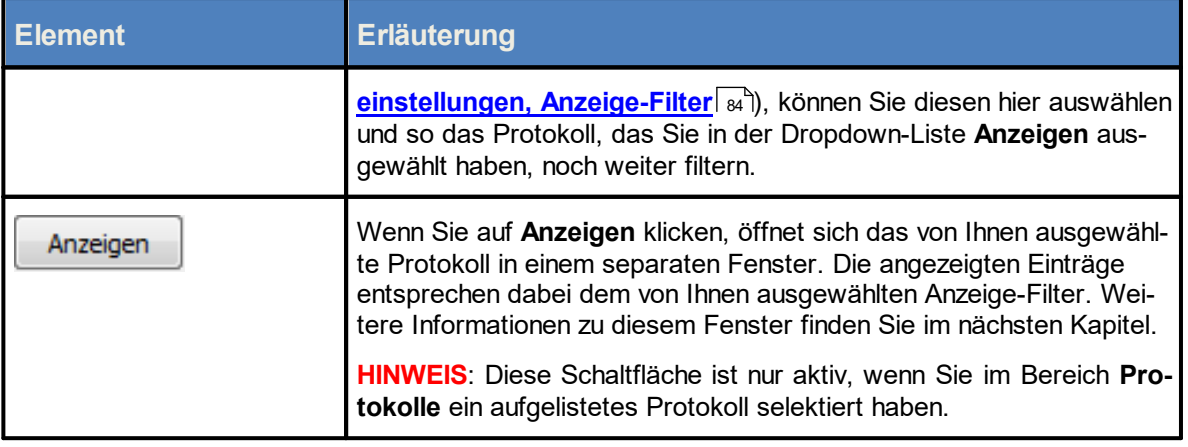

Während im Fenster **Protokolle von der SMU** Protokolle heruntergeladen werden, sind die Ť. Funktionen im Fenster **Protokolle aus lokalem LogPool** gesperrt.

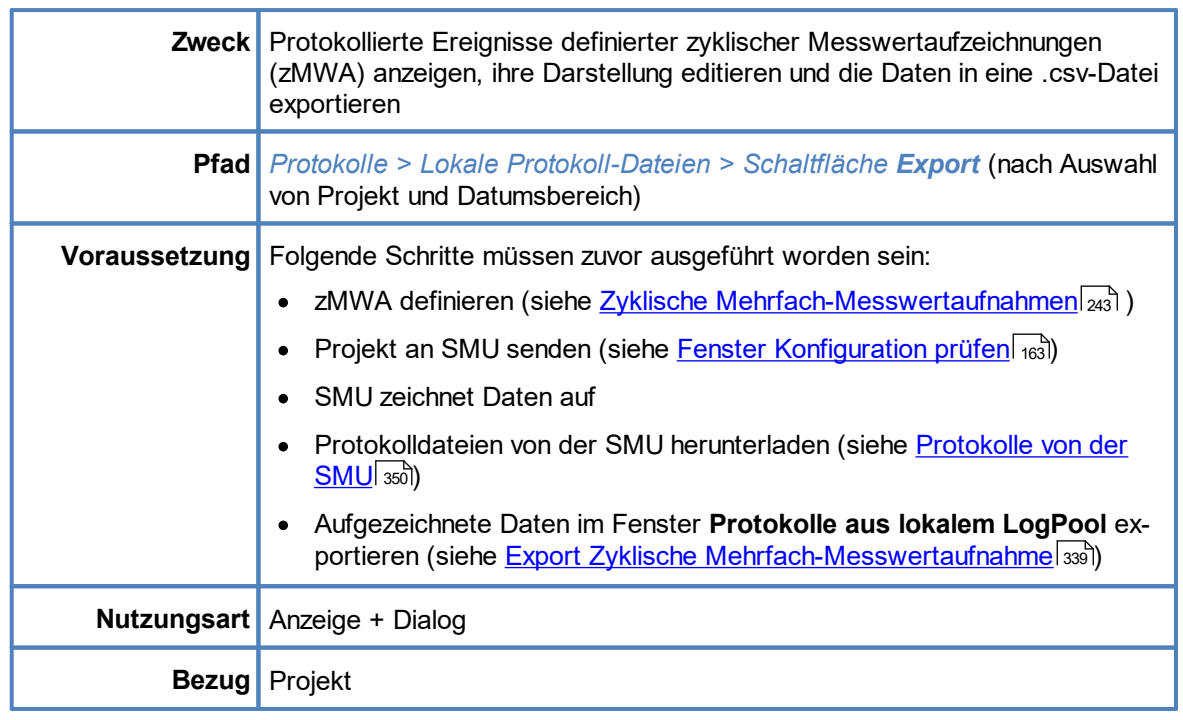

## <span id="page-338-0"></span>**4.7.1.1 Unterfenster Export Zyklische Mehrfach-Messwertaufnahme**

Nachdem die unter **Voraussetzungen (**siehe oben) genannten Schritte ausgeführt wurden und Sie im Fenster **Protokolle aus lokalem LogPool** schließlich auf **Export** geklickt haben, öffnet sich das Fenster **Export Zyklische Mehrfach-Messwertaufnahme**. Hier werden die **zusammengefassten** zMWA dargestellt, siehe Beispiel-Screenshot unten.

"Zusammengefasst" bedeutet in diesem Kontext, dass sowohl die Messpunkte der aktuellen Projektdatei/Konfiguration **ALS AUCH** Messpunkte aus Legenden, d. h. älteren Projektdateien/ Konfigurationen, berücksichtigt werden. Hier können also auch Messpunkte angezeigt werden, die längst wieder gelöscht wurden.

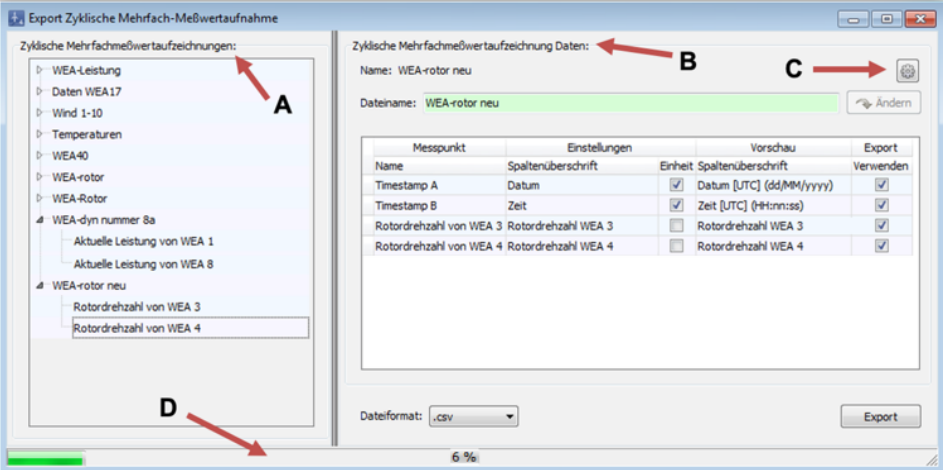

Fenster **Export Zyklische Mehrfach-Messwertaufnahme**

Obiges Fenster ist in folgende Bereiche unterteilt

- **A** Übersichtliche Baumstruktur der zusammengefassten zMWA mit ihren Messpunkten
- **B** Daten einer links ausgewählten zMWA mit der Möglichkeit, Einstellungen zu ändern
- **C** Öffnet den relevanten Einstellungsbereich im Fenster **Programmeinstellungen**
- **D** Zeigt beim Zusammenfassen der Daten und beim .csv-Export den Fortschritt an

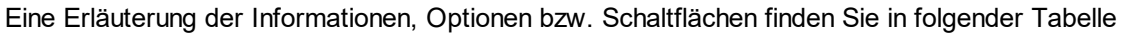

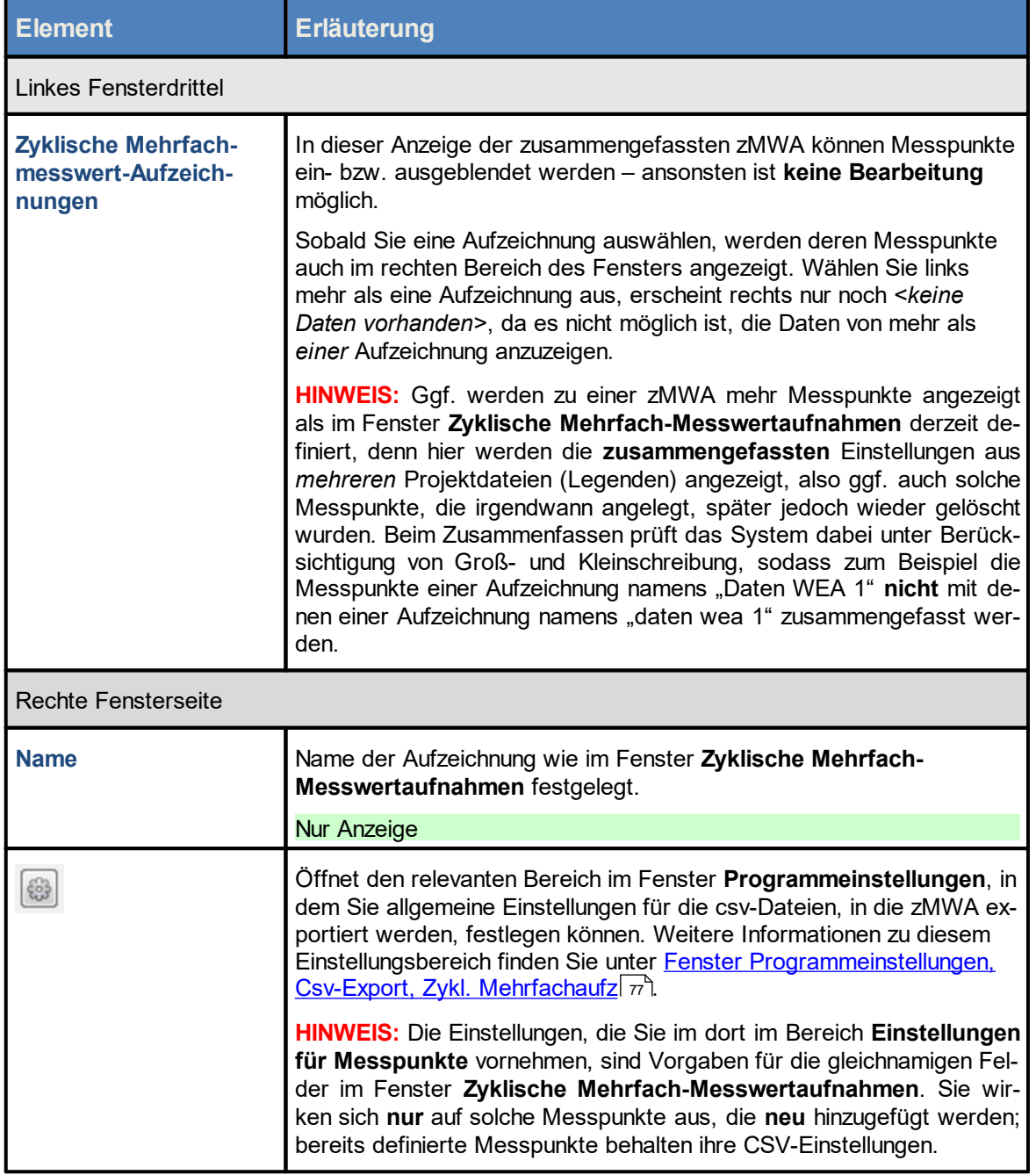

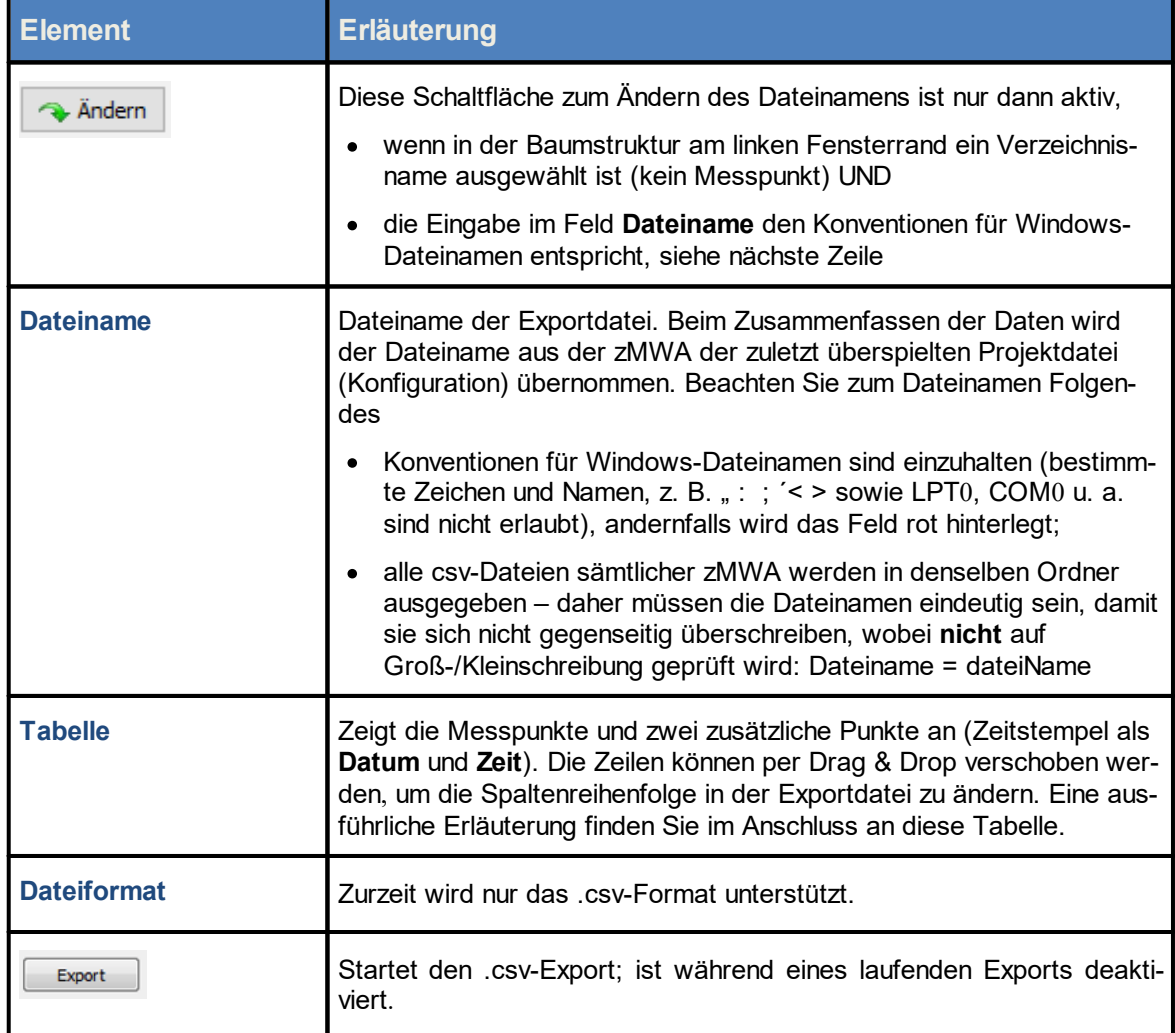

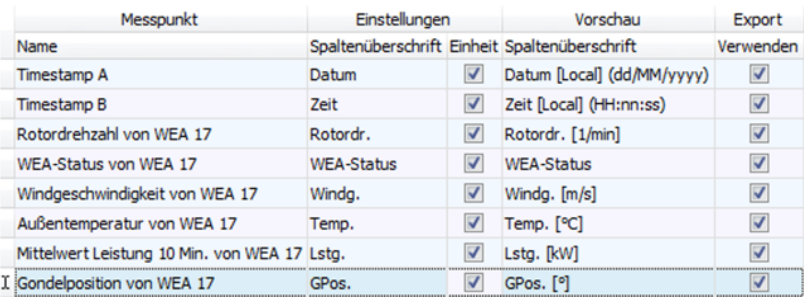

Tabelle im rechten Bereich des Fensters **Export Zyklische Mehrfach-Messwertaufnahme**

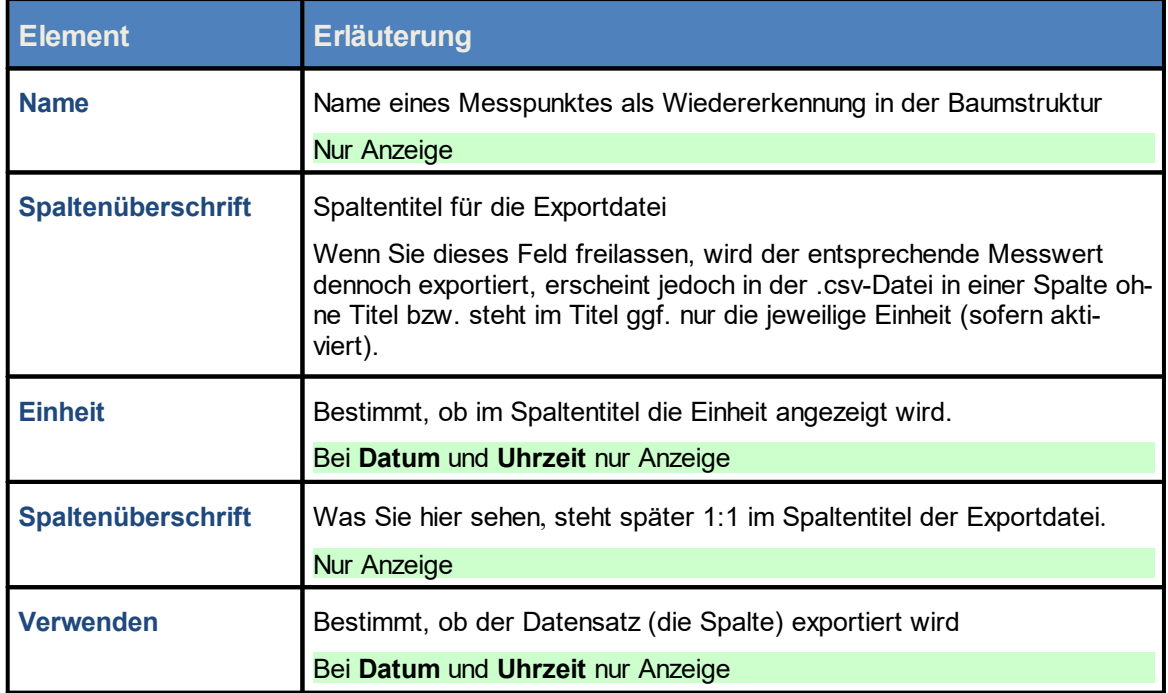

### **Hinweise zu obiger Tabelle**

- · In der Tabelle können Sie die Spaltentitel der Exportdatei umbenennen, wobei eine Zeile einer zu exportierenden "Spalte" in der Exportdatei entspricht.
- · Die Zeilen können per Drag & Drop verschoben werden, um die Spaltenreihenfolge in der Exportdatei zu ändern.
- · Während eines laufenden Exports sind das Editieren der Daten und die Drag&Drop-Funktion gesperrt.

Es folgt ein Beispiel für eine Exportdatei.

### Fenster **Export Zyklische Mehrfach-Messwortaufnahme –** Beispiel für eine Exportdatei

In diesem Abschnitt finden Sie ein Beispiel für die Vorschau einer zMWA und die entsprechende Exportdatei.

Folgende zMWA ist exportiert worden:

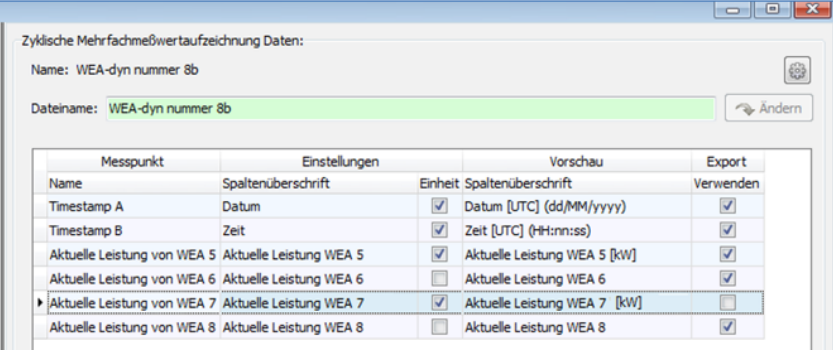

Wird die entsprechende Exportdatei in Excel geöffnet, sieht das Ergebnis so aus:

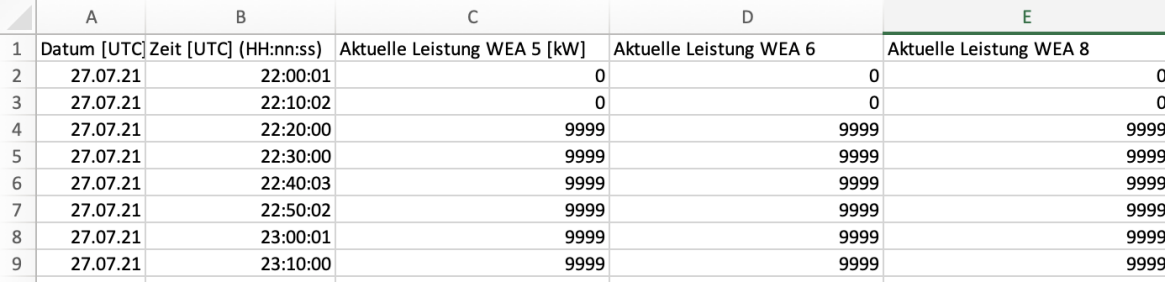

Wie Sie sehen, entsprechen die Anzahl und Art der Spalten, die Spaltenreihenfolge, Einheit ja/nein usw. den Vorgaben aus dem Screenshot darüber.

Siehe auch [Praxisbeispiel](#page-44-0) 8: Regelmäßige Aufzeichnung mehrerer Messwerte 45

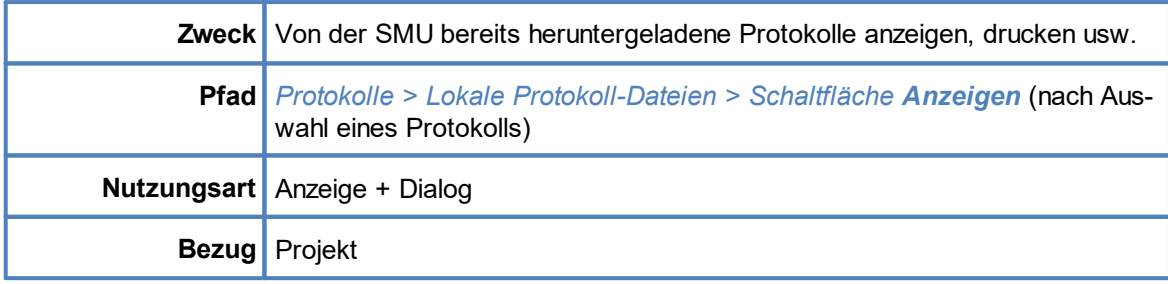

## **4.7.1.2 Unterfenster Betriebsprotokoll/ Schattenwurfprotokoll/ Abschaltprotokoll**

In diesem Fenster wird das von Ihnen im Fenster **Protokolle aus lokalem LogPool** in der Dropdown-Liste **Anzeigen** ausgewählte Protokoll angezeigt., zum Beispiel das Schattenwurfprotokoll:

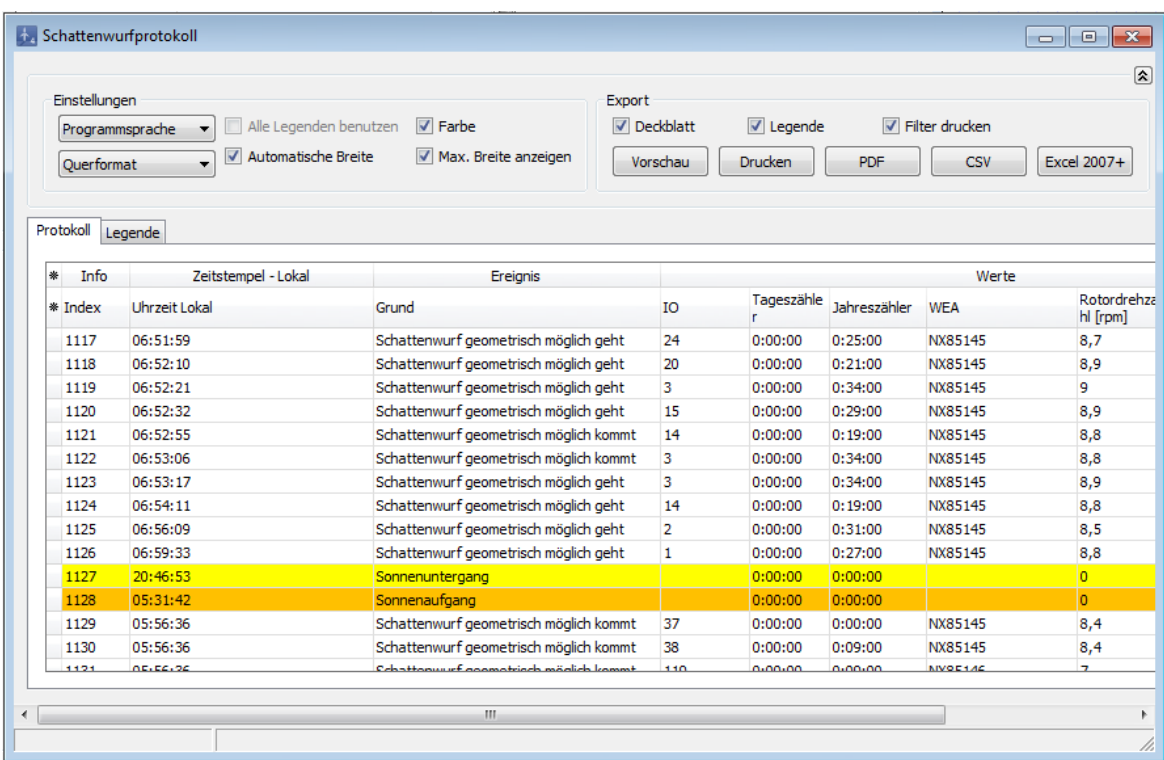

Protokoll-Anzeigefenster am Beispiel **Schattenwurfprotokoll**

Eine Erläuterung der Informationen, Optionen bzw. Schaltflächen finden Sie in folgender Tabelle

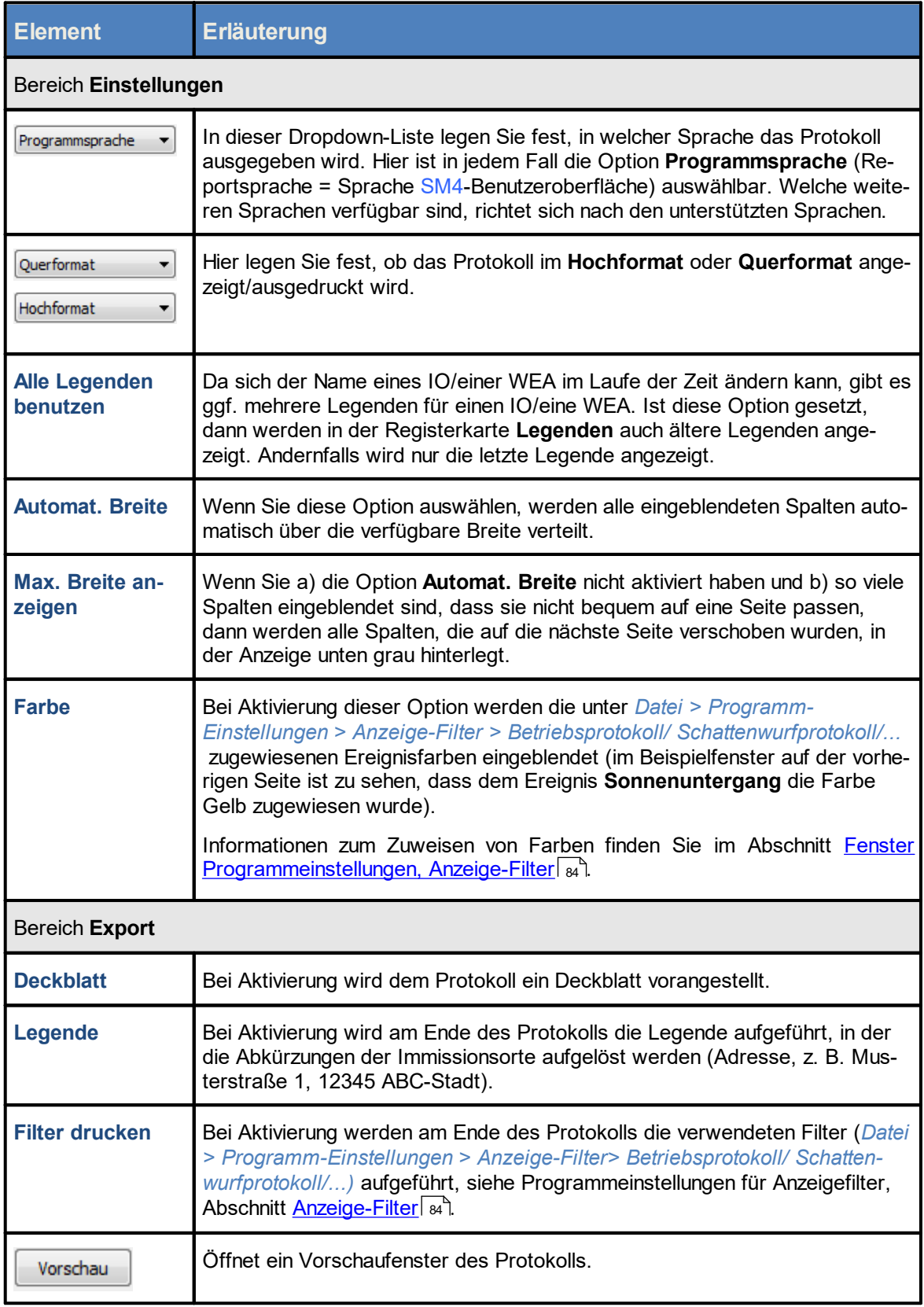

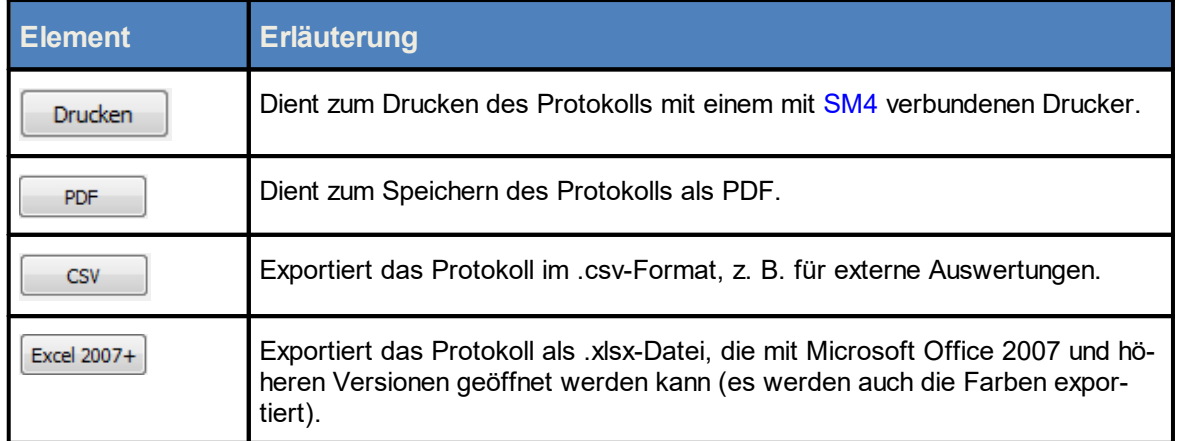

## Hinweise zum Protokoll-Anzeigefenster (**Betriebsprotokoll/ Schattenwurfprotokoll/ Abschaltprotokoll**

- · Im Abschaltprotokoll werden nur diejenigen Protokollereignisse angezeigt, die dem jeweiligen Filter in den Programmeinstellungen (*Datei > Programm-Einstellungen > Anzeige-Filter*) zugewiesen sind. Sie werden, sofern sie aufgetreten sind, im Protokoll unter derselben Bezeichnung in der Spalte Ereignis angezeigt.
- · What You See Is What You Get: So wie das Protokoll angezeigt wird, wird es auch ausgedruckt, als PDF gespeichert usw.
- ·Spalten verschieben: Die Spalten können per Drag&Drop verschoben werden.
- · Nach Spalten sortieren: Sie können durch Anklicken eines Spaltentitels nach diesem sortieren; wenn Sie noch einmal auf denselben Spaltentitel klicken, wechselt die Sortierreihenfolge von Aufsteigend nach Absteigend bzw. umgekehrt. Sie können auch nach mehreren Spaltentiteln (Kriterien) sortieren. Dazu drücken und halten Sie zunächst die Umschalttaste und klicken dann auf die gewünschten Spaltentitel. In der Reihenfolge, in der Sie die Titel anklicken, wird daraufhin die Sortierung ausgeführt.
- · Spalten einblenden/ausblenden: Spalten können eingeblendet/ausgeblendet werden, siehe nächste Seite.
- ·Spaltenfilter: Auf Spalten können Filter angewendet werden, siehe Abschnitt [Protokollspalten](#page-346-0)<u>Filter [anwenden](#page-346-0)</u>|<sub>347</sub>ૌ.
- · Beim Abschaltprotokoll gibt es neben den Standardspalten auch dynamisch erstellte Spalten. Diese werden im Abschnitt <u>Dynamisch erstellte Spalten im [Abschaltprotokoll](#page-347-0)</u>l ﷺ erläutert.
- · Sollten Sie feststellen, dass bei einzelnen Einträgen im Protokoll die Schriftfarbe nicht schwarz ist, sondern farbig, wurden diese möglicherweise fehlerhaft von der SMU heruntergeladen.

### **4.7.1.3 Protokollspalten einblenden/ausblenden**

Um im Fenster **Betriebsprotokoll/ Schattenwurfprotokoll/ Abschaltprotokoll** Spalten ein- bzw. auszublenden, klicken Sie im Protokoll-Anzeigebereich oben links auf das Sternchen \*. Daraufhin wird eine Liste der möglichen Spaltentitel eingeblendet, siehe folgende Abbildung.

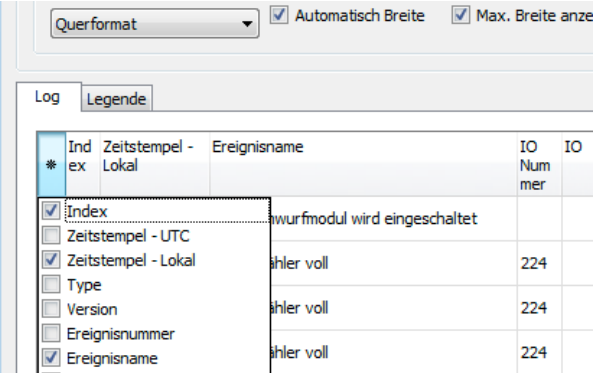

Protokollspalten einblende/ausblenden

Durch Markieren bzw. Entmarkieren der einzelnen Spaltentitel können Sie die jeweiligen Spalten nach Bedarf ein und ausblenden.

### <span id="page-346-0"></span>**4.7.1.4 Protokollspalten-Filter anwenden**

Die Spaltentitel des Protokolls sind mit einer Filterfunktion ausgestattet, die Sie wie folgt nutzen können:

Den Mauszeiger in die obere rechte Ecke eines Spaltentitels führen, bis ein kleines Filtersymbol erscheint. Auf das Filtersymbol klicken. Daraufhin wird eine Liste der möglichen Einträge angezeigt.

 $(A||e)$ 

- Fehler Lichtsensor-Kommunikation gestört kommt
- Fehler Schattenwurfmodul gestört geht
- Fehler Schattenwurfmodul gestört kommt
- Fehler WEA-Kommunikation gestört kommt
- Schattenwurfmodul wird eingeschaltet
- Sonnenaufgang
- Sonnenuntergang

## **Spaltenfilter**

Nun setzen Sie bei den gewünschten Ereignissen einen Haken. Daraufhin werden nur noch die entsprechend gewählten Ereignisse angezeigt.

### <span id="page-347-0"></span>**4.7.1.5 Dynamisch erstellte Spalten im Abschaltprotokoll**

Beim **Betriebsprotokoll** und **Schattenwurfprotokoll** ist durch die SMU vorgegeben, welche Werte (Messpunkte) im Zusammenhang mit einem Ereignis protokolliert werden. Beim **Abschaltprotokoll** dagegen können zusätzlich zu diesen "Standardwerten" im Zusammenhang mit einem Ereignis weitere Messpunkte erfasst werden. Folgende Messpunkte gibt es:

#### ·Standard-Messpunkte

Diese Messpunkte sind in SM4 fest hinterlegt und können vom Benutzer weder geändert noch gelöscht werden. Damit ist sichergestellt, dass die wichtigsten Messpunkte auf jeden Fall im Protokoll erfasst werden.

·Bedingungs-Messpunkte

Dies sind Messpunkte, die bei der Formulierung von Abschaltbedingungen benutzt wurden und nur dort bearbeitet werden können. Mithilfe von Bedingungs-Messpunkten ist im Protokoll erkennbar, warum eine WEA zu einem bestimmten Zeitpunkt abgeschaltet wurde, z. B. weil der Hygro-Thermo-Sensor eine bestimmte Temperatur überschritten hat. Sinnvoller wird dies, wenn es mehrere Bedingungen gibt, weil das Protokoll dann auch zeigt, welche davon zum Stopp geführt hat (z. B. Temperatur oder Luftfeuchtigkeit oder Windstärke).

#### ·Benutzerdefinierte Messpunkte

Diese Messpunkte kann der Benutzer nach Bedarf hinzufügen. Auch selbst erstellte Berechnungen (*Schalten & Messen -> Berechnungen*) können hier als Messpunkt dienen. Messpunkte, die bereits in den Standard- oder Bedingungs-Messpunkten enthalten sind, lassen sich nicht noch einmal hinzufügen.

Für die **Standard-Messpunkte** gibt es im Protokoll-Anzeigefenster **Abschaltprotokoll** fest definierte Spalten, die im Tabellenbereich **Werte** angezeigt werden. Sowohl **Bedingungs-Messpunkte** als auch **Benutzerdefinierte Messpunkte** werden im Tabellenbereich **Benutzerdefinierte Messpunkte** angezeigt. Diese Spalten werden je nach Bedarf dynamisch erstellt. Siehe folgendes Beispiel:

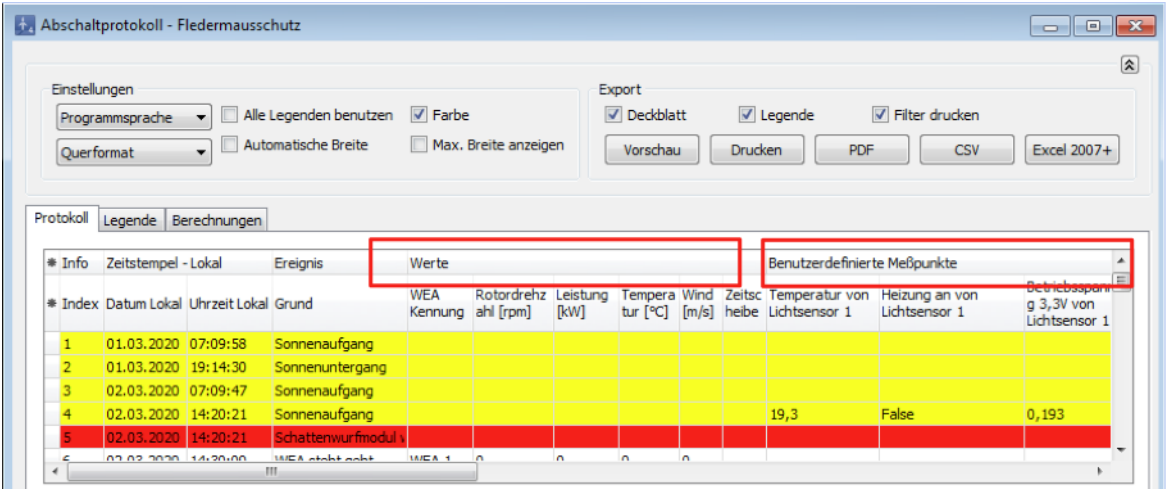

Protokoll-Anzeigefenster **Abschaltprotokoll**, Beispiel **Fledermausschutz**

Die Spalten im Tabellenbereich **Benutzerdefinierte Messpunkte** wurden dynamisch erstellt, weil

- · die gleichnamigen Messpunkte Teil einer definierten Sonderabschaltung oder Nachtscheibenabschaltung sind oder im Fenster **Ereignisse** als Benutzerdefinierte Messpunkte hinzugefügt wurden, und
- ·im ausgewählten Zeitraum dazu tatsächlich Werte protokolliert wurden.

## <span id="page-349-0"></span>**4.7.2 Fenster Protokolle von der SMU**

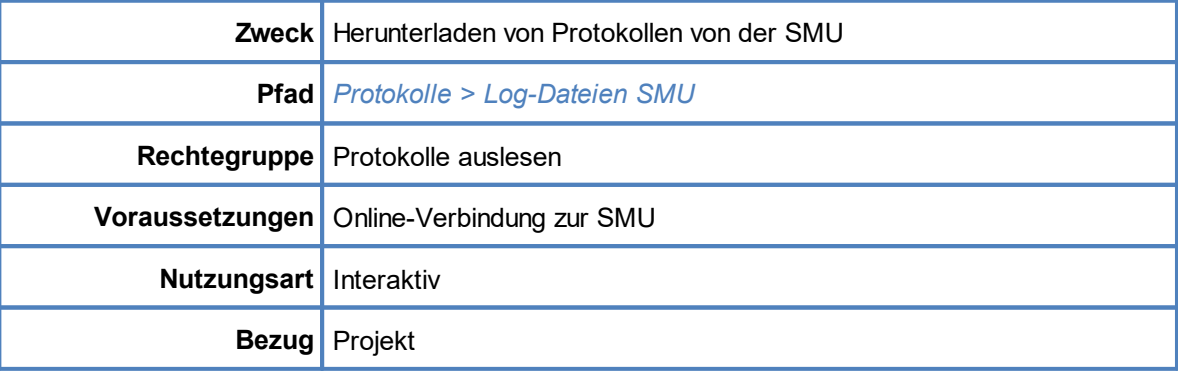

Die SMU erzeugt die folgenden 4 Protokolle:

- ·Betriebsprotokoll
- ·Schattenwurfprotokoll
- ·Sonderabschaltungsprotokoll
- ·Einzelaufzeichnung (Messwertaufzeichnung)

Im Fenster **Protokolle von der SMU** können Sie bestimmte oder alle Protokolle herunterladen.

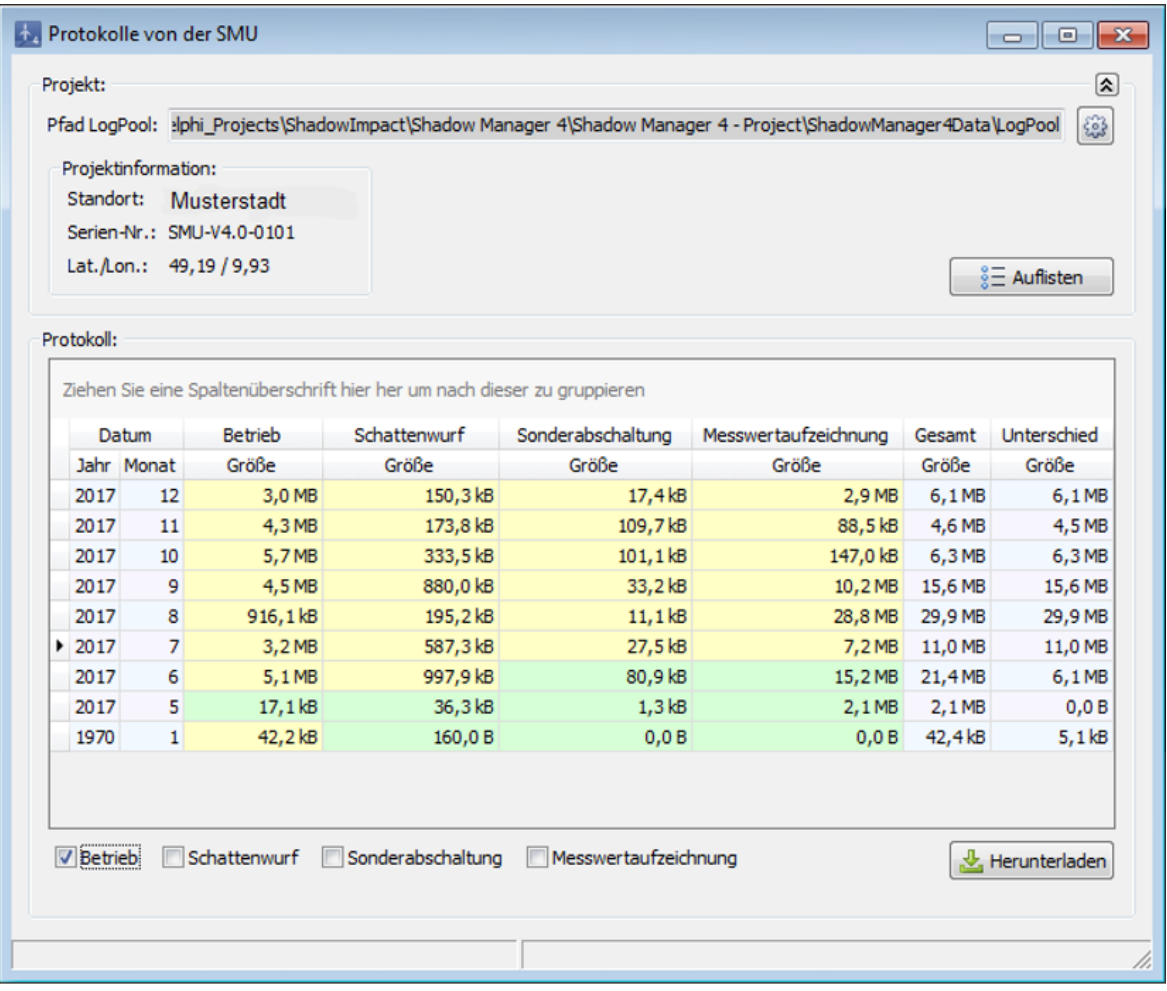

## **HINWEIS**

Im obigen Fenster können Sie Protokolle nur herunterladen. Zum Anzeigen, Filtern, Ausdrucken usw. öffnen Sie das Fenster **Protokolle aus lokalem LogPool** (*Protokolle > Lokale Protokoll-Dateien*).

Eine Erläuterung der Informationen, Optionen bzw. Schaltflächen finden Sie in folgender Tabelle

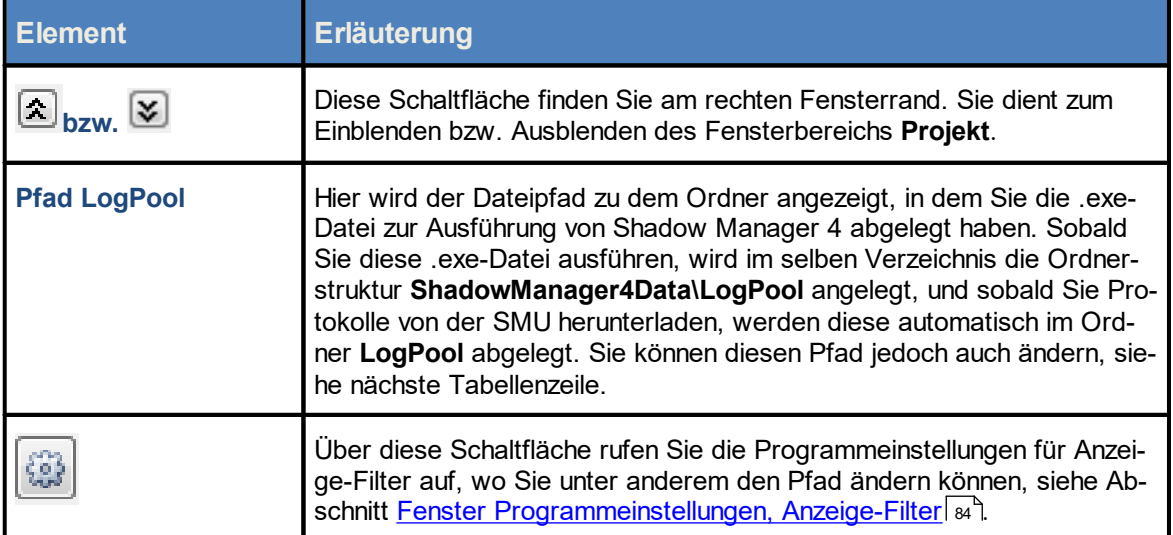

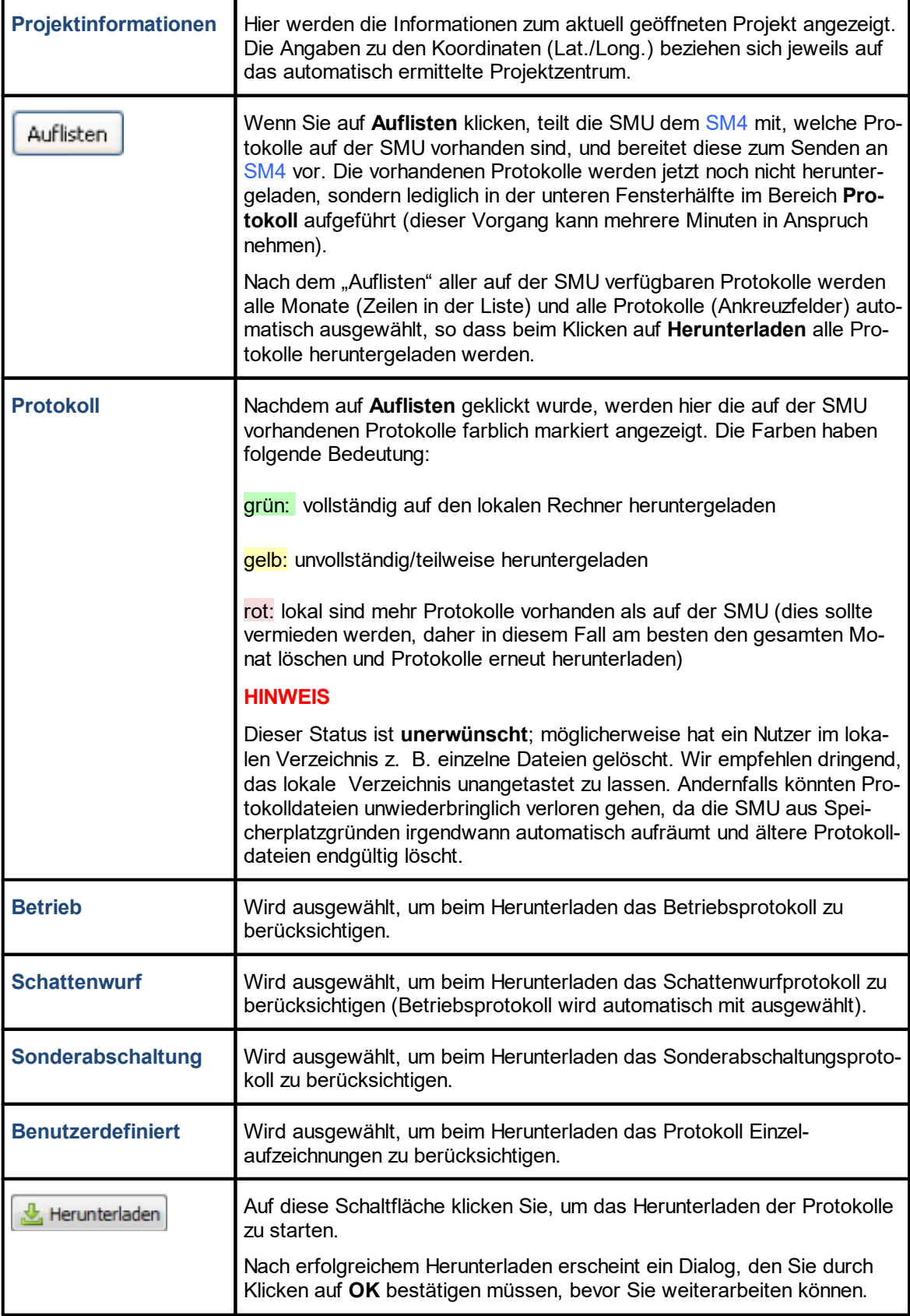

# **4.8 Menü Werkzeuge**

In folgender Tabelle erhalten Sie einen Überblick zum Menü **Werkzeuge**.

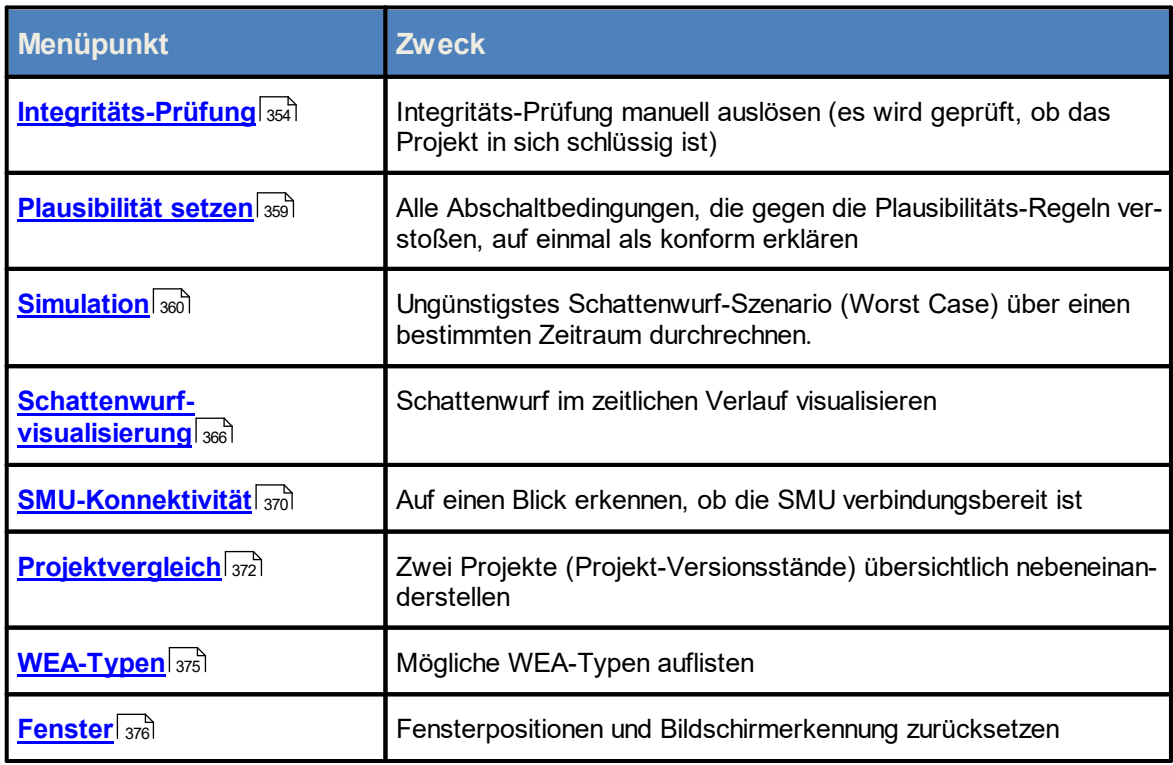

Wenn Sie auf einen Menüpunkt klicken, gelangen Sie direkt zu den jeweiligen weiterführenden Infor mationen.

## <span id="page-353-0"></span>**4.8.1 Fenster Projekt-Integrität**

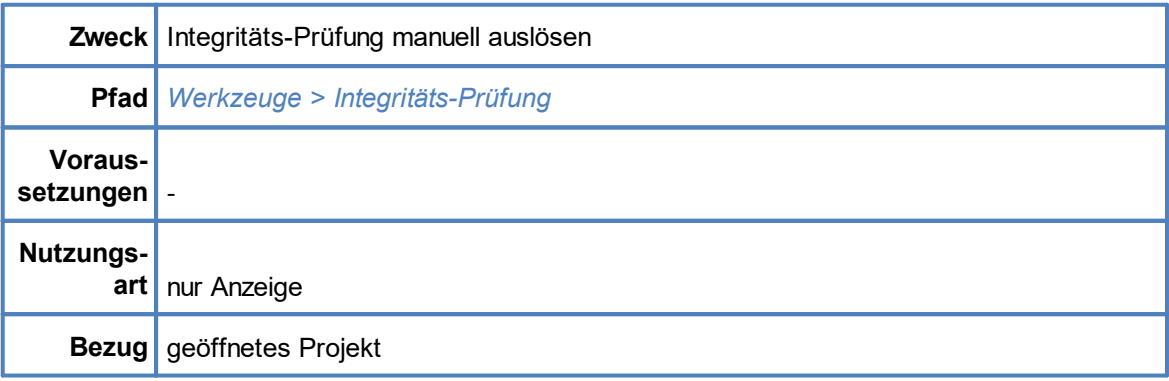

SM4 ist mit einem Integritätsmodul ausgestattet, mit dem ein Projekt vor dem Hochladen zur SMU auf Schlüssigkeit überprüft wird (Aufspüren unvollständiger Referenzen, fehlender Parameter und anderer "Fehler"). Die Ergebnisse der Überprüfung werden in diesem Fenster angezeigt.

Ein Projekt oder eine Projektkomponente (z. B. Lichtsensor) kann in SM4 auch dann schon angelegt werden, wenn noch nicht alle erforderlichen Parameter bekannt sind, um das Projekt so weit wie möglich vorbereiten zu können. Folgende Situationen sind denkbar:

- ·Erzeugen eines neuen Projektes, ohne dass eine IP-Adresse für die SMU vergeben wird
- ·Hinzufügen eines Lichtsensors, der noch nicht an Hardware angebunden ist
- ·Definieren einer WEA, die auf Sensoren Bezug nimmt, die es noch nicht gibt

Allerdings darf ein unvollständiges Projekt nicht auf die SMU übertragen (konfiguriert) werden. Wenn der Benutzer *Projekt > Konfiguration* wählt, öffnet sich das Fenster **Konfiguration prüfen**. In diesem kann durch Klicken auf **Konfig. testen** eine Überprüfung hinsichtlich verschiedener Aspekte ausgelöst werden, unter anderem wird die Projekt-Integrität geprüft. Dabei werden alle noch offenen Referenzen aufgespürt und dem Benutzer übersichtlich angezeigt. Das Projekt ist erst dann in sich schlüssig, wenn keine offenen Punkte mehr entdeckt werden (nur Hinweise zu unbenutzten Objekten können ignoriert werden, siehe unten).

Eine Integritäts-Prüfung lässt sich auch jederzeit manuell aufrufen (*Werkzeuge > Integritäts-Prüfung*), um festzustellen, welche Punkte noch zu erledigen sind. Die Ergebnisse werden im Fenster **Projekt-Integrität** angezeigt, siehe folgendes Beispielfenster:

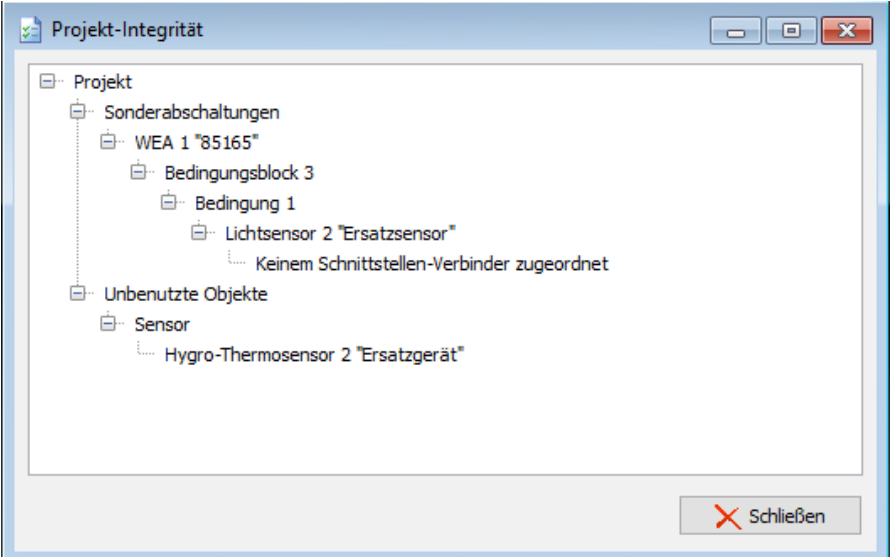

## Fenster **Projekt-Integrität**

## **Hinweise zum obigen Beispielfenster**

- · Hier wurde ein Lichtsensor zugefügt und in einer Sonderabschaltung für WEA1 wird dieser bereits referenziert. Damit das auf der SMU funktionieren kann, fehlt noch die Anbindung des Lichtsensors an die Hardware (in diesem Fall per Schnittstellenverbinder).
- · Des Weiteren ist ein zusätzlicher Hygro-Thermo-Sensor definiert worden. Da dieser jedoch noch nirgendwo referenziert wird, meldet SM4 ihn lediglich als "unbenutztes Objekt", was nur als Hinweis zu sehen ist.

### **4.8.1.1 Fenster Abhängigkeiten**

Das Fenster **Abhängigkeiten** ist Teil des Integritätsmoduls und öffnet sich immer dann, wenn eine vom Benutzer geplante Änderung Konsequenzen für andere Elemente des Projektes haben wird.

**Beispiel A:** Eine WEA soll aus dem Windpark entfernt werden.

Hier muss geprüft werden, wo im aktuellen Szenario Bezug auf diese WEA genommen wird, etwa bei folgenden Einstellungen:

- ·Messpunkte der WEA in Abschaltbedingungen von Sonder- und Nachtscheibenabschaltungen
- ·Sonder- und Nachtscheibenabschaltungen für die WEA selbst
- ·Messpunkte und Bedingungen dieser WEA in Einzelaufzeichnungen

Im Fenster **Abhängigkeiten** wird dem Benutzer aufgezeigt, was das Entfernen der WEA zur Folge hätte, siehe folgendes Beispielfenster:

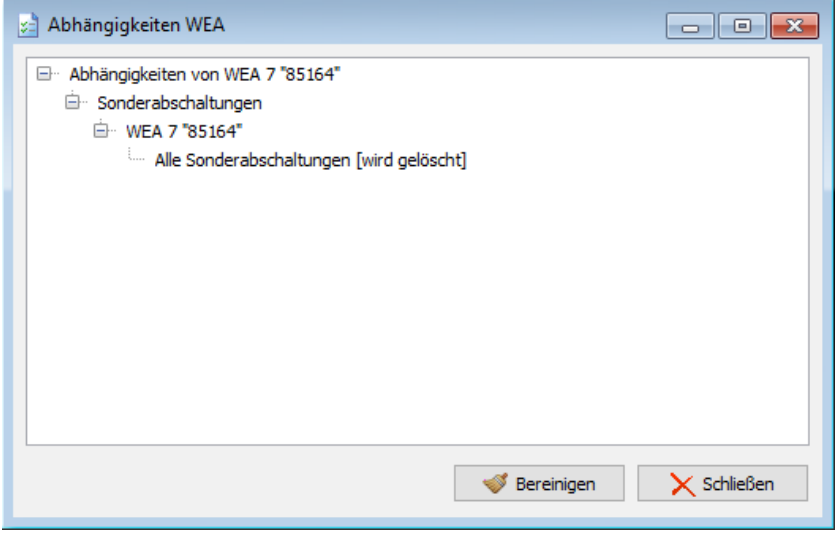

Fenster **Abhängigkeiten** (Beispiel A: Löschen einer WEA)

### **Hinweise zum obigen Beispielfenster (Beispiel A)**

- · Es gibt offensichtlich Sonderabschaltungen für diese WEA – keine davon ist nach dem Löschen noch sinnvoll.
- · Bei dieser Art von Meldungen aus dem Integritätsmodul gibt es auch immer die Schaltfläche **Bereinigen**. Wenn Sie darauf klicken, werden die Aktionen ausgeführt, die in eckigen Klammern hinter dem betroffenen Objekt bzw. den Objekten aufgeführt sind. In diesem Falle würden alle Sonderabschaltungen, die für die zu löschende WEA existieren, ebenfalls gelöscht.
- · Wird dieses Fenster jedoch durch Klicken auf **Schließen** geschlossen, dann passiert nichts weiter und der gesamte Vorgang wird abgebrochen, d. h. auch das eigentlich geplante Löschen der WEA findet nicht statt.

**Beispiel B**: Ein Lichtsensor soll entfernt werden.

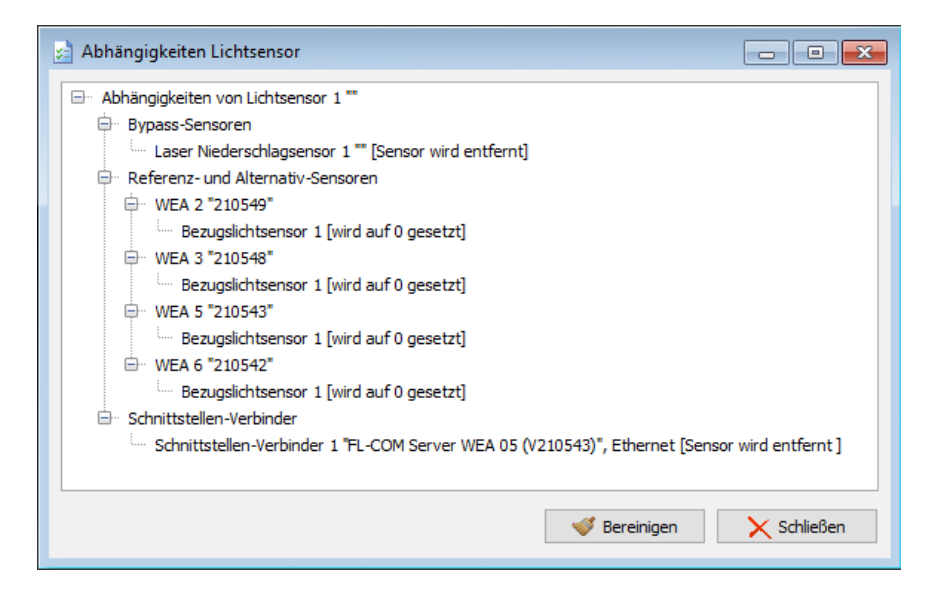

Fenster **Abhängigkeiten** (Beispiel B: Löschen eines Lichtsensors)

### **Hinweise zum obigen Beispielfenster (Beispiel B)**

- · Aufgrund der Bypass-Funktion des Sensors sind von seiner Löschung offensichtlich auch andere Sensoren betroffen.
- ·Außerdem ist der Lichtsensor für vier WEA als Bezugslichtsensor festgelegt.
- ·Des Weiteren existiert eine Zuweisung zu einem Schnittstellenverbinder.

Diese Fenster zu den Abhängigkeiten werden nur angezeigt, wenn eine Aktion auch wirklich Konsequenzen hätte. Versuchen Sie z. B. einen digitalen Eingang (DI) zu entfernen, der nirgendwo referenziert wird, dann wird der Löschvorgang direkt beim Klicken auf die Schaltfläche **Entfernen** im Fenster **Sensoren und IO-Signale** durchgeführt.

Folgende Aktionen können Auswirkungen auf andere Objekte haben:

- ·WEA/IO löschen
- ·analoge/digitaler Eingänge/Ausgänge löschen
- ·Sensor löschen
- ·Schnittstellenverbinder löschen
- ·Scheibenkarten löschen
- ·Neue Nummernvergabe/Verschieben WEA/IO
- ·Neue Nummernvergabe analoge/digitale Eingänge/Ausgänge
- ·Neue Nummernvergabe Sensor
- ·Neue Nummernvergabe Schnittstellenverbinder

Folgende Objekte können von Aktionen betroffen sein:

- ·Bedingungen für Sonder- und Nachtscheibenabschaltungen
- ·Sonder- und Nachtscheibenabschaltungen selbst
- ·Bedingungen für Einzelaufzeichnungen
- ·Einzelaufzeichnungen selbst
- ·Abschaltkalender
- ·Schnittstellenverbinder
- ·Hardwarezuweisungen
- ·Bypass-Sensoren

## <span id="page-358-0"></span>**4.8.2 Plausibilität setzen**

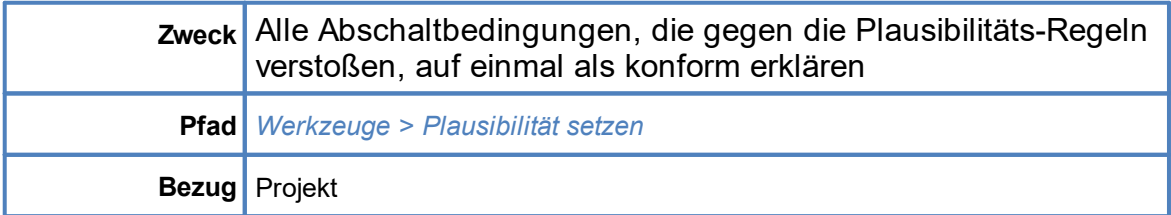

Wenn Sie diesen Befehl wählen, müssen Sie folgende Abfrage beantworten, um den Vorgang fortzusetzen oder abzubrechen.

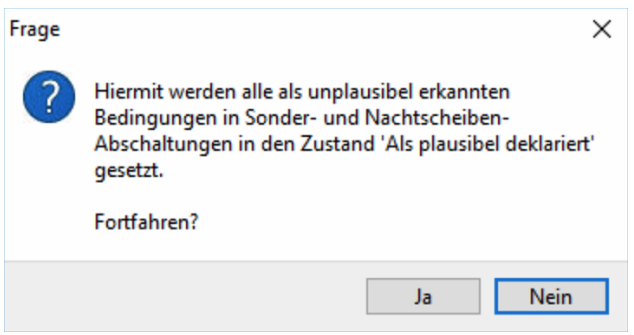

## <span id="page-359-0"></span>**4.8.3 Fenster Simulation**

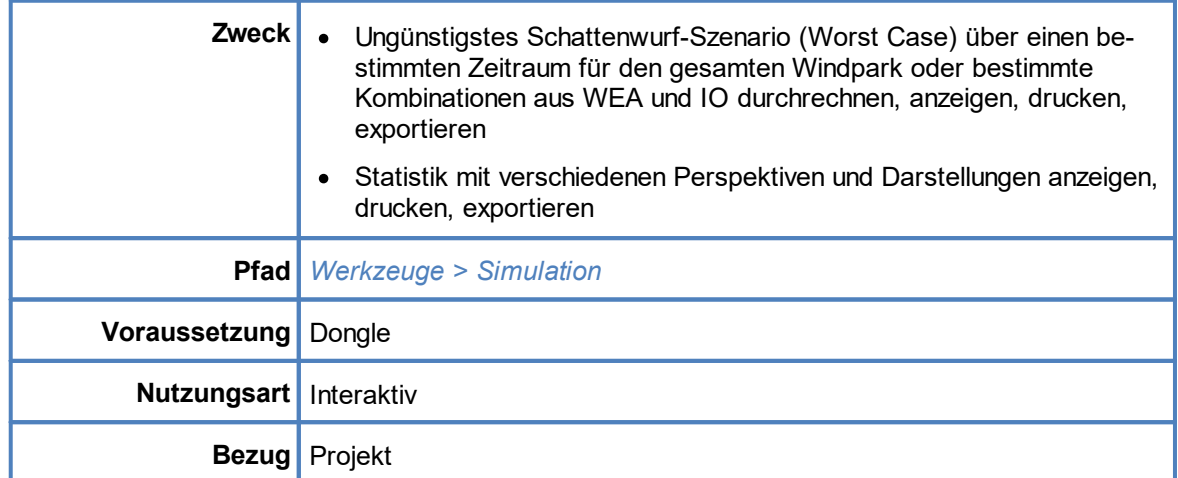

Mit einer Simulation wird das aktuell geladene Schattenwurf-Szenario über einen gewünschten Zeitraum von bis zu einem Jahr durchgerechnet. Diese Berechnung findet nicht in der SMU statt, sondern innerhalb von SM4.

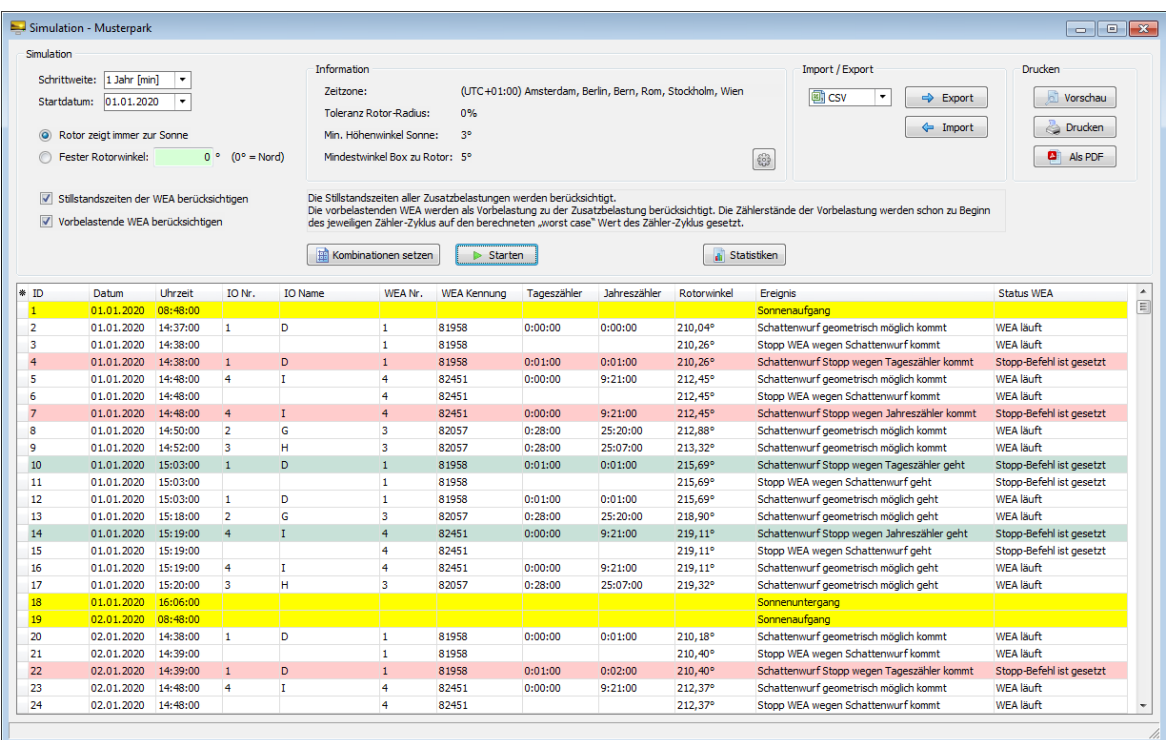

Fenster **Simulation**
#### Allgemeine Hinweise zum Fenster **Simulation**

- · Gemäß Standardeinstellung wird bei der Simulation eines Schattenwurf-Szenarios immer der ungünstigste Fall angenommen, d. h. das System geht davon aus, dass tagsüber immer genug Licht für Schattenwurf vorhanden ist und die Rotoren der WEA immer zur Sonne zeigen.
- · Außerdem kann festgelegt werden, ob Stillstandszeiten der WEA und vorbelastende WEA (WEA anderer Windparks) berücksichtigt werden sollen.
- · Es werden die gleichen Algorithmen und auch die gleiche zeitliche Auflösung angewendet wie in der SMU, sodass die simulierten Ergebnisse mit dem Schattenwurfprotokoll der SMU vergleichbar sind.

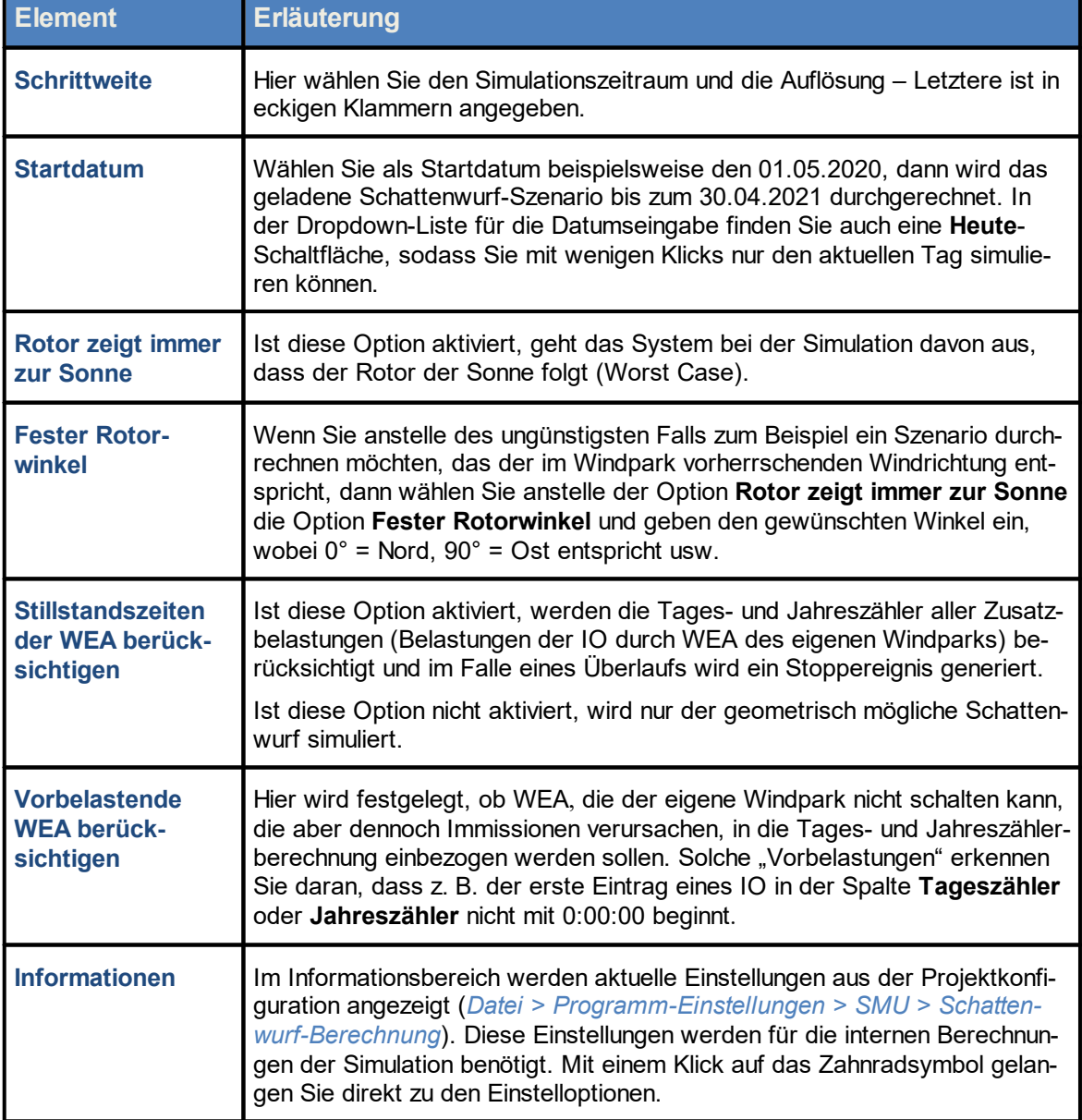

Eine Erläuterung der Informationen, Optionen bzw. Schaltflächen finden Sie in folgender Tabelle

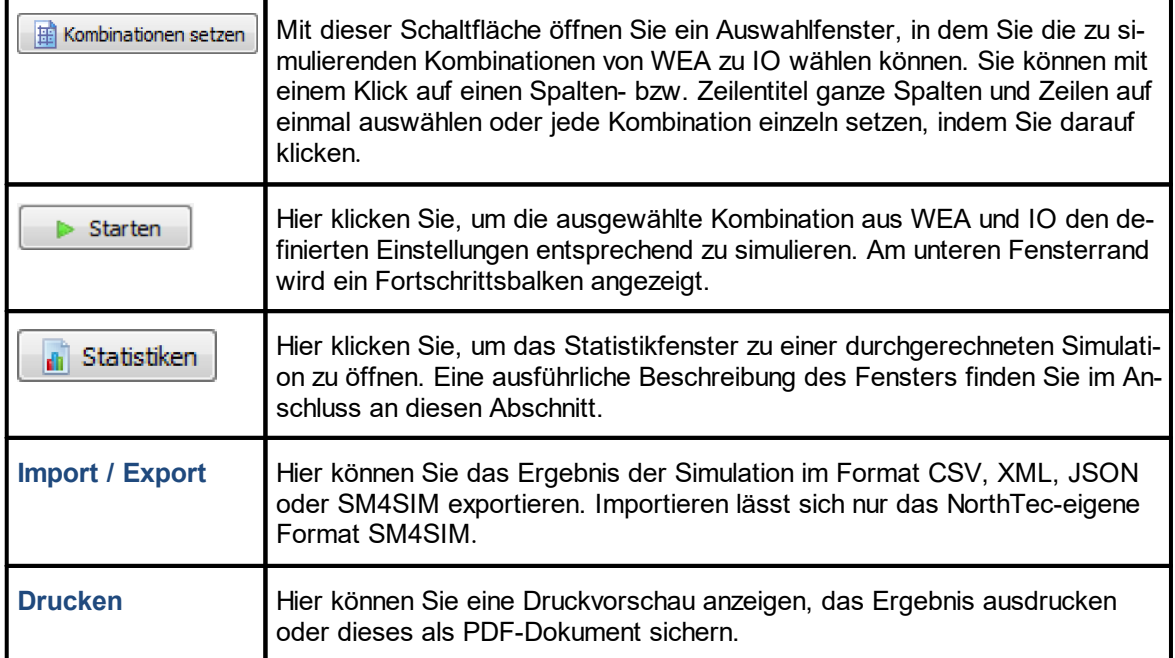

#### **4.8.3.1 Unterfenster SI Log Statistik**

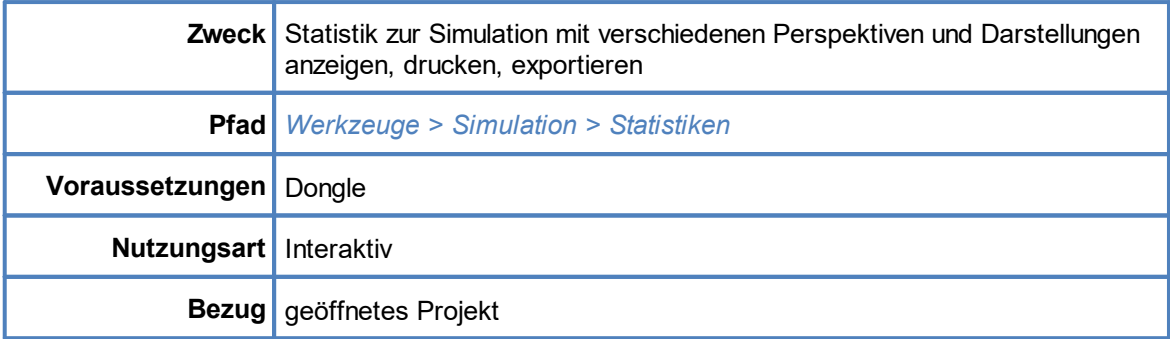

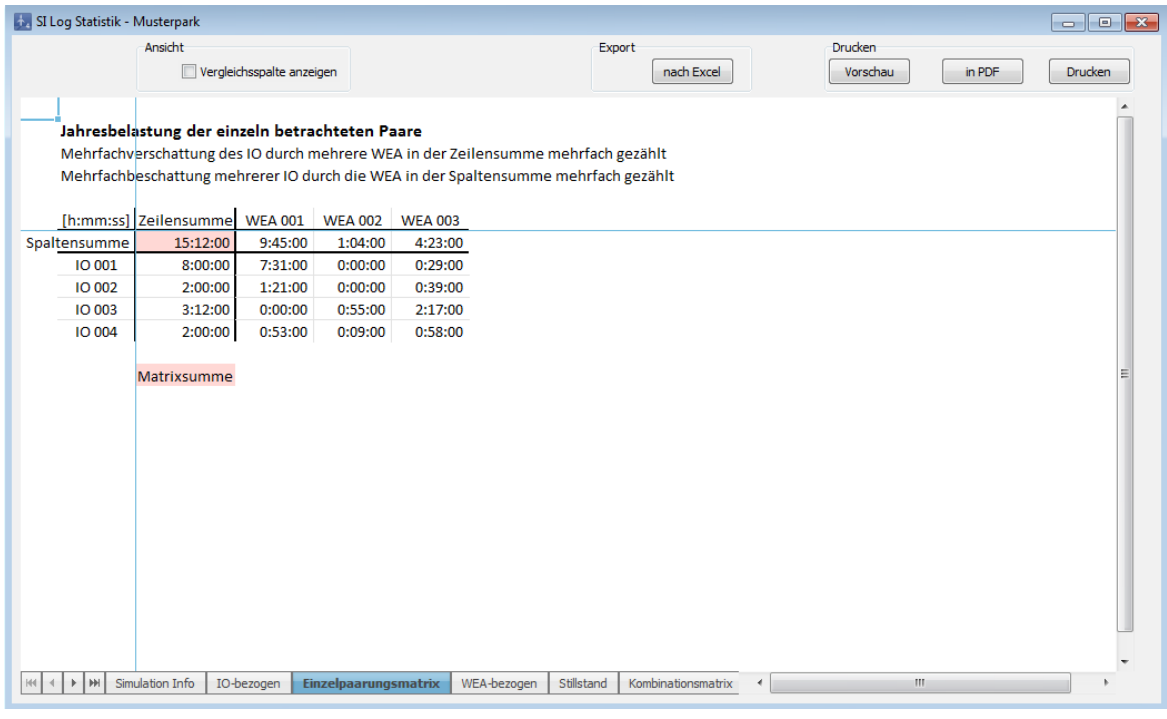

#### Fenster **SI Log Statistik (**am Beispiel der Registerkarte **Einzelpaarungsmatrix)**

#### Allgemeine Hinweise zum Fenster **SI Log Statistik**

- · Die Option **Vergleichsspalte anzeigen** ist nur für die Registerkarten **IO-bezogen** und **WEA-bezogen** relevant.
- ·Alle Register können über die Schaltfläche **nach Excel** exportiert werden.
- · Im Bereich **Drucken** kann zwischen Vorschau, PDF-Export oder direktem Drucken gewählt werden.

Eine Erläuterung der Registerkarten (unterer Bildschirmrand) finden Sie in folgender Tabelle

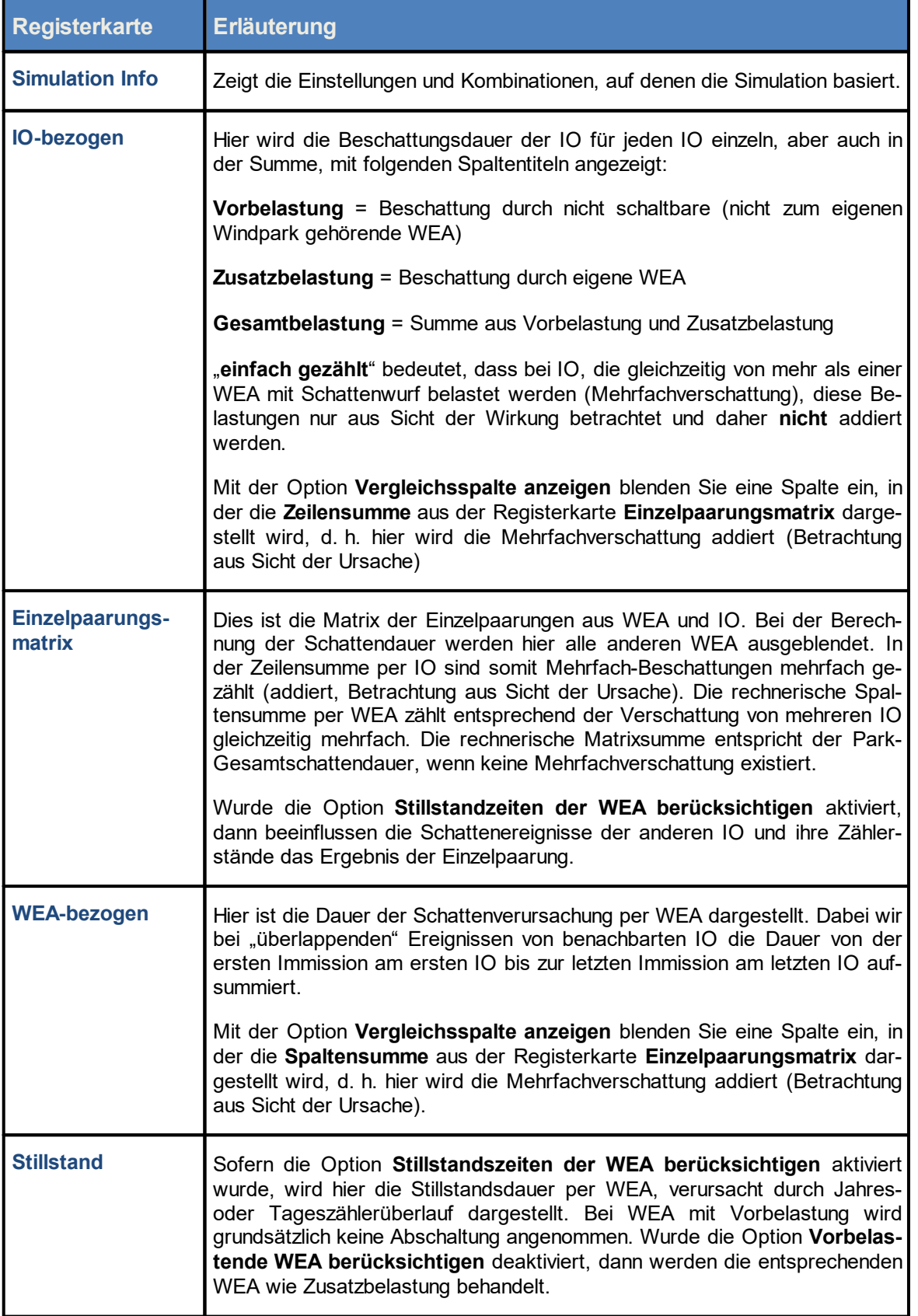

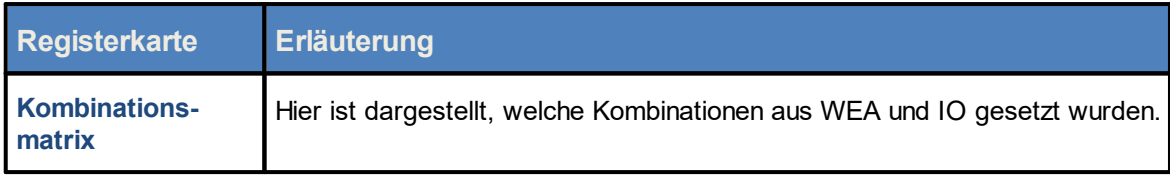

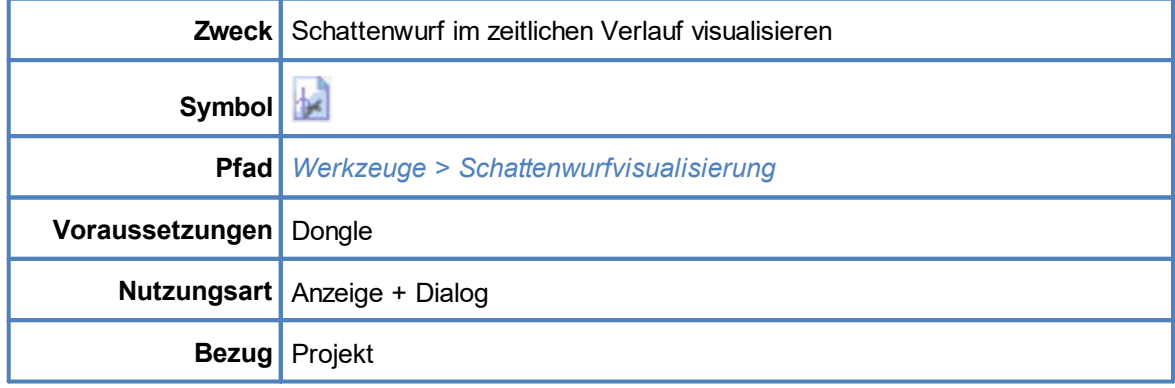

### <span id="page-365-0"></span>**4.8.4 Fenster Schattenwurfvisualisierung**

Im Fenster **Schattenwurfvisualisierung** können Sie den Schattenwurf des aktuell geöffneten Projekts so visualisieren, wie er im schlimmsten Fall eintreten könnte, d. h. unter der Annahme, dass der Rotor zur Sonne zeigt, während gleichzeitig die direkte Sonnenstrahlung so hoch ist, dass Schattenwurfeffekte auftreten können. Die Darstellung bezieht sich dabei nicht nur auf einen bestimmten Zeitpunkt, sondern zeigt den zeitlichen Verlauf des Schattenwurfs in wählbaren zeitlichen Schritten, wobei gemäß Worst Case der Rotor der Sonne folgt. Zudem können Sie weitere Einstellungen vornehmen, z. B. einzelne WEA von der Visualisierung ausschließen.

Bei eventuellen Beschwerden von Anwohnern bezüglich Schattenwurf ist diese Visualisierung ggf. sehr aufschlussreich und kann zu einer sachlichen Diskussion beitragen.

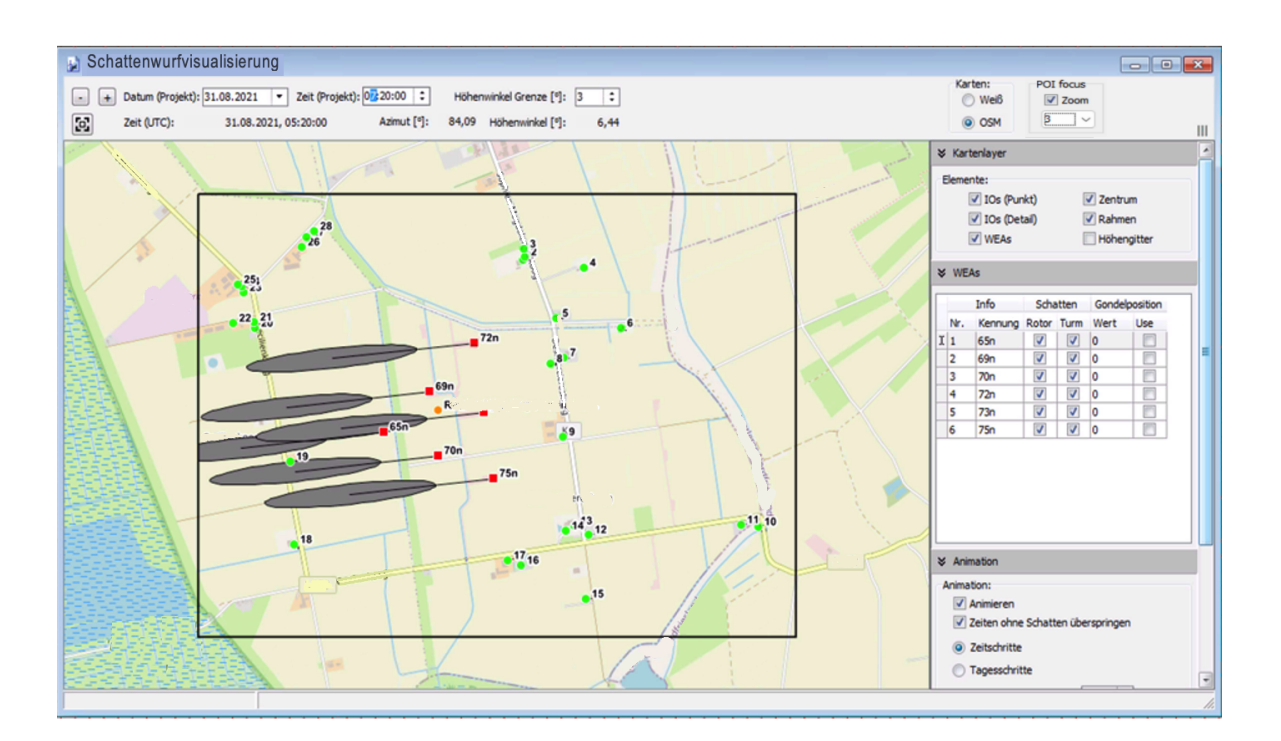

Fenster **Schattenwurfvisualisierung**

#### **Hinweise zum obigen Fenster**

- · Um die Karte ein- oder auszuzoomen, klicken Sie einmal in die Karte und nutzen dann das Mausrad bzw. Touchpad oder drücken die Tasten Plus (+) bzw. Minus (-).
- · Um die Karte zu verschieben, ziehen Sie diese mit gedrückt gehaltener linker Maustaste in die gewünschte Richtung oder nutzen die Pfeiltasten der Tastatur.
- · Wenn Sie die Karte stark einzoomen und die Option IO (Detail) ausgewählt haben, können Sie auch die definierten Wände und Flächen erkennen. Der kleine Querstrich an Wänden zeigt deren Ausrichtung an.

Eine Erläuterung der Informationen, Optionen bzw. Schaltflächen finden Sie in folgender Tabelle

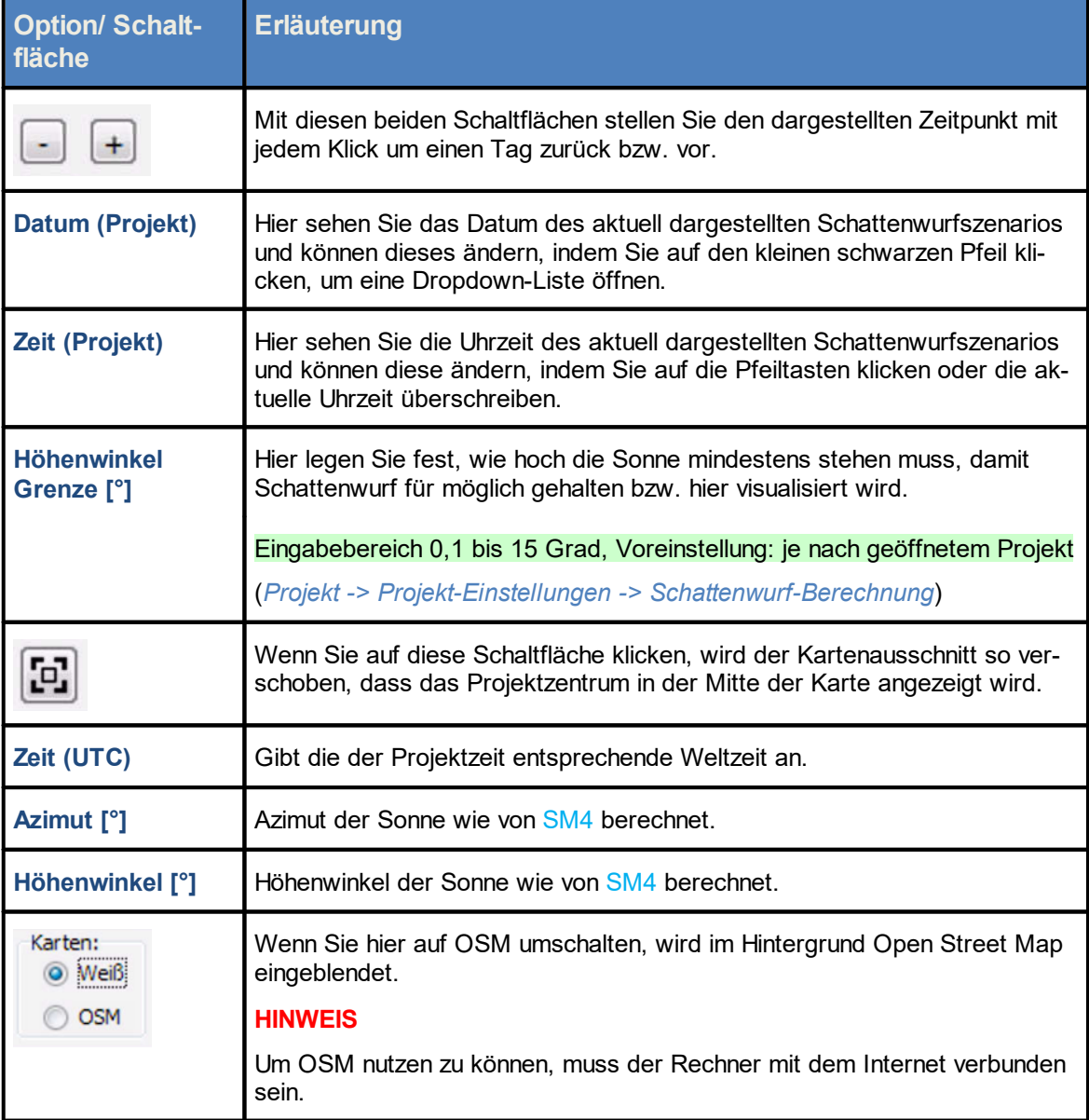

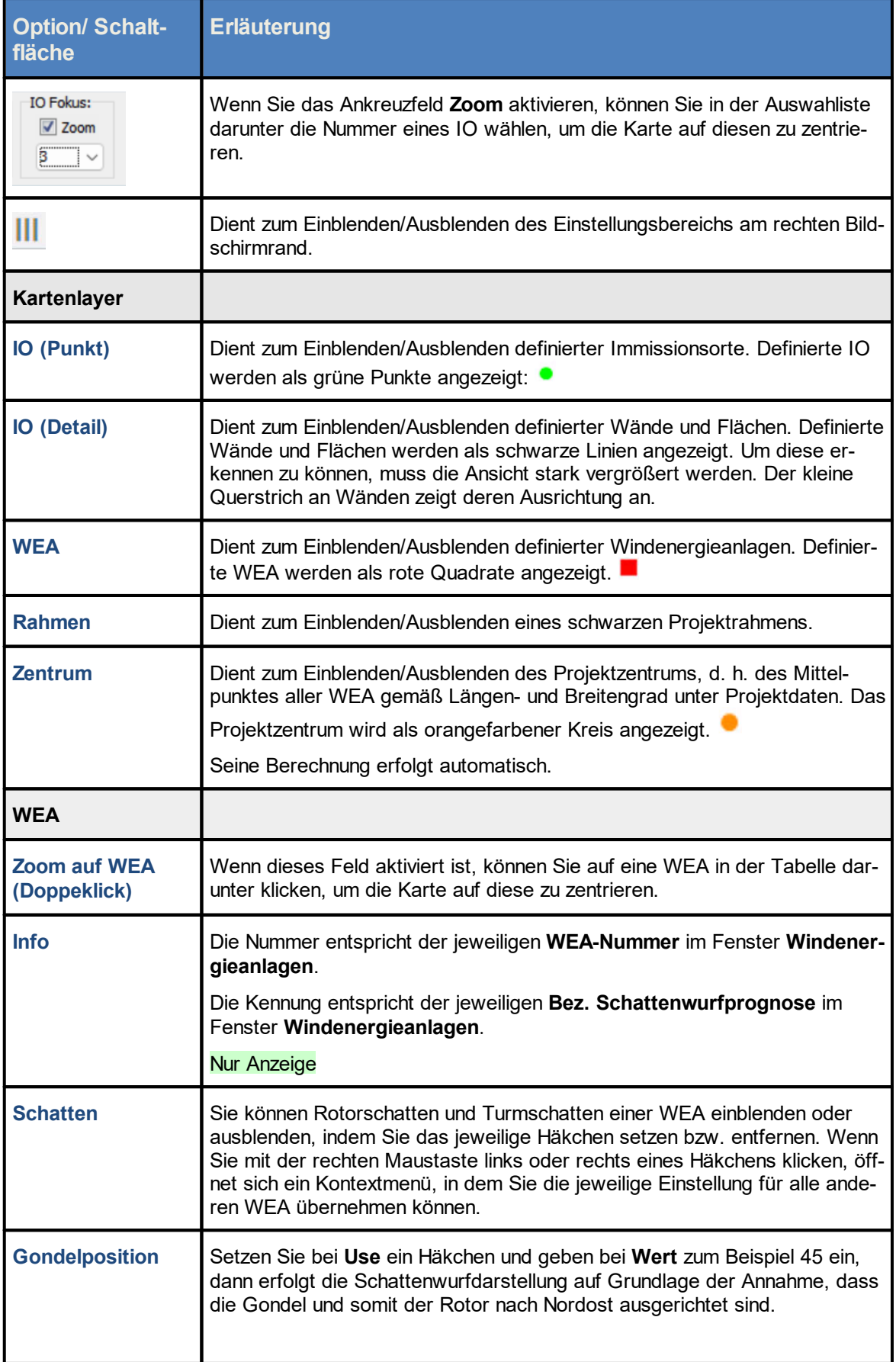

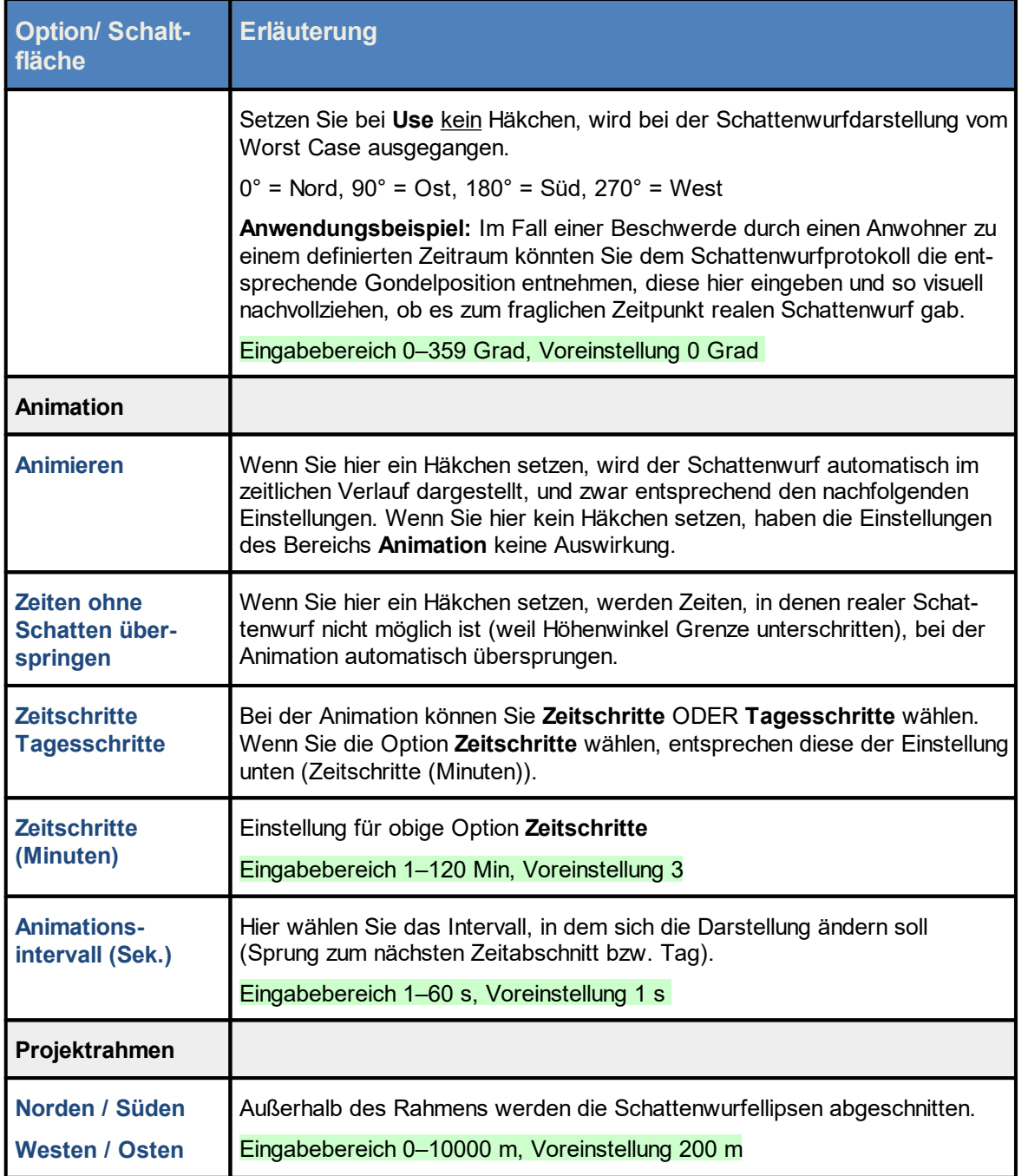

#### **HINWEIS**

Zwischen dem **visualisierten** Schattenwurf (dieses Fenster) und dem **simulierten** Schattenwurf (*Werkzeuge > Fenster Simulation*) kann es zu Abweichungen kommen, da es sich bei der Visualisierung nur um eine zweidimensionale Darstellung (Draufsicht) handelt. **Beispiel**: Immissionsort ist eine Hauswand, in der es erst ab einer Höhe von 5 m über dem Boden Fenster gibt. Trifft der Schatten den Bereich unterhalb der Fenster, dann ist , stellt er noch keine reale Belastung dar. Erst wenn der Schatten weiterwandert und schließlich das Fenster trifft. Weitere Informationen finden Sie im Abschnitt [Unterfenster](#page-139-0) Wände und Flächen bearbeiten 140.

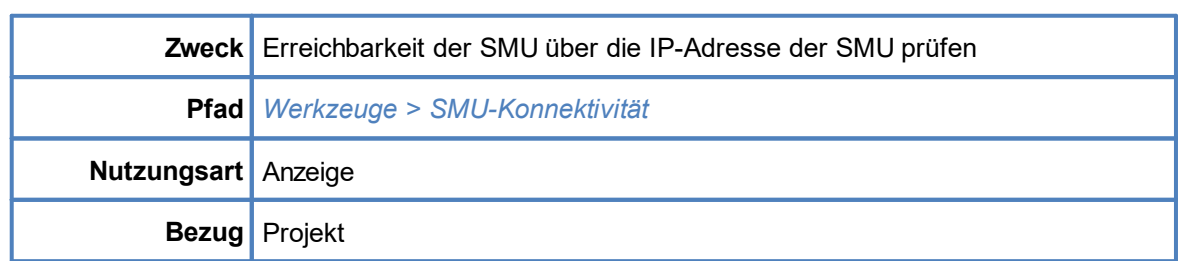

### **4.8.5 Fenster SMU-Konnektivität**

Wenn Sie ein Software-Update oder eine neue Projektkonfiguration auf die SMU aufspielen, startet diese automatisch neu, ggf. auch zweimal. In dieser Zeit scheitert jeder Versuch, eine Verbindung zur SMU herzustellen. In diesem Fenster können Sie auf einen Blick erkennen, ob die SMU verbindungsbereit ist, und so vergebliche Verbindungsversuche vermeiden.

Das Konnektivitätsfenster bezieht seine Informationen über die Website der SMU, und der Zugriff auf diese kann aus Sicherheitsgründen durch den Parkbetreiber unterbunden sein. Ist die Website also nicht zugänglich, können Sie die Informationen wie Serien-Nr., Standort, Version usw. auch über das Fenster **SMU-Informationen** (*SMU > SMU-Informationen*) abrufen.

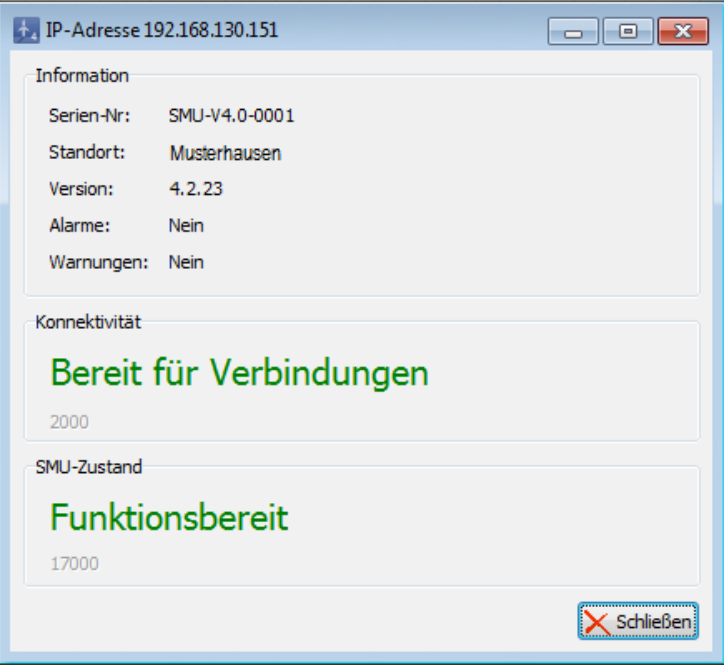

#### Fenster **SMU-Konnektivität**

#### **HINWEIS**

Damit dieses Fenster funktioniert, muss der HTTP-Port 80 zugänglich sein. Dies gilt möglicherweise insbesondere für Router oder Firewalls von Windparks.

In der folgenden Tabelle finden Sie eine Erläuterung zu den Informationen, die Sie dem Fenster **SMU-Konnektivität** entnehmen können.

### Informationen im Fenster **SMU-Konnektivität**:

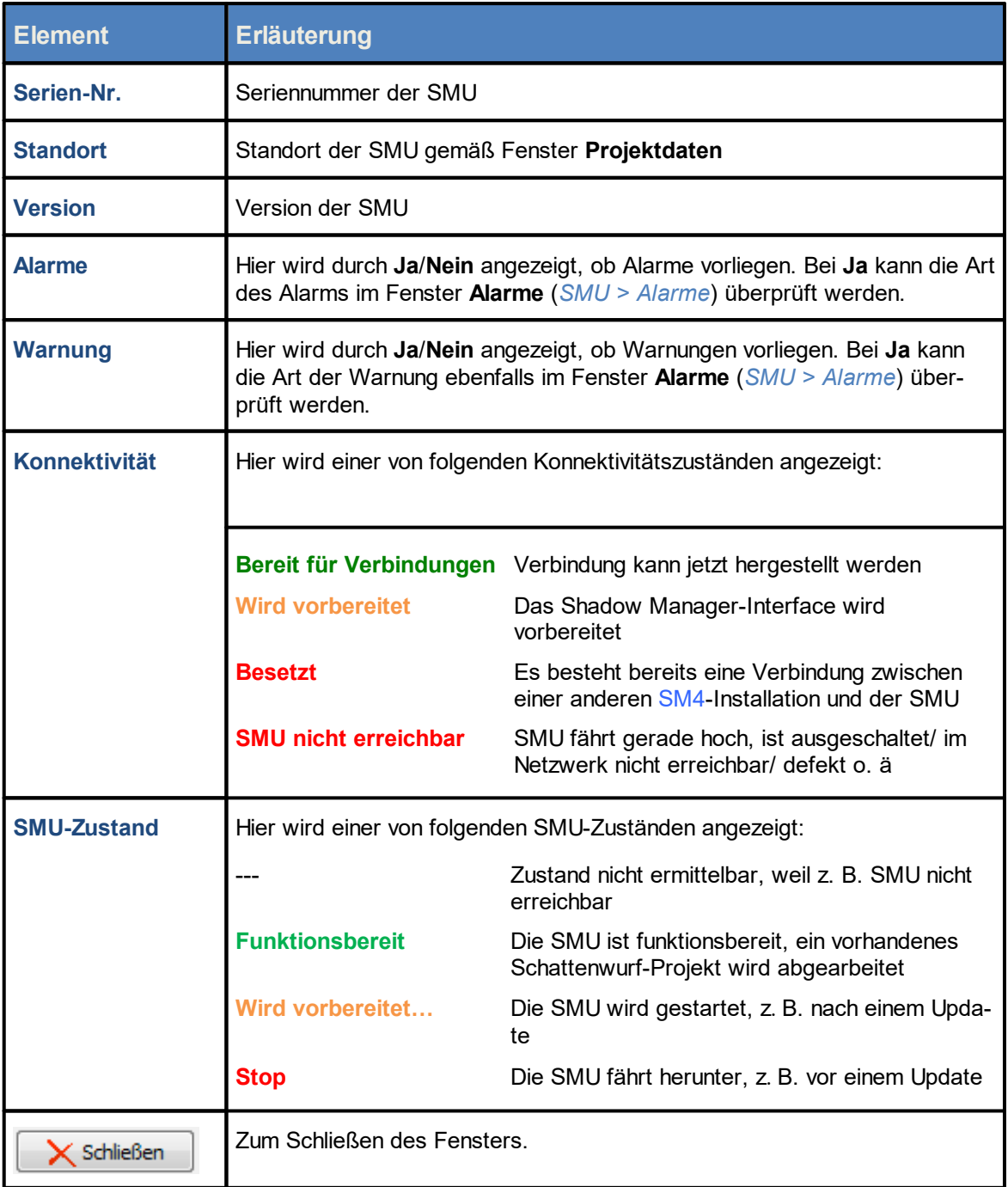

### **4.8.6 Fenster Projektvergleich**

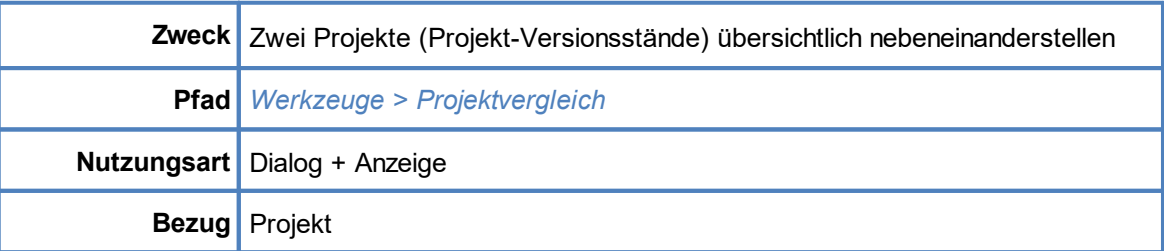

Bei einem Windparkprojekt ergeben sich in der Regel immer wieder Veränderungen, etwa weil ein neuer IO entstanden ist, den es zu schützen gilt, um nur ein Beispiel zu nennen. In diesem einfachsten Fall wird zunächst der neue IO in SM4 hinzugefügt und anschließend die aktualisierte Konfiguration an die SMU gesendet. Auf diese Weise entstehen über die Zeit immer wieder neue Versionsstände, und im Fenster **Projektvergleich** lassen sich zwei derselben aus verschiedenen Quellen (siehe Registerkarten oben links im folgenden Screenshot) bequem miteinander vergleichen. Je nach Art der dabei erkannten Veränderung wird im Ergebnisbereich entweder nur angezeigt, *dass* sich etwas geändert hat, oder auch *wie* etwas verändert wurde.

**Anwendungsbeispiel**: Ein Projekt wurde von NorthTec aufgesetzt und übergeben. Anschließend wurde es kundenseitig erweitert, soll nun jedoch wieder in den Ausgangszustand zurückgesetzt werden. Ein Projektvergleich zeigt dabei auf Knopfdruck auf, was verändert wurde, und erleichtert so die Rücksetzung.

#### **HINWEIS**

Bitte beachten Sie, dass es beim Projektvergleich immer darum geht, zwei Versionsstände ein- und desselben Projekts zu vergleichen. "Projekt" bedeutet in diesem Zusammenhang also genau genom men "Versionsstand eines Projekts".

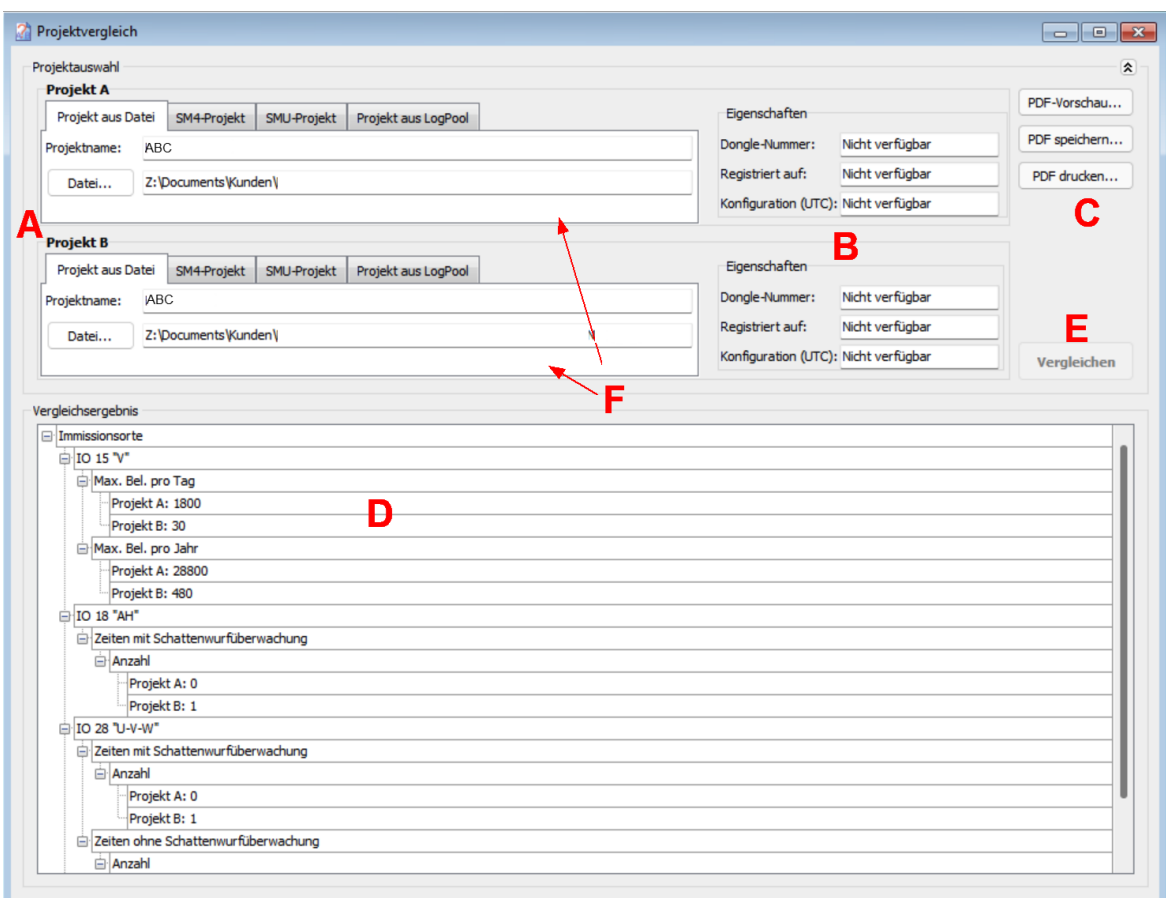

#### Fenster **Projektvergleich**

Übersicht der einzelnen Bereiche des Fensters **Projektvergleich**

- **A** In diesem Bereich wählen Sie die beiden Projekte (Versionsstand A+B) aus, die Sie miteinander vergleichen möchten. Den vier Registern entsprechend gibt es dabei für A + B jeweils vier mögliche Quellen:
	- · **Projekt aus Datei** zum Auswählen einer .smp4-Projektdatei, die auf dem eigenen Rechner gespeichert ist
	- · **SM4-Projekt** Wenn Sie bei **Projekt A** oder **Projekt B** dieses Register wählen, wird das in SM4 aktuelle geöffnete Projekt zum Vergleichskandidaten. Um einen Vergleich zu er möglichen, müssen Sie bei **Projekt B** bzw. **Projekt A** ein anderes Register wählen.
	- · **SMU-Projekt** Wenn Sie mit einer SMU verbunden sind, können Sie bei **Projekt A** oder **Projekt B** das aktuelle SMU-Projekt als Vergleichskandidaten laden. Um einen Vergleich zu ermöglichen, müssen Sie bei **Projekt A** bzw. **Projekt B** ein anderes Register wählen.
	- · **Projekt aus LogPool** Hier können Sie von einer SMU heruntergeladene Log-Daten zum Vergleich heranziehen, da auch diese in Form einer sogenannten Projektdatei (ProjectInfo.dat) alle Daten enthalten, die für einen Vergleich benötigt werden. Gibt es zu einem Projekt mehrere Legenden (siehe [Glossar](#page-380-0) 381), kann die gewünschte ausgewählt werden.
- **B** Sofern die entsprechenden Informationen verfügbar sind, wird angezeigt, WER (Registriert auf) das jeweilige Projekt mit welchem DONGLE (Dongle-Nummer) erstellt und es anschließend WANN (**Konfiguration (UTC)**) an die SMU gesendet hat.
- **C** In diesem Bereich können Sie das Vergleichsergebnis als PDF ansehen, speichern oder drucken.
- **D** Hier wird das Vergleichsergebnis als Baumstruktur angezeigt. Je nach Art der erkannten Veränderung wird im Ergebnisbereich entweder nur angezeigt, *dass* sich etwas geändert hat, oder auch *wie* etwas verändert wurde.

Im obigen Beispiel erkennen Sie, um welchen Wert die Max. Belastung pro Tag und Jahr bei Installationsort 15 geändert wurde. Bei den IO 18 und 28 dagegen erkennen Sie nur, *dass* sich die Anzahl der Zeiten mit Schattenwurfüberwachung geändert haben, nicht jedoch, *wie* sie verändert wurden.

- **E** Nachdem Sie im Bereich **A** zwei Projekte ausgewählten haben, klicken Sie auf diese Schaltfläche, um den Vergleich auszuführen.
- **F** Ein als Projekt A oder B eingestelltes SM4-Projekt können Sie entweder in die aktuelle SM4-Instanz oder in einer weiteren Instanz laden, indem Sie mit der rechten Maustaste in eine der weißen Flächen klicken.

### **4.8.7 Fenster WEA-Typen**

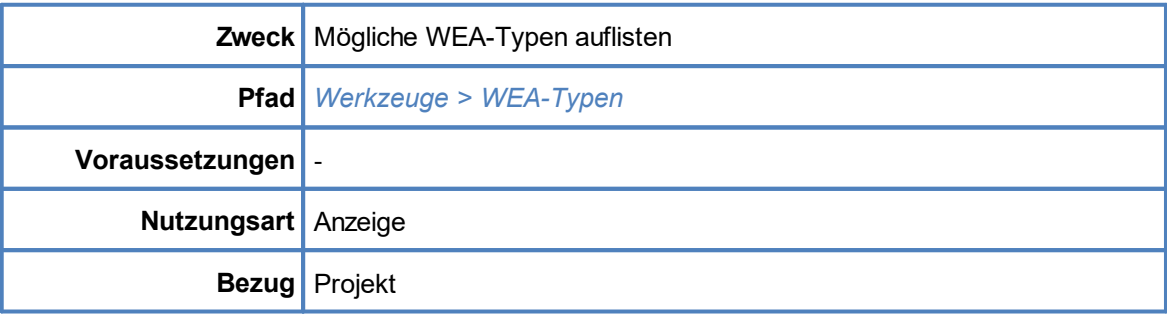

In diesem Fenster werden die möglichen WEA-Typen aufgelistet, die im Fenster **WEA hinzufügen/bearbeiten** über die entsprechende Schaltfläche ausgewählt werden können.

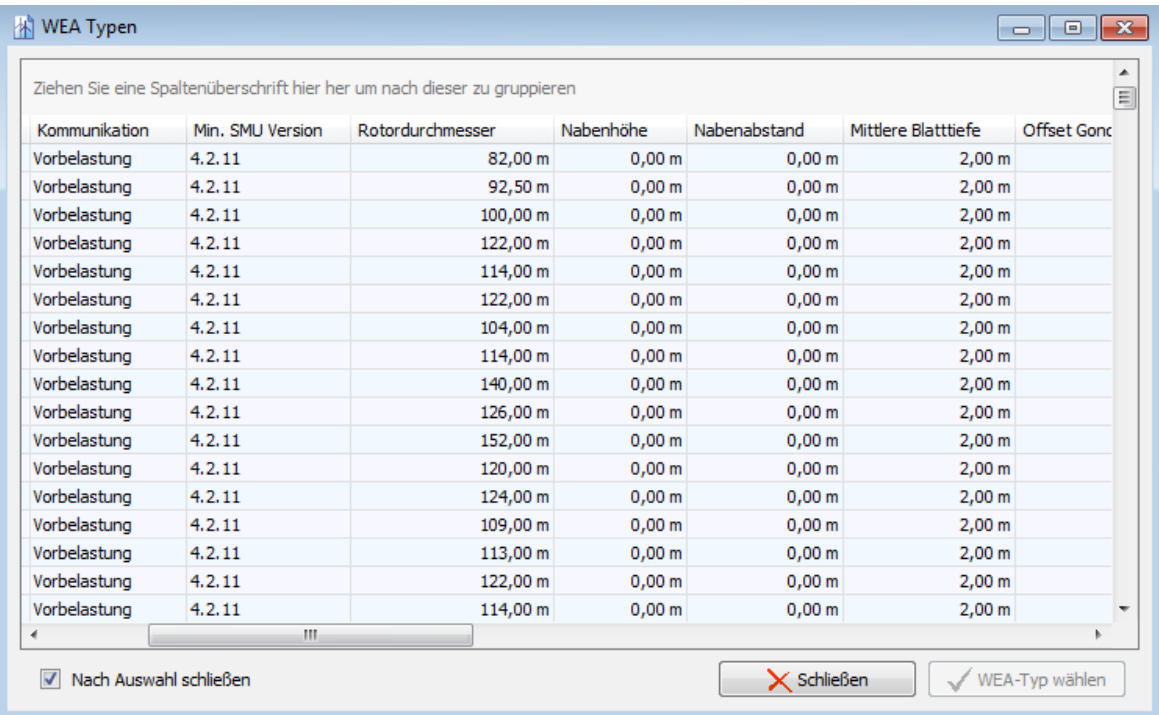

#### Fenster **WEA-Typen** (Ausschnitt)

#### **Hinweise zum obigen Fenster**

- · In diesem Fenster werden dieselben Infos angezeigt wie in jenem, das im Fenster **WEA hinzufügen/bearbeiten** über die **WEA-Typen** aufgerufen werden kann.
- · Die Schaltfläche **WEA-Typ wählen** ist grau abgeblendet, da dieses Fenster nur der Anzeige dient.
- · Im Fenster **WEA hinzufügen/bearbeiten** dient es zur schnellen Auswahl der vorgegebenen Werte des jeweiligen Typs (Werte, die für typengleiche Anlagen Typs immer gleich sind).

### **4.8.8 Menüpunkt Fenster**

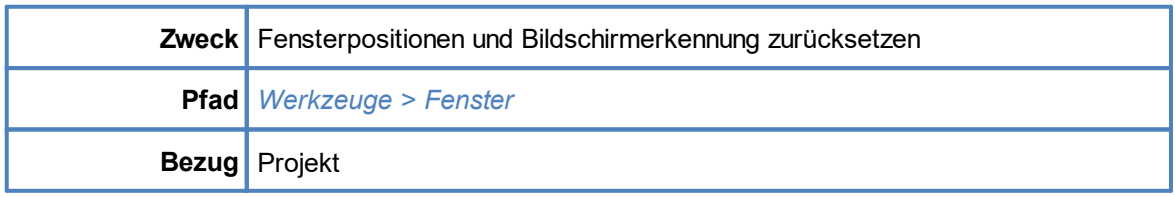

### Der Menüpunkt **Fenster** bietet Zugriff auf die beiden folgenden Funktionen:

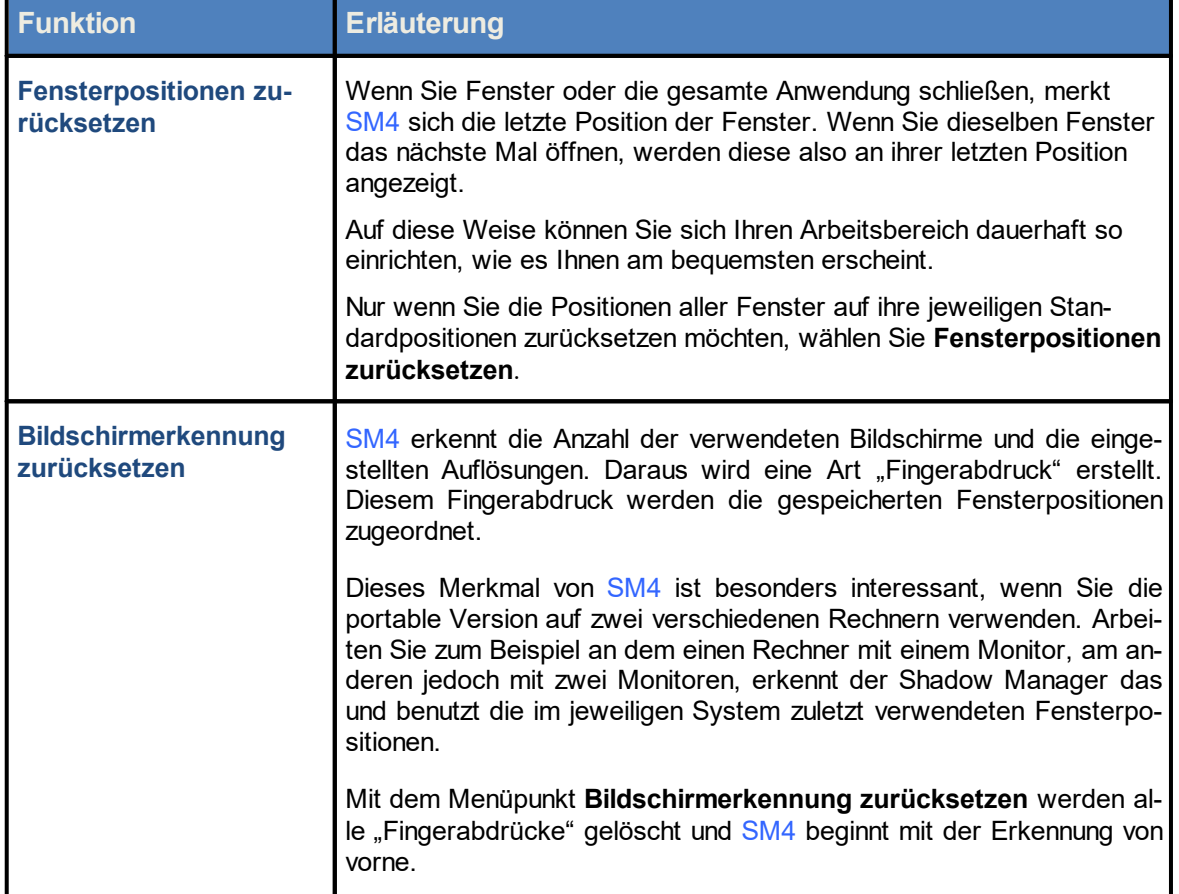

### **4.9 Menü Hilfe**

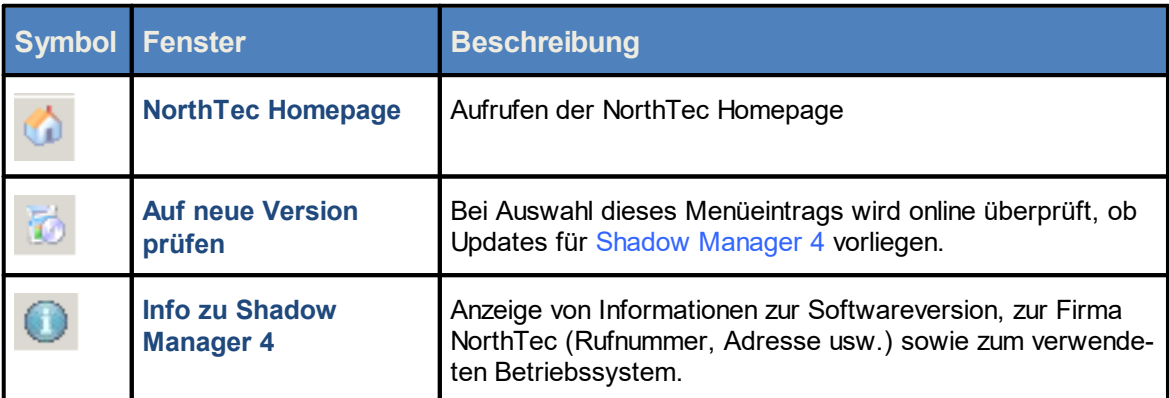

### **5 Anhang**

Im Anhang finden Sie wichtige Informationen, die sich auf die gesamte Software bzw. die gesamte Dokumentation beziehen.

### **5.1 Fehlerbehebung**

Sollten Sie bei der Verwendung von Shadow Manager tatsächlich einmal auf Probleme stoßen, lesen Sie die Hinweise in diesem Kapitel. In den meisten Fällen finden Sie hier ganz schnell die Ursache für den Fehler sowie die nötige Abhilfemaßnahme.

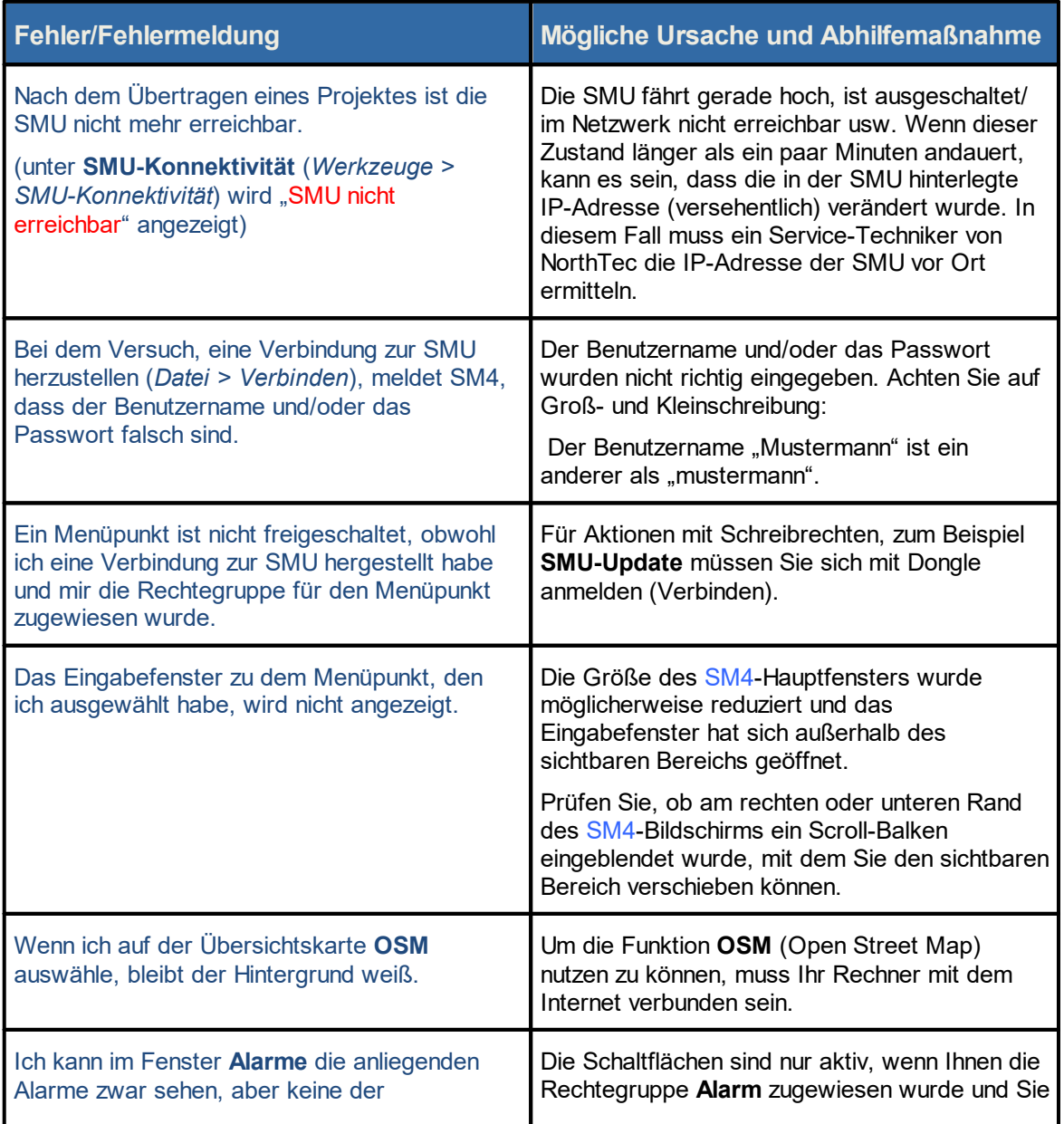

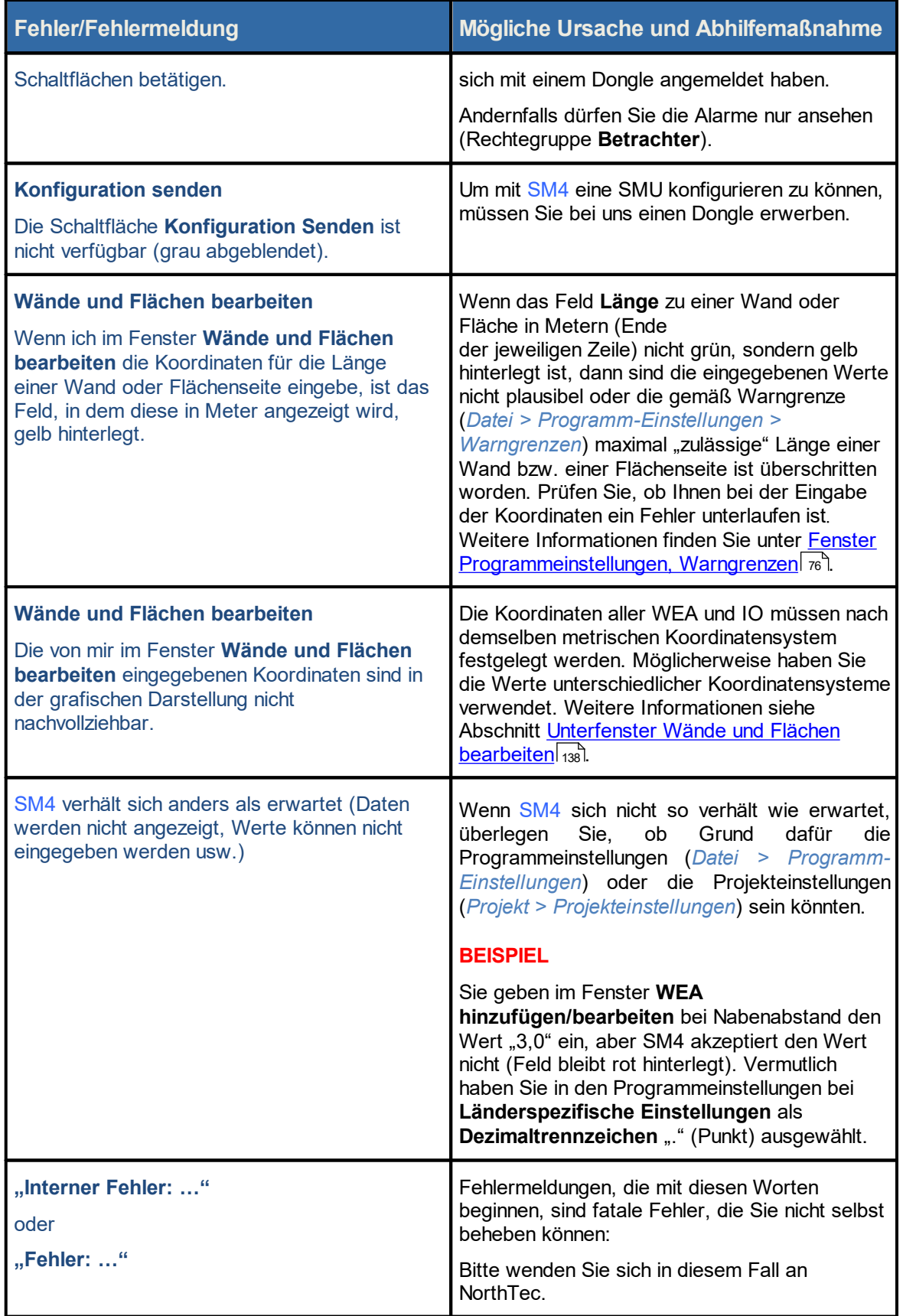

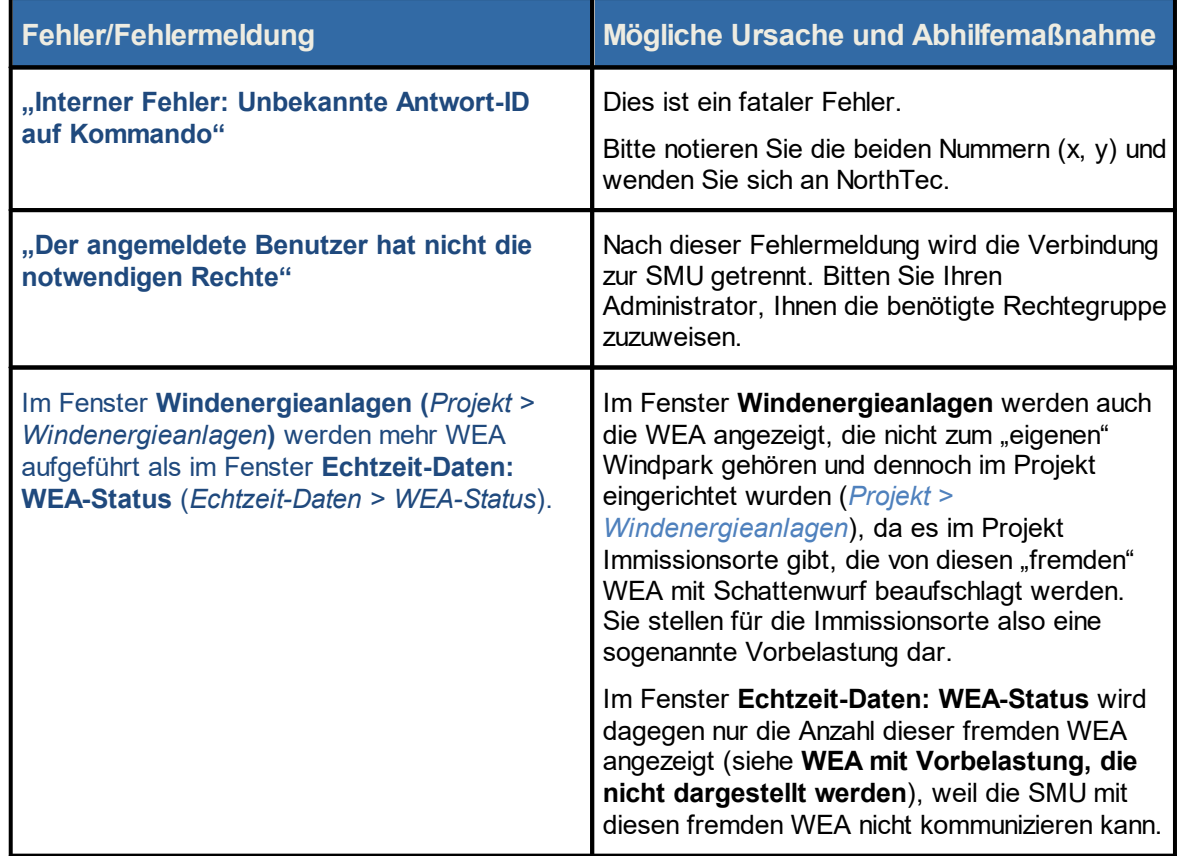

### <span id="page-380-0"></span>**5.2 Glossar**

#### **Externe Trigger**

"Externe Trigger" wurden in SM4 als Möglichkeit eingeführt, komfortabel und dennoch IT-sicher Abschaltungen oder andere Abläufe durch Anwender von außen steuern zu lassen. Vereinfacht ausgedrückt, sind externe Trigger Software-Ausführungen von digitalen Eingängen (Hardware), denn sie übernehmen dieselbe Funktion und sind daher in SM4 auch an derselben Stelle angesiedelt (*Hardware > Sensoren und IO-Signale*). Bestes Anwendungsbeispiel sind sogenannte Mahd-Abschaltungen, mit denen Landwirte bei Erntearbeiten, die große Vögel anlocken, mithilfe einer entsprechenden Smartphone-App WEA selbstständig abschalten können. Dazu werden definierte Trigger in SM4 als Abschalt-Trigger in Sonderabschaltungen einbezogen und mit Benutzerrechten belegt.

#### **Grenzleistung**

Eine von mehreren Möglichkeiten zur Reduzierung von Ertragsverlusten in SM4 liegt in der Einstellung einer Grenzleistung für jede Kombination aus WEA und umliegenden Gebäuden (Immissionsorten). Läuft eine WEA unterhalb dieser Grenzleistung und verursacht Schattenwurf an einem Gebäude, wird die WEA sofort gestoppt. Läuft sie oberhalb der Grenzleistung, werden die zulässigen Schattenwurfzeiten ausgeschöpft. Mit diesem Verfahren wird das zur Verfügung stehende Schattenwurfbudget für Zeiten aufgespart, in denen die WEA eine höhere Leistung erzeugt. Informationen zur Einstellung des Parameters Grenzleistung finden Sie unter [Unterfenster](#page-102-0) <u>WEA [Kombinationen](#page-102-0)</u>l નજી.

#### **Immissionsort (IO)**

Immissionsorte sind Gebäude, an denen eine Windenergieanlage Schattenwurf verursachen kann; sie werden in Shadow Manager mithilfe von Koordinaten definiert.

#### **Konfiguration**

SM4 leitet aus dem vom Benutzer (für eine oder mehrere WEA bzw. einen Windpark) angelegten Projekt die Konfigurationsdaten für die SMU ab. Die Konfiguration enthält also aufbereitete Daten aus einem Projekt, die das Schattenwurf- und Artenschutzsystem benötigt, um seine Überwachungsfunktionen auszuführen. Bei der Aufbereitung der Projektdaten für die Konfiguration werden z. B. nicht benötigte Telefonnummern und Adressen entfernt und bestimmte Daten umgerechnet.

Für das eigentliche Schattenwurf-Szenario enthalten die Projektdatei und die SMU-Konfiguration dieselben Informationen.

#### **Legende**

Um Protokolldaten richtig interpretieren zu können, benötigt SM4 auch immer die jeweilige SM4- Projektdatei. In dieser werden z. B. Straßennamen, Kommentare und sonstige Informationen zu IO abgelegt. Die enthaltenen Informationen sind für die SMU zur Berechnung des Schattenwurfszenarios nicht relevant, werden ihr jedoch bei jedem Konfigurationsvorgang mitgeliefert. Die SMU rührt die SM4-Projektdatei nicht an, sondern legt sie mit dem aktuellen Zeitstempel als Datei ab, wobei der Zeitstempel verhindert, dass ältere Projektdateien überschrieben werden. Beim Herunterladen von Protokollen werden auch diese Projektdateien heruntergeladen. Sie werden in SM4 als "Legenden" bezeichnet und können bei Bedarf zusammen mit den Protokolldaten exportiert oder gedruckt werden.

Siehe auch Unterfenster Betriebsprotokoll/ [Schattenwurfprotokoll/](#page-343-0) Abschaltprotokoll 344).

#### **Projekt**

Damit das Schattenwurf- und Artenschutzsystem seine wichtigste Aufgabe, nämlich die Abschaltung von Windenergieanlagen wegen Schattenwurf, Fledermausschutz usw. erfüllen kann, müssen die projektspezifischen Daten zunächst in SM4 erstellt werden.

In SM4 wird dazu ein Projekt angelegt bzw. ein bestehendes geöffnet. Ein solches Projekt enthält alle für einen bestimmten Windpark bzw. seine SMU und die angebundene Sensorik relevanten Daten und Einstellungen (z. B. Portnummer/IP-Adresse der SMU, Positionsangaben zu den WEA/IO, Abschaltzeiten). Ist ein Projekt vollständig und in sich schlüssig, dann kann SM4 daraus die Konfigurationsdaten für die SMU ableiten. Jetzt wird das Projekt zusammen mit den Konfigurationsdaten verschlüsselt an die SMU übertragen. Dort angekommen, legt die SMU das Projekt als Datei ab und wird den Konfigurationsdaten entsprechend konfiguriert. Nur so kann sie ihre Hauptaufgabe, das Abschalten (und Wiedereinschalten) von WEA nach Behördenvorgaben und anderen Gesichtspunkten (z. B. Ertragsoptimierung) erfüllen.

#### **Schattenreichweite**

Die Schattenreichweite bezeichnet die Distanz zwischen WEA und IO, bis zu der von wahrnehmbarem Schattenwurf ausgegangen werden kann. Ist der Abstand zwischen WEA und IO größer als diese Reichweite, so die Annahme, wird ggf. vorhandener Schattenwurf am IO nicht (als störend) wahrgenommen. Bei der Ermittlung der Schattenreichweite in SM4 wird anhand der Blattdaten des jeweiligen WEA-Herstellers berechnet, wann die Sonnenscheibe zu 20 % verdeckt ist (deutsches 20%-Verdeckungskriterium). Nach der deutschen Richtlinie wird als mittlere Blatttiefe das arithmetische Mittel zwischen der maximalen Blatttiefe und der Blatttiefe bei 90 % des Rotorradius' gewählt, da die Blatttiefe zur Rotorspitze hin abnimmt. Ersatzweise wird also wie folgt ein rechteckiges Rotorblatt mit einer mittleren Blatttiefe errechnet:

Mittlere Blatttiefe = ½ (max. Blatttiefe + min. Blatttiefe bei 0,9\*Rotorradius)

#### **Schattenwurfbudget**

Die Genehmigungsbehörden fordern in der Regel die Einhaltung von täglichen und jährlichen Schattenwurfgrenzwerten (maximale Belastungszeiten) an den umliegenden Gebäuden von Windparks.

#### **Shadow Master Unit (SMU)**

Die SMU befindet sich in der WEA oder in der Übergabestation und protokolliert die rechnerischen und die tatsächlich aufgetretenen Schattenwurfzeiten an den überwachten Gebäuden sowie die Abschaltzeiten der WEA. Die Protokolle können über eine Netzwerkschnittstelle ausgelesen werden. Die SMU übernimmt folgende Funktionen:

- · Berechnung der Schattenwurfzeiten an den zu überwachenden Gebäuden
- ·Abfrage der Lichtsensoren
- · Kommunikation mit den Windenergieanlagen (WEA)
- ·Stoppen der verursachenden WEA bei Überschreitung der zulässigen Schattenwurfbelastung
- · Stoppen von WEA gemäß eingestellten Zeitfenstern und meteorologischen Bedingungen (Fledermausschutz)
- · Protokollierung aller Schattenwurfereignisse und Abschaltungen von WEA
- ·Vorausberechnung des möglichen Schattenwurfs

#### **Watchdog**

Zeitrelais zur Meldung von Fehlerzuständen nach außen. Normalerweise wird der Watchdog in regelmäßigen Abständen von der Mastereinheit getriggert und sendet daraufhin eine Rückmeldung, womit signalisiert wird, dass alles in Ordnung ist. Stellt die Mastereinheit zum Beispiel fest, dass ein Lichtsensor defekt ist, d. h. er sendet keine Daten mehr, dann steuert sie den Watchdog nicht mehr an, sodass dieser dann nach außen einen Fehlerzustand meldet. Es erfolgt ein entsprechender Eintrag ins Protokoll und im Schaltschrank der SMU leuchtet eine entsprechende Lampe rot auf. Auf diese Weise können zum Beispiel folgende Fehlerzustände gemeldet werden:

- ·Sensor defekt
- ·WEA reagiert nicht auf Stoppbefehle
- ·WEA sendet keine Daten
- ·Die SMU befindet sich in einem nicht definierten Betriebszustand (Absturz)
- ·Die SMU ist unbefugt ausgeschaltet worden.

#### **Worst Case**

Im Kontext des Schattenwurf- und Artenschutzsystems von NorthTec bedeutet "worst case", dass der Rotor zur Sonne zeigt bzw. bei Betrachtung eines zeitlichen Verlaufs stets der Sonne folgt, während gleichzeitig die direkte Sonnenstrahlung so hoch ist, dass Schattenwurfeffekte auftreten können.

## **- A -**

Abkürzungen [9](#page-8-0) Abschaltbedingung - Eingabebereich [205](#page-204-0) Abschaltbedingungen - duplizieren [225](#page-224-0) Abschaltbedingungen - typische [210](#page-209-0) Abschaltkalender [233](#page-232-0) Alarme [276](#page-275-0) Alarm-Einstellungen [148](#page-147-0) Anzeige-Filter [84,](#page-83-0) [334](#page-333-0)

### **- B -**

Bedarfsgerechte Schattenwurfabschaltungen [236](#page-235-0)

### **- D -**

Dongle [15,](#page-14-0) [18](#page-17-0) Drucken [62](#page-61-0)

### **- E -**

Externe Trigger [186](#page-185-0)

# **- F -**

Fenster - Listenfenster [20](#page-19-0) Fenster - Menübaum [22](#page-21-0) Fenster - vertikal geteilt [21](#page-20-0) Funktionen - Überblick [15](#page-14-1)

## **- G -**

Grenzleistung [96,](#page-95-0) [112](#page-111-0)

# **- H -**

Handbuchkonventionen [8](#page-7-0) Hardware-Zuweisungen [193](#page-192-0) Hygro-Thermo-Sensoren [178](#page-177-0) Hysterese [214](#page-213-0)

### **- I -**

Immissionsort [11,](#page-10-0) [124](#page-123-0) Immissionsort hinzufügen/bearbeiten [128](#page-127-0) Installation [18](#page-17-0) IO-Signale [174](#page-173-0)

iSpin-Sensoren [184](#page-183-0)

# **- K -**

Klimasensoren [180](#page-179-0) Kombinationen [103](#page-102-0) Kombinationsmatrix Assistent [106](#page-105-0) Kommunikationsparameter [114](#page-113-0) Konfiguration prüfen [163](#page-162-0) Konfigurationssitzung - Ablauf [23](#page-22-0)

# **- L -**

Laser-Niederschlag-Sensoren [179](#page-178-0) Lichtsensor [11,](#page-10-0) [13](#page-12-0) Lichtsensoren [176](#page-175-0)

### **- N -**

Nachtscheiben [34](#page-33-0)

### **- P -**

Plausibilitätsprüfung [206](#page-205-0) Programmeinstellungen [68](#page-67-0) Projekt - ablegen auf der SMU [163](#page-162-0) Projekt anlegen [24](#page-23-0) Projekt bearbeiten [24](#page-23-1) Projektdaten [91](#page-90-0) Projekt-Einstellungen [151](#page-150-0)

## **- R -**

Rechtegruppe [15](#page-14-0)

## **- S -**

Schattenwurfbudget [110,](#page-109-0) [111](#page-110-0) Schattenwurfüberwachungszeiten [133](#page-132-0) Schattenwurfvisualisierung [366](#page-365-0) Scheibenkarten [187](#page-186-0) Schnittstellen-Verbinder [191](#page-190-0) Sensor Node Units [188](#page-187-0) Sensoren [174](#page-173-0) Shadow Manager 4 (SM4) [11](#page-10-0) Shadow Master Unit (SMU) [11](#page-10-0) Sichtweite-Sensoren [185](#page-184-0) SMU konfigurieren [25](#page-24-0) SMU-Update [290](#page-289-0)

Sonderabschaltung – grundlegende Schritte [2](#page-203-0) 0 4 Sonderabschaltungen [1](#page-196-0) 9 7 swk-Datei importieren [5](#page-52-0) 3

### **- T -**

T ele f o n o p tio n [1](#page-141-0) 4 2

# **- U -**

Übersichtskarte [3](#page-29-0) 0

# **- V -**

Verbinden [5](#page-53-0)4 Vorbelastung [2](#page-292-0)93

# **- W -**

Wände und Fläche [1](#page-137-0)38 WEA hinzufügen/bearbeiten [9](#page-95-0) 6 Windenergieanlagen (WEA) [9](#page-93-0)4 4

# **- Z -**

Zähler zuweisen [1](#page-169-0) 7 0